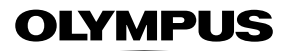

**DIGITALKAMERA**

# E-MIX

# **Bruksanvisning**

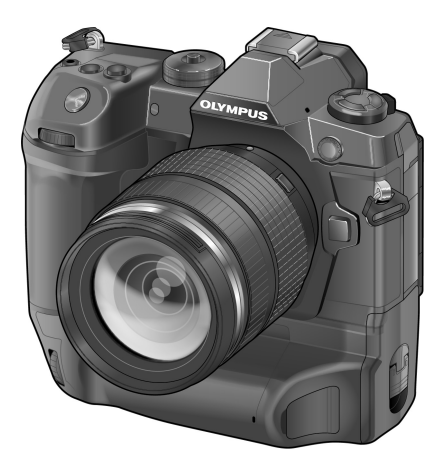

# $C \in$

**Modellnr. : IM010**

- Takk for at du valgte et Olympus digitalkamera. Les denne bruksanvisningen nøye før du begynner å bruke kameraet, slik at du får best mulig utbytte av kameraet. Oppbevar denne bruksanvisningen på et sikkert sted for fremtidig referanse.
- Før du går i gang med å ta viktige bilder, anbefaler vi deg å ta noen testbilder for å bli vant med bruken av kameraet.
- Skjermen og kameraillustrasjonene som vises i denne bruksanvisningen ble produsert i løpet av utviklingstrinnene og kan variere fra det faktiske produktet.
- Hvis det er tillegg og/eller modifikasjoner av funksjoner på grunn av fastvareoppdateringer for kameraet, vil innholdet variere. Du finner aktuell informasjon på hjemmesidene til Olympus.

Registrer ditt produkt på **www.olympus.eu/register-product** og få ekstra fordeler med Olympus!

# Produktbruksanvisninger

I tillegg til «bruksanvisningen» tilbyr vi også en «Kamerafunksjonsveiledning». Se disse bruksanvisningene når du bruker produktet.

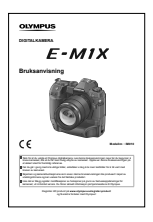

#### **Bruksanvisning** (denne pdf-filen)

En guide som gir deg en innføring i kameraet og dets funksjoner. Bruksanvisningen kan lastes ned fra nettsiden til Olympus eller ved å bruke smarttelefonappen «OLYMPUS Image Share» (Ol.Share).

### **Kamerafunksjonsveiledning**

En funksjon- og innstillingsguide som hjelper deg med å bruke kamerafunksjonene til det fulle. Den har blitt tilpasset visning på mobile enheter og kan vises ved å bruke Ol.Share.

http://cs.olympus-imaging.jp/jp/support/cs/webmanual/index.html?man=e-m1x\_en

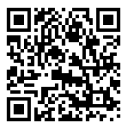

#### **Symboler som brukes i denne bruksanvisningen**

Følgende symboler brukes i denne bruksanvisningen:

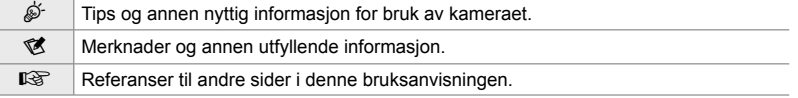

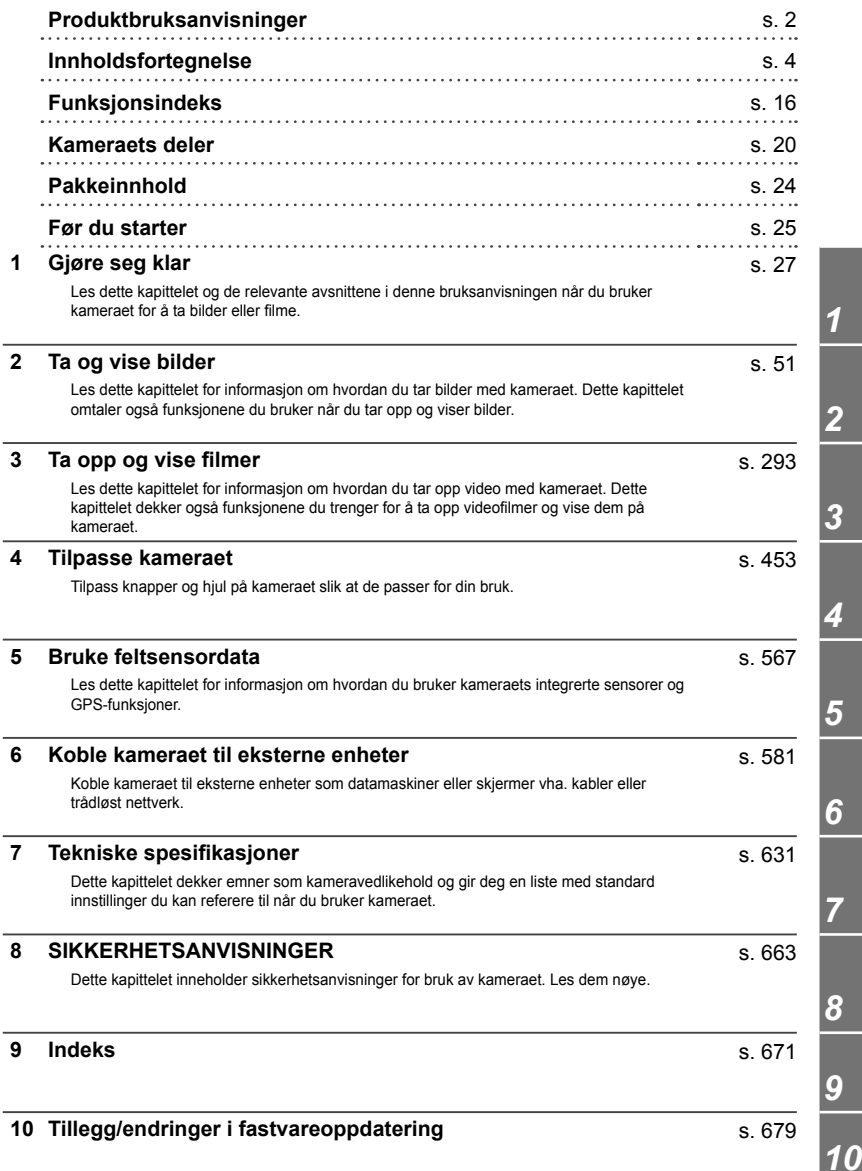

# Innholdsfortegnelse

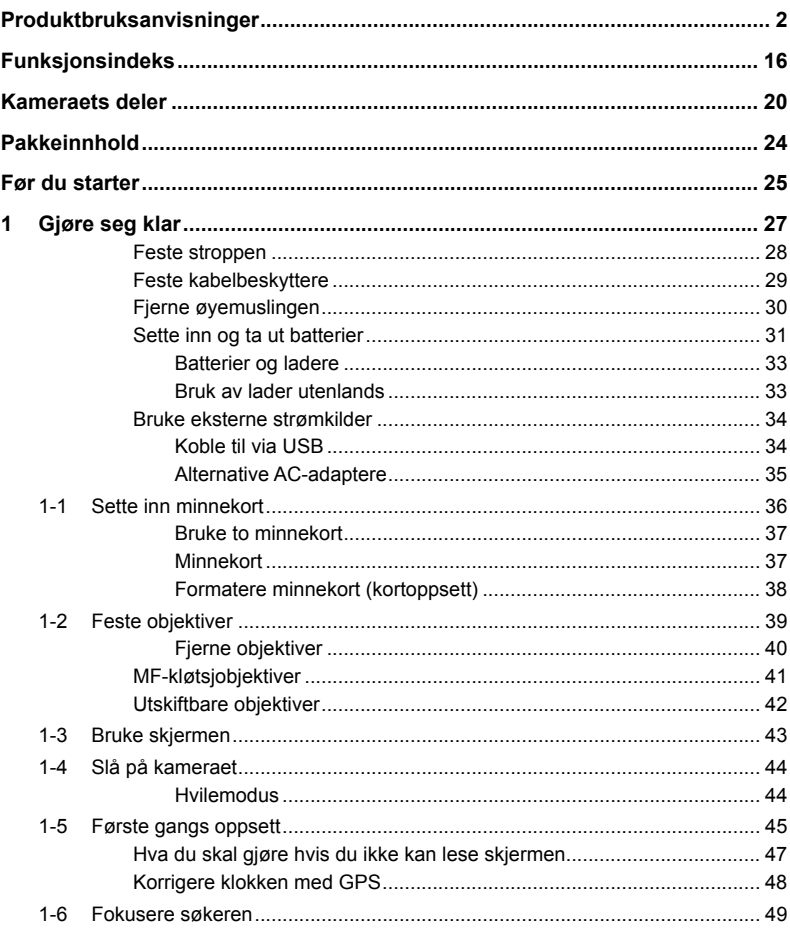

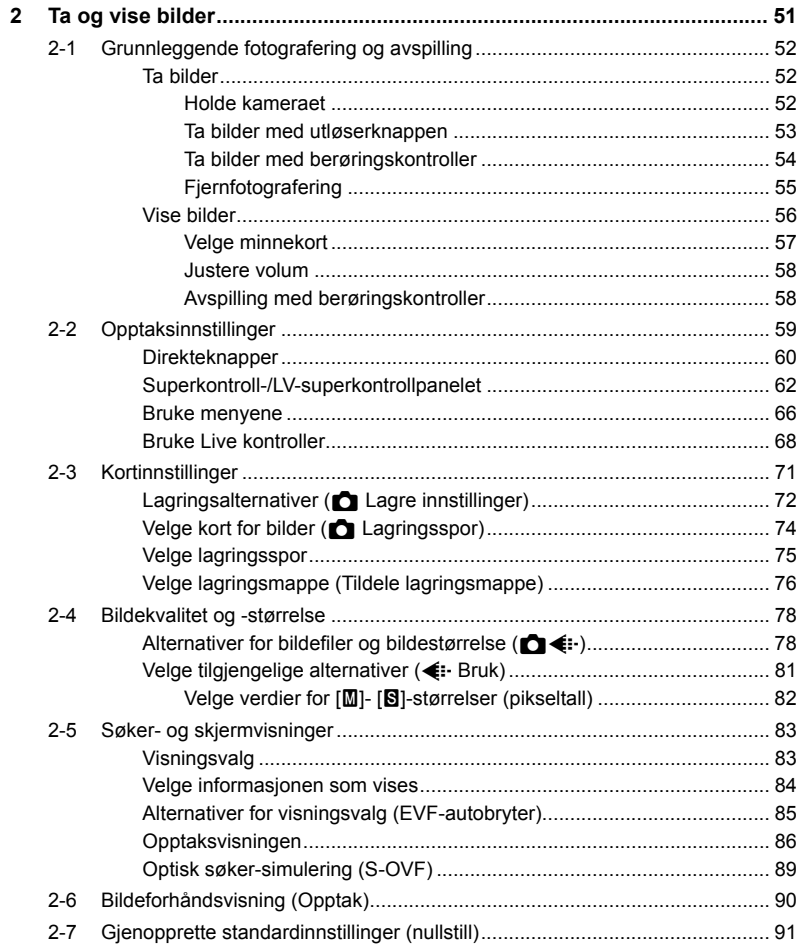

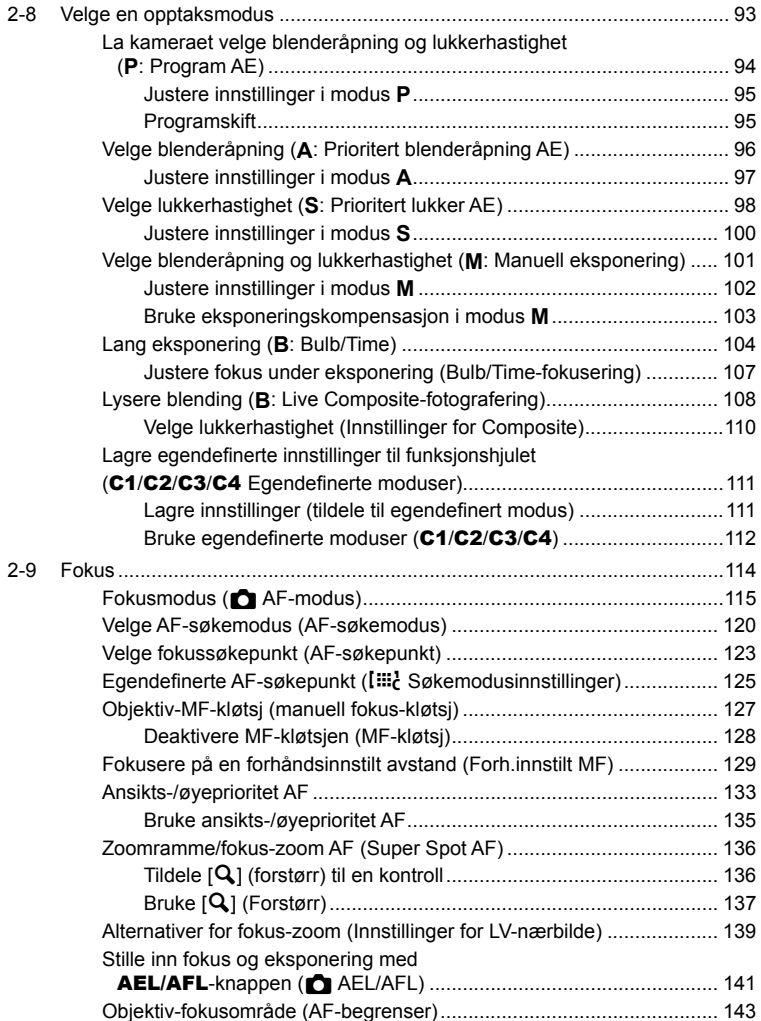

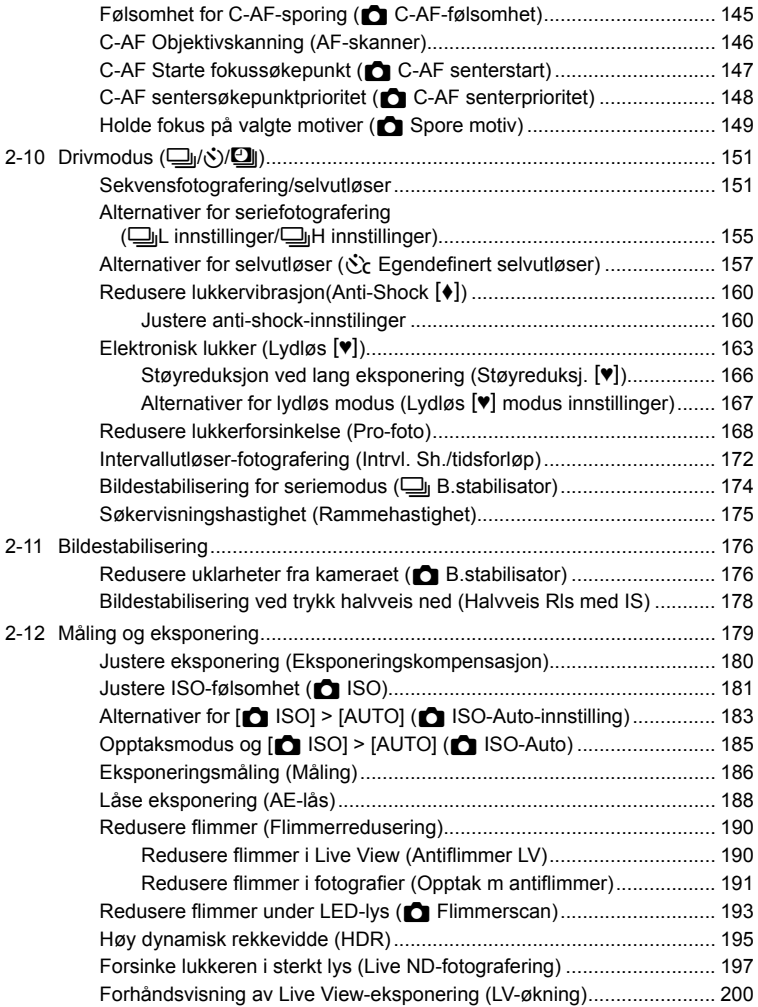

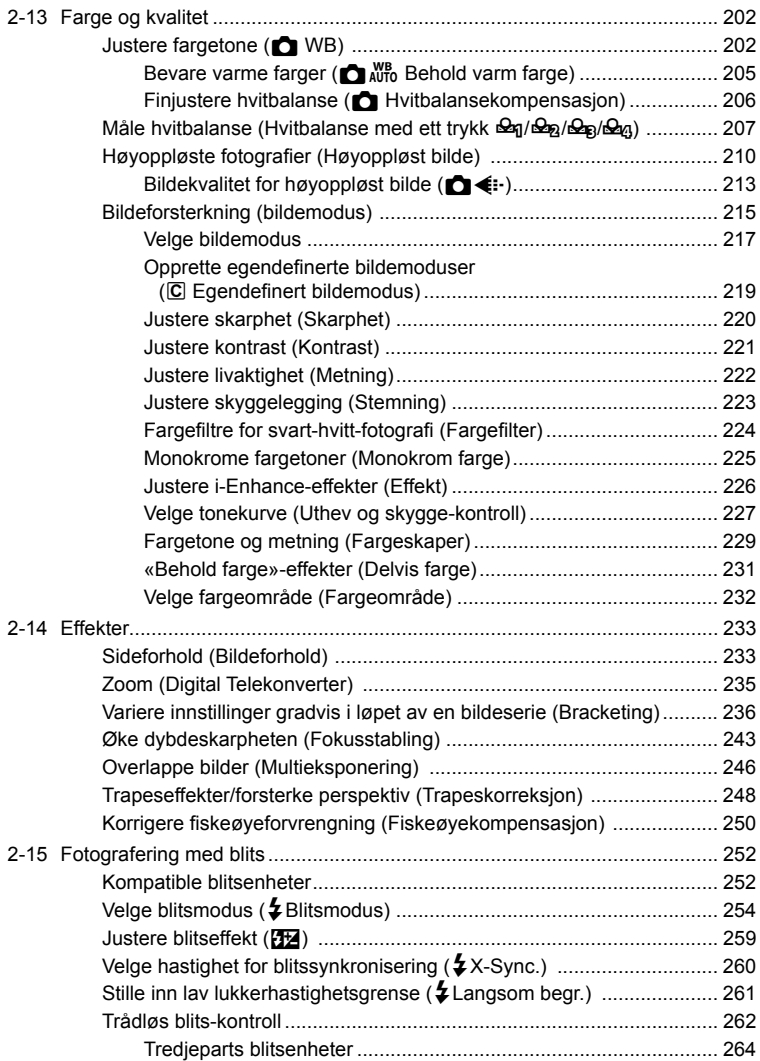

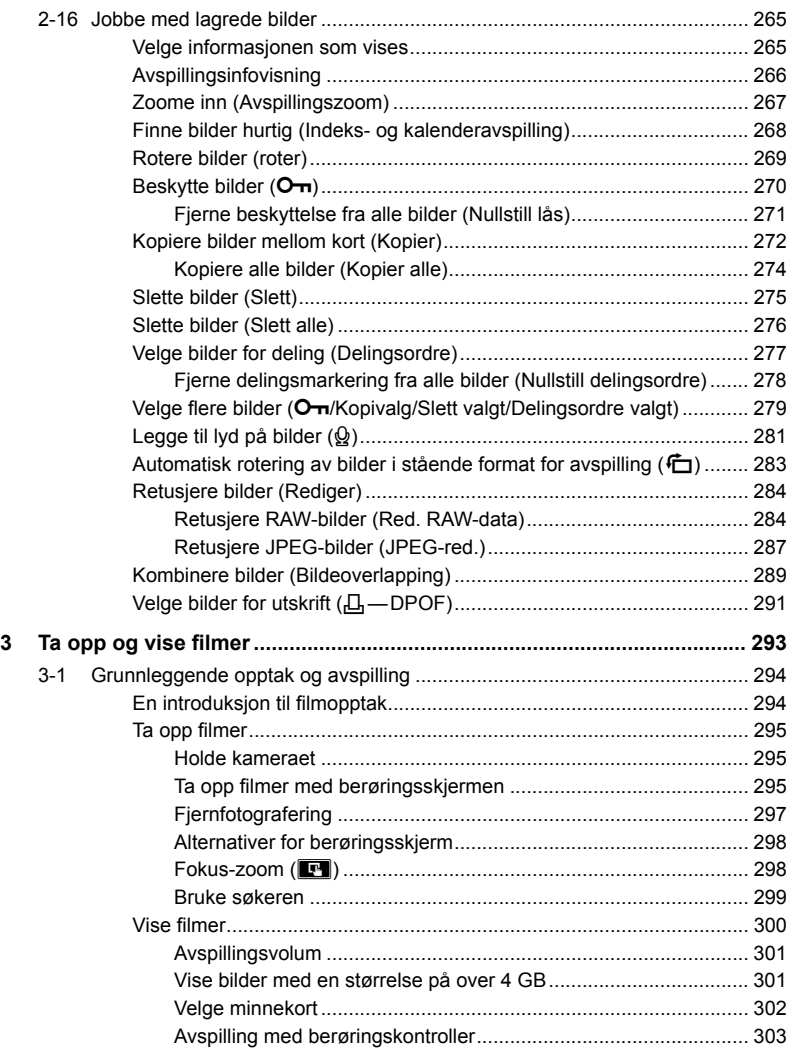

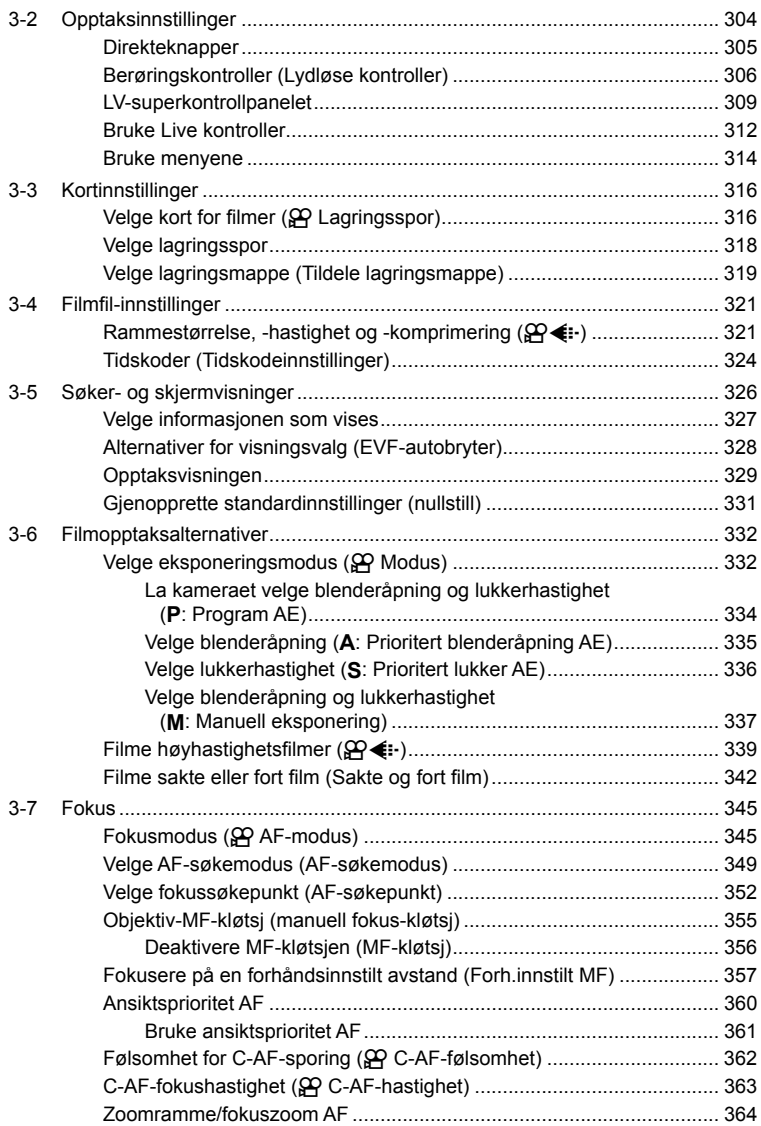

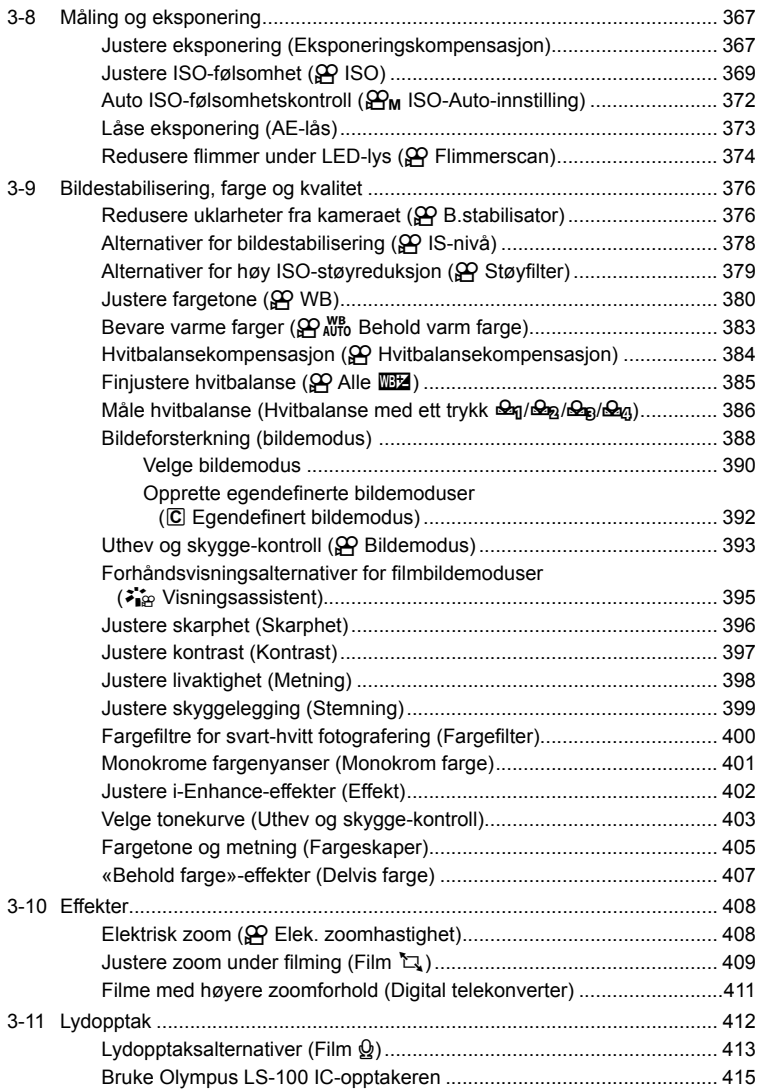

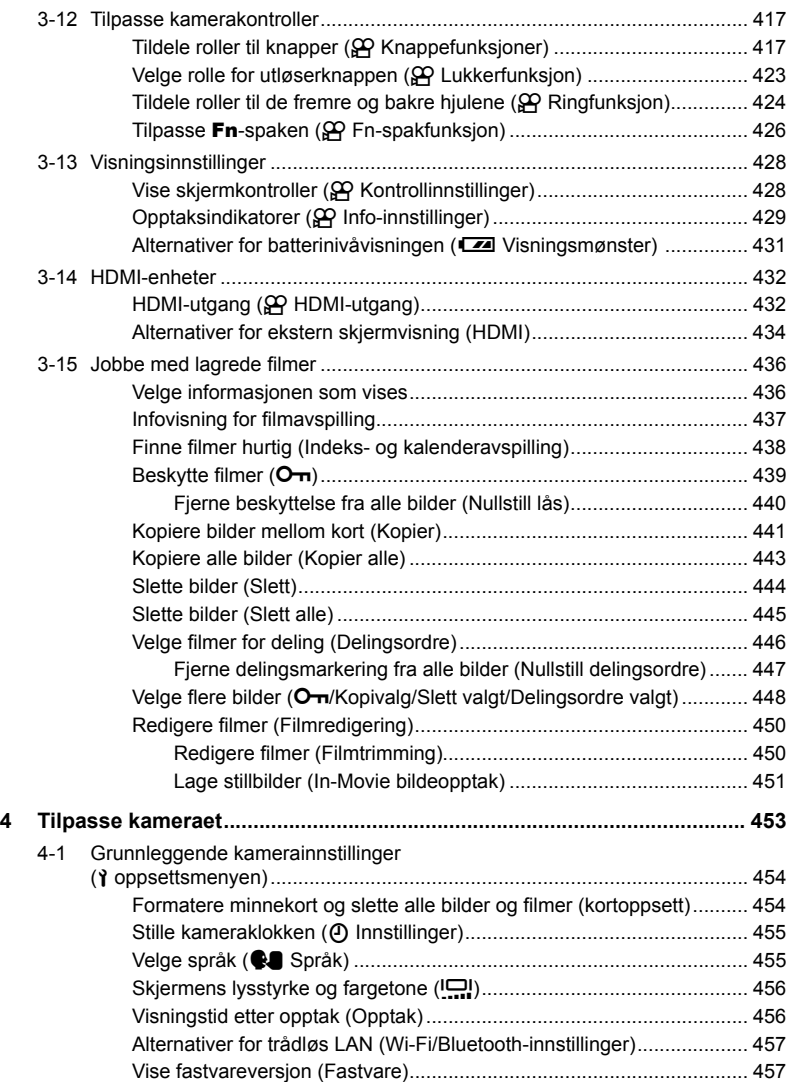

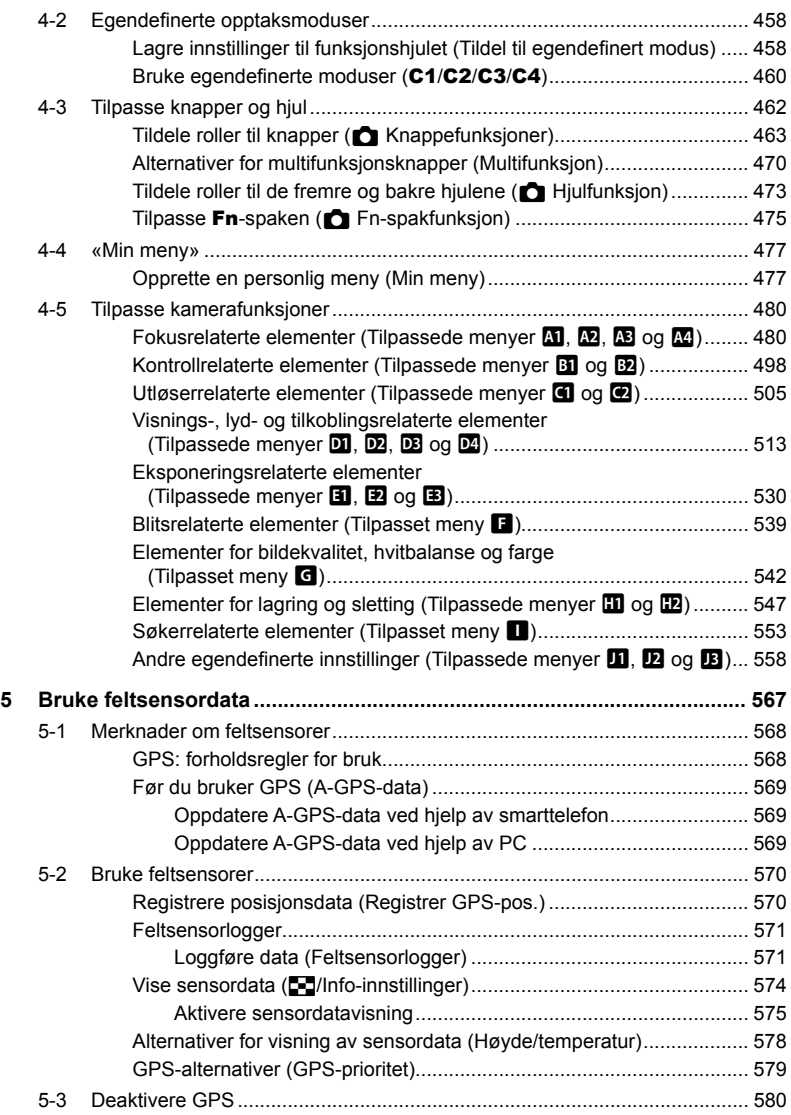

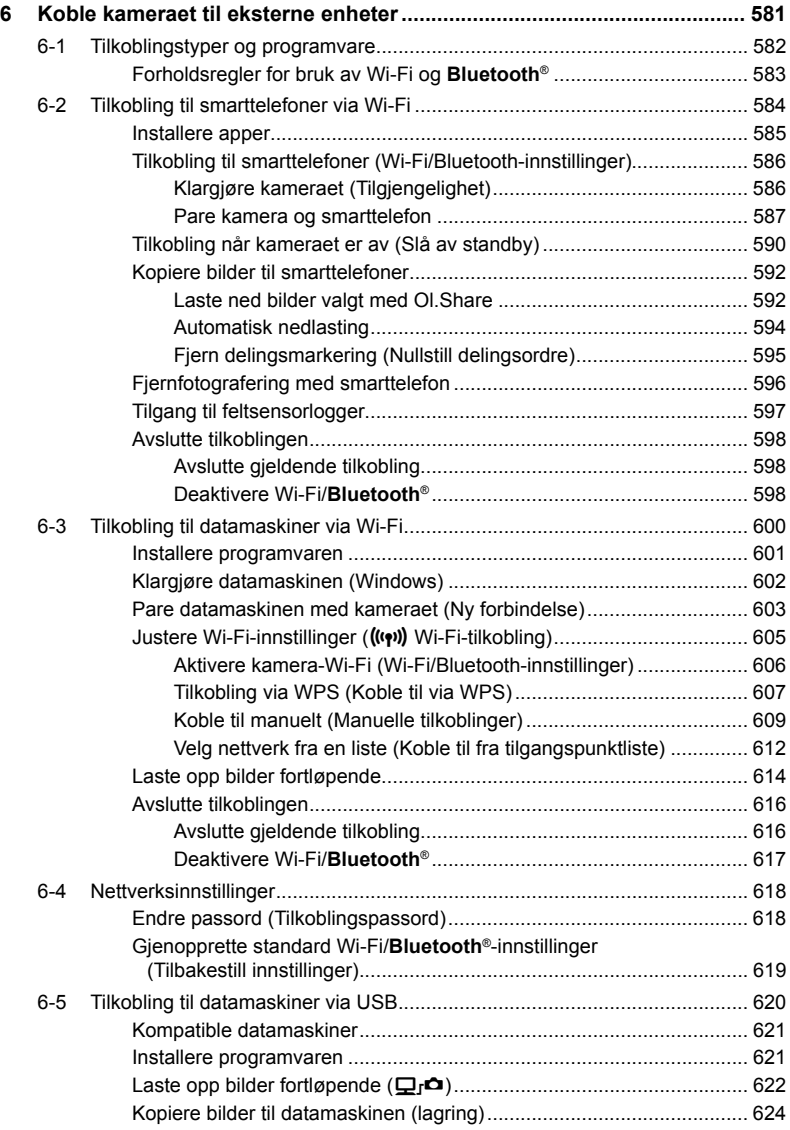

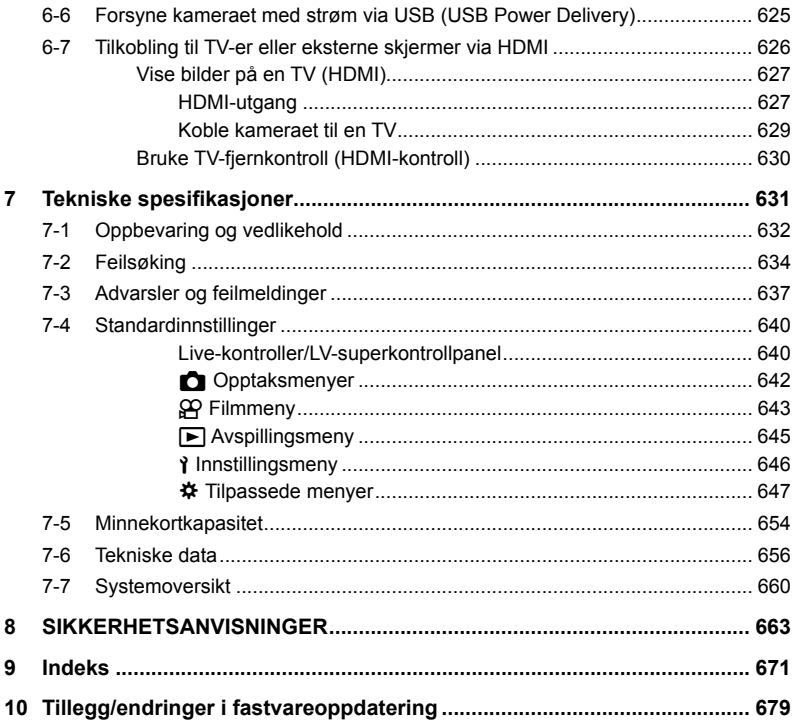

# Funksjonsindeks

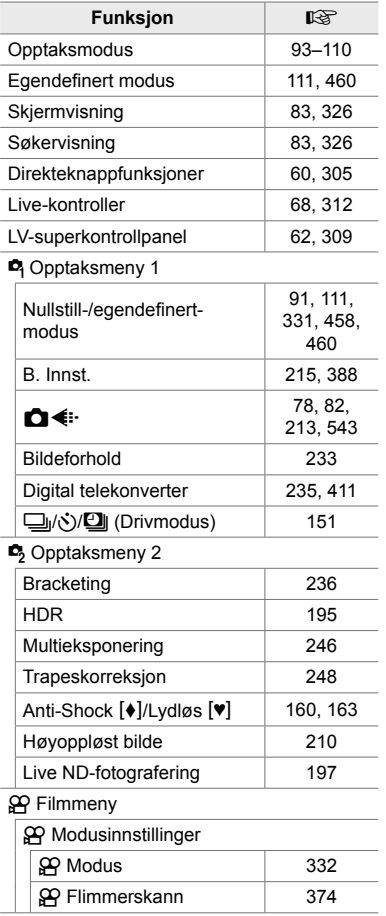

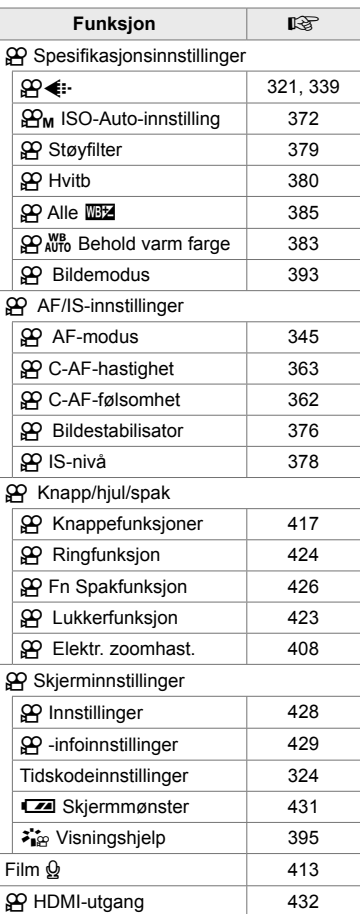

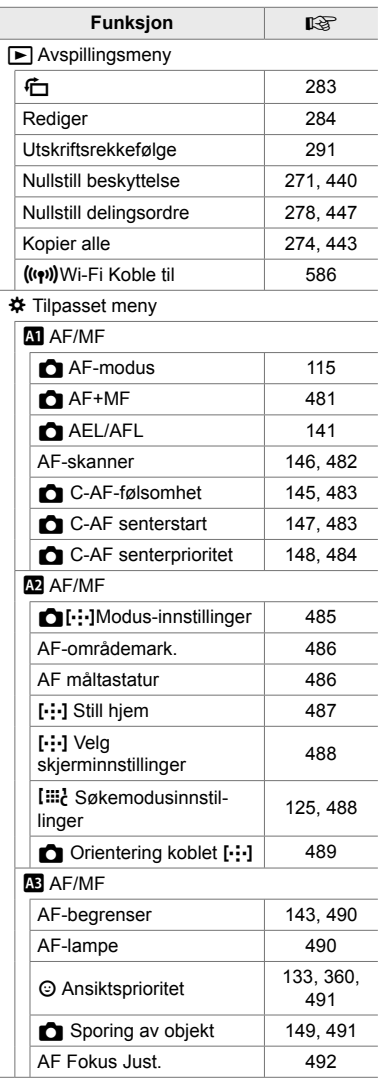

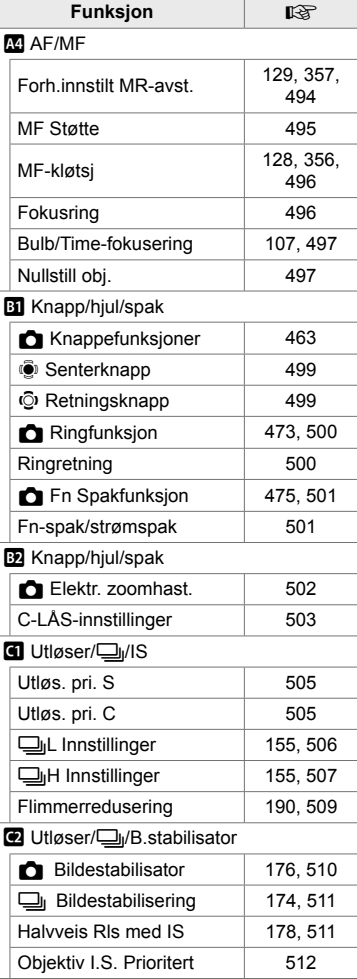

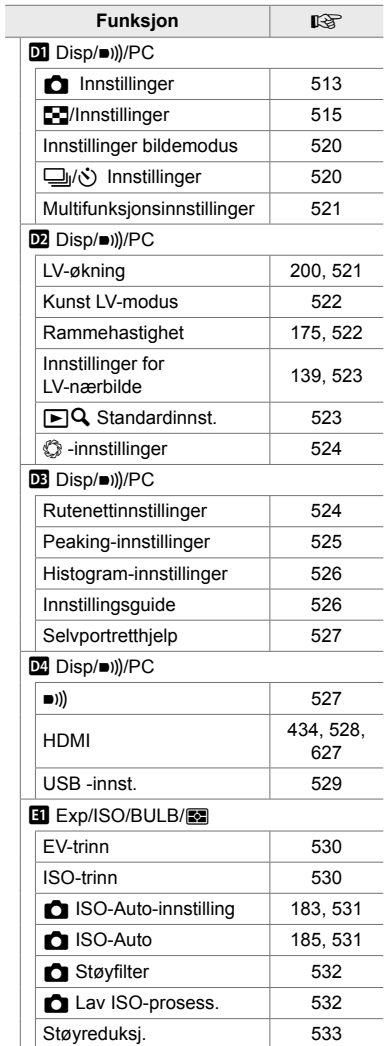

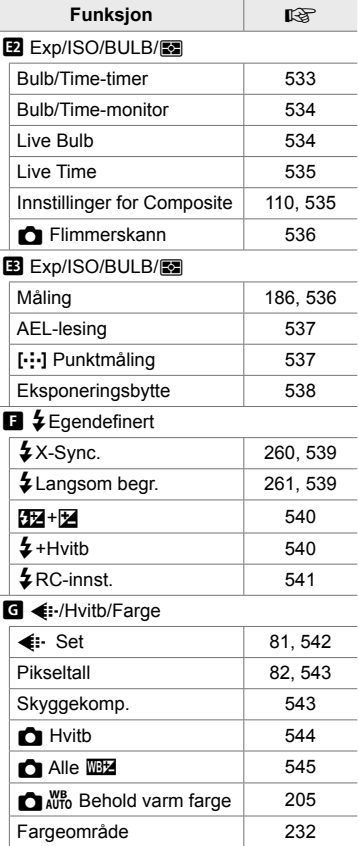

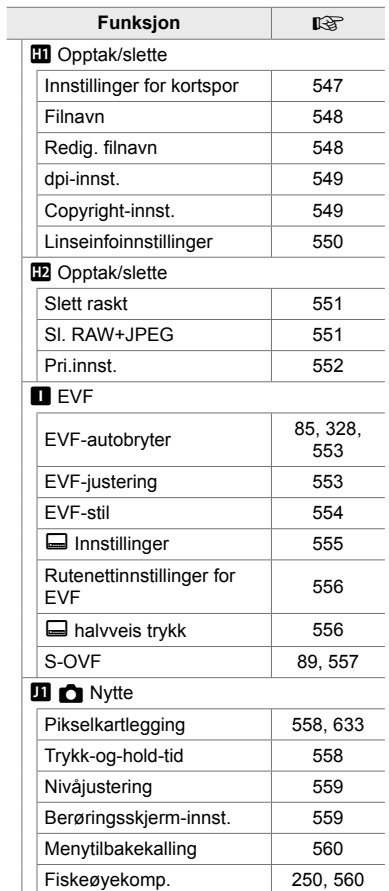

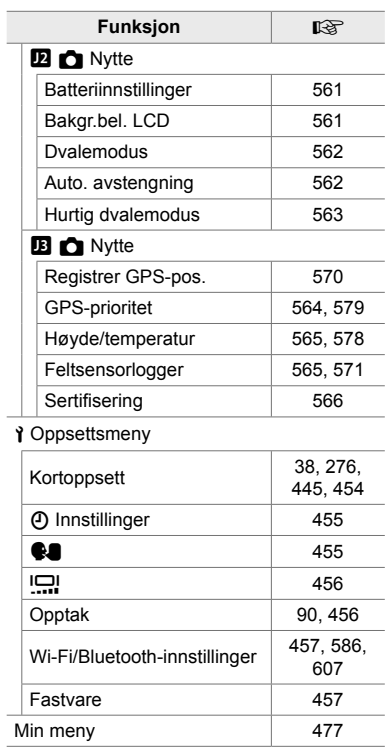

# Kameraets deler

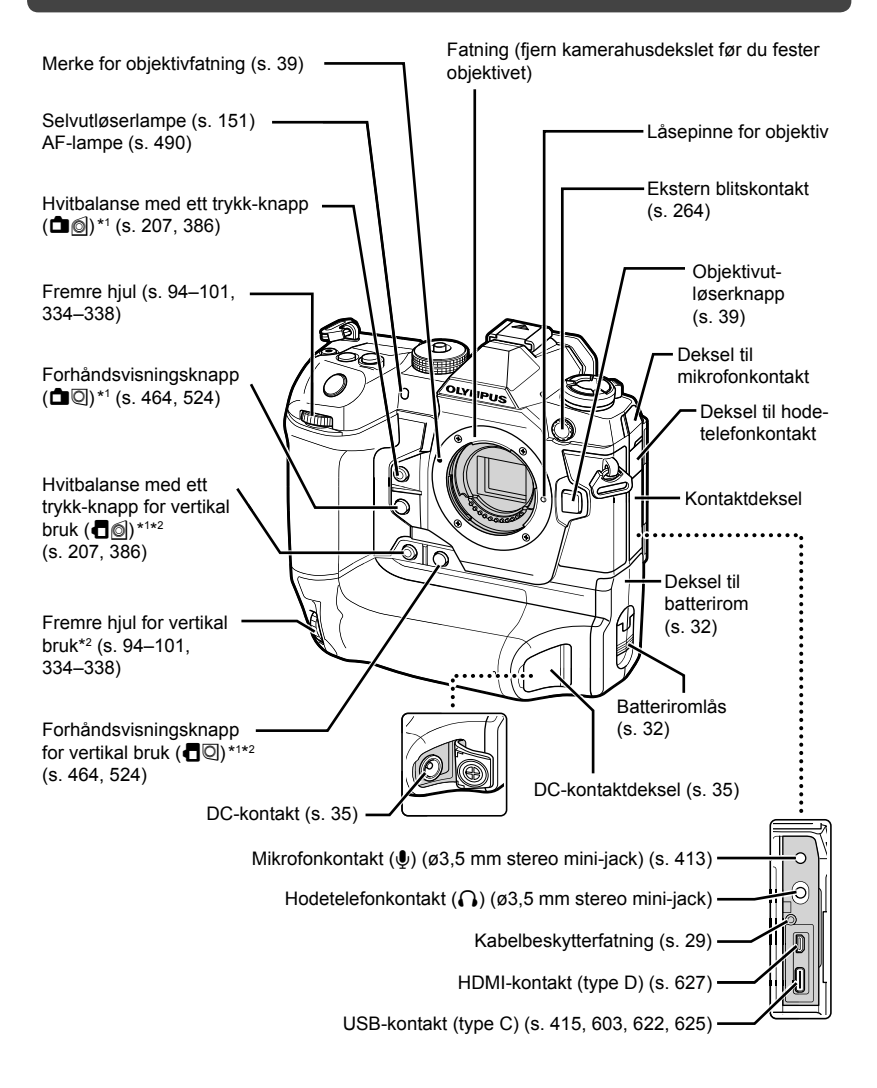

- \*1 Kan tildeles andre roller.  $\mathbb{R}$  «Tildele roller til knapper ( $\bullet$  knappefunksjon)» (s. 463), «Tildele roller til knapper ( $\mathfrak{D}$  knappefunksjon)» (s. 417)
- \*2 Brukes når kameraet er rotert 90° for å ta bilder i stående format. Utfører samme funksjon som tilsvarende standard orientering (liggende format).

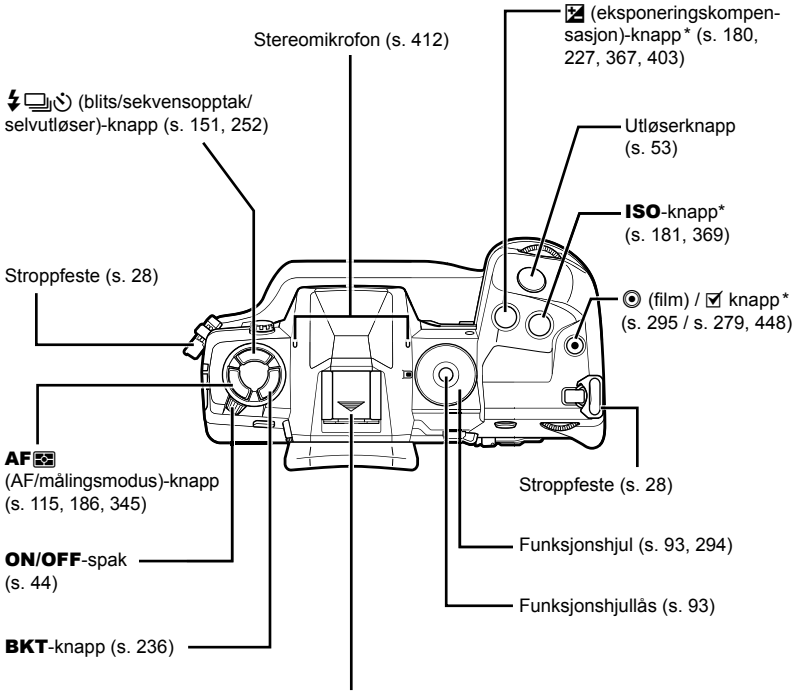

Blitssko (blitsskodeksel) (s. 256)

\* Kan tildeles andre roller.  $\mathbb{R}$  «Tildele roller til knapper ( $\bullet$  knappefunksjon)» (s. 463), «Tildele roller til knapper ( $\mathbb{Q}$  knappefunksjon)» (s. 417)

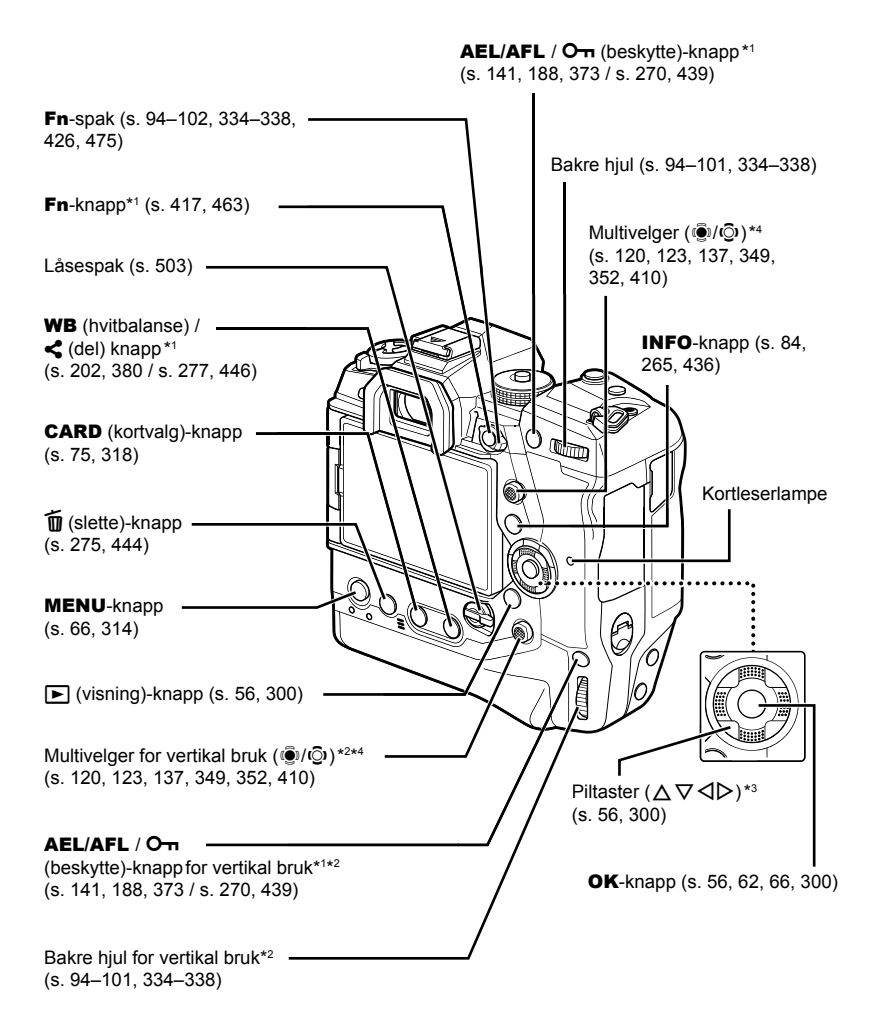

- \*1 Kan tildeles andre roller.  $\mathbb{R}$  «Tildele roller til knapper ( $\bullet$  knappefunksjon)» (s. 463), «Tildele roller til knapper ( $\mathbb{Q}$  knappefunksjon)» (s. 417)
- \*2 Brukes når kameraet er rotert 90° for å ta bilder i stående format. Utfører samme funksjon som tilsvarende standard orientering (liggende format).
- \*3  $\triangleright$  og  $\nabla$ -posisjonene på piltastene kan tildeles andre roller.  $\mathbb{R}$  «Tildele roller til knapper  $(\bullet \bullet)$  knappefunksjon)» (s. 463), «Tildele roller til knapper ( $\Omega$  knappefunksjon)» (s. 417)
- \*4 Multivelgeren er konstruert for å brukes på to måter. Du kan sette en finger forsiktig mot multivelgeren og dreie den i ønsket retning ( $\mathbb{Q}$ ). Du kan også trykke ned på midten av multivelgeren som på en knapp ((i).

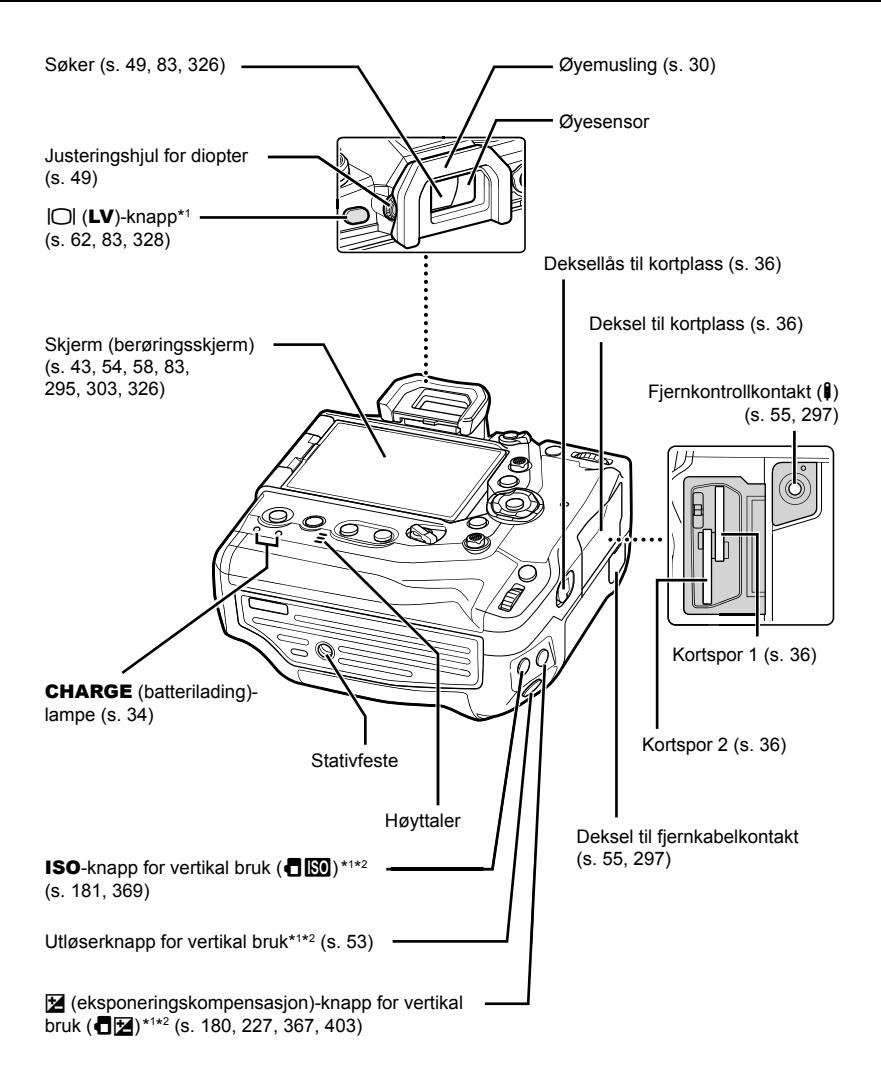

- \*1 Kan tildeles andre roller.  $\mathbb{R}$  «Tildele roller til knapper ( $\bullet$  knappefunksjon)» (s. 463), «Tildele roller til knapper ( $\mathbb{R}$  knappefunksjon)» (s. 417)
- \*2 Brukes når kameraet er rotert 90° for å ta bilder i stående format. Utfører samme funksjon som tilsvarende standard orientering (liggende format).

# Pakkeinnhold

Ved innkjøp inneholder pakken kameraet og følgende tilbehør. Kontakt din forhandler dersom noe er skadet eller mangler.

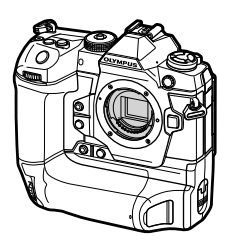

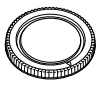

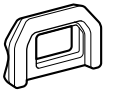

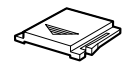

Kamera Kamerahusdeksel\*1 EP-17 øyemusling\*1 Blitsskodeksel\*1

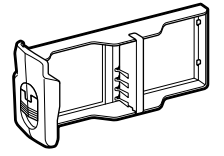

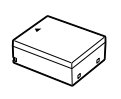

Batterikassett<sup>\*1</sup> BLH-1 oppladbart lithium-ionbatteri \*2

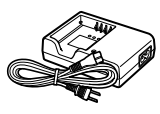

BCH-1 lader for litium-ionbatterier \*2

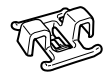

CC-1 kabelklemme CP-1 kabelbeskytter CB-USB11

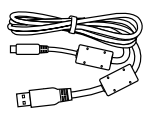

USB-kabel

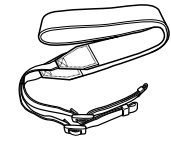

Stropp

Grunnleggende bruksanvisning

- Garantikort
- \*1 Kamerahusdeksel, øyemusling, blitsskodeksel og batterikassett følger med eller er satt inn i kameraet.
- \*2 Det følger to oppladbare batterier og to batteriladere med kameraet.

#### **Les og følg sikkerhetsanvisningene**

For å unngå uriktig bruk som kan føre til brann eller andre materielle skader eller personskader på deg selv eller andre, må du lese «8 SIKKERHETSANVISNINGER» (s. 663) i sin helhet før du bruker kameraet.

Mens du bruker kameraet, må du lese denne bruksanvisningen for å sikre trygg og korrekt bruk. Oppbevar bruksanvisningen på et trygt sted etter at du har lest den.

Olympus er ikke ansvarlig for brudd på lokale regler når dette produktet blir tatt i bruk utenfor landet eller regionen det ble solgt i.

• Bruk av disse funksjonene utenfor landet eller regionen kameraet ble solgt i, kan medføre brudd på lokalt regelverk for trådløse nettverk; kontakt lokale myndigheter før bruk. Olympus er ikke ansvarlig om brukeren ikke overholder lokalt regelverk.

#### **Trådløs LAN, Bluetooth**® **og GPS**

Kameraet har integrert trådløst LAN, **Bluetooth**® og GPS. Bruk av disse funksjonene utenfor landet eller regionen kameraet ble solgt i, kan medføre brudd på lokalt regelverk for trådløse nettverk; kontakt lokale myndigheter før bruk. Olympus er ikke ansvarlig om brukeren ikke overholder lokalt regelverk.

Slå av trådløst LAN, **Bluetooth**® og GPS i områder hvor dette er forbudt. Gogget was Bruke feltsensordata» (s. 567), «6 Koble kameraet til eksterne enheter» (s. 581)

#### ■ Brukerregistrering

Se nettstedet til OLYMPUS for informasion om hvordan du registrerer dine OLYMPUS-produkter.

# **MEMO**

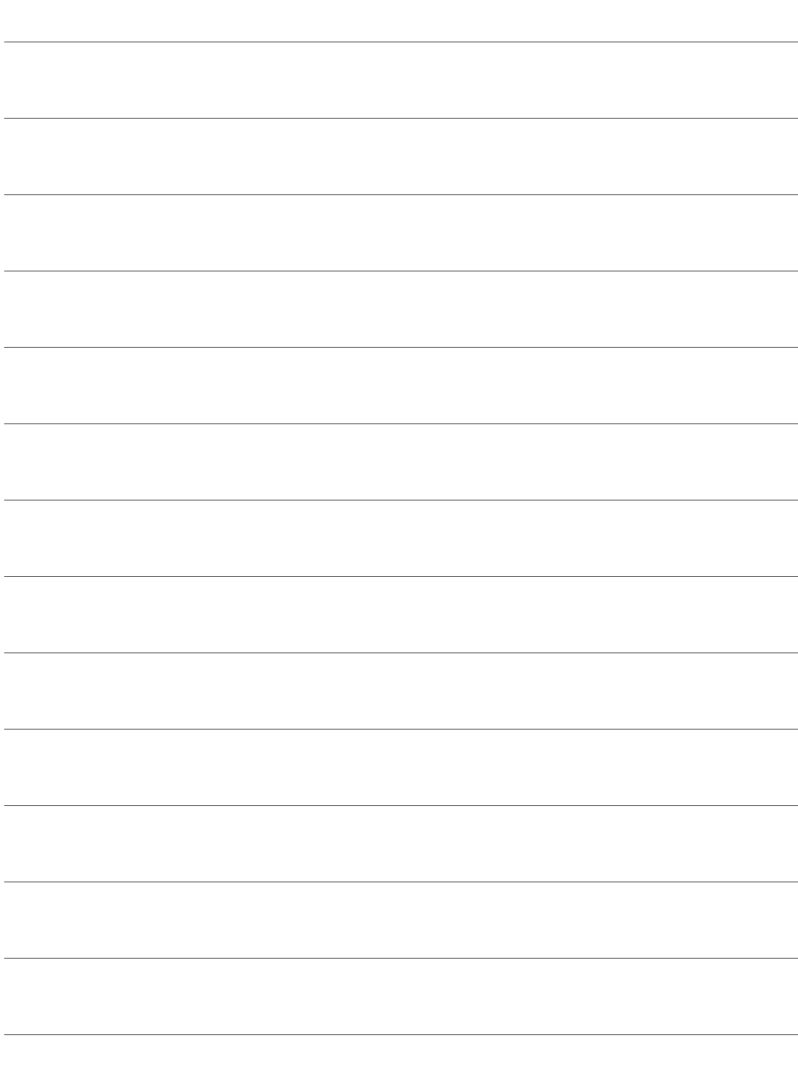

# *1* Gjøre seg klar

Les dette kapittelet enten du skal ta bilder eller ta opp filmer.

## **Feste stroppen**

*1* Før du fester stroppen, må du fjerne enden fra festeøyet og løsne stroppen som vist.

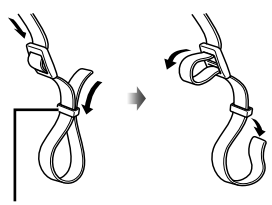

Festeøye

*2* Før enden på stroppen gjennom stoppfestet og tilbake gjennom festeøyet.

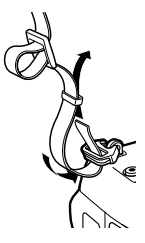

*3* Før enden på stroppen gjennom spennen og stram den som vist.

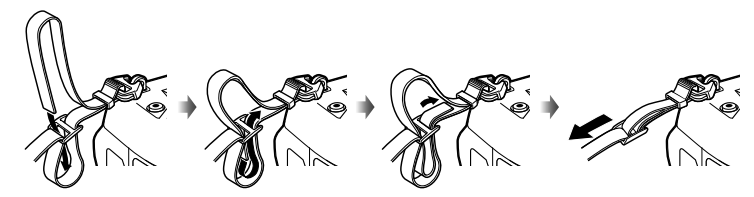

- Fest den andre enden av stroppen til det andre festet.
- Etter at du har festet stroppen, må du trekke hardt i den for å forsikre deg om at den ikke løsner.

# **Feste kabelbeskyttere**

Fest de inkluderte kabelbeskytterne når du kobler til de inkluderte USB- og HDMI-kablene. Dette forhindrer utilsiktet frakobling og skader på kontaktene.

*1* Monter kabelbeskytteren på kameraet.

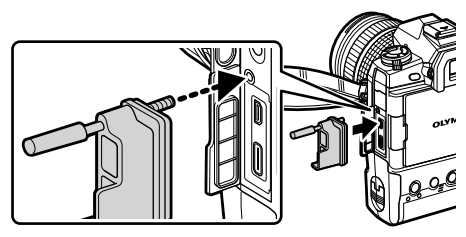

*2* Trekk til skruen.

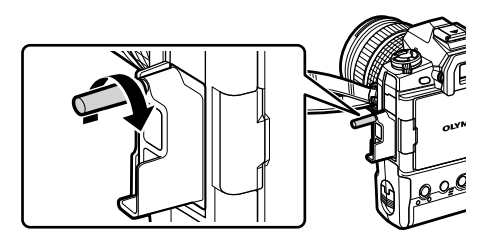

*3* Klips kabelklemmen til kabelen og fest klemmen til stroppen. • Klemmen fester seg til spennen.

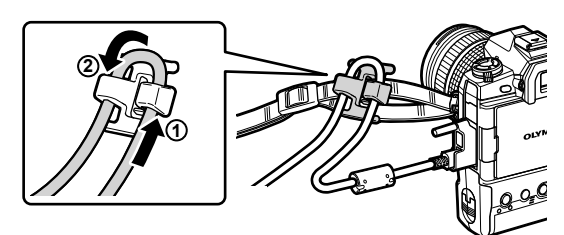

# **Fjerne øyemuslingen**

Øyemuslingen kan fjernes fra søkerokularet som vist.

*1* Dytt opp som vist.

*2* For å feste øyemuslingen igjen lar du den gli rett ned skinnene.

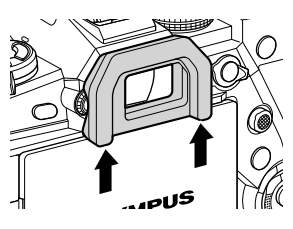

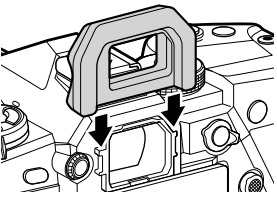

# **Sette inn og ta ut batterier**

Kameraet kan brukes med opptil to batterier på en gang. Det kan også brukes med ett batteri.

*1* Lad batteriene.

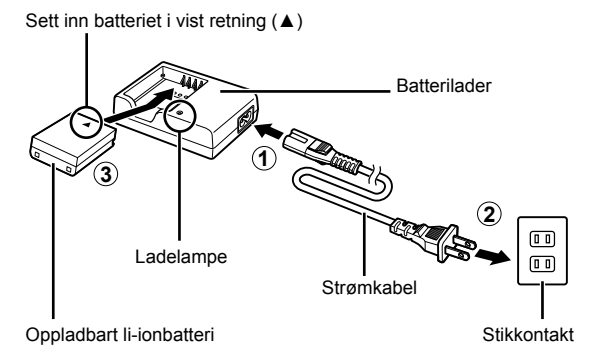

• Batteriene lades på omtrent 2 timer. Ladestatus vises på følgende måte:

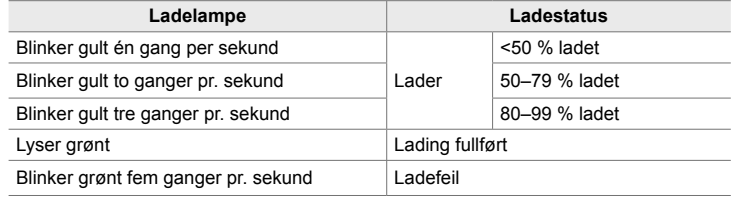

- Trekk ut laderen når ladingen er fullført.
- Batterier som er satt inn i kameraet, lades når kameraet får strøm via en AC-adapter eller er koblet til en ekstern enhet via USB  $\mathbb{I}\mathcal{F}$  «Lade via USB» (s. 34), «Alternative AC-adaptere» (s. 35), «6-6 Forsyne kameraet med strøm via USB (USB Power Delivery)» (s. 625)
- *2* Bekreft at kameraet er av.

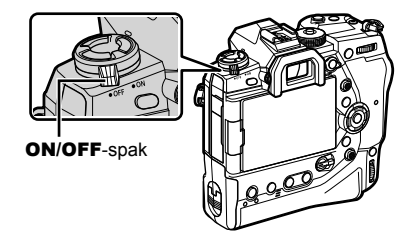

*3* Løsne batteriromdekselet og ta ut batterikassetten.

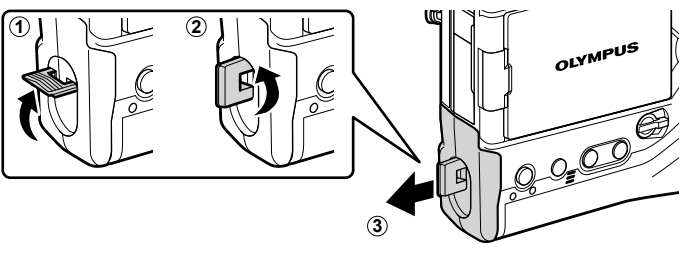

*4* Sett batteriene inn i batterikassetten.

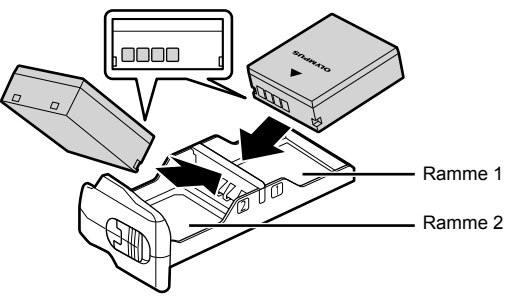

5 Sett batterikassetten inn i kameraet og fest batteriromdekselet.

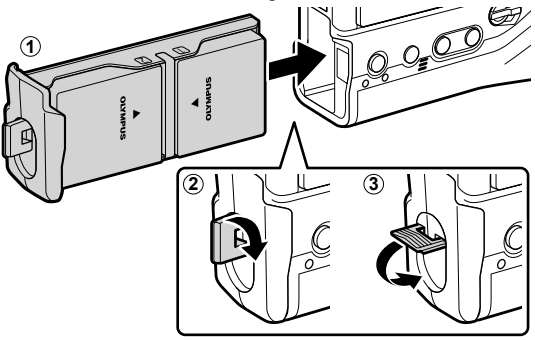

#### $\mathcal{B}$

- Før du skal bruke kameraet for lengre perioder, anbefaler vi at du har helt oppladede batterier klare når batteriene i kameraet går tomme for strøm.
- Se «Batterier og ladere» (s. 33).
- I menyene kan du velge rekkefølgen som batteriene brukes i når to batterier er satt inn. **G** [Batteriinnstillinger] (s. 561)

## ■ Ta ut batterier

For å fjerne batteriene fra kassetten må du skyve dem mot kontaktene og deretter løfte dem ut.

## **Batterier og ladere**

- Kameraet brukes to Olympus oppladbare li-ionbatterier. Bruk kun originalbatterier fra Olympus.
- Kameraets strømforbruk varierer mye, alt etter bruksforholdene.
- Følgende fører til sterkt økt strømforbruk selv om du ikke tar bilder eller tar opp film:
	- Å holde utløserknappen trykket halvveis ned for gjentatt autofokus
	- Å vise bilder på skjermen for lengre perioder
	- Å bruke Wi-Fi, **Bluetooth**® eller GPS
	- Å la kameraet være koblet til en datamaskin
- Kameraet kan slå seg av uten forvarsel når batteriene er brukt opp.
- Batteriene er ikke helt oppladet ved innkjøp. Bruk en batterilader for å lade batteriene før første gangs bruk.
- Ta ut batteriene før du lagrer kameraet i en periode på en måned eller mer. Hvis du lar batteriene sitte i kameraet i lengre perioder, forkortes levetiden, noe som kan gjøre dem ubrukelige.
- De inkluderte laderne trenger omtrent to timer for å lade opp de inkluderte batteriene.
- Bruk kun ladere som er spesielt ment for bruk med de inkluderte batteriene. Bruk på samme måte kun batterier som er spesielt ment for bruk med de inkluderte laderne.
- Inkompatible batterier kan eksplodere (eller sprekke) under bruk.
- Følg instruksjonene i «SIKKERHETSANVISNINGER» (s. 664) når du skal kassere brukte batterier.

### **Bruk av lader utenlands**

- Laderen kan brukes i de fleste strømkilder i husholdningen, innen området på 100 V til 240 V AC (50/60 Hz) verden over. Imidlertid kan det, alt etter i hvilket land du befinner deg, være at stikkontakten har en annen form enn laderen, og du derfor trenger en adapter som passer til stikkontakten.
- Ikke bruk reiseadapterne som finnes i handelen, da de kan forårsake feil på laderen.

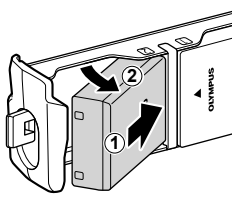

## **Bruke eksterne strømkilder**

## **Koble til via USB**

Batterier som er satt inn i kameraet, lades når kameraet er koblet til en USB-AC-adapter, datamaskin eller annen USB-enhet via en USB-kabel. Batteriene lades kun når kameraet er av.

Enheter som oppfyller standarden USB Power Delivery (USB PD), kan også brukes for å gi strøm til kameraet.  $\mathbb{R}$  «6-6 Forsyne kameraet med strøm via USB (USB Power Delivery)» (s. 625)

### **Lade via USB**

*1*

- Bekreft at kameraet er av.
- *2* Koble kameraet til den eksterne enheten via USB.
	- Når du kobler til USB-kabelen, må du bruke den vedlagte kabelbeskytteren og kabelklemmen for å forhindre skader på kontaktene.  $\mathbb{R}$  «Feste kabelbeskyttere» (s. 29)
	- Ladelampene lyser under lading. Ladetider varierer med effekten fra USB-enheten. Lampene slukkes etter tur ettersom batteriene lades helt **CHARGE**
	- Hvis det kun er satt innett batteri, lader kameraet dette batteriet uansett hvilken ramme det er satt inn i.
- *3* Ladingen avsluttes når kameraet blir slått på.
- Batteriene kan ikke lades via USB når kameraet er på.
- Hvis det oppstår en feil under lading, blinker ladelampene. Koble fra USB-kabelen og koble den til på CHARGE.
- USB-lading er tilgjengelig når batteriet har en temperatur mellom 0 og 40 °C.

#### %

- Hvis kameraet er koblet til en AC-adapter og en USB-enhet, får det kun strøm fra AC-adapteren.
- Strømforsyningen avsluttes når batteriene er ladet. Koble fra USB-kabelen og koble den til på nytt for å gjenoppta ladingen.
- Batteriene lades ikke når kameraet er av, hvis bilder blir lastet opp til en smarttelefon via Wi-Fi (automatisk bakgrunnsopplasting).  $\mathbb{R}$  «Tilkobling når kameraet er av (Slå av standby)» (s. 590)

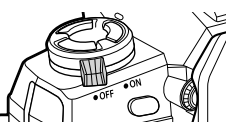

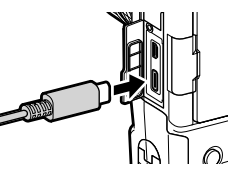

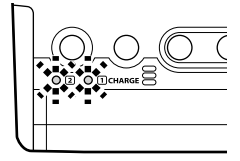

### **Forsyne kameraet med strøm via USB**

Du kan forsyne kameraet med strøm ved å bruke mobile batterier eller lignende enheter tilkoblet via USB. Enhetene må:

Standard: Oppfyller standarden USB Power Delivery (USB PD)

Effekt: Ha en nominell effekt på 9 V 3 A, 15 V 2 A, eller 15 V 3 A

For mer informasjon, se «6-6 Forsyne kameraet med strøm via USB (USB Power Delivery)» (s. 625).

## **Alternative AC-adaptere**

Mens de sitter i kameraet, kan batteriene lades med ekstrautstyret, AC-5 AC-adapteren (lading i kameraet). AC-adapteren kan også brukes til strømforsyning av kameraet. Når det får strøm via AC-adapteren, kan kameraet brukes selv når det ikke er satt inn batterier. Bare bruk AC-adaptere som er ment til bruk for kameraet det gjelder. Strømledningen som leveres med AC-adapteren må ikke brukes med andre enheter.

- *1* Bekreft at kameraet er av.
- *2* Åpne DC-kontaktdekselet.

- *3* Koble til AC-5-adapteren ved å sette DC-pluggen inn i kameraets DC-kontakt.
- Batteriene lades når kameraet er av.
- Steng DC-kontaktdekselet ordentlig når AC-adapteren ikke er i bruk.
- Hvis det er satt batterier inn i kameraet, lyser CHARGE når batteriene lades. Lampene slukkes etter tur ettersom batteriene lades helt opp.
- Hvis det kun er satt innett batteri, lader kameraet dette batteriet uansett hvilken ramme det er satt inn i.
- Lading med AC-adapter er tilgjengelig når batteriet har en temperatur mellom 0 og 40 °C.

%

• Batteriene lades ikke når kameraet er av, hvis bilder blir lastet opp til en smarttelefon via Wi-Fi (automatisk bakgrunnsopplasting).  $\mathbb{R}$  «Tilkobling når kameraet er av (Slå av standby)» (s. 590)

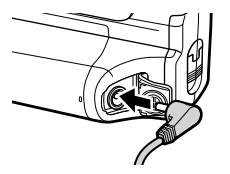

# *1-1* Sette inn minnekort

Kameraet bruker tredjeparts SD-, SDHC- eller SDXC-minnekort som følger SD-standarden (Secure Digital). Les «Minnekort» (s. 37) før bruk.

*1* Bekreft at kameraet er av.

*1*

*2* Drei deksellåsen for kortrommet som vist  $(1, 2)$ , og åpne dekselet for kortrommet  $(3)$ . • Kameraet har to kortspor.

- *3* Skyv inn kortet til det går i inngrep.
	- Slå av kameraet før du setter inn eller tar ut minnekort.
	- Ikke forsøk å tvinge inn skadde eller deformerte korte. Dette kan føre til at sporene blir skadet.

- *4* Lukk dekselet til kortrommet.
	- Trykk igjen dekslet til det smekker på plass.
	- Påse at dekselet er lukket før du bruker kameraet.

• Formater minnekort i kameraet før første gangs bruk (s. 38).

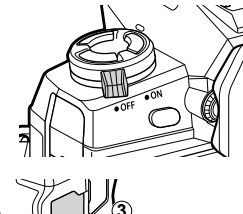

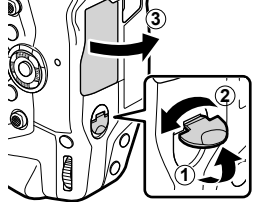

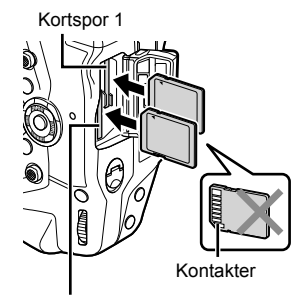

Kortspor 2

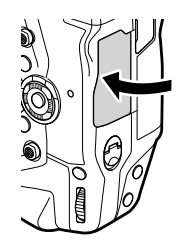
# ■ Ta ut minnekort

Trykk på kortet for å løse det ut. Deretter kan du ta ut kortet manuelt.

• Ta aldri ut batterier eller minnekort når kortleserlampen lyser eller minnekortleserindikatoren (s. 86, 88, 329, 330) vises.

# **Bruke to minnekort**

Når det er satt inn to minnekort, kan du velge hvilket kort som skal brukes iht. det du vil oppnå.  $\mathbb{R}$  [Innstillinger for kortspor] (s. 547)

- Lagre kun på et valgt kort
- Lagre på et valgt kort til det er fullt, lagre deretter på det andre kortet
- Lagre bilder med ulike størrelser eller komprimeringsforhold på forskjellige kort
- Lagre kopier av hvert bilde på begge kortene

For informasjon om valg av kortbruk, se «2-3 Kortinnstillinger» (s. 71).

## **Minnekort**

Denne bruksanvisningen omtaler lagringsenheter som «minnekort».Kameraet bruker tredjeparts SD-, SDHC- eller SDXC-minnekort som følger SD-standarden (Secure Digital). Du finner aktuell informasjon på hjemmesidene til Olympus.

- Brukt et minnekort med en hastighetsklasse på 10 eller mer når du tar opp filmer.
- Bruk et minnekort med en UHS-II- eller UHS-I-hastighetsklasse på 3 eller mer når du: Tar opp film med [4K] eller [C4K] valgt for [ $\frac{1}{2}$ . [Tar opp film med [A-I] (All-Intra) valgt for  $[\mathfrak{P}\blacktriangleleft\cdot]$  bitrate
	- $I\$   $[$   $\Omega$   $\leftarrow$   $\cdot$   $\cdot$   $]$   $(s. 321)$
- Noen data blir værende når du formaterer minnekort eller sletter bilder. For å beskytte personopplysninger når du deponerer minnekort, bør du ødelegge kortet eller gjennomføre andre tiltak som gjør det umulig å gjenopprette dataene.
- SD-minnekort er utstyrt med en bryter for skrivebeskyttelse. Data kan ikke lagres på kortet når bryteren er i «LÅST» posisjon. Sett bryteren tilbake til opprinnelig posisjon for å kunne lagre data på kortet igjen.

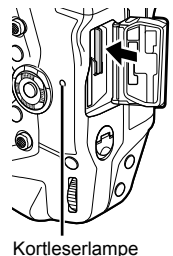

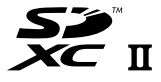

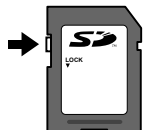

# **Formatere minnekort (kortoppsett)**

### Bruk kameraet for å formatere nyinnkjøpte minnekort eller kort som har blitt brukt i andre kameraer, datamaskiner eller andre enheter.

Formatering sletter all data fra kortet, også bilder som er beskyttet. Bekreft at kortet ikke inneholder viktige filer før du formaterer.

Når det blir slått på for første gang, viser kameraet en melding som ber deg konfigurere grunnleggende innstillinger. Ikke formater kortet før den innledende oppsettprosessen er fullført.  $\mathbb{R}$  «1-5 Første gangs oppsett» (s. 45)

- **1** Trykk på **MENU**-knappen for å vise m
	- For informasjon om hvordan du bruker «Bruke menyene» (s. 66).
- 2 **I y-oppsettsmenyen markerer du [Kortoppsett] og** trykker på OK-knappen.
	- Hvis to minnekort er satt inn, ett i spor 1 og det andre i spor 2, vises alternativene [Velg kort som skal settes opp]. Marker ønsket spor og trykk på OK-knappen.
	- Hvis kortet allerede inneholder data, vises en meny. Marker [Formater] og trykk på OK-knappen.
- *3* Marker [Ja] og trykk på OK-knappen.
	- Kameraet formaterer kortet.

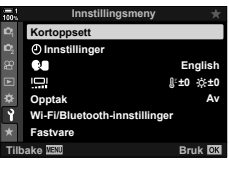

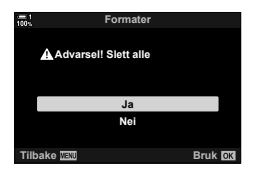

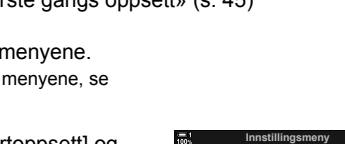

# *1-2* Feste objektiver

**1** Bekreft at kameraet er av.

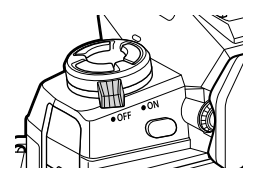

*2* Fjern bakdekselet fra objektivet og kamerahusdekselet.

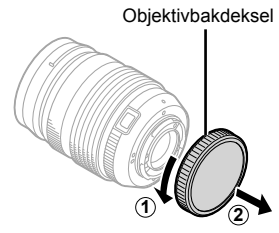

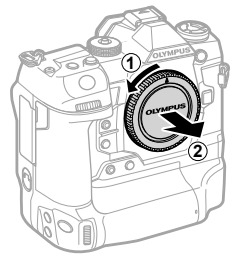

*3* Innrett festemerket (rødt) på objektivet med festemerket (rødt) på kamerahuset. og sett objektivet inn i objektivfatningen*.*

*4* Drei objektivet som vist til det smekker på

plass.

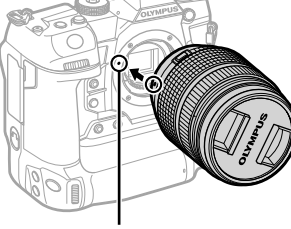

Merke for objektivfatning

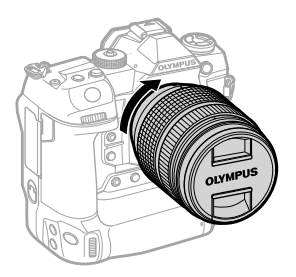

Fjern frontdekselet fra objektivet.

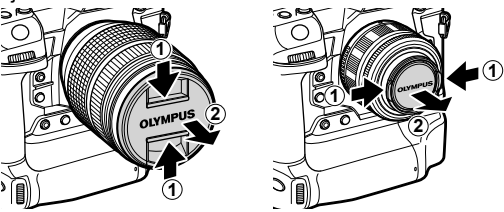

- Vær forsiktig så du ikke trykker på objektivutløserknappen når du fester objektivet.
- Ikke ta på kameraets indre deler.

## **Fjerne objektiver**

Bekreft at kameraet er av.

Hold inne objektivutløserknappen og drei objektivet som vist.

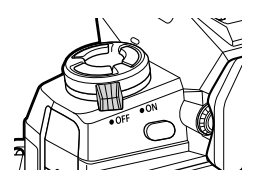

Objektivutløserknapp

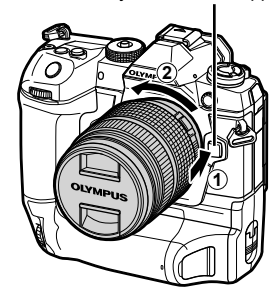

# **MF-kløtsjobjektiver**

«MF-kløtsj»-mekanismen (manuelt fokus-kløtsj) på MF-kløtsjobjektiver kan brukes for å skifte mellom automatisk og manuelt fokus ved å flytte på fokusringen.

- Kontroller posisjonen til MF-kløtsjen før du tar bilder.
- Drei fokusringen til AF/MF-posisjon på siden av objektivet for å velge autofokus. Drei den til MF-posisjonen nærmere kamerahuset for å velge manuelt fokus, dette uavhengig av fokusmodus som er valgt med kameraet.

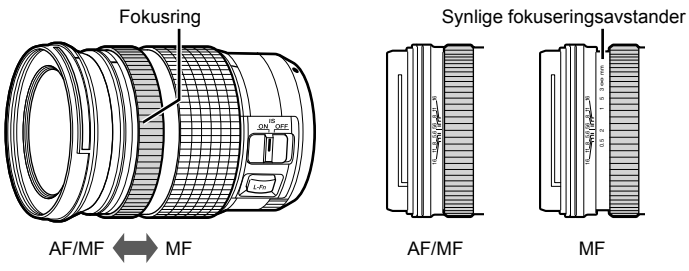

• Valg av [MF] eller [PreMF] for fokusmodus på kameraet deaktiverer autofokus selv når fokusringen står i AF/MF-posisjon.

# **Utskiftbare objektiver**

Kameraet kan brukes med utskiftbare objektiver som utelukkende er utviklet for bruk med «Micro Four Thirds»-systemet, dette kjenner du igjen ved hjelp av M.ZUIKO DIGITAL-varemerket eller logoen vist til høyre.

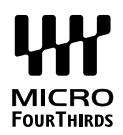

Four Thirds- og OM-systemobjektiver kan også brukes. Det er nødvendig med adapter (tilgjengelig separat).

- For å hindre at støv eller andre fremmedlegemer kommer inn i kameraet, må objektivfatningen peke nedover når objektivet eller kamerahusdekselet er fjernet.
- Ikke ta av kamerahusdekselet eller bytt objektiver på støvete steder.
- Ikke pek objektivet mot sola når det er festet på kameraet. Sollys som blir fokusert gjennom objektivet, kan forårsake funksjonsfeil eller brann.
- Pass på at du ikke mister kamerahusdekselet eller objektivbakdekselet.
- Sett på kamerahusdekselet når det ikke er montert objektiv på kameraet, slik at støv ikke kan trenge inn.

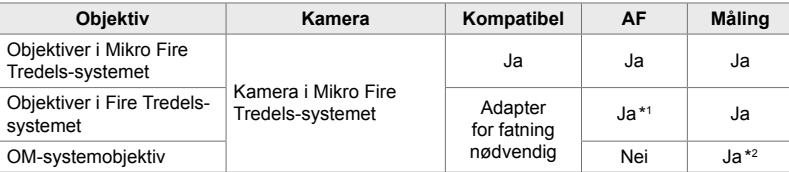

### **Kompatible objektiver**

\*1 Ikke tilgjengelig under filmopptak.

\*2 Gir ikke nøyaktige resultater.

Roter skjermen for å gjøre det lettere å se. Du kan justere skjermvinkelen i henhold til forholdene under opptak.

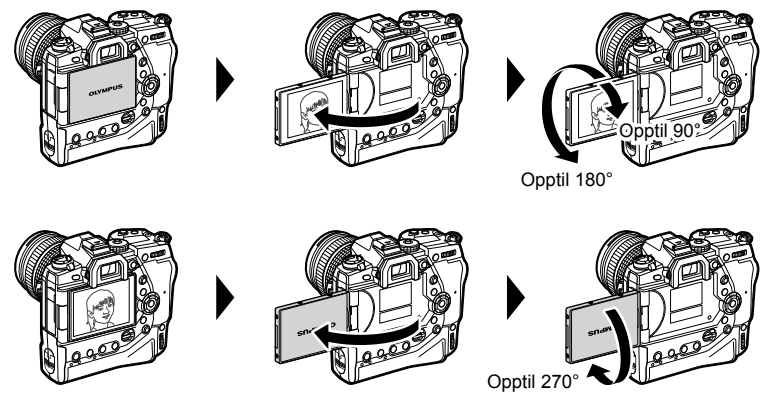

• Roter skjermen forsiktig innenfor bevegelsesområdet. Forsøk på å rotere skjermen forbi begrensningene vist under kan skade kontaktene.

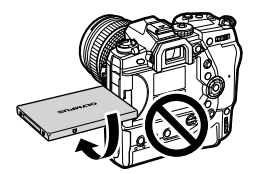

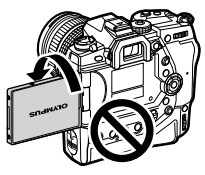

• Du kan stille inn kameraet slik at det viser et speilbilde av bildet gjennom objektivet, eller automatisk zoomer de strømdrevne zoom-objektivene helt ut når skjermen blir rotert for selvportrett.  $\mathbb{R}$  [Selvportretthjelp] (s. 527)

# *1-4* Slå på kameraet

### Drei ON/OFF-spaken til ON.

- Kameraet blir slått på og skjermen lyser.
- Drei spaken til **OFF** for å slå av kameraet.

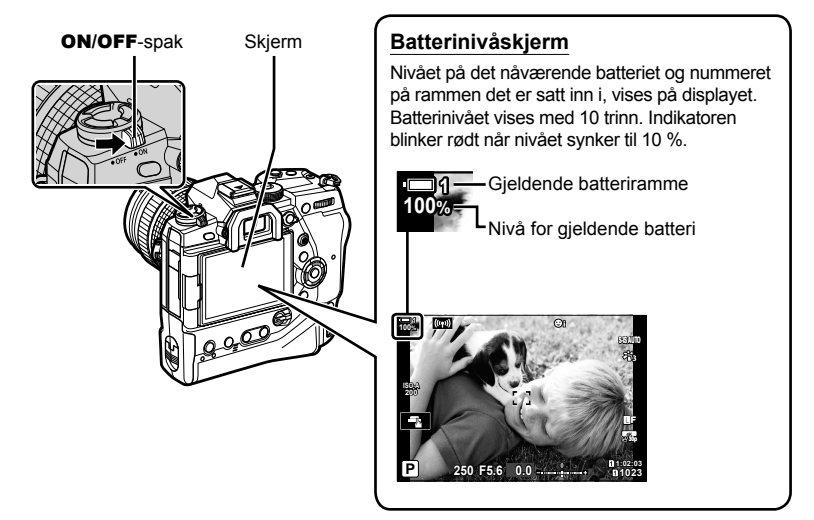

• Kameraet kan trenge lengre tid for å slå seg på når [På] (aktivert) er valgt for [Wi-Fi/ Bluetooth-innstillinger] > [Slå av standby].  $\mathbb{I}\mathbb{R}\mathbb{R}^n$  «Tilkobling når kameraet er av (Slå av standby)» (s. 590)

# **Hvilemodus**

Hvis ingen kontroller blir brukt i en gitt periode, avbryter kameraet automatisk funksjonene for å spare batteristrøm. Dette kalles «dvalemodus» eller «sovemodus».

- Når kameraet er i sovemodus, slår skjermen seg av og funksjonene blir avbrutt. Trykk på utløser- eller  $\blacktriangleright$ -knappen for å aktivere kameraet igjen.
- Hvis ingen funksjoner utføres i en gitt periode etter at kameraet har gått i sovemodus, slår kameraet seg av automatisk. Du kan aktivere kameraet igjen ved å slå det på.
- Kameraet kan trenge lengre tid for å våkne fra sovemodus når [På] (aktivert) er valgt for [Wi-Fi/Bluetooth-innstillinger] > [Slå av standby].  $\mathbb{I}\mathbb{R}\mathbb{R}^n$  «Tilkobling når kameraet er av (Slå av standby)» (s. 590)
- Forsinkelsen før kameraet går i sovemodus eller slår seg av automatisk, kan du stille inn i  $\ddot{\boldsymbol{\ast}}$  tilpasset meny. Ifølge standardinnstillingene går kameraet i sovemodus etter ett minutt og slår seg av automatisk etter fire timer.  $\mathbb{I} \$  [Dvalemodus] (s. 562) og [Auto. avstengning] (s. 562)

# *1-5* Første gangs oppsett

Når du skrur det på for første gang, ber kameraet deg om å velge språk og stille klokken.

- Gjeldende tid og dato lagres for hvert bilde som blir tatt.
- Filnavn inkluderer gjeldende dato. Husk å stille klokka før du bruker kameraet. Noen funksjoner er bare tilgjengelige når klokken er stilt.
- *1* Når kameraet viser en oppsettdialog som ber deg velge språk, trykker du på OK-knappen.

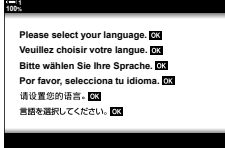

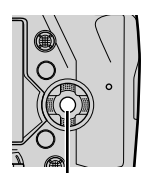

*1*

- OK-knapp
- **2** Marker ønsket språk med piltastene ( $\triangle \nabla \triangle$ ) eller fremre eller bakre hjul.
	- Dialogen for valg av språk har to sider med valgalternativer. Marker ønsket språk med  $\triangle \nabla \triangleleft$  -tastene eller fremre eller bakre hjul.

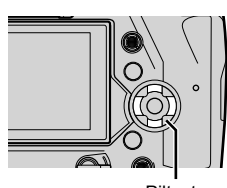

Piltaster

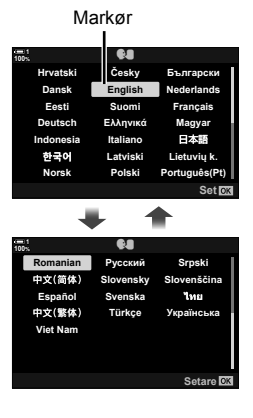

- Hvis du trykker på utløserknappen før du trykker på OK-knappen, går kameraet til opptaksmodus og det blir ikke valgt noe språk. Du kan vise dialogen for språkvalg på nytt ved å slå av og på kameraet igjen, deretter gjentar du prosessen fra trinn 1.
- Du kan endre språk når som helst fra  $\gamma$  oppsettsmenyen.  $\mathbb{R}$  [ $\bigoplus$ ] (s. 455)
- *4* Velg klokkeslett og dato.
	- Marker elementer med  $\triangleleft$  -knappene.
	- Rediger markert element med  $\Delta \nabla$ -knappene.
	- Du kan stille klokken når som helst fra  $\gamma$  oppsettmenyen. ■图 [① innstillinger] (s. 455)
	- Trykk på OK-knappen når innstillingene er fullført. **Avbryt**

### 5 Marker en tidssone med ∆  $\nabla$ -knappene og trykk på OK-knappen.

- Trykk på INFO-knappen for å aktivere eller deaktivere sommertid.
- *6* Trykk på OK-knappen for å stille klokken.
- Hvis kameraet står uten batterier, kan klokken bli nullstilt.
- Velg nødvendig rammehastighet før du tar opp film.  $\mathbb{R}$  [ $\mathbb{R}$  (s. 321)

### %

*1*

• Klokken kan oppdateres automatisk via GPS.  $\mathbb{I}\mathfrak{F}\mathfrak{F}$  «Korrigere klokken med GPS» (s. 48)

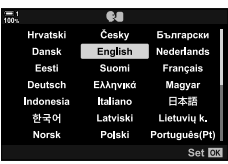

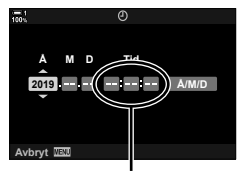

24 timers klokke

# **Hva du skal gjøre hvis du ikke kan lese skjermen**

Hvis du ser ukjente tegn eller ord på andre språk, kan det være at du har valgt feil språk. Følg trinnene nedenfor for å velge et annet språk.

*1* Trykk på MENU-knappen for å vise menyene.

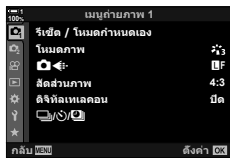

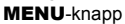

**2** Marker  $\gamma$  (oppsett)-kategorien ved å bruke  $\Delta \nabla$  på piltastene, og trykk på OK-knappen.

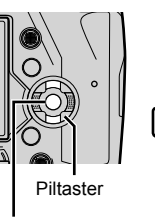

OK-knapp

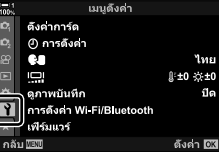

- **3** Marker  $\left[\bigoplus_{k=1}^{\infty}$  ved å bruke  $\Delta \nabla$ -knappene, og trykk på OK-knappen.
- *4* Marker ønsket språk ved å bruke  $\triangle \nabla \triangleleft \triangleright$ -knappene, og trykk på **OK**-knappen.

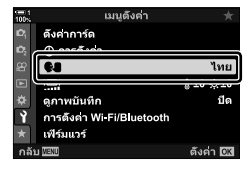

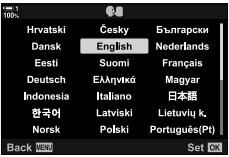

*1*

# **Korrigere klokken med GPS**

GPS kan brukes for å korrigere klokken. Informasjon om klokkeslett og dato fra GPS brukes for å korrigere klokken når kameraet er på. Tidssone må du velge på forhånd med alternativet [Tidssone].  $\mathbb{R}$  «Velge språk ( $\bigoplus$  Språk)» (s. 455)

*1* Trykk på MENU-knappen for å vise menyene.

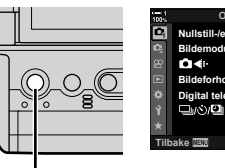

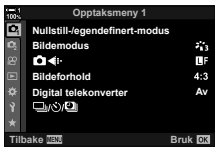

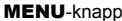

Piltaster OK-knapp

**Kortoppsett Opptak Fastvare Innstillinger**

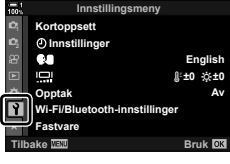

2 Marker  $\gamma$  (oppsett)-kategorien ved å bruke  $\Delta \nabla$  på piltastene, og trykk på OK-knappen.

- **3** Marker [ $\Phi$  Innstillinger] ved å bruke  $\Delta \nabla$ -knappene, og trykk på OK-knappen. **<sup>1</sup>**
- *4* Marker [Aut. tidsjustering] ved å bruke  $\Delta \nabla$ -knappene, og trykk på OK-knappen.
- **5** Marker [På] ved å bruke  $\Delta \nabla$ -knappene, og trykk på OK-knappen.

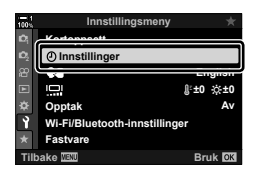

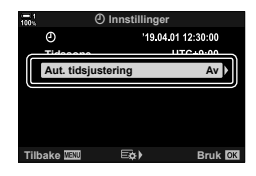

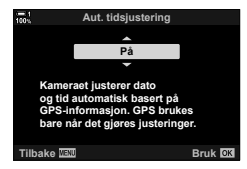

*1*

# *1-6* Fokusere søkeren

Som standard blir skjermen automatisk slått på når du setter øyet mot søkeren. Juster søkerdiopteret hvis skjermen ikke er i fokus.

- Drei diopterjusteringshjulet til skjermen i søkeren er i fokus.
- Søkeren kan bli slått av mens du justerer vinkelen på skjermen.
- Du kan stille inn kameraet slik at det ikke kobler automatisk mellom skjermen og søkervisningene.  $\mathbb{I}\mathcal{F}$  [EVF-autobryter] (s. 553)

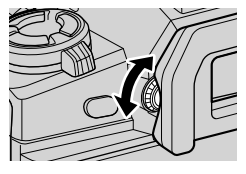

# **MEMO**

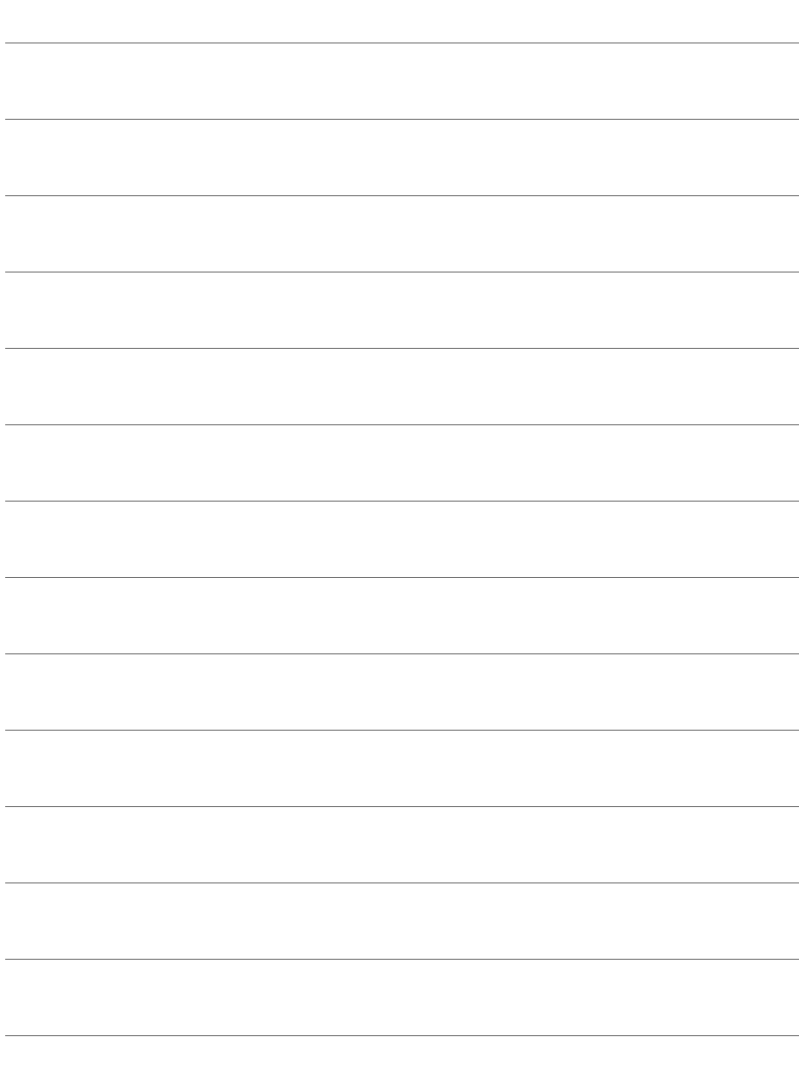

# 2 Ta og vise bilder

Les dette kapittelet for informasjon om hvordan du tar bilder med kameraet. Dette kapittelet omtaler også funksjonene du bruker når du tar opp og viser bilder.

# *2-1* Grunnleggende fotografering og avspilling

Les avsnittet for informasjon om grunnleggende fotografering og avspilling slik at du straks er klar for å ta i bruk kameraet. Avsnittet gir også grunnleggende informasjon om emner som bruk av berøringsskjermen og bytte av minnekort.

# **Ta bilder**

## **Holde kameraet**

Vær forsiktig så ikke fingrene eller andre gjenstander, f.eks. kamerastroppen, hindrer objektivet eller AF-hjelpelampen.

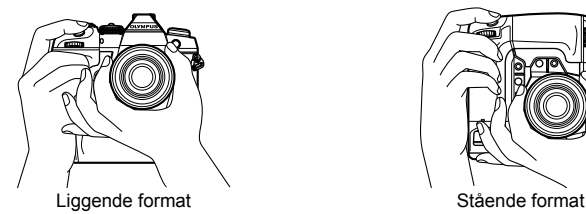

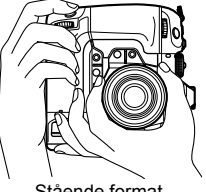

• For å forhindre utilsiktet bruk kan du låse kamerakontrollene med låsespaken. Du kan velge hvilke kontroller som blir låst.  $\mathbb{R}$  [C-LOCK Innstillinger] (s. 503)

# **Ta bilder med utløserknappen**

Finn motivet i søkeren og ta bilder med utløserknappen. Sett opp bildet ved å plassere AF-rammen over motivet og fokusere før du tar bildet.

- *1* Fokus.
	- Trykk utløserknappen litt ned til første stopp (omtalt som «trykk utløserknappen halvveis ned»). Fokusindikatoren ( $\bigcirc$ ) vises og AF-søkepunktet for det fokuserte området lyser.

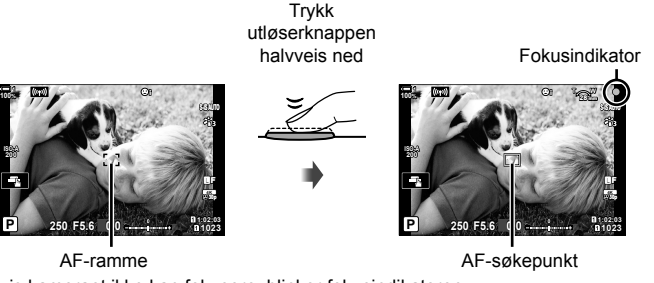

- Hvis kameraet ikke kan fokusere, blinker fokusindikatoren.
- AF-rammen varierer med alternativet valgt for AF-søkemodus. AF-søkemodus bruker som standard [ · ] (enkelt søkepunkt). Du kan velge området som dekkes av AF-søkepunktet, i valgvisningen for AF-søkepunkt (s. 120). AF-rammen vises ikke når **FALL** (alle søkepunkt) er valgt for AF-søkemodus.
- *2* Ta bildet.
	- Start fra halvveispunktet og trykk utløserknappen ned den resterende avstanden («trykk utløserknappen helt ned»).
	- Lukkeren blir utløst og det blir tatt et bilde.

### **Trykke utløserknappen halvveis eller helt ned**

Kameraet er en utløserknapp med to posisjoner. Å trykke knappen litt ned til første posisjon kalles «trykke utløserknappen halvveis ned», å trykke den lengre ned til andre posisjon kalles «trykke utløserknappen helt ned».

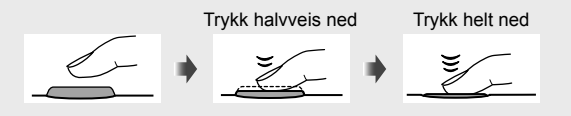

%

- Bildet blir synlig på skjermen. Du kan deaktivere visning av bilder etter at de er tatt, eller velge hvor lenge de skal vises.  $\mathbb{R}$  [Opptak] (s. 90).
- Trykk  $\blacktriangleright$  (avspilling)-knappen for å vise bilder mens de lagres på minnekortet etter opptak. Du kan se på bilder selv når kameraet lagrer større antall bilder tatt ved hjelp av seriefotografi eller lignende. Noen avspillingsalternativer er ikke tilgjengelige.

# **Ta bilder med berøringskontroller**

Komponer et bilde i skjermen og ta på motivet i visningen for å fokusere og ta bildet. Du kan også bruke berøringskontroller for å plassere eller zoome inn på AF-søkepunktet.

## **Alternativer for berøringslukker**

Trykk på  $\Box$  på skjermen for å velge et alternativ.

• Alternativet som er valgt, blir endret hver gang du trykker på **F.** 

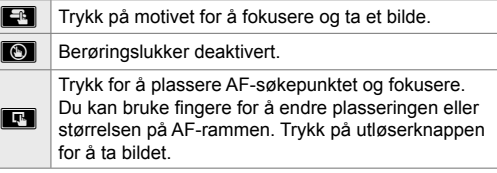

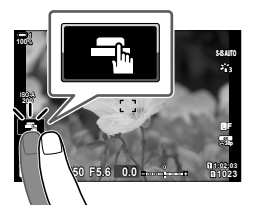

# **Fokus-zoom (**V**)**

- *1* Trykk på motivet.
	- Det vises et AF-søkepunkt.
	- Juster størrelsen på søkepunktet med skyvebryteren.
	- Trykk på  $\overline{\mathbb{R}^n}$  for å skjule søkepunktet.
- *2* Etter å ha justert størrelsen på søkepunktet med skyvebryteren, kan du trykke på **V** for å zoome inn på søkepunktet.
	- Under zooming kan du skyve fingeren for å rulle visningen.
	- Trykk på  $\Box$  for å avslutte zooming.
- Berøringskontrollene er utilgjengelige i noen tilfeller, inkl.:
	- I målingsvisningen for ett-trykk hvitbalanse
	- Mens kameraknapper eller -hjul er i bruk
- Ikke berør skjermen med neglene eller spisse gjenstander.
- Berøringskontrollene fungerer ikke alltid som forventet hvis du bruker hansker eller det sitter skjermbeskytter på skjermen.

### %

• Du kan deaktivere berøringskontroller.  $\mathbb{R}$  [Berøringsskjerm-innst.] (s. 559)

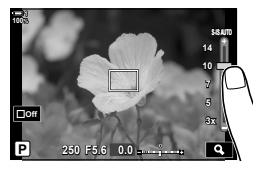

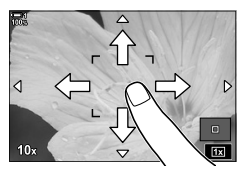

### **C** 2-1 Grunnleggende fotografering og avspilling **54** NO

# **Fjernfotografering**

Du kan bruke fjernfotografering i forbindelse med nattfotografi , makrofotografi eller i andre situasjoner hvor du ønsker å unngå uklarhet som skyldes bruk av utløserknappen. Du kan enten bruke en RM-CB2-fjernkabel (ekstrautstyr) eller ta bilder via en trådløs tilkobling ved å bruke smarttelefon-appen Ol.Share.

## **Bruke fjernkabel**

Åpne dekselet for fjernkabelkontakten og koble til fjernkabelen.

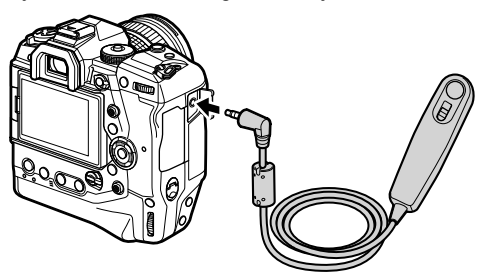

## **Bruke OI.Share**

Du må konfigurere kameraet for å koble det til en smarttelefon. Installer OI.Share på smarttelefonen før du fortsetter.  $\mathbb{R}$  «6-2 Tilkobling til smarttelefoner via Wi-Fi» (s. 584)

# **Vise bilder**

Vis bilder som er lagret på minnekortene.

- 1 Trykk på **►**-knappen.
	- Det nyeste bildet blir vist (visning av enkeltbilder).
	- Bruk multivelgeren  $(\mathbb{Q})$ , det fremre hjulet  $(\mathbb{Z})$  eller  $\triangleleft$  på piltastene for å vise andre bilder.
	- Trykk utløserknappen halvveis ned for å gå tilbake til opptaksvisningen.

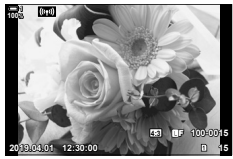

Visning av enkeltbilder

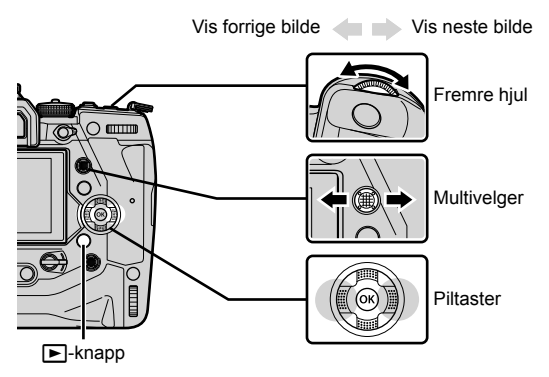

- 2 Drei det bakre hjulet  $\leq$ ) for å bla gjennom avspillingsvisningene.
	- Bla gjennom skjermbildene på følgende måte:

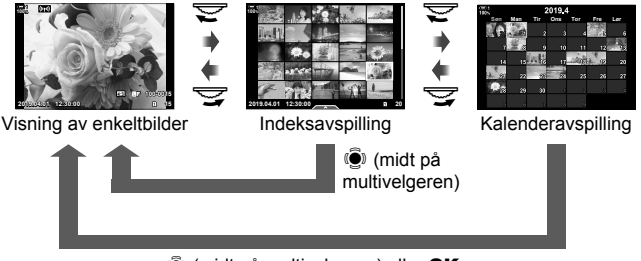

**(** $\ddot{\bullet}$ ) (midt på multivelgeren) eller OK

- Trykk på multivelgeren for å gå tilbake til visning av enkeltbilder fra skjermbildet for indeksavspilling.
- Trykk på OK-knappen for å gå tilbake til visning av enkeltbilder fra visningen for kalenderavspilling.
- Bruk [ $\Box$ /Innstillinger] (s. 515) > [ $\Box$ -innstillinger] i  $\clubsuit$  Tilpasset meny  $\Box$  for å velge antall bilder som skal vises på hver side i visningen av indeksavspilling.

*2*

*3* Trykk utløserknappen halvveis ned for å avslutte avspillingen og gå ut til opptaksvisningen.

%

• Trykk  $\blacktriangleright$  (avspilling)-knappen for å vise bilder mens de lagres på minnekortet etter opptak. Du kan se på bilder selv når kameraet lagrer større antall bilder tatt ved hjelp av seriefotografi eller lignende. Noen avspillingsalternativer er ikke tilgjengelige.

# **Velge minnekort**

Hvis det er satt inn to minnekort, kan du gå over fra å vise bilder på det ene kortet til å vise bilder på det andre samtidig som avspillingen er i gang.

**1** Trykk på  $\boxed{\blacktriangleright}$ -knappen for å starte avspilling.

- *2* Hold inne CARD-knappen (kortvalg) og drei det fremre eller bakre hjulet for å velge et kortspor, slipp deretter **CARD-knappen.** 
	- Nummeret til gjeldende, valgte spor vises på avspillingsvisningen.

Gjeldende spor

**4:3** Y**F 100-0015**

**2019.04.01 12:30:00 15**

• Kameraet bytter automatisk mellom det siste bildet på det første minnekortet og det første bildet på det andre kortet.

%

- For å bestemme hvilket kort som velges for avspillingen når  $\blacktriangleright$ -knappen blir trykket inn, bruk [Innstillinger for kortspor] (s. 547)
- Du kan også skifte kort med  $\blacktriangleright$ -knappen. Hold inne  $\blacktriangleright$ -knappen og drei det fremre eller bakre hjulet for å skifte kort mens avspillingen er i gang.

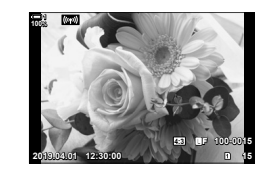

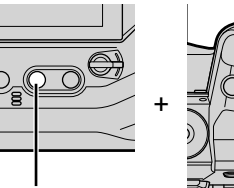

**100%**

CARD-knapp

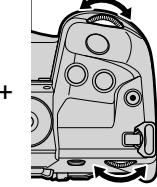

## **Justere volum**

Justere avspillingsvolum for lyd som er tatt opp med bilder. Du kan også legge til lyd for bilder etter at de er tatt.  $\mathbb{R}$  [ $\mathcal{Q}$ ] (s. 281)

- **1** Trykk på  $\boxed{\blacktriangleright}$ -knappen for å starte avspilling.
- **2** Trykk  $\triangle$  eller  $\nabla$  på piltastene.
	- Trykk  $\triangle$  for å øke volumet,  $\nabla$  for å senke det.

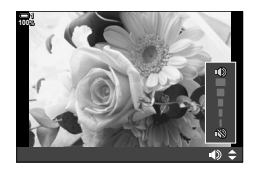

## **Avspilling med berøringskontroller**

Du kan bruke berøringskontrollene for å zoome inn på og bla gjennom bilder under avspillingen.

### **Visning av enkeltbilder**

- **1** Trykk på  $\boxed{\blacktriangleright}$ -knappen for å starte avspilling.
- **2** Ta på skjermen og dra fingeren til venstre eller høyre.
	- Dra til venstre for å vise neste bilde, til høyre for å vise forrige bilde.
- *3* Trykk på skjermen igjen.
	- Det blir vist en skyvebryter og et **P-**ikon.
- 4 Dra skyvebryteren opp eller ned.
	- Dra skyvebryteren opp for å zoome inn, ned for å zoome ut.

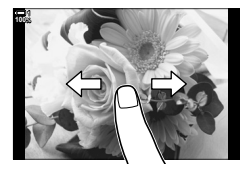

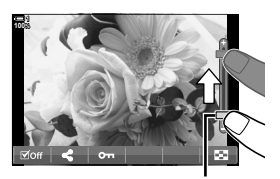

Skyvebryter

- **5** Når bildet er zoomet inn, kan du dra fingeren over skjermen for å bla.
	- Trykk forsiktig to ganger for å zoome inn på et valgt sted. Gjenta dette for å zoome ut.
	- Berøringskontrollene er også tilgjengelige under indeksavspilling. Dra opp eller ned for å skifte side.

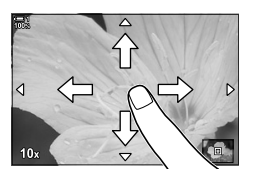

# *2-2* Opptaksinnstillinger

Kameraet har mange fotografirelaterte funksjoner. Avhengig av hvor ofte du bruker dem, har du tilgang til innstillinger via knapper, ikoner på skjermen eller menyer som kan brukes for detaljerte justeringer.

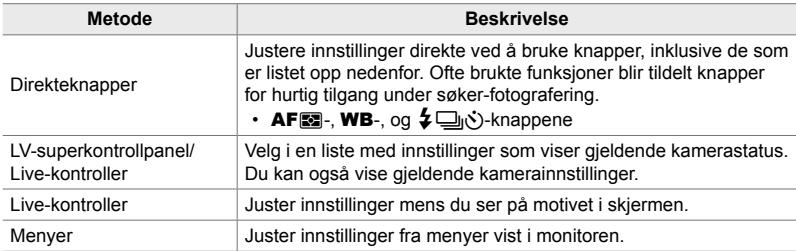

# **Direkteknapper**

Ofte brukte fotografifunksjoner er tilordnet knapper. Disse kalles «direkteknapper». Dette gjelder knappene listet opp nedenfor som kan brukes for grunnleggende opptaksinnstillinger.

Kameraet har knapper for bilder tatt i liggende format, og andre som gjør det enklere å bruke kameraet når det roteres for å ta bilder i stående format. Begge kan brukes hvis det ikke er opplyst om annet.

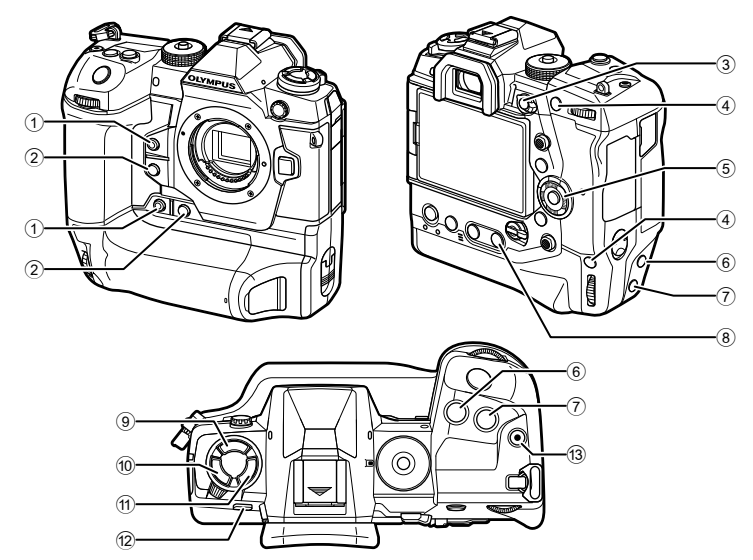

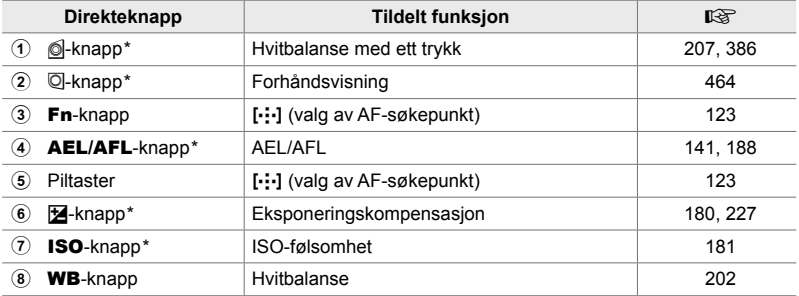

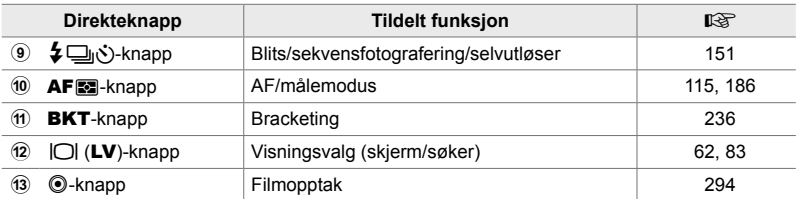

\* Også tildelt en knapp for bruk når kameraet er rotert for å ta bilder i stående format. ■ «Kameraets deler» (s. 20)

### *1* Trykk på ønsket knapp.

- Kameraet viser alternativer for valgt funksjon.
- **2000 Q Q Singel AF** S-AF CAF CAHR PreM

**Alternativer** 

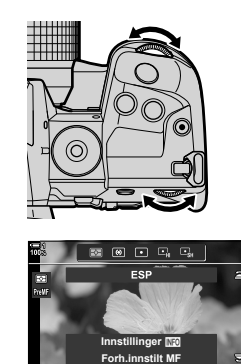

SAF CAF MF CAHR PreMI

*2* Drei det fremre eller bakre hjulet for å velge ønsket alternativ.

- Flere alternativer kan være tilgjengelige for noen funksjoner. I så fall kan du vise alternativene ved å trykke på **INFO**-knappen.
- Du kan også velge en innstilling ved å holde inne knappen og dreie det fremre eller bakre hjulet. Slipp knappen for å gå ut av alternativlisten og tilbake til opptaksvisningen.

### %

- For å forhindre utilsiktet bruk kan du låse kamerakontrollene med låsespaken. Du kan velge hvilke kontroller som blir låst.  $\mathbb{R}$  [C-LOCK Innstillinger] (s. 503)
- Knapper kan tildeles ulike roller.  $\mathbb{R} \times \mathbb{R}$  Tilpasset meny **El [C**] Knappefunksjoner] (s. 463)

# **Superkontroll-/LV-superkontrollpanelet**

Superkontroll-/LV superkontrollpanelet lister opp opptaksinnstillingene med gjeldende verdier. Bruk LV-superkontrollpanelet når du komponerer bilder på skjermen («Live View»), og superkontrollpanelet når du komponerer bilder med søkeren.

Instruksjonene i denne bruksanvisningen gjelder LV-superkontrollpanelet.

• Trykk på  $\Box$  (LV)-knappen under Live View for å aktivere søker-fotografering og vise LV-superkontrollpanelet på skjermen.

m

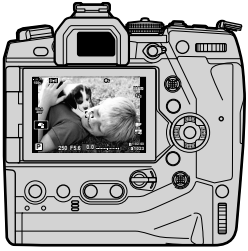

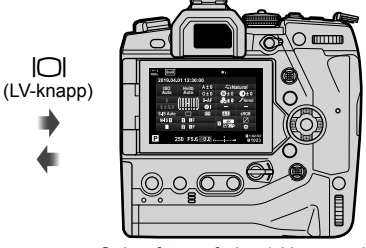

Live View-fotografering **Søker-fotografering (skjermen slår** seg av mens søkeren er på)

### **LV-superkontrollpanel (live View-fotografering)**

Trykk på OK-knappen under Live View for å vise LV-superkontrollpanelet på skjermen.

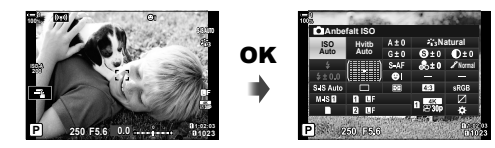

### **Superkontrollpanel (søker-fotografering)**

Når du ser på motiver i søkeren, vises LV-kontrollpanelet på skjermen kontinuerlig.

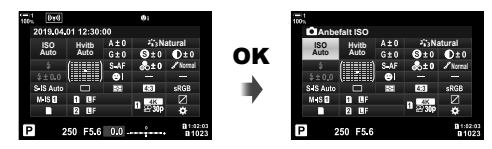

# ■ Bruke superkontroll-/LV-superkontrollpanelet

- *1* Trykk på OK-knappen.
	- Hvis du trykker på knappen under Live View, vises LV-superkontrollpanelet på skjermen.
	- Den siste innstillingen blir markert.
- *2* Drei det bakre hjulet eller trykk for å velge en innstilling i visningen.
	- Den valgte innstillingen blir markert.
	- Du kan også markere innstillinger ved hjelp av multivelgeren eller piltastene  $(\triangle \nabla \triangleleft)$ .
- *3* Drei det fremre hjulet for å endre innstillingen som er markert.
- *4* Trykk utløserknappen halvveis ned for å akseptere gjeldende innstillinger og gå ut av LV-superkontrollpanelet.
	- Hvis du bruker superkontrollpanelet, forsvinner markøren og innstillingen avsluttes.

Markør

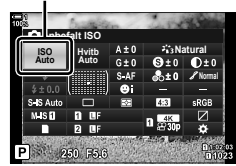

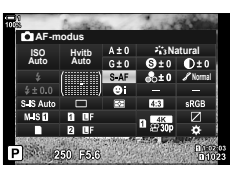

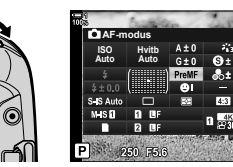

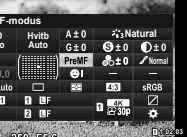

*2*

### **Flere alternativer**

Trykk på OK-knappen i trinn 2 for å vise alternativer for innstillingen som er markert. I noen tilfeller kan du vise flere alternativer ved å trykke på **INFO**-knappen.

INFO-knapp

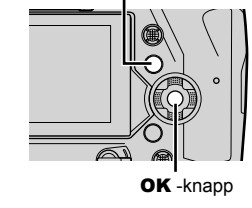

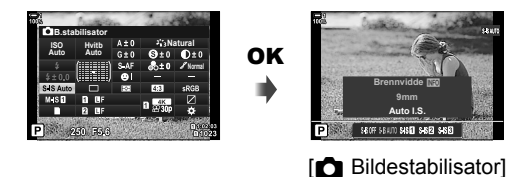

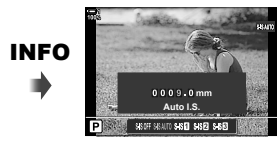

• Du kan bruke berøringskontroller istedenfor OK-knappen. Trykk forsiktig to ganger på ønsket innstilling for å vise alternativene.

*2*

### **Tilgjengelige innstillinger i superkontroll-/LV-superkontrollpanelet**

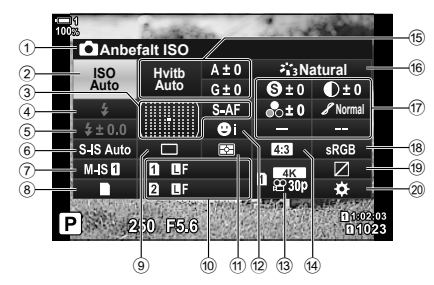

1 Gjeldende valgt alternativ 2 ISO-følsomhet..................................s. 181 3 K AF-modus ..................................s. 115 AF-søkemodus ................................s. 120 4 Blitsmodus .......................................s. 254 5 Blitskompensasjon ...........................s. 259 Manuell blits-effekt ...........................s. 257  $6$  **C** bildestabilisering  $\ldots$   $\ldots$   $\ldots$  s. 176 7 n bildestabilisering \*1......................s. 376 8 K lagringsalternativer ......................s. 72 9 Drivmodus (sekvensfotografering/ selvutløser) ......................................s. 151 0 K bildekvalitet ..................................s. 78 a Målemodus ......................................s. 186 b I ansiktsprioritet .............................s. 133 c n bildekvalitet \*1 .....................s. 321, 339 d Sideforhold.......................................s. 233

e K hvitbalanse ................................s. 202 hvitbalansekompensasjon .........s. 206 K fargetemperatur \*2 ......................s. 202

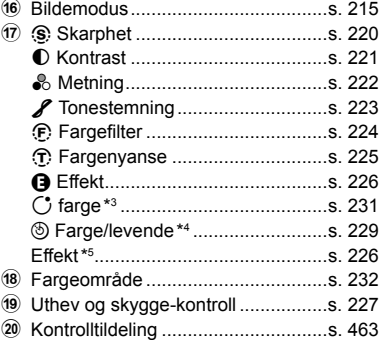

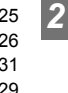

- \*1 Innstillinger merket med et « $\mathbb{R}P$ » (film)-ikon er for filmopptak. Se «3 Ta opp og vise filmer» (s. 293).
- \*2 Vises når CWB (egendefinert hvitbalanse) er valgt for **K** hvitbalanse.
- \*3 Vist når «Delvis farge» er valgt.
- \*4 Vist når «Fargeskaper» er valgt.
- \*5 Vist når et kunstfilter er valgt.

# **Bruke menyene**

Elementer som ikke er listet opp i kontrollpanelene, finner du i menyene, inkl. elementer for å justere opptaks- og avspillingsinnstillinger og egendefinering av kameraet for å gjøre det enklere i bruk.

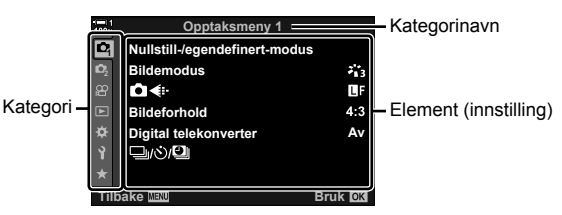

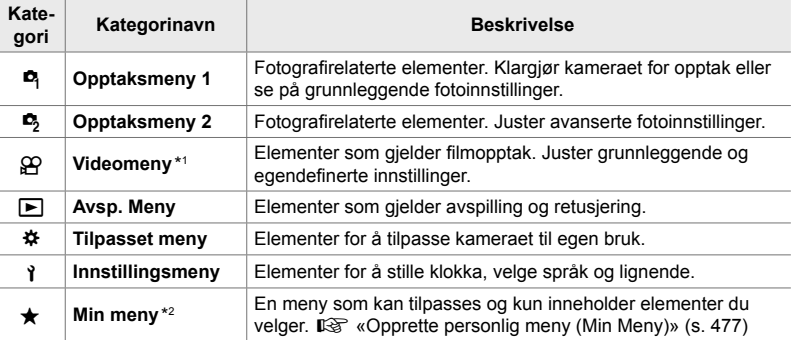

\*1  $\mathbb{R}$  videomenyen er for filmopptak. Se «3 Ta opp og vise filmer» (s. 293).

\*2 «Min meny» inneholder ingen elementer ved levering. Bruk «Min meny» for å lagre og organisere ofte brukte elementer fra andre menyer. Velg elementer som skal legges til «Min meny», fra kameramenyene (s. 477).

*1* Trykk på MENU-knappen for å vise menyene.

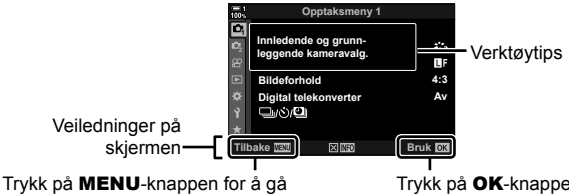

tilbake til forrige visning

Trykk på OK-knappen for å velge elementet som er markert

- Verktøytips vises i omtrent 2 sekunder etter at et element er markert. Trykk på INFO-knappen for å vise eller gjemme verktøytips.
- **2** Marker en kategori ved å bruke  $\triangle \nabla$  på piltastene og trykk på **OK**-knappen.
	- Velg  $\hat{\mathbf{x}}$  tilpasset meny-kategorien for å vise gruppekategorier. Marker en gruppekategori ved å bruke  $\Delta \nabla$ -knappene, og trykk på OK-knappen for å velge den.

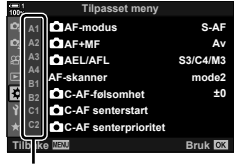

Gruppekategorier

**3** Marker et element ved å bruke  $\Delta \nabla$ -knappene, og trykk på **OK**-knappen for å vise alternativer.

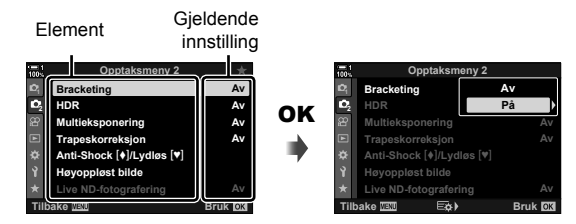

- **4** Marker alternativer ved å bruke  $\triangle \nabla$ -knappene, og trykk på **OK**-knappen for å velge.
	- Trykk på MENU-knappen flere ganger for å forlate menyene.
- Avhengig av kamerastatus og innstillinger kan noen elementer være utilgjengelige. Elementer som ikke er tilgjengelige, står i grått og kan ikke velges.
- Du kan også bla gjennom menyene med multivelgeren eller det fremre og bakre hjulet istedenfor piltastene.

# **Bruke Live kontroller**

Live kontroller brukes for å vise og justere innstillinger under Live View. Du kan forhåndsvise effektene av de valgte innstillingene i Live View-skjermen. Live kontroller er skjult ifølge standardinnstillingene. Du får tilgang til dem ved å aktivere at de vises i menyene. **Natural**

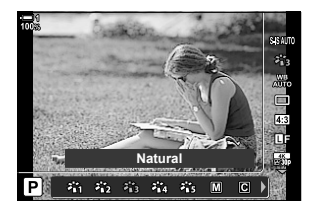

### **Vise Live kontroller**

- *1* Trykk på MENU-knappen for å vise menyene.
- **2** Marker **☆** (tilpasset meny)-kategorien ved å bruke  $\triangle \nabla$  på piltastene og trykke på **OK**-knappen.
- 3 Marker **D** (Disp/ $\bullet$ ))/PC)-kategorien ved å bruke  $\triangle$   $\nabla$ -knappene, og trykk på **OK**-knappen.
- 4 Marker [n Innstillinger] ved å bruke  $\triangle$   $\nabla$ -knappene, og trykk på **OK**-knappen.
- **5** Marker [Live kontroll] ved å bruke  $\Delta \nabla$ -knappene, og trykk på **OK**-knappen.
	- En hake  $(\blacktriangleright)$  vises ved siden av [Live kontroll].
	- For å gå ut av menyene må du trykke på MENU-knappen flere ganger eller trykke utløserknappen halvveis ned.

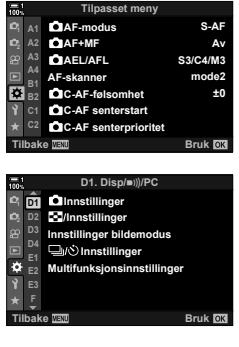

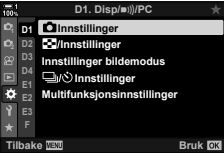

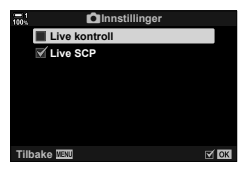

*6* Trykk på OK-knappen under Live View for å vise LV-superkontrollpanelet.

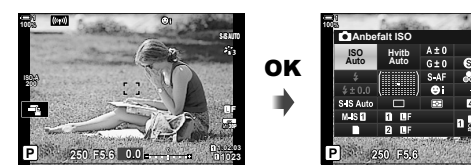

*7* Trykk på INFO-knappen for å bytte til Live kontroll-visningen.

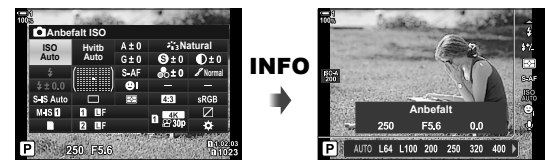

• Trykk på INFO-knappen igjen for å gå tilbake til LV-superkontrollpanelet.

### ■ Bruke Live kontroller

- *1* Trykk for OK-knappen for å vise Live kontroller. • Trykk på OK-knappen igjen for å skjule Live kontroller.
- **Anbefalt** L64 L100 200  $320$

**Natural**

- **2** Marker en innstilling ved å bruke  $\triangle \nabla$  på piltastene, marker deretter et alternativ ved å bruke  $\langle \rangle$ -knappene, og trykk på OK-knappen for å velge.
	- Du kan også justere innstillingene med hjulene. Bruk det bakre hjulet for å markere en innstilling og det fremre hjulet for å velge et alternativ.
	- Det markerte alternativet velges automatisk dersom ingen handlinger utføres i løpet av 8 sekunder.

Innstillinger

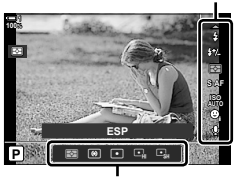

Alternativer

# **Tilgjengelige Live kontroller**

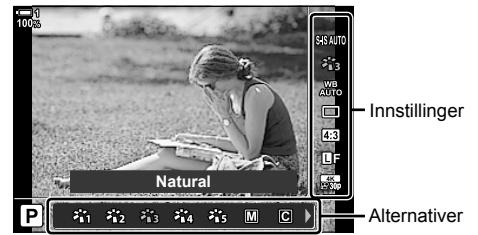

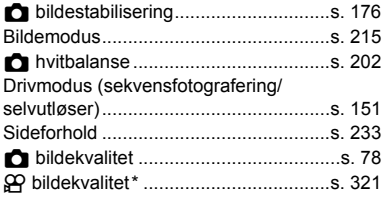

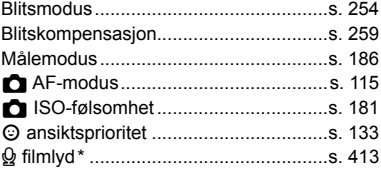

\* Tilgjengelig under filmopptak.  $\mathbb{R}$  «3 Ta opp og vise filmer» (s. 293)

# *2-3* Kortinnstillinger

Kameraet kan brukes med opptil to minnekort samtidig. Dette avsnittet beskriver kortinnstillinger.

Med menyene og kontrollpanelene kan du velge hvordan filer blir lagret når det er satt inn to minnekort. For eksempel kan du velge å lagre ulike typer bilder på ulike kort eller automatisk skifte til det andre kortet når det første er fullt.

Se «Minnekort» (s. 37) for informasjon om kortene som kan brukes for stillbildefotografering.

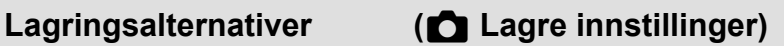

Velg hvordan kameraet lagrer bilder når det er satt inn to minnekort.

- Denne innstillingen kan du gå inn på via:
	- LV-superkontrollpanelet (s. 73) Menyene (s. 73)

• Alternativet som er valgt for bildekvalitet, kan bli endret når du endrer innstillingene eller tar ut et minnekort og bytter det ut med et kort som har ledig plass. Kontroller bildekvaliteten før du tar bilder.

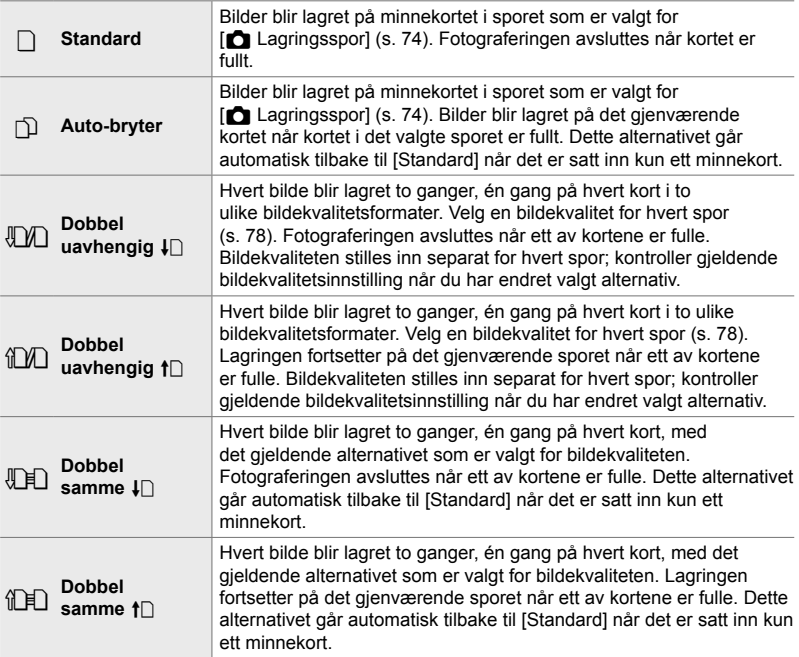
# **Tilgang via LV-superkontrollpanelet**

- 1 Marker [n Lagre innstillinger] i LV-superkontrollpanelet.
- *2* Drei det fremre hjulet for å velge en innstilling.

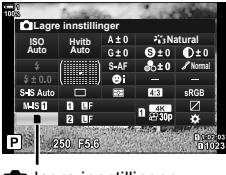

**C** lagre innstillinger

- *3* Trykk utløserknappen halvveis ned for å gå ut av LV-superkontrollpanelet.
	- Bildekvaliteten kan bli endret avhengig av alternativet som er valgt. Kontroller bildekvaliteten før du tar bilder.

### **Menytilgang**

Velg en innstilling med [Innstillinger for kortspor]  $(s. 547)$  >  $\Box$  Lagre innstillinger] i  $\ddot{\mathbf{\times}}$  tilpasset meny  $\Box$ .

MENU-knapp  $\Rightarrow$  ※-kategori  $\Rightarrow$  **III**-kategori  $\Rightarrow$  [Innstillinger for kortspor]

- $\Rightarrow$  [ $\bullet$  Lagre innstillinger]  $\Rightarrow$  Trykk på  $\triangleright$  på piltastene for å vise alternativer
- $\Rightarrow$  Bruk  $\triangle \nabla$ -knappene for å velge et alternativ

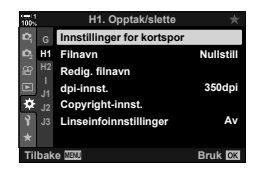

# **Velge kort for bilder (Call Lagringsspor)**

Velg hvilket minnekort bildene skal lagres på når det er satt inn to minnekort. Kortvalget er tilgjengelig når  $\Box$  (standard) eller  $\Box$  (auto-bryter) er valgt for [C Lagre innstillinger].

- Denne innstillingen kan du gå inn på via:
	- LV-superkontrollpanelet Menyene
- 

# ■ Tilgang via LV-superkontrollpanelet

- **1** Marker [**C** Lagre innstillinger] i LV-superkontrollpanelet og trykk på OK-knappen.
	- Alternativet [Innstillinger for kortspor] blir vist.

**2** Marker  $\left[\bigcap_{n=1}^{\infty}$  Lagringsspor] ved å bruke  $\Delta \nabla$  på piltastene, og trykk på  $\triangleright$ -knappen.

- *3* Marker et alternativ ved å bruke det bakre hjulet eller  $\Delta \nabla$ -knappene.
	- [1]: Bilder blir lagret på kortet i spor 1.
	- [2]: Bilder blir lagret på kortet i spor 2.
- *4* Trykk på OK-knappen for å velge alternativet som er markert.
- **5** Trykk på MENU-knappen flere ganger for å forlate menyene.

# **Menytilgang**

Velg en innstilling med [Innstillinger for kortspor]  $(s. 547)$  >  $\Box$  Lagringsspor] i  $\div$  tilpasset meny  $\Box$ .

• [C Lagre innstillinger] (s. 72) er tilgjengelig når [Standard] eller [Auto-bryter] er valgt.

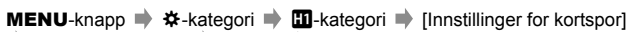

- $\Rightarrow$  [ $\bullet$  Lagringsspor]  $\Rightarrow$  Trykk på  $\triangleright$  på piltastene for å vise alternativer
- $\blacktriangleright$  Bruk  $\triangle \nabla$ -knappene for å velge et alternativ

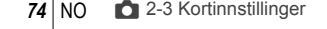

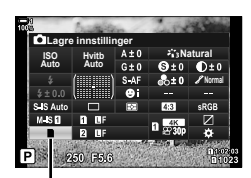

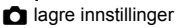

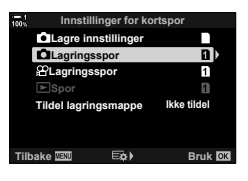

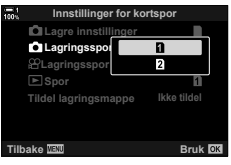

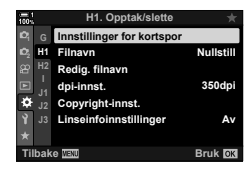

# **Velge lagringsspor**

Hvis det er satt inn to minnekort med  $\Box$  (standard) eller  $\Box$  (auto bryter) valgt for [ $\Box$  Lagre innstillinger], kan du velge kortet som skal brukes for å lagre bilder, med CARD-knappen (kortvalg).

- *1* Trykk på CARD-knappen.
	- Du blir bedt om å velge et spor.

*2* Drei det fremre eller bakre hjulet for å velge ønsket spor.

[1]: Lagre bilder på kortet i spor 1.

- [2]: Lagre bilder på kortet i spor 2.
- *3* Trykk på OK-knappen for å avslutte.
	- Ikonet for kortet som er valgt, blir vist.

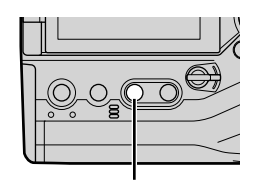

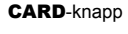

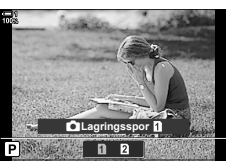

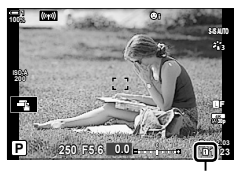

**C** lagre innstillinger

# **Velge lagringsmappe (Tildele lagringsmappe)**

Velg mappen som etterfølgende bilder skal lagres i.

- Denne innstillingen kan du gå inn på via:
	- LV-superkontrollpanelet Menyene (s. 77)

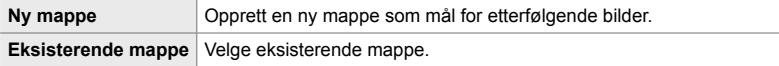

• Du kan ikke opprette en ny mappe hvis en mappe med samme navn finnes på ett av minnekortene.

# ■ Tilgang via LV-superkontrollpanelet

- **1** Marker  $\left| \bullet \right|$  Lagre innstillinger] i LV-superkontrollpanelet og trykk på OK-knappen.
	- Alternativet [Innstillinger for kortspor] blir vist.

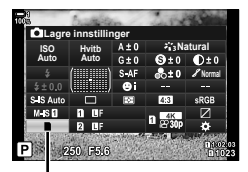

**R** lagre innstillinger

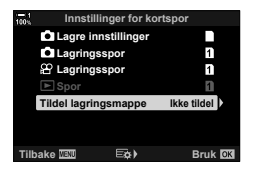

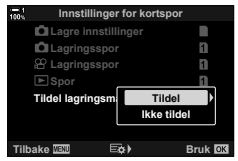

- **2** Marker [Tildel lagringsmappe] ved å bruke  $\Delta \nabla$ på piltastene og trykk på  $\triangleright$ -knappen.
- **3** Marker [Tildel] ved å bruke  $\Delta \nabla$ -knappene, og trykk på OK-knappen.

4 Marker et alternativ ved å bruke  $\Delta \nabla$ -knappene.

[Ny mappe]: Velg ønsket mappenummer og trykk på OK-knappen.

[Eksisterende mappe]: Marker en eksisterende mappe ved å bruke  $\Delta \nabla$ -knappen og trykk på OK-knappen. Kameraet viser de to første og det siste bildet i mappen som er valgt.

- *5* Trykk på OK-knappen for å velge alternativet som er markert.
- **6** Trykk på **MENU**-knappen flere ganger for å forlate menyene.

# **Menytilgang**

Velg en innstilling med [Innstillinger for kortspor]  $(s. 547)$  > [Tildel lagringsmappe] i  $\clubsuit$  tilpasset meny  $\blacksquare$ .

**MENU-knapp**  $\blacktriangleright$   $\blacklozenge$ -kategori  $\blacktriangleright$  **[III**-kategori  $\blacktriangleright$  [Innstillinger for kortspor]

- $\Rightarrow$  [Tildel lagringsmappe]  $\Rightarrow$  Trykk på  $\triangleright$  på piltastene for å vise alternativer
- $\Rightarrow$  Bruk  $\Delta \nabla$ -knappene for å velge et alternativ

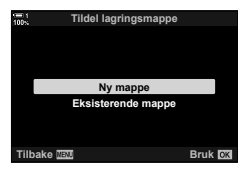

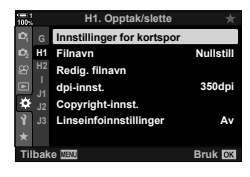

# *2-4* Bildekvalitet og -størrelse

Velg komprimeringsforhold, filformat og -størrelse som brukes til bildelagringen. Alternativene som er tilgjengelige via LV-superkontrollpanelet eller Live kontroller, kan du velge i menyene.

# Alternativer for bildefiler og bildestørrelse  $(n + 1)$

Velg innstillinger for bildekvalitet som skal brukes til bildelagring. Når du velger et alternativ, må du tenke på hvordan bildene skal bli brukt: Planlegger du f.eks. å behandle dem på en datamaskin, eller skal de lastes opp til et nettsted?

- Denne innstillingen kan du gå inn på via:
	- LV-superkontrollpanelet

- Live kontroller (s. 80)

- Menyene (s. 79)

# ■ Tilgang via LV-superkontrollpanelet

- *1* I LV-superkontrollpanelet markerer du alternativet  $\Box$   $\leftarrow$  For spor 1 ( $\Box$ ) eller spor 2 ( $\Box$ ).
	- Velg alternativet som skal brukes for hvert kort når [Dobbel uavhengig  $\Box$ ] eller [Dobbel uavhengig  $\dag$ ] er valgt for  $\Box$  Lagre innstillinger] (s. 72).

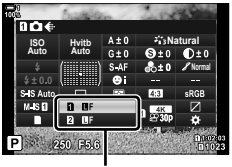

 $\bigcap$  bildekvalitet

- *2* Drei det fremre hjulet for å velge et alternativ.
	- Velg blant følgende alternativer. Du kan velge tilgjengelige kombinasjoner av bildestørrelse/-komprimering i menyene.  $\mathbb{R}$   $\sharp$  Tilpasset meny  $\Box$  >  $\lbrace \Leftrightarrow$  Bruk] (s. 81)

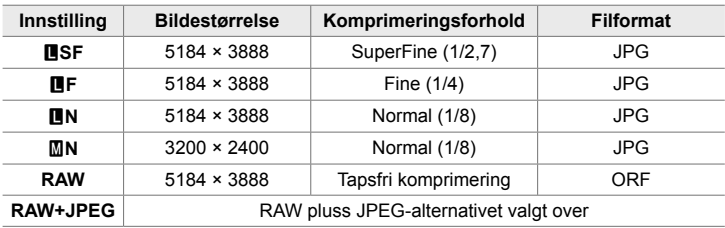

- Når [Standard], [Dobbel samme  $\Box$ ], eller [Dobbel samme  $\dag$ ]], eller [Auto-bryter] er valgt for [Innstillinger for kortspor] > [ $\bullet$ ] Lagre innstillinger] (s. 547) i  $\ddot{\ast}$  tilpasset meny  $\mathbf{m}$ , gjelder det valgte alternativet for kortene i både spor  $\mathbf{\bar{p}}$  og  $\mathbf{\bar{p}}$ .
- Alternativene MF, 图F, 图F+RAW, og 图F+RAW er tilgjengelige når høyoppløst bilde (s. 210) er aktivert.
- Hvis du velger høyoppløst bilde, blir det valgte alternativet for bildekvalitet endret; husk å kontrollere innstillingene for bildekvalitet før du fotograferer.
- *3* Trykk utløserknappen halvveis ned for å gå ut av LV-superkontrollpanelet.
	- Alternativet som er valgt for bildekvalitet, kan bli endret hvis du endrer alternativet som er valgt for [ $\bigcap$  Lagre innstillinger], eller tar ut et minnekort og erstatter det med et som har ledig plass. Det er særlig bildekvaliteten du må justere på nytt når [Dobbel uavhengig ↓ []] eller [Dobbel uavhengig † []] er valgt.
- **Menytilgang** Velg [**K**i-] i <sup>D</sup><sub>1</sub> Opptaksmeny 1.

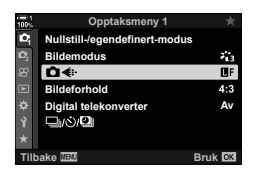

**MENU-knapp**  $\blacktriangleright$  **C**<sub>1</sub>-kategori  $\blacktriangleright$  [ $\blacktriangleright$  **E**<sub>1</sub>: I  $\blacktriangleright$  Trykk på  $\triangleright$  på piltastene for å vise alternativer  $\Rightarrow$  Bruk  $\triangle \nabla$ -knappene for å velge et alternativ

# ■ Tilgang via Live kontroller

Marker  $\left[\bigcirc \leftarrow \leftarrow \right]$ i Live kontroller og bruk  $\triangle \triangleright$  på piltastene for å velge et alternativ.

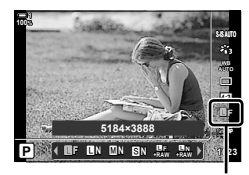

 $\bullet$  bildekvalitet

- For informasjon om å vise Live kontroller, se «Bruke Live kontroller» (s. 68).
- Når [Dobbel uavhengig  $\Box$ ] eller [Dobbel uavhengig  $\dag$ ]] er valgt for [Innstillinger for kortspor] >  $\Box$  Lagre innstillinger], kan du velge bildekvaliteten som skal brukes for bilder som lagres på minnekortet i spor 1.

### $\mathcal{R}$

- RAW-bilder består av ikke prosessert bildedata hvor innstillinger som eksponeringskompensasjon og hvitbalanse ennå ikke er utført. De fungerer som rådata for bilde som blir prosessert etter fotografering. RAW-bildefiler:
	- Har utvidelsen «.orf»
	- Kan ikke vises på andre kameraer
	- Kan vises på datamaskiner med programvaren Olympus Workspace Digital Photo Managing
	- Kan lagres i JPEG-format ved å bruke retusjeringsalternativet [Red. RAW-data] (s. 284) i kameramenyene

# **Velge tilgjengelige alternativer (E: Bruk)**

Velg kombinasjoner av bildestørrelse (målt i piksler) og komprimering («bildekvalitet») som er tilgjengelig i  $\Box$   $\leftrightarrow$  --1-menyen (s. 78).

- *1* Trykk på MENU-knappen for å vise menyene.
- 2 Velg  $\hat{\boldsymbol{\varkappa}}$  tilpasset meny **G** (  $\triangleleft$  : /WB/Farge).

- **3** Marker [ $\leq$  Bruk] ved å bruke  $\Delta \nabla$  på piltastene, og trykk på  $\triangleright$ -knappen.
	- Alternativer for valg av bildestørrelse og komprimeringsforhold blir vist.
- 4 Bruk  $\triangleleft$  >-knappene for å markere størrelsen (i piksler) eller komprimeringsforholdet for å stille inn ønsket bildekvalitet ([ (1-1] – [ (1-4]) og bruk deretter  $\Delta \nabla$ -knappene for å velge en verdi.

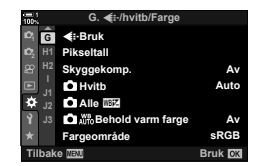

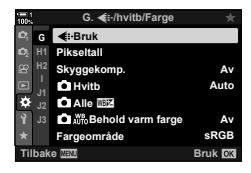

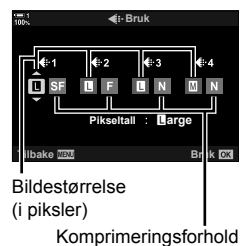

• Følgende størrelser og komprimeringsforhold er tilgjengelig. Du kan velge størrelser for  $[\mathbf{M}]$ - og  $[\mathbf{S}]$ -bilder fra en meny.

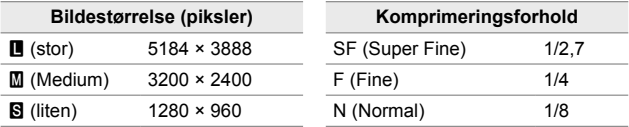

- *5* Trykk på OK-knappen for å akseptere de nye verdiene.
	- $\ddot{\mathbf{x}}$  tilpasset meny  $\blacksquare$  blir vist.
- **6** Trykk på **MENU**-knappen flere ganger for å forlate menyene.

# **Velge verdier for [**X**]- [**W**]-størrelser (pikseltall)**

Velg størrelsen, i piksler, for alternativene  $[\mathbf{M}]$  ( $\mathbf{M}$ iddle) og  $[\mathbf{S}]$  ( $\mathbf{S}$ mall)  $[\mathbf{O} \blacktriangleleft \mathbf{H}]$ (s. 78).

• Størrelsen, i piksler, for alternativene [M] og [S] kan velges blant følgende:

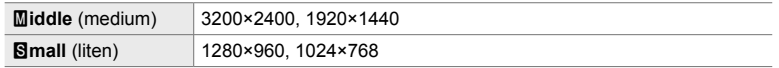

- *1* Trykk på MENU-knappen for å vise menyene.
- 2 Velg  $\ddot{\mathbf{x}}$  tilpasset meny  $\mathbf{G}$  ( $\text{H}\ddot{\mathbf{x}}$ :/WB/Farge).

- **3** Marker [Pikseltall] ved å bruke  $\Delta \nabla$  på piltastene, og trykk på  $\triangleright$ -knappen.
- 4 Marker [Middle] eller [Simall] ved å bruke  $\Delta \nabla$ -knappene, og trykk på  $\triangleright$ -knappen.
	- Det blir vist alternativer.

- **5** Velg en størrelse med ⊲D-knappene, og trykk på OK-knappen.
	- Dialogen for størrelsesvalg ([Middle] eller [Small]) blir vist.
- **6** Trykk på **OK**-knappen for å akseptere de nye verdiene.
	- $\hat{\mathbf{w}}$  tilpasset meny  $\mathbf \mathbf G$  blir vist.
- **7** Trykk på MENU-knappen flere ganger for å forlate menyene.

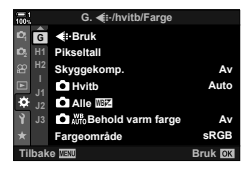

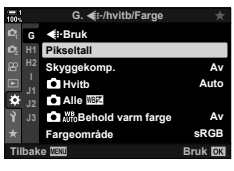

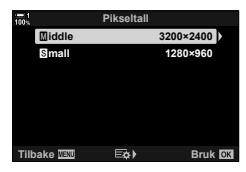

# *2-5* Søker- og skjermvisninger

# **Visningsvalg**

Kameraet bruker en øyesensor for å bytte automatisk mellom skjerm- og søkervisningene. Skjermens Live View-visning og søkeren viser også informasjon om kamerainnstillingene. Det finnes alternativer for å kontrollere visningsbyttet og velge informasjonen som vises.

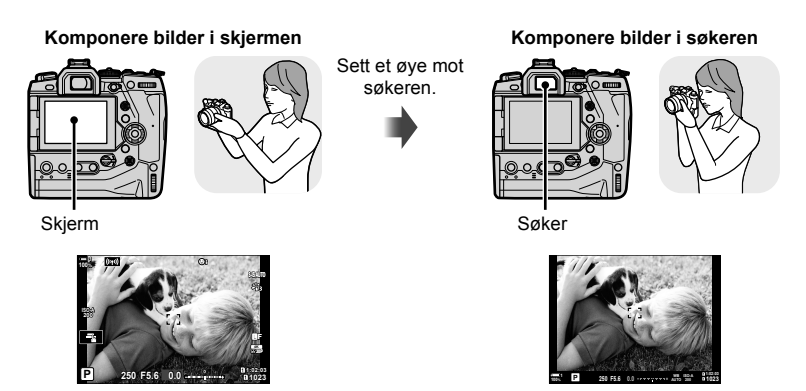

Live View i skjermens opptaksvisning Søkeren slår seg på når du setter øyet mot søkeren. Skjermen slår seg av når søkeren er på.

• Trykk på  $\Box$  (LV)-knappen for å endre visningen på skjermen fra Live View til superkontrollpanelet. Søkeren slår seg på når du setter øyet mot søkeren. Skjermen slår seg av.

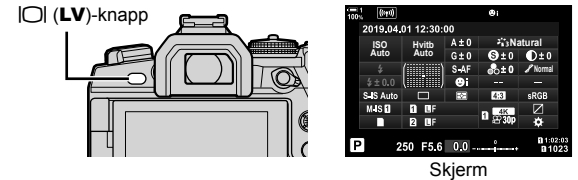

(superkontrollpanel)

### %

• Alternativer for visningsbytte og søkervisning er tilgjengelige fra menyene.  $\mathbb{R}$  [EVF-autobryter] (s. 553) og [EVF-stil] (s. 554)

# **Velge informasjonen som vises**

### Trykk på **INFO**-knappen.

• Informasjonen som vises, endrer seg hver gang du trykker på INFO-knappen.

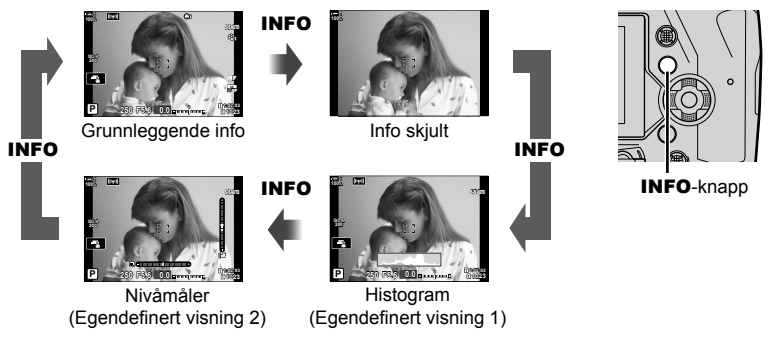

• Du kan også holde inne INFO-knappen og dreie det fremre eller bakre hjulet for å velge informasjonen som vises. Du kan bla gjennom visningene i begge retninger.

# $\mathbb{S}^1$

• Du kan velge hvilke elementer som blir vist i egendefinert visning 1 og 2. Du kan også vise data fra GPS og andre sensorer. Bruk  $\ddot{\bm{\ast}}$  tilpasset meny  $\ddot{\bm{\mathsf{D}}}$  > [ $\ddot{\bm{\mathsf{E}}}$ -Innstillinger] (s. 515) > [LV-info] for å endre elementer som blir vist i Live View,  $\clubsuit$  tilpasset meny  $\blacksquare$  > [ $\Box$  Innstillinger] (s. 555) for å velge elementer som blir vist i søkeren.

# **Histogram**

Histogram viser fordelingen av lysstyrke i et bilde. Den horisontale aksen viser lysstyrke, den vertikale aksen antall piksler. Under fotograferingen vises piksler lysere enn den øvre grensen i rødt, piksler mørkere enn den

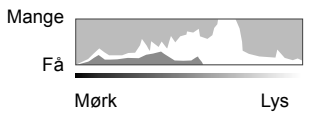

nedre grensen i blått og piksler i punktmålingsområdet i grønt.

Du kan velge de øvre og nedre grensene. LG [Histogram-innstillinger] (s. 526)

# **Uthevede områder og skygger**

Uthevede områder og skygger, definert ut ifra de øvre og nedre grensene for histogramvisningen, blir vist i rødt og blått. Du kan velge de øvre og endre grensene.  $\mathbb{R}$  [Histogram-innstillinger] (s. 526)

# **Nivåmåleren**

Nivåmåleren viser kameraets skråstilling. Den vertikale søylen viser lengdevinkel, og den horisontale søylen viser sidevinkel.

- Nivåmåleren er kun veiledende.
- Kalibrer måleren hvis du opplever at den ikke lenger er helt nøyaktig eller nivellert. **G** [Nivåjustering] (s. 559)

# **Alternativer for visningsvalg (EVF-autobryter)**

Juster innstilingene for bytte mellom skjerm- og søkervisninger.

# ■ Bruke  $\Box$  (LV)-knappen

- **1** Hold inne  $\Box$ -knappen.
	- Menyen [EVF-autobryter] blir vist.

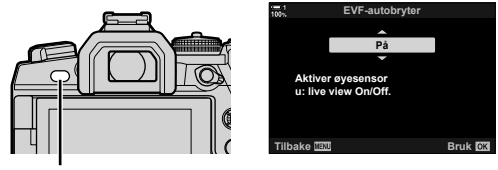

 $\Box$ -knapp

- **2** Marker et alternativ med  $\triangle \nabla$  på piltastene og trykk på **OK**-knappen.
	- [På]: Visningen bytter til søkeren når du setter øyet mot søkeren, og til skjermen når du tar vekk øyet. Under Live View kan du slå Live View av eller på ved å trykke på IOI-knappen.
	- [Av]: Trykk på  $\Box$ -knappen for å bytte fram og tilbake mellom skjermen og søkeren.

# **Menytilgang**

Juster innstillingene med [EVF-autobryter] i  $\ddot{\boldsymbol{\ast}}$  tilpasset meny  $\blacksquare$  (s. 553).

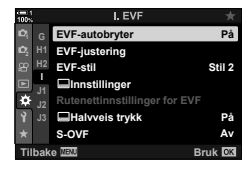

MENU-knapp →  $\hat{\mathbf{x}}$ -kategori → **II**-kategori → [EVF-autobryter] → Trykk på  $\triangleright$  på piltastene for å vise alternativer  $\Rightarrow$  Bruk  $\Delta \nabla$ -knappene for å velge et alternativ

# **Opptaksvisningen**

Du kan bruke kameramenyer for å velge hvilken informasjon som blir vist i skjermen og søkeren.  $\mathbb{R}$  [Me]/Innstillinger] (s. 515), [Me] Innstillinger] (s. 555)

### **Skjerm (stillbildefotografering)**

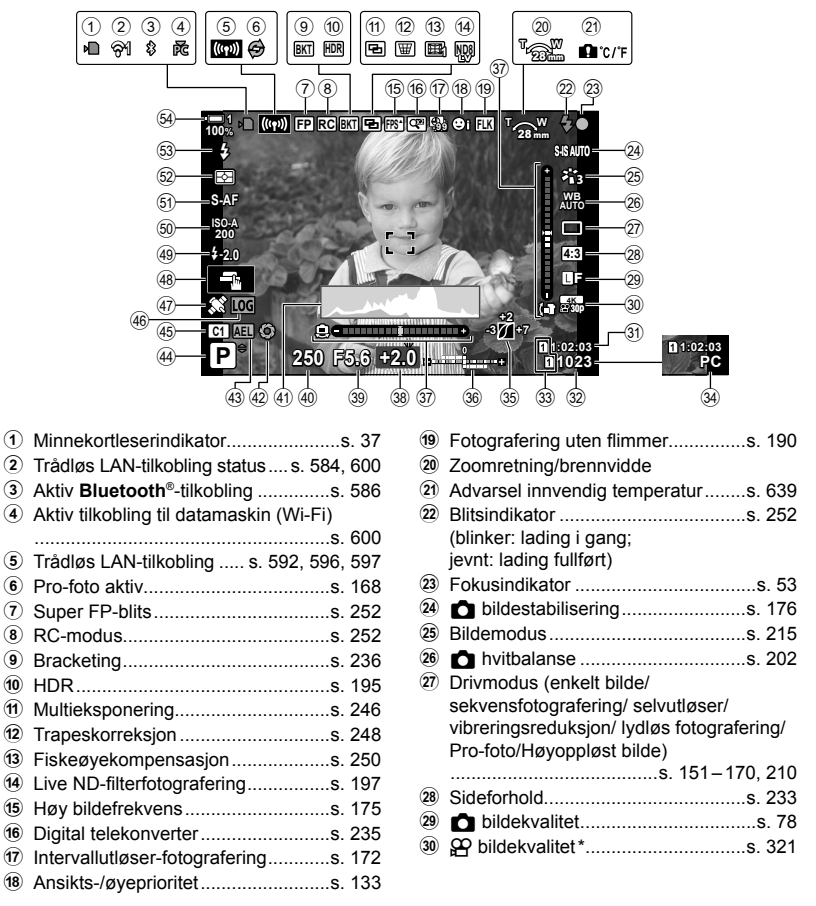

Innstillinger merket med et « $\mathbf{P}$ » (film)-ikon er for filmopptak. Se «3 Ta opp og vise filmer» (s. 293).

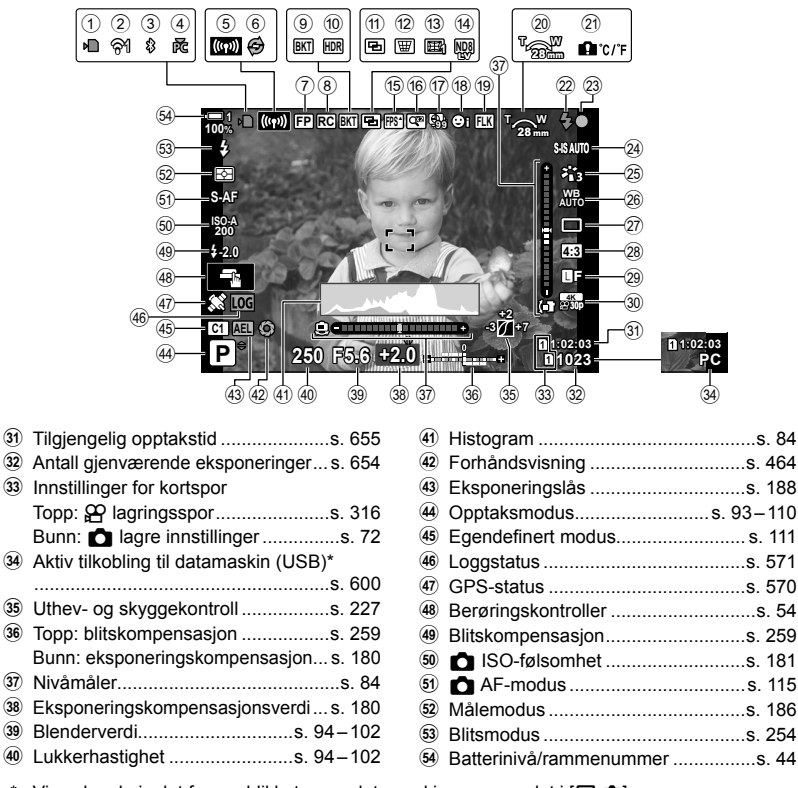

- Vises kun hvis det for øyeblikket er en datamaskin som er valgt i [**Q**<sub>I</sub>co]-menyen som eneste mål for nye bilder (s. 622).
- Du kan også vise data fra GPS og andre sensorer.  $\mathbb{I} \mathbb{R}$  «5-2 Bruke feltsensorer» (s. 570)

### **Søker (stillbildefotografering)**

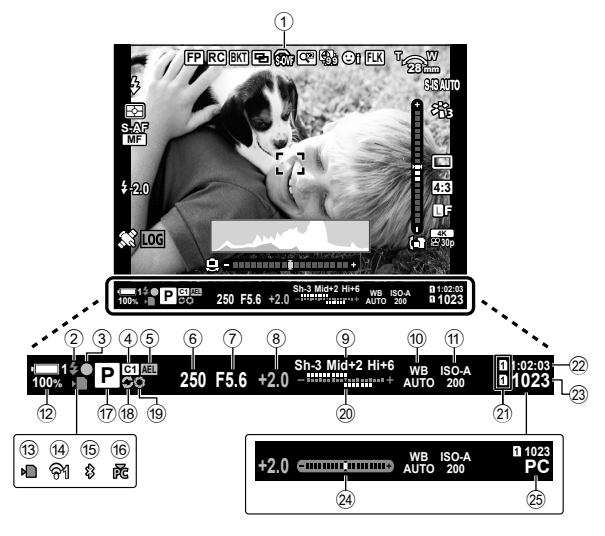

• Dette er standard visningsstil ([Stil 2]). Du kan velge visningsstil med  $\ddot{\bm{\ast}}$  tilpasset meny  $\blacksquare$  > [EVF-stil] (s. 554). For å vise den samme informasjonen som står på skjermen, må du velge [Stil 3] for [EVF-stil].

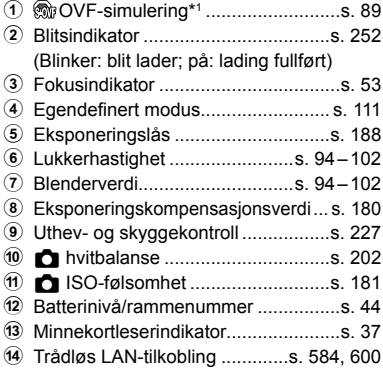

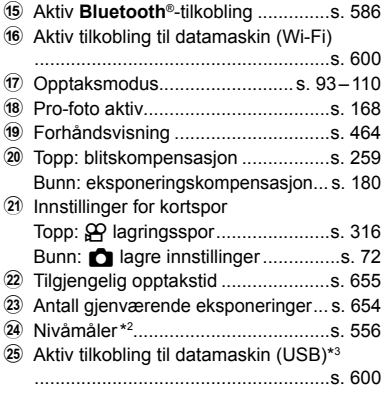

- $*1$  Kun vist i søkeren.  $\mathbb{R}$  [S-OVF] (s. 89)
- \*2 Kun vist når utløserknappen trykkes halvveis ned.  $\mathbb{R}$  [ $\Box$  halvveis trykk] (s. 556)
- \*3 Vises kun hvis det for øyeblikket er en datamaskin som er valgt i [Q<sub>J</sub>O]-menyen som eneste mål for nye bilder (s. 622).

### 2-5 Søker- og skjermvisninger **88** NO

# **Optisk søker-simulering (S-OVF)**

Øker den dynamiske rekkevidden til søkervisningen, øker mengden detaljer som er synlig i uthevede og skyggebelagte områder på en lignende måte som optiske søkere. Det blir enklere å se motiver i baklys o.l.

- Effekten av eksponering, hvitbalanse, bildemodus, kunstfiltre og andre opptaksinnstillinger kan ikke forhåndsvises når den optiske søker-simuleringen er i gang.
- *1* Trykk på MENU-knappen for å vise menyene.
- 2 Velg  $\hat{\mathbf{z}}$  tilpasset meny  $\blacksquare$  (EVF).

**3** Marker [S-OVF] ved å bruke  $\triangle \nabla$  på piltastene, og trykk på  $\triangleright$ -knappen.

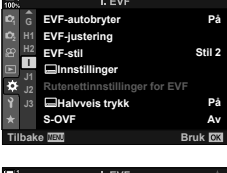

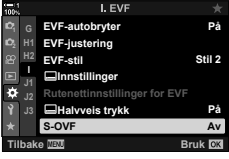

- 4 Marker et alternativ ved å bruke  $\Delta \nabla$ -knappene.
	- [Av]: Effekten av eksponering og andre innstillinger er synlige i søkervisningen. Velg dette alternativet for å forhåndsvise effekten av innstillingene under fotografering.
	- [På]: Dynamisk rekkevidde blir økt. Effekten av eksponering, hvitbalanse og andre opptaksinnstillinger er ikke synlige i visningen.
- *5* Trykk på OK-knappen for å velge alternativet som er markert.
	- $\mathbf{\ddot{x}}$  tilpasset meny **n** blir vist.
- **6** Trykk på **MENU**-knappen flere ganger for å forlate menyene.

### ක්-

• Dette alternativet kan tildeles til en kamerakontroll ved å bruke [num Knappefunksjoner] i  $\#$  Tilpasset meny **B.** Du kan deretter slå den optiske søker-simuleringen av eller på ved a trykke på en knapp.  $\mathbb{R} \times \mathbb{R}$  Tilpasset meny **El [O**] Knappefunksjoner] (s. 463)

# *2-6* Bildeforhåndsvisning (Opptak)

Bilder blir vist rett etter at de er tatt. Dette gir deg mulighet til å bedømme bildet med en gang. Du kan velge hvor lenge bilder blir vist, eller deaktivere bildeforhåndsvisningen.

For å avslutte bildeforhåndsvisningen og gjenoppta fotograferingen kan du når som helst trykke utløserknappen halvveis ned. Dette elementet blir som standard [Av].

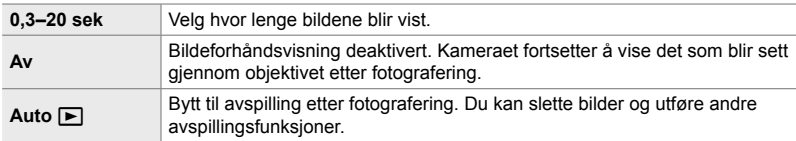

- *1* Trykk på MENU-knappen for å vise menyene.
- 2 Marker [Opptak] i **i** oppsettsmenyen og trykk på  $\triangleright$  på piltastene.
- **3** Marker et alternativ ved å bruke  $\triangle \nabla$ -knappene.

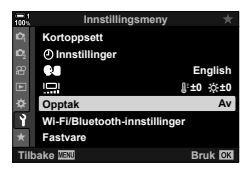

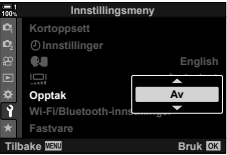

- *4* Trykk på OK-knappen for å velge alternativet som er markert.
	- $\cdot$   $\cdot$   $\cdot$  oppsettsmenyen blir vist.
- **5** Trykk på MENU-knappen flere ganger for å forlate menyene.

# *2-7* Gjenopprette standardinnstillinger (nullstill)

Nullstiller kameraet til fabrikkinnstillingene. Du kan velge å nullstille nesten alle innstillingene eller kun dem som gjelder fotografering direkte.

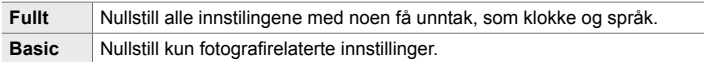

- Se «7-4 Standardinnstillinger» (s. 640) for informasjon om innstillingene som blir nullstilt.
- *1* Trykk på MENU-knappen for å vise menyene.
- 2 Marker [Nullstill-/egendefinert-modus] i  $\blacksquare$  opptaksmeny 1 og trykk på  $\triangleright$  på piltastene.
- **3** Marker [Nullstill] ved å bruke  $\triangle \nabla$ -knappene, og trykk på  $\triangleright$ -knappen. **Tildel til egendefinert-modu**
- **4** Marker et alternativ ved å bruke △∇-knappene. **Nullstill omfang**

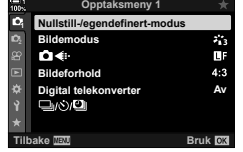

*2*

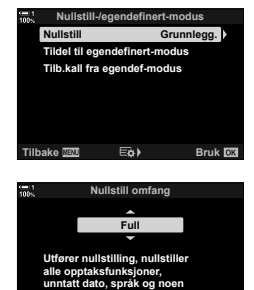

**andre innstillinger. Tilbake Bruk**

- *5* Trykk på OK-knappen for å velge alternativet som er markert.
	- Menyen [Nullstill-/egendefinert-modus] blir vist.
- *6* Trykk på OK-knappen i menyen [Nullstill-/ egendefinert-modus].
	- Menyen [Nullstill] blir vist.
- **7** Marker [Ja] ved å bruke  $\Delta \nabla$ -knappene, og trykk på OK-knappen.
	- Innstillingene blir nullstilt.

# $\mathbb{S}^1$

• Du kan lagre innstillingene til en datamaskin ved hjelp av Olympus Workspace. Mer informasjon finner du på nettstedet til OLYMPUS på følgende URL: https://support.olympus-imaging.com/owdownload/

### $\bigcirc$  2-8 Velge opptaksmodus NO **93**

Velg en opptaksmodus som passer til det du ønsker å skape. Du velger opptaksmodus med funksjonshjulet. Velg egendefinerte moduser for å lagre og hente opptaksinnstillinger etter behov.

# **Opptaksmoduser**

Se sidenumrene listet opp nedenfor for mer informasjon.

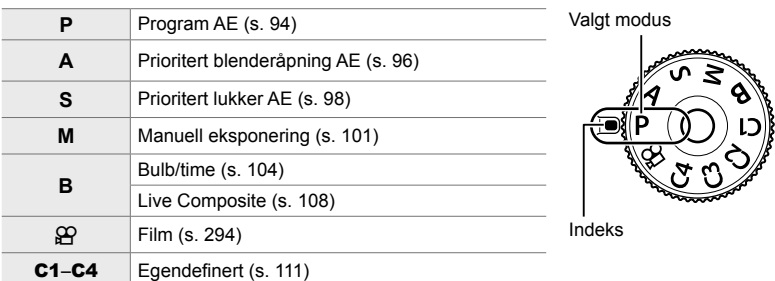

# **Velge en opptaksmodus**

- *1* Trykk på funksjonshjulet for å låse det opp.
	- Funksjonshjulet blir låst når funksjonshjullåsen er trykket inn. Trykk på låsen for å låse eller låse opp hjulet.

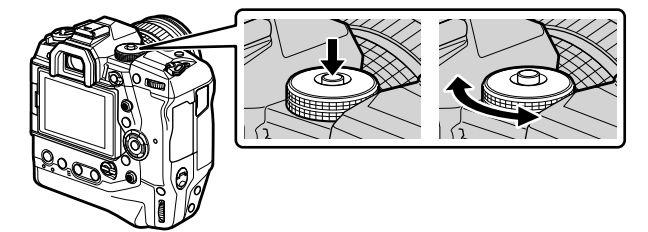

- *2* Drei funksjonshjulet for å velge modus.
- *3* Trykk på funksjonshjullåsen for å låse hjulet.

# **La kameraet velge blenderåpning og lukkerhastighet (P: Program AE)**

Kameraet velger best mulig blenderåpning og lukkerhastighet i henhold til motivets lysstyrke.

*1* Drei funksjonshjulet til **P**.

- *2* Fokuser og kontroller visningen.
	- Lukkerhastigheten og blenderåpningen som er valgt av kameraet, blir vist.

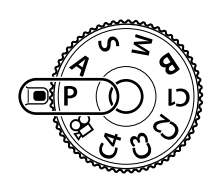

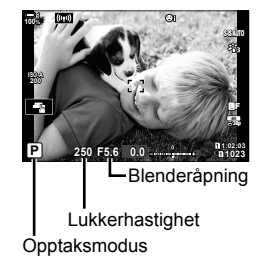

### **Motivet er for mørkt eller for lyst**

Hvis kameraet ikke kan oppnå optimal eksponering, blinker lukkerhastighet- og blenderåpningsvisningen som vist.

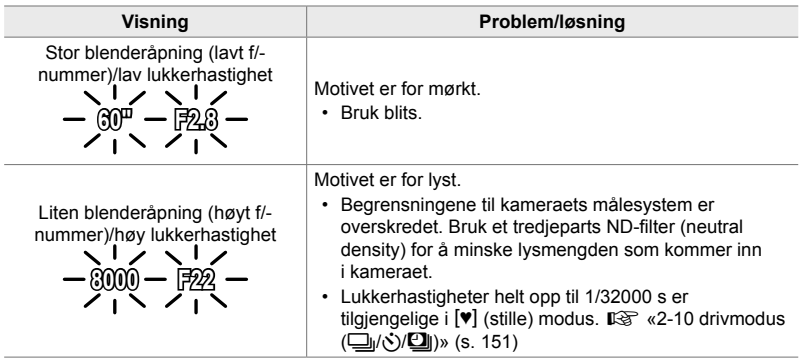

• Hvis automatisk ISO-følsomshetskontroll er deaktivert, kan du velge en verdi ved å bruke  $\Box$  ISO].  $\mathbb{R}$  «Justere ISO-følsomhet ( $\Box$  ISO)» (s. 181)

• Blenderverdien som blir vist når visningen blinker, varierer avhengig av objektiv og brennvidde.

*3* Ta bilder.

Bruk det fremre og bakre hjulet for å justere følgende innstillinger.

Fremre hjul: Eksponeringskompensasjon (s. 180) Bakre hjul: Programskift

• Du kan også justere eksponeringskompensasjonen ved å bruke **E-**knappen. Trykk på **E-**knappen og drei det fremre eller bakre hjulet.

### %

- Du kan velge hvilke funksjoner det fremre og bakre hjulet skal utføre.  $\mathbb{I}\mathfrak{F}\nrightarrow \mathbf{X}$  Tilpasset meny  $\boxed{3}$   $\boxed{6}$  Ringfunksjon] (s. 473)
- Du kan bruke Fn-spaken for å bytte om på rollene til det fremre og bakre hjulet. Spaken kan også tildeles andre roller.  $\mathbb{F} \times \mathbb{F}$  Tilpasset meny **El [C**] Fn Spakfunksjon] (s. 475)

# **Programskift**

Uten å endre eksponering kan du velge mellom ulike kombinasjoner av blenderåpning og lukkerhastighet som blir automatisk valgt av kameraet. Dette kalles programskift.

- Drei det bakre hjulet til kameraet viser ønsket kombinasjon av blenderåpning og lukkerhastighet.
- Opptaksmodusindikatoren i visningen skifter fra **P** til **Ps** når programskift er i kraft. For å avslutte programskift dreier du det bakre hjulet i motsatt retning til **Ps** ikke blir vist lenger.

### %

• Du kan velge om visningen gjenspeiler effekten av eksponeringskompensasjon eller overholder en konstant lysstyrke for å gjøre det lettere å se. Som standard er effekten av eksponeringsinnstillingene synlige i visningen.  $\mathbb{R}$  [LV-økning] (s. 200)

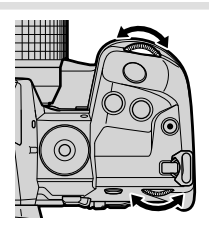

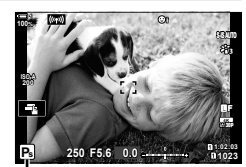

*2*

Programskift

# **Velge blenderåpning**

# **(A: Prioritert blenderåpning AE)**

I denne modusen kan du velge blenderåpning (f/-nummer) og kameraet stiller automatisk inn lukkerhastigheten for å gi optimal eksponering i henhold til motivets lysstyrke. Lavere blenderverdier (større blenderåpninger) minsker dybden på området som er i fokus (dybdeskarphet), og gjør bakgrunnen uskarp. Høyere blenderverdier (mindre blenderåpninger) øker dybden på området som er i fokus foran og bak motivet.

Lavere blenderverdier... The same of the Høyere blenderverdier...

# F2.8 **F4.0** F5.6 F8.0 **F11**

…minsker dybdeskarpheten og øker uskarpheten.

…øker dybdeskarpheten.

*2* Velge blenderåpning.

*1* Drei funksjonshjulet til **A**.

- Som standard stiller du inn blenderåpningen ved å dreie det bakre hjulet.
- Lukkerhastigheten som kameraet velger automatisk, blir synlig i visningen.
- 

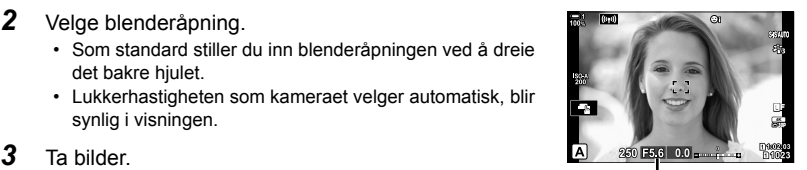

Blenderverdi

# **Motivet er for mørkt eller for lyst**

Hvis kameraet ikke kan oppnå optimal eksponering, blinker lukkerhastighetsvisningen som vist.

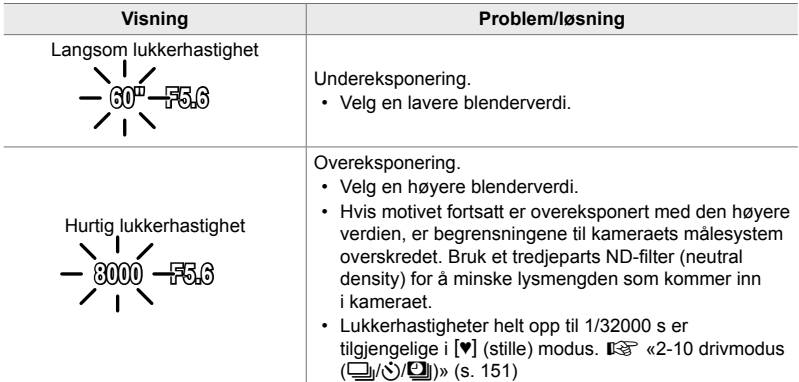

• Hvis automatisk ISO-følsomshetskontroll er deaktivert, kan du velge en verdi ved å bruke  $\Box$  ISO].  $\mathbb{R}$  «Justere ISO-følsomhet ( $\Box$  ISO)» (s. 181)

# **Justere innstillinger i modus A**

Bruk det fremre og bakre hjulet for å justere følgende innstillinger.

Fremre hjul: Eksponeringskompensasjon (s. 180) Bakre hjul: Blenderåpning

• Du kan også justere eksponeringskompensasjonen ved å bruke **E-**knappen. Trykk på **E-**knappen og drei det fremre eller bakre hjulet.

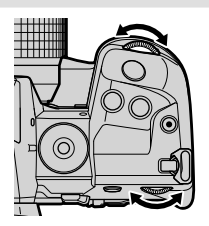

### %

- Du kan velge hvilke funksjoner det fremre og bakre hjulet skal utføre.  $\mathbb{R}$   $\sharp$  Tilpasset meny  $\boxed{3}$   $\boxed{}$  Ringfunksjon] (s. 473)
- Du kan bruke Fn-spaken for å bytte om på rollene til det fremre og bakre hjulet. Spaken kan også tildeles andre roller.  $\mathbb{Q} \times \mathbb{R}$  Tilpasset meny **EI** [ $\bullet$  Fn Spakfunksjon] (s. 475)
- Du kan velge om visningen gjenspeiler effekten av eksponeringsinnstillingene eller overholder en konstant lysstyrke for å gjøre det lettere å se. Som standard er effekten av eksponeringsinnstillingene synlige i visningen. 『Girl [LV-økning] (s. 200)
- Du kan trappe blenderåpningen ned til den valgte verdien og forhåndsvise effekten av den. ■ **\*** Tilpasset meny **D** [● Knappefunksjoner] (s. 464)

I denne modusen kan du velge lukkerhastighet og kameraet stiller automatisk inn blenderåpningen for å gi optimal eksponering i henhold til motivets lysstyrke. Høyere lukkerhastigheter «fryser» bevegelsene til objekter som beveger seg raskt. Lavere lukkerhastigheter gjør at objekter som beveger seg, blir litt diffuse, noe som gir en dynamisk bevegelseseffekt.

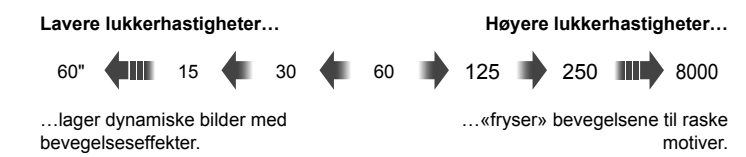

*1* Drei funksjonshjulet til **S**.

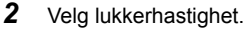

- Som standard velger du lukkerhastighet ved å dreie det bakre hjulet.
- Lukkerhastigheten kan settes til verdier på mellom 1/8000 og 60 sek.
- Lukkerhastigheter helt opp til 1/32000 s er tilgjengelige i  $[\Psi]$  (stille) modus.  $\mathbb{R}$  [Lydløs  $[\Psi]$ ] (s. 163)
- Blenderåpningen som kameraet velger automatisk, blir synlig i visningen.

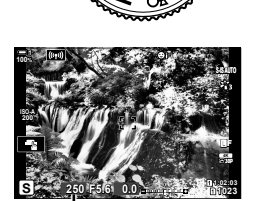

Lukkerhastighet

*3* Ta bilder.

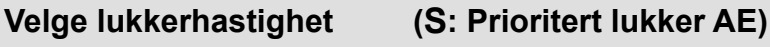

## **Motivet er for mørkt eller for lyst**

Hvis kameraet ikke kan oppnå optimal eksponering, blinker blenderåpningsvisningen som vist.

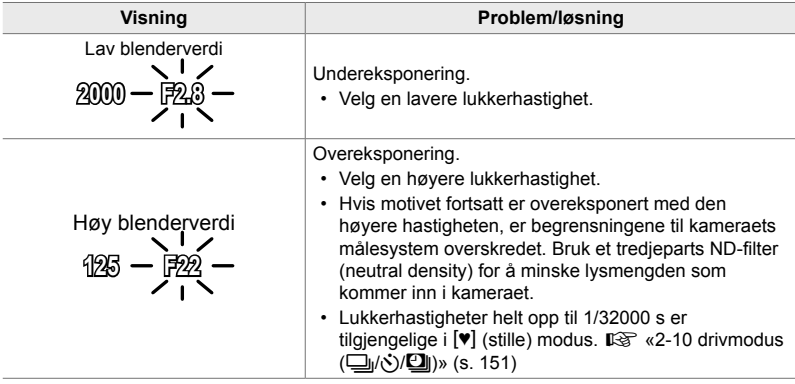

- Hvis automatisk ISO-følsomshetskontroll er deaktivert, kan du velge en verdi ved å bruke [C ISO].  $\mathbb{R}$  «Justere ISO-følsomhet (C ISO)» (s. 181)
- Blenderverdien som blir vist når visningen blinker, varierer avhengig av objektiv og brennvidde.

# **Justere innstillinger i modus S**

Bruk det fremre og bakre hjulet for å justere følgende innstillinger.

Fremre hjul: Eksponeringskompensasjon (s. 180) Bakre hjul: Lukkerhastighet

• Du kan også justere eksponeringskompensasjonen ved å bruke **E-**knappen. Trykk på **E-**knappen og drei det fremre eller bakre hjulet.

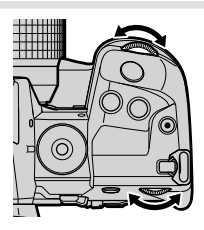

# %

- Du kan velge hvilke funksjoner det fremre og bakre hjulet skal utføre.  $\mathbb{R}$   $\mathbb{R}$  Tilpasset meny  $\boxed{3}$   $\boxed{6}$  Ringfunksjon] (s. 473)
- Du kan bruke Fn-spaken for å bytte om på rollene til det fremre og bakre hjulet. Spaken kan også tildeles andre roller.  $\mathbb{F} \times \mathbb{F}$  Tilpasset meny **El [C**] Fn Spakfunksjon] (s. 475)
- Du kan velge om visningen gjenspeiler effekten av eksponeringsinnstillingene eller overholder en konstant lysstyrke for å gjøre det lettere å se. Som standard er effekten av eksponeringsinnstillingene synlige i visningen. 『图 [LV-økning] (s. 200)
- For å oppnå effekten av en langsom lukker i sterkt opplyste settinger hvor lave lukkerhastigheter ellers ikke er tilgjengelige, kan du bruke Live ND-filteret.  $\mathbb{R}$  [Live ND-fotografering] (s. 197)
- Avhengig av lukkerhastigheten du har valgt, kan du oppdage striper i visningen forårsaket av flimmer fra lysrør eller LED-lyskilder. Du kan konfigurere kameraet for å minske effektene av flimmer under Live View eller når du tar bilder.  $\mathbb{R}$  [Flimmerredusering] (s. 190), **[C]** Flimmerscan] (s. 193)

# **Velge blenderåpning og lukkerhastighet (M: Manuell eksponering)**

I denne modusen kan du velge blenderåpning og lukkerhastighet. Du kan justere innstillingene med hensyn til det du ønsker å oppnå, for eksempel ved å kombinere høye lukkerhastigheter med små blenderåpninger (store f/-numre) for å øke dybdeskarpheten.

*1* Drei funksjonshjulet til **M**.

- *2* Juster blenderåpning og lukkerhastighet.
	- Som standard velger du blenderåpning med det fremre hjulet og lukkerhastighet med det bakre hjulet.
	- Velg blant lukkerhastigheter fra 1/8000–60 s.
	- Lukkerhastigheter helt opp til 1/32000 s er tilgjengelige i  $[\mathbf{v}]$  (stille) modus.  $\mathbb{R}$  «2-10 drivmodus ( $\Box$ / $\Diamond$ / $\Box$ )» (s. 151)
	- Visningen viser differansen mellom eksponeringen som blir laget av valgt blenderåpning og lukkerhastighet, og den optimale eksponeringen målt av kameraet. Visningen blinker hvis forskjellen er større enn ±3 EV.
	- Når [AUTO] er valgt for [C ISO], blir ISO-følsomhet justert automatisk for optimal eksponering ved de valgte eksponeringsinnstillingene. [C ISO] er som standard [AUTO].  $\mathbb{R}$  «Justere ISO-følsomhet (C ISO)» (s. 181)

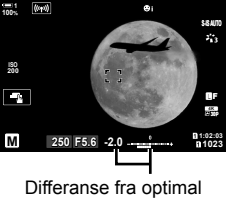

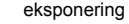

*3* Ta bilder.

### **Motivet er for mørkt eller for lyst**

Hvis kameraet ikke kan oppnå optimal eksponering med [AUTO] valgt for [**K** ISO], blinker ISO-følsomhetsvisningen som vist.

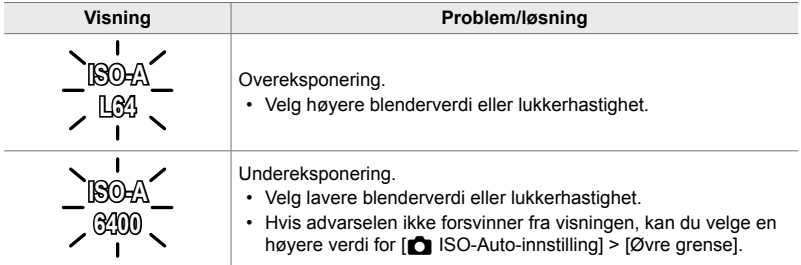

# %

- Avhengig av lukkerhastigheten du har valgt, kan du oppdage striper i visningen forårsaket av flimmer fra lysrør eller LED-lyskilder. Du kan konfigurere kameraet for å minske effektene av flimmer under Live View eller når du tar bilder.  $\mathbb{R}$  [Flimmerredusering] (s. 190), [C] Flimmerscan] (s. 193)
- Du kan velge om visningen gjenspeiler effekten av eksponeringsinnstillingene eller overholder en konstant lysstyrke for å gjøre det lettere å se. Som standard overholder visningen konstant lysstyrke for å gjøre det lettere å se.  $\mathbb{R}$  [LV-økning] (s. 200)

# **Justere innstillinger i modus M**

Bruk det fremre og bakre hjulet for å justere følgende innstillinger.

Fremre hjul: Blenderåpning Bakre hjul: Lukkerhastighet

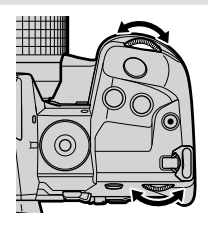

## $\mathbb{S}^1$

- Du kan velge hvilke funksjoner det fremre og bakre hjulet skal utføre.  $\mathbb{I}\mathfrak{F}\nrightarrow \mathbb{I}$  Tilpasset meny  $\boxed{3}$   $\boxed{}$  Ringfunksjon] (s. 473)
- Du kan bruke Fn-spaken for å bytte om på rollene til det fremre og bakre hjulet. Spaken kan også tildeles andre roller.  $\mathbb{G} \times \mathbb{Z}$  Tilpasset meny  $\mathbb{H}$  [nextarrefunksjon] (s. 475)

# **Bruke eksponeringskompensasjon i modus M**

I modus **M** er eksponeringskompensasjon tilgjengelig når [AUTO] er valgt for [ $\bigcap$  ISO]. Ettersom eksponeringskompensasjon blir gjort ved å justere ISO-følsomheten, kan du ikke justere blenderåpning og lukkerhastighet.  $\mathbb{R}$   $\mathbb{R}$  ISO] (s. 181),  $\mathbb{R}$  ISO-Auto-innstilling] (s. 183)

- Du kan justere eksponeringskompensasjonen med  $\blacksquare$ -knappen. Hold inne  $\blacksquare$ -knappen og drei det fremre eller bakre hjulet.
- Eksponeringskompensasjonen legges til eksponeringsdifferansen i visningen.

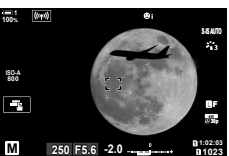

Eksponeringskompensasjon

Eksponeringskompensasjon pluss eksponeringsdifferanse

# **Lang eksponering (B: Bulb/Time)**

Velg denne modusen for å holde lukkeren åpen for lang eksponering. Du kan forhåndsvise bildet i Live View og avslutte eksponeringen når du har oppnådd ønsket resultat. Bruk når det er nødvendig med lang eksponering, f.eks. til nattfotografering eller fyrverkeri.

### **«Bulb»- og «Live Bulb»-fotografering**

Lukkeren forblir åpen når utløserknappen er trykket inn. Eksponeringen avsluttes når du slipper utløserknappen.

- Lysmengden som kommer inn i kameraet, øker jo lenger lukkeren er åpen.
- Når du har valgt Live Bulb-fotografering, kan du velge hvor ofte kameraet skal oppdatere Live View-visningen under eksponeringen.

### **«Time»- og «Live Time»-fotografering**

Eksponeringen starter når du trykker utløserknappen helt inn. Avslutt eksponeringen ved å trykke utløseren helt inn én gang til.

- Lysmengden som kommer inn i kameraet, øker jo lenger lukkeren er åpen.
- Når du har valgt Live Time-fotografering, kan du velge hvor ofte kameraet skal oppdatere Live View-visningen under eksponeringen.
- *1* Drei funksjonshjulet til **B**.

- *2* Velg Bulb- eller Time-fotografering.
	- Som standard velger du dette med det bakre hjulet.

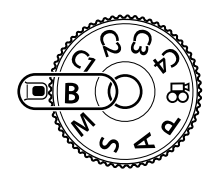

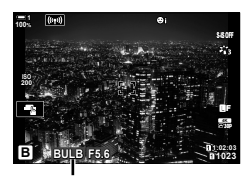

Bulb- eller Time-fotografering

- *3* Trykk på MENU-knappen.
	- Du blir bedt om å velge intervallet for når forhåndsvisningen skal oppdateres.
- **4** Marker et intervall ved å bruke  $\Delta \nabla$  på piltastene.
	- Velg [Av] for å deaktivere forhåndsvisningen.

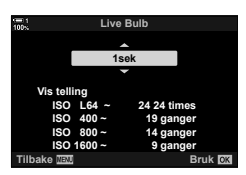

- *5* Trykk på OK-knappen for å velge alternativet som er markert.
	- Menyene blir vist.
- *6* Trykk utløserknappen halvveis ned for å gå ut av menyene.
	- Hvis du velger et annet alternativ enn [Av], blir [LIVE BULB] eller [LIVE TIME] synlig i visningen.
- *7* Justere blenderåpning.
	- Som standard kan du justere blenderåpningen med det fremre hjulet.

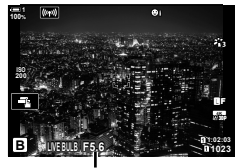

Blenderåpning

- *8* Ta bilder.
	- Hold utløserknappen inne i Bulb- og Live Bulb-modusene. Eksponeringen avsluttes når du slipper knappen.
	- I Time- og Live Time-modusene trykker du utløserknappen helt ned én gang for å starte eksponeringen, og enda en gang for å avslutte den.
	- Eksponeringen blir avsluttet automatisk når tiden som er valgt for [Bulb/Time-timer], blir nådd. Standardverdiene er [8 min]. Du kan endre tiden.  $\mathbb{R}$  [Bulb/Time-timer] (s. 533)
	- [Støyreduksj.] blir brukt etter fotografering. Visningen inneholder tiden som gjenstår før prosessen er fullført. Du kan velge hvilke forhold støyreduksjonen skal utføres under (s. 533).
- Under Live Time-fotografering kan du oppdatere forhåndsvisningen ved å trykke utløserknappen halvveis ned.
- Det finnes noen begrensninger for hvilke ISO-følsomhetsinnstillinger som er tilgjengelige.
- Bulb-fotografering brukes i stedet for Live Bulb-fotografering når multieksponering, trapeskorreksjon eller fiskeøyekorreksjon er i bruk.
- Time-fotografering brukes i stedet for Live Time-fotografering når multieksponering, trapeskorreksjon eller fiskeøyekorreksjon er i bruk.
- Begrensningen gjelder noen funksjoner under fotografering, inklusive: sekvensfotografering, selvutløseren, intervallutløser-fotografering, AE- og blits-bracketing og multieksponering; begrensinger gjelder også under Live Bulb- og Live Time-fotografering.
- [C Bildestabilisator] (s. 176) slår seg av automatisk.
- Avhengig av kamerainnstillingene, temperaturen og situasjonen kan du oppdage støy eller lyse prikker på skjermen. Disse dukker noen ganger opp på bilder selv om [Støyreduksj.] (s. 533) er aktivert.

### %

- Visningens lysstyrke kan justeres under Bulb/Time-fotografering. Som standard er visningen mørkere enn normalt.  $\mathbb{R}$  [Bulb/Time-monitor] (s. 534)
- Under Bulb/Time-fotografering er lysstyrken til motivet i visningen forsterket for å gjøre det lettere å se når belysningen er dårlig. Du kan justere innstillingene, for eksempel for å prioritere bildekvalitet eller visningshastighet.  $\mathbb{R}$  [LV-økning] (s. 200)

### \$ **Støy**

Jo lengre eksponering, desto flere bildeartefakter («støy») kan det dukke opp i visningen. Temperaturøkningen i bildesensoren og de interne kretsene gjør disse til varmekilder som danner strøm i områder av sensoren som ellers ikke utsettes for lys. Dette fenomenet blir lettere lagt merke til hvis du øker ISO-følsomheten eller eksponeringstiden når du tar bilder i høye omgivelsestemperaturer. Kameraets støyreduksjon for lang eksponering bidrar til å redusere denne typen støy.  $\mathbb{R}$  [Støyreduksj.] (s. 533)

# **Justere fokus under eksponering (Bulb/Time-fokusering)**

Du kan justere fokus manuelt når du tar bilder i **B** (Bulb)-modus. Dette gjør at du kan defokusere under eksponeringen eller fokusere på slutten av eksponeringen.

- *1* Trykk på MENU-knappen for å vise menyene.
- 2 Velg  $\ddot{\mathbf{x}}$  tilpasset meny  $\mathbf{M}$  (AF/MF).

- **3** Marker [Bulb/Time-fokusering] ved å bruke  $\Delta \nabla$  på piltastene, og trykk på  $\triangleright$ -knappen.
- **4** Marker et alternativ ved å bruke  $\triangle \nabla$ -knappene.
	- [Av]: Du kan ikke justere fokusposisjonen manuelt under eksponering.
	- [På]: Du kan justere fokusposisjonen manuelt under eksponering.
- *5* Trykk på OK-knappen for å velge alternativet som er markert.
	- $\mathbf{\ddot{x}}$  tilpasset meny  $\mathbf{\ddot{x}}$  blir vist.
- **6** Trykk på **MENU**-knappen flere ganger for å forlate menyene.
	- Du kan også gå ut av menyene ved å trykke utløserknappen halvveis ned.

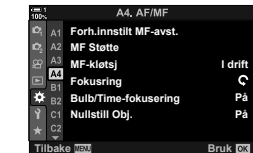

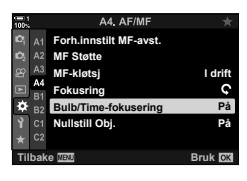

# **Lysere blending (B: Live Composite-fotografering)**

Hold lukkeren åpen for lang eksponering. Du kan se lyssporene fra fyrverkeri eller stjerner og fotografere dem uten å endre bakgrunnseksponeringen. Kameraet kombinerer flere bilder og lagrer dem som ett enkelt bilde.

*1* Drei funksjonshjulet til **B**.

- *2* Velg [LIVE COMP]. • Som standard velger du dette med det bakre hiulet.
- *3* Trykk på MENU-knappen. • Menyen [Innstillinger for Composite] blir vist.
- **4** Marker en eksponeringstid ved å bruke  $\Delta \nabla$  på piltastene.
	- Velg en eksponeringstid fra 1/2 til 60 s.
- *5* Trykk på OK-knappen for å velge alternativet som er markert.
	- Menyene blir vist.
- **6** Trykk på **MENU**-knappen flere ganger for å forlate menyene.
	- Du kan også gå ut av menyene ved å trykke utløserknappen halvveis ned.
- *7* Trykk utløserknappen helt ned for å klargjøre kameraet.
	- Kameraet er klart for fotografering når [Klar for Composite-opptak] blir vist.
	- Juster blenderåpningen med det fremre hjulet. Eksponeringslinjen viser differansen mellom eksponeringen som blir laget av de valgte innstillingene, og den optimale eksponeringen målt av kameraet.
- *8* Trykk på utløserknappen for å begynne å ta bilder.
	- Live Composite-fotografering starter. Visningen blir oppdatert etter hver eksponering.

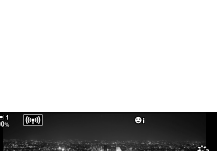

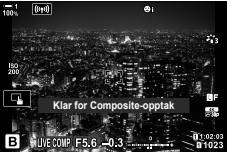

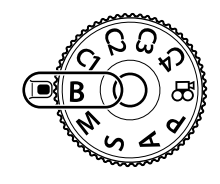

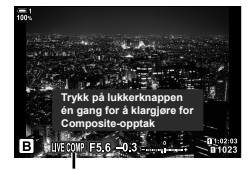

Live Compositefotografering

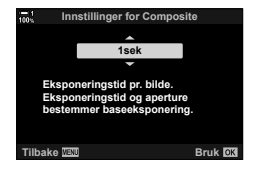
- *9* Trykk på utløserknappen igjen for å stanse fotograferingen.
	- Live Composite-fotografering kan fortsette i opptil tre timer. Den maksimale opptakstiden som er tilgjengelig, er avhengig av batterinivå og fotograferingsforhold.
- Det finnes noen begrensninger for hvilke ISO-følsomhetsinnstillinger som er tilgjengelige.
- Begrensningen gjelder noen funksjoner under fotografering, inklusive: sekvensfotografering, selvutløseren, inverallutløser-fotografering, HDR-fotografering, AE-bracketing, blits-bracketing, fokus-bracketing, høyoppløst bilde, multieksponering, trapeskorreksjon, Live ND-filteret og fiskeøyekorreksjon.
- [C Bildestabilisator] (s. 176) slår seg av automatisk.

%

• Visningens lysstyrke kan justeres under Live Composite-fotografering. Som standard er visningen mørkere enn normalt.  $\mathbb{R}$  [Bulb/Time-monitor] (s. 534)

**Velge lukkerhastighet (Innstillinger for Composite)**

Eksponeringstiden for hver enkelt eksponering under Live Composite-fotografering kan du velge på forhånd ved hjelp av menyene.

- *1* Trykk på MENU-knappen for å vise menyene.
- 2 Velg  $\hat{\mathbf{z}}$  tilpasset meny  $\hat{\mathbf{z}}$  (Exp/ISO/BULB/ $\hat{\mathbf{z}}$ ).

- *3* Marker [Innstillinger for Composite] ved å bruke  $\triangle \nabla$  på piltastene, og trykk på  $\triangleright$ -knappen.
- **4** Marker et alternativ ved å bruke  $\Delta \nabla$ -knappene.
	- Velg en eksponeringstid fra 1/2 til 60 s.
- *5* Trykk på OK-knappen for å velge alternativet som er markert.
	- $\mathbf{\ddot{w}}$  tilpasset meny  $\mathbf{\mathbf{\mathbb{E}}}$  blir vist.
- **6** Trykk på **MENU**-knappen flere ganger for å forlate menyene.

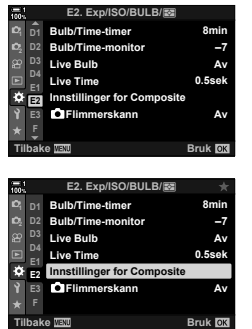

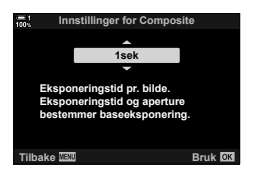

## Lagre egendefinerte innstillinger til funksjonshjulet  **(**C1**/**C2**/**C3**/**C4 **Egendefi nerte moduser)**

Ofte brukte innstillinger og opptaksmoduser kan lagres som egendefinerte moduser og hentes ved behov ved å dreie på funksjonshjulet. Lagrede menyinnstillinger kan også hentes direkte.

- Lagre innstillinger på posisjonene C1 til C4.
- Som standard er de egendefi nerte modusene lik modus **P**.

## Lagre innstillinger (tildele til egendefinert modus)

- *1* Drei funksjonshjulet til **P**, **A**, **S**, **M**, eller **B** og juster innstillingene etter ønske.
	- For informasjon om innstillingene som kan lagres, se menylisten (s. 640).
- *2* Trykk på MENU-knappen for å vise menyene.
- 3 Marker [Nullstill-/eqendefinert-modus] i  $\blacksquare$ opptaksmeny 1 og trykk på  $\triangleright$  på piltastene.
	- Alternativene [Nullstill-/eqendefinert-modus] blir vist.
- 4 Marker [Tildel til egendefinert-modus] ved å bruke  $\Delta \nabla$ -knappene, og trykk på  $\triangleright$ -knappen.
	- Alternativene [Tildel til egendefinert-modus] blir vist.
- 5 Marker ønsket egendefinert modus (C1, C2, C3 eller C4) ved å bruke  $\Delta \nabla$ -knappene, og trykk på  $\triangleright$ -knappen.
	- Menyen for valgt egendefinert modus blir vist.

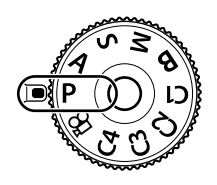

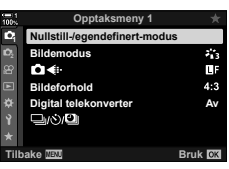

*2*

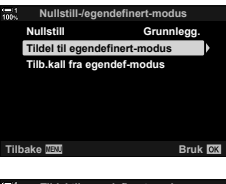

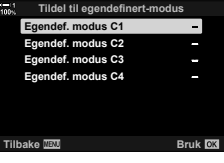

- Menyen [Tildel til egendefinert-modus] blir vist på nytt.
- Alle eksisterende innstillinger blir overskrevet.
- For å gjenopprette standardinnstillingene for valgt egendefinert modus må du markere [Nullstill] og trykk på OK-knappen.
- **7** Trykk på MENU-knappen flere ganger for å forlate menyene.

#### **Bruke egendefinerte moduser** (C1/C2/C3/C4)

For å hente alle lagrede innstillinger, inklusive opptaksmodusen:

- 1 Drei funksjonshjulet til ønsket egendefinert modus (C1, C2, C3 eller C4).
	- Kameraet blir stilt inn med innstillingene for den valgte modusen.
- Lagrede innstillinger blir ikke påvirket hvis du justerer innstillingene etter at de er hentet. De lagrede innstillingene blir gjenopprettet neste gang du velger den egendefinerte modusen med funksjonshjulet.

#### **Hente lagrede innstillinger**

*2*

I modusene **P**, **A**, **S**, **M** og **B** kan du hente lagrede innstillinger, men ikke opptaksmodusen. Opptaksmodusen er den som for øyeblikket er valgt med funksjonshjulet.

- *1* Trykk på MENU-knappen for å vise menyene.
- 2 Marker [Nullstill-/egendefinert-modus] i <sup>c</sup> opptaksmeny 1 og trykk på  $\triangleright$  på piltastene.
	- Alternativene [Nullstill-/eqendefinert-modus] blir vist.

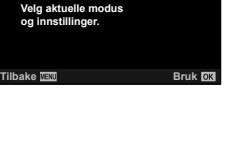

**Egendef. modus C1 Bruk**

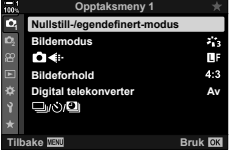

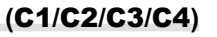

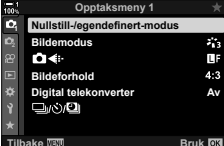

- *3* Marker [Tilb.kall fra egendef-modus] ved å bruke  $\triangle \nabla$ -knappene, og trykk på  $\triangleright$ -knappen.
	- Menyen [Tilb.kall fra egendef-modus] blir vist.
- 4 Marker ønsket egendefinert modus ved å bruke △ V-knappene, og trykk på D-knappen. **Egendet modus C2**
- **5** Marker [Ja] ved å bruke  $\Delta \nabla$ -knappene, og trykk på OK-knappen.
	- **D** Opptaksmeny 1 blir vist.

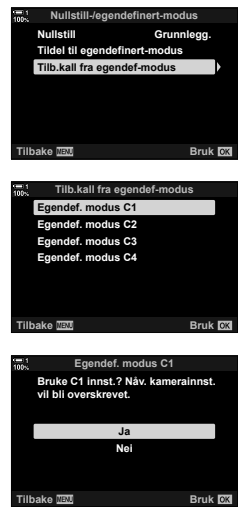

*2*

**6** Trykk på **MENU**-knappen flere ganger for å forlate menyene.

#### **Bruke** Fn**-knappen**

[Tilb.kall fra egendef-modus] kan tildeles en kamerakontroll. Innstillinger for en valgt egendefinert modus kan hentes ved å trykke på en knapp. Valgt opptaksmodus blir også hentet. Trykk på kontrollen for å slå den egendefinerte modusen på eller av.  $\mathbb{G}$   $\mathbf{\ddot{x}}$  tilpasset meny **El** [**C** Knappefunksjoner] (s. 463)

# *2-9* Fokus

Fokus kan justeres automatisk (autofokus) eller manuelt (manuell fokus).

Autofokus er i stand til å fokusere på utvalgte punkter eller til å holde fokuset på et motiv i bevegelse. Særlig i forbindelse med motiver i bevegelse kan du ta bilder av flere ulike typer motiver ved å justere innstillingene i henhold til motivtype eller opptaksforhold. Dette avsnittet dreier seg om fotografering med autofokus, inklusive hvordan du kan kombinere innstillinger for å få mest mulig ut av autofokus.

## Fokusmodus **(CA** AF-modus)

Velg fokusmodus for automatisk eller manuell fokus.

**Autofokus (AF)**: Kameraet fokuserer automatisk. Velg blant singel AF (s. 115), hvor kameraet fokuserer kun én gang når du trykker utløserknappen halvveis ned, og kontinuerlig AF (s. 115), hvor kameraet justerer fokuset kontinuerlig når du trykker ned utløserknappen. AF-sporing er også tilgjengelig (s. 116), hvor fokuset oppdager og følger motivet.

**Manuell fokus (MF)**: Fokuser manuelt ved å dreie på fokusringen på objektivet (s. 116). Forhåndsinnstilt MF er også tilgjengelig (s. 116), hvor kameraet fokuserer på en forhåndsinnstilt avstand.

- **AF+MF**: Du kan justere fokuset manuelt ved hjelp av fokusringen. Bytt fra automatisk til manuell fokus etter ønske eller finjuster fokuset manuelt etter fokusering med autofokus (s. 117). Hvis [På] er valgt for [C] AF+MF] i  $\ddot{\mathbf{x}}$  tilpasset meny **M**, blir **ME** vist i modusene [S-AF], [C-AF] og [C-AF+TR]. [På] er valgt som standard (s. 481).
- Denne innstillingen kan du gå inn på via:
	- $AF\overline{m}$ -knappen (s. 118)
	- LV-superkontrollpanelet (s. 119)
- Live kontroller (s. 119) - Menyene (s. 119)
- Forklaringen nedenfor forutsetter at kameraets standardverdier brukes for pipetonen som utløses og AF-søkepunktet som vises når kameraet fokuserer.

#### Singel AF (S-AF<sub>ME</sub> og S-AF)

Velg for fotografering av motiver som står i ro eller ikke beveger seg vekk fra eller mot kameraet. Kameraet fokuserer én gang hver gang du trykker utløserknappen halvveis ned.

- Når kameraet fokuserer, høres en pipetone. Fokusindikatoren og AF-søkepunktet blir vist.
- Autofokus med manual justering er tilgjengelig i [S-AFME]modus. Hold utløserknappen halvveis nede og fokuser manuelt (s. 117).

#### **Kontinuerlig AF (C-AF**b **og C-AF)**

Hold fokus på motiver hvor avstanden til kameraet endres kontinuerlig. Kameraet fokuserer kontinuerlig så lenge du trykker utløserknappen halvveis ned.

- Fokusindikatoren vises når motivet er i fokus. Pipelyden høres og AF-søkepunktet vises kun første gang motivet er i fokus.
- Autofokus med manuell justering er tilgjengelig når [C-AFM] er valgt. Drei på fokusringen for å avbryte autofokus og fokusere manuelt (s. 117).

*2*

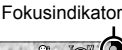

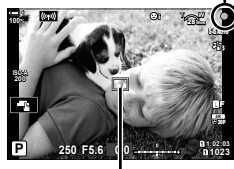

AF-søkepunkt

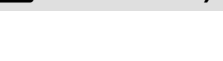

#### **Manuell fokus (MF)**

Fokuser manuelt.

- Drei på fokusringen for å fokusere.
- Hvis objektivet er utstyrt med MF-kløtsj, kan du vri på fokusringen for å aktivere manuell fokus uavhengig av hvilken fokusmodus som er valgt på kameraet. ■ «Objektiv MF-kløtsj (manuell fokus-kløtsj)» (s. 127)
- MF-kløtsien kan deaktiveres.  $\mathbb{R}$  [MF-kløtsi] (s. 128)

#### **AF-sporing (C-AF+TR**b **og C-AF+TR)**

Hold fokus på et spesifikt motiv samtidig som komposisjonen holder seg noenlunde lik. Kameraet fortsetter å følge motivet etter å ha oppdaget det, når du trykker utløserknappen halvveis ned.

- Kameraet oppdager motivet når du trykker utløserknappen halvveis ned for å fokusere. Kameraet følger motivet når du trykker utløserknappen halvveis ned.
- Når sporingen pågår, vises fokusindikatoren og AF-søkepunktet. Søkepunktet blir rødt hvis kameraet ikke lenger er i stand til å følge motivet. Trykk utløserknappen en gang til.
- Autofokus med manuell justering er tilgjengelig når [C-AF+TR**M]** er valgt. Drei på fokusringen for å avbryte autofokus og fokusere manuelt (s. 117).
- AF-sporing kan ikke brukes med: trapeskorreksjon, høyoppløst bilde, fokusstabling, fokus-bracketing, intervallutløser-fotografering, HDR-fotografering, Live ND-filteret eller fiskeøyekorreksjon.

Fokusindikator

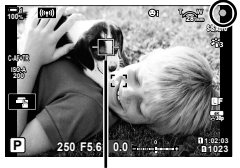

Søkepunkt som vises når sporingen pågår

#### **Forh.innstilt MF (PreMF)**

Velg [PreMF] for å fokusere på en forhåndsinnstilt avstand.  $\mathbb{I}\mathcal{F}$  «Fokusere på forhåndsinnstilt avstand (Forh.innstilt MF)» (s. 129)

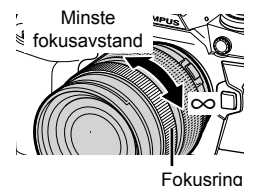

#### **AF+MF (S-AF**b**, C-AF**b**, C-AF+TR**b**)**

Manuell fokusjustering er aktivert. Metoden som brukes for å justere fokuset, avhenger av AF-modusen. Manuell fokus er tilgjengelig når [På] er valgt for  $[\bullet]$  AF+MF] i  $\ast$  Tilpasset meny  $\Pi$  (s. 481).

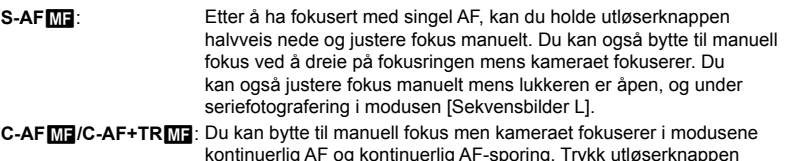

- kontinuerlig AF og kontinuerlig AF-sporing. Trykk utløserknappen halvveis ned enda en gang for å refokusere ved hjelp av autofokus. Du kan også justere fokus manuelt mens lukkeren er åpen, og under seriefotografering i modusen [Sekvensbilder L].
- Autofokus med manuell fokus er også tilgjengelig når autofokus er tildelt andre kamerakontroller.  $\mathbb{R}$  [ $\bigcap$  AEL/AFL] (s. 141)
- Du kan bare bruke fokusringen for å avbryte autofokus ved bruk av M.ZUIKO PRO-objektiver (Micro Four Thirds PRO). Du finner informasjon om andre objektiver på nettsiden til OLYMPUS.
- I **B** (Bulb)-modus blir manuell fokus kontrollert av alternativet valgt for [Bulb/Timefokusering].

%

- Du kan dempe pipelyden og endre AF-søkepunktvisningen i  $\clubsuit$  Tilpasset meny. **■** [AF-områdemark.] (s. 486), [•III] (s. 527)
- Du kan konfigurere kameraet til å zoome inn automatisk på fokussøkepunktet når du dreier på fokusringen, eller for å utheve konturer som er i fokus.  $\mathbb{R}$  [MF Støtte] (s. 495)
- Følgende fokusinnstillinger kan du hente fram samtidig ved å bruke **Fn**-spaken. Separate innstillinger kan tildeles posisjonene 1 og 2. Bruk dette alternativet for å justere innstillingene hurtig i henhold til opptaksforholdene.

[AF-modus], [AF-søkemodus] (s. 120) og [AF-søkepunkt] (s. 123)

Du kan konfigurere Fn-spaken ved å bruke  $\Gamma$  Fn Spakfunksjon $\Gamma$  i  $\mathfrak F$  Tilpasset meny  $\overline{\mathfrak A}$ (s. 475).

#### ■ Tilgang via AF**<sub>2</sub>**-knappen

**1** Trykk på **AF** - knappen.

 $\cdot$  [ $\bigcirc$  AF-modus]-alternativene blir vist.

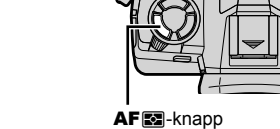

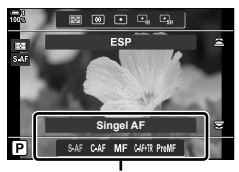

[C AF-modus]-alternativer

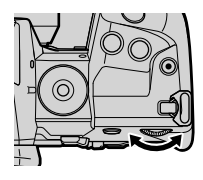

- *2* Roter det bakre hjulet.
	- Du kan også rotere hjulet samtidig som du trykker på knappen.
	- $\cdot$  Hvis  $\Box$  AF+MF] (s. 481) er [Av], vises kun [S-AF], [C-AF], [MF], [C-AF+TR] og [PreMF].
- *3* Trykk utløserknappen halvveis ned for å gå ut til opptaksvisningen.

## **Tilgang via LV-superkontrollpanelet**

Du kan også velge fokusmodus ved hjelp av LV-superkontrollpanelet.

Trykk på OK-knappen  $\blacksquare$  [C AF-modus]  $\blacksquare$  Drei det fremre hjulet for å velge et alternativ

#### **Menytilgang**

Du kan også velge fokusmodus ved å bruke  $\Box$  AF-modus] i  $\ast$  tilpasset meny  $\Box$ .

**MENU-knapp**  $\Rightarrow$  $\clubsuit$ **-kategori**  $\Rightarrow$  **M-kategori**  $\Rightarrow$  **[M-kategori**  $\Rightarrow$  **AF-modus]**  $\Rightarrow$  **Trykk på**  $\triangleright$  **på piltastene** for å vise alternativer  $\Rightarrow$  Bruk  $\Delta \nabla$ -knappene for å velge et alternativ

#### ■ Tilgang via Live kontroller

Marker  $\Box$  AF-modus] i Live kontroller og bruk  $\Box$  på piltastene for å velge et alternativ.

• For informasjon om å vise Live kontroller, se «Bruke Live kontroller» (s. 68).

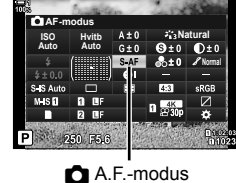

**AF-skanner mode2**

**AEL/AFL AF+MF AF-modus**

**C-AF-følsomhet C-AF senterstart C-AF senterprioritet**

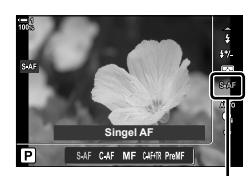

 $A.F.-modus$ 

**±0**

**Bruk B**X

**S3/C4/M3 Av S-AF**

## **Velge AF-søkemodus (AF-søkemodus)**

Punktet eller området i rammen som kameraet fokuserer på, kalles «AF-søkepunktet». [AF-søkemodus] brukes for å velge antall AF-søkepunkt som skal brukes, og størrelsen på området som dekkes. Hvis du minsker antallet søkepunkt, fokuseres det på et mye mindre område av rammen, mens hvis du øker antallet, fokuseres det på et større område. Velg [Enkelt søkepunkt] for motiver det er lett å følge, [Søkepunktgruppe] eller [Alle søkepunkt] for flyktigere motiver.

- Denne innstillingen kan du gå inn på via:
	-

#### M **Enkelt søkepunkt**

Velg et enkelt søkepunkt for fokuset.

#### o **Lite søkepunkt**

Minsk søkepunktstørrelsen enda mer for valg av enkelt AF-søkepunkt. Bruk for nøyaktig fokusering på små motiver.

#### N **5-søkepunktgruppe**

Velg en gruppe på 5 søkepunkt arrangert i et kryss. Kameraet velger søkepunktet som brukes for fokus, fra den valgte gruppen.

#### r **9-søkepunktgruppe (3 × 3)**

Velg en gruppe på 9 søkepunkt arrangert i en firkant. Kameraet velger søkepunktet som brukes for fokus, fra den valgte gruppen.

#### s **25-søkepunktgruppe (5 × 5)**

Velg en gruppe på 25 søkepunkt arrangert i en firkant. Kameraet velger søkepunktet som brukes for fokus, fra den valgte gruppen.

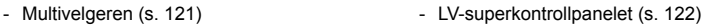

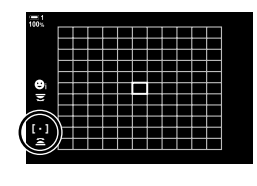

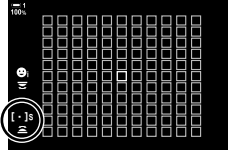

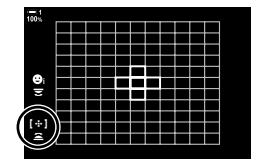

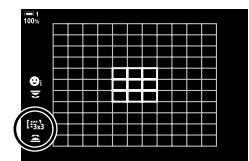

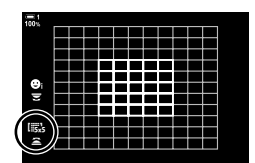

#### q **Alle søkepunkt (11 x 11)**

Kameraet velger søkepunktet som brukes for fokus, fra alle 121 søkepunkt.

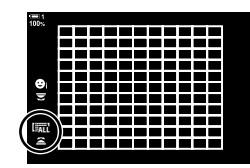

#### u**/**v**/**w**/**x **Egendefi nert søkepunkt**

Bruk AF-søkemodus valgt for [[::: Søkemodusinnstillinger] (s. 125) i  $\hat{\textbf{v}}$  tilpasset meny M. Standardinnstillingen er enkelt søkepunkt.

#### **Tilgang via multivelgeren**

*1* Hold multivelgeren nede mens du dreier på det fremre eller bakre hjulet.

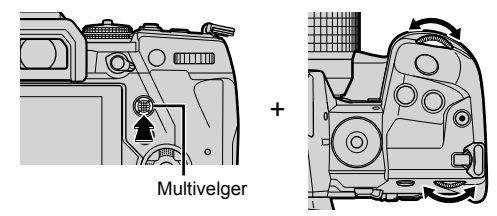

• Kameraet blar gjennom AF-søkemodusene som vist.

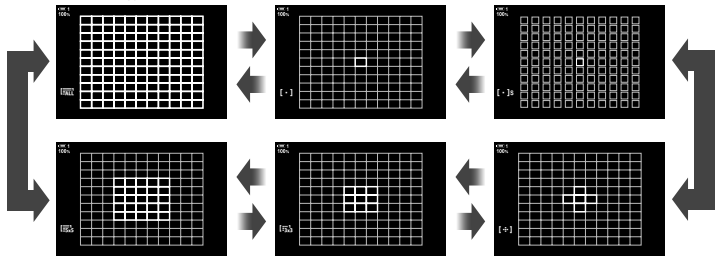

- Som standard vises ikke det egendefinerte søkepunktet. Visning kan aktiveres ved å bruke [C][.:-]Modusinnstillinger] (s. 485).
- *2* Slipp multivelgeren når ønsket modus blir vist.
	- Alternativene for AF-søkemodus blir ikke lenger vist.
- Hvis du tildeler [...] (AF-søkepunktvalg) til piltastene eller Fn-knappen, kan du bruke piltastene til AF-søkepunktvalg. Trykk på  $\Delta \nabla \langle \mathbf{D} \rangle$ -knappene for å vise AF-søkepunktet. [..] (AF-søkepunktvalg) er tildelt piltastene som standard.
- Følgende handlinger reduserer antallet tilgjengelige AF-søkepunkt:
	- Velg [På] for [Digital telekonverter] (s. 235)
	- Velg et annet alternativ enn [4:3] for [Bildeforhold] (s. 233)
- %
- Du har også tilgang til AF-søkepunktet med multivelgeren. Du kan konfigurere multivelgeren ved å bruke [ $\binom{5}{2}$  Senterknapp] i  $\bigstar$  Tilpasset meny  $\boxed{3}$  (s. 499).
- Du kan endre innstillingene med piltastene. Rollen som er tildelt piltastene, kan du velge ved å bruke [ $\bigcirc$  Knappefunksjoner] (s. 463) > [ $\bigcirc$  ( $\bigcirc$ +) (piltaster) i  $\mathcal H$  tilpasset meny  $\mathfrak{B}$ . Som standard er de tildelt Fn-knappen.
- Du kan velge separate AF-søkemoduser i henhold til kameraorienteringen.  $\mathbb{R}$  [no Orientering koblet [...]] (s. 489)
- Følgende fokusinnstillinger kan du hente fram samtidig ved å bruke Fn-spaken. Separate innstillinger kan tildeles posisjonene 1 og 2. Bruk dette alternativet for å justere innstillingene hurtig i henhold til opptaksforholdene.

[AF-modus], [AF-søkemodus] (s. 120) og [AF-søkepunkt] (s. 123)

Du kan konfigurere Fn-spaken ved å bruke  $\Box$  Fn spakfunksjon] (s. 475) i  $\clubsuit$  Tilpasset meny  $\mathbf{H}$ .

- Du kan justere AF-søkepunktinnstillingene for [C-AF].  $\mathbb{R}$  [ $\bigcirc$  C-AF senterstart] (s. 147) og [C C-AF senterprioritet] (s. 148)
- Du kan også justere innstillingene ved å første trykke på en knapp og deretter bruke det fremre hjulet. Åpne AF-søkepunktskjermbildet ved å trykke på kontrollen som er blitt tildelt [[...]] via [n] Knappefunksjoner]. Deretter kan du justere innstillingene ved å dreie det fremre hjulet. Som standard er  $[[\cdot]\cdot]$  tildelt Fn-knappen.  $\mathbb{R}$  [next] Knappefunksjoner] (s. 463)

## ■ Tilgang via LV-superkontrollpanelet

*1* Når LV-superkontrollpanelet vises, kan du markere [AF-område] og trykk på **OK**-knappen.

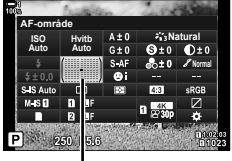

AF-område

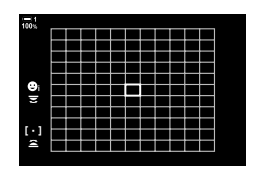

• Valg av AF-søkepunkt blir vist.

- *2* Roter det fremre hjulet for å velge AF-søkemodus.
	- Du kan velge rollene som utføres av det fremre og bakre hjulet eller piltastene, ved valg av AF-søkepunkt. Bruk  $[[\cdot]\cdot]$  Velg skjerminnstillinger] (s. 488) i  $\mathcal{H}$  tilpasset meny  $\Omega$ . Som standard brukes det fremre hjulet til å velge AF-søkemodus.
- *3* Trykk utløserknappen halvveis ned for å avslutte.
- For å aktivere gruppe-AF-søk når  $\overline{\mathbb{I}}$ alle søkepunkt) er valgt og [S-AF], [S-AF**ME]**, [C-AF] eller [C-AF**ME]** er valgt for  $\Box$  AF-modus] (s. 486), velger du [På2] for [AF-områdemark.] (s. 115). Kameraet viser AF-søkepunkt for alle områdene som er i fokus.

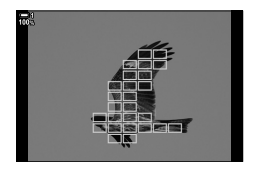

## **Velge fokussøkepunkt (AF-søkepunkt)**

- Valg av AF-søkepunkt er tilgjengelig når et annet alternativ enn [ $\frac{m}{n}$ ] (alle søkepunkt) er valgt for [AF-søkemodus] (s. 120).
- Denne innstillingen kan du gå inn på via:
	-
	- Multivelgeren  **LV-superkontrollpanelet (s. 124)**

### **Tilgang via multivelgeren**

*1* Bruk multivelgeren til å plassere AF-søkepunktet.

- AF-søkepunktet vises i grønt når operasjonen startes.
- Trykk på multivelgeren eller hold inne OK-knappen for å velge det midtre AF-søkepunktet.

#### *2* Ta bilder.

- Visningen valg av AF-søkepunkt forsvinner fra skjermen.
- AF-rammen vises istedenfor det valgte AF-søkepunktet.
- Hvis du tildeler  $[\cdot]$ : (AF-søkepunktvalg) til piltastene eller Fn-knappen, kan du bruke piltastene til AF-søkepunktvalg. Trykk på  $\Delta \nabla \langle \mathcal{D} \rangle$ -knappene for å vise AF-søkepunktet. [...] (AF-søkepunktvalg) er tildelt piltastene som standard.
- Hvis du tildeler  $[[\cdot]\cdot]$  til en kontroll ved hjelp av  $[\bullet]$  Knappefunksjoner] (s. 463), kan du trykke på kontrollen og deretter plassere AF-søkepunktet ved å bruke multivelgeren eller piltastene. Dette alternativet er tildelt Fn-knappen som standard.
- I modusene [C-AF] og [C-AF**[ME]** kan du flytte på AF-søkepunktet mens fokuseringen er i gang.

#### ක්

• Når [På] er valgt for [AF måltastatur], kan du flytte på AF-søkepunktet ved hjelp av skjermens berøringskontroller mens du ser på motivet i søkeren. **GGGGF (AF måltastatur)** (s. 486)

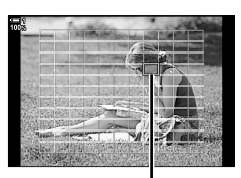

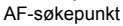

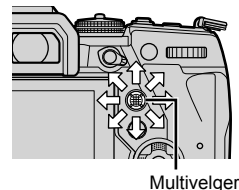

#### ■ Tilgang via LV-superkontrollpanelet

- *1* Marker [AF-område] i LV-superkontrollpanelet og trykk på OK-knappen.
	- Valg av AF-søkepunkt blir vist.
	- Antallet søkepunkt som er tilgjengelige, varerier med AF-søkemodusen.
- 2 Bruk piltastene ( $\Delta \nabla \langle \mathcal{D} \rangle$ ) for å plassere AF-søkepunktet.
	- Du kan også plassere AF-søkepunktet ved å flytte multivelgeren.
	- Du kan midtstille AF-søkepunktet ved å trykke på multivelgeren eller holde inne OK-knappen.
	- Du kan velge rollene som utføres av det fremre og bakre hjulet eller piltastene, ved valg av AF-søkepunkt. Bruk [[...] Velg skjerminnstillinger] (s. 488) i ※ tilpasset meny **M**. Som standard brukes piltastene for å plassere AF-søkepunktet.

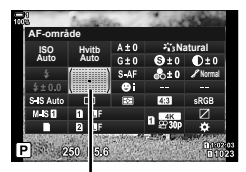

AF-område

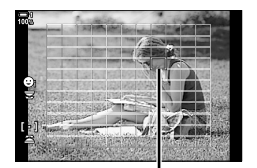

AF-søkepunkt

- *3* Trykk utløserknappen halvveis ned for å gå ut til opptaksvisningen.
- Følgende handlinger reduserer antallet tilgjengelige AF-søkepunkt:
	- Velg [På] for [Digital telekonverter] (s. 235)
	- Velg et annet alternativ enn [4:3] for [Bildeforhold] (s. 233)

#### %

- Du kan deaktivere bruk av multivelgeren i opptaksvisningen.  $\mathbb{I}\mathfrak{F}$  [ $\mathbb{Q}$  Retningsknapp] (s. 499)
- Du kan velge separate AF-søkemoduser i henhold til kameraorienteringen.  $\mathbb{R}$  [notation orientering koblet [...] (s. 489)
- Følgende fokusinnstillinger kan du hente fram samtidig ved å bruke Fn-spaken. Separate innstillinger kan tildeles posisjonene 1 og 2. Bruk dette alternativet for å justere innstillingene hurtig i henhold til opptaksforholdene.

[AF-modus], [AF-søkemodus] (s. 120) og [AF-søkepunkt] (s. 123) Du kan konfigurere Fn-spaken ved å bruke [n Fn Spakfunksjon] (s. 475) i  $\ddot{\bm{\times}}$  Tilpasset meny **B1**.

## **Egendefinerte AF-søkepunkt (**t **Søkemodusinnstillinger)**

Velg antallet AF-søkepunkt som er tilgjengelige, og hvor langt AF-søkepunktet beveger seg under valg av AF-søkepunkt. Søkepunkt kan være større enn gruppesøkepunkt eller dimensjonert for motiver med uforutsigbare bevegelser. Du kan også øke avstanden mellom tilgjengelige søkepunkt for å velge søkepunkt raskere. Kameraet kan lagre opptil fire ulike innstillingskombinasjoner.

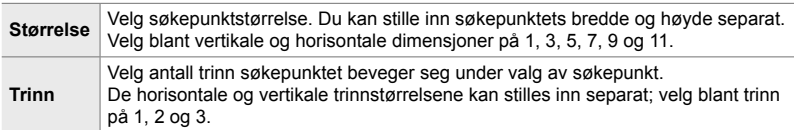

- *1* Trykk på MENU-knappen for å vise menyene.
- 2 Velg  $\hat{\mathbf{z}}$  tilpasset meny  $\hat{\mathbf{z}}$  (AF/MF).

- 3 Marker [[:: ¿ Søkemodusinnstillinger] ved å bruke  $\Delta \nabla$  på piltastene, og trykk på  $\triangleright$ -knappen.
- **4** Bruk  $\triangle \nabla$ -knappene for å markere målet for det egendefinerte søkepunktet, og trykk på  $\triangleright$ -knappen. • Alternativer for egendefinerte søkepunkt blir vist.

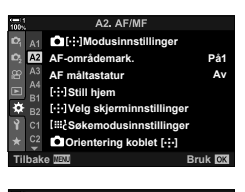

*2*

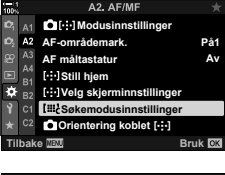

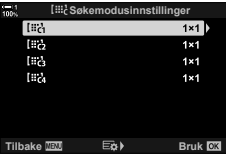

- *5* Velg størrelsen på AF-søkepunktet.
	- Marker [Størrelse] ved å bruke  $\Delta \nabla$ -knappene, og trykk på OK-knappen.
	- Bruk  $\triangleleft$  -knappene eller det fremre hjulet for å velge horisontal størrelse og  $\Delta \nabla$ -knappene eller det bakre hjulet for å velge vertikal størrelse.
	- For å avslutte uten å lagre endringene trykker du på MENU-knappen.
	- Etter å ha valgt størrelse, trykker du på OK-knappen for å returnere til alternativene for egendefinerte søkepunkt for den valgte gruppen.
- **6** Velg trinnstørrelse.
	- Marker [Step] ved å bruke  $\Delta \nabla$ -knappene, og trykk på OK-knappen.
	- Bruk  $\triangleleft$  >-knappene eller det fremre hjulet for å velge horisontal trinnstørrelse og  $\triangle \nabla$ -knappene eller det bakre hjulet for å velge vertikal trinnstørrelse.
	- For å avslutte uten å lagre endringene trykker du på MENU-knappen.
	- Trykk på OK-knappen når innstillingene er fullført.
	- Gjenta trinn 4-6 for å lagre flere kombinasjoner.
- **7** Trykk på **MENU**-knappen flere ganger for å forlate menyene.
- Som standard vises ikke det egendefinerte søkepunktet. Visning kan aktiveres ved å bruke [C][.:-]Modusinnstillinger] (s. 485).
- For å bruke det egendefinerte søkepunktet må du velge det i valgvisningen for AF-søkemodus.  $\mathbb{R}$  [AF-søkemodus] (s. 120)
- %
- Innstillingene for AF-søkepunkt for [C-AF] kan gjøres separat for hvert egendefinerte søkepunkt.  $\mathbb{R}$  [ $\bigcirc$  C-AF senterstart] (s. 147), [ $\bigcirc$  C-AF senterprioritet] (s. 148)

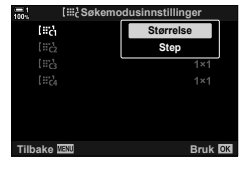

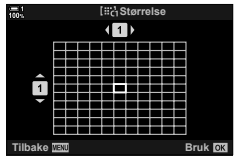

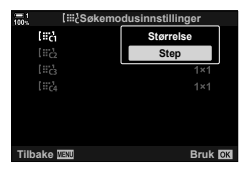

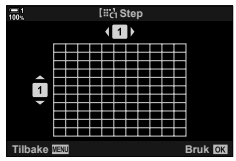

## **Objektiv-MF-kløtsj (manuell fokus-kløtsj)**

«MF-kløtsj»-mekanismen (manuell fokus-kløtsj) på MF-kløtsjobjektiver kan brukes for å skifte mellom automatisk og manuell fokus ved å flytte på fokusringen.

- Kontroller posisjonen til fokusringen før du tar bilder.
- Drei fokusringen til AF/MF-posisjon på siden av objektivet for å velge autofokus. Drei den til MF-posisjonen nærmere kamerahuset for å velge manuell fokus, dette uavhengig av fokusmodus som er valgt med kameraet.

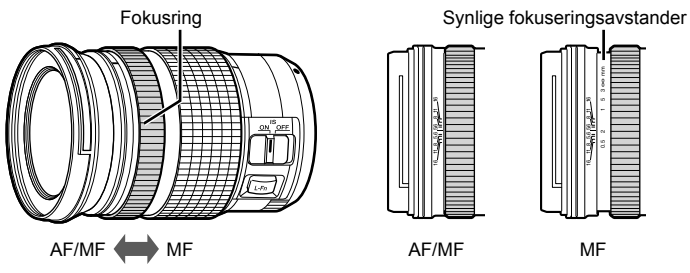

• Valg av [MF] eller [PreMF] for fokusmodus på kameraet deaktiverer autofokus selv når fokusringen står i AF/MF-posisjon.

### **Deaktivere MF-kløtsjen (MF-kløtsj)**

Deaktiver manuell fokus-kløtsjen. Det kan forhindre at autofokus blir deaktivert ved at kløtsjen brukes ved et uhell.

- *1* Trykk på MENU-knappen for å vise menyene.
- 2 Velg  $\hat{\mathbf{x}}$  tilpasset meny  $\mathbf{\Omega}$  (AF/MF).

**3** Marker [MF-kløtsj] ved å bruke  $\Delta \nabla$  på piltastene og trykk på  $\triangleright$ -knappen.

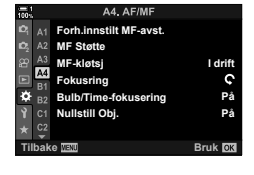

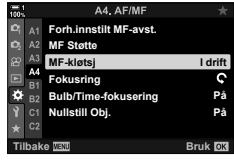

- **4** Bruk  $\Delta \nabla$ -knappene for å markere et alternativ.
	- [I drift]: Kameraet responderer på posisjonen til objektivets fokusring.
	- [Ikke i drift]: Kameraet fokuserer i henhold til alternativet valgt for [C AF-modus], uavhengig av posisjonen til objektivets fokusring.
- *5* Trykk på OK-knappen for å velge alternativet som er markert.
	- $\mathbf{\ddot{x}}$  tilpasset meny **M** blir vist.
- **6** Trykk på **MENU**-knappen flere ganger for å forlate menyene.
- Manuell fokus ved å bruke objektivets fokusring er ikke tilgjengelig når [Ikke i drift] er valgt for [MF-kløtsj], selv om MF-kløtsjen er i manuell fokus-posisjonen.

## **Fokusere på en forhåndsinnstilt avstand (Forh.innstilt MF)**

Fokuser raskt på en tidligere lagret avstand. Et eksempel på en situasjon hvor dette alternativet kan være effektivt, er astronomisk fotografering av månen eller stjerner, hvor du ønsker å fokusere raskt på uendelig. Fokusavstanden kan stilles inn ved å bruke AF/MF eller ved å legge inn fokusdistansen direkte.

Hvis objektivet er utstyrt med fokusbegrensning, må du deaktivere denne før du fortsetter.

- Figurene skal kun fungere som en veiledning.
- Denne innstillingen kan du gå inn på via:
	- $-$  AF<sub> $\mathbb{E}$ </sub>-knappen
	- LV-superkontrollpanelet (s. 131)
- Menyene (s. 131)
- Live kontroller (s. 131)

- %
- [PreMF] (forhåndsinnstilt MF) kan tildeles en kamerakontroll ved å bruke [△ Knappefunksjoner] i ※ tilpasset meny **Ell**, noe som gjør at du kan fokusere på en forhåndsinnstilt avstand med et enkelt tastetrykk (s. 463).
- Følgende fokusinnstillinger kan du hente fram samtidig ved å bruke Fn-spaken. Separate innstillinger kan tildeles posisjonene 1 og 2. Bruk dette alternativet for å justere innstillingene hurtig i henhold til opptaksforholdene.

[AF-modus], [AF-søkemodus] (s. 120) og [AF-søkepunkt] (s. 123) Du kan konfigurere Fn-spaken ved å bruke [△ Fn Spakfunksjon] i ※ Tilpasset meny **El** (s. 475).

### ■ Tilgang via AF**<sub>P</sub>**-knappen

 $\cdot$  [ $\bigcap$  AF-modus]-alternativene blir vist.

**1** Trykk på **AFP**-knappen.

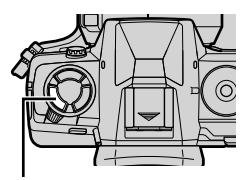

AF<sub>E</sub>-knapp

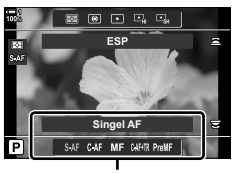

[<sup>M</sup> AF-modus]-alternativer

- *2* Marker [Forh.innstilt MF] ved å bruke det bakre hjulet.
- *3* Trykk på INFO-knappen.
	- Du blir bedt om å velge fokusavstanden for [Forh.innstilt MF].
- 4 Velg en fokusavstand.

*2*

- For å velge en fokusavstand ved å bruke autofokus: Trykk utløserknappen halvveis ned for å fokusere på et motiv på ønsket avstand.
- For å velge en fokusavstand ved å bruke manuell fokus: Drei på fokusringen og kontroller avstanden i visningen.
- *5* Trykk på OK-knappen for å akseptere den valgte fokusavstanden.
	- For å fokusere på avstanden valgt for [Forh.innstilg MF-avst.], velger du [Forh.innstilt MF] for [C AF-modus] (s. 115).
	- Kameraet fokuserer også på den forhåndsinnstilte avstanden:
		- når det er slått på, og
		- når du går ut av menyene til opptaksvisningen.

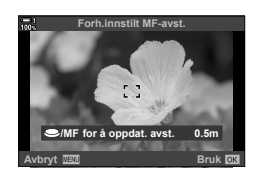

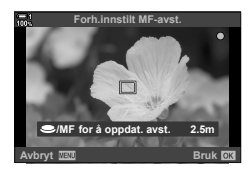

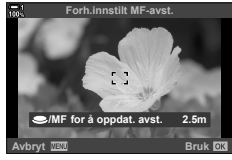

Marker [ $\bigcap_{k=1}^{\infty} A_k$ F-modus] > [PreMF] LV-superkontrollpanelet, trykk på OK-knappen og trykk deretter på INFO-knappen for å vise alternativer. Deretter kan du trykke utløserknappen halvveis ned for å fokusere på et motiv på ønsket avstand, eller velge fokusavstanden manuelt ved å dreie fokusringen.

• Kameraet fokuserer på den valgte avstanden hver gang du velger [PreMF] for [ $\bigcap$  AF modus].

### **Menytilgang**

Velg en fokusavstand ved å bruke [Forh.innstilt MF-avst.] i  $\bigstar$  tilpasset meny  $\blacksquare$ .

- [Forh.innstilt MF-avst.] for å velge enheter for fokusavstandsvisningen; velg blant [m] og [ft].
- For å fokusere på avstanden valgt for [Forh.innstilt MF-avst.], velger du [Forh.innstilt MF] for [notal AF-modus] (s. 115).

MENU-knapp  $\Rightarrow$  爷-kategori  $\Rightarrow$  Ma-kategori  $\Rightarrow$  [Forh.innstilt MF-avst.]  $\Rightarrow$  Trykk på  $\triangleright$  på piltastene for å vise alternativer  $\blacktriangleright$  Bruk  $\triangle \triangledown \triangle \triangleright$ -knappene for å velge fokuseringsavstand og avstandsenheter

## **Tilgang via Live kontroller**

Velg  $\Box$  AF-modus] > [PreMF] i Live kontroller og trykk på **INFO**-knappen for å vise den forhåndsinnstilte fokusavstanden. Deretter kan du trykke utløserknappen halvveis ned for å fokusere på et motiv på ønsket avstand, eller velge fokusavstanden manuelt ved å dreie fokusringen.

• For informasjon om å vise Live kontroller, se «Bruke Live kontroller» (s. 68).

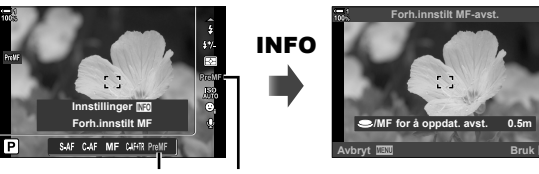

PreMF **C** AF-modus

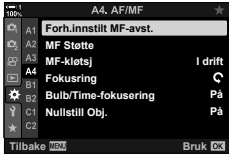

*2*

### **Bruke [Forh.innstilt MF]**

- *1* Velg fokusavstand ved hjelp av [Forh.innstilt MF].
	- For informasjon om å velge fokusavstand, se side 129.
- 2 Marker [C AF-modus] i LV-superkontrollpanelet.

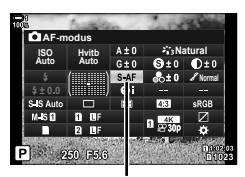

 $A$ F-modus

- *3* Velg [PreMF] (forh.innstilt MF) ved hjelp av det fremre hjulet.
	- Kameraet fokuserer på den valgte avstanden.
	- Du kan også justere fokus manuelt ved å dreie fokusringen.

## **Ansikts-/øyeprioritet AF**

Kameraet registrerer og fokuserer automatisk på ansiktene eller øynene til portrettmotiver. Når digital ESP-måling blir brukt, blir eksponeringen avveid i henhold til verdien som er målt for ansiktet.

- Denne innstillingen kan du gå inn på via:
- Live kontroller (s. 134)

- Menyene (s. 134)

- LV-superkontrollpanelet

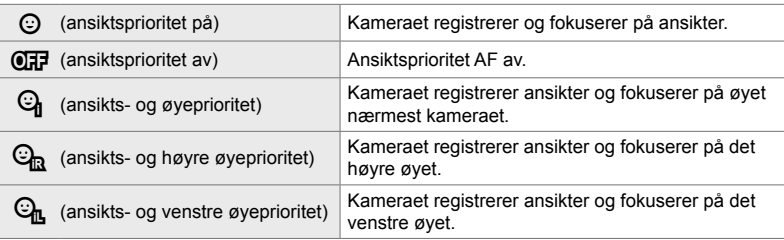

- Ansikts-/øyeprioritet er utilgjengelig hvis [[-:] Punktmåling] (s. 537) er valgt under C (punkt)-måling (s. 186) i enkelt AF-søkepunktmodus (s. 120).
- Ansikts-/øyeprioritet blir deaktivert hvis et annet alternativ enn [Av] er valgt for [C] Sporing av objekt] i  $\clubsuit$  Tilpasset meny  $\Omega$  når AF-sporing (C-AF+TR er C-AF+TR $\Pi$ ) er aktivert (s. 116).

#### ■ Tilgang via LV-superkontrollpanelet

**1** Marker [ $\odot$  Ansiktsprioritet] i LV-superkontrollpanelet og trykk på **OK**-knappen.

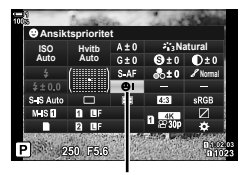

I Ansiktsprioritet

- **2** Marker et alternativ ved å bruke  $\triangleleft$  på piltastene.
- *3* Trykk utløserknappen halvveis ned for å velge det markert alternativet og gå ut av LV-superkontrollpanelet.
- Hvis du tildeler  $\left[\cdot\right]$ : (AF-søkepunktvalg) til piltastene eller Fn-knappen, kan du bruke piltastene til AF-søkepunktvalg. Trykk på  $\Delta \nabla \langle \rangle$ -knappene og bruk det bakre hjulet for å velge søkepunkt. [...] (AF-søkepunktvalg) er tildelt piltastene som standard.

#### **Menytilgang**

Velg et alternativ ved hjelp av [ $\odot$  Ansiktsprioritet] i  $\ddot{\bm{\ast}}$  tilpasset meny  $\mathbf{E}$ .

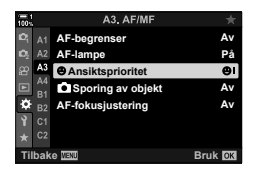

**MENU-knapp**  $\Rightarrow$  $\&$ **-kategori**  $\Rightarrow$  $\&$ **-kategori**  $\Rightarrow$  **[** $\circledcirc$  **Ansiktsprioritet]**  $\Rightarrow$  **Trykk på**  $\triangleright$  **på** piltastene for å vise alternativer  $\blacktriangleright$  Bruk  $\triangle \nabla$ -knappene for å velge et alternativ

#### ■ Tilgang via Live kontroller

Marker [ $\odot$  Ansiktsprioritet] i Live kontroller og bruk  $\triangleleft$ på piltastene for å velge et alternativ.

- For informasjon om å vise Live kontroller, se «Bruke Live kontroller» (s. 68).
- Du kan også velge ansikts-/øyeprioritet ved å rotere det bakre hjulet i visningen for valg av AF-søkepunkt.

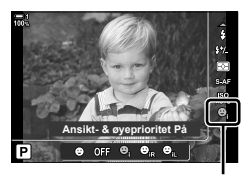

I Ansiktsprioritet

#### %

*2*

Disse innstillingene kan du også gå inn på ved hjelp av følgende metoder.

- Marker [AF-område] i LV-superkontrollpanelet og trykk på OK-knappen. Deretter kan du justere innstillingene ved å dreie det bakre hjulet.
- Åpne AF-søkepunktskjermbildet ved å trykke på kontrollen som er blitt tildelt [[-:-]] via [c] Knappefunksjoner]. Deretter kan du justere innstillingene ved å dreie det bakre hjulet. Som standard er [[...]] tildelt Fn-knappen.

 $2-9$  Fokus **134** NO

### **Bruke ansikts-/øyeprioritet AF**

#### *1* Rett kameraet mot motivet.

- Ansikter som registreres av kameraet, merkes med hvite kanter.
	- **200 250 F5.6 0.0**
- *2* Trykk utløserknappen halvveis ned for å fokusere.
	- Området til motivet som brukes for fokus, blir angitt av en grønn kant.
	- Hvis kameraet registrerer motivets øyne, fokuserer det på et øye.
	- En hvit kant vises også hvis et ansikt blir registrert under manuell fokus. Eksponeringen blir stilt inn i henhold til verdien målt for midt i ansiktet.
- *3* Trykk utløserknappen helt ned.
- Kameraet kan mislykkes med å registrere noen motiver.
- Kameraet kan mislykkes med å registrere motivet avhengig av innstillingene valgt for [Bildemodus]-alternativene kunstfilter (ART1-ART16).
- Hvis zoomrammen vises, fokuserer kameraet på motivet i zoomrammen.

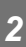

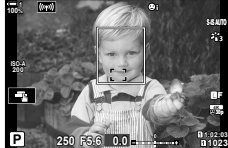

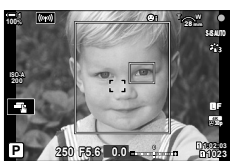

## **Zoomramme/fokus-zoom AF (Super Spot AF)**

Du kan zoome inn på visningen under fotografering. Zoom inn på fokusområdet for å fokusere med større presisjon. Ved større zoomforhold kan du fokusere på områder som er mindre enn det standard fokussøkepunktet. Du kan flytte på fokusområdet etter ønske når du zoomer.

## **Tildele [**a**] (forstørr) til en kontroll**

Fokus-zoom kan tildeles til en kontroll via:

- LV-superkontrollpanelet Menyene (s. 137)
- 

#### ■ Tilgang via LV-superkontrollpanelet

- **1** Marker [**C** Knappefunksjoner] i LV-superkontrollpanelet og trykk på OK-knappen.
	- [ $\Box$  Knappefunksjoner]-alternativene blir vist.
- **2** Bruk  $\Delta \nabla$  på piltastene for å markere kontrollen som  $\left[{\bf Q}\right]$  (forstørr) skal tildeles til, og trykk deretter på  $\triangleright$ -knappen.
- **3** Marker [Forstørr] ved å bruke  $\Delta \nabla$ -knappene, og trykk på **OK-**knappen.
- *4* Trykk på OK-knappen igjen.
	- Menyen forsvinner fra visningen.

*2*

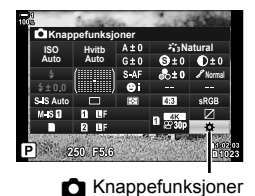

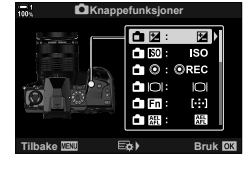

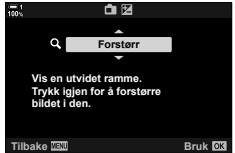

#### **Menytilgang**

Bruk [C Knappefunksjoner] i  $\ddot{\bm{\ast}}$  tilpasset meny **B** for å velge rollene som skal utføres av kamerakontrollene. **<sup>1</sup>**

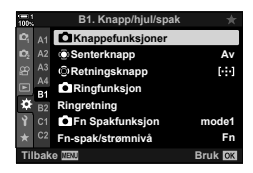

**MENU-knapp →**  $\bigstar$ **-kategori → Ell-kategori → [Mexappefunksjoner] → Velg en kontroll**  $\Rightarrow$  Trykk på  $\triangleright$  på piltastene for å vise alternativer  $\Rightarrow$  Bruk  $\triangle \triangledown$ -knappene for å velge  $\lceil \mathbf{Q} \rceil$  (forstørr)

## **Bruke [**a**] (Forstørr)**

- **1** Trykk på knappen som [Q] (forstørr) er tildelt til.
	- Zoomrammen vises.
	- Rammen vises på samme posisjon som det siste søkepunktet som ble brukt til autofokus.
- *2* Plasser rammen ved å bruke multivelgeren.
	- Trykk på multivelgeren eller hold inne OK-knappen for å midtstille rammen på nytt.
	- Du kan også plassere rammen ved å bruke piltastene  $(\Delta \nabla \triangleleft D)$ .
- *3* Juster størrelsen på zoomrammen for å velge zoomforhold.
	- Trykk på INFO og bruk deretter  $\Delta \nabla$ -knappene eller det fremre eller bakre hjulet for å justere størrelsen på zoomrammen.
	- Trykk på OK-knappen for å akseptere og avslutte.

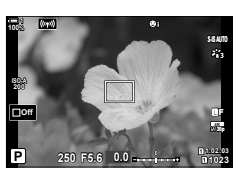

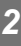

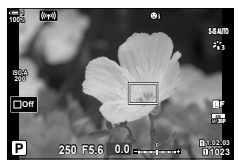

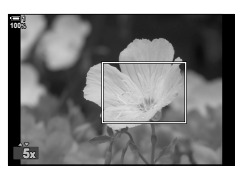

- 4 Trykk på knappen som [Q] er tildelt til enda en gang.
	- Kameraet zoomer inn det valgte området for å fylle ut visningen.
	- Bruk multivelgeren for å rulle visningen.
	- Bruk det fremre eller bakre hjulet for å zoome inn eller ut.
	- Du kan også rulle visningen ved hjelp av piltastene  $(\Delta \nabla \triangleleft)$ .
	- I opptaksmodus **M** (manuell) eller **B** (Bulb) kan du trykke på INFO-knappen mens du zoomer for å velge blenderåpning eller lukkerhastighet.
	- Trykk på  $\mathbf Q$ -knappen for å gå tilbake til zoomrammen.
	- Trykk på OK-knappen for å avslutte fokus-zoom.
	- Du kan også avslutte fokus-zoom ved å holde inne a-knappen.

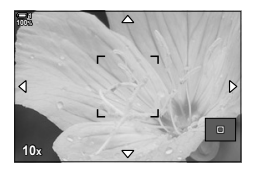

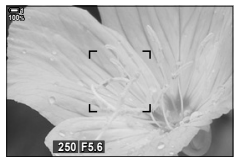

Visning for eksponeringsjustering for modus **M** og **B**

- *5* Trykk utløserknappen halvveis ned for å fokusere med autofokus.
- Fokus-zoom gjelder kun visningen. Bilder som er tatt med kameraet, blir ikke påvirket.

#### %

- Du kan bruke berøringskontroller til fokus-zoom. Trykk på motivet i visningen. Zoomrammen vises; trykk på  $\blacksquare$  for å zoome inn.
- Du kan gjøre området i zoomrammen lysere for å forenkle fokuseringen, eller konfigurere kameraet slik at fokus-zoom blir avsluttet når du trykker utløserknappen halvveis ned for å fokusere.  $\mathbb{R}$  [LV-innst. for nærbilde] (s. 139)

## **Alternativer for fokus-zoom (Innstillinger for LV-nærbilde)**

Velg visningsalternativer for bruk med fokus-zoom. Dette elementet kommer til nytte når du ønsker å se på hele komposisjonen før du tar bildet, eller hvis du ønsker en enkel visning for å kontrollere fokuset med fokus-zoom.

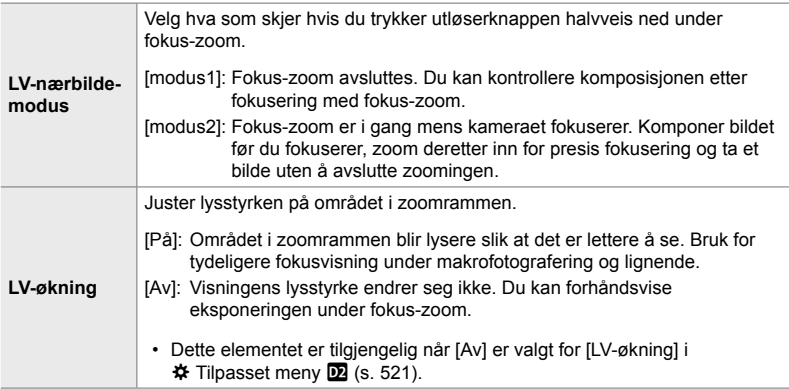

- *1* Trykk på MENU-knappen for å vise menyene.
- 2 Velg  $\ddot{\ast}$  tilpasset meny  $\ddot{\mathbf{D}}$  (Disp/ $\ddot{\ast}$ ))/PC).

piltastene, og trykk på  $\triangleright$ -knappen.

*4* Marker [LV-nærbilde-modus] eller [LV-økning] ved

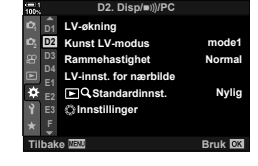

**3** Marker [LV-innst. for nærbilde] ved å bruke  $\Delta \nabla$  på **D2. Disp/**8**/PC LV-økning D1 <sup>2</sup> D2 Kunst LV-modus mode1 Normal Rammehastighet D4 LV-innst. for nærbilde E1** ŗ. **Standardinnst. Nylig Innstillinger E3 F Bruk <b>DK** 

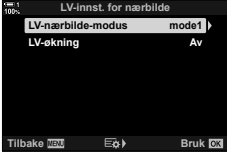

å bruke △∇ på piltastene, og trykk på ▷-knappen. **LY-namm LV-innst. for nær** 

- **5** Marker et alternativ ved å bruke  $\Delta \nabla$ -knappene og trykk på OK-knappen.
	- Menyen [LV-innst. for nærbilde] blir vist.

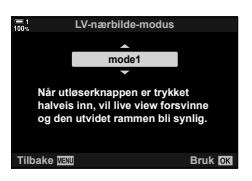

- *6* Trykk på OK-knappen for å akseptere endringene. •  $\hat{\mathbf{w}}$  Tilpasset meny  $\hat{\mathbf{w}}$  blir vist.
- **7** Trykk på MENU-knappen flere ganger for å forlate menyene.

## **Stille inn fokus og eksponering med**  AEL/AFL**-knappen (**K **AEL/AFL)**

Velg hvordan kameraet stiller inn fokus og eksponering når du trykker ned utløserknappen eller AEL/AFL-knappen. Kameraet pleier å fokusere og låse eksponeringen når du trykker utløserknappen halvveis ned, men dette kan endres i henhold til motivet eller opptaksforholdene.

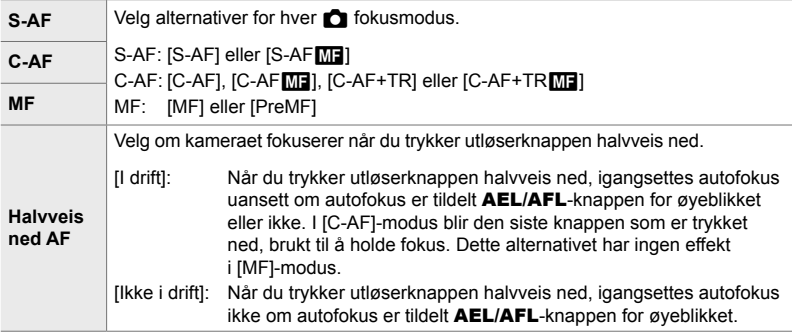

Tabellen nedenfor viser hvordan denne innstillingen påvirker [Halvveis ned AF].

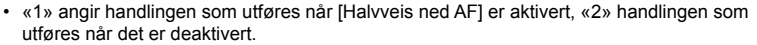

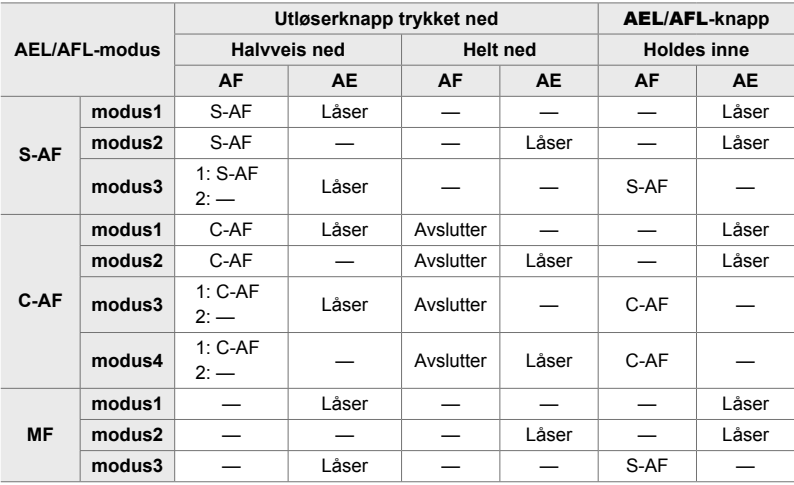

- *1* Trykk på MENU-knappen for å vise menyene.
- **2** Marker **☆** (tilpasset meny)-kategorien ved å bruke  $\Delta \nabla$  på piltastene, og trykk på  $\triangleright$ -knappen.
- 3 Velg  $\ast$  tilpasset meny  $\blacksquare$  (AF/MF).

- 4 Marker [ $\bigcirc$  AEL/AFL] ved å bruke  $\bigtriangleup \nabla$ -knappene, og trykk på  $\triangleright$ -knappen.
- **5** Marker en fokusmodus ved å bruke  $\Delta \nabla$ -knappene, og trykk på  $\triangleright$ -knappen.
	- Velg blant [S-AF], [C-AF] og [MF].
	- For å justere innstillingene for [Halvveis ned AF], velger du [Halvveis ned AF].
- **6** Marker et alternativ ved å bruke  $\Delta \nabla$ -knappene og trykk på OK-knappen.
	- Menyen for valg av fokusmodus blir vist.
- **7** Trykk på **MENU**-knappen flere ganger for å forlate menyene.

#### %

• Funksjonen som utføres av AEL/AFL-knappen, kan også tildeles til andre knapper. Bruk [C] Knappefunksjoner] (s. 463) i  $\ddot{\bm{\ast}}$  tilpasset meny **Ell**. Som standard brukes AEL/AFL-knappen.

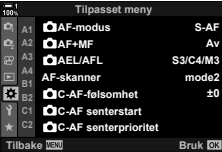

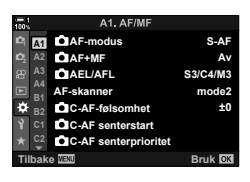

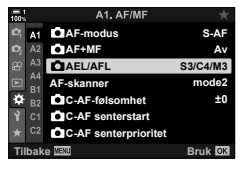

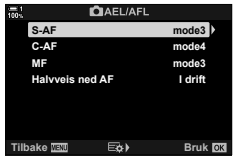

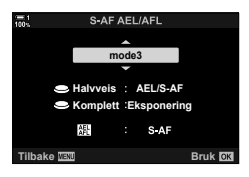

## **Objektiv-fokusområde (AF-begrenser)**

Velg området hvor kameraet skal fokusere ved å bruke autofokus. Dette er effektivt i situasjoner hvor det dukker opp en hindring mellom motivet og kameraet under fokuseringen, noe som medfører drastiske fokusendringer. Du kan også bruke dette for å forhindre at kameraet fokuserer på gjenstander i forgrunnen når du fotograferer gjennom gjerder, vinduer og lignende.

Hvis objektivet er utstyrt med fokusbegrensning, må du deaktivere denne før du fortsetter.

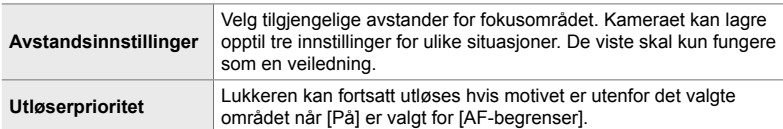

- *1* Trykk på MENU-knappen for å vise menyene.
- 2 Velg  $\hat{\mathbf{z}}$  tilpasset meny  $\hat{\mathbf{z}}$  (AF/MF).

- **3** Marker [AF-begrenser] ved å bruke  $\Delta \nabla$  på piltastene, og trykk på  $\triangleright$ -knappen.
- 4 Marker [På] ved å bruke  $\Delta \nabla$ -knappene, og trykk på  $\triangleright$ -knappen.
- *5* Marker [Avstandsinnstillinger] ved å bruke  $\Delta \nabla$ -knappene, og trykk på  $\triangleright$ -knappen. • En liste med lagrede fokusinnstillinger blir vist.

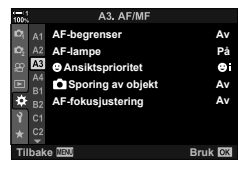

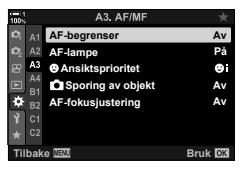

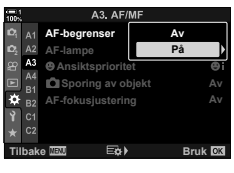

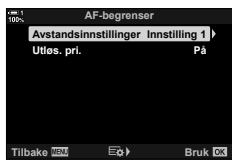

- *6* Marker ønsket innstilling ([Innstilling 1]–[Innstilling 3]) ved å bruke  $\triangle \nabla$ -knappene, og trykk på  $\triangleright$ -knappen.
	- Alternativer for objektiv-fokusområde blir vist.
- *7* Velg et område ved å bruke piltastene.
	- Trykk på  $\Delta \nabla$ -knappene for å velge et nummer, og trykk deretter på I-knappen for å markere neste siffer.
	- Du kan velge mellom å bruke [m] eller [ft] for enhetene.
- *8* Trykk på OK-knappen etter at du har valgt fokusområde.
	- Listen med lagrede fokusinnstillinger blir vist.
- *9* Trykk på OK-knappen for å gå tilbake til visningen for AF-begrenser, og marker deretter [Utløs. pri.] ved å bruke  $\Delta \nabla$ -knappene, og trykk på  $\triangleright$ -knappen.
	- Alternativer for utløserprioritet blir vist.
- **10** Marker et alternativ ved å bruke  $\Delta \nabla$ -knappene og trykk på OK-knappen.
	- Alternativer for [AF-begrenser] blir vist.
- 11 Trykk på OK-knappen flere ganger for å gå tilbake til tilpasset meny.
	- Trykk på MENU-knappen en gang til for å gå ut av menyene.
	- Alternativene som er valgt for [Utløs. pri. S-AF] og [Utløs. pri. C-AF] i  $\bigstar$  Tilpasset meny  $\blacksquare$ , har ingen innvirkning når [På] er valgt for [Utløs. pri.].
- %

*2*

• Hvis [AF-begrenser] er tildelt en knapp ved å bruke [ $\bigcap$  Knappefunksjoner] (s. 463), kan du hente den valgte avstanden ved å trykke på knappen og rotere det fremre eller bakre hjulet.

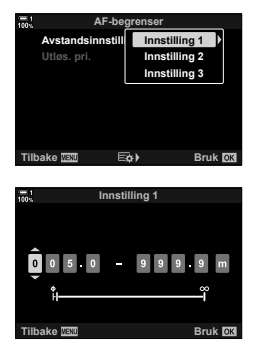

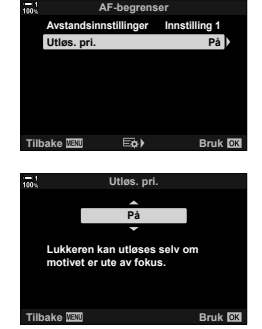
### **Følsomhet for C-AF-sporing (C C-AF-følsomhet)**

Velg hvor raskt kameraet skal respondere på endringer i avstanden til motivet mens du fokuserer med [C-AF], [C-AFME], [C-AF+TR] eller [C-AF+TRME] valgt for [ $\bigcap$  AF-modus]. Dette kan hjelpe autofokus med å følge et subjekt som beveger seg raskt, eller hindre at kameraet refokuserer når en gjenstand passerer mellom motivet og kameraet.

- Velg blant fem nivåer for sporingsfølsomhet.
- Jo høyere verdi, desto høyere følsomhet. Velg positive verdier for motiver som plutselig kommer inn i bildet, som beveger seg raskt vekk fra kameraet, eller endrer hastighet eller stopper uventet mens de beveger seg mot eller vekk fra kameraet.
- Jo lavere verdi, desto lavere følsomhet. Velg negative verdier for å hindre at kameraet refokuserer når subjektet blir skjult i kort tid av andre gjenstander, eller for å hindre at kameraet fokuserer på bakgrunnen når du ikke er i stand til å holde motivet AF-søkepunktet.
- *1* Trykk på MENU-knappen for å vise menyene.
- 2 Velg  $\hat{\mathbf{z}}$  tilpasset meny  $\mathbf{\Omega}$  (AF/MF).

- **3** Marker  $\left[\bigcirc \right]$  C-AF-følsomhet] ved å bruke  $\Delta \nabla$  på piltastene, og trykk på  $\triangleright$ -knappen.
- **4** Marker en innstilling ved å bruke  $\Delta \nabla$ -knappene og trykk på OK-knappen.
	- $\hat{\mathbf{w}}$  Tilpasset meny **J** blir vist.
- **5** Trykk på **MENU**-knappen flere ganger for å forlate menyene.

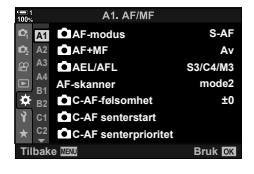

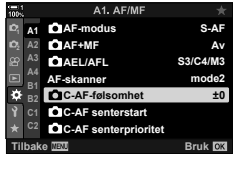

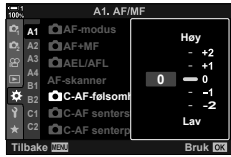

### **C-AF Objektivskanning (AF-skanner)**

Velg om kameraet skal utføre fokusskanning. Hvis kameraet ikke kan fokusere, vil det skanne etter fokusposisjonen ved at objektivet går fra minste fokusavstand til uendelig i en syklus. Du kan begrense skanningen om ønskelig. Dette alternativet trer i kraft når [C-AF], [C-AF+TR], [C-AFME] eller [C-AF+TRME] er valgt for  $\Box$  AF-modus] (s. 115).

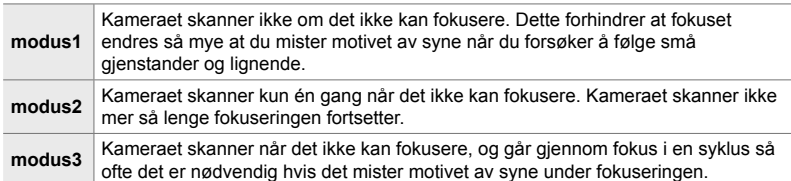

- *1* Trykk på MENU-knappen for å vise menyene.
- 2 Velg  $\hat{\mathbf{x}}$  tilpasset meny  $\mathbf{M}$  (AF/MF).

- **3** Marker [AF-skanner] ved å bruke  $\Delta \nabla$  på piltastene, og trykk på  $\triangleright$ -knappen.
- 4 Marker et alternativ ved å bruke  $\Delta \nabla$ -knappene og trykk på OK-knappen.
	- $\mathbf{\ddot{x}}$  Tilpasset meny  $\mathbf{\Omega}$  blir vist.
- 5 Trykk på MENU-knappen flere ganger for å forlate menyene.
- Uavhengig av alternativet som er valgt, skanner kameraet én gang hvis det ikke kan fokusere når [S-AF] eller [S-AFME] er valgt for [C AF-modus].

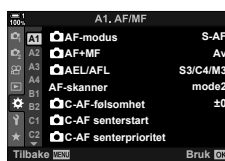

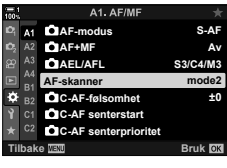

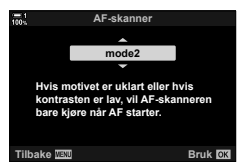

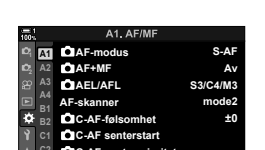

Når de brukes sammen med en annen AF-søkemodus enn enkelt søkepunkt, fokuserer [C-AF] og [C-AF**ME]** bare midt på den valgte gruppen under første skanning. Under senere skanninger fokuserer kameraet ved hjelp av omkringliggende søkepunkt. Hvis du kombinerer dette alternativet med en AF-søkemodus som dekker et stort område, blir det enklere å fokusere på motiver som beveger seg uregelmessig.

- *1* Trykk på MENU-knappen for å vise menyene.
- 2 Velg  $\ddot{\mathbf{x}}$  tilpasset meny  $\mathbf{M}$  (AF/MF).

- **3** Marker  $\left[\bigcap_{k=1}^{\infty} C_{k-1}A_k\right]$  C-AF senterstart] ved å bruke  $\Delta \nabla$  på piltastene, og trykk på  $\triangleright$ -knappen.
- 4 Bruk  $\triangle \nabla$ -knappene for å markere AF-søkemodusene som [C C-AF senterstart] skal gjelde for, og trykk deretter på OK-knappen.
	- Valgte elementer merkes med en  $\blacktriangleright$ . Trykk på OK-knappen igjen for å fjerne markeringen.
- **5** Trykk på **MENU**-knappen flere ganger for å forlate menyene.
- Dette alternativet er ikke tilgjengelig når [ $\bullet$  C-AF senterprioritet] (s. 148) er aktivert.

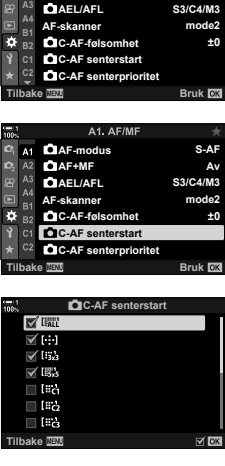

**<sup>2</sup> A2**

**A1**

**AF+MF AF-modus**

A1. AF/MF **S-AF Av S3/C4/M3**

## **C-AF sentersøkepunktprioritet (**K **C-AF senterprioritet)**

Under fokusering ved bruk av gruppesøkepunkt-AF i modusene [C-AF] og [C-AFM] prioriterer kameraet alltid sentersøkepunktet i den valgte gruppen for en gjentatt serie fokuseringer. Det er kun når kameraet ikke kan fokusere ved å bruke senterfokus-søkepunktet, at det fokuserer ved hjelp av de omkringliggende søkepunktene i den valgte fokusgruppen. Dette hjelper deg med å følge motiver som beveger seg raskt, men ganske forutsigbart. Senterprioritet er anbefalt for de fleste situasjoner.

- *1* Trykk på MENU-knappen for å vise menyene.
- 2 Velg  $\ddot{\mathbf{x}}$  tilpasset meny  $\mathbf{\Omega}$  (AF/MF).

- **3** Marker [ $\bigcap$  C-AF senterstart] ved å bruke  $\bigtriangleup \nabla$  på piltastene, og trykk på  $\triangleright$ -knappen.
- 4 Bruk  $\Delta \nabla$ -knappene for å markere AF-søkemodusene som [C C-AF senterprioritet] skal gjelde for, og trykk deretter på OK-knappen.
	- Valgte elementer merkes med en •. Trykk på OK-knappen igjen for å fjerne markeringen.
- **5** Trykk på MENU-knappen flere ganger for å forlate menyene.

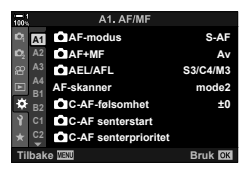

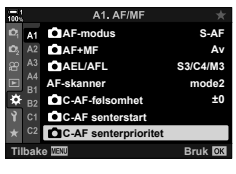

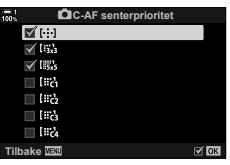

Kameraet kan registrere og følge en spesifikk type motiver når det fokuserer ved hjelp av [C-AF+TR] eller [C-AF+TR**M].** Det kan være vanskelig å fokusere på føreren eller cockpiten på et raskt motiv, som f.eks. en racerbil eller et fly. Denne funksjonen registrerer og fokuserer på spesifikke elementer i slike motiver.

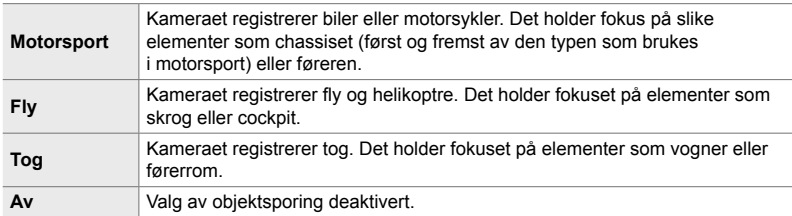

• Valg av et annet alternativ enn [Av] setter automatisk ansikts-/øyeregistrering til [Av].

- Følgende kan ikke brukes når fotograferingen er i gang: Live ND-filteret, intervallutløser- eller HDR-fotografering, trapeskorreksion, fiskeøyekorreksjon, høyoppløst bilde, fokus-bracketing eller Pro-foto H
- *1* Trykk på MENU-knappen for å vise menyene.
- 2 Velg  $\hat{\mathbf{z}}$  tilpasset meny  $\hat{\mathbf{z}}$  (AF/MF).

- **3** Marker [ $\bigcap$  Sporing av objekt] ved å bruke  $\bigwedge \nabla$  på piltastene, og trykk på  $\triangleright$ -knappen.
- **4** Marker et alternativ ved å bruke  $\Delta \nabla$ -knappene og trykk på OK-knappen.
	- Velg [Av] for å deaktivere denne funksjonen.
	- $\hat{\mathbf{w}}$  Tilpasset meny **B** blir vist.
- **5** Trykk på **MENU**-knappen flere ganger for å forlate menyene.

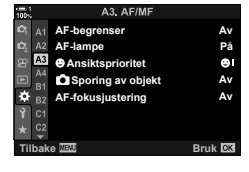

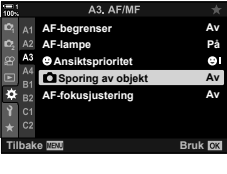

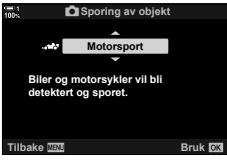

- *6* For å bruke denne funksjonen må du velge  $[{\rm C-AF+TR}]$  eller  $[{\rm C-AF+TR}$   ${\rm M}$  and  ${\rm A}$  AF-modus].
	- Du kan velge fokusmodus ved å bruke menyene eller LV-superkontrollpanelet.

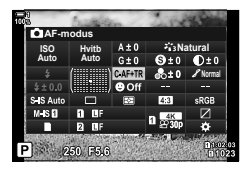

#### ■ Ta bilder ved å bruke [**M** Sporing av objekt]

- 1 Velg [C-AF+TR] eller [C-AF+TRM] for  $\Box$  AF-modus].
- **2** Rett kameraet mot motivet.
	- Motiver av den typen som er valgt for  $\Box$  Sporing av objekt], vises med hvite rammer når de registreres.

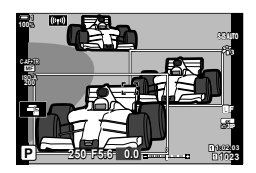

- *3* Trykk utløserknappen halvveis ned for å fokusere.
	- Når et element som f.eks. fører, cockpit eller førerhus registreres, vises en motivsporingsindikator.
	- Hvis det blir registrert flere motiver, fokuserer kameraet på motivet i AF-rammen.
- *4* Trykk utløserknappen helt ned for å ta bildet.
- Kameraet kan mislykkes i å registrere motivet avhengig av motivet eller kunstfilteret som er valgt.
- Kameraet kan mislykkes i å registrere motivet avhengig av typen eller fotograferingsforholdene.

# 2-10 Drivmodus ( $\Box_1/\Diamond$ ) ( $\Box_1$ )

Hvilken drivmodus du velger, bestemmer hva som skjer når du trykker ned utløserknappen: Tar for eksempel kameraet en serie med bilder når du trykker ned knappen, eller starter det en timer og tar bilder etter en forsinkelse.

Velg et alternativ som passer for det du vil oppnå, enten du vil fange et motiv i bevegelse i en bildeserie eller du vil ta bilder som skildrer endringer i motivet over en lengre tidsperiode. Drivmodus kan kombineres med andre innstillinger for å fotografere flere ulike motiver under ulike opptaksforhold.

- Denne innstillingen kan du gå inn på via:
	- $\div$   $\Box$ <sub>II</sub> $\circ$ )-knappen (s. 153)
- Menyene (s. 154)
- LV-superkontrollpanelet (s. 154)
- 
- 
- Live kontroller (s. 154)

### **Sekvensfotografering/selvutløser**

Juster innstillingene for seriefotografering eller fotografering med selvutløser. Velg et alternativ i henhold til motivet.

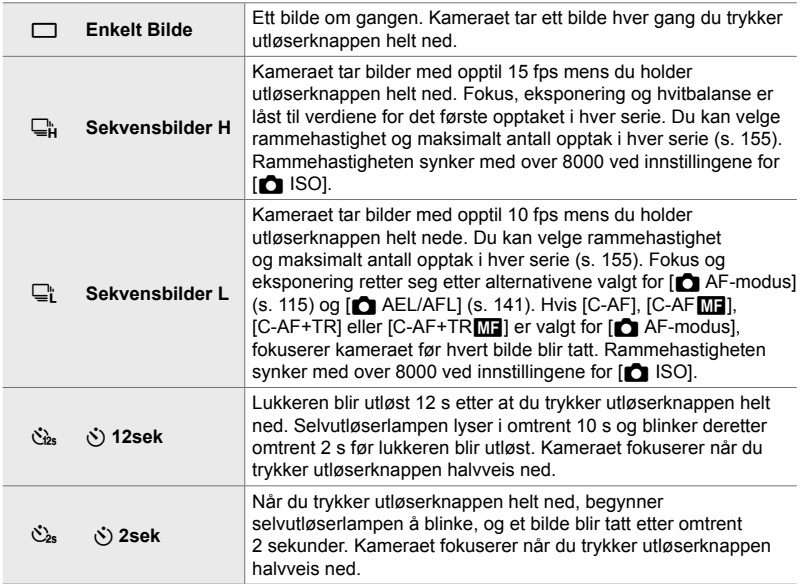

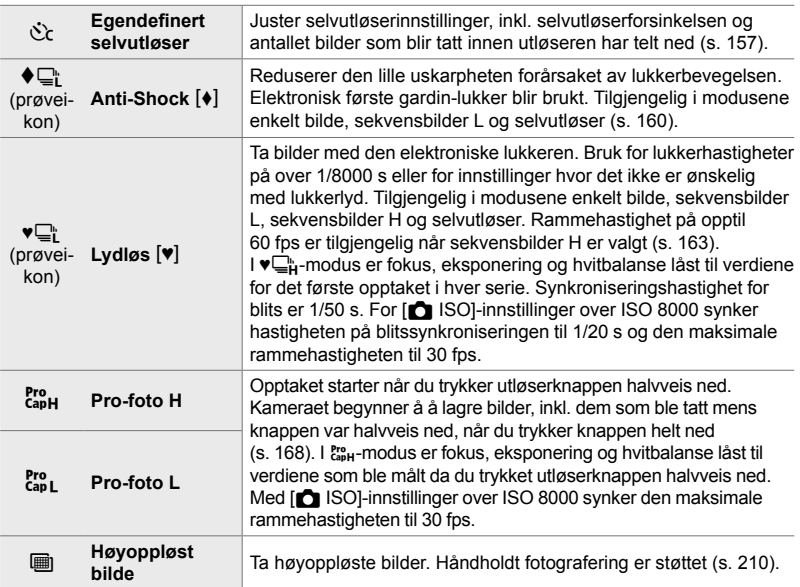

- Noen drivmoduser vises ikke som standard. Bruk  $[\Box_{\psi}(\dot{\zeta})$ -innstillinger] (s. 520)  $i \cdot \hat{\mathbf{x}}$  tilpasset meny  $\mathbf{M}$  for å velge hvilke moduser som skal vises.
- Trykk på  $\nabla$  på piltastene for å avbryte selvutløseren for fotograferingen starter.
- Monter kameraet forsvarlig på et stativ for fotografering med selvutløser.
- Hvis du står foran kameraet mens du bruker utløserknappen i selvutløsermodus, kan bildene bli ute av fokus.
- $I = \cap$  og  $\mathbb{S}_{n}$ -modus vises det som blir sett gjennom objektivet, under fotograferingen.  $I \Box_{\mathbf{H}}^n$ - og  $\mathbf{g}_{\mathbf{H}}^n$ -modus viser kameraet et bilde tatt rett før fotograferingen begynner.
- Rammehastigheten varierer med objektivet og zoomposisjonen.
- Hvis batteriindikatoren begynner å blinke under seriefotografering, stanser kameraet fotograferingen og begynner å lagre bilder på minnekortet. Noen bilder blir muligens ikke lagret avhengig av batterinivået.
- Motiver i stor bevegelse og kraftige kamerabevegelser kan forårsake forvrengning på bilder tatt i lydløs eller Pro-foto-modus.
- For å bruke blits i [Lydløs  $[\Psi]$ -modus må du velge [Tillat] for [Stille  $[\Psi]$  modusinnstillinger] > [Blitsmodus] (s. 167).
- Rammehastigheten kan synke når [På1] eller [På2] er valgt for [LV-økning]. Velg [Av] for å overholde en jevn rammehastighet.  $\mathbb{R}$  [LV-økning] (s. 200)

### **■ Tilgang via**  $\sharp \Box_{\mathbb{I}}$  $\circ$ **<sup>-</sup>knappen**

Du kan velge drivmodus direkte via  $\sharp\Box_{II}$ . knappen.

1 Trykk på  $\sharp \square_{ij}$ N-knappen.

• [ $\Box$ |/ $\Diamond$ ] (sekvensfotografering/selvutløser)-alternativene blir vist.

- *2* Drei det bakre hjulet for å markere et alternativ.
	- Du kan vise egendefinerte alternativer for selvutløser og høyoppløst bilde ved å trykke på INFO-knappen.
- *3* Trykk utløserknappen halvveis ned for å velge det markerte alternativet og avslutte.
	- Du kan også markere alternativer ved å holde nede  $\sharp \Box_{\mathbb{N}}$ : -knappen og dreie det fremre eller bakre hjulet. Slipp knappen for å velge alternativet som er markert og gå tilbake til opptaksvisningen.

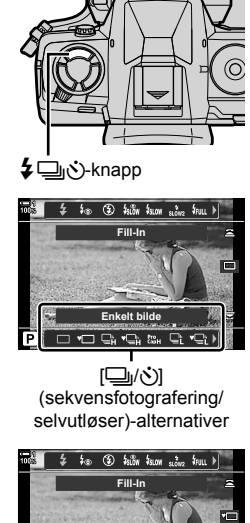

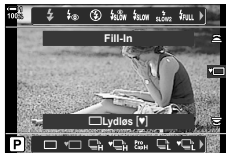

### **Tilgang via LV-superkontrollpanelet**

1 Marker [ $\Box$ y' $\Diamond$ ] (sekvensfotografering/selvutløser) i LV-superkontrollpanelet.

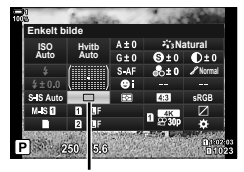

¶/⊙ (sekvensfotografering/ selvutløser)

- *2* Drei det fremre hjulet for å velge et alternativ.
- *3* Trykk utløserknappen halvveis ned for å gå tilbake til opptaksvisningen.

#### **Menytilgang**

 $Bruk$   $[\Box_{ij}/\Diamond]/[\Box_{jj}]$  (drivmodus) >  $[\Box_{ij}/\Diamond]$ (sekvensfotografering/selvutløser) i **Q** opptaksmeny 1.

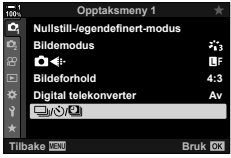

 $MENU$ -knapp  $\Rightarrow$   $\mathbf{C}_i$ -kategori  $\Rightarrow$   $[\Box_i/\Diamond/\Box_j] \Rightarrow [\Box_i/\Diamond] \Rightarrow$  Trykk på  $\triangleright$  på piltastene for å vise alternativer  $\blacktriangleright$  Bruk  $\triangle \nabla$ -knappene for å velge et alternativ

#### **Tilgang via Live kontroller**

Marker [ $\Box$ |/ $\Diamond$ ] (sekvensfotografering/selvutløser) i Live kontroller og trykk på  $\triangleleft$  på piltastene for å velge et alternativ.

• For informasjon om å vise Live kontroller, se «Bruke Live kontroller» (s. 68).

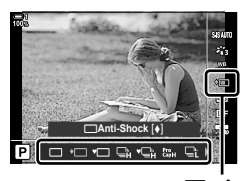

¶⁄⊙ (sekvensfotografering/ selvutløser)

### **Alternativer for seriefotografering (**j**L innstillinger/**j**H innstillinger)**

Velg maksimal rammehastighet og bilder pr. serie for sekvensfotograferingsmoduser. Fotograferingen avsluttes hvis maksimalt antall opptak blir nådd mens du trykker utløserknappen helt ned.

Velg rammehastigheten og antall bilder pr. serie for modusene  $\mathbb{F}$  (sekvensbilder L) og  $\Box_H$  (sekvensbilder H). For informasjon om Pro-foto-moduser, se «Redusere lukkerforsinkelse (Pro-foto)» (s. 168).

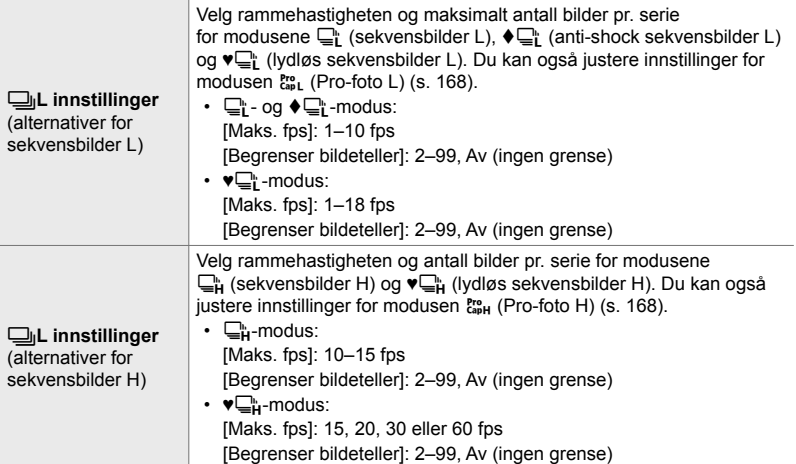

- *1* Trykk på MENU-knappen for å vise menyene.
- 2 Vis ❖ tilpasset meny **4** (Utløser/<del>□</del><sub>I</sub>/B.stabilisator).

**3** Marker  $\Box$  Innstillinger] eller  $\Box$  Innstillinger] ved å bruke  $\Delta \nabla$  på piltastene, og trykk på  $\triangleright$ -knappen.

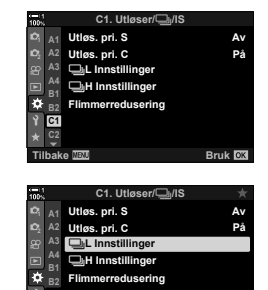

**Bruk BK** 

**C1**

- 4 Marker [**J**|√ **J**], [♥**J**] eller [c͡le] ved å bruke  $\Delta \nabla$ -knappene, og trykk på  $\triangleright$ -knappen.
	- Kameraet viser alternativer for valgt element.
- **5** Velg en innstilling for [Maks. fps].
	- Marker [Maks. fps] ved å bruke  $\Delta \nabla$ -knappene, og trykk på  $\triangleright$ -knappen.
	- Marker et alternativ ved å bruke  $\Delta \nabla$ -knappene og trykk på OK-knappen.
- **6** Velg en innstilling for [Bilder før blender].
	- Dette alternativet er kun tilgjengelig hvis du valgte [cap] i trinn 4.
	- Marker [Bilder før blender] ved å bruke  $\Delta \nabla$ -knappene, og trykk på  $\triangleright$ -knappen.
	- Marker et alternativ ved å bruke  $\Delta \nabla$ -knappene og trykk på OK-knappen.
	- Velg [0] for å deaktivere pre-foto.
- *7* Velg maksimalt antall bilder pr. serie ([Begrenser bildeteller]).
	- Marker [Begrenser bildeteller] ved å bruke  $\triangle \nabla$ -knappene, og trykk på  $\triangleright$ -knappen.
	- For å kunne fortsette å ta bilder så lenge du holder utløserknappen helt ned, må du velge [Av].
	- For å velge maksimalt antall bilder må du markere gjeldende innstilling og trykke på  $\triangleright$ -knappen for å vise alternativene. Marker sifrene ved å bruke  $\Box$  -knappene, og trykk på  $\Delta \nabla$ -knappene for å endre.
	- Maksimalt antall bilder pr. serie inkluderer bilder som ble tatt mens utløserknappen er trykket halvveis ned. **G** «Redusere lukkerforsinkelse (Pro-foto)» (s. 168)
	- Trykk på OK-knappen for å lagre innstillingene som er endret.
- *8* Trykk på OK-knappen.
	- $\bigstar$  Tilpasset meny  $\blacksquare$  blir vist.
- **9** Trykk på **MENU**-knappen flere ganger for å forlate menyene.
- Se side 168 for informasjon om fotografering i Pro-foto-moduser.

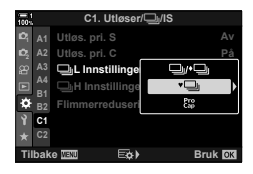

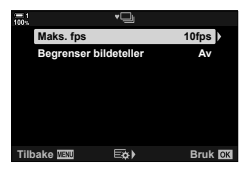

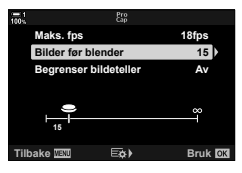

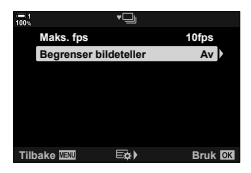

### **Alternativer for selvutløser (**c **Egendefi nert selvutløser)**

Juster selvutløserinnstillinger, inkl. lukkerforsinkelsen og antallet bilder som blir tatt innen utløseren har telt ned.

- Denne innstillingen kan du gå inn på via:
	- $\div$   $\Box$ in<sup>x</sup>)-knappen
	- LV-superkontrollpanelet (s. 158)
- Menyene (s. 159) - Live kontroller (s. 159)

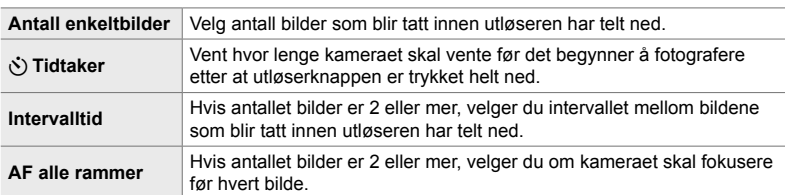

### **■ Tilgang via**  $\sharp \square$ **jぐ**)-knappen

1 Trykk på  $\sharp \square_{\mathsf{U}}$ N-knappen.

• [ $\Box$ |/ $\Diamond$ ] (sekvensfotografering/selvutløser)-alternativene blir vist.

2 Drei det bakre hjulet for å markere [cc], [♦cc] eller [♥cc].

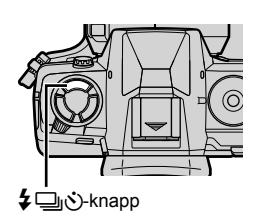

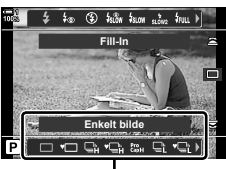

[二/(v)] (sekvensfotografering/ selvutløser)-alternativer

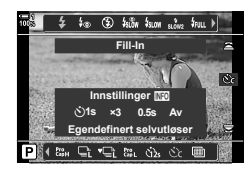

- *3* Trykk på INFO-knappen for å vise alternativer for selvutløseren.
	- Velg blant [ $\circlearrowright$ ] Tidtaker], [Bilde], [Intervalltid] og [AF alle rammer].
	- Marker elementer ved å bruke  $\triangleleft\triangleright$ -knappene, og bruk  $\triangle \nabla$ -knappene for å velge et alternativ.
- *4* Trykk på OK-knappen for å lagre endringene og gå tilbake til opptaksvisningen.
	- Du kan også velge en innstilling ved å holde inne ↓ jV-knappen og dreie det bakre hjulet. Slipp knappen for å velge innstillingen og gå tilbake til opptaksvisningen. I dette tilfellet kan du ikke bruke INFO-knappen for å vise alternativer for selvutløseren.

#### ■ Tilgang via LV-superkontrollpanelet

*1* Marker  $\Box_1/\circlearrowleft$ ] (sekvensfotografering/selvutløser) i LV-superkontrollpanelet og trykk på OK-knappen.

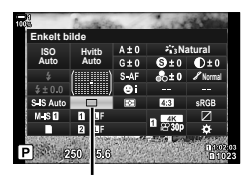

□√√) (sekvensfotografering/ selvutløser)

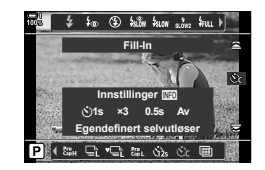

- 2 Marker [co2] ved å bruke  $\triangleleft$  på piltastene, og trykk på INFO-knappen.
	- Egendefinerte selvutløseralternativer blir vist.
- **3** Marker elementer ved å bruke  $\triangleleft\triangleright$ -knappene, og bruk  $\Delta \nabla$  for å endre.
- *4* Trykk på INFO-knappen for å lagre endringene.
- *5* Trykk utløserknappen halvveis ned for å gå tilbake til opptaksvisningen.

#### **Menytilgang**

Bruk  $[\Box_{ij}/\dot{\zeta}/\Box_{jj}]$  (drivmodus) >  $[\Box_{ij}/\dot{\zeta}]$ ] (sekvensfotografering/selvutløser) i  $\blacksquare$  opptaksmeny 1.

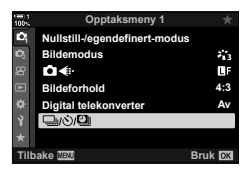

**MENU**-knapp  $\Rightarrow$  **¤**-kategori  $\Rightarrow$   $[\Box_{ij}\langle\Diamond]\Box_{ij}]$   $\Rightarrow$   $[\Box_{ij}\langle\Diamond]\Rightarrow$   $[\Diamond \&i]$   $\Rightarrow$  Trykk på  $\triangleright$  på piltastene for å vise egendefinerte innstillinger for selvutløser  $\Rightarrow$  Bruk  $\triangle \nabla$ -knappene for å markere et element, trykk på  $\triangleright$ -knappen og bruk  $\Delta \nabla$ -knappene for å velge et alternativ

#### **Tilgang via Live kontroller**

Marker [ $\Box$ |/ $\Diamond$ ] (sekvensfotografering/selvutløser) i Live kontroller, Marker [Čc] ved å bruke  $\triangleleft$  på piltastene og trykk på **INFO**-knappen.

• For informasjon om å vise Live kontroller, se «Bruke Live kontroller» (s. 68).

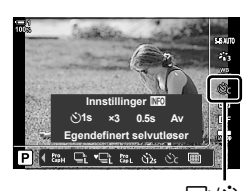

¶% (sekvensfotografering/ selvutløser)

### **Redusere lukkervibrasjon** (Anti-Shock  $\left[ \phi \right]$ )

Reduserer den lille uskarpheten forårsaket av at lukkeren beveger seg. Det blir tatt bilder ved bruk av elektronisk første gardin-lukker. Dette alternativet kan brukes sammen med modusene for sekvensfotografering og selvutløser.

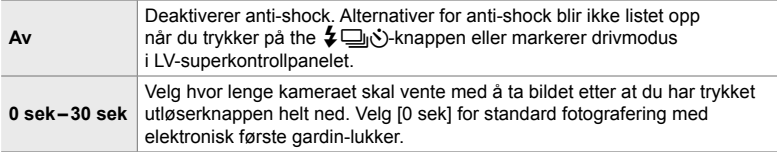

• Den mekaniske lukkeren brukes ved lukkerhastigheter på over 1/320 s.

#### **Justere anti-shock-innstilinger**

- *1* Trykk på MENU-knappen for å vise menyene.
- **2** Marker [Anti-Shock [ $\triangleleft$ ]/Lydløs [ $\triangledown$ ] i  $\triangledown$ <sub>2</sub> opptaksmeny 2 og trykk på  $\triangleright$  på piltastene.
- **3** Marker [Anti-Shock [♦]] ved å bruke  $\triangle \nabla$ -knappene, og trykk på  $\triangleright$ -knappen.
- *4* Marker en lukkerforsinkelse ([0 sek]–[30 sek]) ved å bruke  $\Delta \nabla$ -knappene, og trykk på  $\triangleright$ -knappen. • [Anti-Shock  $\lceil \phi \rceil$ ]-alternativer blir vist.

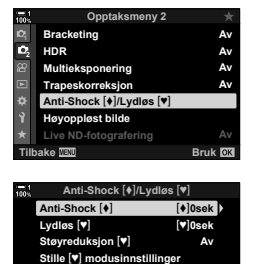

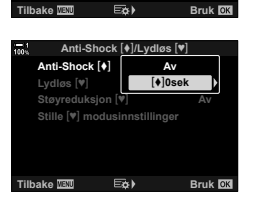

*5* Marker ønsket lukkerforsinkelse ved å bruke  $\triangle \nabla$ -knappene, og trykk på **OK**-knappen.

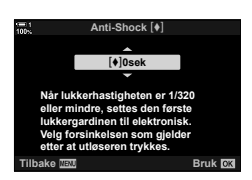

- *6* Trykk på OK-knappen når ønsket alternativ er markert.
	- [Anti-Shock  $\blacklozenge$ ]/Lydløs  $\blacktriangledown$ ]]-alternativer blir vist.
	- For å deaktivere anti-shock må du markere [Av] i visningen [Anti-Shock [ $\blacklozenge$ ]/Lydløs [ $\Psi$ ]] og trykke på OK-knappen.
- **7** Trykk på **MENU**-knappen flere ganger for å forlate menyene.
	- Anti-shock-versjonen av gjeldende drivmodus (angitt av ikonet  $\blacklozenge$ ) blir valgt.
	- Hvis in (Høyoppløst bilde) var valgt da du gikk inn i menyen, blir ♦ (anti-shock for enkelt bilde) valgt når du går ut av den.
	- Hvis top (Pro-foto L) var valgt da du gikk inn i menyen, blir  $\blacklozenge$  (anti-shock for sekvensbilder L) valgt når du går ut av den.
- Med andre innstillinger enn [Av] blir det listet opp alternativer for anti-shock i drivmodusmenyen når du trykker på  $\sharp \Box_0$ '-knappen eller markerer drivmodus i LV-superkontrollpanelet eller bruker Live kontroller.
- Du kan velge alternativene som er tilgjengelige i drivmodusvisningen.  $\widehat{\mathbb{G}}$   $\sharp$  Tilpasset meny  $\widehat{\mathbf{M}}$  >  $[\Box_{\psi}(\mathbf{y})]$ -innstillinger] (s. 520)

#### **Åpne anti-shock-alternativer**

Hvis et annet alternativ enn [Av] er valgt for [Anti-Shock  $\lceil \phi \rceil / L_y d \rceil \otimes \lceil \psi \rceil$ ] > [Anti-Shock  $\left[\begin{array}{cc} \bullet \end{array}\right]$  i  $\blacksquare$  opptaksmeny 2, kan du åpne anti-shock-alternativene ved å bruke:

#### #jY**-knappen**

 $\sharp \Box_{0}$ i)-knapp  $\Rightarrow$  Drei det bakre hjulet for å velge alternativer merket med  $\phi$ 

#### **LV-superkontrollpanelet**

Marker [j/Y] (sekvensfotografering/selvutløser) Drei det fremre hjulet for å velge alternativer merket med  $\lceil \bullet \rceil$ 

#### **Menyene**

Bruk [ $\Box$ | $\Diamond$ ' $\Box$ || (drivmodus) > [ $\Box$ | $\Diamond$ ')] (sekvensfotografering/selvutløser) i W opptaksmeny 1. **<sup>1</sup>**

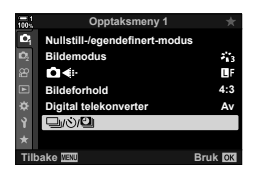

 $MENU$ -knapp  $\Rightarrow$   $\bullet$ -kategori  $\Rightarrow$   $[\Box_j\Diamond\Diamond\Box_j] \Rightarrow [\Box_j\Diamond\Diamond] \Rightarrow$  Trykk på  $\triangleright$  på piltastene for å vise alternativer  $\blacktriangleright$  Bruk  $\Delta \nabla$ -knappene for å vise alternativer merket med  $\blacktriangleright$ 

#### **Live kontroll**

Marker [ $\Box$ |/ $\Diamond$ ] (sekvensfotografering/selvutløser) i Live kontroller og bruk  $\triangleleft$  på piltastene for å velge alternativer merket med  $\lceil \bullet \rceil$ .

• For informasjon om å vise Live kontroller, se «Bruke Live kontroller» (s. 68).

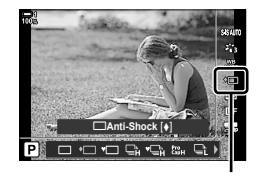

 $\langle \cdot, \cdot \rangle$ (sekvensfotografering/ selvutløser)

### **Elektronisk lukker** (Lydløs  $\lbrack \blacktriangledown \rbrack$ )

- Synkroniseringshastighet for blits er 1/50 s.
- For [ $\bigcirc$  ISO]-innstillinger over ISO 8000 synker hastigheten på blitssynkroniseringen til 1/20 s og den maksimale rammehastigheten til 30 fps.

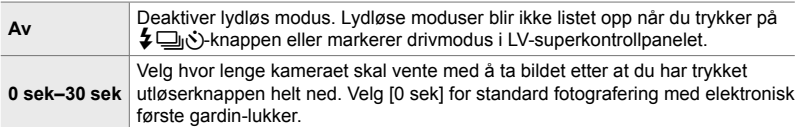

- Med andre innstillinger enn [Av] blir det listet opp lydløse moduser når du trykker på  $\sharp \Box$ j $\circ$ )-knappen eller markerer drivmodus i LV-superkontrollpanelet eller bruker Live kontroller.
- For å bruke blits i [Lydløs [♥]]-modus må du velge [Tillat] for [Stille [♥] modusinnstillinger] > [Blitsmodus] (s. 167).
- *1* Trykk på MENU-knappen for å vise menyene.
- **2** Marker [Anti-Shock [ $\triangleleft$ ]/Lydløs [ $\triangledown$ ]] i  $\triangledown$  opptaksmeny 2 og trykk på  $\triangleright$  på piltastene.
- **3** Marker [Lydløs  $[\mathbf{v}]$ ] ved å bruke  $\Delta \nabla$ -knappene, og trykk på  $\triangleright$ -knappen.
- *4* Marker en lukkerforsinkelse ([0 sek]–[30 sek]) ved å bruke  $\Delta \nabla$ -knappene, og trykk på  $\triangleright$ -knappen.
	- $\cdot$  [Lydløs  $[\mathbf{v}]$ ]-alternativer blir vist.

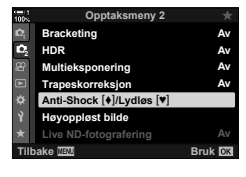

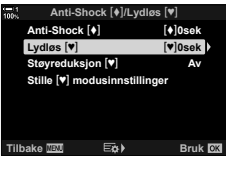

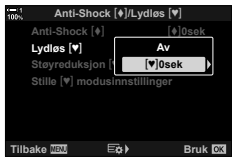

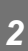

*5* Marker ønsket lukkerforsinkelse ved å bruke  $\triangle \nabla$ -knappene, og trykk på **OK**-knappen.

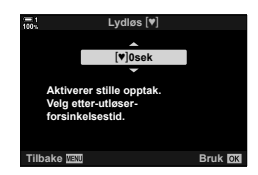

- *6* Trykk på OK-knappen når ønsket alternativ er markert.
	- [Anti-Shock  $\lceil\blacklozenge\rceil$ /Lydløs  $\lceil\Ptriangledown\rceil$ -alternativer blir vist.
	- For å deaktivere anti-shock må du markere [Av] i visningen [Anti-Shock [+]/Lydløs [\*]] og trykke på OK-knappen.
- 7 Trykk på MENU-knappen flere ganger for å forlate menyene.
	- Den lydløse versjonen av gjeldende drivmodus (angitt av ikonet  $[\mathbf{v}]$ ) blir valgt.
- Du kan velge alternativene som er tilgjengelige i drivmodusvisningen.
	- $\mathbb{G} \times \mathbb{X}$  Tilpasset meny  $\mathbb{Z}$  >  $[\underline{\Box} \mathbb{I}/\mathbb{S}]$ -innstillinger] (s. 520)

#### **Åpne alternativer for lydløs modus**

Hvis et annet alternativ enn [Av] er valgt for [Anti-Shock  $\lceil \phi \rceil / L_y d \rceil \otimes \lceil \psi \rceil$ ] > [Lydløs  $[\Psi]$ ] i  $\clubsuit$  Opptaksmeny 2, kan du åpne alternativene for lydløs modus ved å bruke:

#### #jY**-knappen**

 $\sharp \Box_{\mathbb{N}}$ j-knapp  $\blacktriangleright$  Drei det bakre hjulet for å velge alternativer merket med  $[\blacktriangledown]$ 

#### **LV-superkontrollpanelet**

Marker [j/Y] (sekvensfotografering/selvutløser) Drei det fremre hjulet for å velge alternativer merket med  $[\mathbf{v}]$ 

#### **Menyene**

Bruk  $[\Box_{\parallel}/\dot{\Diamond}/\Box_{\parallel}]$  (drivmodus) >  $[\Box_{\parallel}/\dot{\Diamond}]$ ] (sekvensfotografering/selvutløser) i  $\blacksquare$  opptaksmeny 1.

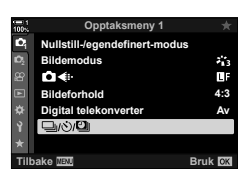

*2*

 $MENU$ -knapp  $\Rightarrow$   $\bullet$ -kategori  $\Rightarrow$   $[\Box_j \Diamond \Diamond \Box_j] \Rightarrow [\Box_j \Diamond \Diamond] \Rightarrow$  Trykk på  $\triangleright$  på piltastene for å vise alternativer  $\Rightarrow$  Bruk  $\triangle \nabla$ -knappene for å velge alternativer merket med  $[\mathbf{v}]$ 

#### **Live kontroll**

Marker [ $\Box$ |/ $\Diamond$ ] (sekvensfotografering/selvutløser) i Live kontroller og bruk  $\triangleleft$  på piltastene for å velge alternativer merket med  $[\nabla]$ .

• For informasjon om å vise Live kontroller, se «Bruke Live kontroller» (s. 68).

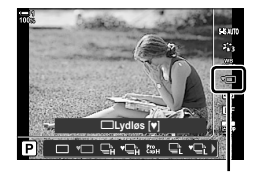

¶% (sekvensfotografering/ selvutløser)

### **Støyreduksjon ved lang eksponering (Støyreduksj.**  $[\n\Psi]$ **)**

Reduserer støy ved lang eksponering når du fotograferer i lydløs modus.

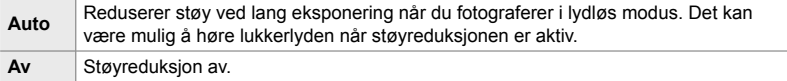

- *1* Trykk på MENU-knappen for å vise menyene.
- **2** Marker [Anti-Shock [ $\triangleleft$ ]/Lydløs [ $\triangledown$ ] i  $\triangledown$  opptaksmeny 2 og trykk på  $\triangleright$  på piltastene.
- 3 Marker [Støyreduksj. [V]] ved å bruke  $\Delta \nabla$ -knappene, og trykk på  $\triangleright$ -knappen. • [Støyreduksj.  $[\Psi]$ ]-alternativene blir vist.
	-
- **4** Marker et alternativ ved å bruke  $\Delta \nabla$ -knappene og trykk på OK-knappen.
	- [Anti-Shock  $[\blacklozenge]$ /Lydløs  $[\blacktriangledown]$ ]-alternativer blir vist.

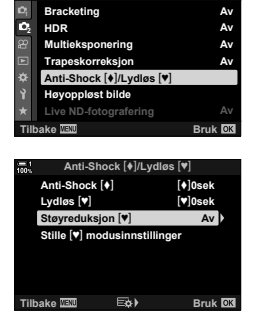

**Opptaksmeny 2**

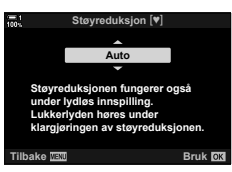

**5** Trykk på MENU-knappen flere ganger for å forlate menyene.

### Alternativer for lydløs modus (Lydløs <sup>[v]</sup> modus innstillinger)

Velg om du skal aktivere [•))], [AF-lampe] eller [Blitsmodus] i lydløs modus.

Velg [Tillat] for å bruke gjeldende innstillinger for valgt element og [Ikke tillat] for å ignorere gjeldende innstillinger og deaktivere valgt element.

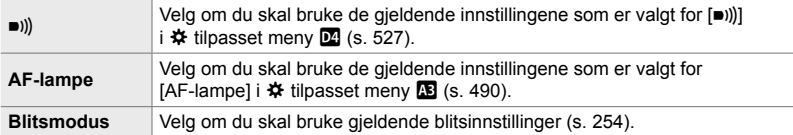

- *1* Trykk på MENU-knappen for å vise menyene.
- **2** Marker [Anti-Shock [ $\sqrt{L_y}$ ] i  $\frac{1}{2}$  opptaksmeny 2 og trykk på  $\triangleright$  på piltastene.
- 3 Marker [Lydløs [ $\blacktriangledown$ ] modusinnstillinger] ved å bruke  $\Delta \nabla$ -knappene, og trykk på  $\triangleright$ -knappen.
	- $\cdot$  [Stille  $[\mathbf{v}]$  modusinnstillinger]-alternativer blir vist.
- **4** Marker ønsket element ved å bruke  $\triangle \nabla$ -knappene, og trykk på D-knappen.<br> **AF-lampe** og trykk på D-knappen.
- *5* Marker [Tillat] eller [Ikke tillat] ved å bruke  $\Delta \nabla$ -knappene, og trykk på **OK**-knappen.
	- Gjenta trinn 4 og 5 ved behov.
- **6** Trykk på **MENU**-knappen flere ganger for å forlate menyene.

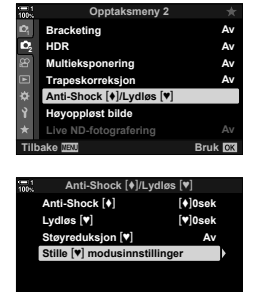

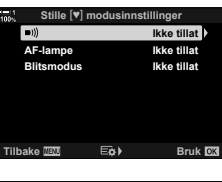

**Tilbake Bruk**

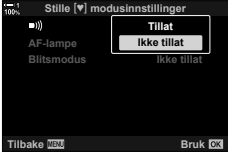

### **Redusere lukkerforsinkelse (Pro-foto)**

Opptaket starter når du trykker utløserknappen halvveis ned; i det øyeblikket du trykker knappen helt ned, begynner kameraet å lagre de *n* siste bildene som ble tatt, på minnekortet, *n* er et antall som er valgt før fotograferingen begynner. Hvis du holder knappen helt ned, fortsetter fotograferingen til det valgte antallet bilder er lagret. Bruk dette alternativet for å fange opp øyeblikk du ellers hadde gått glipp av på grunn av motivets reaksjoner eller utløserforsinkelse, velg blant [Pro-foto L] og [Pro-foto H].

#### $Proofoto L$  ( $_{capL}^{Pro}$ )

Kameraet tar bilder med opptil 18 fps. Det kan ta maksimalt 35 bilder før utløserknappen trykkes helt ned. Hvis [C-AF], [C-AF**[M]]**, [C-AF+TR] eller [C-AF+TRM] er valgt for [ $\bigcirc$  AF-modus] (s. 115), fokuserer kameraet før hvert bilde blir tatt. Velg dette alternativet hvis du forventer at avstanden til motivet kommer til å forandre seg under fotograferingen.

#### **Pro-foto H** ( $_{\text{CapH}}^{\text{pro}}$ )

Kameraet tar bilder med opptil 60 fps. Det kan ta maksimalt 35 bilder før utløserknappen trykkes helt ned. Kameraet bruker [S-AF] når [C-AF] eller [C-AF+TR] er valgt for [ $\bullet$  AF-modus] (s. 115), og [S-AFM] når [C-AFM] eller [C-AF+TRM] er valgt. Velg dette alternativet hvis det er usannsynlig at avstanden til motivet kommer til å forandre seg særlig mye under fotograferingen.

- Blenderåpningen er begrenset til verdier mellom maks. blenderåpning og f/8.0 mens  $\frac{P}{C}$ <sub>ap</sub> (Pro-foto L)-modus er i bruk.
- Pro-foto er ikke tilgjengelig mens kameraet er koblet til smarttelefon.
- Four Thirds- og tredjeparts Micro Four Thirds-objektiver kan ikke brukes i to (Pro-foto L)-modus.
- Kameraet fortsetter å ta bilder i opptil et minutt mens du trykker utløserknappen halvveis ned. For å gjenoppta fotograferingen etter at opptaket avsluttes, må du slippe knappen og deretter trykke den halvveis ned en gang til.
- Fotografier kan blir påvirket av flimmer pga. lysrør eller annen kunstig belysning, eller hvis motivet beveger seg tydelig under fotograferingen.
- Under fotograferingen blir ikke visningen svart, og det er ikke mulig å høre lukkerlyden.
- Lukkerhastighetene kan ikke være lavere enn en viss verdi.
- Avhengig av motivets lysstyrke og alternativene som er valgt for  $\Box$  ISO] og eksponeringskompensasjon, kan rammehastigheten i visningen synke under det som er valgt for [Rammehastighet] (s. 175) i  $\ddot{\bm{\ast}}$  tilpasset meny  $\ddot{\bm{\mathsf{D2}}}$ .

Akkurat som for andre drivmoduser kan du velge Pro-foto-moduser med  $\sharp \Box_{\mathbb{N}}$ : knappen.

1 Trykk på  $\sharp \square_{ij}$ §}-knappen.

• [آن/ك] (sekvensfotografering/selvutløser)-alternativene blir vist.

- **2** Drei det bakre hjulet for å markere  $\mathbb{S}_{n}$  (Pro-foto L) eller  $\mathfrak{m}_{\mathsf{H}}$  (Pro-foto H) og trykk på **OK**-knappen.
	- Drivalternativer forsvinner fra visningen.
	- Du kan også markere alternativer ved å holde inne  $\sharp \Box_{\mathbb{I}}$ **:** hetappen og dreie det bakre hjulet.
- *3* Ta bilder.
	- Opptaket starter når du trykker utløserknappen halvveis ned. Det blir vist et opptaksikon  $(\hat{\Theta})$ . Hvis du holder knappen halvveis ned i over et minutt, avsluttes opptaket og  $\oplus$ -ikonet forsvinner fra visningen. Trykk utløserknappen helt ned igjen for å gjenoppta fotograferingen.
	- Trykk utløserknappen helt ned for å begynne å lagre bilder på minnekortet.
	- Fotograferingen fortsetter mens du holder utløserknappen helt ned, opp til antallet bilder valgt for [Begrenser bildeteller].
- Du kan velge Pro-foto-moduser på samme måte ved å bruke LV-superkontrollpanelet eller Live kontroller. Du kan også velge dem ved å bruke  $\Box_{ii}/\dot{\cal S}}/\Box_{ii}$  (s. 154) i **D** opptaksmeny 1.

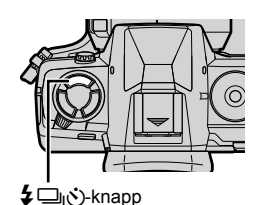

 $\frac{1}{4}$   $\frac{1}{4}$  **Fill-In Enkelt bilde**

[二/(v)] (sekvensfotografering/ selvutløser)-alternativer

*2*

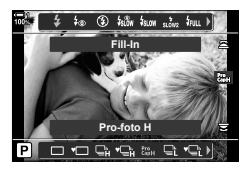

Opptaksikon (grønt)

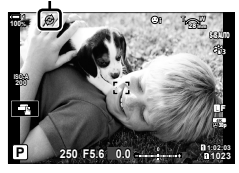

#### **Pro-foto-alternativer**

Du kan justere Pro-foto-alternativer i  $\ddot{\bm{\ast}}$  tilpasset meny  $\blacksquare$ . Bruk  $\lceil\Box_0\mathsf{L}\rceil$ -innstillinger] (alternativer for Pro-foto L) for å justere innstillinger for Pro-foto L [jH-innstillinger] (alternativer for Pro-foto H) for å justere innstillinger for Pro-foto H.

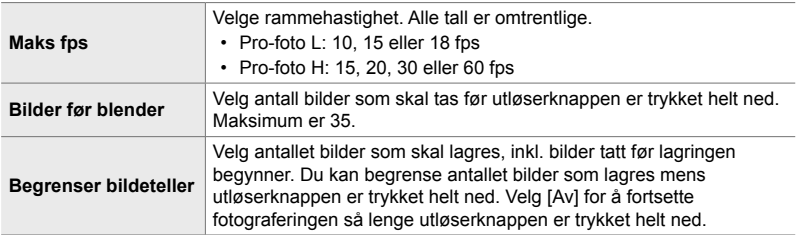

- *1* Trykk på MENU-knappen for å vise menyene.
- 2 Vis  $\hat{\mathbf{z}}$  tilpasset meny **1** (Utløser/ $\Box$ <sub>I</sub>/IS).

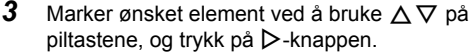

- Velg [ $\Box$ <sub>I</sub>L-innstillinger] for å justere innstillinger for Pro-foto L, [wi-innstillinger] for å justere innstillinger for Pro-foto H.
- 4 Marker  $\lceil \frac{\text{Pr}}{\text{Cap}} \rceil$  ved å bruke  $\Delta \nabla$ -knappene, og trykk  $\alpha$  **på**  $\triangleright$ -knappen. **1**
- *5* Velg en innstilling for [Maks. fps].
	- Marker [Maks. fps] ved å bruke  $\Delta \nabla$ -knappene, og trykk på  $\triangleright$ -knappen.
	- Marker et alternativ ved å bruke  $\Delta \nabla$ -knappene og trykk på OK-knappen.

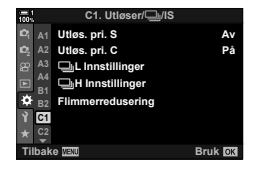

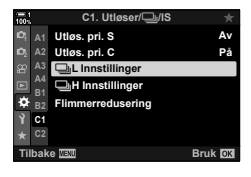

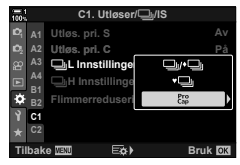

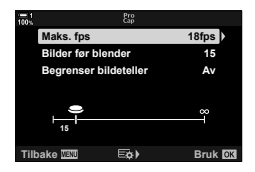

- **6** Velg en innstilling for [Bilder før blender].
	- Marker [Bilder før blender] ved å bruke  $\Delta \nabla$ -knappene, og trykk på  $\triangleright$ -knappen.
	- Marker et alternativ ved å bruke  $\Delta \nabla$ -knappene og trykk på OK-knappen.
	- Velg [0] for å deaktivere pre-foto. **<sup>15</sup>**
- *7* Velg maksimalt antall bilder pr. serie ([Begrenser bildeteller]).
	- Marker [Begrenser bildeteller] ved å bruke  $\Delta \nabla$ -knappene, og trykk på  $\triangleright$ -knappen.
	- For å kunne fortsette å ta bilder så lenge du holder utløserknappen helt ned, må du velge [Av].
	- For å velge maksimalt antall bilder må du markere gjeldende innstilling og trykke på  $\triangleright$ -knappen for å vise alternativene. Marker sifrene ved å bruke  $\text{D}$ -knappene, og trykk på  $\Delta \nabla$ -knappene for å endre.
	- Maksimalt antall bilder pr. serie inkluderer bilder som ble tatt mens utløserknappen er trykket halvveis ned.
	- Trykk på OK-knappen for å lagre innstillingene som er endret.
- *8* Trykk på OK-knappen.
	- $\hat{\mathbf{w}}$  Tilpasset meny **I** blir vist.
- **9** Trykk på **MENU**-knappen flere ganger for å forlate menyene.

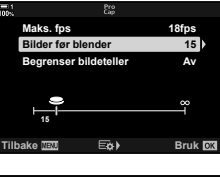

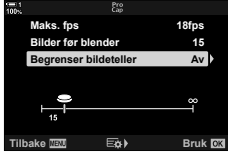

### **Intervallutløser-fotografering (Intrvl. Sh./tidsforløp)**

Ta en serie med bilder automatisk i en forhåndsinnstilt intervall. Du har også mulighet til å lagre serien som en intervall-film.

- Intervallutløser-fotografering er tilgjengelig i modusene **P**, **A**, **S** og **M**.
- Funksjonene bracketing, HRD-bracketing, multieksponering og Live ND-filter kan ikke brukes.
- Du kan bruke alternativet trådløs utløser for tilkoblede smarttelefoner.

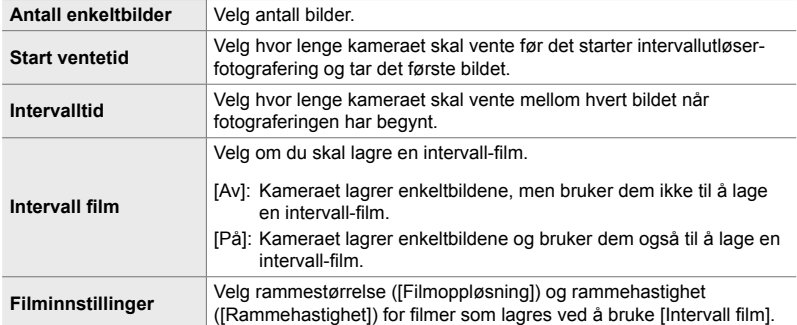

*1* Trykk på MENU-knappen for å vise menyene.

*3* Marker [Intrvl. Sh./tidsforløp] ved å bruke  $\Delta \nabla$ -knappene, og trykk på  $\triangleright$ -knappen. • [Intrvl. Sh./tidsforløp]-alternativer blir vist.

2 Marker [<u>J</u><sub>I</sub>/**Ö**/**U**]] i **Q** opptaksmeny 1 og trykk på  $\triangleright$  på piltastene.

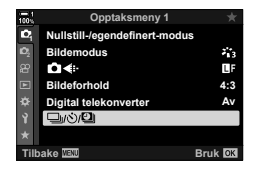

ロッペ **Intrvl. Sh./tidsforløp Av Tilbake Bruk**

- 4 Marker [På] ved å bruke  $\Delta \nabla$ -knappene, og trykk på  $\triangleright$ -knappen.
- **5** Marker elementer med  $\Delta \nabla$ -knappene.
	- Trykk på  $\triangleright$ -knappen for å vise alternativer for elementet som er markert.
	- Trykk på OK-knappen når innstillingene er fullført.
- **6** Trykk på OK-knappen flere ganger for å gå tilbake til **D** opptaksmeny 1.
	- Trykk på MENU-knappen for gå ut av menyene.
	- Et **99**-ikon dukker opp i opptaksvisningen (ikonet viser hvor mange bilder som er valgt).

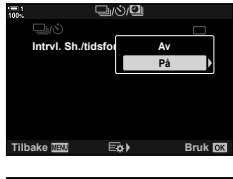

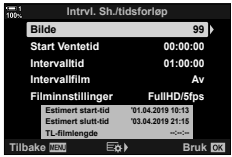

Intervallutløserfotografering

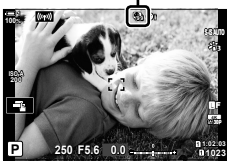

*2*

*7* Trykk på utløserknappen for å begynne å ta bilder.

- **G**<sup>8</sup>-ikonet blir grønt og antallet bilder som gjenstår. blir vist.
- Trykk på MENU-knappen for å avslutte fotograferingen før alle bildene er tatt.
- Det blir tatt bilder selv om autofokus mislykkes. Bruk manuell fokus for å fokusere på en fast avstand.
- Hvert bilde vises i 0,5 sekunder etter at det er tatt ([Opptak], s. 90).
- Hvis alternativet som er valgt for [Start Ventetid] eller [Intervalltid], er lengre enn 1 minutt og 30 sekunder, blir skjermen mørk og kameraet slår seg av etter ett minutt. Kameraet og skjermen slår seg på automatisk 10 sekunder før neste bilde blir tatt. Du kan også slå dem på ved å trykke utløserknappen halvveis ned.
- Kameraet bruker [S-AF] når [C-AF] eller [C-AF+TR] er valgt for [ $\bigcap A$  AF-modus], og [S-AF**MF**] når [C-AF**MF**] eller [C-AF+TR**MF**] er valgt.
- Berøringskontroller er deaktivert under intervallutløser-fotografering.
- Blitsen går ikke av hvis tiden den trenger for å bli ladet, er lengre enn intervallet.
- Det blir ikke laget en intervall-film hvis noen av bildene ikke blir lagret korrekt.
- Det blir ikke laget en intervall-film hvis det er for lite plass på minnekortet.
- Hvis du utfører noen av de følgende handlingene etter at fotograferingen har startet, blir intervallutløser-fotograferingen avbrutt: Dreie funksjonshjulet, trykke på MENU-,  $\blacktriangleright$ -, eller objektivutløserknappen, eller koble til en USB-kabel.
- Intervallutløser-fotograferingen blir avsluttet hvis du slår av kameraet.
- Intervallutløser-fotografering blir avsluttet hvis batteriet går tomt. Sørg for at batteriet er ladet før opptak.

### **Bildestabilisering for seriemodus**

Velg hvilken type bildestabilisering som skal brukes under seriefotografering.

For å maksimere effekten av bildestabiliseringen under seriefotografering, sentrerer kameraet bildesensoren for hvert bilde som blir tatt. Dette minsker rammehastigheten noe.

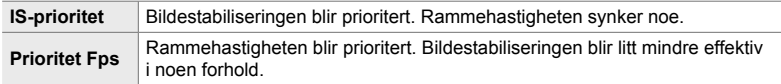

- *1* Trykk på MENU-knappen for å vise menyene.
- **2** Vis  $\boldsymbol{\ast}$  tilpasset meny **Ø** (Utløser/ $\Box$ <sub>I</sub>/B.stabilisator).

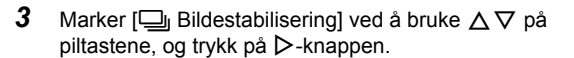

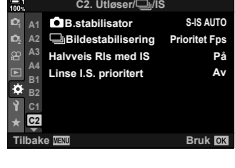

 **(**j **B.stabilisator)**

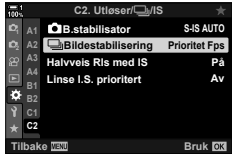

- **4** Marker et alternativ ved å bruke  $\Delta \nabla$ -knappene.
- *5* Trykk på OK-knappen for å velge alternativet som er markert.
- **6** Trykk på **MENU**-knappen flere ganger for å forlate menyene.
	- Du kan også gå ut av menyene ved å trykke utløserknappen halvveis ned.
- $[\Box]_1$  B.stabilisator] er fiksert på [Prioritet Fps] i modusene  $\mathbb{S}_{11}$  (Pro-foto L) og  $\mathbb{S}_{11}$  (Pro-foto H).

### **Søkervisningshastighet (Rammehastighet)**

Øker søkervisningshastigheten slik at motivet beveger seg jevnere. Dette gjør det enklere å følge motiver som beveger seg raskt, eller som det er vanskelig å fange.

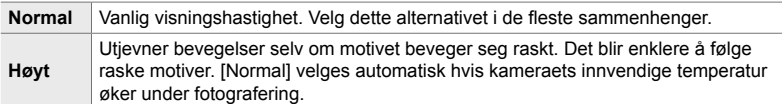

- *1* Trykk på MENU-knappen for å vise menyene.
- 2 Vis  $\hat{\mathbf{X}}$  tilpasset meny  $\hat{\mathbf{D}}$  (Disp/ $\hat{\mathbf{B}}$ ))/PC).

- **3** Marker [Rammehastighet] ved å bruke  $\Delta \nabla$  på piltastene, og trykk på  $\triangleright$ -knappen.
- 4 Marker et alternativ ved å bruke  $\Delta \nabla$ -knappene.
- *5* Trykk på OK-knappen for å velge alternativet som er markert.
- **6** Trykk på **MENU**-knappen flere ganger for å forlate menyene.
	- Du kan også gå ut av menyene ved å trykke utløserknappen halvveis ned.

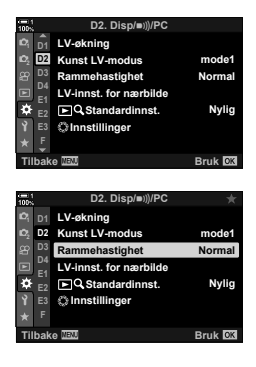

# *2-11* Bildestabilisering

Bildestabiliseringen minsker uklarheter forårsaket av kamerabevegelser mens lukkeren er åpen.

Kameraet er utstyrt med bildestabilisering i 5 aksler, dette reduserer uklarheter forårsaket av bevegelser i lengde- og sideaksen og kan også brukes med alle objektiver for å redusere uklarheter forårsaket av bevegelse i den horisontale, vertikale og lengdeaksen. Ikke bare kan den brukes om natten, i mørke omgivelser innendørs, med telefotoobjektiv og i andre situasjoner hvor det er sannsynlig med uklarheter pga. kamerabevegelser, men det kan også også brukes for å redusere uklarheter ved makrofotografering. Du må oppgi objektivets brennvidde når du bruker bildestabiliseringen med objektiver som ikke er av typen Four Thirds eller Micro Four Thirds.

### **Redusere uklarheter fra kameraet (**K **B.stabilisator)**

Reduserer uklarheter forårsaket av ustødig kamera, noe som vanligvis skjer når f.eks. motivet er dårlig opplyst, eller på bilder tatt med sterk zoom.

- Denne innstillingen kan du gå inn på via:
	- LV-superkontrollpanelet (s. 177)
- Live kontroller (s. 177)

- Menyene (s. 177)

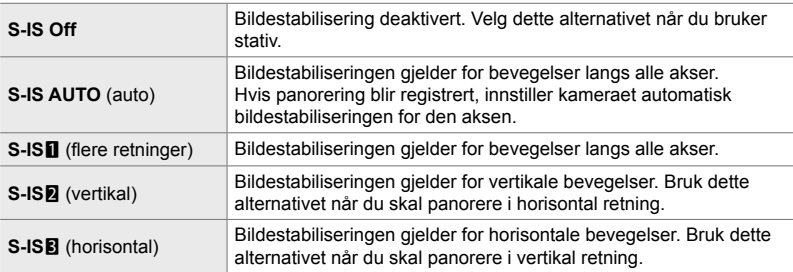

• Bildestabiliseringen kan mislykkes i å kompensere for kraftige kamerabevegelser eller svært lave lukkerhastigheter. Bruk stativ i slike tilfeller.

- Du kan oppdage støy eller vibrasjoner mens bildestabiliseringen er i bruk.
- Innstillingen som eventuelt er gjort med bildestabiliseringsbryteren, har forrang framfor innstillingen valgt med kameraet.
- [S-IS AUTO] fungerer som [S-IS1] når [På] er valgt for [Linse I.S. prioritert].

%

- Du kan velge om bildestabiliseringen skal brukes mens utløserknappen er trykket halvveis ned.  $\sqrt{Q}$  [Halvveis RIs med IS] (s. 178)
- Du kan prioritere objektivbildestabilisering.  $\mathbb{R}$  [Linse I.S. prioritert] (s. 512)

#### ■ Tilgang via LV-superkontrollpanelet

1 Marker [**K** B.stabilisator] i LV-superkontrollpanelet.

- *2* Marker et alternativ med det fremre hjulet.
- *3* Trykk utløserknappen halvveis ned for å velge det markerte alternativet og gå ut av LV-superkontrollpanelet.

#### **Menytilgang**

Bruk [C B.stabilisator] i  $\ddot{\mathbf{\times}}$  tilpasset meny  $\blacksquare$ (Utløser/**J**<sub>J</sub>/B.stabilisator).

**MENU-knapp**  $\Rightarrow$  $\&$ **-kategori**  $\Rightarrow$  $\&$ **-kategori**  $\Rightarrow$  **[** $\bigcirc$  **B.stabilisator]**  $\Rightarrow$  **Trykk på**  $\triangleright$  **på** piltastene for å vise alternativer  $\blacktriangleright$  Bruk  $\Delta \nabla$ -knappene for å velge et alternativ

#### ■ Tilgang via Live kontroller

Marker  $\Box$  B.stabilisator] i Live kontroller og bruk  $\Box$ på piltastene for å velge et alternativ.

• For informasjon om å vise Live kontroller, se «Bruke Live kontroller» (s. 68).

#### \$ **Ikke-Four Thirds/Micro Four Thirds-objektiver**

Når du bruker andre objektiver enn Micro Four Thirds- eller Four Thirds-systemobjektiver, må du spesifiseres objektivets brennvidde. Trykk på **INFO-**knappen i menyen hvor du velger et alternativ, bruk deretter  $\Delta \nabla \langle \mathcal{D} \rangle$ -knappene for å markere en verdi, og trykk på **OK**-knappen. Hvis du bruker objektivinformasjonen lagret med [Linseinfoinnstillinger] (s. 550), blir den lagrede brennvidden tatt i bruk.

- Velg blant verdier fra 0,1 mm til 1000,0 mm.
- Bruk verdien som er oppgitt på objektivet.
- Den valgte verdien blir ikke nullstilt når du velger [Nullstill-/egendefinert-modus] (s. 91) > [Nullstill] (standard) i  $\blacksquare$  opptaksmeny 1.

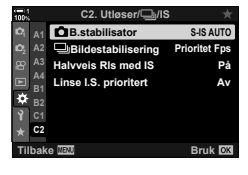

*2*

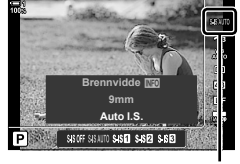

 $\bigcap$  B.stabilisator

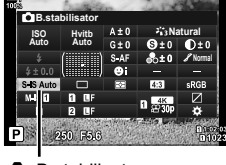

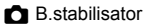

### **Bildestabilisering ved trykk halvveis ned (Halvveis Rls med IS)**

Velg om bildestabiliseringen skal gjelde mens du trykker utløserknappen halvveis ned. Et eksempel på en situasjon hvor du vil ønske å innstille bildestabiliseringen, kan være når du bruker nivåmåleren for å holde kameraet plant mens du komponerer fotografier.

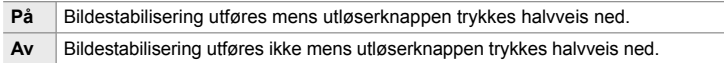

- *1* Trykk på MENU-knappen for å vise menyene.
- 2 Vis ❖ tilpasset meny **Ø** (Utløser/<del>J</del>/B.stabilisator).

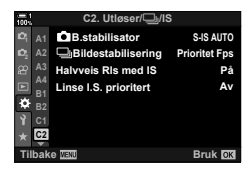

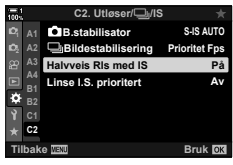

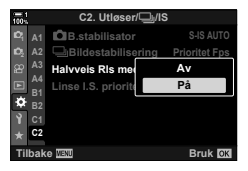

- **3** Marker [Halvveis Rls med IS] ved å bruke  $\Delta \nabla$  på piltastene, og trykk på  $\triangleright$ -knappen.
- **4** Marker [På] eller [Av] ved å bruke  $\triangle \nabla$ -knappene, og trykk på OK-knappen. **<sup>1</sup>**
- **5** Trykk på MENU-knappen flere ganger for å forlate menyene.

# *2-12* Måling og eksponering

Kameraet måler motivets lysstyrke og justerer eksponeringen deretter. Du kan konfigurere kameraet til å øke ISO-følsomheten automatisk ved dårlig lys. Du kan også redusere flimmer når du fotograferer med kunstig lys.

### **Justere eksponering (Eksponeringskompensasjon)**

Eksponeringen som kameraet har valgt automatisk, kan du endre slik at den passer til det du ønsker å skape. Velg positive verdier for å gjøre bildene lysere og negative verdier for å gjøre dem mørkere. Eksponeringskompensasjonen kan justeres med opptil ±5,0 EV.

- Denne innstillingen kan du gå inn på via:
	- E-knappen Hjulene
- 
- Eksponeringskompensasjon er tilgjengelig i modusene **P**, **A** og **S**. For å aktivere eksponeringskompensasjon i modus **M** må du velge [AUTO] for [**C** ISO] (s. 181).

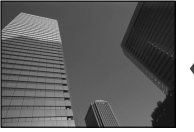

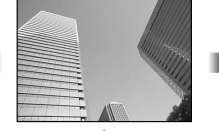

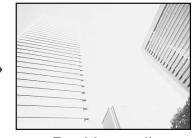

Negativ verdi 0 0 Positiv verdi

- Eksponeringskompensasjon kan justeres med opptil ±5,0 EV. Eksponeringslinjen i visningen viser verdier på opptil to ±3 EV. Linjen blinker hvis du velger en verdi utenfor dette området.
- Søkeren og Live View viser effekten av verdier som ikke overskrider ±3,0 EV.
- For å vise virkningen av eksponeringskompensasjon i Live View velger du [Av] for [LV-økning] i ※ Tilpasset meny **E1** (s. 200). [LV-økning] er [Av] som standard.

#### ■ Tilgang via **<b>E** (eksponeringskompensasjon)-knappen

Hold inne M-knappen og drei det fremre eller bakre hjulet. Du kan også holde inne **E**-knappen og bruke  $\triangle$ -knappene på piltastene.

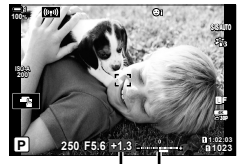

Eksponerings-Eksponekompensasjon ringslinje

• Hold inne OK-knappen for å nullstille eksponeringskompensasjonen.

#### ණ

• M (eksponeringskompensasjon) kan tildeles andre kontroller. Bruk [nappefunksjoner]  $(s. 463)$  i  $\ddot{\ast}$  tilpasset meny **B1**.

#### **Tilgang via hjulene**

I modus **P**, **A** og **S** kan du justere eksponeringskompensasjonen med det fremre hjulet. Drei hjulet til venstre eller høyre. I modus **M** holder du inne **E**-knappen og dreier det fremre eller bakre hjulet.
# **Justere ISO-følsomhet** ( **K** ISO)

Velg en verdi i henhold til motivets lysstyrke. Høyere verdier gjør at du kan fotografere mørkere motiver, men øker også bildestøyen (marmorering). Velg [AUTO] for å la kameraet justere følsomheten i henhold til lysforholdene.

- Denne innstillingen kan du gå inn på via:
	- ISO-knappen
- Live kontroller (s. 182)
- LV-superkontrollpanelet (s. 182)

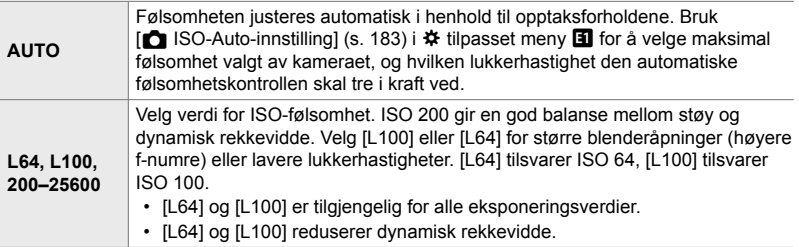

- Å kombinere verdier over ISO 8000 med innstillinger som bruker elektronisk lukker (f.eks. lydløs modus eller fokus-bracketing) setter hastigheten på blitssynkroniseringen til 1/20 s.
- Uavhengig av verdien som er valgt for ISO-følsomhet, er hastigheten på blitssynkronisering 1/20 s for bilder tatt med ISO-bracketing i lydløs modus.

# **Tilgang via** ISO**-knappen**

*1* Trykk på ISO-knappen.

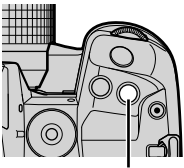

ISO-knapp

*2*

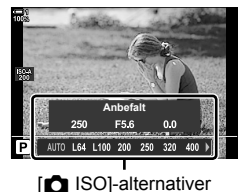

 $\cdot$  [ $\bullet$  ISO]-alternativer blir vist.

- *2* Drei det fremre eller bakre hjulet for å markere et alternativ.
	- Du kan også dreie hjulet samtidig som du trykker på ISO-knappen.

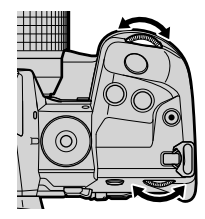

*3* Trykk utløserknappen halvveis ned for å velge det markerte alternativet og avslutte.

#### %

• Du kan tildele valg av ISO-følsomhet til andre kontroller. Bruk [ $\bigcap$  Knappefunksjoner]  $(s. 463)$  i  $\#$  Tilpasset meny **B.** 

## ■ Tilgang via LV-superkontrollpanelet

**1** Vis LV-superkontrollpanelet og marker [180].

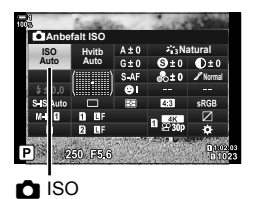

- *2* Marker et alternativ med det fremre hjulet.
- *3* Trykk utløserknappen halvveis ned for å velge det markerte alternativet og gå ut av LV-superkontrollpanelet.

## **Tilgang via Live kontroller**

Marker [ $\bigcirc$  ISO] i Live kontroller og bruk  $\triangle$  på piltastene for å velge et alternativ.

• For informasjon om å vise Live kontroller, se «Bruke Live kontroller» (s. 68).

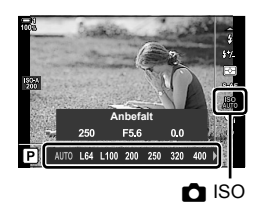

# **Alternativer for [**K **ISO] > [AUTO] (**K **ISO-Auto-innstilling)**

Velg hvordan kameraet justerer innstillinger når [AUTO] er valgt for [130].

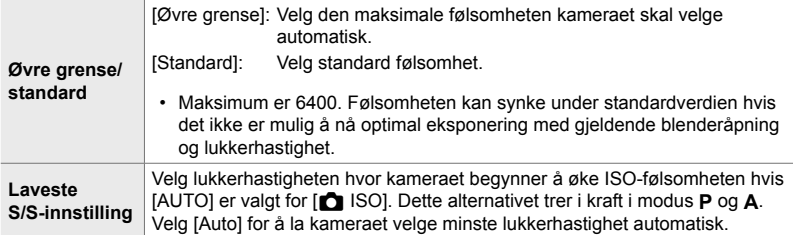

- Den maksimale ISO-følsomheten skifter automatisk:
	- til ISO 800 når Live ND-filteret er aktivert.
	- til ISO 1600 når [Opptaksmetode] > [Stativ] er valgt for høyoppløst bilde, og
	- til ISO 1600 når [Dramatisk uttrykk] eller [Akvarell] er valgt for bildemodus.
- *1* Trykk på MENU-knappen for å vise menyene.
- **2** Vis  $\hat{\boldsymbol{\times}}$  tilpasset meny **T** (Exp/ISO/BULB/**[3]**).

**3** Marker [ $\bigcap$  ISO-Auto-innstilling] ved å bruke  $\bigtriangleup \nabla$ på piltastene, og trykk på  $\triangleright$ -knappen.

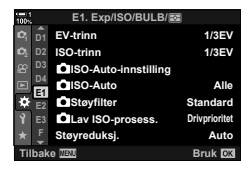

*2*

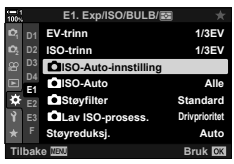

- 4 Marker et element ved å bruke  $\Delta \nabla$ -knappene, og trykk på  $\triangleright$ -knappen.
	- [Øvre grense/ standard]: Marker et alternativ ved å bruke  $\langle \rangle$ -knappene, og trykk på  $\Delta \nabla$ -knappene for å endre. Trykk på OK-knappen for å gå tilbake til menyen [C ISO-Auto-innstilling]. [Laveste S/Sinnstilling]: Velg [Auto] eller velg en lukkerhastighet. For å velge en ny verdi må du markere gjeldende innstilling med  $\Delta \nabla$ -knappene og trykke på  $\triangleright$ -knappen, deretter markere ønsket alternativ med  $\Delta$   $\nabla$ -knappene og trykke på OK-knappen. Trykk på OK-knappen en gang til for å gå tilbake til menyen [C ISO-Auto-innstilling].
- **5** Trykk på MENU-knappen flere ganger for å forlate menyene.

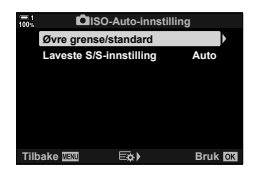

# **Opptaksmodus og [**K **ISO] > [AUTO] (**K **ISO-Auto)**

Velg hvilke opptaksmoduser automatisk ISO-følsomhetskontroll ( $\Box$  ISO] > [AUTO]) skal være tilgjengelig i.

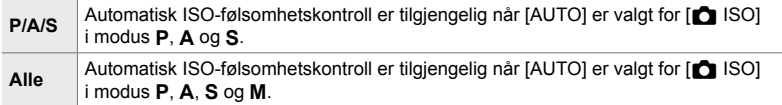

- *1* Trykk på MENU-knappen for å vise menyene.
- **2** Vis  $\hat{\boldsymbol{\times}}$  tilpasset meny **T** (Exp/ISO/BULB/**[3]**).

- **3** Marker [ $\bigcirc$  ISO-Auto] ved å bruke  $\Delta \nabla$  på piltastene, og trykk på  $\triangleright$ -knappen.
- **4** Marker et alternativ ved å bruke  $\Delta \nabla$ -knappene og trykk på **OK**-knappen.
- **5** Trykk på **MENU**-knappen flere ganger for å forlate menyene.

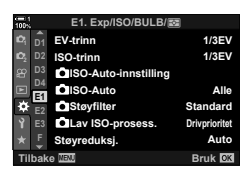

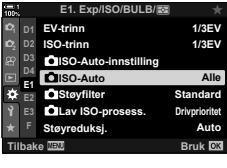

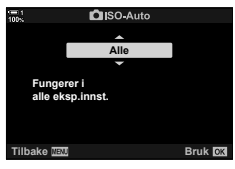

# **Eksponeringsmåling (Måling)**

Velg metode for å måle motivets lysstyrke.

- Denne innstillingen kan du gå inn på via:
	- $-$  AF $\mathbb{Z}$ -knappen
	- LV-superkontrollpanelet (s. 187)
- Menyene (s. 187)
- Live kontroller (s. 187)

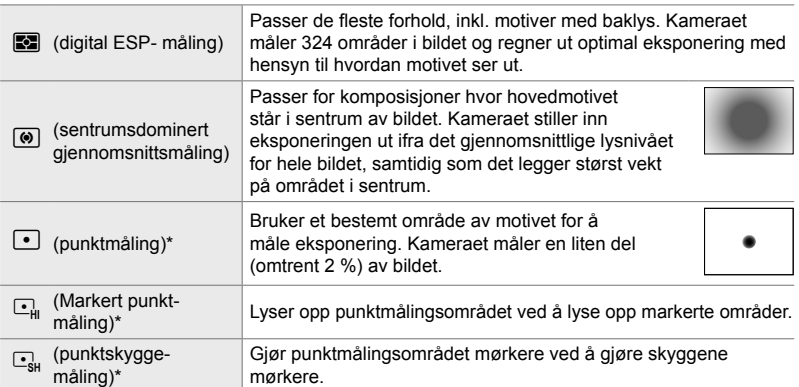

\* Du kan konfigurere kameraet til å måle gjeldende AF-søkepunkt. [G [[...] Punktmåling] (s. 537)

## ■ Tilgang via **AF<sub>E</sub>**-knappen

**1** Trykk på **AF**<sub>a</sub>-knappen.

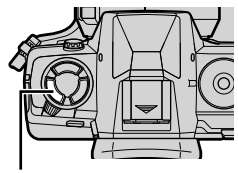

 $AF$  $\n<sub>2</sub>$ -knapp

• [Måling]-alternativer blir vist. [Måling]-alternativer

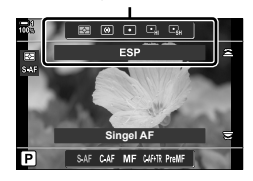

- *2* Drei det fremre hjulet for å markere et alternativ.
	- Du kan også dreie det fremre eller bakre hjulet samtidig som du trykker på **AF**<sub>2</sub>-knappen.
- *3* Trykk utløserknappen halvveis ned for å velge det markerte alternativet og avslutte.

# ■ Tilgang via LV-superkontrollpanelet

*1* Marker [Måling] i LV-superkontrollpanelet.

- *2* Marker et alternativ med det fremre hjulet.
- *3* Trykk utløserknappen halvveis ned for å velge det markerte alternativet og gå ut av LV-superkontrollpanelet.

# **Menytilgang**

Bruk [Måling] i  $\ddot{\bm{\times}}$  tilpasset meny  $\boxed{\mathbf{E}}$ .

 $MENU$ -knapp  $\Rightarrow$   $\clubsuit$  Tilpasset meny  $\Rightarrow$   $B$ -kategori  $\Rightarrow$  [Måling]  $\Rightarrow$  Bruk  $\Delta \nabla$  på piltastene for å velge et alternativ

# **Tilgang via Live kontroller**

Marker [Måling] i Live kontroller og bruk  $\triangleleft$  på piltastene for å velge et alternativ.

• For informasjon om å vise Live kontroller, se «Bruke Live kontroller» (s. 68).

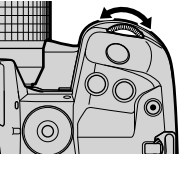

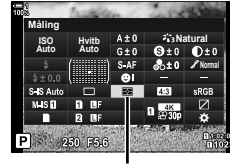

Måling

*2*

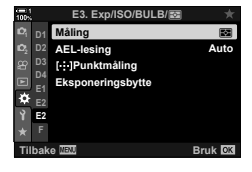

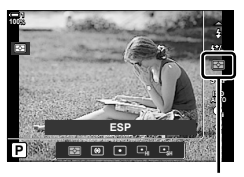

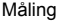

# **Låse eksponering (AE-lås)**

Lås eksponeringen på den målte verdien. Bruk når du ønsker å måle ett motiv mens du fokuserer på et annet, eller ta flere bilder med samme eksponering.

Du bruker en knapp for å låse eksponeringen. Eksponeringslås er tilgjengelig når [modus1] eller [modus2] er valgt for [M] AEL/AFL] (s. 141). Hvis AEL/AFL-knappen er tildelt en annen rolle enn eksponeringslåsen, må du også tildele [AEL/AFL] til en kontroll ved hjelp av  $\Box$  Knappefunksjoner] (s. 463).

## **Velge** AEL/AFL**-knappmodus**

- *1* Trykk på MENU-knappen for å vise menyene.
- 2 Velg  $\ddot{\mathbf{x}}$  tilpasset meny  $\mathbf{\Omega}$  (AF/MF).

- **3** Marker  $K$  AEL/AFL] ved å bruke  $\triangle \nabla$  på piltastene, og trykk på  $\triangleright$ -knappen.
- 4 Marker en fokusmodus ved å bruke  $\Delta \nabla$ -knappene, og trykk på  $\triangleright$ -knappen.
- *5* Marker [modus1] eller [modus2] ved å bruke  $\Delta \nabla$ -knappene, og trykk på **OK**-knappen.
- **6** Trykk på **MENU**-knappen flere ganger for å forlate menyene.

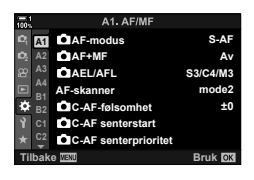

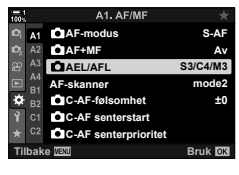

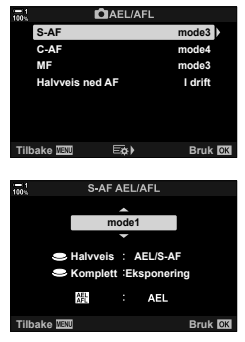

# **Bruke** AEL/AFL**-knappen**

*1* Komponer bildet for å måle motivet du ønsker å stille eksponeringen etter, og trykk én gang på AEL/AFL-knappen.

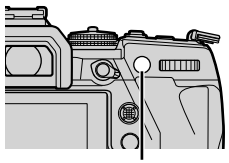

AEL/AFL-knapp

• Eksponeringen blir lås og et [AEL]-ikon dukker opp i visningen.

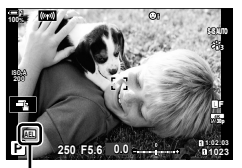

[AEL]-ikon

- *2* Trykk på AEL/AFL-knappen igjen for å avslutte eksponeringslås.
	- Da forsvinner [AEL]-ikonet fra visningen.
- Eksponeringslåsen blir også avsluttet hvis du bruker funksjonshjulet eller MENU- og OK-knappene.

# **Redusere flimmer (Flimmerredusering)**

#### Når du fotograferer med lys fra lysrør eller annen kunstig arbeids- eller utendørs belysning, vil du kunne legge merke til flimmer i Live View-visningen eller ujevn eksponering på bilder tatt med høye lukkerhastigheter. Dette elementet reduserer slike effekter.

# **Redusere flimmer i Live View (Antiflimmer LV)**

Reduserer flimmer pga. lysrør o.l. Velg dette alternativet hvis flimmer gjør det vanskelig å se på visningen.

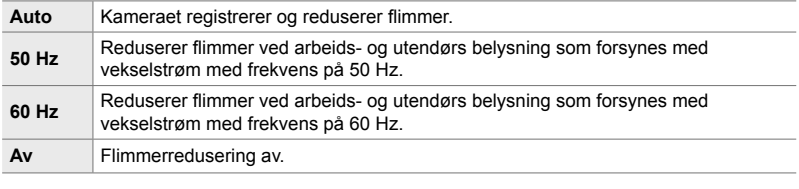

- *1* Trykk på MENU-knappen for å vise menyene.
- 2 Vis  $\hat{\mathbf{z}}$  tilpasset meny  $\hat{\mathbf{q}}$  (Utløser/ $\Box$ <sub>I/</sub>IS).

- **3** Marker [Flimmerredusering] ved å bruke  $\Delta \nabla$  på piltastene, og trykk på  $\triangleright$ -knappen.
	- [Flimmerredusering]-alternativene blir vist.
- 4 Marker [Antiflimmer LV] ved å bruke  $\Delta \nabla$ -knappene, og trykk på  $\triangleright$ -knappen.
	- [Antiflimmer LV]-alternativer blir vist.

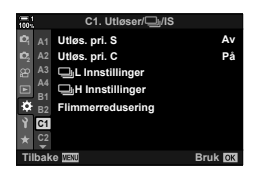

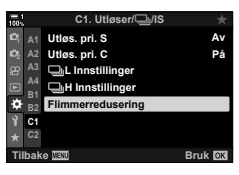

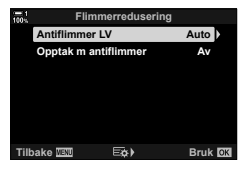

**A4**  $\Box$ **H** Innstillinger **B1** F. **Flimmerredusering B2 C1**

**<sup>2</sup> A2 A3**

- **5** Marker et alternativ ved å bruke  $\Delta \nabla$ -knappene og trykk på OK-knappen.
	- [Flimmerredusering]-alternativene blir vist.
- **6** Trykk på **MENU**-knappen flere ganger for å forlate menyene.

# **Redusere flimmer i fotografier (Opptak m antiflimmer)**

Du vil kunne legge merke til ujevn eksponering på bilder tatt under flimrende lysforhold. Når dette alternativet er valgt, registrerer kameraet flimmerfrekvensen og justerer tidsinnstillingen for utløseren i henhold til dette. Denne funksjonen gjelder for bilder tatt med den mekaniske lukkeren.

- *1* Trykk på MENU-knappen for å vise menyene.
- 2 Vis  $\hat{\boldsymbol{\times}}$  tilpasset meny  $\text{I}$  (Utløser/ $\Box$ <sub>I</sub>/IS).

- **3** Marker [Flimmerredusering] ved å bruke  $\Delta \nabla$  på piltastene, og trykk på  $\triangleright$ -knappen.
	- [Flimmerredusering]-alternativene blir vist.
- 4 Marker [Opptak m antiflimmer] ved å bruke  $\Delta \nabla$ -knappene, og trykk på  $\triangleright$ -knappen. • [Opptak m antiflimmer]-alternativer blir vist.

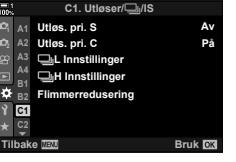

**C1. Utløser/**j**/IS**

j**L Innstillinger Utløs. pri. C Utløs. pri. S**

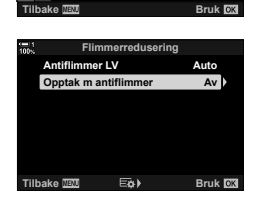

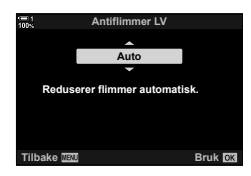

**På Av**

- **5** Marker [På] eller [Av] ved å bruke  $\Delta \nabla$ -knappene, og trykk på OK-knappen.
	- [Flimmerredusering]-alternativene blir vist.

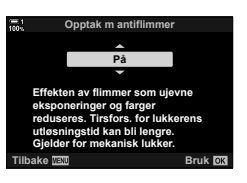

- **6** Trykk på **MENU**-knappen flere ganger for å forlate menyene.
	- Et FIIK-ikon dukker opp i visningen når [På] er valgt. under andet under utbrukken i kon

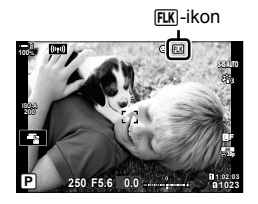

- Dette alternativet tas ikke i bruk i moduser som bruker den elektroniske lukkeren, inkl. lydløse moduser samt moduser for høyoppløst bilde og Pro-foto.
- Kameraet kan være ute av stand til å registrere flimmer ved noen innstillinger. Vanlig tidsinnstilling for utløseren brukes hvis flimmer ikke blir registrert.
- Vanlig tidsinnstilling for utløseren brukes ved lave lukkerhastigheter.
- Å aktivere flimmerredusering kan forårsake utløserforsinkelse og senke rammehastigheten under seriefotografering.

# **Redusere flimmer under LED-lys**

Det kan bli striper på bilder som er tatt under LED-lys. Bruk [C Flimmerscan] for å optimalisere lukkerhastigheten mens du ser på striper i visningen.

Dette elementet kan brukes i **S**, **M** og lydløs modus samt med Høyoppløst bilde og Pro-foto.

- Det er færre ulike lukkerhastigheter tilgjengelig.
- *1* Velg opptaks- og drivmoduser.
	- Velg opptaksmodus **S** eller **M**.
	- Velg én av følgende drivmoduser:
		- Lydløs modus (♥ $\Box$ , ♥ $\overline{\Box}$ , ♥ $\overline{\Box}$ , ♥ $\overline{\Box}$ , ♥ $\overline{\Diamond}$ <sub>2s</sub>, ♥ $\overline{\Diamond}$ <sub>2s</sub> eller ♥c'c)
		- Høyoppløst bilde  $(\overline{m})$
		- Pro-foto  $\binom{Pre}{cap}$  or  $\binom{Pre}{cap}$
- *2* Trykk på MENU-knappen for å vise menyene.
- **3** Vis  $\hat{\boldsymbol{\times}}$  tilpasset meny **E** (Exp/ISO/BULB/**EE**).

- **4** Marker  $\left[\bigcirc\right]$  Flimmerscan] ved å bruke  $\Delta \nabla$  på piltastene, og trykk på  $\triangleright$ -knappen.
	- $\cdot$  [ $\bigcap$  Flimmerscan]-alternativer blir vist.
- **5** Marker [På] ved å bruke  $\Delta \nabla$ -knappene, og trykk på OK-knappen.
	- Kameraet går tilbake på forrige meny.

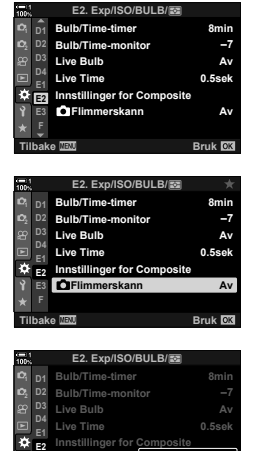

**E3 F**

**C**IFlimmerska

**Tilbake Bruk**

**Av På**

 **(**K **Flimmerscan)**

- **6** Trykk på MENU-knappen flere ganger for å forlate menyene.
	- Kameraet går tilbake til opptaksvisningen. Et Flicker Scan - ikon blir vist.

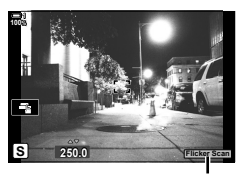

Flicker Scan -ikon

- *7* Velg lukkerhastighet mens du ser visningen.
	- Velg lukkerhastighet ved å bruke det fremre eller bakre hjulet eller  $\Delta \nabla$ -knappene.
	- Fortsett å justere lukkerhastigheten til stripene ikke lenger er synlige i visningen.
	- Trykk på INFO-knappen; visningen blir endret og Flicker Scan-ikonet forsvinner. Du kan justere blenderåpning og eksponeringskompensasjon. Gjør dette ved hjelp av det fremre eller bakre hjulet eller piltastene.
	- Trykk gjentatte ganger på **INFO**-knappen for å gå tilbake til flimmerscan-visningen.
- *8* Ta bilder når du har justert innstillingene slik du vil ha dem.
- Fokus-peaking, LV-superkontrollpanelet og Live kontroller er ikke tilgjengelige fra Flimmerscan-visningen. For å vise disse elementene må du først trykk på **INFO**-knappen for å forlate flimmerscan-visningen.
- %
- $\Box$  Flimmerscan] kan tildeles en knapp. Da trenger du bare trykke på knappen for å aktivere flimmerscan.  $\mathbb{G}$   $\star$  Tilpasset meny  $\mathbb{H}$  >  $\mathbb{C}$  Knappefunksjoner] (s. 463)

# **Høy dynamisk rekkevidde (HDR)**

Kameraet varierer eksponeringen i løpet av en fotoserie, velger det høyeste detaljnivået fra hvert toneområde og setter dem sammen for å lage et enkelt bilde med bred dynamisk rekkevidde. Hvis bildet inneholder et høykontrastmotiv, bevares detaljer som ellers ville ha forsvunnet i skygger og uthevede områder.

• Dette alternativet er tilgjengelig i modusene **P**, **A**, **S** og **M**.

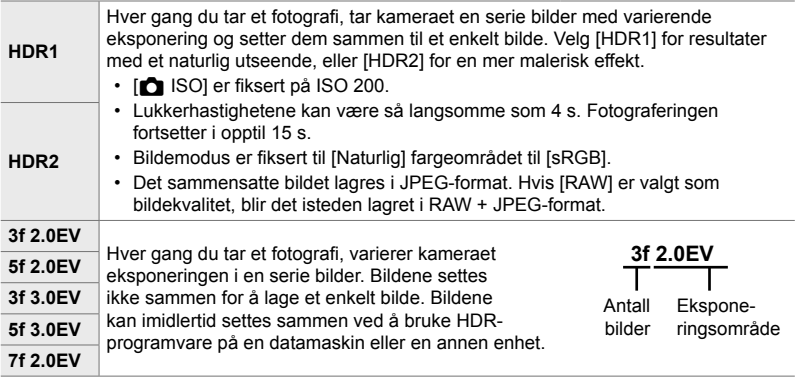

- *1* Trykk på MENU-knappen for å vise menyene.
- **2** Marker [HDR] i  $\bullet$  opptaksmeny 2 og trykk på  $\triangleright$  på piltastene. **<sup>1</sup>**

**3** Marker et alternativ ved å bruke  $\Delta \nabla$ -knappene og

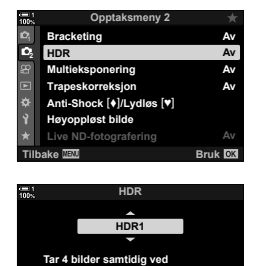

**ulike eksponeringer og komponerer automatisk le med høy kontrast Tilbake Bruk**

- trykk på OK-knappen.
- $\bullet$  Opptaksmeny 2 blir vist.

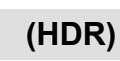

- 4 Trykk på MENU-knappen flere ganger for å forlate menyene.
	- Kameraet går tilbake til opptaksvisningen. Et FIDR-ikon blir vist.
	- Drivmodus blir fiksert på  $\Box_{\mathbf{H}}$  (sekvensbilder H).

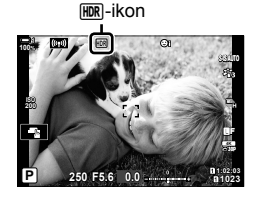

## *5* Ta bilder.

- Hver gang du trykker på utløserknappen, tar kameraet det valgte antallet bilder.
- I [HDR1]- og [HDR2]-modus setter kameraet automatisk sammen bildene til et enkelt bilde.
- Eksponeringskompensasjon er tilgjengelig i modusene **P**, **A** og **S**.
- I **M**-modus bruker kameraet verdiene som er valgt for blenderåpning og lukkerhastighet, som grunnlag for HDR-fotografering.
- Bruk stativ eller lignende for å holde kameraet på plass.
- Bildet som vises på skjermen eller i søkeren under fotografering, skiller seg fra det endelige HDR-bildet.
- Det kan være støy på det endelige bilder når du velger lavere lukkerhastighet i [HDR1]- eller [HDR2]-modus.
- Følgende kan ikke brukes: blitsfotografering, bracketing, multieksponering, intervallutløser-fotografering, trapeskorreksjon, Live ND-fotografering og fiskeøyekorreksjon.

%

• [HDR] kan tildels en knapp. Da trenger du bare trykke på knappen for å aktivere HDR.  $\mathbb{G}$   $\sharp$  Tilpasset meny  $\mathbb{I}$  >  $\Box$  Knappefunksjoner] (s. 463)

# **Forsinke lukkeren i sterkt lys (Live ND-fotografering)**

Kameraet utfører en serie eksponeringer og setter dem sammen for å lage et enkelt bilde som ser ut til å ha blitt tatt med lav lukkerhastighet.

• Dette alternativet er tilgjengelig i modusene **S** og **M**.

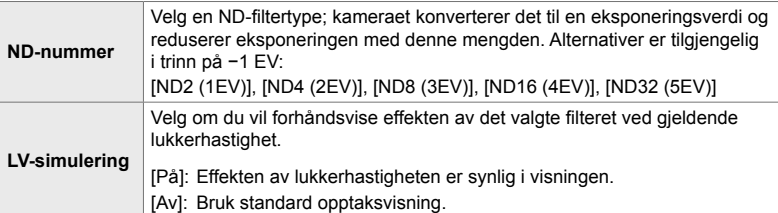

- Endring av eksponeringskompensason eller lukkerhastighet nullstiller visningen [LV-simulering].
- *1* Drei funksjonshjulet til **S** eller **M**.

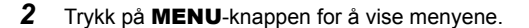

- **3** Marker [Live ND-fotografering] i **C**<sub>2</sub> opptaksmeny 2 og trykk på  $\triangleright$  på piltastene.
- 4 Marker [På] ved å bruke  $\Delta \nabla$ -knappene, og trykk på  $\triangleright$ -knappen.

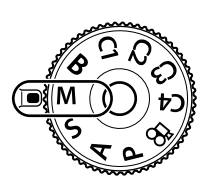

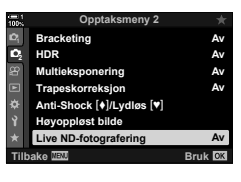

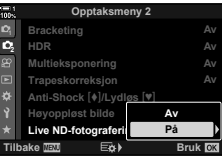

- *5* Velg et alternativ for [ND-nummer].
	- Marker [ND-nummer] ved å bruke  $\Delta \nabla$ -knappene, og trykk på  $\triangleright$ -knappen for å vise alternativer for [ND-nummer].
	- Marker ønsket alternativ ved å bruke  $\triangle \nabla$ -knappene, og trykk på OK-knappen for å velge markert alternativ.
- *6* Velg et alternativ for [LV-simulering].
	- Marker [LV-simulering] ved å bruke  $\Delta \nabla$ -knappene, og trykk på  $\triangleright$ -knappen for å vise alternativer for [LV-simulering].
	- Marker ønsket alternativ ved å bruke  $\triangle \nabla$ -knappene, og trykk på OK-knappen for å velge markert alternativ.
- *7* Trykk på OK-knappen for å lagre endringene til [ND-nummer] og [LV-simulering].
- **8** For å ta bilder med Live ND-filteret må du markere [På] og trykke på OK-knappen, ellers velger du [Av] for å fortsette uten å aktivere Live ND-filteret.
	- **B** Opptaksmeny 2 blir vist.
- *9* Trykk på MENU-knappen for gå ut av menyene.
	- Hvis du valgte [På] for [Live ND-fotografering], starter fotografering med Live ND-filter nå.
	- Et ikon dukker opp i visningen når Live ND-filteret er aktivert.
	- For å avslutte Live ND-fotograferingen må du velge [Av] i [Live ND-fotografering]-visningen vist i trinn 4.

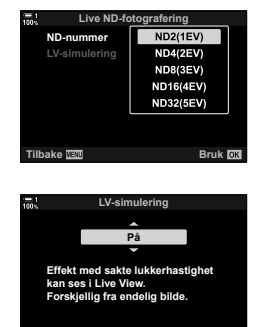

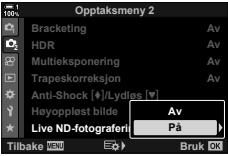

**Tilbake Bruk**<br> **Bruk** 

Live ND-fotografering

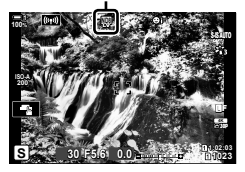

- *10* Juster lukkerhastigheten under forhåndsvisning av resultatene.
	- Juster lukkehastigheten ved å bruke det fremre eller bakre hjulet.
	- Den laveste lukkerhastigheten som er tilgiengelig. varierer med ND-filteret som er valgt.

```
[ND2 (–1EV)]: 1/30 s
[ND4 (–2EV)]: 1/15 s
[ND8 (–3EV)]: 1/8 s
[ND16 (–4EV)]: 1/4 s
[ND32 (–5EV)]: 1/2 s
```
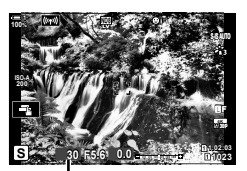

Lukkerhastighet

- Hvis [På] er valgt for [LV-simulering], kan du forhåndsvise effektene av den forandrede lukkerhastigheten i visningen.
- *11* Ta bilder.
	- Kameraet trenger en tidsperiode lik valgt lukkerhastighet for å produsere [LV-simulering]-resultater som tilsvarer det endelige bildet.
- Øvre grense for [ $\Box$  ISO] under Live ND-fotografering er ISO 800. Dette gjelder også når [ISO Auto] er valgt.
- Aktivering av Live ND-filteret setter drivmodusen til  $\Psi$ .
- Følgende kan ikke brukes: HDR, høyoppløst bilde, multieksponering, trapeskorreksjon, bracketing, intervallutløserfotografering,  $\bullet$  flimmerscan, fotografering uten flimmer,  $\bullet$  motivsporing og fiskeøyekorreksjon.
- Til forskjell fra fysiske ND-filtre, reduserer ikke Live ND-filteret lysmengden som når bildesensoren, svært lyse motiver kan derfor bli overeksponerte.

#### %

• [Live ND-fotografering] kan tildeles en knapp. Da trenger du bare å trykke på knappen for å aktivere Live ND-filteret.  $\mathbb{F} \otimes \mathbb{F}$  Tilpasset meny  $\mathbb{F} \to [\bullet]$  Knappefunksjoner] (s. 463)

# **Forhåndsvisning av Live View-eksponering (LV-økning)**

Eksponeringsinnstillinger som f.eks. eksponeringskompensasjon kan du forhåndsvise under Live View. Du kan også justere lysstyrken for å gjøre det enklere å se om natten eller under andre mørke forhold. Du kan justere innstillingene separat for modus **M**, lang eksponering, Live Composite-fotografering o.l.

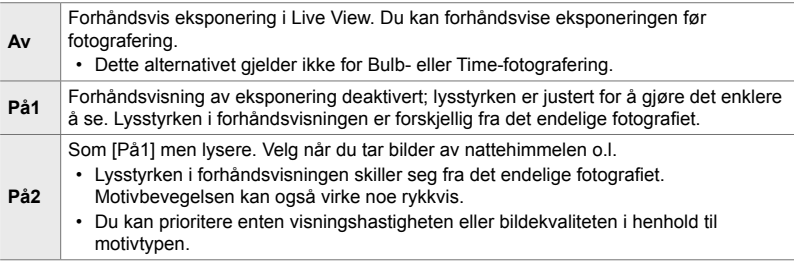

- Rammehastigheten kan synke når [På1] eller [På2] er valgt. Velg [Av] for å overholde en jevn rammehastighet.
- *1* Trykk på MENU-knappen for å vise menyene.
- **2** Vis  $\hat{\boldsymbol{\times}}$  tilpasset meny  $\hat{\boldsymbol{\times}}$  (Disp/ $\boldsymbol{\times}$ ))/PC).

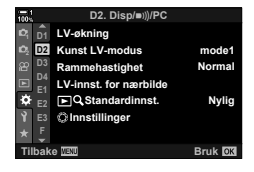

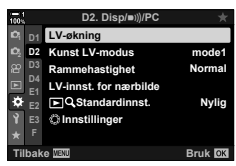

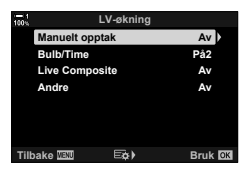

4 Marker ønsket element ved å bruke  $\triangle \nabla$ -knappene, og trykk på OK-knappen.

**3** Marker [LV-økning] ved å bruke  $\Delta \nabla$  på piltastene.

[Manuelt opptak]: Modus **M** [Bulb/Time]: Bulb/time [Live Composite]: Live Composite [Andre]: Alle andre moduser

og trykk på  $\triangleright$ -knappen. • [LV-økning]-alternativer blir vist.

- **5** Marker et alternativ ved å bruke  $\Delta \nabla$ -knappene og trykk på OK-knappen.
	- [Av] er ikke tilgjengelig når [Bulb/Time] er valgt.
	- Hvis du trykker på  $\triangleright$ -knappen når [På2] er markert, blir du bedt om å velge om du skal prioritere visningsbildehastighet eller visningskvalitet. Marker [Bildehastighetsprioritet] eller [Kvalitetsprioritet] og trykk på OK-knappen.

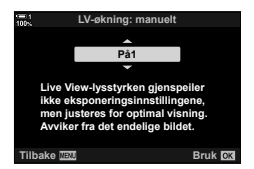

- Gjenta trinn 4 og 5 ved behov.
- **6** Trykk på **MENU**-knappen flere ganger for å forlate menyene.
- Hvis [Kvalitetsprioritet] er valgt for [På2], synker visningsbildehastigheten ved dårlige lysforhold. Hvis [Bildehastighetsprioritet] er valgt, kan fargene bli litt feil eller visningskvaliteten dårligere.

# *2-13* Farge og kvalitet

Dette avsnittet handler hovedsakelig om funksjoner som påvirker fargene og det endelige utseendet til fotografiene. Følgende blir dekket: Hvitbalanse, bildemodus og andre elementer som påvirket fargebalansen, og funksjoner (som f.eks. høyoppløst bilde) for å ta bilder med høy oppløsning.

# **Justere fargetone** (**C** WB)

Hvitbalanse gjør at hvite gjenstander ser hvite ut. Selv om [AUTO] fungerer bra i de fleste situasjoner, kan du velge andre alternativer hvis [AUTO] ikke får hvite gjenstander til å se hvite ut, eller hvis du med hensikt ønsker å gi hvite gjenstander et fargestikk.

- Denne innstillingen kan du gå inn på via:
	- $WB$ -knappen (s. 203)
	- LV-superkontrollpanelet (s. 204)
- Menyene (s. 204)
- Live kontroller (s. 204)

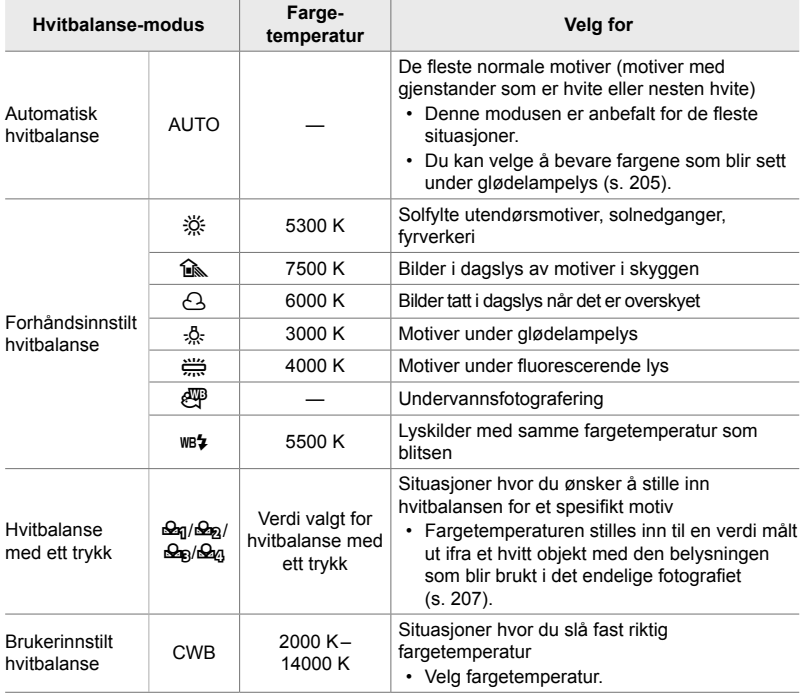

# **Tilgang via** WB**-knappen**

*1* Trykk på WB-knappen.

 $\cdot$  [ $\bigcirc$  WB]-alternativer blir vist.

- *2* Drei det fremre eller bakre hjulet for å markere et alternativ.
	- Trykk på INFO-knappen når [AUTO] er markert for å vise alternativene for  $\Box$  W<sub>B</sub> Behold varm farge] (s. 205).
	- Alternativer for hvitbalanse med ett trykk (s. 207) og brukerinnstilt hvitbalanse kan du vise ved å trykke på INFO-knappen.
	- Du kan også dreie det fremre eller bakre hjulet samtidig som du trykker på **WB**-knappen.
- *3* Trykk utløserknappen halvveis ned for å velge det markerte alternativet og avslutte.
- %
- Som standard er hvitbalanse tildelt **WB**-knappen. [ $\bigcirc$  WB] kan imidlertid tildeles andre kontroller etter ønske. Bruk [M] Knappefunksjoner] i  $\ddot{\bm{\ast}}$  tilpasset meny  $\boxed{3}$  (s. 463).

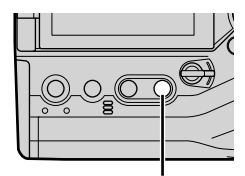

WB-knapp

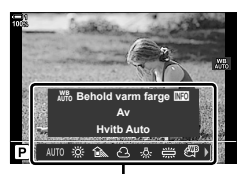

[c] WB]-alternativer

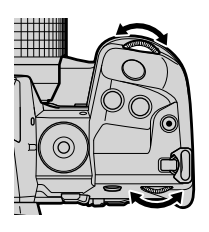

*2*

## ■ Tilgang via LV-superkontrollpanelet

Du kan også velge hvitbalanse ved hjelp av LV-superkontrollpanelet.

**OK-knapp**  $\Rightarrow$  [**K** WB]  $\Rightarrow$  Bruk det fremre hjulet for å velge et alternativ

- Alternativene for  $\square$   $\mathbb{R}^n$  Behold varm farge] kan justeres etter at du markerer [AUTO] i [ $\bigcirc$  WB]-menyen og trykker på OK-knappen (s. 205).
- For å få tilgang til innstillingene for hvitbalanse med ett trykk (s. 207) eller brukerinnstilt hvitbalanse må du trykke på OK-knappen for å vise [O WB]-alternativer, og deretter trykke på **INFO-knappen.**
- Når egendefinert hvitbalanse ([CWB]) er valgt, du kan markere fargetemperaturen i LV-superkontrollpanelet og velge en verdi ved å vri det fremre hjulet.

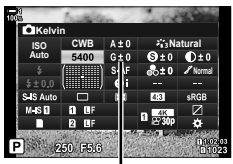

Fargetemperatur

## **Menytilgang**

Juster hvitbalansen ved å bruke [mWB] i  $\ast$  tilpasset meny  $\blacksquare$ .

**MENU-knapp → ☆-kategori → G-kategori → [C WB]** Bruk  $\Delta \nabla$  på piltastene for å velge et alternativ

# ■ Tilgang via Live kontroller

Marker  $\Box$  WB] i Live kontroller og bruk  $\Box$  på piltastene for å velge et alternativ.

• For informasjon om å vise Live kontroller, se «Bruke Live kontroller» (s. 68).

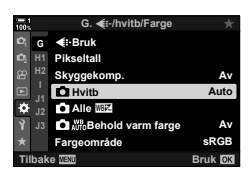

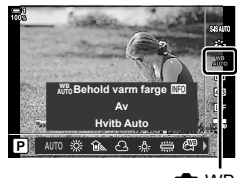

Etter ønske kan du justere automatisk hvitbalanse til å bevare de varme fargene sett under glødelampelys. Hvitbalansen blir vanligvis justert for å få hvite farger til å se hvite ut, men denne funksjonen kan brukes for å bevare det stemningsfulle glødelampelyset.

- Denne innstillingen kan du gå inn på via:
	- **WB-knappen**

- Menyene

- LV-superkontrollpanelet

- Live-kontroller
- For å få tilgang til dette alternativet via WB-knappen, LV-superkontrollpanelet eller Live kontroller velger du [WB Auto] og trykker på **INFO-**knappen.

## ■ Tilgang via **WB**-knappen

Velg [WB Auto] **INFO-**knapp Velg [På]

### ■ Tilgang via LV-superkontrollpanelet

Marker  $[$  WB]  $\Rightarrow$  OK-knapp  $\Rightarrow$  Marker [WB Auto] i  $[$  WB]-menyen  $\Rightarrow$  INFO-knapp Velg [På]

#### **Menytilgang**

**MENU-knapp**  $\blacktriangleright$  Velg  $\blacktriangleright$  Celg  $\mathbb{R}^n$  Behold varm farge i  $\blacktriangleright$  tilpasset meny  $\blacksquare$   $\blacktriangleright$  Velg  $\blacktriangleright$  På]

#### ■ Tilgang via Live kontroller

• For informasjon om å vise Live kontroller, se «Bruke Live kontroller» (s. 68).

Marker  $[M \rightarrow W \rightarrow W$ elg [WB Auto]  $\rightarrow \text{INFO-knapp}$  Velg [På]

# **Bevare varme farger (CA** AUTO Behold varm farge)

# **Finjustere hvitbalanse (Called Hvitbalansekompensasjon)**

Finjuster hvitbalansen. Du kan velge separate verdier for hvert hvitbalansealternativ. Juster innstillingene som beskrevet nedenfor.

- Denne innstillingen kan du gå inn på via:
	- LV-superkontrollpanelet Menyene

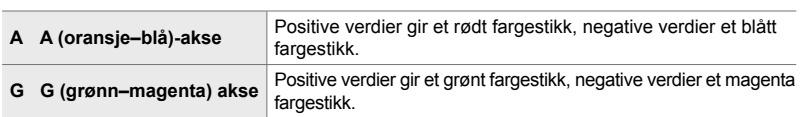

## ■ Tilgang via LV-superkontrollpanelet

1 Marker [10 WB] i LV-superkontrollpanelet og velg et hvitbalanse-alternativ.

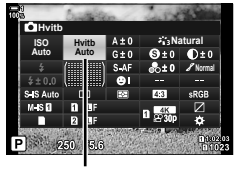

**O** WB

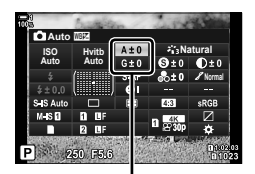

Finjustering av hvitbalanse

marker ønsket verdi ved å bruke det fremre hjulet.

*2* Marker [A±0] eller [G±0] ved å bruke piltastene, og

*3* Trykk utløserknappen halvveis ned for å velge det markerte alternativet og gå ut av LV-superkontrollpanelet.

#### $\mathbb{Z}$

• Finjustering av hvitbalansen kan gjøres samtidig for alle hvitbalanse-alternativer.  $\mathbb{R}$  [ $\bigcirc$  Alle  $\mathbb{Z}$ ] (s. 545)

## ■ Menytilgang

**MENU-knapp**  $\Rightarrow$   $\hat{\mathbf{x}}$  (Tilpasset meny)-kategori  $\Rightarrow$  **d** ( $\triangle$ :-/WB/Farge)-kategori  $\Rightarrow$  [**n** WB] Marker et hvitbalanse-alternativ og trykk på  $\triangleright$  på piltastene  $\blacktriangleright$  Marker A±0 eller G±0 ved å bruke  $\triangleleft\triangleright$ -knappene, og bruk  $\triangleq$  $\nabla$ -knappene for å velge en verdi (når [CWB] er valgt, kan du trykke på  $\triangleright$ -knappen en gang til og velge en verdi ved hjelp av  $\Delta \nabla \langle \cdot \rangle$ -knappene)

• Trykk på © (film)-knappen i A- eller G-finjusteringsvisningen for å forhåndsvise effekten i opptaksvisningen. Trykk på **O**-knappen en gang til for å gå tilbake til Live View.

# **Måle hvitbalanse (Hvitbalanse med ett trykk** P**/**Q**/**W**/**X**)**

Stiller inn hvitbalansen til en verdi målt i det lyset som blir brukt for det endelige fotografiet. Bruk dette alternativet for å finjustere hvitbalansen når det er vanskelig å oppnå ønsket resultat med hvitbalansekompensasjon eller forhåndsinnstilte hvitbalanse-alternativer som  $\frac{2}{10}$  (sollys) eller  $\bigodot$  (overskyet). Kameraet lagrer den målte verdien slik at du kan hente den fram hurtig ved behov.

- Denne innstillingen kan du gå inn på via:
	- **WB**-knappen
	- LV-superkontrollpanelet (s. 209)
- Menyene (s. 209)
- Live kontroller (s. 209)

 $\mathcal{Q}_q/\mathcal{Q}_p/\mathcal{Q}_q$  | Mål og lagre opptil fire verdier for hvitbalanse med ett trykk.

### **Tilgang via** WB**-knappen**

*1* Trykk på WB-knappen.

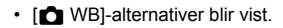

- *2* Drei det fremre eller bakre hjulet for å markere et alternativ fra  $\mathfrak{a}_1$  til  $\mathfrak{a}_2$ .
	- Du kan også velge en innstilling ved å holde inne WB-knappen og dreie det bakre hjulet. Slipp knappen for å velge innstillingen og gå tilbake til opptaksvisningen.

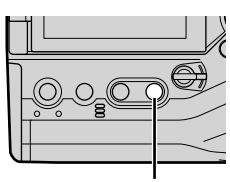

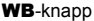

*2*

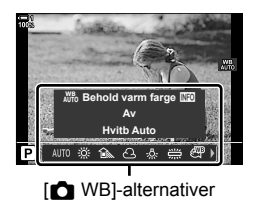

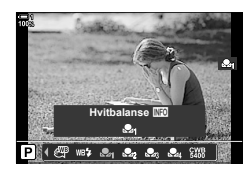

## *3* Trykk på INFO-knappen.

• Alternativer for måling av hvitbalanse med ett trykk blir vist.

- 
- *4* Innrett et fargeløst (hvitt eller grått) ark midt på visningen og utløs lukkeren.
	- Sørg for at motivet er uten skygger.
	- En bekreftelsesdialog vises.
- **5** Marker [Ja] ved å bruke  $\Delta \nabla$ -knappene, og trykk på OK-knappen.
	- Kameraet lagrer innstillingen som verdien til det valgte alternativet for hvitbalanse med ett trykk, og lukker opptaksvisningen.
	- For å avslutte uten å måle hvitbalansen må du markere [Nei] og trykke på OK-knappen. Gjenta prosedyren fra trinn 3.

# **Bruke knappen for hvitbalanse med ett trykk**

[kg] kan tildeles en kontroll. Som standard er hvitbalanse tildelt knappen for hvitbalanse med ett trykk ( $\Box \textcircled{\scriptsize\textcircled{\small\textcirc}}$ ).

- *1* Innrett et fargeløst (hvitt eller grått) ark midt på visningen.
- *2* Hold inne ett-trykk hvitbalanse-knappen og trykk utløserknappen helt ned.
	- Du blir bedt om å velge hvilket ett-trykk hvitbalanse-alternativ som skal brukes for å lagre den nye verdien.

**3** Marker en innstilling for hvitbalanse med ett trykk ved å bruke  $\Delta \nabla$  på piltastene og trykk på OK-knappen.

• Den nye verdien blir lagret som verdien for den valgte innstillingen, og kameraet går ut til opptaksvisningen.

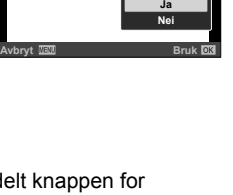

**Ett-trykk hvitbalanse**

 $12000K$ 

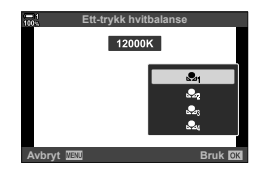

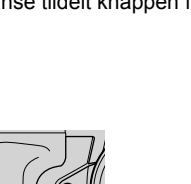

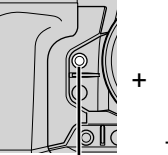

Hvitbalanse med ett trykk-knapp ( $\blacksquare$ 

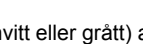

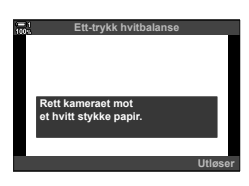

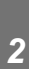

## **Tilgang via LV-superkontrollpanelet**

Du kan også velge hvitbalanse med ett trykk ved hjelp av LV-superkontrollpanelet.

[ $\bullet$  WB]  $\bullet$  OK-knapp  $\bullet$  Marker  $\clubsuit$  til  $\clubsuit$  ved å bruke det fremre hjulet  $\bullet$  INFO-knapp  $\Rightarrow$  Mål hvitbalansen

• Trykk på utløserknappen for å måle hvitbalansen som beskrevet i «Tilgang via WB-knappen» (s. 207).

## **Menytilgang**

Du kan kun bruke menyene for å henta tidligere målte verdier for hvitbalanse med ett trykk.

**MENU-knapp**  $\clubsuit$   $\clubsuit$  (Tilpasset meny)-kategori  $\spadesuit$  **G** ( $\Longleftarrow$ i-/hvitb/Farge)-kategori  $\spadesuit$  [**C**] WB]  $\blacktriangleright$  Velg et alternativ fra  $\mathfrak{a}_1$  til  $\mathfrak{a}_2$  ved å bruke  $\Delta \nabla$  på piltastene

#### **Tilgang via Live kontroller**

Du kan måle hvitbalanse med ett trykk ved å bruke Live kontroller.

• For informasjon om å vise Live kontroller, se «Bruke Live kontroller» (s. 68).

OK-knapp  $\Rightarrow$  [O WB]  $\Rightarrow$  Marker et alternativ fra  $\triangleq$ q til  $\triangleq$ <sub>0</sub> ved å bruke  $\triangleleft$  på piltastene

• Trykk på **INFO**-knappen for å se visningen for hvitbalansemåling og måle en ny verdi for alternativet til hvitbalanse med ett trykk som er valgt for øyeblikket.

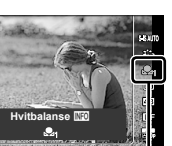

ile @P wa≽  $\mathbf{e}_4$ i.C.

**O** WB

# Høyoppløste fotografier (Høyoppløst bilde)

Ta bilder med oppløsninger som er høyere enn det bildesensoren har. Kameraet tar en serie bilder mens den flytter bildesensoren, og setter dem sammen for å lage et enkelt høyoppløst fotografi. Bruk dette alternativet for å fange opp detaljer som vanligvis ikke hadde vært synlige, selv med sterk zoom.

- Denne innstillingen kan du gå inn på via:
	- Menyene (s. 210, 212)

- LV-superkontrollpanelet (s. 212)

 $\div$   $\Box$ <sub>I</sub>N - knappen (s. 212)

- Live kontroller (s. 212)
- Bilder blir lagret i JPEG- (I**F** eller J**F**) eller RAW + JPEG-format. I RAW +JPEG-format lagrer kameraet både det høyoppløste bildet og et ubehandlet RAW-bilde (utvidelse «\*.ORI»). Velg høyoppløst bilde før du justerer [ $\blacksquare$ :]. I $\mathbb{R}$  «Bildekvalitet for høyoppløst bilde ( $\bigcirc$   $\leftarrow$  i...)» (s. 213)
- Ubehandlede RAW (ORI)-bilder kan vises ved hjelp av den nyeste versjonen av Olympus Workspace.

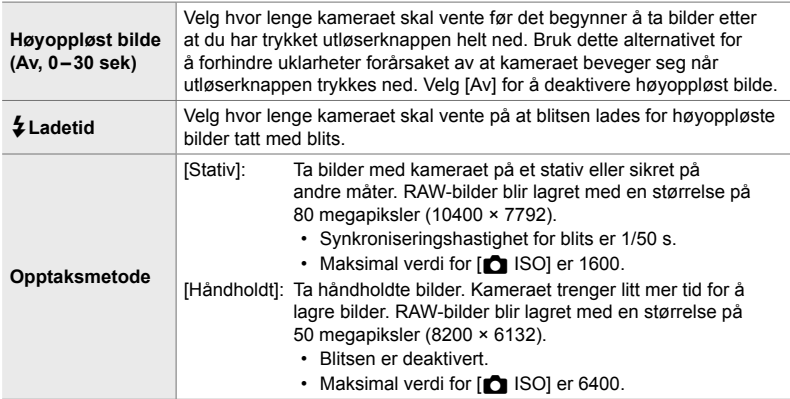

- *1* Trykk på MENU-knappen for å vise menyene.
- 2 Marker [Høyoppløst bilde] i  $\bullet$ <sub>2</sub> opptaksmeny 2 og trykk på  $\triangleright$  på piltastene.
	- Alternativer for [Høyoppløst bilde] blir vist.

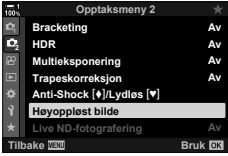

- **3** Marker ønsket element og trykk på  $\triangleright$ -knappen.
	- Trykk på OK-knappen etter at du har justert hvert av følgende:

[Høyoppløst bilde]: Marker [0 sek] ved å bruke  $\nabla$ -knappen, og trykk på  $\triangleright$ -knappen. Velg en ventetid.

[ $\bigsharp$  Ladetid]: Velg en tid. [Opptaksmetode]: Velg [Stativ] eller [Håndholdt].

- *4* Trykk på OK-knappen når innstillingene er fullført.
	- **B** Opptaksmeny 2 blir vist.
- **5** Trykk på MENU-knappen flere ganger for å forlate menyene.
	- Et il ich blir vist. Ikonet blinker hvis kameraet ikke står i ro. Ikonet slutter å blinke når kameraet står i ro og er klart for bruk.
	- Etter å ha aktivert høyoppløst bilde, må du kontrollere alternativet som er valgt for bildekvaliteten. Du kan justere bildekvaliteten i LV-superkontrollpanelet.

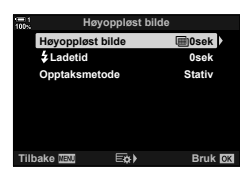

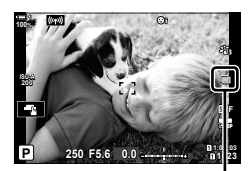

Kameraet gjør seg klart for høyoppløst bilde (blinker)

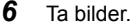

- **in**-ikonet blinker for å varsle om at bildene kan bli uklare pga. kamerabevegelser. Hold kameraet i ro.
- Fotograferingen er ferdig når det grønne il-ikonet forsvinner fra visningen.
- Kameraet lager det sammensatte bildet automatisk når fotograferingen er ferdig. En melding vises under denne prosessen.
- [S-IS Av] velges automatisk for [ $\bigcirc$  B.stabilisator] når [Stativ] er valgt for [Opptaksmetode], [S-IS AUTO] når [Håndholdt] er valgt.
- Maksimal ventetid for [Opptaksmetode] > [Håndholdt] er 1 sekund.
- Du behøver ikke å velge et alternativ for [ $\frac{4}{3}$  Ladetid] når du bruker en kompatibel blitsenhet. Under RC-blitsfotografering er blitsventetiden 4 s, og blitskontrollmodus er satt til MANUELL.
- Høyoppløst bilde er ikke tilgjengelig i modus **B**.
- Følgende kan ikke brukes: intervallutløser-fotografering, multieksponering, trapeskorreksjon, bracketing, fiskeøyekorreksjon og Live ND-filteret.
- Bilder tatt med [e-Portrett] eller et kunstfilter valgt for bildemodus, blir lagret i [Naturlig] modus.
- Hvis et kamera ikke får lagret et sammensatt bilde pga. uklarheter eller andre faktorer, og [JPEG] er valgt for bildekvalitet, blir det lagret et enkelt JPEG-bilde. Hvis [RAW+JPEG] er valgt, blir det lagret både et RAW (ORF)- og et JPEG-bilde.
- Marmorering kan være synlig på bilder tatt under lysrør, LED-belysning eller lignende lyskilder.

# **■ Tilgang via**  $\sharp \square_{\mathbb{I}}$ **(\*)-knappen**

Trykk på  $\bigstar$  jY-knappen og drei det bakre hjulet for å velge  $\mathbf{m}$ .

- Trykk på INFO-knappen for å vise alternativene for [Opptaksmetode].
- *2*

# ■ Tilgang via LV-superkontrollpanelet

Du har også tilgang til høyoppløst bilde via LV-superkontrollpanelet.

**OK-knapp** Marker  $[\Box_{\mathbb{N}}(v)]$  (sekvensfotografering/selvutløser) og trykk på OK-knappen  $\Rightarrow$  Velg  $\text{m}$ 

# **Tilgang via Live kontroller**

Marker [ $\Box$ |/ $\Diamond$ )] (sekvensfotografering/selvutløser) i Live kontroller og bruk  $\triangleleft\triangleright$  på piltastene for å velge et alternativ.

• For informasjon om å vise Live kontroller, se «Bruke Live kontroller» (s. 68). **However, and the set of the set of the set of the set of the set of the set of the set of the set of the set of the set of the set of the set of the set of the set of the set of the set of the set of** 

## **Tilgang via menyene**

MENU-knapp  $\Rightarrow$  ¤ (Opptaksmeny 1)-kategori  $\Rightarrow$  [j/vol]  $\Rightarrow$  [j/vol]  $\Rightarrow$  Velg in

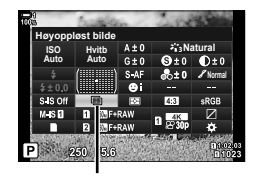

□/(ベ) (sekvensfotografering/ selvutløser)

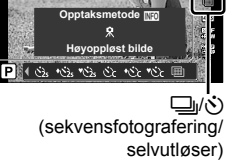

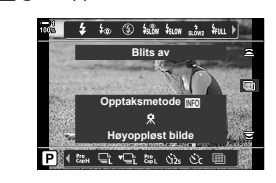

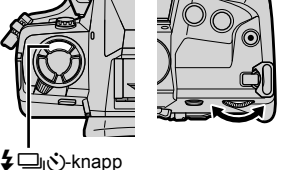

# **Bildekvalitet for høyoppløst bilde** ( $\bigcirc$  ( $\bigcirc$   $\leftarrow$  i-)

Når du aktiverer høyoppløst bilde, blir bildekvaliteten automatisk stilt inn på et alternativ som er kompatibelt med den høyere oppløsningen. Kontroller alternativet som er valgt for bildekvalitet, før du tar bilder.

- Denne innstillingen kan du gå inn på via:
	- LV-superkontrollpanelet

- Live kontroller (s. 214)

- Menyene (s. 214)

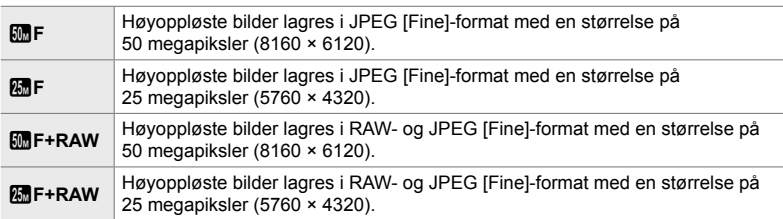

• RAW-bilder lagres med en størrelse på 8200× 6132 når [Håndholdt] er valgt for [Opptaksmetode] og med en størrelse på 10400 × 7792 når [Stativ] er valgt.

# ■ Tilgang via LV-superkontrollpanelet

*1* Aktiver høyoppløst bilde før du fortsetter.

- 2 Velg innstillingen  $[\bigcirc \leftarrow \leftarrow]$  for spor 1 ( $\boxed{1}$ ) eller spor 2 (2) i LV-superkontrollpanelet.
	- Hvert spor har sitt eget alternativ for bildekvalitet. Når [Dobbel uavhengig  $\Box$ ] eller [Dobbel uavhengig † ] er valgt for  $f$  Lagre innstillinger] (s. 72), kan du bruke ulike innstillinger for sporene. Hvis ikke vil den valgte innstillingen gjelder for både spor 1 og spor 2.
- *3* Marker et alternativ med det fremre hjulet.

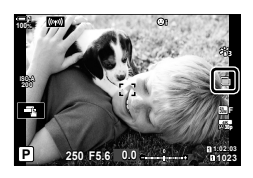

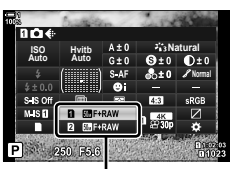

 $\bigcap$  bildekvalitet

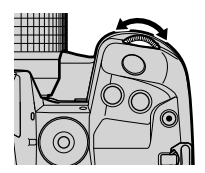

- *4* Trykk utløserknappen halvveis ned for å gå ut av LV-superkontrollpanelet.
- Alternativet som er valgt for bildekvalitet, kan endre seg hvis du velger et annet alternativ for [ $\Box$  Lagre innstillinger] (s. 72) eller setter inn et minnekort med ledig plass; før fotograferingen må du kontrollere alternativet som er valgt for bildekvalitet. Det er særlig nødvendig å justere bildekvaliteten på nytt etter at [Dobbel uavhengig  $| \text{ } | \text{ } |$ ] eller [Dobbel uavhengig  $\uparrow$ ] er valgt.

## **Menytilgang**

Du kan justere bildekvaliteten via menyene. Bruk [ $\bigcirc$  (ii ¤ opptaksmeny 1.

**MENU-knapp**  $\Rightarrow$   $\bullet$  (opptaksmeny 1)-kategori  $\Rightarrow$   $[\bullet] \Leftarrow$  Trykk på  $\triangleright$  på piltastene for å vise alternativer

#### ■ Tilgang via Live kontroller

Du kan justere bildekvaliteten ved å bruke Live kontroller.

• For informasjon om å vise Live kontroller, se «Bruke Live kontroller» (s. 68).

**OK-kapp**  $\Rightarrow$  [ $\bigcirc$   $\Longleftarrow$  Frykk på  $\triangle$  på piltastene for å vise alternativer

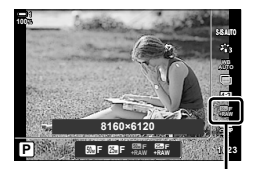

 $\bigcap$  bildekvalitet

# **Bildeforsterkning (bildemodus)**

Velg hvordan bilder prosesseres under opptak for å forsterke farge, tone og andre egenskaper. Velg fra forhåndsinnstilte bildemoduser i henhold til motivet eller det du ønsker å skape. Kontrast, skarphet og andre innstillinger kan justeres separat for hver modus. Du kan også legge til kunstneriske effekter ved å bruke kunstfiltre. Kunstfiltre gir deg mulighet til å legge til rammeeffekter o.l. Justeringer av individuelle parametere blir lagret separat for hver bildemodus og hvert kunstfilter.

• Dette elementet gjelder både under stillbildefotografering og filmopptak.

#### **Standard bildemoduser**

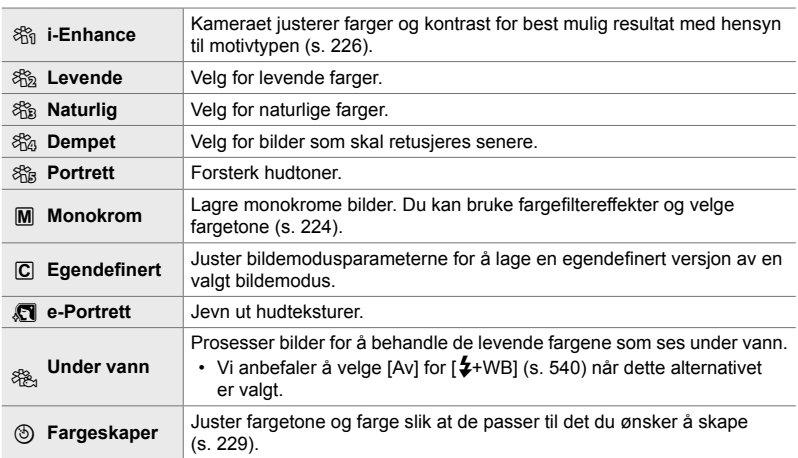

#### **Kunstfiltre**

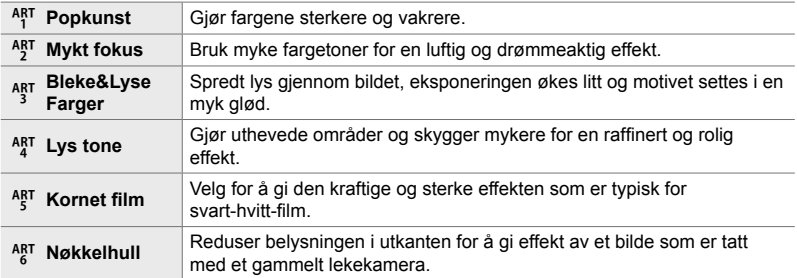

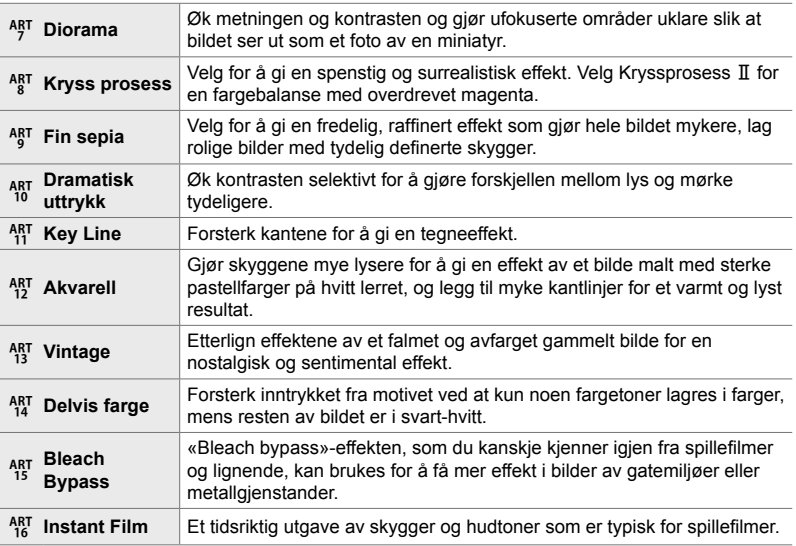

• Kunstfiltre brukes bare på JPEG-eksemplaret. [RAW+JPEG] blir valgt automatisk for bildekvaliteten framfor [RAW].

• Avhengig av motivet vil effektene av noen innstillinger ikke være synlige, mens i andre tilfeller kan toneoverganger være hakkete, eller bildet kan blir mer «kornete».

#### $\mathbb{S}^{\mathbb{C}}$

• Du kan velge hvilke bildemoduser som vises, ved hjelp av [Innstillinger bildemodus] (s. 520) i  $\ddot{\bm{\times}}$  Tilpasset meny **D1**.
### **Velge bildemodus**

Denne innstillingen kan du gå inn på via:

- LV-superkontrollpanelet
- 
- Menyene (s. 218)

• Live-kontroller

#### **Tilgang via LV-superkontrollpanelet**

1 Marker [Bildemodus] i LV-superkontrollpanelet. Bildemodus

- *2* Marker et alternativ med det fremre hjulet.
	- Avhengig av alternativet du har valgt, kan bildemodusparameterne bli vist i LV-superkontrollpanelet. Juster parameterne som ønsket (s. 220 – 226).
- *3* Trykk utløserknappen halvveis ned for å velge det markerte alternativet og gå ut av LV-superkontrollpanelet.

#### **Tilgang via Live kontroller**

Du har tilgang til bildemodus via Live kontroller.

• For informasjon om å vise Live kontroller, se «Bruke Live kontroller» (s. 68).

**OK-knapp**  $\Rightarrow$  [Bildemodus]  $\Rightarrow$  Trykk på  $\triangleright$  på piltastene for å vise alternativer

• Når [Fargeskaper] (s. 229) eller kunstfilteret [Delvis farge] (s. 231) er valgt, kan du trykke på **INFO-**knappen for å justere metningen og fargetonen ved hjelp av hjulene.

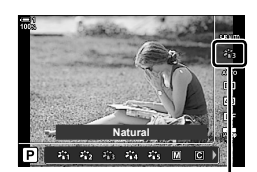

**Natural Normal Hvitb Auto ISO Auto Bildemodus**

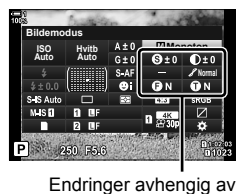

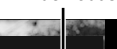

**Bildemodus** 

valgt modus

#### **Menytilgang**

Bruk [Bildemodus] i <sup>D</sup> opptaksmeny 1.

**MENU**-knapp  $\blacktriangleright$   $\blacktriangle$ <sub>7</sub>-kategori  $\blacktriangleright$  [Bildemodus]  $\blacktriangleright$  Bruk  $\triangle \triangledown$  på piltastene for å velge

- Trykk på  $\triangleright$ -knappen for å vise bildemodusparametere eller filtereffekter
- Du kan justere de enkelte parameterne for hver bildemodus. Du kan også justere parametere i LV-superkontrollpanelet. Endringer på parameterne i LV-superkontrollpanelet gjelder også for menyene.

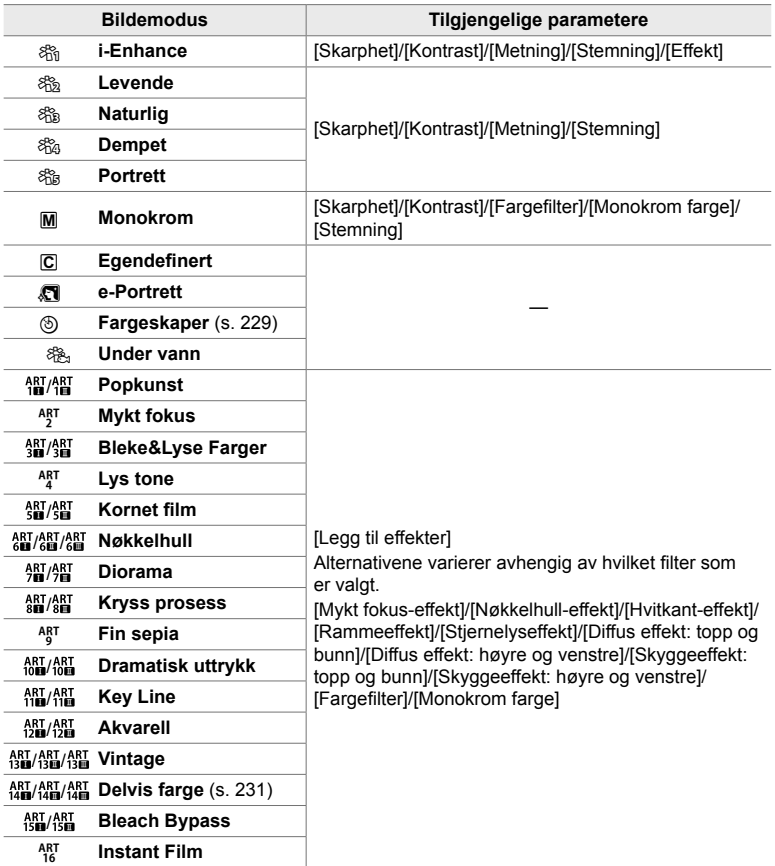

### **Opprette egendefinerte bildemoduser**

### **(**K **Egendefi nert bildemodus)**

Lag egendefinerte bildemoduser ved å redigere parameterne for eksisterende moduser. Du kan lage egendefinerte bildemoduser ved hjelp av [i-Enhance], [Levende], [Naturlig], [Dempet], [Portrett] og [Monokrom].

- *1* Trykk på MENU-knappen for å vise menyene.
- 2 Marker [Bildemodus] i **Q** opptaksmeny 1 og trykk på  $\triangleright$  på piltastene.
- **3** Marker [Egendefinert] ved å bruke  $\triangle \nabla$ -knappene, og trykk på  $\triangleright$ -knappen.
	- Alternativer for egendefinerte bildemoduser blir vist.
- **4** Juster innstillingene ved hjelp av  $\triangle \nabla$ -knappene.
	- Velg en [Bildemodus] og juster [Skarphet], [Kontrast], [Metning], [Stemning], [Effekt], [Fargefilter] og [Monokrom farge].
	- Marker elementer ved å bruke  $\Delta \nabla$ -knappene og trykk på  $\triangleright$ -knappen for å vise innstillingene. Etter å ha justert innstillingene trykker du på OK-knappen for å gå tilbake til menyen [Egendefinert].
- **5** Trykk på **MENU**-knappen flere ganger for å forlate menyene.
- **6** For å bruke egendefinerte innstillinger må du velge [C] Egendefinert] for bildemodus.

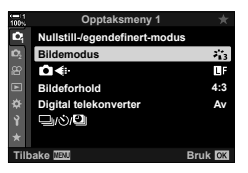

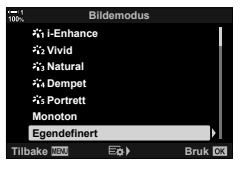

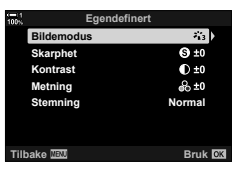

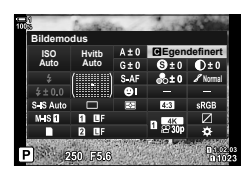

#### **Justere skarphet (Skarphet)**

Juster bildeskarphet. Kantlinjer kan forsterkes for å gjøre bildet skarpere og renere. Innstillingene lagres separat for hver bildemodus.

- Denne innstillingen kan du gå inn på via:
	- LV-superkontrollpanelet Menyene

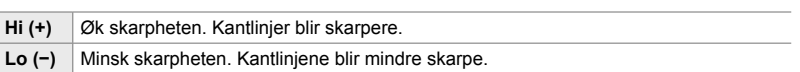

#### ■ Tilgang via LV-superkontrollpanelet

1 Marker [Skarphet] i LV-superkontrollpanelet. Skarphet

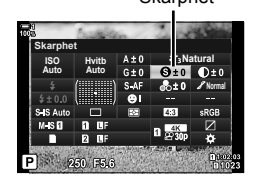

- *2*
- *2* Marker et alternativ med det fremre hjulet.
- *3* Trykk utløserknappen halvveis ned for å velge det markerte alternativet og gå ut av LV-superkontrollpanelet.

#### **Menytilgang**

Juster skarpheten ved å bruke [Bildemodus] i  $\Box$  opptaksmeny 1.

**MENU-**knapp  $\Rightarrow$   $\bullet$  (Opptaksmeny 1)-kategori  $\Rightarrow$  [Bildemodus]  $\Rightarrow$  Marker en bildemodus ved å bruke  $\Delta \nabla$  på piltastene, og trykk på  $\triangleright$ -knappen  $\blacktriangleright$  Marker [Skarphet] ved å bruke  $\Delta \nabla$ -knappene, og trykk på  $\triangleright$ -knappen  $\blacktriangleright$  Bruk  $\Delta \nabla$ -knappene for å velge et alternativ

#### **Justere kontrast (Kontrast)**

Juster bildekontrasten. Økt kontrast tydeliggjør forskjellen mellom lyse og mørke områder, noe som gir et klart definert bilde. Innstillingene lagres separat for hver bildemodus.

- Denne innstillingen kan du gå inn på via:
	- LV-superkontrollpanelet Menyene

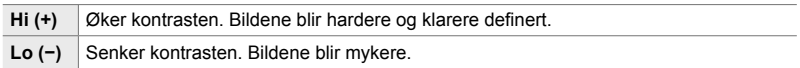

#### ■ Tilgang via LV-superkontrollpanelet

1 Marker [Kontrast] i LV-superkontrollpanelet. Kontrast

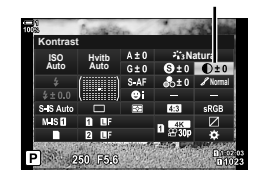

- *2* Marker et alternativ med det fremre hjulet.
- *3* Trykk utløserknappen halvveis ned for å velge det markerte alternativet og gå ut av LV-superkontrollpanelet.

#### **Menytilgang**

Juster kontrasten ved å bruke [Bildemodus] i  $\blacksquare$  opptaksmeny 1.

**MENU-knapp**  $\Rightarrow$   $\bullet$  (Opptaksmeny 1)-kategori  $\Rightarrow$  [Bildemodus]  $\Rightarrow$  Marker en bildemodus ved å bruke  $\Delta \nabla$  på piltastene, og trykk på  $\triangleright$ -knappen  $\Rightarrow$  Marker [Kontrast] ved å bruke  $\Delta \nabla$ -knappene, og trykk på  $\triangleright$ -knappen  $\blacktriangleright$  Bruk  $\Delta \nabla$ -knappene for å velge et alternativ

### **Justere livaktighet (Metning)**

Juster fargemetningen. Økt metning gjør fargene mer levende. Innstillingene lagres separat for hver bildemodus.

- Denne innstillingen kan du gå inn på via:
	- LV-superkontrollpanelet Menyene

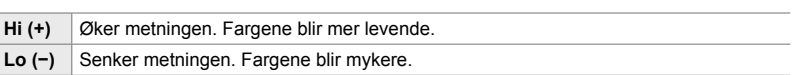

#### ■ Tilgang via LV-superkontrollpanelet

1 Marker [Metning] i LV-superkontrollpanelet.

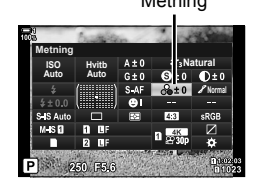

- *2*
- *2* Marker et alternativ med det fremre hjulet.
- *3* Trykk utløserknappen halvveis ned for å velge det markerte alternativet og gå ut av LV-superkontrollpanelet.

#### **Menytilgang**

Juster metningen ved å bruke [Bildemodus] i  $\Box$  opptaksmeny 1.

**MENU-**knapp  $\Rightarrow$   $\bullet$  (Opptaksmeny 1)-kategori  $\Rightarrow$  [Bildemodus]  $\Rightarrow$  Marker en bildemodus ved å bruke  $\Delta \nabla$  på piltastene, og trykk på  $\triangleright$ -knappen  $\blacktriangleright$  Marker [Metning] ved å bruke  $\Delta \nabla$ -knappene, og trykk på  $\triangleright$ -knappen  $\blacktriangleright$  Bruk  $\Delta \nabla$ -knappene for å velge et alternativ

### **Justere skyggelegging (Stemning)**

Juster fargelysstyrke og skyggelegging. Gjør bildene nærmere det du ser for deg, f.eks. ved å gjøre hele bildet lysere. Innstillingene lagres separat for hver bildemodus.

- Denne innstillingen kan du gå inn på via:
	- LV-superkontrollpanelet Menyene

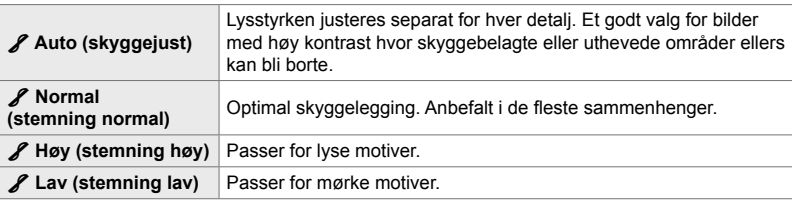

#### ■ Tilgang via LV-superkontrollpanelet

1 Marker [Stemning] i LV-superkontrollpanelet.

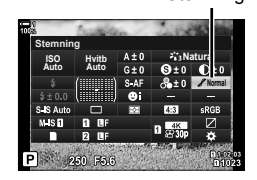

- *2* Marker et alternativ med det fremre hjulet.
- *3* Trykk utløserknappen halvveis ned for å velge det markerte alternativet og gå ut av LV-superkontrollpanelet.

#### **Menytilgang**

Juster skyggeleggingen ved å bruke [Bildemodus] i  $\blacksquare$  opptaksmeny 1.

**MENU-knapp**  $\Rightarrow$  **Q** (Opptaksmeny 1)-kategori  $\Rightarrow$  [Bildemodus]  $\Rightarrow$  Marker en bildemodus ved å bruke  $\Delta \nabla$  på piltastene, og trykk på  $\triangleright$ -knappen  $\blacktriangleright$  Marker [Stemning] ved å bruke  $\Delta \nabla$ -knappene, og trykk på  $\triangleright$ -knappen  $\blacktriangleright$  Bruk  $\Delta \nabla$ -knappene for å velge et alternativ

### **Fargefiltre for svart-hvitt-fotografi** (Fargefilter)

Du kan legge til fargefiltereffekter når [Monoton] er valgt for bildemodus (s. 215). Avhengig av motivets farger kan fargefiltereffekter gjør motivene lysere eller øke kontrasten. Oransje gir mer kontrast enn gult, rødt gir mer kontrast enn oransje. Grønt er et godt valg for portretter og lignende.

#### • Denne innstillingen kan du gå inn på via:

- LV-superkontrollpanelet - Menyene

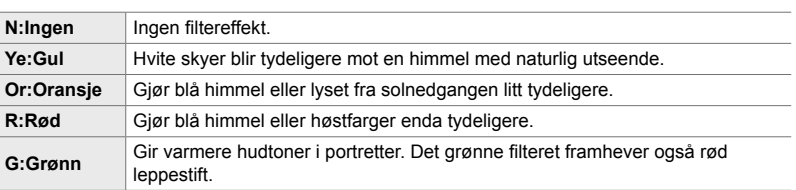

#### ■ Tilgang via LV-superkontrollpanelet

Dette alternativet er tilgjengelig når [Monokrom] er valgt for [Bildemodus].

1 Marker [Fargefilter] i LV-superkontrollpanelet. Fargefilter

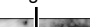

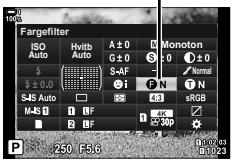

- *2* Marker et alternativ med det fremre hjulet.
- *3* Trykk utløserknappen halvveis ned for å velge det markerte alternativet og gå ut av LV-superkontrollpanelet.

#### **Menytilgang**

Velg et filter ved å bruke [Bildemodus] i  $\Box$  opptaksmeny 1.

**MENU-knapp**  $\Rightarrow$   $\bullet$  (Opptaksmeny 1)-kategori  $\Rightarrow$  [Bildemodus]  $\Rightarrow$  Marker [Monoton] ved å bruke  $\Delta \nabla$  på piltastene, og trykk på  $\triangleright$ -knappen  $\blacktriangleright$  Marker [Fargefilter] ved å bruke  $\Delta \nabla$ -knappene, og trykk på  $\triangleright$ -knappen  $\Rightarrow$  Bruk  $\Delta \nabla$ -knappene for å velge et alternativ

#### 2-13 Farge og kvalitet **224** NO

### **Monokrome fargetoner (Monokrom farge)**

Legg til en fargetone i svart-hvite bilder i [Monokrom] bildemodus (s. 215).

- Denne innstillingen kan du gå inn på via:
	- LV-superkontrollpanelet Menyene

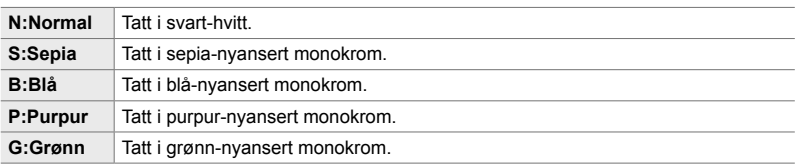

#### ■ Tilgang via LV-superkontrollpanelet

Dette alternativet er tilgjengelig når [Monokrom] er valgt for [Bildemodus].

1 Marker [Monokrom farge] i LV-superkontrollpanelet. Monokrom farge

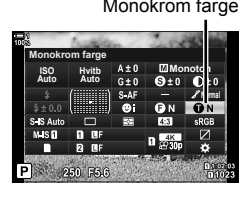

*2*

*2* Marker et alternativ med det fremre hjulet.

*3* Trykk utløserknappen halvveis ned for å velge det markerte alternativet og gå ut av LV-superkontrollpanelet.

#### **Menytilgang**

Velg en nyanse ved å bruke [Bildemodus] i  $\blacksquare$  opptaksmeny 1.

**MENU-knapp**  $\Rightarrow$  **Q** (Opptaksmeny 1)-kategori  $\Rightarrow$  [Bildemodus]  $\Rightarrow$  Marker [Monoton] ved å bruke  $\Delta \nabla$  på piltastene, og trykk på  $\triangleright$ -knappen  $\blacktriangleright$  Marker [Monokrom farge] ved å bruke  $\Delta \nabla$ -knappene, og trykk på  $\triangleright$ -knappen  $\blacktriangleright$  Bruk  $\Delta \nabla$ -knappene for å velge et alternativ

#### **Justere i-Enhance-effekter (Effekt)**

Velg styrken til effekten [i-Enhance].

- Denne innstillingen kan du gå inn på via:
	- LV-superkontrollpanelet Menyene

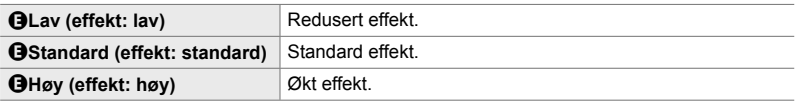

#### ■ Tilgang via LV-superkontrollpanelet

Dette alternativet er tilgjengelig når [i-Enhance] er valgt for [Bildemodus].

1 Marker [Effekt] i LV-superkontrollpanelet.

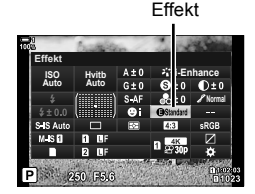

- *2* Marker et alternativ med det fremre hjulet.
- *3* Trykk utløserknappen halvveis ned for å velge det markerte alternativet og gå ut av LV-superkontrollpanelet.

#### **Menytilgang**

Velg effektstyrken ved å bruke [Bildemodus] i  $\Box$  opptaksmeny 1.

**MENU-knapp**  $\Rightarrow$  $\bullet$  (Opptaksmeny 1)-kategori  $\Rightarrow$  [Bildemodus]  $\Rightarrow$  Marker [i-Enhance] ved å bruke  $\Delta \nabla$  på piltastene, og trykk på  $\triangleright$ -knappen  $\Rightarrow$  Marker [Effekt] ved å bruke  $\Delta \nabla$ -knappene, og trykk på  $\triangleright$ -knappen  $\blacktriangleright$  Bruk  $\Delta \nabla$ -knappene for å velge et alternativ

### **Velge tonekurve (Uthev og skygge-kontroll)**

Juster lysstyrken separat for uthevede områder, mellomtoner og skygger. Du får større kontroll over eksponeringen enn hvis du kun bruker eksponeringskompensasjon. Du kan velge å gjøre uthevede områder mørkere eller

skygger lysere.

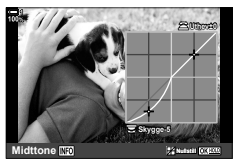

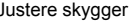

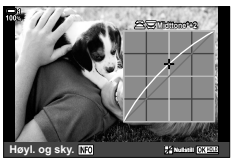

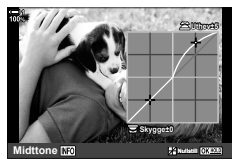

Justere skygger Justere mellomtoner Justere uthevede områder

(Illustrasjonene ovenfor viser skjermbildet når uthev- og skyggekontroll er åpnet via en knapp eller LV-superkontrollpanelet.)

- Denne innstillingen kan du gå inn på via:
	-
	- E-knappen LV-superkontrollpanelet (s. 228)

### ■ Tilgang via **<del>[</del>A-knappen**

- 1 Trykk på **E**-knappen.
	- Manuell eksponeringskompensasjon blir markert i visningen.
- *2* Trykk på INFO-knappen.
	- Et tonekurveikon blir vist.
	- Trykk på INFO-knappen for å bla fra skygger til mellomtoner til uthevede områder og tilbake til eksponeringskompensasjon.

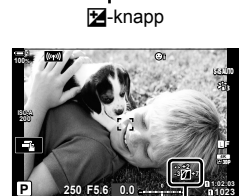

 (Uthev- og skyggekontroll)

**1023**

- **3** Velg ønsket innstilling ved å bruke  $\langle \rangle$  på piltastene.
	- Velg blant verdier fra –7 til +7.
	- Hold inne OK-knappen for å nullstille.
- *4* Trykk på OK-knappen for å lagre endringene.
	- Du kan også lagre endringene ved å trykke utløserknappen halvveis ned.

 $\phi$ 

*2*

- Eksponeringskompensasjonen, samt uthev- og skyggekontrollen, kan også tildeles andre kontroller enn  $\mathbb{Z}$ -knappen. Bruk  $\Box$  Knappefunksjoner] (s. 463) i  $\mathbf{\ddot{x}}$  tilpasset meny  $\boxdot$ .
- Å tildele [Multifunksjon] til kontrollen gir deg direkte tilgang til [Uthev og skygge-kontroll]. ■ «Alternativer for multifunksjonsknapp (Multifunksjon)» (s. 470)

#### ■ Tilgang via LV-superkontrollpanelet

- *1* Marker [Uthev og skygge-kontroll] i LV-superkontrollpanelet og trykk på OK-knappen.
	- En tonekurve blir vist.

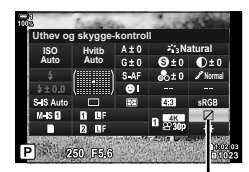

Uthev og skygge-kontroll

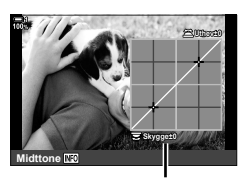

Valgt toneområde

- *2* Trykk på INFO-knappen for å velge ønsket toneområde.
	- Toneområdet endres hver gang knappen trykkes ned.
- *3* Drei hjulene for å velge ønsket innstilling.
	- **[Hi. & Sh.] valgt** Juster uthevede områder ved å bruke det fremre hjulet og skygger ved å bruke det bakre hjulet.
	- **[Mellomtone] valgt** Bruk det fremre eller bakre hjulet.
	- Hold inne OK-knappen for å gjenopprette standardkurven.
- *4* Trykk på OK-knappen for å lagre endringene.
	- Du kan også lagre endringene ved å trykke utløserknappen halvveis ned.

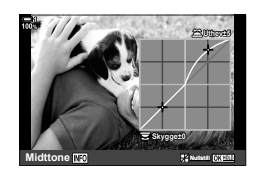

### **Fargetone og metning (Fargeskaper)**

#### Kameraet tillater intuitiv justering av fargemetning og -tone. Velg blant 30 fargetoner og 8 metningsnivåer. Du kan forhåndsvise resultatene i visningen.

[Fargeskaper] er et bildemodusalternativ. Du kan gå direkte inn på innstillingene ved å bruke [Multifunksjon]. Tildel [Multifunksjon] til en knapp ved hjelp av [C] Knappefunksjoner] (s. 463) i ※ tilpasset meny **B1**.

- Denne innstillingen kan du gå inn på via:
	- LV-superkontrollpanelet

- Live kontroller (s. 230)

- Menyene (s. 230)

#### ■ Tilgang via LV-superkontrollpanelet

1 Marker [Bildemodus] i LV-superkontrollpanelet. Bildemodus

- *2* Marker [Fargeskaper] ved å bruke fronthjulet.
	- Et [<sup>6</sup> Farge/Vivid]-alternativ blir vist i LV-superkontrollpanelet.
- **3** Marker [ $\circledcirc$  Farge/Vivid] ved å bruke  $\triangle \nabla$  på piltastene og trykk på OK-knappen.

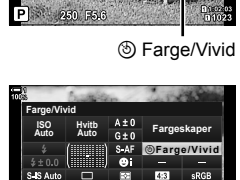

**250 F5.6** 

**Auto Auto C+0 Fargeskaper** 

c**Farge/Vivid**

**Hvitb Auto ISO**

250 75.6

**Bildemodus**

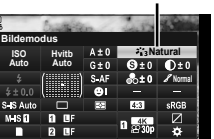

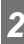

- *4* Juster metning og fargetone.
	- Drei det fremre hjulet for å justere fargetone.
	- Drei det bakre hjulet for å justere metning.
	- Hold inne OK-knappen for å gjenopprette standardinnstillingene.
- *5* Trykk på OK-knappen for å lagre endringene.
	- Du kan også lagre endringene ved å trykke utløserknappen halvveis ned.

#### **Menytilgang**

Du har også tilgang til fargeskaperen via menyene. Metning og fargetone kan imidlertid ikke justeres via menyene. Du kan kun bruke menyene for å hente verdier som er lagret fra før.

**MENU-knapp**  $\Rightarrow$  $\bullet$  (Opptaksmeny 1)-kategori  $\Rightarrow$  [Bildemodus]  $\Rightarrow$  [Fargeskaper]

#### ■ Tilgang via Live kontroller

Du har tilgang til fargeskaperen via Liv kontroller.

• For informasjon om å vise Live kontroller, se «Bruke Live kontroller» (s. 68).

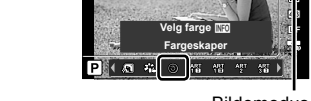

Bildemodus

**OK-**knapp **[Bildemodus]** Trykk på  $\triangleleft$  på piltastene for å markere [Fargeskaper]

- Trykk på INFO-knappen og juster fargemetning og -tone
- Bilder tatt med [RAW] valgt for  $\Box$  i. blir i stedet lagret ved å bruke [RAW+JPEG].
- Fargeskaperen er ikke tilgjengelig ved fotografering med HDR eller multieksponering. Hvis [Fargeskaper] er valgt for bildemodus når et av disse to alternativene er aktivert, velger kameraet [Naturlig] i stedet.

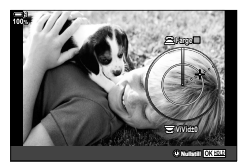

### **«Behold farge»-effekter (Delvis farge)**

Ta bilder i svart-hvitt mens gjenstander i en bestemt nyanse beholder fargene. Du kan f.eks. ta bilder i svart-hvitt mens bare rødtoner blir beholdt i farger. Du kan forhåndsvise resultatene i visningen.

[Delvis farge] er et kunstfilter-alternativ. Du kan justere innstillingene når alternativet er valgt for bildemodus. Velg blant tre «behold farge»-filtre (I til  $\mathbb{I}$ ).

1 Marker [Bildemodus] i LV-superkontrollpanelet. Bildemodus

- **2** Marker [ART14]], [ART14 $\text{II}$ ] eller [ART14 $\text{III}$ ] ved å bruke det fremre hjulet.
	- $\int C$  Farge]- og [Effekt]-alternativene blir vist i LV-superkontrollpanelet.
- **3** Marker [C Farge] ved å bruke  $\triangle \nabla$  på piltastene og trykk på OK-knappen.
	- En fargering blir vist.
- *4* Velg en farge ved å bruke hjulene.
- *5* Trykk på OK-knappen for å lagre endringene.
	- Du kan også lagre endringene ved å trykke utløserknappen halvveis ned.

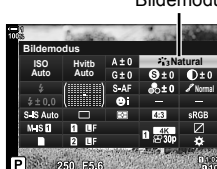

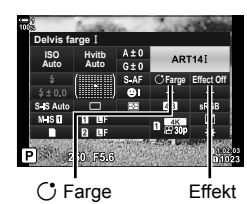

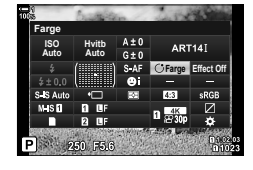

*2*

### **Velge fargeområde (Fargeområde)**

Velg et fargeområde for å sikre nøyaktig fargegjengivelse når fotografier blir sendt til en skriver eller ekstern skjerm.

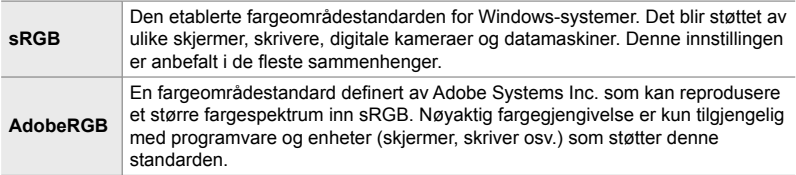

*1* Marker [Fargeområde] i LV-superkontrollpanelet.

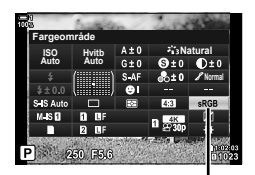

Fargeområde

- *2*
- *2* Marker et alternativ med det fremre hjulet.
- *3* Trykk utløserknappen halvveis ned for å velge det markerte alternativet og gå ut av LV-superkontrollpanelet.

#### **Menytilgang**

Du kan velge fargeområdet via menyene.

**MENU-knapp**  $\bullet$  **G** ( $\leftarrow$ :-/WB/Farge)-kategori  $\bullet$  [Fargeområde]  $\bullet$  Bruk  $\triangle \triangledown$  på piltastene for å velge et alternativ

• [AdobeRGB] er ikke tilgjengelig i bildemoduser med kunstfiltre eller med HDR-fotografering. [sRGB] blir valgt automatisk.

# *2-14* Effekter

Dette avsnittet tar for seg multieksponering, zoom og andre funksjoner som brukes for å manipulere bildet under opptak. Det handler også om funksjoner som eksponeringsbracketing, som varierer eksponeringen gjennom en bildeserie, og fokusstabling.

# **Sideforhold (Bildeforhold)**

Velg forholdet mellom bredde og høyde for bilder i henhold til det du ønsker eller det du vil oppnå for utskrifter osv. I tillegg til det standard sideforholdet (bredde til høyde) på [4:3] tilbyr kameraet innstillinger med [16:9], [3:2], [1:1] og [3:4].

- Denne innstillingen kan du gå inn på via:
	- LV-superkontrollpanelet (s. 234)
- Live kontroller (s. 234)

- Menyene (s. 234)

*1* Marker [Bildeforhold] i LV-superkontrollpanelet.

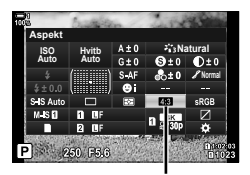

Bildeforhold

- *2* Marker et alternativ med det fremre hjulet.
- *3* Trykk utløserknappen halvveis ned for å velge det markerte alternativet og gå ut av LV-superkontrollpanelet.

#### **Menytilgang**

Du kan bestemme sideforholdet ved å bruke [Bildeforhold] i <sup>p</sup> opptaksmeny 1.

**MENU-knapp**  $\Rightarrow$  $\bullet$  (Opptaksmeny 1)-kategori  $\Rightarrow$  [Bildeforhold]  $\Rightarrow$  Bruk  $\triangle \triangledown$  på piltastene for å velge et alternativ

#### **Tilgang via Live kontroller**

Marker [Bildeforhold] i Live kontroller og bruk  $\triangle$  på piltastene for å velge et alternativ.

- For informasjon om å vise Live kontroller, se «Bruke Live kontroller» (s. 68).
- JPEG-bilder blir lagret med valgt sideforhold. RAW-bilder har samme størrelse som bildesensoren og lagres med et sideforhold på 4:3 med en etikett som angir valgt sideforhold. Et utsnitt som angir valgt sideforhold vises når du spiller av bildene.

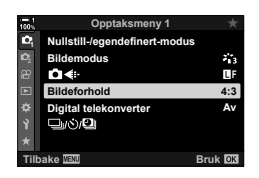

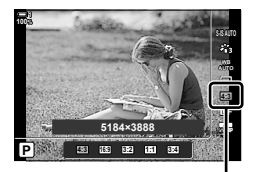

Bildeforhold

**1** 

ò

**1** 

ä

**ISO-A 200**

Г.

**100%**

**Bildeforhold Bildemodus Nullstill-/egendefinert-modus**

**Digital telekonverter**

いいに

**Opptaksmeny 1**

**Opptaksmeny 1**

**Tilbake Bruk**

Digital telekonverter

তিত

**1:02:03 P 250 F5.6 0.0**

**Bildeforhold Nullstill-/ege** 

**Digital telekonvert** 

 $\sqrt{2}$ 

Ĥ

**Av**

 $\mathcal{L}_1$ LI.  $4:3$ 

*2*

**1023**

**30p 4K** Y**F**

x,

**Bruk <b>DK** 

圓

**Av På**

Dette alternativet tar et utsnitt midt i rammen med samme dimensjoner som det gjeldende størrelsesalternativet valgt for bildekvaliteten, og zoomer inn utsnittet for å fylle ut visningen. Zoomforholdet øker med omtrent 2×. Dette gjør at du kan zoome inn forbi objektivets maksimale brennvidde, dette kan lønne seg når du ikke får byttet objektiver eller når det er vanskelig å komme seg nærmere motivet.

- *1* Trykk på MENU-knappen for å vise menyene.
- 2 Marker [Digital telekonverter] i **Q** opptaksmeny 1 og trykk på  $\triangleright$  på piltastene.
- **3** Marker [På] ved å bruke  $\triangle \nabla$ -knappene, og trykk på **OK**-knappen.
- *4* Trykk på MENU-knappen for gå ut av menyene.
	- Når [På] er valgt, øker zoomforholdet med 2× og det vises et  $\mathbb{E}$ -ikon. Bildene blir lagret med det nye zoomforholdet.
- Du kan ikke bruke digital telekonverter med multieksponering, trapeskorreksjon eller fiskeøyekorreksjon.
- JPEG-bilder blir lagret med valgt zoomforhold. I forbindelse med RAW-bilder viser en ramme zoomutsnittet. En ramme som viser zoomutsnittet, vises på bildet under avspilling.
- Under zoomingen øker størrelsen på AF-søkepunktene, og antallet av dem minsker.

#### %

Den digitale telekonverteren kan tildeles en kamerakontroll ved hjelp av [national] Knappefunksjoner] i ※ Tilpasset meny BJ, noe som gjør at du kan skru den digitale telekonverteren på eller av ved å trykke på en knapp (s. 463).

# **Variere innstillinger gradvis i løpet av en bildeserie (Bracketing)**

Bracketing brukes for å variere opptaksinnstillinger som eksponering og hvitbalanse i løpet av en bildeserie. Avhengig av innstillingen kan du kombinere flere typer bracketing. Bruk bracketing hvis du er usikker på hvilke innstillinger du skal bruke, eller hvis du ikke har nok tid til å endre innstillingene mens du tar bilder. Du kan også lagre bracketing-innstillinger og enkelt hente dem igjen senere ved å skru på bracketing.

- Denne innstillingen kan du gå inn på via:
	- **BKT**-knappen  $(s. 240)$  Menyene  $(s. 241)$
- Blits-bracketing kan ikke brukes sammen med: HDR-fotograftering, intervallutløser-fotografering, trapeskorreksjon, multieksponering, høyoppløst bilde eller fiskeøyekorreksjon.
- Eksponering, blits og fokus-bracketing er ikke tilgjengelige i modus **B**.
- Bracketing starter ikke hvis det ikke er nok plass på minnekortet for alle bildene i bracketing-sekvensen.

#### **AE BKT (eksponeringsbracketing)**

Varier eksponeringen i en bildeserie. Du velger mengden variasjon og antall bilder. Kameraet tar et bilde med ny eksponeringsinnstilling hver gang du trykker utløserknappen helt ned. Bracketing avsluttes etter at du har tatt det valgte antallet bilder. I seriefotograferingsmodus tar kameraet bilder mens du trykker utløserknappen helt ned, og avslutter når du har tatt det valgte antallet bilder.

Følgende alternativer er tilgjengelige:

- **Bracketing-mengde**: 0,3, 0,7 eller 1,0 EV
- **Antall bilder**: 2, 3, 5 eller 7

Et **BKT-ikon vises i grønt til alle bildene i bracketing-serien er tatt. Det første bildet** blir tatt med gjeldende eksponeringsinnstillinger, først fulgt av bildene med redusert eksponering og deretter av bildene med økt eksponering.

Innstillingene som brukes for å endre eksponeringen, varierer med opptaksmodusen.

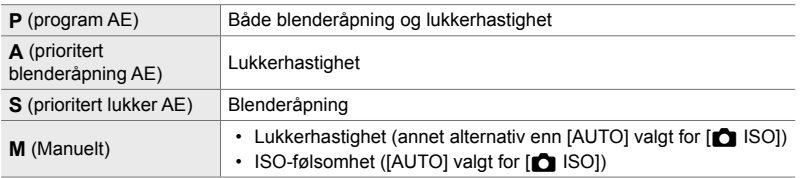

• Hvis eksponeringskompensasjon er valgt før opptaket begynner, varierer kameraet eksponeringen rundt den valgte verdien.

- Å endre alternativet valgt for [EV-trinn] (s. 530) i  $\bigstar$  tilpasset meny  $\blacksquare$  endrer de tilgjengelige alternativene for bracketing-mengden.
- Eksponerings-bracketing kan ikke kombineres med blits- eller fokus-bracketing.

#### **WB BKT (Hvitbalanse-bracketing)**

Kameraet varierer hvitbalansen for å lagre en bildeserie. Du velger fargeaksen, mengden og antallet bilder.

Opptaket avsluttes etter et enkelt bilde. Kameraet tar ett bilde når du trykker utløserknappen helt ned, og prosesserer det automatisk for å lagre det valgte antallet bilder.

Følgende alternativer er tilgjengelige:

- **Fargeakse**: A-B (gult–blått) og G-M (grønt–magenta)
- **Bracketing-mengde**: 2, 4 eller 6 trinn
- **Antall bilder**: 3 bilder laget fra et enkelt bilde

Det første eksemplaret lagres med gjeldende hvitbalanseinnstillinger, det andre men en negativ verdi for å kompensere og det tredje med en positiv verdi.

- Hvis finjustering av hvitbalanse er aktivert før opptaket begynner, varierer kameraet hvitbalansen rundt den valgte verdien.
- Hvitbalanse-bracketing kan ikke kombineres med kunstfiltre eller fokus-bracketing.

#### **FL BKT (blits-bracketing)**

Kameraet varierer blitsnivået (effekt) i løpet av en bildeserie. Du velger mengden variasjon og antall bilder. Kameraet tar et bilde med ny blitsverdi hver gang du trykker utløserknappen helt ned. Bracketing avsluttes etter at du har tatt det valgte antallet bilder. I seriefotograferingsmodus tar kameraet bilder mens du trykker utløserknappen helt ned, og avslutter når du har tatt det valgte antallet bilder.

Følgende alternativer er tilgjengelige:

- **Bracketing-mengde**: 0,3, 0,7 eller 1,0 EV
- **Antall bilder**: 3

Et **BKT**-ikon vises i grønt til alle bildene i bracketing-serien er tatt. Det første bildet blir tatt med gjeldende blitsinnstillinger, først fulgt av bildet med redusert blitseffekt og deretter av bildet med økt blitseffekt.

- Hvis blitskompensasjon er valgt før opptaket begynner, varierer kameraet blitseffekten rundt den valgte verdien.
- Å endre alternativet valgt for [EV-trinn] (s. 530) i  $\ddot{\mathbf{x}}$  tilpasset meny  $\mathbf{H}$  endrer de tilgjengelige alternativene for bracketing-mengden.
- Blits-bracketing kan ikke kombineres med eksponerings- eller fokus-bracketing.
- Blits-bracketing er ikke tilgjengelig i modus **B**.

#### **ISO BKT (ISO-følsomhetsbracketing)**

Kameraet varierer ISO-følsomheten for å lagre en bildeserie. Du velger mengden og antall bilder. Opptaket avsluttes etter et enkelt bilde. Kameraet tar ett bilde når du trykker utløserknappen helt ned, og prosesserer det automatisk for å lagre det valgte antallet bilder.

Følgende alternativer er tilgjengelige:

- **Bracketing-mengde**: 0,3, 0,7 eller 1,0 EV
- **Antall bilder**: 3

Det første eksemplaret lagres med gjeldende innstillinger for ISO-følsomhet, det andre med følsomheten redusert med valgt mengde og det tredje med ISO-følsomheten økt med valgt mengde.

- Hvis lukkerhastighet eller blenderåpning har blitt endret for å begrense eksponeringen fra verdien som er valgt av kameraet, varierer kameraet ISO-følsomheten rundt den gjeldende eksponeringsverdien.
- Den maksimale følsomheten valgt for [n ISO-Auto-innstilling] gjelder ikke.
- Under lydløs fotografering er synkroniseringshastigheten for blits stilt inn på 1/20 s.
- Å endre alternativet valgt for [ISO-trinn] (s. 530) i  $\clubsuit$  Tilpasset meny  $\Box$  endrer ikke de tilgjengelige alternativene for bracketing-mengden.
- ISO-følsomhet-bracketing kan ikke kombineres med kunstfiltre eller fokus-bracketing.

#### **ART BKT (kunstfilter-bracketing)**

Kameraet bruker flere kunstfiltre for et enkelt bilde. Du velger filtertypene. Kameraet tar ett bilde når du trykker utløserknappen helt ned og lagrer flere eksemplarer med hvert sitt kunstfilter

Du velger ut filtre fra en meny hvor valgte filtre er markert med en hake  $(\blacktriangleleft)$ . I tillegg til kunstfiltre har du også mulighet til å velge bildemoduser som [Levende], [Naturlig] and [Dempet].

- Tiden som trengs for å lagre hvert bilde, øker jo flere filtre du velger.
- Med unntak av eksponering og blits-bracketing, kan ikke kunstfilter-bracketing kombineres med andre typer bracketing.

#### **Fokus BKT (Fokus-bracketing)**

Kameraet varierer fokuset i løpet av en bildeserie. Du velger mengden og antall bilder. Hele serien blir tatt med et enkelt trykk på utløserknappen. Hver gang du trykker utløserknappen helt ned, tar kameraet det valgte antallet bilder og varierer fokuset for hvert bilde. Bildene blir tatt i lydløs modus med den elektroniske lukkeren.

Følgende alternativer er tilgjengelige:

- [Innstill antall bilder] Velg antallet bilder i bracketing-sekvensen
- [Innst. fokusdifferensial]: Velg hvor mye kameraet skal variere fokuset for hvert bilde
- [ $\frac{4}{7}$  Ladetid]: Velg hvor lenge kameraet skal vente på at blitsen lades mellom bilder, når du bruker en blitsenhet som ikke er spesielt utformet for å brukes med kameraet.

Fokusstabling ([Fokusstabling], s. 243) kan brukes for å lage et enkelt bilde fra en bildeserie tatt med fokus-bracketing. Dette alternativet er kun tilgjengelig med objektiver som støtter fokusstabling. Se nettsiden til Olympus for informasjon om kompatible objektiver.

- Når du har trykket utløserknappen helt ned, fortsetter opptaket til det valgte antallet bilder har blitt tatt. For å avbryte bracketing må du trykke utløserknappen helt ned en gang til.
- Kameraet varierer fokusavstanden for hvert bilde. Opptaket avsluttes hvis fokusavstanden når uendelig.
- Opptaket avsluttes hvis du justerer fokus eller zoom etter å ha trykket utløserknappen helt ned for å begynne bracketing.
- Fokus-bracketing er ikke tilgjengelig med Four Thirds-systemobjektiver.
- Fokus-bracketing kan ikke kombineres med andre typer bracketing.
- Synkroniseringshastigheten for blits er stilt inn på 1/50 s. Når du velger en verdi over ISO 8000 for [K ISO], blir hastigheten på blitssynkroniseringen stilt inn til 1/20 s.
- Fokus-bracketing er ikke tilgjengelig i modus **B**.

#### **Tilgang via** BKT**-knappen**

Bruk **BKT** for å velge type bracketing og justere innstillingene. Innstillingene for [ART BKT] eller [Fokus BKT] må justeres i menyene på forhånd.

*1* Hold inne BKT og drei det fremre eller bakre hjulet litt.

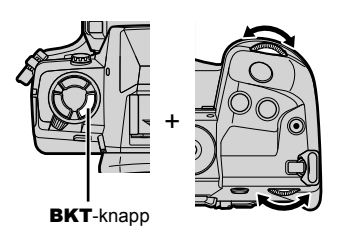

- Kameraet lister opp bracketing-typer og -alternativer.
- Du kan også vise bracketing-innstillingene ved å holde inne **BKT**-knappen.

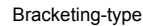

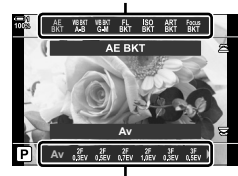

Bracketing-alternativer

- *2* Drei det fremre hjulet for å markere en bracketing-type.
- *3* Drei det bakre hjulet for å markere ønskede bracketing-innstillinger.
	- De tilgjengelige innstillingene varierer avhengig av bracketing-typen som er valgt.

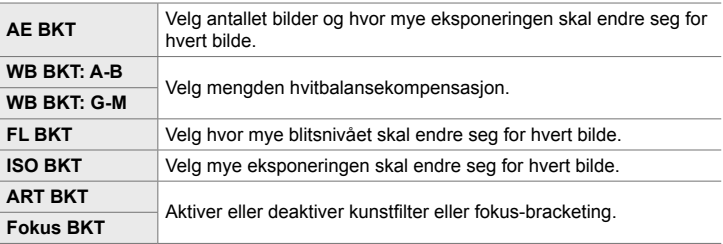

- *4* Trykk på OK-knappen for å velge alternativene som er markert.
	- Bracketing-innstillingene forsvinner fra visningen.
	- Du kan også avslutte ved å trykke utløserknappen halvveis ned.

*5* Trykk én gang på BKT for å aktivere bracketing.

- $\cdot$  Et  $BKT$ -ikon blir vist.
- Bracketing blir slått på eller av hver gang du trykker på BKT-knappen.
- *6* Ta bilder.
	- Under eksponering- og blits-bracketing lyser **BKT**-ikonet grønt til alle bildene i sekvensen har blitt tatt.

#### **Menytilgang**

- *1* Trykk på MENU-knappen for å vise menyene.
- 2 Marker [Bracketing] i  $\bullet$  opptaksmeny 2 og trykk på  $\triangleright$  på piltastene.
- **3** Marker [På] ved å bruke  $\Delta \nabla$ -knappene, og trykk på  $\triangleright$ -knappen.
	- Menyen med bracketing-typer vises.

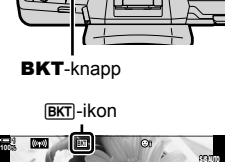

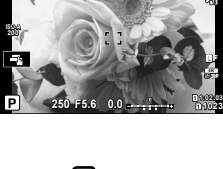

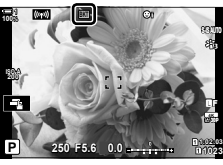

*2*

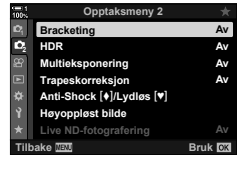

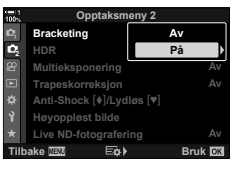

- *4* Marker en bracketing-type ved å bruke  $\triangle \nabla$ -knappene, og trykk på  $\triangleright$ -knappen.
	- Kameraet viser bracketing-alternativer for valgt bracketing-type.
- **Bracketing** AE BKT 3f 1 0EV **WB BKT**  $\sim$ **FI RKT** a. **ISO BKT ART BKT Focus BKT Tilbake Bruk**
- **5** Bruk  $\Delta \nabla \triangleleft \triangleright$ -knappene og velg [På] eller et bracketing-program.

#### • **AE BKT**

Marker antallet bilder (f.eks 2f) og trykk på  $\triangleright$ -knappen for å vise bracketing-mengder. Bruk  $\Delta \nabla$ -knappene for å markere en mengde, og trykk på OK for å velge det markerte alternativet og gå tilbake til den forrige visningen.

#### • **WB BKT**

Du blir bedt om å velge en fargeakse (A–B eller G–M). Bruk  $\triangleleft$  -knappene for å markere en akse og  $\triangle \nabla$ -knappene for å velge bracketing-mengden. Trykk på OK for å gå tilbake til forrige visning når du har fullført innstillingene.

#### • **ART BKT**

Marker [På] og trykk på  $\triangleright$ -knappen for å vise en meny med bildemoduser og kunstfiltre. Bruk  $\Delta \nabla$ -knappene for å markere ønskede filtre, og trykk på OK-knappen for å velge dem (valgte filtre blir angitt av haker). Trykk på MENU-knappen for å gå tilbake til forrige visning når du har fullført innstillingene.

#### • **Fokus BKT**

Marker [På] og trykk på  $\triangleright$ -knappen for å vise innstillinger for fokus-bracketing. Marker en innstilling ved å bruke  $\Delta \nabla$ -knappene, og trykk på  $\triangleright$ -knappen. Alternativer blir vist; bruk  $\Delta \nabla$ -knappene for å markere et alternativ, og trykk på OK-knappen for å gå tilbake til innstillingsmenyen. Trykk på OK-knappen en gang til for å gå tilbake til bracketing-menyen når du har fullført innstillingene. [Fokus BKT]-menyen brukes også til å stille inn [Fokusstabling] (s. 243).

- *6* Når [På] er valgt, trykker du på OK-knappen for å lagre endringene og avslutte.
- *7* Bekreft at [På] er valgt for [Bracketing] og trykk på OK-knappen.
	- For å lagre endringene uten å aktivere bracketing må du trykke på **MENU**-knappen eller markere [Av] og trykke på OK-knappen.

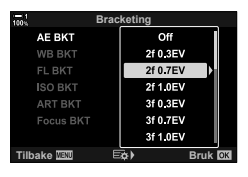

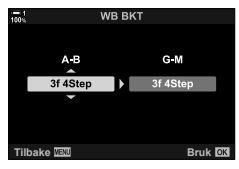

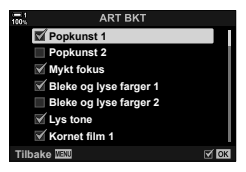

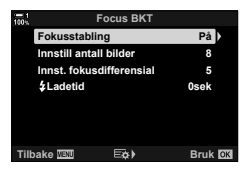

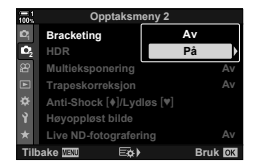

## **Øke dybdeskarpheten (Fokusstabling)**

Sett sammen flere bilder for en større dybdeskarphet enn det som er mulig med ett enkelt bilde. Kameraet tar en serie bilder med fokusavstander både foran og bak gjeldende fokusposisjon, og lager ett enkelt bilde ut ifra områdene som er fokus i hvert av opptakene.

Velg dette alternativet hvis du vil at alle områdene i motivet skal være i fokus på bilder tatt med kort avstand eller bred blenderåpning (lave f-numre). Bildene blir tatt i lydløs modus med den elektroniske lukkeren.

- Det sammensatte bildet lagres i JPEG-format, uavhengig av hvilket alternativ som er valgt for bildekvalitet.
- Det sammensatte bildet er økt med 7 % horisontalt og vertikalt.
- Opptaket avsluttes hvis du justerer fokus eller zoom etter å ha trykket utløserknappen helt ned for å begynne fotografering med fokusstabling.
- Hvis fokusstabling mislykkes, lagrer kameraet det valgte antallet bilder uten å lage et sammensatt bilde.
- Dette alternativet er kun tilgjengelig med objektiver som støtter fokusstabling. Se nettsiden til Olympus for informasjon om kompatible objektiver.
- Bilder tatt med [e-Portrett] eller et kunstfilter valgt for bildemodus, blir lagret i [Naturlig] modus.
- Fokusstabling kan ikke kombineres med andre typer bracketing.
- *1* Trykk på MENU-knappen for å vise menyene.
- **2** Marker [Bracketing] i  $\blacksquare$  opptaksmeny 2 og trykk  $p\land \triangleright p\land p$  piltastene.

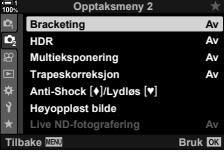

*2*

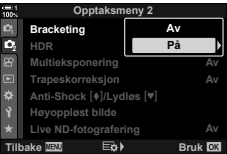

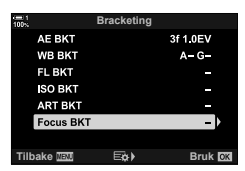

# **3** Marker [På] ved å bruke  $\Delta \nabla$ -knappene, og trykk

• Menyen med bracketing-typer vises.

4 Marker [Fokus BKT] ved å bruke  $\Delta \nabla$ -knappene,

• Du blir bedt om å slå fokus-bracketing på eller av.

på  $\triangleright$ -knappen.

og trykk på  $\triangleright$ -knappen.

- **5** Marker [På] ved å bruke  $\Delta \nabla$ -knappene, og trykk på  $\triangleright$ -knappen.
	- [Fokus BKT]-innstillinger blir vist.

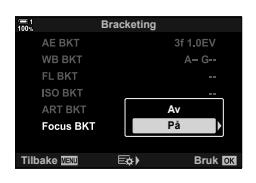

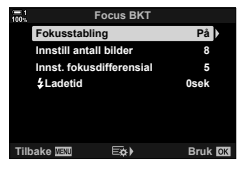

**22 Av Av Av Av På Opptaksmeny 2 Trapeskorreksjon Multieksponering HDR Bracketing Høyoppløst bilde Live ND-fotografering Tilbake Bruk Anti-Shock [+]/Lydløs [\*]** 

**BKT**-ikon

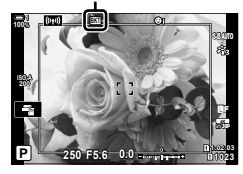

**6** Marker en innstilling ved å bruke  $\Delta \nabla$ -knappene, og trykk på  $\triangleright$ -knappen.

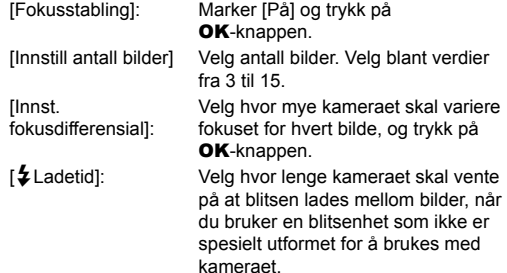

- **7** Trykk på OK-knappen flere ganger for å forlate menyene.
	- Bekreft at bracketing er på og trykk på MENU-knappen.

- Et **BKT**-ikon blir vist.
- Bildemodus blir stilt inn på [Naturlig].
- En ramme som viser det endelige utsnittet, blir vist. Sett opp bildet med motivet i rammen.

*8* Ta bilder.

• Kameraet tar automatisk det valgte antallet bilder når du trykker utløserknappen helt ned.

- *9* Trykk på BKT-knappen for å avslutte bracketing.
	- Trykk på BKT-knappen for å ta flere bilder med de samme bracketing-innstillingene.
- Du kan kun bruke blits hvis [Tillat] er valgt for [Stille  $[\Psi]$  modusinnstillinge] (s. 167) > [Blitsmodus] i  $\blacksquare$  opptaksmeny 2.
- Synkroniseringshastigheten for blits er stilt inn på 1/50 s. Når du velger en verdi over ISO 8000 for [C ISO], blir hastigheten på blitssynkroniseringen stilt inn til 1/20 s.

%

• Vi anbefaler å bruke fjernkabel for å redusere uklarheter forårsaket av kamerabevegelser. I anti-shock- eller lydløs modus kan du bruke [Anti-Shock  $\lbrack\bullet\rbrack$ ] (s. 160) eller [Lydløs  $\lbrack\bullet\rbrack\rbrack$ (s. 163) for å velge hvor lenge kameraet skal vente med å bruke utløseren etter at du har trykket utløserknappen helt ned.

# **Overlappe bilder (Multieksponering)**

Ta to bilder og sett dem sammen til et enkelt bilde. Du kan også ta et bilde og sette det sammen med et eksisterende bilde som er lagret på minnekortet.

Det sammensatte bildet lagres med gjeldende innstillinger for bildekvalitet. Du kan kun velge RAW-bilder for multieksponering som inkluderer et eksisterende bilde. Hvis du lagrer en multieksponering med RAW valgt for [**Ke**t analyone du deretter velge den for flere multieksponeringer ved å bruke [Overlegg], noe som lar deg lage multieksponering ved å kombinere tre eller flere bilder.

- *1* Trykk på MENU-knappen for å vise menyene.
- **2** Marker [Multieksponering] i  $\bullet$  opptaksmeny 2 og trykk på  $\triangleright$  på piltastene.

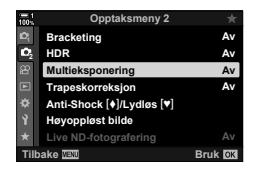

- **3** Marker en innstilling ved å bruke  $\Delta \nabla$ -knappene, og trykk på  $\triangleright$ -knappen.
	- Marker ønsket alternativ og trykk på OK-knappen.

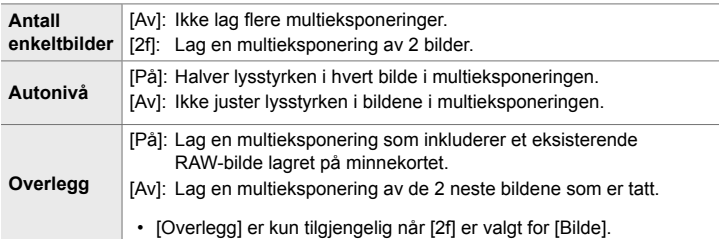

- *4* Hvis [På] er valgt for [Overlegg], blir du bedt om å velge et bilde for multieksponeringen.
	- Marker et bilde ved å bruke piltastene ( $\Delta \nabla \langle \mathcal{D} \rangle$ ) og trykk på OK-knappen.
	- Du kan kun velge RAW-bilder.

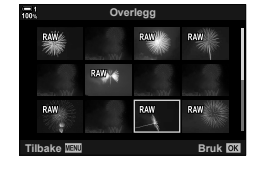

- *5* Trykk på OK-knappen i multieksponeringsmenyen for å lagre de valgte innstillingene.
	- Opptaksmenyen blir vist.
- *6* Trykk på MENU-knappen for gå ut av menyene.
	- $\cdot$  Et  $\mathbf{F}$ -ikon blir vist.
	- Hvis [Overlegg] er valgt, blir det valgte fotografiet lagt på slik at det er synlig gjennom objektivet.

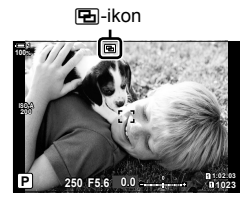

#### *7* Ta bilder.

- Det første bildet (eller, hvis [Overlegg] er valgt, det forrige fotografiet som er valgt), blir lagt på slik at det er synlig gjennom objektivet mens du komponerer neste bilde.
- a-ikonet lyser grønt.
- En multieksponering blir vanligvis lagd etter at det andre bildet er tatt.
- $\cdot$  Hvis du trykker på  $\overline{u}$ -knappen, kan du ta det første bildet på nytt.
- Hvis [På] er valgt for [Overlegg] kan du ta flere bilder som blir lagt over fotografiet som er valgt fra før.

8 Trykk på **MENU**-knappen eller trykk på  $\triangleright$ -knappen for å avslutte fotografering med multieksponering.

- Hvis du avslutter fotografering med multieksponering ved å trykke på MENU-knappen, blir [Av] valgt for [Antall enkeltbilder] i multieksponeringsmenyen.
- Når fotografering med multieksponering avsluttes, forsvinner **a**-ikonet fra visningen.
- Kameraet går ikke over til sovemodus under fotografering med multieksponering.
- Bilder som er tatt med andre kameraer, kan ikke brukes til multieksponering.
- RAW-bilder som er tatt ved hjelp av Høyoppløst bilde, kan ikke brukes til multieksponering.
- RAW-bildene som er listet opp i bildevalgvisningen når [På] er valgt for [Overlegg], blir prosessert ut ifra innstillingene som var i bruk da fotografiet ble tatt.
- Avslutt multieksponeringsmodus før du justerer opptaksinnstillingene. Noen innstillinger kan ikke justeres mens multieksponeringsmodus er i bruk.
- Fotografering med multieksponering blir avsluttet hvis du utfører noen av følgende handlinger etter at du har tatt det første bildet: slår av kameraet, trykker på  $\blacktriangleright$ - eller MENU-knappen, velger en annen opptaksmodus er kobler til noen kabler. Multieksponering blir også avsluttet når batteriet er tomt.
- Bildevalgvisningen for [Overlegg] viser JPEG-eksemplarene av fotografier tatt med RAW + JPEG valgt som bildekvalitet.
- Live Composite-fotografering ([LIVE COMP]) er ikke mulig i modus **B**.
- Følgende funksjoner er ikke tilgjengelige i multieksponeringsmodus: HDR, bracketing, intervallutløser-fotografering, trapeskorreksjon, Live ND-filteret og fiskeøyekorreksjon.
- Bilder tatt med RAW valgt for  $\Omega$  i. kan også bli lagt over under avspilling.

*2*

#### $2-14$  Effekter **248** NO

*2*

Trapesforvrengning pga. påvirkning fra objektivets brennvidde og kort avstand til motivet kan korrigeres, eller forsterkes for å overdrive perspektiveffektene. Trapeskorreksjon kan forhåndsvises i skjermen under opptak. Det korrigerte bildet lages fra et mindre utsnitt ved å øke zoomforholdet litt.

- *1* Trykk på MENU-knappen for å vise menyene.
- 2 Marker [Trapeskorreksjon.] i **B** opptaksmeny 2 og trykk på  $\triangleright$  på piltastene.
- **3** Marker [På] ved å bruke  $\Delta \nabla$ -knappene, og trykk på OK-knappen.
- *4* Trykk på MENU-knappen for gå ut av menyene.
	- Kameraet bytter til visningen for trapeskorreksjon. En skyvebryter og et **\mughtarrow**-ikon blir vist.

- **5** Komponer bildet og juster trapeskorreksjon mens du ser på motivet i visningen.
	- Drei det fremre hjulet for å foreta horisontale justeringer og det bakre hjulet for å foreta vertikale justeringer.
	- Komponer bildet og juster trapeskorreksjon mens du ser på motivet i visningen.
	- Bruk piltastene ( $\triangle \nabla \triangleleft \triangleright$ ) for å plassere utsnittet. En pil  $(\triangle)$  viser hvilken retning du kan justere utsnittet i.
	- Hold inn OK-knappen for å avbryte endringer.

**Av Trapeskorreksjon** *<u>Iøst bilde</u>* **Live ND-fotografering Tilbake Bruk Anti-Shock**  $[\bullet]$ /Lydløs  $[\bullet]$ 

**Opptaksmeny 2**

**Multieksponering HDR Bracketing**

**Av**

**Av Av**

**22**

Trapeskorreksjon

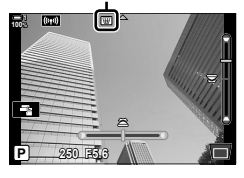

- *6* Trykk på INFO-knappen for å justere blenderåpning, lukkerhastighet og andre opptaksinnstillinger.
	- Standard opptaksindikatorer blir vist.
	- Et  $\textcircled{m}$ -ikon vises når trapeskorreksjon er aktivert. Ikonet lyser grønt hvis innstillingene for trapeskorreksjon er justert.
	- For å gå tilbake til trapeskorreksjonsvisningen sett i trinn 5 må du trykke flere ganger på **INFO**-knappen.

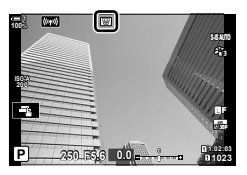

#### *7* Ta bilder.

- For å avslutte fotografering med trapeskorreksjon må du velge [Av] for [Trapeskorreksjon] i  $\bullet$  opptaksmeny 2.
- Bildene kan se «kornete» ut avhengig av hvor mye korreksjon som er utført. Korreksjonsmengden bestemmer også hvor mye bilder blir forstørret når det beskjæres, og om utsnittet kan flyttes.
- Avhengig av kompensasjonsmengden kan det være umulig å flytte på utsnittet.
- Avhengig av hvor mye kompensasjon som er utført, kan det valgte AF-søkepunktet være usynlig i visningen. Hvis AF-søkepunktet er utenfor rammen, blir retningen angitt av et 倉-, 몽-, ←□- eller □→-ikon i visningen.
- Bilder som er tatt med [RAW] for bildekvalitet, er lagret i RAW + JPEG-format.
- Følgende kan ikke brukes: live Composite-fotografering, seriefotografering, bracketing, HDR, multieksponering, Live ND-filteret, fiskeøyekorreksjon, digital telekonverter, filmopptak [C-AF], [C-AFM], [C-AF+TR], og [C-AF+TRM] AF-moduser, [e-Portrett] og bildemoduser med kunstfilter, egendefinert selvutløser og høyoppløst bilde.
- Objektivkonvertere gir muligens ikke ønsket resultat.
- Trapeskorreksjon for objektiver med brennvidde eller objektivdata som har blitt lagret ved hjelp av [ $\bigcirc$  B.stabilisator], blir utført i henhold til gitte data. Sørg for å angi [ $\Box$  B.stabilisator]-data for objektiver som ikke er av typen Four Thirds eller Micro Four Thirds (s. 510).

#### %

• [Trapeskorreksjon] kan tildeles til en knapp. Deretter trenger du bare å trykke på en knapp for å aktivere trapeskorreksjon.  $\mathbb{Q}$   $\hat{\mathbf{X}}$  Tilpasset meny  $\mathbb{E}$  >  $\hat{\mathbb{I}}$  Knappefunksjoner] (s. 463)

# **Korrigere fi skeøyeforvrengning (Fiskeøyekompensasjon)**

Korriger forvrengning forårsaket av fiskeøyeobjektiver for å gi inntrykk av at bilder er tatt med vidvinkelobjektiv. Du kan velge mellom tre ulike nivåer for korrigeringsmengde. Du kan også samtidig velge å korrigere forvrengning i bilder tatt under vann.

• Dette alternativet er kun tilgjengelig med kompatible fiskeøyeobjektiver. Pr. januar 2019 kan det brukes med M.ZUIKO DIGITAL ED 8mm f1.8 Fisheye PRO.

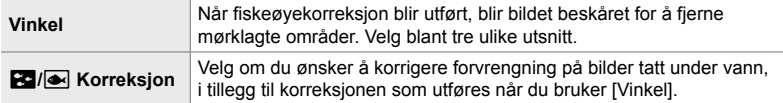

- *1* Trykk på MENU-knappen for å vise menyene.
- 2 Vis  $\hat{\mathbf{x}}$  tilpasset meny  $\mathbf{u}$  ( $\hat{\mathbf{c}}$  verktøy).

- **3** Marker [Fiskeøyekomp.] ved å bruke  $\Delta \nabla$  på piltastene og trykk på  $\triangleright$ -knappen.
- 4 Marker [På] ved å bruke  $\Delta \nabla$ -knappene, og trykk på  $\triangleright$ -knappen.
	- [Vinkel] og  $[3]$ / $\bullet$  Korrigering] blir vist.
- **5** Marker et element ved å bruke  $\Delta \nabla$ -knappene, og trykk på  $\triangleright$ -knappen.
	- Marker et alternativ ved å bruke  $\Delta \nabla$ -knappene og trykk på OK-knappen.
	- Hvis du ikke tar bilder under vann, kan du velge [Av] for [**Helangle Korrigering**].
	- Alternativer for [Fiskeøyekomp.] blir vist

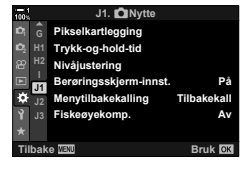

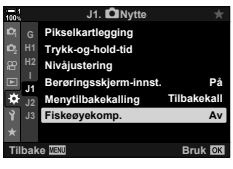

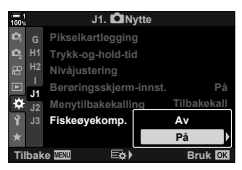

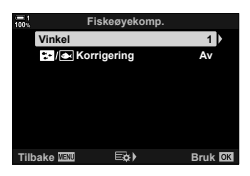

- **6** Trykk på OK-knappen flere ganger for å gå tilbake til tilpasset meny.
	- Bekreft at [På] er valgt for [Fiskeøyekomp.], trykk deretter på **MENU**-knappen for å forlate menyene.
	- Når fiskeøyekompensasjon er aktivert, vises et  $\boxplus$ -ikon sammen med det valgte utsnittet.

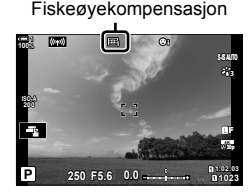

- *7* Ta bilder.
	- For å avslutte fiskeøyekompensasjon må du velge [Av] for [Fiskeøyekomp.]  $i \star$  Tilpasset meny  $\square$ .
- Bilder som er tatt med [RAW] for bildekvalitet, er lagret i RAW + JPEG-format. Fiskeøyekompensasjon blir ikke utført på RAW-bildet.
- Fokus-peaking er ikke tilgjengelig i visningen for fiskeøyekompensasjon.
- AF-søkepunktvalget er begrenset til moduser med enkelt eller lite søkepunkt.
- Følgende kan ikke brukes:

live Composite-fotografering, seriefotografering, bracketing, HDR, multieksponering, Live ND-filteret, trapeskorreksjon, digital telekonverter, filmopptak [C-AF], [C-AFM], [C-AF+TR], og [C-AF+TRM] AF-moduser, [e-Portrett] og bildemoduser med kunstfilter, egendefinert selvutløser og høyoppløst bilde.

#### %

• [Fiskeøyekomp.] kan tildeles til en knapp. Deretter trenger du bare å trykke på en knapp for å aktivere fiskeøyekompensasjon.  $\mathbb{Q}$   $\sharp$  Tilpasset meny  $\mathbb{Z}$  >  $\uparrow$  Knappefunksjoner] (s. 463)

# *2-15* Fotografering med blits

Når du bruker en ekstra blitsenhet konstruert for å brukes med kameraet, kan du velge blitsmodus med kamerakontrollene og ta bilder med blits. Se dokumentasjonen som følger blitsenheten, for informasjon om hvordan du bruker blitsfunksjonene.

# **Kompatible blitsenheter**

Velg en blitsenhet som passer for dine behov, ta hensyn til faktorer som nødvendig effekt og om enheten støtter makrofotografering. Blitsenheter konstruert for å kommunisere med kameraet støtter en rekke blitsmoduser, inklusive TTL Auto og Super FP. Blitsenheter kan monteres på kameraets blitssko eller kobles til ved å bruke kabel (tilgjengelig separat) og blitsholder. Kameraet støtter også følgende trådløse blitskontrollsystemer:

#### **Radiostyrt Blitsfotografering: CMD-,** #**CMD-, RCV- og X-RCV-moduser**

Kameraet kontrollerer én eller flere blitsenheter ved hjelp av radiosignaler. Blitsenheter kan plasseres med økt rekkevidde. Blitsenheter kan kontrollere andre kompatible enheter eller utstyres med radiosendere/-mottakere for å bruke enheter som ellers ikke støtter radiostyrt blits.

#### **Blitsfotografering med trådløs fjernutløser: RC-modus**

Kameraet kontrollerer én eller flere blitsenheter ved hielp av optiske signaler. Du kan velge blitsmodus med kamerakontroller (s. 254).
#### **Tilgjengelige funksjoner med kompatible blitsenheter**

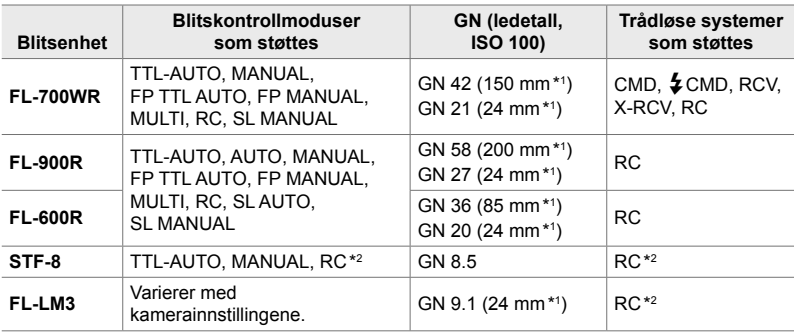

\*1 Maks. objektivbrennvidde (tilsvarer 35 mm format) hvor enheten kan gi tilstrekkelig blits.

\*2 Fungerer kun som sender (transmitter).

## **Velge blitsmodus (**#**Blitsmodus)**

Når du tar bilder med en blitsmodus konstruert for å brukes med kameraet, kan du velge blitsmodus med kamerakontrollene. Når du slår på en påmontert blitsmodus, begrenses den raskest tilgjengelige lukkerhastigheten automatisk.

#### **Blitsmoduser**

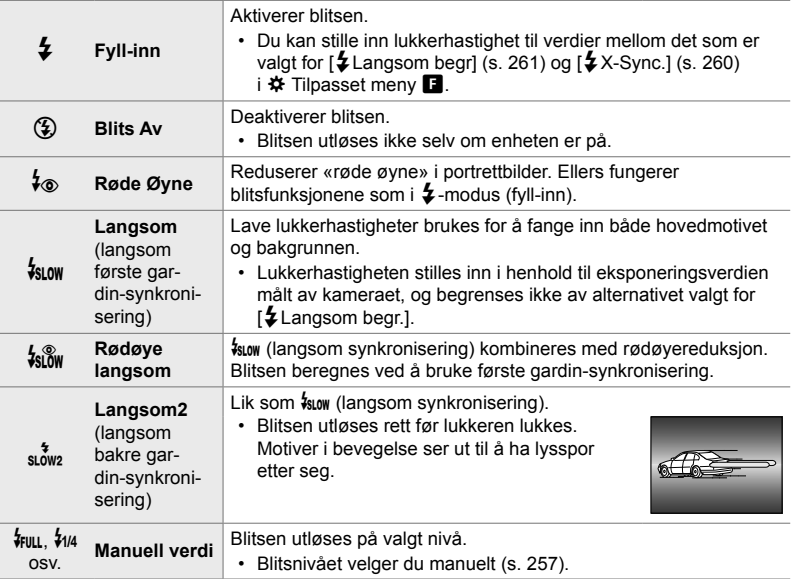

• Super FP høyhastighetssynkronisering må konfigureres ved hjelp av blitskontroller.

- I [ $\frac{1}{2}$ ⊚] (rødøyereduksjon)-modus utløses lukkeren omtrent ett sekunder etter den første blitsen for rødøyereduksjon Ikke flytt kameraet før fotograferingen er fullført.
- $\lceil\frac{1}{2}\otimes\rceil$  (rødøyereduksjon) gir muligens ikke ønsket resultat ved noen betingelser.

#### **Blitsmodus og lukkerhastighet**

Antallet tilgjengelige lukkerhastigheter varierer med blitsmodusen. Antallet tilgjengelige hastigheter kan begrenses ytterligere ved å bruke alternativene i  $\ddot{\mathbf{\Phi}}$  tilpasset meny.  $\mathbb{Q}$  [ $\ddot{\mathbf{\Phi}}$  X-Sync.] (s. 260) og [ $\ddot{\mathbf{\Phi}}$  Langsom begr.] (s. 261)

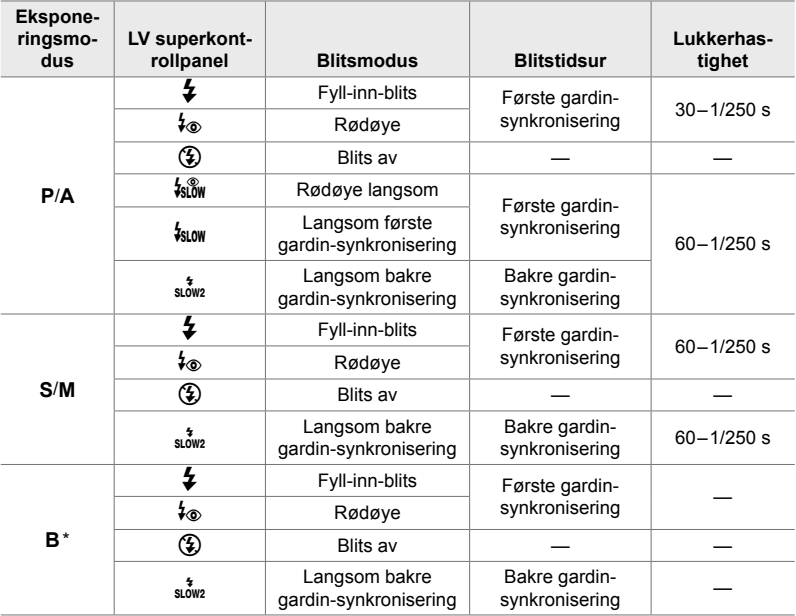

\* Bakre gardin-synkronisering er ikke tilgjengelig når [LIVE COMP] er valgt (s. 108).

- Den raskeste tilgjengelige lukkerhastigheten når blitsen utløses, er 1/250 s. Lyse bakgrunner på bilder tatt med blits kan bli overeksponert.
- Hastigheten på blitssynkroniseringen for lydløs modus (s. 163) høyoppløst bilde med stativ (s. 210) og fokus bracketing (s. 239) er 1/50 sekund. Å stille [ $\bigcirc$  ISO] til en verdi over ISO 8000 ved bruk av et alternativ som krever elektronisk lukker (f.eks. lydløs modus eller fokus-bracketing) setter hastigheten på blitssynkroniseringen til 1/20 s. Synkroniseringshastigheten for blits er også stilt inn til 1/20 s under ISO-bracketing (s. 238).
- Selv den minste tilgjengelige blitseffekten kan bli for lys på kort avstand. For å unngå overeksponering på bilder tatt på kort avstand må du velge modus **A** eller **M** og velge en mindre blenderåpning (høyere f-nummer) eller velge en lavere innstilling for [nummer].
- Det er ingen begrensninger for høyeste tilgjengelige lukkerhastighet når du har valgt en FP-modus (FP TTL AUTO eller FP MANUAL) med blitskontrollene.

#### **Koble til kompatible blitsenheter**

Ulike enheter trenger ulike metoder for å koble til og bruke eksterne blitsenheter. Se dokumentasjonen som følger med enheten for mer informasjon. Instruksjonene her gjelder FL-LM3.

- Kontroller at både kameraet og blitsenheten er av. Hvis du kobler til eller fjerner en blitsenhet når enten kameraet eller blitsenheten er på, kan utstyret bli skadet.
- *1* Fjern blitsfotdekselet, og sett blitsen på kameraet.
	- Skyv blitsenheten helt inn til foten går i inngrep bak på skoen.

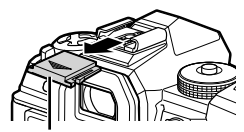

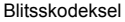

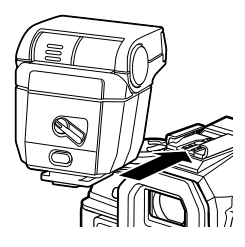

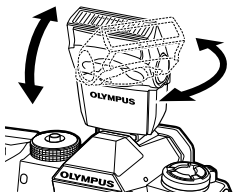

ON/OFF-spak

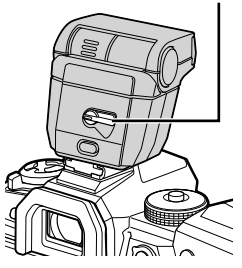

- **2** Still inn blitshodet for fotografering med reflektert blits eller direkte belysning.
	- Blitshodet kan dreies oppover, til venstre og til høyre.
	- Merk at blitseffekten ikke nødvendigvis er tilstrekkelig når du bruker reflektert blits.
- *3* Vri spaken som slår blitsen ON/OFF, til ON-posisjonen.
	- Vri spaken til OFF når blitsen ikke er i bruk.

#### **Fjerne blitsenheter**

1 Hold inne **UNLOCK**-knappen og skyv blitsenheten ut av blitsskoen.

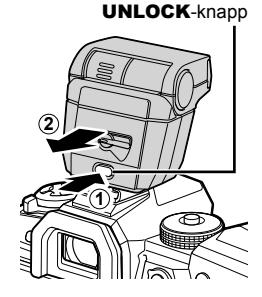

#### **■ Tilgang til blitsinnstillinger via**  $\sharp \square_{N}$ **<sup>\*</sup> (blits/sekvensfotografering/ selvutløser)-knappen**

- 1 Trykk på  $\sharp \square$ <sub>ll</sub>i. knappen.
	- Blitsmodus-alternativene blir vist.

Blitsmodusalternativer

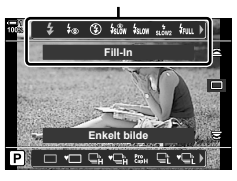

- *2* Drei det fremre hjulet for å markere et alternativ.
- *3* Trykk på INFO-knappen hvis manuell blitskontroll er valgt. • Drei det fremre hjulet for å markere ønsket blitseffekt.
- *4* Trykk på OK-knappen for å velge det markerte alternativet og gå tilbake til opptaksvisningen.

#### ■ Tilgang via LV-superkontrollpanelet

Du har tilgang til blitsinnstillingene via LV-superkontrollpanelet. Hvis [  $\frac{1}{2}$  Manuelt] (manuell modus) er markert, kan du trykke på  $\nabla$  for å velge [ $\frac{1}{2}$  FULL]. Drei det fremre hjulet for å velge ønsket blitseffekt.

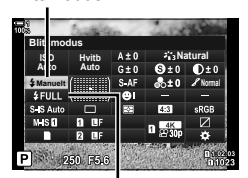

**Blitsmodus** 

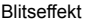

#### **Tilgang via Live kontroller**

Du har tilgang til blitsinnstillingene via Live kontroller.

• For informasjon om å vise Live kontroller, se «Bruke Live kontroller» (s. 68).

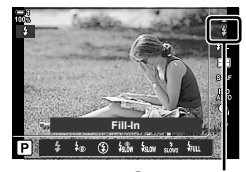

#Blitsmodus

OK-knapp  $\Rightarrow$  [ $\frac{1}{2}$  Blitsmodus]  $\Rightarrow$  Trykk på  $\triangleleft$  på piltastene for å velge et alternativ

• For å velge nivå for manuell blitseffekt må du markere  $\frac{1}{2}$  (Full) og trykke på INFO-knappen.

## **Justere blitseffekt** (技艺

Juster blitsstyrken. Bruk dette alternativet for å justere blitsnivået hvis blitsen er for lys i auto-modus, eller hvis verdien som kameraet velger, gjør at motivet blir undereksponert.

Blitskompensasjon er tilgjengelig i andre moduser enn [ $\frac{1}{2}$  Manual] (manuell).

**1** Marker [22] i LV-superkontrollpanelet.

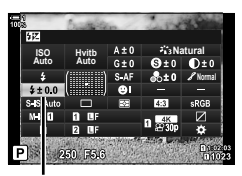

Blitskompensasjon

- *2* Marker et alternativ med det fremre hjulet.
- *3* Trykk utløserknappen halvveis ned for å velge det markerte alternativet og gå ut av LV-superkontrollpanelet.
- Blitskompensasjonsverdien som er valgt med kameraet, legges til verdien som er valgt med kompatible blitsenheter.

## **Velge hastighet for blitssynkronisering (**#**X-Sync.)**

Velg den raskeste lukkerhastigheten som er tilgjengelig for blitsfotografering.

Du kan ikke velge lukkerhastigheter over den valgte verdien, selv om motivet er godt opplyst.

**Tilgjengelige alternativer** 1/60–1/250 s

- *1* Trykk på MENU-knappen for å vise menyene.
- 2 Vis  $\hat{\mathbf{y}}$  tilpasset meny  $\blacksquare$  ( $\hat{\mathbf{z}}$  Egendefinert).

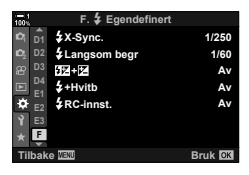

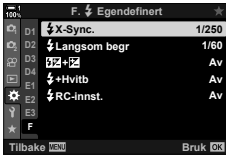

- **3** Marker [ $\frac{1}{2}$ X-Sync.] ved å bruke  $\wedge \nabla$  på piltastene, og trykk på  $\triangleright$ -knappen.
- **4** Marker et alternativ ved å bruke  $\Delta \nabla$ -knappene og trykk på OK-knappen.
- **5** Trykk på **MENU**-knappen flere ganger for å forlate menyene.
- Hastigheten på blitssynkroniseringen for lydløs modus (s. 163) høyoppløst bilde (s. 210) og fokus bracketing (s. 239) er 1/50 sekund. Hastigheten på blitssynkroniseringen synker til 1/20 sekund for [C ISO]-verdier over ISO 8000 eller når ISO-bracketing (s. 238) er aktivert.

**C** 2-15 Fotografering med blits **260** NO

## **Stille inn lav lukkerhastighetsgrense (**#**Langsom begr.)**

Velg den langsomste lukkerhastigheten som er tilgjengelig for blitsfotografering.

Lukkerhastigheten som kameraet velger automatisk, går ikke over denne verdien, selv om motivet er dårlig opplyst. Grensen gjelder ikke for moduser med langsom blitssynkronisering ( $\frac{1}{2}$ slow,  $\frac{1}{2}$  eller  $\frac{1}{2}$ slow).

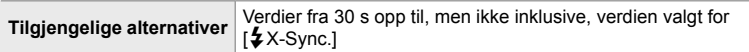

- *1* Trykk på MENU-knappen for å vise menyene.
- 2 Vis  $\hat{\mathbf{X}}$  tilpasset meny  $\blacksquare$  ( $\hat{\mathbf{Z}}$  Egendefinert).

- **3** Marker [ $\frac{1}{2}$  Langsom begr.] ved å bruke  $\Delta \nabla$  på piltastene, og trykk på  $\triangleright$ -knappen.
- **4** Marker et alternativ ved å bruke  $\Delta \nabla$ -knappene, og trykk på OK-knappen.
- **5** Trykk på **MENU**-knappen flere ganger for å forlate menyene.

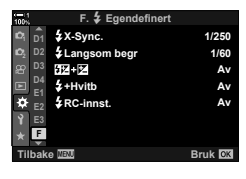

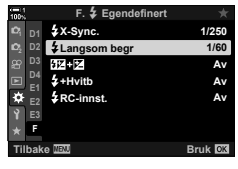

## **Trådløs blits-kontroll**

Trådløs blitsfotografering er tilgjengelige med kompatible blitsenheter som støtter trådløs fjernutløser (RC). De fjernstyrte blitsenhetene blir styrt via en enhet montert på kameraets blitssko. Du kan justere innstillingene separat for den kameramonterte enheten og enheter i inntil tre andre grupper.

RC-modus må være aktivert på både master-enheten og de trådløse blitsenhetene.

#### **Aktivere RC-modus**

- *1* Trykk på MENU-knappen for å vise menyene.
- 2 Vis  $\hat{\boldsymbol{\times}}$  tilpasset meny  $\boldsymbol{\Box}$  ( $\hat{\boldsymbol{\times}}$  Egendefinert).
- *2*
- **3** Marker [ $\frac{1}{2}$  RC-innst.] ved å bruke  $\triangle \nabla$  på piltastene, og trykk på  $\triangleright$ -knappen.
- **4** Marker [På] ved å bruke  $\triangle \nabla$ -knappene, og trykk på OK-knappen.
	- Kameraet går tilbake til opptaksvisningen.
	- Et  $|RC|$ -ikon blir vist.  $|FC|$ -ikon

*5* Trykk på OK-knappen.

- Superkontrollpanelet for RC-modus blir vist.
- Du kan vise det standard LV-superkontrollpanelet ved å trykke på **INFO**-knappen. Visningen endres hver gang du trykker på INFO-knappen.

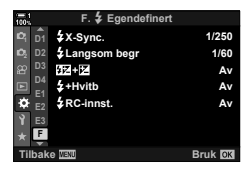

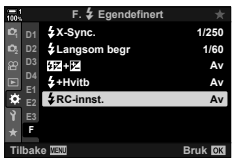

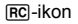

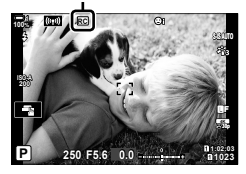

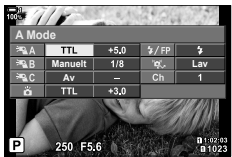

RC-modus superkontrollpanel

- **6** Justere blitsinnstillinger.
	- Marker elementer ved å bruke  $\Delta \nabla \langle \mathcal{D} \rangle$ -knappene, og drei det bakre hjulet for å velge innstillinger.

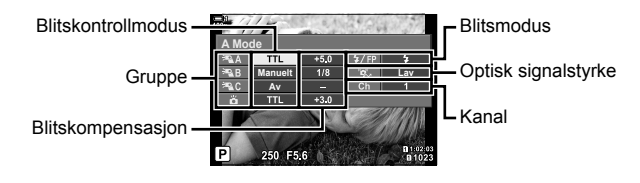

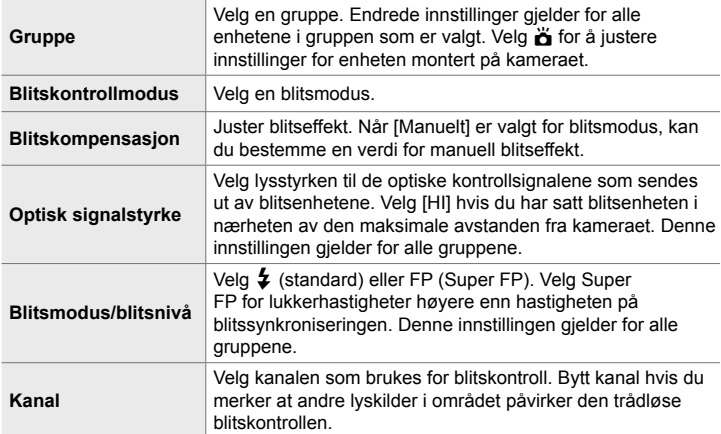

- *7* Still enheten som er montert på kameraet, inn på [TTL AUTO].
	- Blitskontrollinnstillingene for FL-LM3 kan du bare justere ved å bruke kameraet.

#### **Plassere trådløse blitsenheter**

- *1* Still de trådløse RC-blitsenhetene inn på RC-modus.
	- Etter at du har slått på de kompatible blitsenhetene, trykker du på MODE-knappen og velger RC-modus.
	- Velg en gruppe for hver av de kompatible blitsenhetene ved hjelp av blitskontrollene, og tilpass kanalen til den som er valgt med kameraet.
- *2* Plasser blitsenhetene.
	- Plasser de trådløse enhetene slik at fjernkontrollsensorene vender mot kameraet.
- *3* Ta bilder etter at du har bekreftet at de fjernstyrte enhetene og enheten på kameraet er ladet opp.

#### **Kontrollområde for trådløs blits**

Illustrasjonen er kun veiledende. Blitskontrollområdet varierer med blitstypen som er montert på kameraet, og forholdene i omgivelsesområdet.

#### **Blitskontrollområde for kameramonterte FL-LM3-blitsenheter**

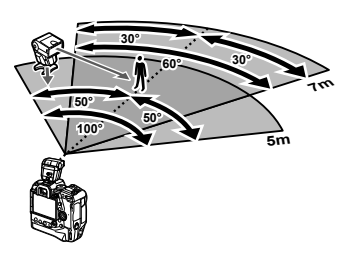

- Vi anbefaler at hver gruppe ikke inneholder mer enn 3 blitsenheter.
- Trådløs blitsfotografering er ikke tilgjengelig i anti-shock-modus eller i modus med langsom bakre gardin-synkronisering når du har valgt en lukkerhastighet på under 4 s.
- Du kan ikke velge en startventetid på mer enn 4 s i anti-shock- og lydløs modus.
- Blitskontrollsignaler kan påvirke eksponeringen hvis motivet er for nært kameraet. Dette kan du korrigere ved å redusere lysstyrken til kamerablitsen, f.eks. ved å bruke en diffuser.

## **Tredjeparts blitsenheter**

Tredjeparts blitsenheter kan monteres på blitsskoen eller kobles til via en synkroniseringskabel. Sørg for å sette på dekselet på en eksterne blitskontakten når den ikke er i bruk. Overhold følgende forholdsregler når du monterer tredjeparts blitsenhet på blitsskoen:

- Kontaktene på kamera X (blitssko og ekstern blitskontakt) er ikke polarisert. Ikke bruk eldre blitsenheter som trenger spenning på mer enn 250 V, ettersom slike kan skade kontaktene.
- Ikke koble til blitsenheter med kontakter som ikke stemmer overens med Olympus' spesifikasjoner, dette kan medføre funksjonsfeil.
- Når du bruker tredjeparts blitsenhet, må du velge opptaksmodus **M**, en lukkerhastighet som ikke er høyere enn hastigheten på blitssynkroniseringen, og en annen innstilling enn [AUTO] for  $\left[\bullet\right]$  ISO].
- Når du justerer blitseffekten med blitskontrollene, må du gi blitsen informasjon om ISO-følsomheten og blenderåpningen som er valgt med kameraet. Sørg for å stille inn ISO-følsomhet og blenderåpning riktig når du justerer blitseffekten.
- Bruk en blits som dekker objektivvinkelen. Vær oppmerksom på at dekningen vanligvis blir oppgitt med brennvidder som tilsvarer 35 mm-format.

# *2-16* Jobbe med lagrede bilder

Bilder lagres til minnekortet og kan vises på kameraskjermen. Du kan rotere eller slette bilder eller retusjere dem ved å bruke mange av de samme funksjonene som da de ble lagret. Du kan også velger bilder slik at de lastes opp til en smarttelefon senere.

## **Velge informasjonen som vises**

Velg informasjonen som vises under avspilling.

- 1 Trykk på **►**-knappen.
	- Det nyeste bildet blir vist.

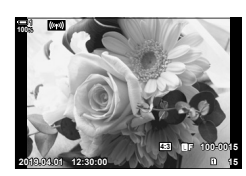

- *2* Trykk på INFO-knappen.
	- Informasjonen som vises, endrer seg hver gang du trykker på knappen.

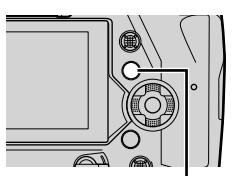

INFO-knapp

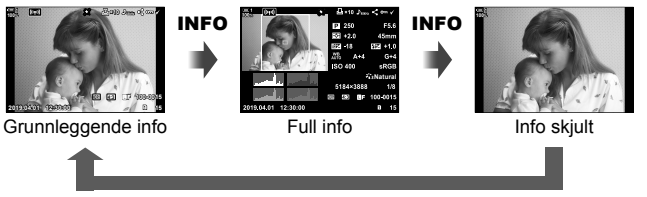

#### INFO

- Du kan også holde inne **INFO**-knappen og dreie det fremre eller bakre hjulet for å velge informasjonen som vises.
- Du kan legge til infoelementer om histogram, uthev og skygge, lysboks og feltsensor til avspillingsinformasjonsvisningen. Bruk  $\bigstar$  tilpasset meny  $\bigcirc$  > [ $\bigcirc$ ]/Innstillinger]  $(s. 515)$  > [Delnfo] for å velge elementene som skal vises.

## **Avspillingsinfovisning**

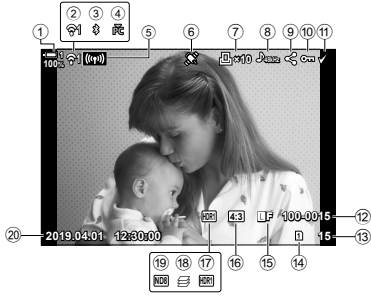

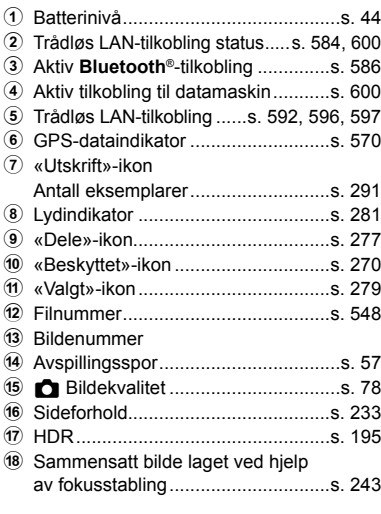

#### **Grunnleggende info Full info**

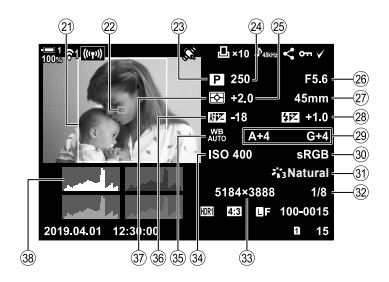

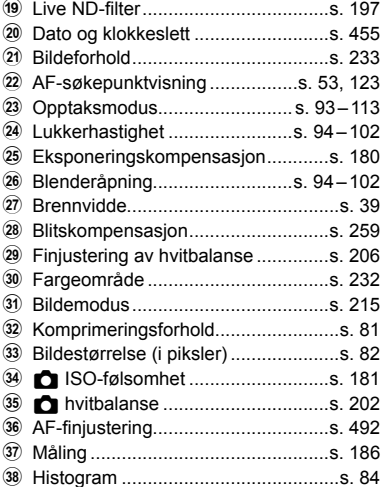

\* Visningen for info om feltsensor inneholder følgende indikatorer.  $\mathbb{R}$  [G-I-infoinnstillinger] (s. 515)

Breddegrad/lengdegrad, kurs, temperatur, høyde over havet og atmosfærisk trykk

NO **267**

2-16 Jobbe med lagrede bilder

Du kan zoome inn på bilder under avspillingen. Bruk zoom for å undersøke bilder på skjermen. Du kan flytte på bildet for å vise områder som for øyeblikket ikke er synlige på skjermen.

- **1** Trykk på **►**-knappen.
	- Det nyeste bildet blir vist.
- **2** Drei det bakre hjulet til  $Q$ .
	- Kameraet zoomer inn på det gjeldende bildet (avspillingszoom).
	- Bruk multivelgeren for å flytte på bildet. Du kan også bruke piltastene ( $\Delta \nabla \langle \mathcal{D} \rangle$ ).
- Du kan velge et minnekort for avspillingen på følgende måter:
	- Trykk på CARD-knappen og drei deretter det fremre eller bakre hjulet
	- Hold inne  $\blacktriangleright$ -knappen og drei det fremre eller bakre hjulet

Dette endrer ikke alternativet valgt for [Innstillinger for kortspor] (s. 547) > [ $\blacktriangleright$ ] Spor] i  $\ddot{\bm{\ast}}$  tilpasset meny  $\bm{\mathbb{II}}$ .

#### **Bruke zoomrammen**

Du kan også trykke på multivelgeren og bruke zoomrammen for å zoome inn på et valgt område. Du kan også vises zoomrammen ved å trykke på kontrollen som har fått tildelt  $[Q]$  (forstørr), eller [Multi Fn] ved å bruke  $[Q]$  Knappefunksjoner].  $\mathbb{R}$  [n Knappefunksjoner] (s. 463)

• Du kan bruke berøringskontroller for å zoome med zoomrammen. L<sup>2</sup> «Ta bilder med berøringskontroller» (s. 54)

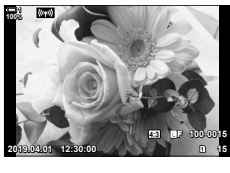

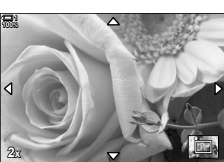

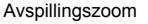

## **Finne bilder hurtig**

## **(Indeks- og kalenderavspilling)**

«Indeksavspillinger» lister opp bildene på minnekortet som små «miniatyrbilder» slik at du kan vise flere bilder på én gang. Dette gjør det enklere å finne ønsket bilde. Du kan også bytte til kalendervisning og søke etter bilder etter opptaksdato.

- 1 Trykk på **►**-knappen.
	- Det nyeste bildet blir vist.
- 2 Drei det bakre hjulet til **G-1**.
	- Miniatyrbilder blir vist.
	- Marker et bilde ved å bruke multivelgeren, og trykk deretter på multivelgeren for å vise det markerte bildet i fullskierm.
	- Du kan også bruke det fremre hjulet eller piltastene (FGHI). **2019.04.01 12:30:00 <sup>20</sup>**
- **3** Drei det bakre hjulet til **G** igjen uten å forlate indeksvisningen.
	- Kalenderavspilling starter. Du kan velge antallet miniatyrbilder i indeksvisningen ved å bruke [G-]/ Innstillinger] (s. 515) > [ $\Box$ -innstillinger] i  $\clubsuit$  tilpasset meny **D.** Hvis mer enn én visningstype er valgt, kan du bli nødt til å dreie det bakre hjulet til G mer enn én gang for å starte kalenderavspillingen.
	- Marker en dato ved å bruke det fremre hiulet eller piltastene og trykk på OK-knappen. Det første bildet lagret på valgt dato, blir vist.
	- Drei det bakre hjulet til  $\blacksquare$  eller  $\mathsf Q$  for å ble mellom fullskjerm-, indeks- og kalenderavspilling.
- Du kan velge et minnekort for avspillingen på følgende måter:
	- Trykk på CARD-knappen og drei deretter det fremre eller bakre hjulet
	- Hold inne  $\blacktriangleright$ -knappen og drei det fremre eller bakre hjulet

Dette endrer ikke alternativet valgt for [Innstillinger for kortspor] (s. 547) > [ $\blacktriangleright$ ] Spor] i  $\ddot{\bm{\times}}$  tilpasset meny  $\bm{\mathbb{m}}$ .

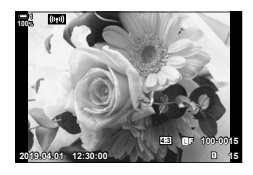

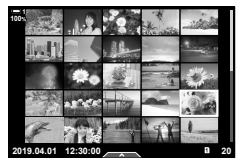

Indeksavspilling

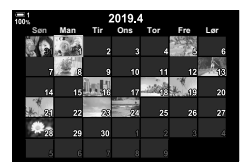

Kalenderavspilling

## **Rotere bilder (roter)** (roter)

Rotere bilder for visningen. Bruk dette alternativet for å vise bilder tatt i stående format uten å rotere kameraet.

- 1 Trykk på **►**-knappen.
	- Det nyeste bildet blir vist.
- *2* Trykk på OK-knappen. • En meny med redigeringsalternativer blir vist.
- **3** Marker [Roter] ved å bruke  $\triangle \nabla$  på piltastene og trykk på OK-knappen.
- **4** Trykk på  $\triangle$ -knappen for å rotere bildet mot urviseren, og  $\nabla$ -knappen for å rotere det med urviseren.
	- Du kan også rotere bilder ved å trykke på det bakre hjulet.
- *5* Trykk på OK-knappen for å lagre endringene og avslutte.
	- Bilder blir lagret på minnekortet med valgt retning.
	- Beskyttede bilder kan ikke roteres.

#### **&**

• Du kan konfigurere kameraet slik at det automatisk roterer bilder i stående format under avspilling.  $\mathbb{R}$   $\rightarrow$  avspillingsmeny >  $\left[\begin{matrix} \mathbf{f} \\ \mathbf{f} \end{matrix}\right]$  (s. 283) [Roter] er ikke tilgjengelig når [Av] er valgt for [<sup>4</sup>].

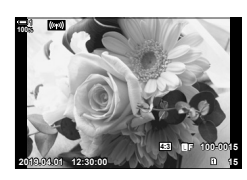

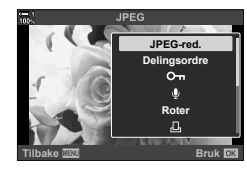

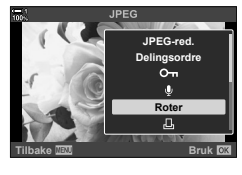

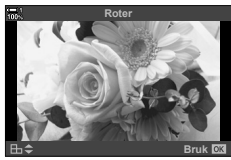

## **Beskytte bilder (0)**

Beskytt bilder mot utilsiktet sletting. Beskyttede bilder kan ikke slettes ved å bruke alternativer som sletter flere bilder, men de slettes hvis du formaterer minnekortet.

- Denne innstillingen kan du gå inn på via:
	-

#### **Tilgang via** 0 **(beskytte)-knappen**

- **1** Trykk på **►**-knappen.
	- Det nyeste bildet blir vist.
- *2* Drei det fremre hjulet for å vise et bilde som du vil beskytte.

#### 3 Trykk på O<sub>TT</sub>-knappen.

- Et  $O_{\blacksquare}$  («beskyttet»)-ikon blir vist.
- Trykk på  $O_{\overline{11}}$ -knappen igjen for å fjerne beskyttelsen.
- Når et ubeskyttet bilde blir vist, kan du holde inne O<sub>TT</sub>-knappen og dreie det fremre eller bakre hjulet for å beskytte alle bildene som blir vist mens du dreier hjulet. Bilder som blir vist mens du dreier hjulet og som er beskyttet fra før, blir ikke påvirket.
- Når et beskyttet bilde blir vist, kan du holde inne O<sub>TT</sub>-knappen og dreie det fremre eller bakre hjulet for å fjerne beskyttelsen fra alle bildene som blir vist mens du dreier hjulet. Bilder som blir vist mens du dreier hjulet og som er beskyttet fra før, blir ikke påvirket.
- Du kan utføre de samme handlingene under avspillingszoom eller når et bilde er valgt i indeksvisningen.

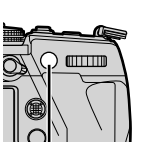

O<sub>TT</sub>-knapp

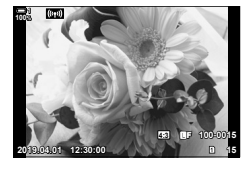

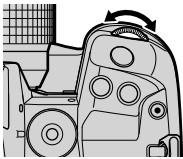

«Beskyttet»-ikon

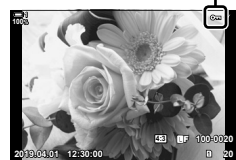

<sup>-</sup> O<sub>TT</sub>-knappen - Menyene (s. 271)

#### **Menytilgang**

Vis et bilde og trykk på OK-knappen for å se alternativer.

**OK-knapp**  $\rightarrow$   $[O_{\overline{n}}]$   $\rightarrow$  **OK-knapp**  $\rightarrow$  Trykk på  $\triangle$  eller  $\nabla$  på piltastene én gang for å beskytte og én gang til for å fjerne beskyttelsen  $\Rightarrow$  Trykk på OK-knappen for å lagre endringer og avslutte

#### **Fjerne beskyttelse fra alle bilder (Nullstill lås)**

Fjern beskyttelsen fra alle eksisterende bilder på minnekortet i gjeldende spor. Bruk dette alternativet hvis du har beskyttet flere bilder og ønsker å fjerne beskyttelsen fra alle bildene på én gang.

- *1* Trykk på MENU-knappen for å vise menyene.
- **2** Marker [Nullstill lås] i **►** avspillingsmenyen og trykk på I på piltastene. **<sup>1</sup>**
- **3** Marker [Ja] ved å bruke  $\Delta \nabla$ -knappene og trykk på OK-knappen.
- 4 Trykk på MENU-knappen flere ganger for å forlate menyene.

#### %

Denne handlingen kan også gjelde for flere bilder valgt samtidig. Log «Velge flere bilder (O<sub>T</sub>/Kopivalg/Slett valgt/Delingsordre valgt)» (s. 279)

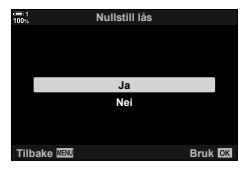

**Tilbake Bruk**<br>Bruk **Bruk Wi-Fi Koble til**

**Avspillingsmeny**

**Nullstill lås Utskriftrekkefølge Rediger**

 $\hat{\mathbf{r}}$ 

**Nullstill delingsordre Kopier Alle**

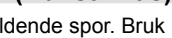

**På**

## **Kopiere bilder mellom kort (Kopier)**

For å kopiere et bilde fra ett minnekort til det andre når det er satt inn to minnekort:

- **1** Trykk på **►**-knappen.
	- Det nyeste bildet blir vist.
- *2* Drei det fremre hjulet for å vise et bilde som du vil kopiere.
	- Bytt til det andre sporet for å kopiere et bilde fra det andre kortet.
- *3* Trykk på OK-knappen. • En meny med redigeringsalternativer blir vist.
- **4** Marker [Kopier] ved å bruke  $\triangle \nabla$  på piltastene og trykk på OK-knappen.
	- Alternativene [Tildel mappe det skal kopieres til] blir vist.
- *5* For å velge om bildet skal kopieres til en valgt mappe, må du markere ett av de følgende alternativene og trykke på OK-knappen.
	- [Tildel]: Kopier bildet til en ny mappe eller til en valgt eksisterende mappe. Fortsett til trinn 6.
	- [Ikke tildel]: Kopier bildet til den gjeldende mappen på målminnekortet.

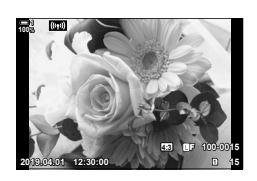

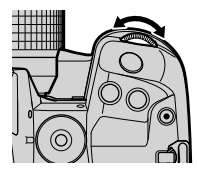

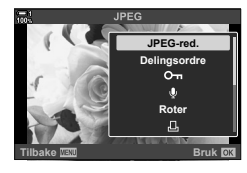

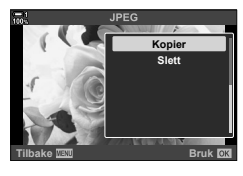

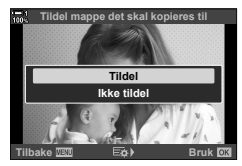

- *6* Hvis du valgte [Tildel] i trinn 5, må du velge målmappe.
	- Marker [Ny mappe] eller [Eksisterende mappe] ved å bruke  $\Delta \nabla$ -knappene, og trykk på OK-knappen.

[Ny mappe]: Velg ønsket mappenummer ved å bruke  $\Delta \nabla$ -knappene, og trykk på OK-knappen.

[Eksisterende mappe]:

Marker en eksisterende mappe ved å bruke  $\Delta \nabla$ -knappen og trykk på OK-knappen.

- Hvis den valgte mappen er utilgjengelig, går kameraet tilbake til forrige visning; gjenta prosessen etter behov.
- **7** Marker [Ja] ved å bruke  $\triangle \nabla$ -knappene, og trykk på OK-knappen.

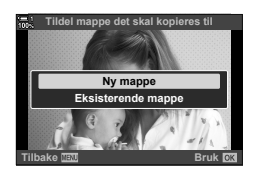

%

Denne handlingen kan også gjelde for flere bilder valgt samtidig.  $\mathbb{R}$  «Velge flere bilder (OTH/Kopivalg/Slett valgt/Delingsordre valgt)» (s. 279)

**På**

**Bruk OK** 

Når det er satt inn to minnekort, kan du kopiere alle bildene fra den ene til det andre kortet på én gang.

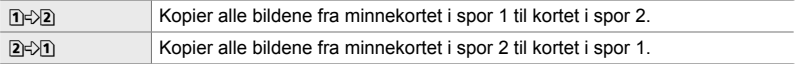

- *1* Trykk på MENU-knappen for å vise menyene.
- **2** Marker [Kopier Alle] i **►** avspillingsmenyen og trykk  $p\land p\land p\land p$  på piltastene.
- **3** Marker [1]  $\Rightarrow$  2] eller [2]  $\Rightarrow$  1] ved å bruke  $\triangle \nabla$ -knappene, og trykk på **OK**-knappen.
- **4** Marker [Ja] ved å bruke  $\triangle \nabla$ -knappene, og trykk på OK-knappen.
	- Kopieringen starter. Avspillingsmenyen blir vist når kopieringen er fullført.
	- For å avslutte handlingen før alle bildene er kopiert, må du trykke på MENU-knappen.
- Kopieringen avsluttes når målkortet er fullt.
- Kopieringen kan ta litt tid avhengig av antallet bilder og typen minnekort.

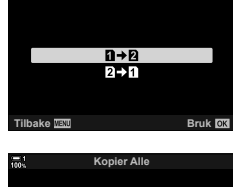

**Kopier Alle**

**Avspillingsmeny**

**Nullstill lås Utskriftrekkefølge Rediger**

Ů

o

**Nullstill delingsordre Kopier Alle**

**Wi-Fi Koble til**

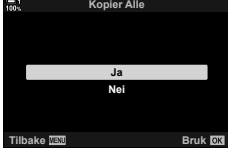

## **Slette bilder (Slett)** (Slett)

Slett ett bilde om gangen fra minnekortet.

- Du kan slette bilder med:
	- $\overline{\mathbf{m}}$ -knappen Menyene

**100% 1**

#### ■ Slette bilder med *I*-knappen

- **1** Trykk på **►**-knappen. • Det nyeste bildet blir vist.
- *2* Drei det fremre hjulet for å vise et bilde som du vil slette.
	- Bytt til det andre sporet for å slette et bilde fra det andre kortet.
- 3 Trykk på  $\overline{m}$ -knappen.
	- En bekreftelsesdialog vises.

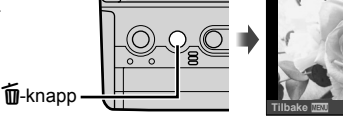

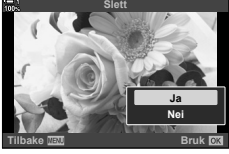

**2019.04.01 12:30:00 15**

**4:3** Y**F 100-0015**

**4** Marker [Ja] ved å bruke  $\Delta \nabla$  på piltastene og trykk på OK-knappen.

#### **Slette bilder via menyene**

Vis et bilde og trykk på OK-knappen for å se alternativer.

**OK-knapp**  $\Rightarrow$  [Slett]  $\Rightarrow$  **OK-knapp**  $\Rightarrow$  Marker [Ja] ved å bruke  $\triangle \nabla$  på piltastene og trykk på OK-knappen for å velge alternativet som er markert

%

- Du kan velge å hoppe over bekreftelsesdialogen når du sletter bilder.  $\mathbb{I}\mathfrak{F}\nrightarrow \mathfrak{F}$  Tilpasset meny  $\mathbb{Z}$  > [Slett raskt] (s. 551)
- I forbindelse med bilder lagret med RAW + JPEG valgt som bildekvalitet, kan du konfigurere kameraet slik at det kun sletter JPEG-eksemplaret, kun RAW-eksemplaret eller både RAWog JPEG-eksemplarene.  $\mathbb{Q}$   $\ast$  Tilpasset meny  $\mathbb{Z}$  > [SI RAW+JPEG] (s. 551)
- Denne handlingen kan også gjelde for flere bilder valgt samtidig. L<sup>2</sup> «Velge flere bilder (O<sub>T</sub>/Kopivalg/Slett valgt/Delingsordre valgt)» (s. 279)

## **Slette bilder (Slett alle)**

Slett alle bildene fra minnekortet. Beskyttede bilder slettes ikke.

- *1* Trykk på MENU-knappen for å vise menyene.
- 2 Marker [Kortoppsett] i *i* oppsettsmenyen og trykk på  $\triangleright$  på piltastene.
	- Hvis det er satt inn minnekort i begge sporene, blir du bedt om å velge spor. Velg spor 1 eller spor 2 og trykk på OK-knappen.
- **3** Marker [Slett alle] ved å bruke  $\Delta \nabla$ -knappene, og trykk på OK-knappen.
	- Hvis det ikke er noen bilder det kortet i sporet som er valgt, vil det eneste alternativet som vises, være [Formater]. Velg et annet spor.
- 4 Marker [Ja] ved å bruke  $\Delta \nabla$ -knappene, og trykk på OK-knappen.
	- Kameraet begynner å slette alle bildene på kortet i sporet som er valgt.
	- Kameraet går tilbake til opptaksvisningen når slettingen er fullført.

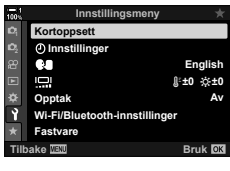

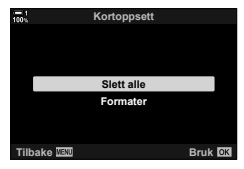

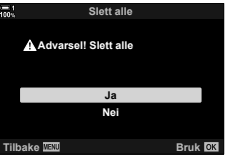

Smarttelefoner med appen Ol.Share kan laste ned bilder fra kameraet. Bilder som er markert for nedlasting på kameraet, kan lastes ned automatisk når kameraet er av.

For informasjon om å opprette en tilkobling mellom kameraet og smarttelefonen, se «6-2 Tilkobling til smarttelefoner via Wi-Fi» (s. 584).

- Denne innstillingen kan du gå inn på via:
	-
	- $\leftarrow$ -knappen  $-$  Menyene (s. 278)

 $\triangle$ -knapp

### ■ Tilgang via < (dele)-knappen

- **1** Trykk på **►**-knappen.
	- Det nyeste bildet blir vist.
- *2* Drei det fremre hjulet for å vise et bilde som du vil dele.
	- Bytt til det andre sporet for å velge et bilde på det andre kortet.
- $3$  Trykk på  $\leq$ -knappen.
	- Et  $\leq$  («dele»)-ikon blir vist.
	- Trykk på  $\triangle$ -knappen igjen for å fjerne delingsmarkeringen.
	- Når et umarkert bilde blir vist, kan du holde inne <- knappen og dreie det fremre eller bakre hjulet for å markere alle de viste bildene for deling mens du dreier hjulet. Bilder som blir vist mens du dreier hjulet og som er markert fra før, blir ikke påvirket.
	- Når et markert bilde blir vist, kan du holde inne  $\triangle$ -knappen og dreie det fremre eller bakre hjulet for å fjerne markeringen fra alle bildene som blir vist mens du dreier hjulet. Bilder som blir vist mens du dreier hjulet og som er markert fra før, blir ikke påvirket.
	- Du kan utføre de samme handlingene under avspillingszoom eller når et bilde er valgt i indeksvisningen.

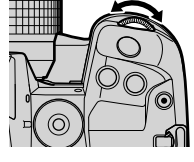

«Dele»-ikon

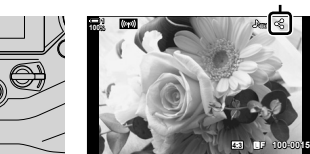

**2019.04.01 12:30:00 15**

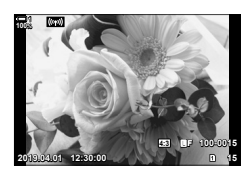

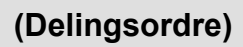

#### **Menytilgang**

Vis et bilde og trykk på OK-knappen for å se alternativer.

**OK-knapp**  $\Rightarrow$  [Delingsordre]  $\Rightarrow$  **OK-knapp**  $\Rightarrow$  Trykk på  $\triangle$  eller  $\nabla$  på piltastene én gang for å velge, og én gang til for å velge bort  $\Rightarrow$  Trykk på **OK**-knappen for å lagre endringer og avslutte

• Du kan markere opptil 200 bilder for deling på hvert kort.

#### **Fjerne delingsmarkering fra alle bilder**

### **(Nullstill delingsordre)**

Fjern delingsmarkeringen fra alle bildene på kortet i gjeldende spor.

- *1* Trykk på MENU-knappen for å vise menyene.
- *2* Marker [Nullstill delingsordre] i  $\blacktriangleright$  avspillingsmenyen og trykk på  $\blacktriangleright$  på piltastene.
- **3** Marker [Ja] ved å bruke  $\triangle \nabla$ -knappene, og trykk på OK-knappen.

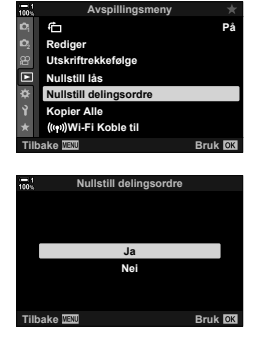

4 Trykk på MENU-knappen flere ganger for å forlate menyene.

#### %

Denne handlingen kan også gjelde for flere bilder valgt samtidig.  $\mathbb{R}$  «Velge flere bilder ( $O_{\mathbf{T}}$ / Kopivalg/Slett valgt/Delingsordre valgt)» (s. 279)

## **Velge flere bilder (**0**/Kopivalg/Slett valgt/Delingsordre valgt)**

Du kan velge flere bilder som skal beskyttes, kopieres, slettes eller deles.

- **1** Trykk på **►**-knappen.
	- Det nyeste bildet blir vist.
- *2* Drei det fremre hjulet for å vise et bilde som du vil dele.
- 3 Trykk på M-knappen.
	- Et  $\blacktriangleright$  («valgt»)-ikon blir vist.
	- Trykk på  $\blacktriangleright$  -knappen på nytt for å velge bort bildet.
	- Når et umarkert bilde blir vist, kan du holde inne Ø-knappen og dreie det fremre eller bakre hjulet for å markere alle de viste bildene mens du dreier hiulet. Bilder som blir vist mens du dreier hjulet og som er markert fra før, blir ikke påvirket.
	- Når et markert bilde blir vist, kan du holde inne ■Henappen og dreie det fremre eller bakre hjulet for å velge bort alle de viste bildene mens du dreier hjulet. Bilder som blir vist mens du dreier hjulet og som er umarkert fra før, blir ikke påvirket.
	- Du kan utføre de samme handlingene under avspillingszoom eller når et bilde er valgt i indeksvisningen.

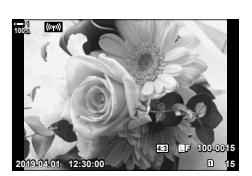

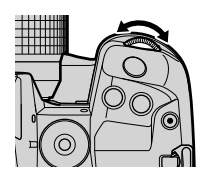

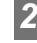

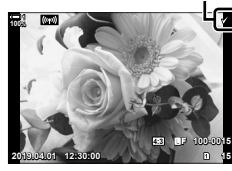

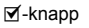

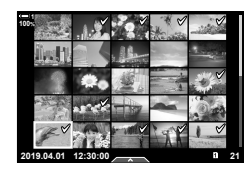

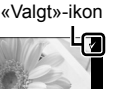

- *4* Trykk på OK-knappen etter at du har valgt bilder.
	- Trykk på MENU-knappen for å avslutte uten å fortsette til trinn 5.

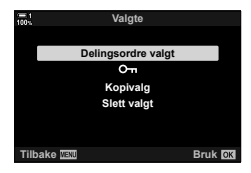

- *5* Marker handlingen du ønsker å utføre på de valgte bildene ([O¬], [Kopivalg], [Slett valgt] eller [Delingsordre valgt]), og trykk på OK-knappen.
	- Den valgte handlingen blir utført for alle bilder markert med et  $\bullet$ -ikon.
	- Hvis du har valgt [Kopivalg] eller [Slett valgt], blir det vist flere alternativer; følg menyene for å fullføre handlingen.
- Hvis du avslutter avspillingen eller slår av kameraet, fjernes markeringen fra alle de valgte bildene.

## Legge til lyd på bilder

Du kan ta opp lyd og legge det til på bilder. Lyden som er tatt opp, fungerer som en enkel erstatning for skriftlige notater om bildene.

- Lydopptak kan være opptil 30 s lange.
- **1** Trykk på **►**-knappen.
	- Det nyeste bildet blir vist. Vis et bilde som ønsker å legge til lyd på.
- *2* Trykk på OK-knappen.
	- En meny med redigeringsalternativer blir vist.
- **3** Marker [ $\Omega$ ] ved å bruke  $\Delta \nabla$  på piltastene, og trykk på OK-knappen. **JPEG-red.**
- 4 Marker [Q Start] og trykk på OK-knappen for å starte opptak.
	- Velg [Nei] for å sette opptaket på pause.
	- For å slette et eksisterende opptak må du markere [Slett] og trykke på OK-knappen.
- *5* Trykk på OK-knappen for å avslutte opptaket.

#### ■ Menytilgang

Du kan også bruke menyene for å ta opp lyd.

**MENU**-knapp  $\Rightarrow$   $\Box$  (avspillingsmeny)-kategori  $\Rightarrow$  [Rediger]  $\Rightarrow$  [Velg bilde]  $\Rightarrow$  Velg et bilde og trykk på OK-knappen for å vise alternativer  $\Rightarrow [\&$ 

- Det er ikke mulig å legge til lyd på beskyttede bilder.
- Bilder med Ivd blir angitt av J-ikoner og indikatorer som viser opptakshastigheten.

#### %

• Lyd blir tatt opp med hastigheten som er valgt for film. Du kan velge hastighet ved å bruke  $[Film Q]$  (s. 413) i  $Q$  videomenyen.

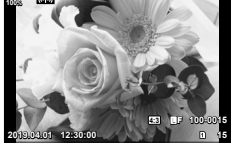

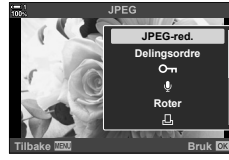

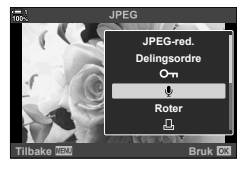

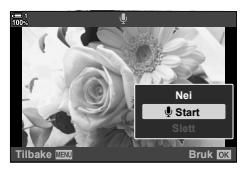

#### **Lydavspilling**

Avspillingen startes automatisk når det blir viste et bilde med lyd. For å justere volumet:

- **1** Trykk på **►**-knappen for å vise et bilde.
- **2** Trykk  $\triangle$  eller  $\nabla$  på piltastene.
	- $\cdot$   $\Delta$ -knapp: Øk volumet.
	- $\cdot$   $\nabla$ -knapp: Senk volumet.

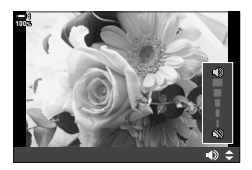

## **Automatisk rotering av bilder i stående format for**  avspilling **(**<del>C</del>)</del>

Velg om bilder som er tatt i stående format, skal roteres automatisk for når de blir vist på kameraet.

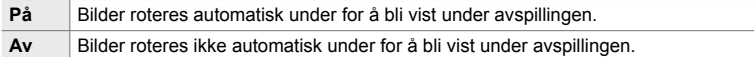

- *1* Trykk på MENU-knappen for å vise menyene.
- **2** Marker  $\left[\begin{matrix}\hline \mathbf{r}\end{matrix}\right]$  i  $\left[\mathbf{r}\right]$  avspillingsmenyen og trykk på  $\triangleright$ på piltastene. **<sup>1</sup>**
- **3** Marker [På] ved å bruke  $\triangle \nabla$ -knappene, og trykk på **OK**-knappen.<br>
på **OK**-knappen.
- *4* Trykk på MENU-knappen for gå ut av menyene.

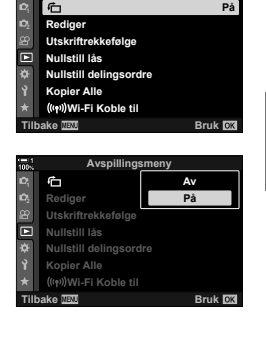

**Avspillingsmeny**

## **Retusjere bilder (Rediger)**

Lag retusjerte eksemplarer av bildene. I forbindelse med RAW-bilder kan du justere innstillingene som var i bruk da bildet ble tatt, som hvitbalanse og bildemodus (kunstfiltre inkludert). Med JPEG-bilder kan du utføre enkle redigeringer som beskjæring og endring av størrelse.

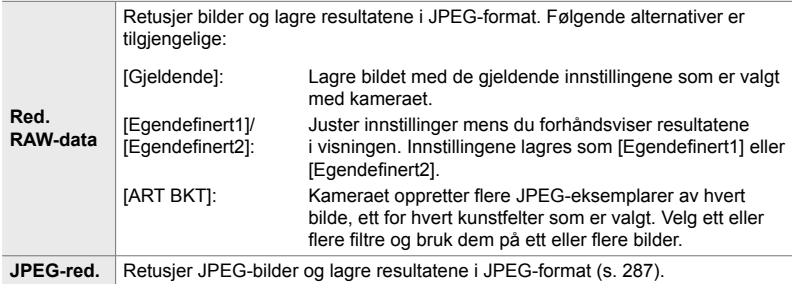

## **Retusjere RAW-bilder (Red. RAW-data)**

[Red RAW-data] kan brukes for å justere følgende innstillinger. Disse innstillingene brukes også når du velger [Gjeldende].

- Bildekvalitet
- Bildemodus
- Hvitbalanse
- Eksponeringskompensasjon
- Skygger
- Mellomtoner
- Uthevede områder
- Sideforhold
- Høy ISO-støyreduksjon
- Fargeområde
- Digitalt skift
- [Fargeområde] er fiksert som [sRGB] når det er valgt et kunstfilter for bildemodus.
- RAW-bilder kan ikke retusjeres hvis: det ikke er nok plass på minnekortet, eller hvis bildet ble tatt med et annet kamera
- *1* Trykk på MENU-knappen for å vise menyene.
- **2** Marker [Rediger] i **►** avspillingsmenyen og trykk på  $\triangleright$  på piltastene.

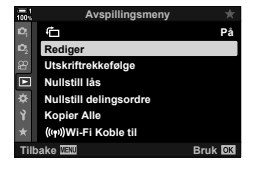

- **3** Marker [Velg bilde] ved å bruke  $\Delta \nabla$ -knappene, og trykk på OK-knappen.
	- Bildene på minnekortet blir vist.
- **4** Bruk ⊲D-knappene for å velge et bilde du vil retusjere, og trykk på OK-knappen.
	- Retusjeringsalternativer blir vist.
	- Hvis det gjeldende bildet ikke er et RAW-bilde, blir ikke [Red RAW-data] vist. Velg et annet bilde.
- **5** Marker [Red Rådata] ved å bruke  $\Delta \nabla$ -knappene, og trykk på OK-knappen.
	- Redigeringsalternativer blir vist. For å bruke gjeldende kamerainnstillinger må du markere [Gjeldende] og trykke på OK-knappen. Gjeldende innstillinger blir brukt.

For [Egendefinert1] eller [Egendefinert2] må du markere ønsket alternativ og trykke på I-knappen, deretter kan du redigere innstillingene på følgende måte:

- En redigeringsmeny blir vist. Marker elementer ved å bruke  $\Delta \nabla$ -knappene, og bruk  $\Delta \triangleright$ -knappene for å velge innstillinger. Gjenta dette til du har valgt alle ønskede innstillinger. Trykk på @-knappen for å forhåndsvise resultatene.

Marker [ART BKT] og trykk på  $\triangleright$ -knappen for å vise en liste med kunstfiltre. Marker kunstfiltre og trykk på OK-knappen for å velge eller fierne valg; valgte filtre er markert med en ✔. Trykk på MENU-knappen for å gå tilbake til forrige visning når du har valgt alle ønskede filtre.

- *6* Trykk på OK-knappen når innstillingene er fullført.
	- De valgte innstillingene blir brukt.
- *7* Trykk på OK-knappen igjen.
	- Marker [Ja] ved å bruke  $\Delta \nabla$ -knappene og trykk på OK-knappen for å lagre det retusjerte eksemplaret.

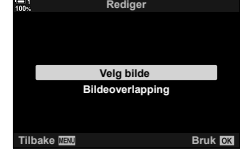

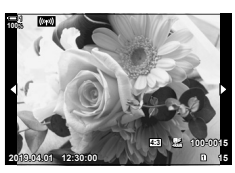

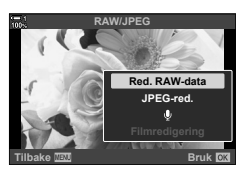

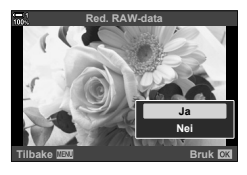

- 8 For å lage flere eksemplarer fra samme originalbilde må du markere [Nullstill] og trykke på OK-knappen. For å avslutte uten å lage flere eksemplarer må du markere [Nei] og trykke på OK-knappen.
	- Velg [Nullstill] for å vise retusjeringsmenyen. Gjenta prosessen fra trinn 5.
- Du kan også redigere valgte bilder under avspillingen.  $\blacktriangleright$ -knapp  $\blacktriangleright$  Vis et bilde du ønsker å retusjere  $\blacktriangleright$  Trykk på OK-knappen for å vise alternativer  $\Rightarrow$  [Red. RAW-data]

### Retusjere JPEG-bilder (JPEG-red.)

Menyen [JPEG-red.] inneholder følgende alternativer.

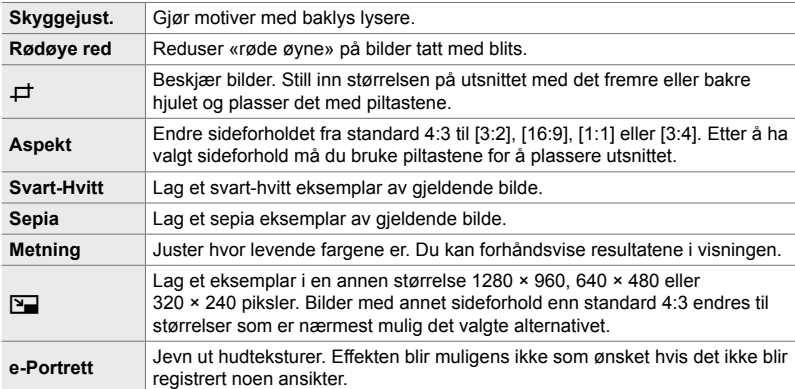

• Rødøyreduksjon gir muligens ikke ønsket resultat for noen bilder.

- Retusjering er ikke tilgjengelig: for bilder som ble tatt med et annet kamera eller redigert på en datamaskin, eller hvis det ikke er tilstrekkelig ledig plass på minnekortet.
- [ $\Pi$ ] kan ikke brukes for å endre bilder til størrelser som er større enn den opprinnelige.
- $\Box$ ] og [Aspekt] er kun tilgjengelige for bilder med standard 4:3 bildeforhold.
- *1* Trykk på MENU-knappen for å vise menyene.
- **2** Marker [Rediger] i **►** avspillingsmenyen og trykk på  $\triangleright$  på piltastene.

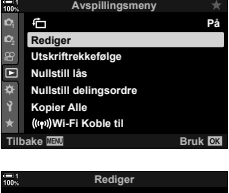

- **3** Marker [Velg bilde] ved å bruke  $\Delta \nabla$ -knappene, og trykk på OK-knappen.
	- Bildene på minnekortet blir vist.

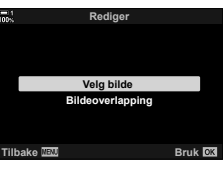

- 4 Bruk < D-knappene for å velge et bilde du vil retusjere, og trykk på OK-knappen.
	- Retusjeringsalternativer blir vist.
	- Hvis det gjeldende bildet ikke er et JPEG-bilde, blir ikke [JPEG-red.] vist. Velg et annet bilde.
- **5** Marker [JPEG-red] ved å bruke  $\Delta \nabla$ -knappene, og trykk på OK-knappen.
	- En redigeringsmeny blir vist.
- **6** Marker elementer ved å bruke  $\Delta \nabla$ , og trykk på OK-knappen.
	- Du kan forhåndsvise effekten i visningen. Hvis flere alternativer er listet opp for valgt element, må du bruke  $\triangle \nabla$ -knappene for å velge ønsket alternativ.
	- Når  $[\Box]$  er valgt, kan du stille inn størrelsen på utsnittet ved å bruke hjulene og plassere det ved å bruke piltastene eller multivelgeren.
	- Når [Aspekt] er valgt, kan du plassere utsnittet ved å bruke piltastene eller multivelgeren.
- **7** Marker [Ja] ved å bruke  $\triangle \nabla$ -knappene, og trykk på OK-knappen
	- Det nye eksemplaret blir lagret med valgte innstillinger, og kameraet går tilbake til avspillingsvisningen.
- Du har også tilgang til retusjeringsalternativene når et JPEG-bilde blir vist under avspillingen:  $\blacktriangleright$ -knapp  $\blacktriangleright$  Vis et bilde du ønsker å retusjere  $\blacktriangleright$  Trykk på OK-knappen for å vise alternativer **Deta** [JPEG-red]

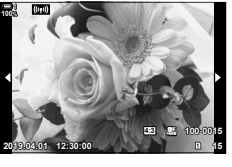

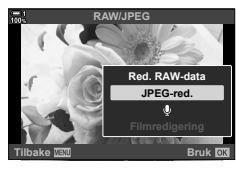

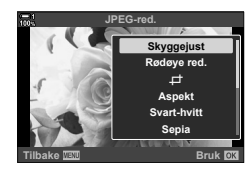

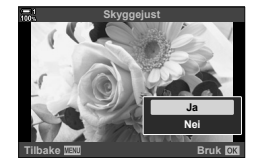
Sett sammen eksisterende RAW-bilder for å lage et nytt bilde. Opptil 3 bilder bli inkludert i overlappingen.

Du kan endre resultatene ved å justere lysstyrken (forsterkningen) separat for hvert bilde.

- Overlappingen lagres i formatet som for øyeblikket er valgt for bildekvalitet. Overlappinger laget med [RAW] valgt for bildekvalitet, blir lagret i RAW-format og i JPEG-format med alternativet for bildekvalitet som er valgt for  $\left[ \left( \frac{1}{2} \cdot 2 \right]$  (s. 542).
- Overlappinger lagret i RAW-format kan igjen settes sammen med andre RAW-bilder for å lage overlappinger med 4 eller flere bilder.
- *1* Trykk på MENU-knappen for å vise menyene.
- **2** Marker [Rediger] i **►** avspillingsmenyen og trykk på  $\triangleright$  på piltastene.
- *3* Marker [Bildeoverlapping] ved å bruke  $\Delta \nabla$ -knappene, og trykk på **OK**-knappen.
- *4* Velg antall bilder som skal være med i overlappingen, og trykk på OK-knappen.
- **5** Velg RAW-bilder med piltastene ( $\triangle \nabla \triangleleft \triangleright$ ) og trykk på OK-knappen.
	- Valgte bilder er merket med •. Trykk på OK-knappen igjen for å fjerne markeringen.
	- Når du har valgt antallet bilder i trinn 4, vises overlappingsdialogen.

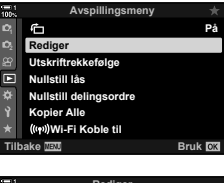

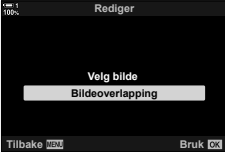

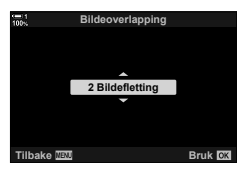

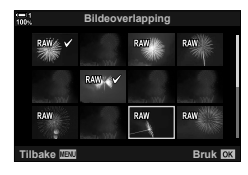

- *6* Juster forsterkningen for bildene i overlappingen.
	- Bruk  $\triangleleft$  >-knappene for å velge bilder og  $\Delta \nabla$ -knappene for å velge verdi.
	- Velg blant verdier fra 0,1 til 2,0. Kontroller resultatene i visningen.

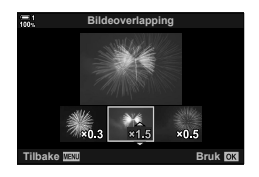

- *7* Trykk på OK-knappen for å vise en bekreftelsesdialog.
	- Marker [Ja] og trykk på OK-knappen.
- Du har også tilgang til overlappingsalternativene når et RAW-bilde som du ønsker å ta med i overlappingen, blir vist under avspillingen:

 $\blacktriangleright$ -knapp  $\blacktriangleright$  Trykk på **OK**-knappen for å vise alternativer  $\blacktriangleright$  [Bildeoverlapping]

## **Velge bilder for utskrift (A–DPOF**)

Du kan velge bilder for utskrift og velge antall eksemplarer samt informasjonen som skal stå på hvert bilde. Bildene kan skrives ut i fotobutikker som støtter Digital Print Order Format (DPOF). En digital utskriftsbestilling lagres på minnekortet.

Du har følgende alternativer for informasjonen som skal stå på bildet:

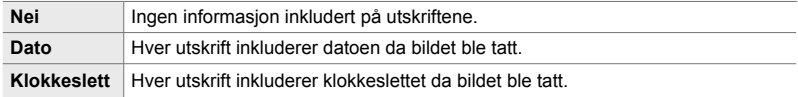

#### **Legg til bilder i utskriftsbestillingen**

- **1** Trykk på OK-knappen under avspilling og velg  $[\Box]$ .
- 2 Marker [凸] eller [凸ALL] og trykk på OK-knappen.

[<]:

- Trykk på  $\triangleleft$  på piltastene for å velge et bilde du ønsker å legge til utskriftsbestillingen, og trykk på  $\Delta \nabla$ -knappene for å velge antall utskrifter.
- Gjenta dette trinnet for å velge flere bilder. Trykk på OK-knappen for å avslutte.

[<sub>I</sub>D<sub>ALL</sub>]:

- Marker [AALL] og trykk på OK-knappen.
- *3* Marker informasjonen som du vil skal stå på hvert bilde, og trykk på OK-knappen.
	- Det valgte alternativet gjelder alle bildene i utskriftsbestillingen. **Dato**
- *4* Marker [Bruk] og trykk på OK-knappen.
	- De valgte innstillingene brukes for bildene på det gjeldende minnekortet.
- Kameraet kan ikke brukes til å redigere utskriftsbestillinger som er opprettet med andre enheter. Opprettelse av en ny utskriftsbestilling sletter alle eksisterende utskriftsbestillinger som er opprettet med andre enheter.
- Du kan ikke velge RAW-bilder for å inkludere dem i utskriftsbestillingen.

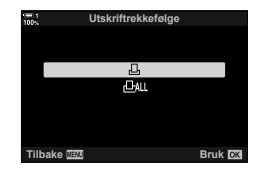

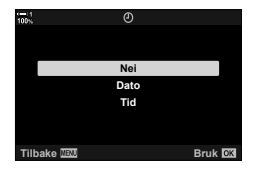

#### **Fjerne alle eller valgte bilder fra utskriftsbestillingen**

Du kan fjerne alle eller valgte bilder fra utskriftsbestillingen.

- **1** Trykk på OK-knappen under avspilling og velg [凸].
- 2 Marker [凸] og trykk på OK-knappen.
	- For å fjerne alle bildene fra utskriftsbestillingen må du markere [Nullstill] og trykke på OK-knappen. For å fortsette uten å fjerne alle bildene fra utskriftsbestillingen må du markere [Behold] og trykke på OK-knappen.
	- Du kan også fjerne alle bildene fra utskriftsbestillingen ved å velge  $[\underline{A}ALL]$  og [Nullstill].
- **3** Trykk på  $\triangle$  på piltastene for å vise et bilde du ønsker å fjerne fra bestillingen.
	- Trykk på  $\Delta \nabla$ -knappene for å stille inn antall utskrifter til null. Gjenta dette trinnet for å fjerne flere bilder fra bestillingen, og trykk på OK-knappen når du er ferdig.
- *4* Marker informasjonen som du vil skal stå på de gjenværende bildene, og trykk på OK-knappen.
	- De valgte innstillingene gjelder for de gjenværende bildene.
	- De valgte innstillingene gjelder for bildene på det gjeldende minnekortet.
- **5** Marker [Bruk] og trykk på **OK**-knappen.

# *3* Ta opp og vise filmer

Les dette kapittelet for informasjon om hvordan du tar opp video med kameraet. Dette kapittelet dekker også funksjonene du trenger for å ta opp videofilmer og vise dem på kameraet.

# *3-1* Grunnleggende opptak og avspilling

Du kan bruke (C) (film)-knappen for enkle filmopptak, også i fotografi modus. Kameraet har dessuten en dedikert  $\mathfrak{P}$  (film)-modus for avanserte filmopptak. Opptak og avspilling utføres på samme grunnleggende måte i begge tilfeller.

# **En introduksjon til filmopptak**

Du kan ta opp filmer med kameraets dedikerte  $\mathfrak{P}$  (film)-modus eller utføre enkle opptak uten å avslutte stillbildefotografering.

I begge tilfeller kan du komponere bilder i søkeren eller på skjermen. Bruk skjermen hvis du vil fokusere ved å ta på motivet i visningen eller flytte fokussøkepunktet under opptak. Du tar opp filmer med  $\odot$  (film)-knappen.

Du kan vise alternativer og indikatorer som gjelder filmopptak ved å dreie funksjonshjulet til å velge  $\mathfrak{P}$  (film)-modus.

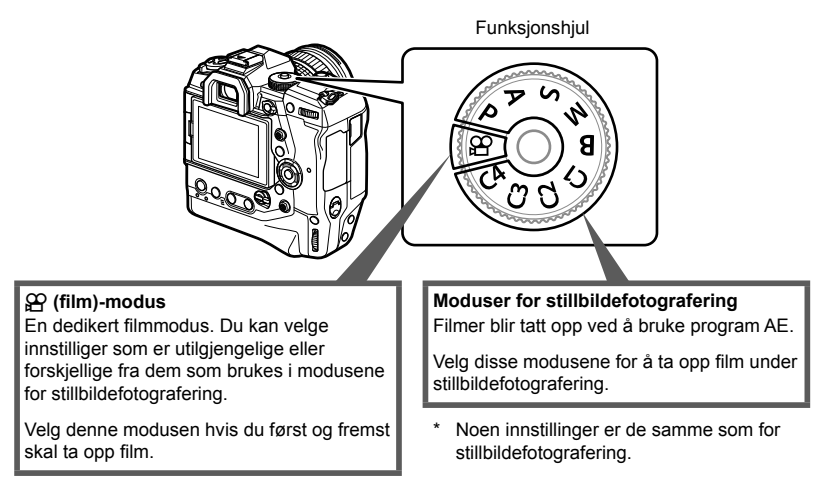

Dette kapittelet handler hovedsakelig om opptak av film i  $\mathfrak{P}$  (film)-modus.

# **Ta opp filmer**

#### **Holde kameraet**

• Hold fingrene og gjenstander som kamerastroppen vekk fra objektivet.

### **Ta opp fi lmer med berøringsskjermen**

Når funksjonshjulet er dreid til  $\mathfrak{P}$  (film), vises filmopptaksvisningen på skjermen. Du kan ta opp filmer ved å bruke berøringskontrollene.

- **1** Drei funksjonshjulet til  $\mathcal{P}$ .
	- Info om filmopptak blir vist.
	- Du kan også ta opp fi lm i modus **P**, **A**, **S** og **M**. I dette tilfellet vises info om bildeopptak.
- *2* Plasser AF-rammen over motivet.
	- Som standard er IC-AFI valgt for ISP AF-modus] (s. 345) og kameraet justerer kontinuerlig fokuset med hensyn til endringer i avstanden til motivet i AF-rammen.

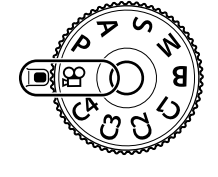

*3*

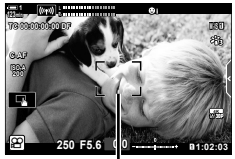

AF-ramme

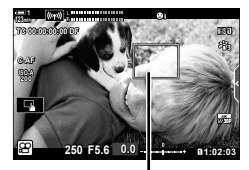

AF-søkepunkt

- *3* For å fokusere på et motivet i et annet område av rammen uten å endre komposisjonen må du trykke på visningen.
	- Kameraet fokuserer på valgt område, angitt av en grønn kant (AF-søkepunkt).
	- Hold inne OK-knappen for å sette AF-søkepunktet tilbake til midten av rammen.
	- Trykk på OK-knappen igjen. Kameraet fokuserer på valgt område, og AF-søkepunktet forsvinner.

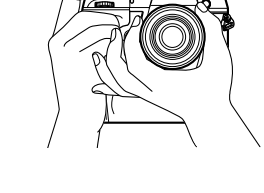

- 4 Trykk på **@**-knappen (film) for å starte opptak.
	- Kameraet starter opptakstellingen og viser opptakstiden.
	- Du kan når som helst berøre visningen under opptaket for å skifte fokus til et annet sted.

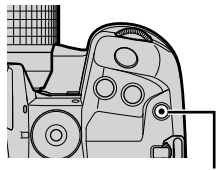

 $\odot$  (film)-knapp

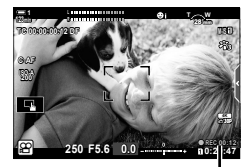

Opptakstid

- **5** Trykk på **@**-knappen igjen for å avslutte opptaket.
- Ikke berør skjermen med neglene eller spisse gjenstander.
- Berøringskontrollene fungerer ikke alltid som forventet hvis du bruker hansker eller det sitter skjermbeskytter på skjermen.
- AF-rammen varierer med alternativet som er stilt inn for AF-søkepunktvalg. Hvilket område som AF-søkepunktet dekker, kan du velge i visningen for AF-søkepunktvalg (s. 352). AF-rammen blir ikke vist når läntt (alle søkepunkt) er stilt inn for AF-søkepunktvalget.
- Berøringskontrollene er utilgjengelige i noen tilfeller, inkl.: i målingsvisningen for ett-trykk hvitbalanse, og mens kameraknapper eller -hjul er i bruk.
- Filmer kan ikke tas opp:

i **B** (bulb)-modus eller ved bruk av intervallutløser-fotografering, trapeskorreksjon, fiskeøyekorreksjon eller Live ND-filteret

- Filmer med en størrelse på over 4 GB blir lagret på flere filer (avhengig av opptaksforholdene kan kameraet starte å lagre en ny fil før 4 GB-grensen blir nådd). Filene kan spilles av som en enkelt film.  $\mathbb{R}$  «Vise bilder med en størrelse på over 4 GB» (s. 301)
- CMOS-bildersensorer av typen som brukes i kameraet, genererer en såkalt «rullende lukker»-effekt som forårsaker forvrengning på bilder av motiver i bevegelse. Denne forvrengningen er et fysisk fenomen som oppstår på bilder av motiver i rask bevegelse, eller hvis kameraet beveger seg under opptaket. Det er særlig merkbart på bilder tatt med store brennvidder.
- Når kameraet brukes sammenhengende over lengre tid, stiger temperaturen i bildesensoren, og støy og fargeflekker kan bli synlige i visningen. Hvis dette skjer, må du slå av kameraet og vente til det kjøler seg ned. Støy og fargeflekker oppstår særlig ved høy ISO-følsomhet. Hvis temperaturen i sensoren stiger ytterligere, slår kameraet seg av automatisk.
- Kameraet kan mislykkes i å kompensere for kraftige rystelser.

<u>ේ</u>

- Du kan velge ulike alternativer for  $[\mathcal{S}\mathsf{P}]$  AF-modus] (s. 345).
- Du kan zoome inn på AF-søkepunktet (s. 364). Bruk denne funksjonen for å øke presisjonen når du fokuserer ved hjelp av manuell fokus (MF).
- Du kan stille inn visningen slik at den ikke bytter automatisk fra skjermen til søkeren. **IG [EVF-autobryter]** (s. 553)
- Du kan deaktivere berøringskontroller.  $\mathbb{R}$  [Berøringsskjerm-innst.] (s. 559)

### **Fjernfotografering**

Du kan bruke fjernfotografering når kameraet står på stativ eller i andre situasjoner hvor du ønsker å unngå uklarhet som skyldes bruk av utløserknappen. Du kan enten bruke en RM-CB2-fjernkabel (ekstrautstyr) eller ta bilder via en trådløs tilkobling ved å bruke smarttelefon-appen Ol.Share.

#### ■ Bruke fjernkabel

Åpne dekselet for fjernkabelkontakten og koble til fjernkabelen.

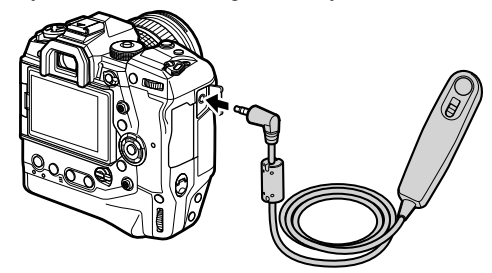

• Før du bruker fjernkabelen for å ta opp film, må du velge  $[Q$ REC] for  $[Q]$  Lukkerfunksjon] (s. 423).

#### ■ Bruke OI.Share

Kameraet må konfigureres for bruk med smarttelefon. Installer OI.Share på smarttelefonen før du fortsetter.  $\mathbb{R}$  «6-2 Tilkobling til smarttelefoner via Wi-Fi» (s. 584)

### **Alternativer for berøringsskjerm**

Når berøringskontroller er aktivert, kan du berøre motivet i visningen for å fokusere eller for å plassere eller zoome inn på AF-søkepunktet.

- **1** Trykk på **V** på skjermen for å velge et alternativ.
	- Alternativet som er valgt, blir endret hver gang du trykker på  $\blacksquare$ .

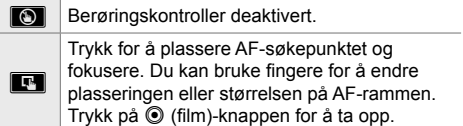

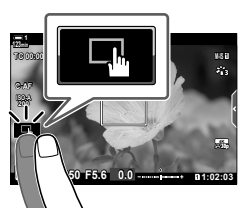

#### **Fokus-zoom (**V**)**

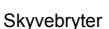

- *1* Trykk på motivet.
	- Det vises et AF-søkepunkt.
	- Juster størrelsen på søkepunktet med skyvebryteren.
	- Trykk på **sø for å skjule søkepunktet**.

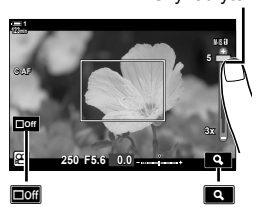

- *2* Etter å ha justert størrelsen på søkepunktet med skyvebryteren, kan du trykke på **Q** for å zoome inn på søkepunktet.
	- Under zooming kan du skyve fingeren for å rulle visningen.
	- Trykk på **E** for å avslutte zooming.
	- Berøringskontrollene er utilgjengelige i noen tilfeller, inkl.: i målingsvisningen for ett-trykk hvitbalanse, og mens kameraknapper eller -hjul er i bruk.

#### $\mathbb{S}$

- Du kan deaktivere berøringskontroller.  $\mathbb{R}$  [Berøringsskjerm-innst.] (s. 559)
- Focus-zoom kan tildeles til en kamerakontroll. Tildel  $[Q]$  til ønsket kontroll ved å bruke alternativet  $[$ <sup> $\alpha$ </sup> Knapp/hjul/spak] >  $[$  $\alpha$ <sup> $\beta$ </sup> Knappefunksjoner] (s. 417) i  $\alpha$  filmmenyen. Som standard er fokus-zoom tildelt til knappen  $\blacksquare$ **Q** (forhåndsvisning).

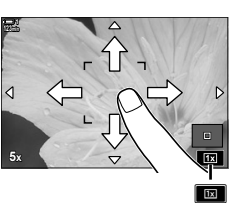

### **Bruke søkeren**

Når du setter øyet mot søkeren, blir den slått på og skjermen blir slått av.

- **1** Drei funksjonshjulet til  $\mathcal{P}$ .
	- Info om filmopptak blir vist.
	- Du kan også ta opp fi lm i modus **P**, **A**, **S** og **M**. I dette tilfellet vises info om bildeopptak.
- *2* Plasser AF-rammen over motivet.
	- Kameraet fokuserer automatisk på motivet i AF-rammen. Som standard er [C-AF] valgt for [ $\Omega$ ] AF-modus] (s. 345) og kameraet justerer kontinuerlig fokuset med hensyn til endringer i avstanden til motivet i AF-rammen.

• Kameraet starter opptakstellingen og viser opptakstiden.

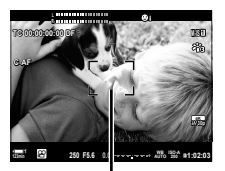

AF-ramme

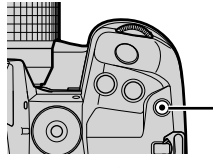

 $\odot$  (film)-knapp

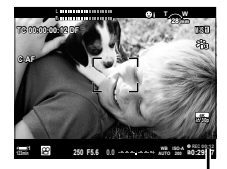

Opptakstid

**3** Trykk på **@**-knappen (film) for å starte opptak.

4 Trykk på **.**knappen igjen for å avslutte opptaket.

#### %

- Du kan plassere AF-søkepunktet med multivelgeren.  $\mathbb{R}$  [AF-søkepunkt] (s. 352)
- Du kan plassere AF-søkepunktet ved å bruke skjermberøringskontrollene mens du komponerer bildet i søkeren.  $\mathbb{R}$  [AF måltastatur] (s. 486)

## **Vise filmer**

Vis filmer som er lagret på minnekortene.

- **1** Trykk på **►**-knappen.
	- Det nyeste bildet blir vist (visning av enkeltbilder).
	- Bruk multivelgeren  $(\overline{Q})$ , det fremre hjulet  $(\overline{\mathbf{z}})$  eller  $\triangleleft$  på piltastene for å se andre bilder.
	- Trykk utløserknappen halvveis ned for å gå tilbake til opptaksvisningen.

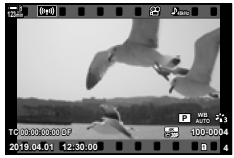

Avspilling av enkeltbilder  $(film)$ 

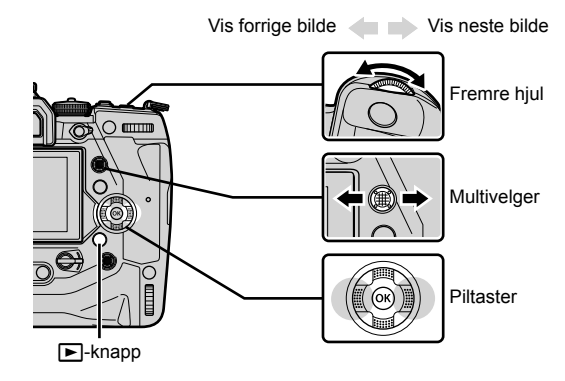

2 Drei det bakre hjulet  $(\leq)$  for å bla gjennom avspillingsvisningene. • Bla gjennom visningene på følgende måte:

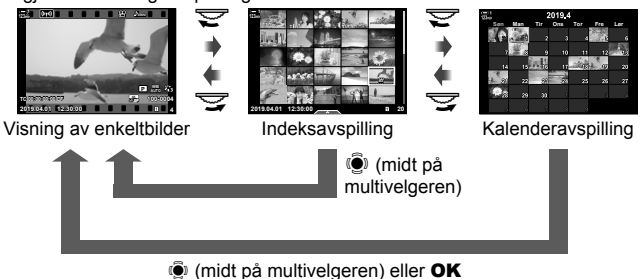

- Trykk på multivelgeren for å gå tilbake til visning av enkeltbilder fra skjermbildet for indeksavspilling.
- Trykk på OK-knappen for å gå tilbake til visning av enkeltbilder fra visningen for kalenderavspilling.
- Du kan velge antall bilder i indeksavspillingsvisningen ved å bruke [[F]/Innstillinger]  $(s. 515)$  > [ $\blacksquare$ -innstillinger] i  $\spadesuit$  tilpasset meny  $\blacksquare$ .
- 3 Vis en film og trykk på OK-knappen.
	- Alternativer for filmavspilling blir vist.
	- Hvis filmen er større nn 4 GB, vises en liste med alternativer.  $\mathbb{R}$  «Vise bilder med en størrelse på over 4 GB» (s. 301)
- 4 Marker [Spill film] og trykk på OK-knappen.
	- Avspillingen vil starte.
	- Bruk  $\triangleleft$  >-knappene for å spole bakover eller framover. Trykk på OK-knappen på nytt for å sette avspillingen på pause. Når avspillinger er satt på pause, kan du trykke på  $\Lambda$ -knappen for å gå tilbake til det første bildet eller  $\nabla$ -knappen for å hoppe til det siste bildet. Bruk  $\triangleleft$  -knappene eller det fremre hjulet ( $\triangleq$ ) for å gå tilbake eller framover ett bilde av gangen. Trykk på MENU-knappen for å avslutte avspillingen.

### **Avspillingsvolum**

For å justere volumet under filmavspilling.

- **1** Trykk på **►**-knappen for å vise et bilde.
- **2** Trykk  $\triangle$  eller  $\nabla$  på piltastene.
	- $\cdot$   $\triangle$ -knapp: Øk volumet.
	- $\cdot$   $\nabla$ -knapp: Senk volumet.

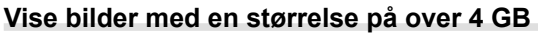

Lange filmer kan være større enn 4 GB. Filmer som er større enn 4 GB, lagres på flere filer. Filene kan spilles av som en enkelt film.

- **1** Trykk på **►**-knappen.
	- Det nyeste bildet blir vist.
- **2** Finn fram til en lang film du ønsker å se på, og trykk på OK-knappen.

• Følgende alternativer blir vist. [Vis fra begynnelsen]: Vis hele filmen. [Spill film]: Vis kun gjeldende fil.  $[S$ lett hele  $S$ ?]: Slett hele filmen. [Slett]: Slett kun gjeldende fil.

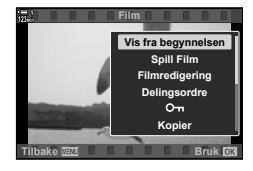

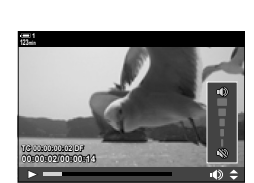

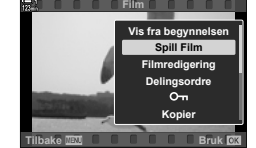

### **Velge minnekort**

Når det er satt inn to minnekort, kan du bytte spor uten å avslutte avspillingen.

- **1** Trykk på **►**-knappen.
	- Det nyeste bildet blir vist.

avspillingsvisningen.

*2* Hold inne CARD (kortvalg)-knappen og drei det fremre eller bakre hjulet for å velge et kortspor, slipp deretter CARD-knappen.

• Nummeret til gjeldende, valgte spor vises på

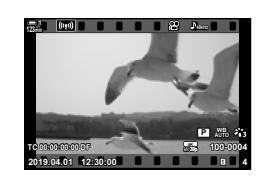

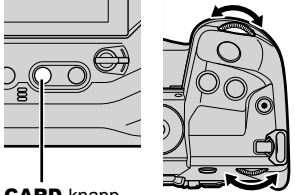

CARD-knapp

**2019.04.01 12:30:00 4 100-0004 P WB TC 00:00:00:00 DF 123min 30p 4K**

Gjeldende spor

• Du kan også skifte spor med E-knappen. Trykk på E-knappen og drei det fremre eller bakre hjulet for å velge spor under avspillingen.

### **Avspilling med berøringskontroller**

Du kan vise filmer ved å bruke berøringskontrollene.

- **1** Trykk på **►**-knappen for å vise bilder.
- **2** Ta på skjermen og dra fingeren til venstre eller høyre.
	- Dra til venstre for å vise neste bilde, til høyre for å vise forrige bilde.
- *3* Trykk på visningen.
	- En berøringsmeny blir vist. Trykk på **P** for å vise miniatyrbilder. Trykk på **R** for å gå tilbake til avspilling med enkelt bilder.
- 4 Trykk på OK-knappen for å vise filmalternativer.
	- Marker [Spill Film] ved å bruke  $\Delta \nabla$  på piltastene og trykk på OK-knappen. Filmavspillingen startes.

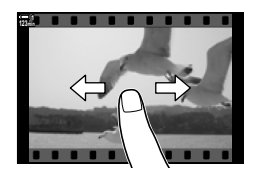

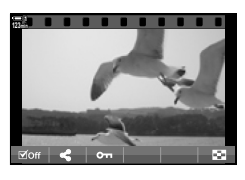

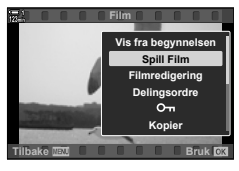

# *3-2* Opptaksinnstillinger

Kameraet har mange opptaksrelaterte funksjoner. Du kan justere innstillingene ved å bruke én av de følgende metodene; velg metode i henhold til opptaksforholdene og hvor ofte du trenger tilgang til funksjonen.

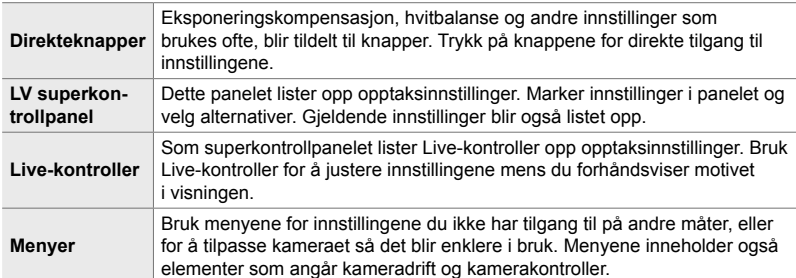

# **Direkteknapper**

Ofte bruke opptaksfunksjoner er tilordnet til kameraets knapper, hjul og andre kontroller. Disse kalles «direkteknapper». Dette gjelder kontrollene listet opp nedenfor som kan brukes for grunnleggende opptaksinnstillinger.

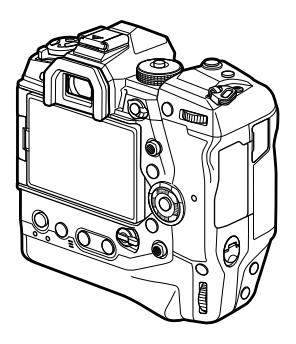

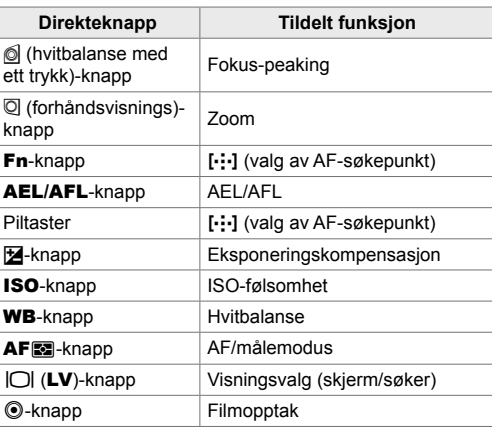

- *1* Trykk på ønsket knapp.
	- Kameraet viser alternativer for valgt funksjon.

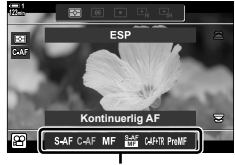

*3*

Alternativer

- *2* Drei det fremre eller bakre hjulet for å velge ønsket alternativ.
	- I noen tilfeller kan du vise flere alternativer ved å trykke på INFO-knappen.

# **Berøringskontroller (Lydløse kontroller)**

Du har tilgang til ofte brukte alternativer via berøringskontroller. Dette forhindrer at knappelyder blir tatt opp sammen med filmen. Som standard vises en lydløs kontroll-kategori når du velger  $\mathfrak{P}$  (film)-modus, hvis dette ikke er tilfelle, kan du vise den ved hjelp av menyene. Følgende kontroller er listet opp:

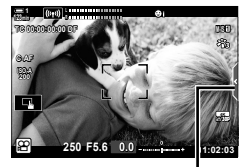

Lydløs kontroll-kategori

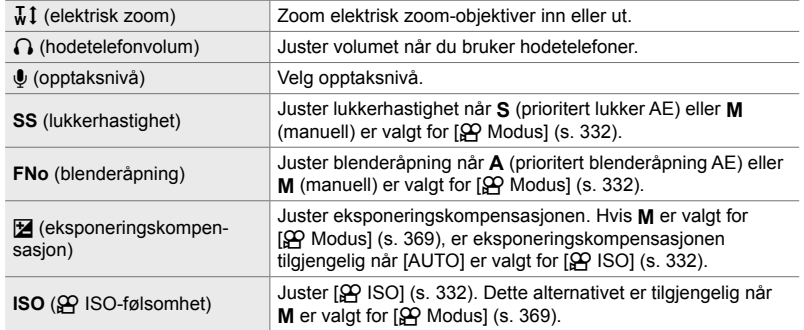

• Lydløse kontroller er ikke tilgjengelige under opptak av høyhastighetsfilm (s. 339).

#### **Bruke lydløse kontroller**

Bruk lydløse kontroller for å forhindre at knappelyder blir tatt opp sammen med filmen og for å redusere uklarheter forårsaket av kamerabevegelser.

- *1* Trykk på lydløs kontroll-kategorien på visningen.
	- Lydløse kontroller blir vist.
	- Trykk på lydløs kontroll-kategorien på nytt for å skjule lydløse kontroller.

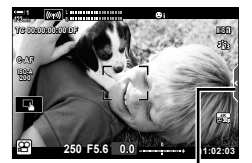

Lydløs kontroll-kategori

- *2* Trykk på ønsket kontroll.
	- Det blir vist alternativer.

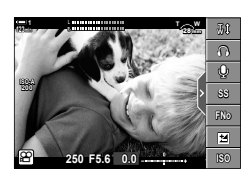

- *3* Velg et alternativ.
	- Trykk på  $\land \lor \land \lor$  for å velge alternativ.
	- Trykk på **DE** for å gå tilbake til lydløs kontroll-kategorien og velge en annen kontroll.
	- Det markerte alternativet velges automatisk dersom ingen handlinger utføres i løpet av 8 sekunder.
- *4* Trykk på lydløs kontroll-kategorien å skjule lydløse kontroller.
	- Lydløs kontroll-kategorien lukkes.

#### **Vise lydløs kontroll-kategorien**

Bruk menyene for å skjule eller vise lydløs kontroll-kategorien. Når kategorien ikke er vist, kan du vise den ved hjelp av menyene.

- *1* Trykk på MENU-knappen for å vise menyene.
- **2** Marker  $\mathfrak{P}$  (filmmeny)-kategorien ved å bruke  $\Delta \nabla$ på piltastene, og trykk på  $\triangleright$ -knappen.  $\begin{bmatrix} 1 \\ 2 \end{bmatrix}$
- 3 Marker [ $\Omega$  Skjerminnstillinger] ved å bruke  $\Delta \nabla$ -knappene, og trykk på  $\triangleright$ -knappen.
- 4 Marker [ $\Omega$ ] Infoinnstillinger] ved å bruke  $\wedge \nabla$ -knappene, og trykk på  $\triangleright$ -knappen, marker deretter [Egendefinert1] eller [Egendefinert2] og trykk på  $\triangleright$ -knappen.
	- En liste over tilgjengelige opptaksindikatorer blir vist.

**5** Marker [Lydløs <u>■</u> bruk] ved å bruke  $\triangle \nabla$ -knappene, og trykk på **OK**-knappen.

- Valgte alternativer blir markert med en  $\blacktriangledown$ . Trykk på OK-knappen igjen for å fjerne markeringen.
- **6** Trykk på **MENU**-knappen flere ganger for å forlate menyene.
	- Lydløs kontroll-kategorien dukker opp  $i$   $\Omega$  (film)-modusopptaksvisningen.
	- Hvis kategorien for lydløs kontroll ikke blir vist, må du trykke på **INFO-**knappen flere ganger til den dukker opp.

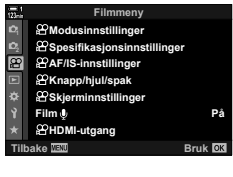

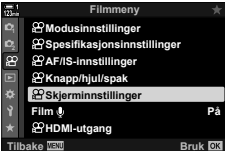

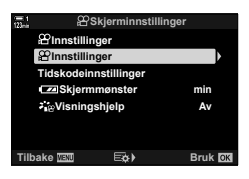

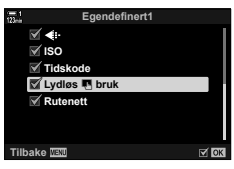

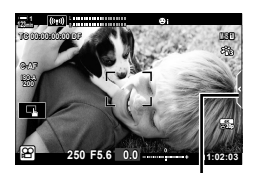

Lydløs kontroll-kategori

• Visningen [Egendefinert 2] er skjult som standard. Den kan vises ved hjelp av  $[SQ]$  Skierminnstillinger] >  $[QQ]$  Infoinnstillinger] i  $[QQ]$  filmmenyen.  $[Q]$  Infoinnstillinger] (s. 429)

# **LV-superkontrollpanelet**

Du har tilgang til opptaksinnstillingene i listen vist i LV-superkontrollpanelet. Du kan også kontrollere gjeldende innstillinger. Panelet lister opp innstillinger både for stillbildefotografering og filmopptak.

• Innstillingen listet opp for stillbildemoduser er forskjellige fra dem vist i i  $\mathfrak{g}$  (film)-modusen. ■ «Tilgjengelige innstillinger i superkontroll-/LV-superkontrollpanelet» (s. 65)

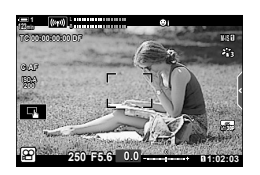

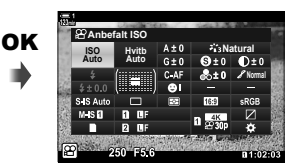

Markør

**Hvitb Auto ISO Auto Anbefalt ISO**

1 Velg  $\mathfrak{D}$ -modus og trykk på OK-knappen. • LV-superkontrollpanelet vises.

- *2* Drei det bakre hjulet eller trykk for å velge en innstilling i visningen.
	- Den valgte innstillingen blir markert.
	- Du kan også markere innstillinger ved hjelp av multivelgeren eller piltastene  $(\triangle \nabla \triangleleft)$ .
- *3* Drei det fremre hjulet for å endre innstillingen som er markert.
- *4* Trykk utløserknappen halvveis ned for å akseptere gjeldende innstillinger og gå ut av LV-superkontrollpanelet.

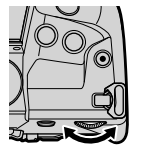

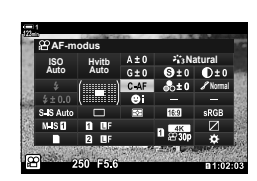

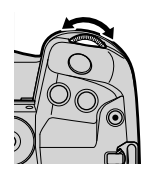

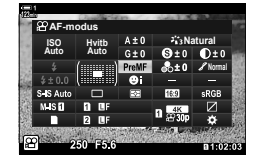

n 3-2 Opptaksinnstillinger NO **309**

*3*

**Natural Normal**

#### **Flere alternativer**

Trykk på OK-knappen i trinn 2 for å vise alternativer for innstillingen som er markert. I noen tilfeller kan du vise flere alternativer ved å trykke på INFO-knappen.

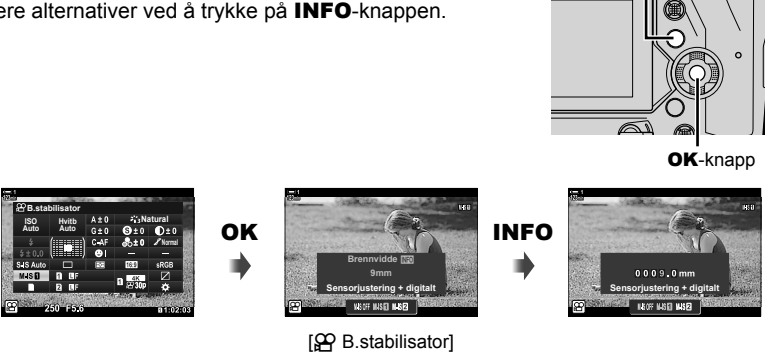

INFO-knapp

• Du kan bruke berøringskontroller istedenfor OK-knappen. Trykk forsiktig to ganger på ønsket innstilling for å vise alternativene.

#### **Tilgjengelige innstillinger i LV-superkontrollpanelet**

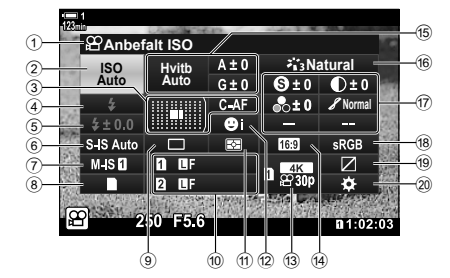

1 Gjeldende valgt alternativ

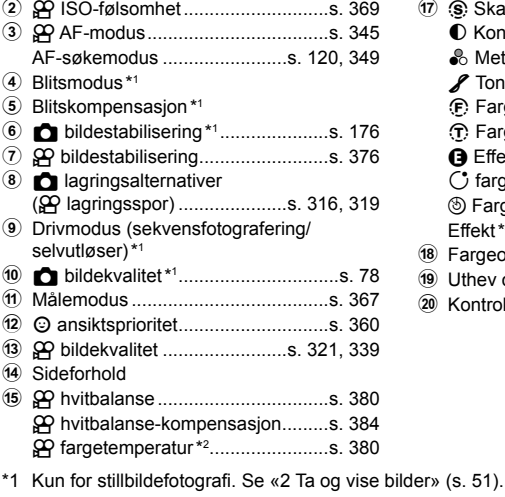

- \*2 Vist når CWB (egendefinert hvitbalanse) er valgt for  $\mathfrak{P}$  hvitbalanse.
- \*3 Vist når «Delvis farge» er valgt.
- \*4 Vist når «Fargeskaper» er valgt.
- \*5 Vist når et kunstfilter er valgt.
- Følgende innstillinger kan ikke justeres i  $\mathfrak{P}$  (film)-modus: drivmodus, måling, blitsmodus, blitskompensasjon, sideforhold og fargeområde.

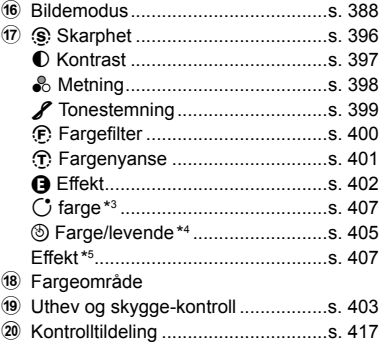

## **Bruke Live kontroller**

Live kontroller brukes for å vise og justere innstillinger under Live View. Du kan forhåndsvise effektene av de valgte innstillingene i Live View-skjermen. Du har som standard tilgang til Live kontroller via LV-superkontrollpanelet. Hvis du ikke har tilgang til Live-kontroller, kan du vise dem ved å bruke menyene.

- 1 Velg  $\mathfrak{P}$ -modus og trykk på OK-knappen.
	- LV-superkontrollpanelet vises.
- *2* Trykk på INFO-knappen.
	- Live-kontroller blir vist.

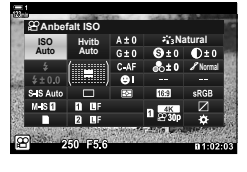

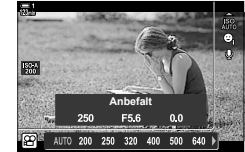

INFO-knapp Live-kontroller

- **3** Marker en innstilling ved å bruke  $\Delta \nabla$  på piltastene, marker deretter et alternativ ved å bruke  $\triangleleft\triangleright$ -knappene, og trykk på OK-knappen for å velge.
	- Du kan også justere innstillingene med hjulene. Bruk det bakre hjulet for å markere en innstilling og det fremre hjulet for å velge et alternativ.
	- Det uthevede alternativet velges automatisk dersom ingen handlinger utføres i løpet av ca. 8 sekunder.
	- Live-kontroller blir vist når du trykker på OK-knappen.

#### **Vise Live kontroller**

Hvis Live-kontroller ikke blir vist når du trykker på INFO-knappen i LV-superkontrollpanelet, kan du vise dem ved å bruke menyene.

- *1* Trykk på MENU-knappen for å vise menyene.
- **2** Marker  $\mathfrak{P}$  (filmmeny)-kategorien ved å bruke  $\Delta \nabla$ på piltastene, og trykk på OK-knappen. **<sup>1</sup>**

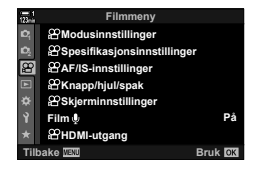

- 3 Marker [ $\Omega$  Skjerminnstillinger] ved å bruke  $\triangle$   $\nabla$ -knappene, og trykk på  $\triangleright$ -knappen.
- **4** Marker [ $\mathcal{P}$  Kontrollinnstillinger] ved å bruke  $\Delta \nabla$ på piltastene, og trykk på  $\triangleright$ -knappen, marker deretter [Live kontroll] og trykk på OK-knappen på nytt.
	- En hake  $(\blacktriangleright)$  vises ved siden av [Live kontroll].
	- For å gå ut av menyene må du trykke på MENU-knappen flere ganger eller trykke utløserknappen halvveis ned.

 $\overline{5}$ 

岩

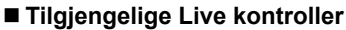

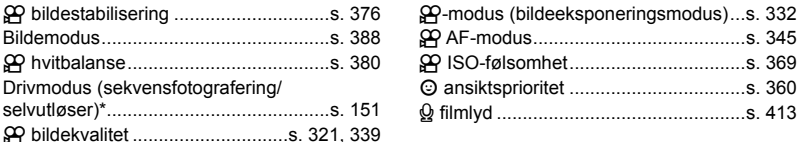

**Natural**

☆ 裕 裕 裕 Ⅲ

Kun for stillbildefotografi. Ikke tilgjengelig i filmmodus.

Drivmodus (sekvensfotografering/

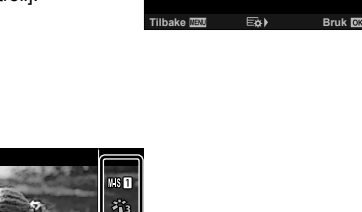

**Alle**  $\qquad \qquad \Box$ **CAF** Ē

 $\overline{c}$ 

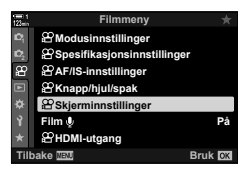

**Skjerminnstillinger**

**Av min**

**Tidskodeinnstillinger**

**Kontrollinnstillinger Skjermmønster**

**Innstillinger Visningshjelp**

· Innstillinger

**Alternativer** 

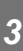

## **Bruke menyene**

Elementer som ikke er listet opp i kontrollpanelene, finner du i menyene, inkl. elementer for å justere opptaks- og avspillingsinnstillinger og egendefinering av kameraet for å gjøre det enklere i bruk.

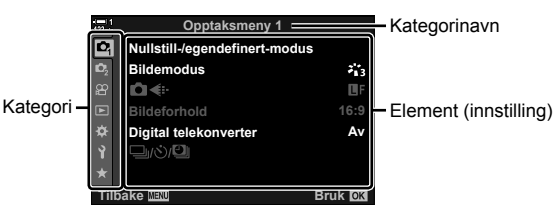

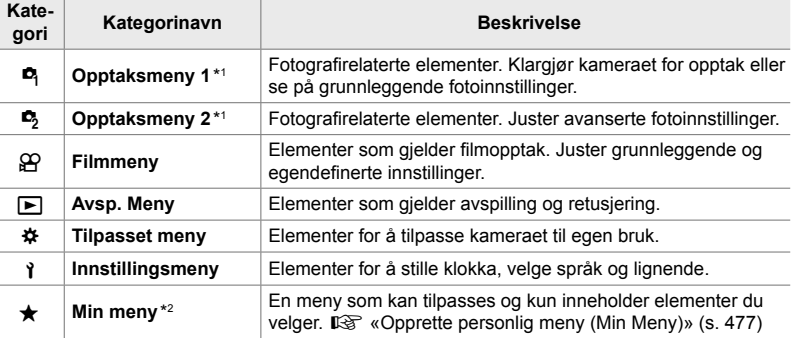

\*1 <sup>o</sup> opptaksmeny 1 og <sup>o</sup> opptaksmeny 2 er for stillbildefotografering. Se «2 Ta og vise bilder» (s. 51).

\*2 «Min meny» inneholder ingen elementer ved levering. Bruk «Min meny» for å lagre og organisere ofte brukte elementer fra andre menyer. Velg elementer som skal legges til «Min meny», fra kameramenyene (s. 477).

*1* Trykk på MENU-knappen for å vise menyene.

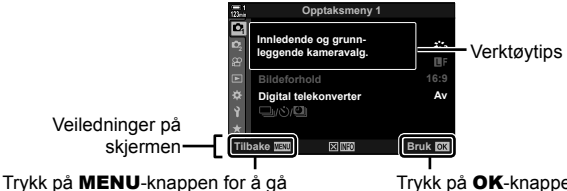

tilbake til forrige visning

Trykk på OK-knappen for å velge elementet som er markert

- Verktøytips vises i omtrent 2 sekunder etter at et element er markert. Trykk på INFO-knappen for å vise eller gjemme verktøytips.
- **2** Marker en kategori ved å bruke  $\triangle \nabla$  på piltastene og trykk på **OK**-knappen.
	- Velg  $\hat{\mathbf{x}}$  tilpasset meny-kategorien for å vise gruppekategorier. Marker en gruppekategori ved å bruke  $\Delta \nabla$ -knappene, og trykk på OK-knappen for å velge den.

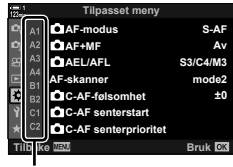

Gruppekategorier

**3** Marker et element ved å bruke  $\Delta \nabla$ -knappene, og trykk på OK-knappen for å vise alternativer.

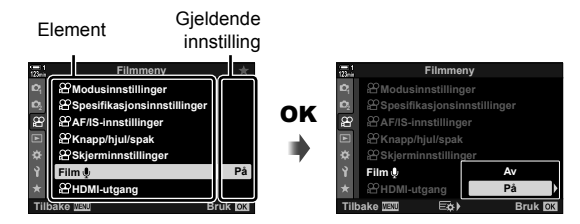

- **4** Marker alternativer ved å bruke  $\triangle \nabla$ -knappene, og trykk på **OK**-knappen for å velge.
	- Trykk på MENU-knappen flere ganger for å forlate menyene.
- Avhengig av kamerastatus og innstillinger kan noen elementer være utilgjengelige. Elementer som ikke er tilgjengelige, står i grått og kan ikke velges.
- Du kan også bla gjennom menyene med multivelgeren eller det fremre eller bakre hjulet istedenfor piltastene.

# *3-3* Kortinnstillinger

Dette avsnittet beskriver kortinnstillinger. I filmmodus kan du også velge hvilket kort filmene skal lagres på. Du kan også velge hvilken mappe filmene skal lagres i.

Se «Minnekort» (s. 37) for informasjon om minnekortene som kan brukes for filmopptak.

## **Velge kort for filmer** ( $\mathbb{R}$  Lagringsspor)

Velg hvilket minnekort filmene skal lagres på når det er satt inn to minnekort.

- Denne innstillingen kan du gå inn på via:
	- LV-superkontrollpanelet Menyene (s. 317)
- 

#### ■ Tilgang via LV-superkontrollpanelet

**1** Marker [**C** Lagre innstillinger] i LV-superkontrollpanelet og trykk på OK-knappen.

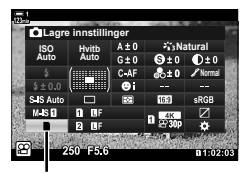

**R** lagre innstillinger

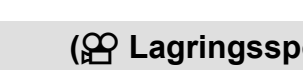

*3* Marker et alternativ ved å bruke det bakre hjulet eller  $\triangle \nabla$ -knappene.

[1]: Filmer blir lagret på kortet i spor 1.

[2]: Filmer blir lagret på kortet i spor 2.

- *4* Trykk på OK-knappen for å velge alternativet som er markert.
- **5** Trykk på MENU-knappen flere ganger for å gå ut av menyen.

#### **Menytilgang**

Velg en innstilling med [Innstillinger for kortspor] (s.  $547$ ) > [ $\Omega$  Lagringsspor] i  $\ddot{\bm{\ast}}$  tilpasset meny  $\bm{\mathbb{m}}$ .

**MENU-knapp**  $\Rightarrow$   $\hat{\mathbf{x}}$  (tilpasset meny)-kategori  $\Rightarrow$  **III**-kategori  $\Rightarrow$  [Innstillinger for kortspor]  $\Rightarrow$  [ $\Omega$ ] Lagringsspor]  $\Rightarrow$  Trykk på  $\triangleright$  på piltastene for å vise alternativer  $\Rightarrow$  Bruk  $\triangle \nabla$ -knappene for å velge et alternativ

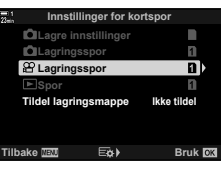

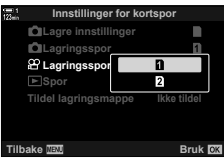

# **Velge lagringsspor**

Når det er satt inn to minnekort, kan du bruke CARD (kortvalg)-knappen for å velge kortet som skal brukes for å lagre nye bilder.

- *1* Trykk på CARD-knappen.
	- $\cdot$  I  $\Omega$  (film)-modus viser kameraet alternativene for [ $\Omega$  Lagringsspor].
- 

CARD-knapp

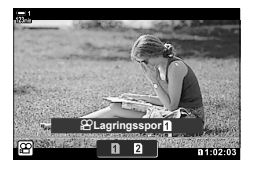

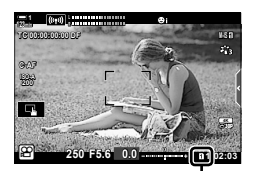

Lagringsspor

*2* Drei det fremre eller bakre hjulet for å velge ønsket spor.

[5]: Lagre bilder på kortet i spor 1.

[2]: Lagre bilder på kortet i spor 2.

- *3* Trykk på OK-knappen for å avslutte.
	- Ikonet for kortet som er valgt, blir vist.

Velg mappen som etterfølgende bilder skal lagres i. Dette alternativet er også tilgjengelig selv om det kun er satt inn ett minnekort.

- Denne innstillingen kan du gå inn på via:
	- LV-superkontrollpanelet Menyene (s. 320)

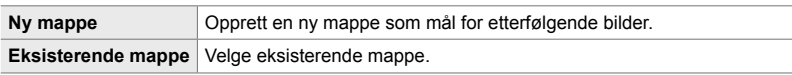

• Du kan ikke opprette en ny mappe hvis en mappe med samme navn finnes på ett av kortene.

#### ■ Tilgang via LV-superkontrollpanelet

- **1** Marker [n Lagre innstillinger] i LV-superkontrollpanelet og trykk på OK-knappen.
	- Alternativet [Innstillinger for kortspor] blir vist.
- **2** Marker [Tildel lagringsmappe] ved å bruke  $\triangle \nabla$  på piltastene og trykk på  $\triangleright$ -knappen.
- **3** Marker [Tildel] ved å bruke  $\triangle \nabla$ -knappene, og trykk på OK-knappen.

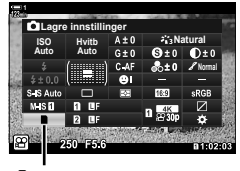

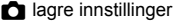

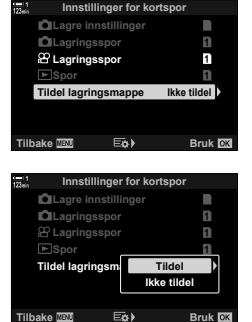

**4** Marker et alternativ ved å bruke  $\Delta \nabla$ -knappene.

[Ny mappe]: Velg ønsket mappenummer og trykk på OK-knappen.

[Eksisterende mappe]: Marker en eksisterende mappe ved å bruke  $\Delta \nabla$ -knappen og trykk på OK-knappen. Kameraet viser de to første og det siste bildet i mappen som er valgt.

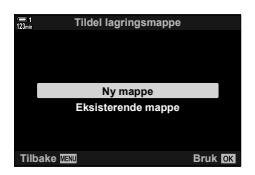

- *5* Trykk på OK-knappen for å velge alternativet som er markert.
- **6** Trykk på **MENU**-knappen flere ganger for å forlate menyene.

#### **Menytilgang**

Velg en innstilling med [Innstillinger for kortspor] (s. 547) > [Tildel lagringsmappe] i  $\boldsymbol{\ast}$  tilpasset meny  $\boldsymbol{\boxplus}$ .

MENU-knapp  $\Rightarrow$  ※ (tilpasset meny)-kategori  $\Rightarrow$  **[II]**-kategori  $\Rightarrow$  [Innstillinger for kortspor]

- $\Rightarrow$  [Tildel lagringsmappe]  $\Rightarrow$  Trykk på  $\triangleright$  på piltastene for å vise alternativer
- $\Rightarrow$  Bruk  $\triangle \nabla$ -knappene for å velge alternativ

# 3-4 Filmfil-innstillinger

Velg rammestørrelse og rammehastighet som filmene lagres med. Kameraet kan lagre flere brukervalgte kombinasjoner av rammestørrelse og -hastighet som kan hentes fram hurtig med LV-superkontrollpanelet eller Live-kontroller. Kameraet lagrer også tidskoder som du f.eks. kan bruke når du redigerer filmer.

# **Rammestørrelse, -hastighet og -komprimering**  $(\mathbb{R} \triangleleft \mathbb{R})$

Velg bildekvalitetsalternativer som er tilgjengelige for filmopptak. Når du velger et alternativ, må du tenke på hvordan filmen skal bli brukt: Planlegger du f.eks. å behandle den på en datamaskin, eller skal den lastes opp til et nettsted? Kameraet kan lagre flere kombinasjoner av rammestørrelse, -hastighet og -kompresjon du kan velge blant ut ifra hva du har som mål. Alternativer for sakte film og høyhastighetsfilm er også tilgjengelige.  $\mathbb{R}$  «Filme sakte og høyhastighetsfilmer (sakte og høyhastighetsfilmer)» (s. 342) og «Filme høyhastighetsfilmer ( $\mathbb{R}$  (s. 339)

- Denne innstillingen kan du gå inn på via:
	- LV-superkontrollpanelet (s. 323)
- Live kontroller (s. 323)

- Menyene (s. 323)

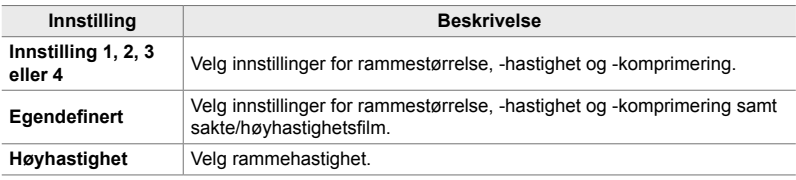

• Filmer lagres i MPEG-4 AVC/H.264-format.

#### **Filmkvalitetsikonet**

Endrede innstillinger blir gjenspeilet i  $[\mathfrak{P}_\bullet]$ -ikonet som vist under.

**Rammestørrelse**

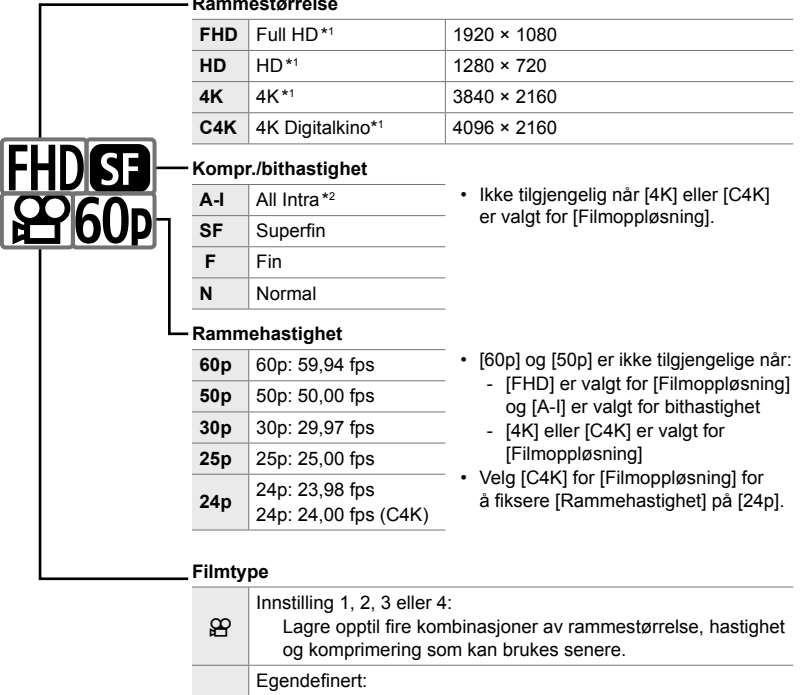

 $_{\rm sc}$  | Velg rammestørrelser på 4K eller 4K Digital Cinema. Du kan også ta opp fort eller sakte film (s. 342). Høyhastighetsfilm  $\mathbb{R}$  «Filme høyhastighetsfilmer ( $\mathbb{R}$  +:-)» (s. 339)

- \*1 Filmer lagres i MPEG-4 AVC/H.264-format. De enkelte filmfilene kan ha en størrelse på opptil 4 GB. Kontinuerlige opptak kan ikke være mer enn 29 minutter lange.
- \*2 «All-Intra»-filmer brukes ikke komprimering mellom bilder. Dette gjør dem enklere å redigere, men øker filstørrelsen.
- Avhengig av kortet som brukes, kan opptak avslutte før den maksimale lengden er oppnådd.
- Valg av bithastighet kan være utilgjengelig med noen innstillinger.
- Filmer blir lagret med et sideforhold på 16:9. C4K-filmer blir lagret med et sideforhold på 17:9.

n 3-4 Filmfi l-innstillinger **322** NO

#### ■ Tilgang via LV-superkontrollpanelet

- **1** Marker [ $\mathbb{Q}$   $\leq$  i LV-superkontrollpanelet og trykk på OK-knappen.
	- Alternativer for filmkvalitet blir vist.
- *2* Velg et alternativ for bildekvalitet ved å bruke det fremre hjulet.
	- Du kan justere innstillingene for valgt modus. Trykk på INFO-knappen for å plassere markøren i innstillingsmenyen. Marker innstillinger ved å bruke HI på piltastene, og bruk FG-knappene for å velge verdiene. **Rammehastighet**

#### **Menytilgang**

Du har også tilgang til innstillinger for bildekvalitet i filmene via menyene. Velg innstillinger ved å bruke  $[\mathfrak{P} \leftarrow \mathfrak{i} \cdot]$  i  $\mathfrak{P}$  filmmenyen.

**MENU-knapp**  $\mathbb{R}$  (video)-kategori  $\Rightarrow$  [ $\mathbb{R}$  Spesifikasjonsinnstillinger]  $\Rightarrow$  [ $\mathbb{R}$   $\Leftarrow$  i-1]  $\Rightarrow$  Trykk på  $\triangleright$  på piltastene for å vise alternativer

#### **Tilgang via Live kontroller**

OK-knapp  $\Rightarrow$  [ $\Omega \leftarrow$ :-]  $\Rightarrow$  Trykk på  $\triangle$  på piltastene for å velge alternativ

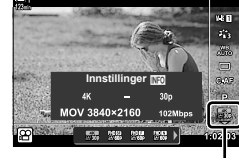

n bildekvalitet

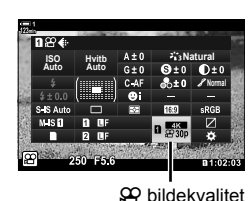

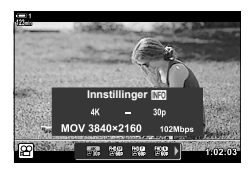

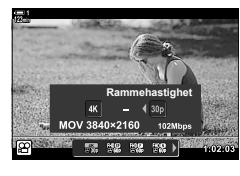

Juster tidskodeinnstillinger. Tidskoder brukes for å synkronisere lyd og bilde under redigering og lignende. Velg blant følgende alternativer.

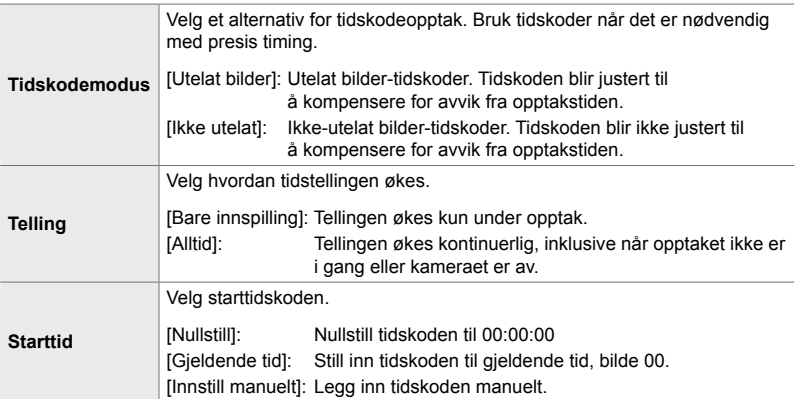

- *1* Trykk på MENU-knappen for å vise menyene.
- 2 Marker [ $\Omega$  Skjerminnstillinger] i  $\Omega$  filmmenyen, og trykk på  $\triangleright$  på piltastene.
- *3* Marker [Tidskodeinnstillinger] ved å bruke A ∇-knappene, og trykk på **D**-knappen. **Innstillinger**
- 4 Marker et element ved å bruke  $\Delta \nabla$ -knappene, og trykk på  $\triangleright$ -knappen.

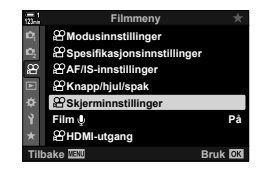

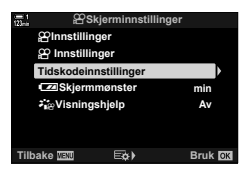

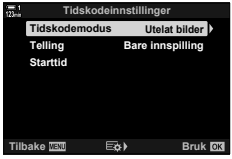
- **5** Marker et alternativ ved å bruke  $\Delta \nabla$ -knappene og trykk på OK-knappen.
	- Hvis du valgte [Starttid], kan du velge blant [Nullstill], [Innstill manuelt] og [Gjeldende tid] og trykke på OK-knappen. Hvis du valgte [Innstill manuelt], må du velge en verdi ved å bruke piltastene.
- **6** Trykk på **MENU**-knappen flere ganger for å forlate menyene.

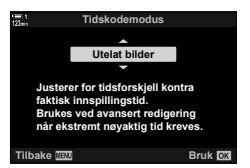

# *3-5* Søker- og skjermvisninger

Kameraet bruker en øyesensor for å bytte automatisk mellom skjerm- og søkervisningene. Skjermens Live View-visning og søkeren viser også informasjon om kamerainnstillingene. Det finnes alternativer for å kontrollere visningsbyttet og velge informasjonen som vises.

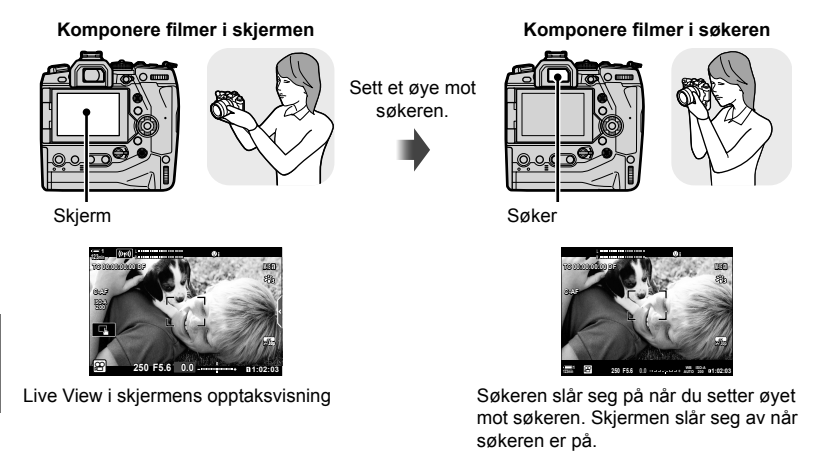

• Alternativer for visningsbytte og søkervisning er tilgjengelige fra menyene.  $\mathbb{R}$  [EVF-autobryter] (s. 553) og [EVF-stil] (s. 554)

# **Velge informasjonen som vises**

Velg indikatorene som skal vises i opptaksvisningen.

- 1 Trykk flere ganger på **INFO**-knappen.
	- Informasjonen som vises, endrer seg hver gang du trykker på INFO-knappen.

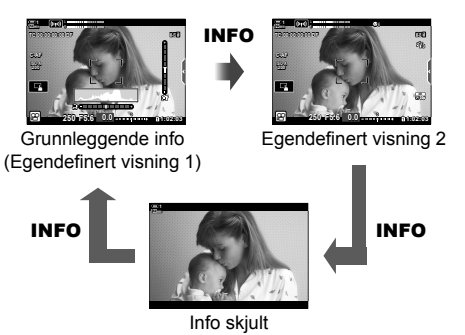

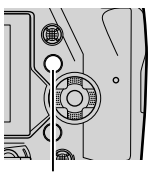

INFO-knapp

- Som standard viser den grunnleggende info-visningen indikatorene som er valgt for Egendefinert visning 1. Egendefinert visning 2 er skjult. Du kan endre disse innstillingene via menyene. Du kan også vise data fra GPS og andre sensorer. Bruk  $[\mathcal{P}]$  Skjerminnstillinger] >  $[\mathcal{P}]$  Infoinnstillinger] (s. 429).
- Du kan også holde inne INFO-knappen og dreie det fremre eller bakre hjulet for å velge informasjonen som vises. Du kan bla gjennom visningene i begge retninger.

### **Histogram**

Histogram viser fordelingen av lysstyrke i et bilde. Den horisontale aksen viser lysstyrke, den vertikale aksen antall piksler. Under fotograferingen vises piksler lysere enn den øvre grensen i rødt og piksler mørkere enn den nedre grensen i blått.

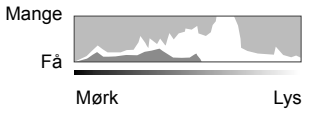

### **Nivåmåleren**

Nivåmåleren viser kameraets skråstilling. Den vertikale søylen viser lengdevinkel, og den horisontale søylen viser sidevinkel. Nivåmåleren er kun veiledende.

# **Alternativer for visningsvalg (EVF-autobryter)**

Velg hvordan kameraet velger visningen som brukes til Live View.

- Denne innstillingen kan du gå inn på via:
	- | C |- knappen Menyene
- 

### ■ Bruke  $\left| \bigcirc \right|$  (LV)-knappen

- **1** Hold inne  $\Box$ -knappen.
	- Menyen [EVF-autobryter] blir vist.

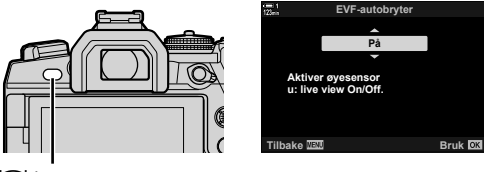

u-knapp

- **2** Marker et alternativ med  $\Delta \nabla$  på piltastene og trykk på **OK**-knappen.
	- [På]: Visningen bytter til søkeren når du setter øyet mot søkeren, og til skjermen når du tar vekk øyet.
	- [Av]: Trykk på  $\Box$ -knappen for å bytte fram og tilbake mellom skjermen og søkeren.

### **Menytilgang**

Juster innstillingene med [EVF-autobryter] (s. 553) i  $\clubsuit$  tilpasset meny  $\blacksquare$ .

**MENU-knapp**  $\Rightarrow$  $\clubsuit$  (tilpasset meny)-kategori  $\Rightarrow$  **I**-kategori  $\Rightarrow$  [EVF-autobryter] Trykk på  $\triangleright$  på piltastene for å vise alternativer, og bruk  $\Delta \nabla$ -knappen for å velge et alternativ

# **Opptaksvisningen**

Følgende indikatorer blir vist når kameraet er i  $\mathfrak{P}$  (film)-modus. Du kan bruke menyene for å velge hvilke indikatorer som blir vist.

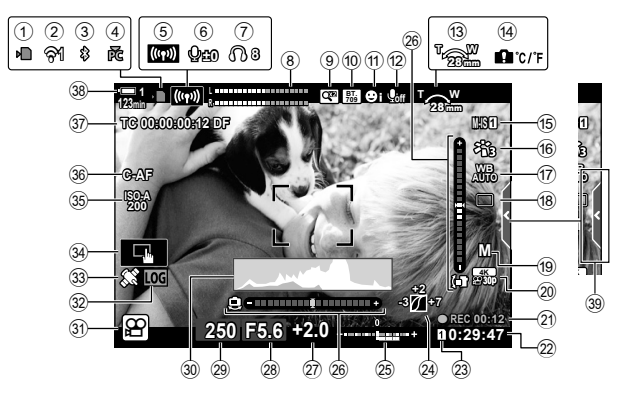

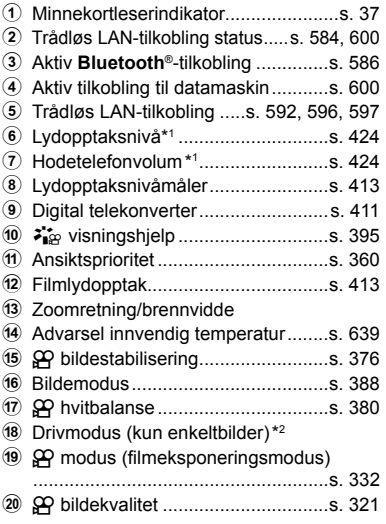

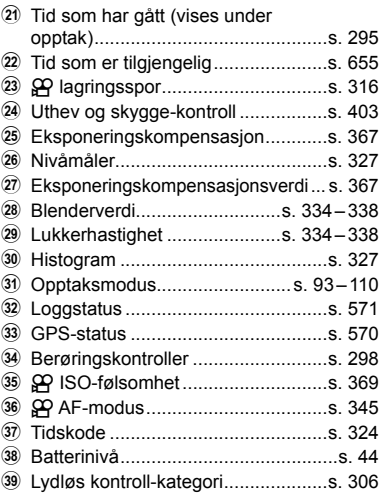

- \*1 Vises under justeringer av  $[\mathbb{Q}$  VOL] og  $[\mathbb{Q}]$  VOL].  $\mathbb{R}$  «Berøringskontroller (Lydløse kontroller)» (s. 306) og [ $\Omega$  Ringfunksjon] (s. 424)
- \*2 Valg av drivmodus er ikke tilgjengelig i filmmodus.

### Søker (filmopptak)

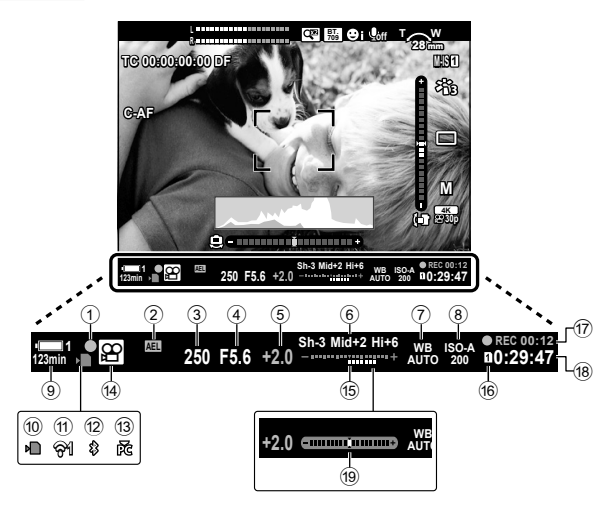

- Dette er standard visningsstil ([Stil 2]). Du kan velge visningsstil med  $\ddot{\bm{x}}$  tilpasset meny  $\blacksquare$  > [EVF-stil] (s. 554). For å vise den samme informasjonen som står på skjermen, må du velge [Stil 3] for [EVF-stil].
- 1 Fokusindikator .................................s. 345 2 Eksponeringslås ..............................s. 373 3 Lukkerhastighet ......................s. 334 – 338 4 Blenderverdi............................s. 334 – 338 5 Eksponeringskompensasjonsverdi ... s. 367 6 Uthev- og skyggekontroll .................s. 403 7 n hvitbalanse .................................s. 380 8 n ISO-følsomhet ............................s. 369 9 Batterinivå/rammenummer ................s. 44 0 Minnekortleserindikator......................s. 37 11) Trådløs LAN-tilkobling status.....s. 584, 600

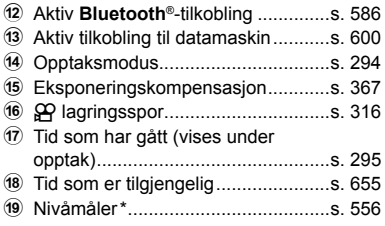

\* Vises når utløserknappen trykkes halvveis ned.  $\mathbb{R}$  [ $\Box$  halvveis trykk] (s. 556)

# **Gjenopprette standardinnstillinger (nullstill)**

Nullstiller kameraet til fabrikkinnstillingene. Du kan velge å nullstille nesten alle innstillingene eller kun dem som gjelder fotografering direkte.

- Dette alternativet gjelder både for stillbilde- og filmmoduser.
- *1* Trykk på MENU-knappen for å vise menyene.
- 2 Marker [Nullstill-/egendefinert-modus] i  $\bullet$  opptaksmeny 1 og trykk på  $\triangleright$  på piltastene.
- **3** Marker [Nullstill] ved å bruke  $\Delta \nabla$ -knappene, og trykk på  $\triangleright$ -knappen. **Tildel til egendefinert-modus**
- **4** Marker et alternativ ved å bruke  $\triangle \nabla$ -knappene. [Full]: Nullstill alle innstilingene med noen få unntak, som klokke og språk.

[Grunnlegg.]: Nullstill kun fotografirelaterte innstillinger.

- *5* Trykk på OK-knappen for å velge alternativet som er markert.
	- Menyen [Nullstill-/egendefinert-modus] blir vist.
- **6** Trykk på OK i menyen [Nullstill-/egendefinertmodus].
	- Menyen [Nullstill] blir vist.
- **7** Marker [Ja] ved å bruke  $\Delta \nabla$ -knappene, og trykk på OK-knappen.
	- Innstillingene blir nullstilt.

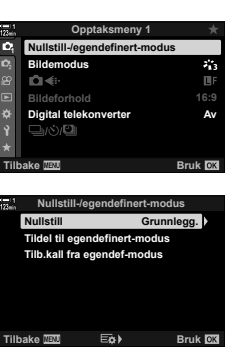

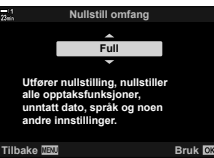

*3*

# *3-6* Filmopptaksalternativer

Juster lukkerhastighet og blenderåpning til å passe til motivet. Du kan utnytte dybdeskarphet og bevegelseseffekter akkurat som når du tar bilder. Det blir også enklere å ta opp film i sakte eller høy hastighet samt med ekstremt høy bildehastighet for ekstra tydelig avspilling i sakte film.

# **Velge eksponeringsmodus** ( $\mathbb{R}$  Modus)

Juster blenderåpning og lukkerhastighet i henhold til det du ønsker å skape. De valgte innstillingene blir bare tatt i bruk når funksjonshjulet er vridd til  $\mathbb{S}$ . Filmer som er tatt opp med stillbildemoduser, blir filmet ved hjelp av program AE.

- Denne innstillingen kan du gå inn på via:
	-

```
- Menyene (s. 333) - Live kontroller (s. 333)
```
• Se sidenumrene listet opp nedenfor for mer informasjon.

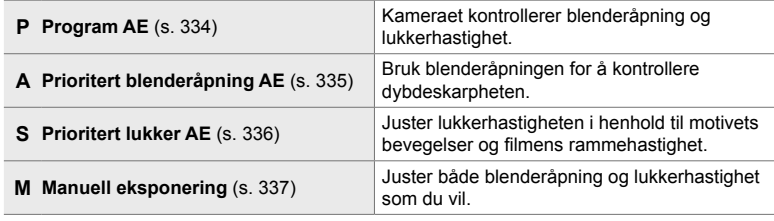

### **Menytilgang**

- *1* Trykk på MENU-knappen for å vise menyene.
- 2 Marker [ $\Omega$  Modusinnstillinger] i  $\Omega$  filmmenyen, og trykk på  $\triangleright$  på piltastene.
- **3** Marker [ $\Omega$  Modus] (filmeksponeringsmodus) ved å bruke  $\Delta \nabla$ -knappene, og trykk på  $\triangleright$ -knappen.
	- [ $\Omega$  Modus]-alternativene blir vist.
- 4 Marker ønsket element ved å bruke  $\triangle \nabla$ -knappene, og trykk på OK-knappen.
	- Filmmenyen blir vist.
- **5** Trykk på **MENU**-knappen flere ganger for å forlate menyene.

### **Tilgang via Live kontroller**

Du kan velge eksponeringsmodus for filmer ved å bruke Live-kontroller.

OK-knapp  $\Rightarrow$  [ $\Omega$  Modus] (filmeksponeringsmodus)  $\Rightarrow$  Trykk på  $\triangleleft$  på piltastene for å velge et alternativ

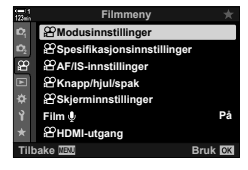

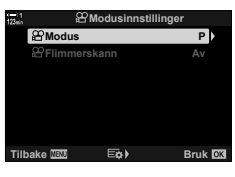

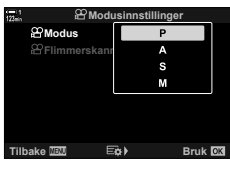

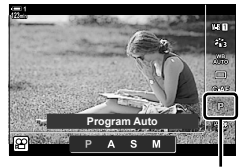

n Modus

*3*

### **La kameraet velge blenderåpning og lukkerhastighet (P: Program AE)**

Kameraet velger best mulig blenderåpning og lukkerhastighet i henhold til motivets lysstyrke. Dette alternativet kan kombineres med eksponeringskompensasjon.

- *1* Fokuser og kontroller visningen.
	- Lukkerhastigheten og blenderåpningen som er valgt av kameraet, blir vist.
- **2** Ta opp filmer.

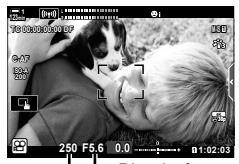

Lukkerhastighet Blenderåpning

### **Justere innstillinger i modus P**

Du kan bruke det fremre og bakre hjulet for eksponeringskompensasjon.  $\mathbb{R}$  «Justere eksponering (eksponeringskompensasjon)» (s. 367)

• Du kan også bruke **[2**]-knappen for eksponeringskompensasjon. Hold inne **E**-knappen og drei det fremre eller bakre hjulet. Du kan også justere eksponeringskompensasjonen ved å trykke på **E**-knappen og bruke  $\triangleleft$  på piltastene.

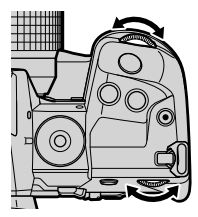

- Du kan hvilke funksjoner det fremre og bakre hjulet skal utføre.  $\mathbb{R}$   $\mathbb{R}$  filmmeny > [ $^{6}$ ] Ringfunksjon] (s. 424)
- Du kan bruke Fn-spaken for å bytte om på rollene til det fremre og bakre hjulet. Spaken kan også tildeles andre roller.  $\mathbb{Q}$   $\mathbb{R}$  filmmeny >  $\mathbb{Q}$  Fn Spakfunksjon] (s. 426)

## **Velge blenderåpning (A: Prioritert blenderåpning AE)**

I denne modusen kan du velge blenderåpning (f/-nummer) og kameraet stiller automatisk inn lukkerhastigheten for å gi optimal eksponering i henhold til motivets lysstyrke. Lavere blenderverdier (større blenderåpninger) minsker dybden på området som er i fokus (dybdeskarphet), og gjør bakgrunnen uskarp. Høyere blenderverdier (mindre blenderåpninger) øker dybden på området som er i fokus foran og bak motivet.

**Lavere blenderverdier… Høyere blenderverdier…**

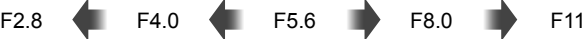

…øker dybdeskarpheten.

…minsker dybdeskarpheten og øker uskarpheten.

- *1* Velge blenderåpning.
	- Som standard stiller du inn blenderåpningen ved å dreie det bakre hiulet.
	- Lukkerhastigheten som kameraet velger automatisk, blir synlig i visningen.
	- Du kan justere eksponeringskompensasjonen (s. 367). Som standard justerer du eksponeringskompensasjonen med det fremre hjulet.
- **2** Ta opp filmer.

### **Justere innstillinger i modus A**

Bruk det fremre og bakre hjulet for å justere følgende innstillinger.

Fremre hjul: Eksponeringskompensasjon (s. 367) Bakre hjul: Blenderåpning

- Du kan også justere eksponeringskompensasjonen ved å bruke  $\blacksquare$ -knappen. Trykk på  $\blacksquare$ -knappen og drei det fremre eller bakre hjulet. Du kan også justere eksponeringskompensasjonen ved å trykke på **E**-knappen og bruke  $\triangleleft$  på piltastene.
- Du kan hvilke funksjoner det fremre og bakre hjulet skal utføre.  $\mathbb{R}$   $\mathbb{R}$  filmmeny >  $[$  $,Q$ <sup> $Q$ </sup> $R$ ingfunksjon $]$  (s. 424)
- Du kan bruke Fn-spaken for å bytte om på rollene til det fremre og bakre hjulet. Spaken kan også tildeles andre roller.  $\mathbb{R}$   $\mathbb{R}$  filmmeny >  $\mathbb{R}$  Fn Spakfunksjon] (s. 426)

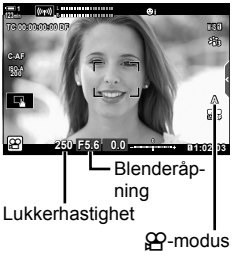

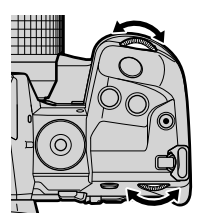

*3*

## **Velge lukkerhastighet (S: Prioritert lukker AE)**

I denne modusen kan du velge lukkerhastighet og kameraet stiller automatisk inn blenderåpningen for å gi optimal eksponering i henhold til motivets lysstyrke. Velg en lukkerhastighet i henhold til motivets bevegelser og filmens rammehastighet. Hvis motivets bevegelser er rykkvise, kan du velge en lavere lukkerhastighet slik at bevegelsene blir jevnere.

**Lavere lukkerhastigheter… Høyere lukkerhastigheter…**

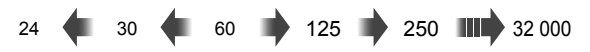

- *1* Velg lukkerhastighet.
	- Som standard velger du lukkerhastighet ved å dreie det bakre hjulet. Velg blant lukkerhastigheter fra 1/24 til 1/32 000 s.
	- Blenderåpningen som kameraet velger automatisk, blir synlig i visningen.
	- Du kan justere eksponeringskompensasjonen (s. 367). Som standard justerer du eksponeringskompensasjonen med det fremre hjulet.

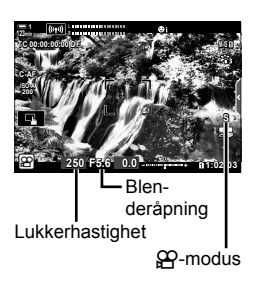

- **2** Ta opp filmer.
- Den laveste lukkerhastigheten som er tilgjengelig, varierer med rammehastigheten som er valgt for filmens bildekvalitet.

### **Justere innstillinger i modus S**

Bruk det fremre og bakre hjulet for å justere følgende innstillinger.

Fremre hjul: Eksponeringskompensasjon (s. 367) Bakre hjul: Lukkerhastighet

• Du kan også justere eksponeringskompensasjonen ved å bruke **E-**knappen. Trykk på **E-**knappen og drei det fremre eller bakre hjulet. Du kan også justere eksponeringskompensasjonen ved å trykke på **E**-knappen og bruke  $\triangleleft$  på piltastene.

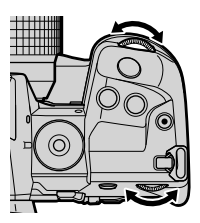

- Du kan hvilke funksjoner det fremre og bakre hjulet skal utføre.  $\mathbb{R}$   $\mathbb{R}$  filmmeny >  $[$  $]$  Ringfunksjon] (s. 424)
- Du kan bruke Fn-spaken for å bytte om på rollene til det fremre og bakre hjulet. Spaken kan også tildeles andre roller.  $\mathbb{R}$   $\mathbb{R}$  filmmeny >  $\mathbb{R}$  Fn Spakfunksjon] (s. 426)
- Avhengig av lukkerhastigheten du har valgt, kan du oppdage striper i visningen forårsaket av flimmer fra lysrør eller LED-lyskilder. Du kan konfigurere kameraet for å minske effektene av flimmer under Live View eller filmopptak. L<sup>2</sup> [Flimmerredusering] (s. 190),  $[$  $[$  $]$  Flimmerscan] (s. 374)

n 3-6 Filmopptaksalternativer NO **337**

*3*

**M-IS 1**

### **Velge blenderåpning og lukkerhastighet (M: Manuell eksponering)**

I denne modusen kan du velge blenderåpning og lukkerhastighet. Opptak med fast blenderåpning og lukkerhastigheter gjør alle endringer i lysstyrken for motivet eller scenene svært tydelige.

- *1* Juster blenderåpning og lukkerhastighet.
	- Som standard velger du blenderåpning med det fremre hjulet og lukkerhastighet med det bakre hjulet.
	- Velg blant lukkerhastigheter fra 1/24–1/32000 s. Verdier på ISO 200–6400 er tilgjengelige ved å bruke alternativene [ $\Omega$ ] ISO] manuell følsomhetskontroll.
	- Visningen viser differansen mellom eksponeringen som blir laget av valgt blenderåpning og lukkerhastighet, og den optimale eksponeringen målt av kameraet. Visningen blinker hvis forskjellen er større enn ±3 EV.
- **2** Ta opp filmer.
- Hvis motivets bevegelser er rykkvise, kan du velge en lavere lukkerhastighet slik at bevegelsene blir jevnere.
- Den laveste lukkerhastigheten som er tilgjengelig, varierer med rammehastigheten som er valgt for filmens bildekvalitet.

### **Justere innstillinger i modus M**

Bruk det fremre og bakre hjulet for å justere følgende innstillinger.

Fremre hjul: Blenderåpning Bakre hjul: Lukkerhastighet

- Du kan hvilke funksjoner det fremre og bakre hjulet skal utføre.  $\mathbb{R}$   $\mathbb{R}$  filmmeny >  $[$  $,Q$ <sup> $Q$ </sup> $R$ ingfunksjon $]$  (s. 424)
- Du kan bruke Fn-spaken for å bytte om på rollene til det fremre og bakre hjulet. Spaken kan også tildeles andre roller.  $\mathbb{R}$   $\mathbb{R}$  filmmeny >  $\mathbb{R}$  Fn Spakfunksjon] (s. 426)

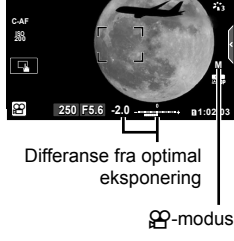

**L R**

**TC 00:00:00:00 DF**

**123min 1**

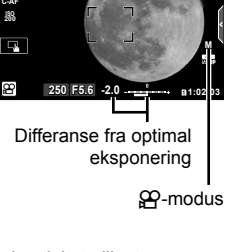

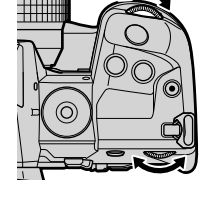

### **Bruke eksponeringskompensasjon i modus M**

I modus **M** er eksponeringskompensasjon tilgjengelig når [AUTO] er valgt for [ $\Omega$ ]. Ettersom eksponeringskompensasjon blir gjort ved å justere ISO-følsomheten, kan du justere eksponeringen uten å endre blenderåpning eller lukkerhastighet.  $\mathbb{I}\mathcal{F}$  «Justere ISO-følsomhet ( $\mathcal{P}$  ISO)» (s. 369) Når [På] er valgt for [ $\mathbb{H}_{\mathsf{M}}$  ISO-Auto], kan [ $\mathbb{P}$  ISO] stilles til [AUTO].  $I\llbracket \mathcal{F} \rrbracket$   $I\llbracket \mathcal{F} \rrbracket$   $I\llbracket \mathcal{F} \rrbracket$  ISO-Autol (s. 372)

- Du kan justere eksponeringskompensasjonen med **E**-knappen. Hold inne E-knappen og drei det fremre eller bakre hjulet.
- Eksponeringskompensasjonen legges til differansen fra optimal eksponering vist av eksponeringsindikatoren i visningen.

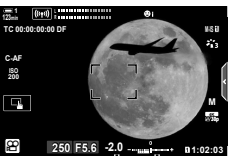

Eksponeringskompensasjon

Avvik fra optimal eksponering (inkluderer eksponeringskompensasjon)

• Avhengig av lukkerhastigheten du har valgt, kan du oppdage striper i visningen forårsaket av flimmer fra lysrør eller LED-lyskilder. Du kan konfigurere kameraet for å minske effektene av flimmer under Live View eller filmopptak. L<sup>2</sup> [Flimmerredusering] (s. 190),  $[$  $[$  $]$  Flimmerscan] (s. 374)

# Filme høyhastighetsfilmer ( $\mathbb{C}$ ) ( $\mathbb{C}$ ) ← ( $\mathbb{C}$ ) ← ( $\mathbb{C}$ ) ← ( $\mathbb{C}$ ) ← ( $\mathbb{C}$ ) ← ( $\mathbb{C}$ ) ← ( $\mathbb{C}$ ) ← ( $\mathbb{C}$ ) ← ( $\mathbb{C}$ ) ← ( $\mathbb{C}$ ) ← ( $\mathbb{C}$ ) ← ( $\mathbb{C}$ ) ← ( $\mathbb{C}$ ) ← ( $\mathbb{C}$ ) ← (

Film med høy rammehastighet. Filmer blir tatt opp med 120 fps og spilt av med 60 fps. Øking av avspillingen til dobbelt opptakstid (noe som er tilfelle når 60p er valgt som rammehastighet for avspillingen) gjør at du kan se på sakte bevegelser som i virkeligheten bare tar et blunk.

Et alternativ for høyhastighetsfilm kan legges til i menyen for bildekvalitet i filmer. Hvilken rammehastighet du velger for avspillingen, bestemmer hastighetene for avspillingen.

Endrede innstillinger blir gjenspeilet filmkvalitetsikonet som vist.

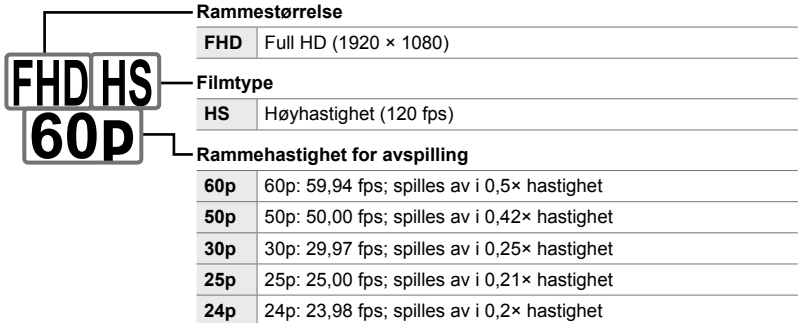

- Denne innstillingen kan du gå inn på via:
	- LV-superkontrollpanelet

- Live kontroller (s. 341)

- Menyene (s. 341)

### ■ Tilgang via LV-superkontrollpanelet

- 1 Marker [ $\mathbb{Q}$  ...] i LV-superkontrollpanelet og trykk på OK-knappen.
	- Alternativer for filmkvalitet blir vist.

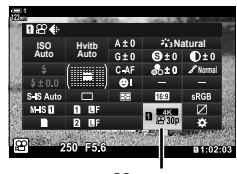

n bildekvalitet

- 2 Marker  $\frac{H_0}{60}$  (opptak av høyhastighetsfilm) ved å bruke det fremre hjulet.
	- Trykk på OK-knappen for å bruke alternativene som er valgt for opptak av høyhastighetsfilm. Kameraet forlater menyen med gjeldende alternativer valgt.
- *3* Trykk på INFO-knappen i trinn 2 for å redigere gjeldende innstillinger.
	- Dette plasserer markøren i listen med alternativer for høyhastighetsfilm.
- *4* Velg rammehastighet for avspillingen.
	- Bruk  $\wedge \nabla$  på piltastene for å markere ønsket rammehastighet for avspillingen.
- *5* Trykk på OK-knappen for å velge alternativet som er markert, og avslutte.
- Fokus-, eksponerings- og hvitbalanselås under opptak.
- Lyd blir ikke tatt opp.
- Bildevinkelen er litt redusert.
- Blenderåpning, lukkerhastighet, eksponeringskompensasjon og ISO-følsomhet kan ikke endres under opptaket.
- Tidskoder kan ikke registreres eller vises.
- Lysstyrken kan endres hvis du justerer zoom under opptak.
- Filmopptaket avsluttes når filmfilen når en størrelse på 4 GB.
- Opptak av høyhastighetsfilm er ikke tilgjengelig når kameraet er koblet til en HDMI-enhet.
- $\left[\frac{\alpha}{2}\right]$  B.stabilisator] >  $\left[\frac{M}{2}\right]$  er ikke tilgjengelig.
- [Film  $\Box$ ] kan ikke brukes.
- [i-Enhance], [e-Portrett] og bildemoduser med kunstfilter er ikke tilgjengelige.
- [Stemning] er fiksert på [Stemning normal].
- Opptak av høyhastighetsfilm er ikke tilgjengelig under fjernfotografering når kameraet er koblet til en smarttelefon.

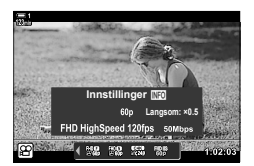

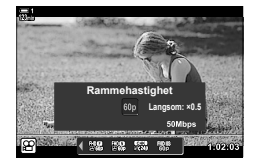

### **Menytilgang**

Du har også tilgang til opptak av høyhastighetsfilm via menyene. Velg innstillinger ved å bruke  $\mathbb{Q} \rightarrow \mathbb{N}$  filmmenyen.

 $MENU$ -knapp  $\Rightarrow$   $\beta$  (video)-kategori  $\Rightarrow$   $\beta$  Spesifikasjonsinnstillinger]  $\Rightarrow$   $\beta$   $\Leftrightarrow$   $\Box$  $\Rightarrow$  Trykk på  $\triangleright$  på piltastene for å vise alternativer

### **Tilgang via Live kontroller**

OK-knapp  $\Rightarrow$  [ $\Omega \leftarrow$ :-]  $\Rightarrow$  Trykk på  $\triangle$  på piltastene for å vise alternativer

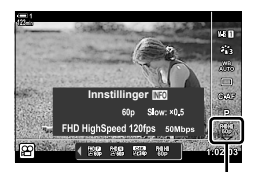

n bildekvalitet

## Filme sakte eller fort film (Sakte og fort film)

Film sakte eller fort film. Velg en opptakshastighet som er raskere enn avspillingshastigheten for sakte film eller langsommere enn avspillingshastigheten for fort film.

Opptak av sakte og fort film er tilgjengelig som egendefinerte alternativer for bildekvalitet i filmer.

Endrede innstillinger blir gjenspeilet filmkvalitetsikonet som vist.

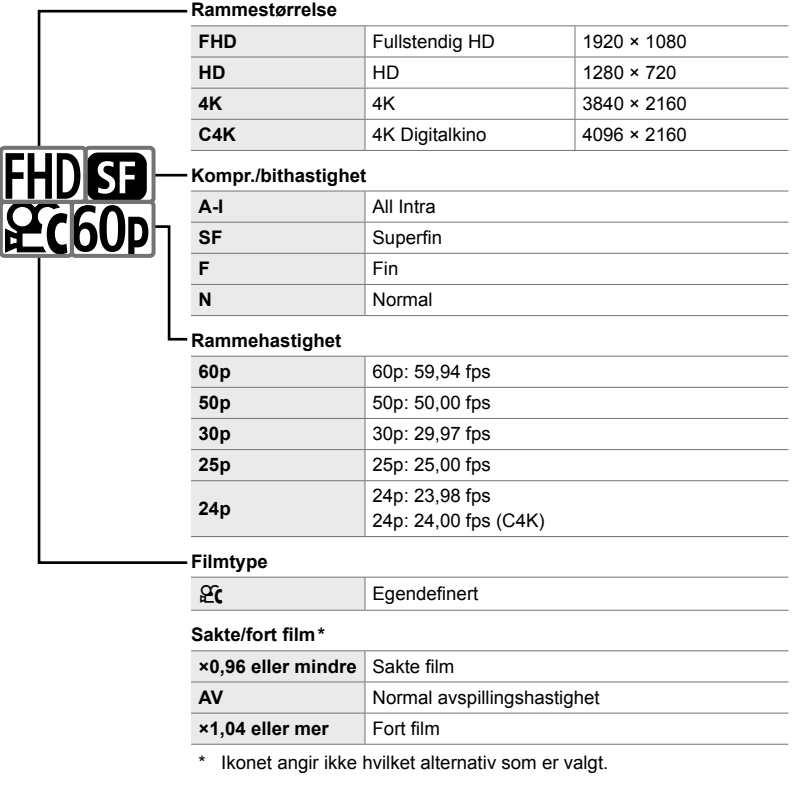

- Denne innstillingen kan du gå inn på via:
	- LV-superkontrollpanelet (s. 343)
- Menyene (s. 344)

- Live kontroller (s. 344)

### ■ Tilgang via LV-superkontrollpanelet

- 1 Marker [ $\mathbb{Q}$  <del>≰</del>:-] i LV-superkontrollpanelet og trykk på OK-knappen.
	- Alternativer for filmkvalitet blir vist.

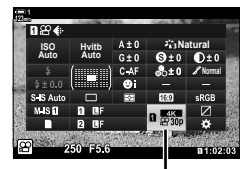

n bildekvalitet

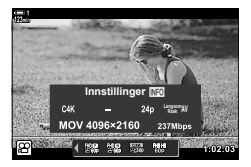

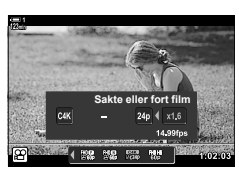

*3*

- 2 Marker  $\frac{\alpha}{\alpha}$  (egendefinert) ved å bruke det fremre hjulet, og trykk på **INFO**-knappen.
	- Det blir vist alternativer, og markøren blir satt i listen over alternativene.
- **3** Velg elementer ved å bruke ⊲D på piltastene, og bruk  $\Delta \nabla$ -knappen for å velge en innstilling.
	- Innstillingene som er tilgjengelige for [Sakte eller fort film], varierer med innstillingene som er valgt for rammestørrelse og -hastighet. Det er kun alternativer for fort film som er tilgjengelige når [C4K] og [4K] er valgt.
- *4* Trykk på OK-knappen for å lagre endringene og avslutte.
- Lyd blir ikke tatt opp.
- Bildemoduser med kunstfiltre er deaktivert.
- Avhengig av alternativet som er valgt for  $[\mathfrak{P}_i \triangleleft \mathfrak{r}_i]$ , er opptak av sakte og/eller fort film muligens ikke tilgjengelig.
- Lukkerhastigheten er begrenset til verdier raskere enn 1/24. Den laveste lukkerhastigheten som er tilgjengelig, varierer med alternativet valgt for [Rammehastighet].

### **Tilgang via Live kontroller**

OK-knapp  $\Rightarrow$  [ $\circled{H} \leq \cdot$ ]  $\Rightarrow$  Velg  $\circled{H}$  (egendefinert)  $\Rightarrow$  Trykk på INFO-knappen, velg [Sakte eller fort film] og velg ønskede innstillinger

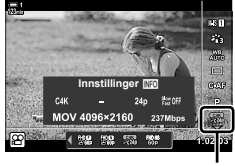

n bildekvalitet

### **Menytilgang**

Du har også tilgang til opptak av sakte eller fort film via menyene. Velg innstillinger ved å bruke [ $\mathfrak{B}$   $\Longleftarrow$  i  $\mathfrak{B}$  filmmenyen.

 $MENU$ -knapp  $\Rightarrow$   $\mathfrak{P}$  (film)-kategori  $\Rightarrow$   $\mathfrak{P}$  Spesifikasionsinnstillinger]  $\Rightarrow$   $\mathfrak{P}$   $\Longleftrightarrow$   $\mathfrak{P}$ 

 $\Rightarrow$  Trykk på  $\triangleright$  på piltastene  $\Rightarrow$  Marker  $\mathfrak{C}$  (tilpasset) og trykk på  $\triangleright$ -knappen

 $\Rightarrow$  Bruk  $\Delta \nabla \triangleleft \triangleright$ -knappene for å velge innstillinger

# *3-7* Fokus

Fokus kan justeres automatisk (autofokus) eller manuelt (manuell fokus).

Autofokus er i stand til å fokusere på utvalgte punkter eller til å holde fokuset på et motiv i bevegelse. Du kan endre innstillingene i henhold til motivet eller opptaksforholdene, slik at du kan filme flere ulike typer motiver. Dette avsnittet beskriver de tilgjengelige innstillingene og hvordan du kan kombinere dem for å få mest mulig ut av autofokus.

# **Fokusmodus** ( $\Omega$  AF-modus)

- Live kontroller (s. 348) - Menyene (s. 348)

> **123min 1 S-AF**

> > **ISO-A 200**

Velg fokusmodus for automatisk eller manuell fokus.

- Denne innstillingen kan du gå inn på via:
	- $-$  AF $\mathbb{F}$ -knappen (s. 347)
	- LV-superkontrollpanelet (s. 347)
- Singel AF (S-AF<sub>ME</sub> og S-AF)
- Velg for fotografering av motiver som står i ro eller ikke beveger seg vekk fra eller mot kameraet. Kameraet fokuserer én gang hver gang du trykker utløserknappen halvveis ned.
- Når kameraet fokuserer, vises fokusindikatoren og det aktive AF-søkepunktet. Disse indikatorene vises ikke mens opptak pågår.

• Etter å ha fokusert i [S-AFM]-modus, kan du justere fokuset manuelt ved å vri på fokusringen.

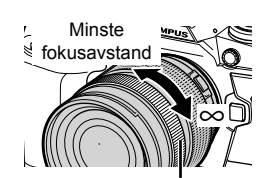

Fokusring

Fokusindikator

*3*

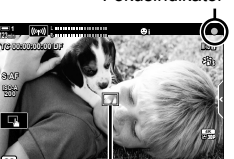

n **1:02:03 250 F5.6**

AF-søkepunkt

**0.0**

### **Kontinuerlig AF (C-AF)**

Hold fokus på motiver hvor avstanden til kameraet endres kontinuerlig. Kameraet fokuserer kontinuerlig før og under opptak.

### **Manuell fokus (MF)**

Fokuser manuelt.

- Vri på fokusringen for å fokusere.
- Hvis objektivet er utstyrt med MF-kløtsj, kan du vri på fokusringen for å aktivere manuell fokus uavhengig av hvilken fokusmodus som er valgt på kameraet. ■ «Objektiv MF-kløtsj (manuell fokus-kløtsj)» (s. 355)

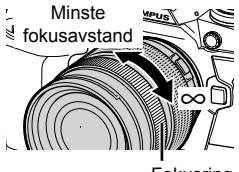

Fokusring

### **AF-sporing (C-AF+TR)**

Hold fokus på et spesifikt motiv samtidig som komposisjonen holder seg noenlunde lik. Trykk på motivet i visningen for å starte sporing.

- Sporingen starter når opptaket begynner.
- Et AF-søkepunkt vises når sporingen pågår. Søkepunktet blir rødt hvis kameraet ikke lenger er i stand til å følge motivet.

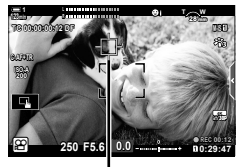

Søkepunkt som vises når sporingen pågår.

### **Forh.innstilt MF (PreMF)**

Velg [PreMF] for å fokusere på en forhåndsinnstilt avstand. Gog «Fokusere på forhåndsinnstilt avstand (Forh.innstilt MF)» (s. 357)

### %

- Standardatferden til AF-søkepunktet er beskrevet. Du kan endre atferden i tilpasset meny. **IG [AF-områdemark.] (s. 486)**
- Du kan konfigurere kameraet til å zoome inn automatisk på fokussøkepunktet når du vrir på fokusringen, eller for å utheve konturer som er i fokus. L<sup>S</sup> [MF Støtte] (s. 495)
- Følgende fokusinnstillinger kan du hente fram samtidig ved å bruke **Fn**-spaken. Separate innstillinger kan tildeles posisjonene 1 og 2. Bruk dette alternativet for å justere innstillingene hurtig i henhold til opptaksforholdene.

[AF-modus], [AF-søkemodus] (s. 349) og [AF-søkepunkt] (s. 352)

Du kan konfigurere Fn-spaken ved å bruke  $S^{\Omega}$  Fn Spakfunksjon] (s. 426) i  $S^{\Omega}$  filmmenyen.

### ■ Tilgang via AF**<sub>2</sub>**-knappen

**1** Trykk på **AF<sub>E</sub>**-knappen.

• [ $\Omega$  AF-modus]-alternativene blir vist.

- *2* Drei det bakre hjulet.
	- Du kan også dreie hjulet samtidig som du trykker på knappen.
- *3* Trykk utløserknappen halvveis ned for å gå ut til opptaksvisningen.

### **Tilgang via LV-superkontrollpanelet**

Når du dreier funksjonshjulet til  $\mathfrak{P}$  (film), kan du også justere fokusinnstillingene i LV-superkontrollpanelet.

Trykk på OK-knappen  $\Rightarrow$  [ $\alpha$  AF-modus]  $\Rightarrow$  Drei det fremre hjulet for å velge et alternativ

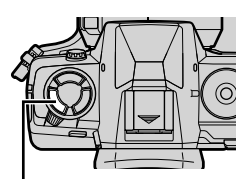

AF<sub>2</sub>-knapp

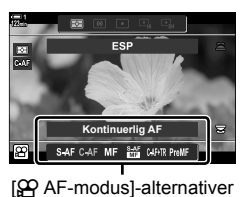

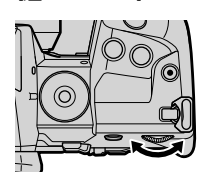

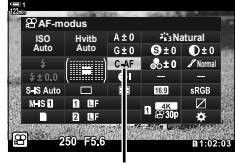

n AF-modus

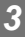

### **Tilgang via Live kontroller**

Når du dreier funksjonshjulet til  $\mathfrak{P}$  (film), kan du også justere fokusinnstillingene ved å bruke Live-kontroller. Marker [ $\Omega$  AF-modus] i Live kontroller og bruk  $\triangleleft$  på piltastene for å velge et alternativ.

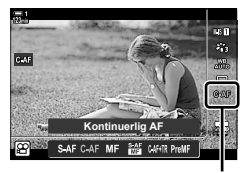

n AF-modus

### **Menytilgang**

Du kan velge fokusmodus ved å bruke  $[$ <sup> $Q$ </sup> AF/IS-innstillinger] i  $[$ <sup> $Q$ </sup> (film)-menyen.

 $MENU-$ knapp  $\Rightarrow$   $\frac{QQ}{P}$  (filmmeny)-kategori  $\Rightarrow$   $\frac{QQ}{P}$  AF/IS-innstillinger]  $\Rightarrow$   $\frac{QQ}{P}$  AF-modus]  $\Rightarrow$  Bruk  $\triangle \nabla$ -knappene for å velge alternativ

# **Velge AF-søkemodus (AF-søkemodus)**

Punktet eller området i rammen som kameraet fokuserer på, kalles «AF-søkepunktet». [AF-søkemodus] brukes for å velge antall AF-søkepunkt som skal brukes, og størrelsen på området som dekkes. Hvis du minsker antallet søkepunkt, fokuseres det på et mye mindre område av rammen, mens hvis du øker antallet, fokuseres det på et større område. Velg [Enkelt søkepunkt] for motiver det er lett å følge, [Søkepunktgruppe] eller [Alle søkepunkt] for flyktigere motiver.

- Denne innstillingen kan du gå inn på via:
	- Multivelgeren (s. 350) CV-superkontrollpanelet (s. 351)

### M**: Enkelt søkepunkt**

Velg et enkelt søkepunkt for fokuset.

### r**: 9-søkepunktgruppe (3 × 3)**

Velg en gruppe på 9 søkepunkt arrangert i en firkant. Kameraet velger søkepunktet som brukes for fokus, fra den valgte gruppen.

### s**: 25-søkepunktgruppe (5 × 5)**

Velg en gruppe på 25 søkepunkt arrangert i en firkant. Kameraet velger søkepunktet som brukes for fokus, fra den valgte gruppen.

### q**: Alle søkepunkt (11 × 9)**

Kameraet velger blant alle 99 søkepunkt.

• Velg [På] for [Digital telekonverter] (s. 411) for å redusere antallet tilgjengelige søkepunkt.

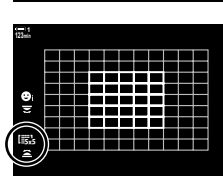

*3*

l Br3

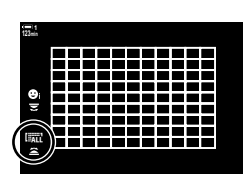

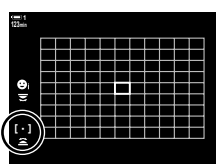

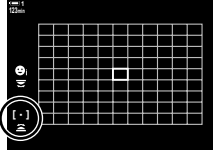

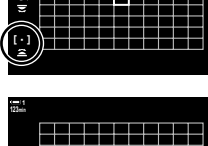

### **Tilgang via multivelgeren**

*1* Hold multivelgeren nede mens du dreier på det fremre eller bakre hjulet.

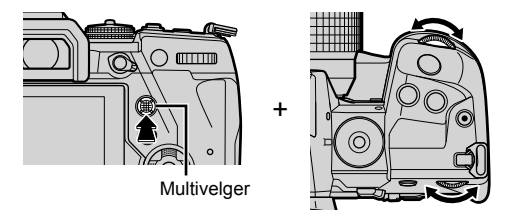

• Kameraet blar gjennom AF-søkemodusene som vist.

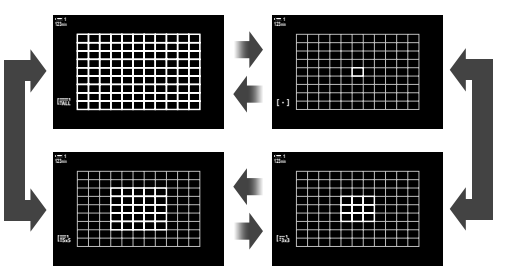

- *2* Slipp multivelgeren når ønsket modus blir vist.
	- Alternativene for AF-søkemodus blir ikke lenger vist.
- Hvis du tildeler [ ... ] (AF-søkepunktvalg) til piltastene eller Fn-knappen, kan du bruke kontrollen til AF-søkepunktvalg. Trykk på  $\Delta \nabla \langle \mathcal{D} \rangle$ -knappene for å vise AF-søkefeltskjermbildet. Bruk det fremre hjulet for å velge søkepunkt. [..] (AF-søkepunktvalg) er tildelt piltastene som standard.

%

• Følgende fokusinnstillinger kan du hente fram samtidig ved å bruke Fn-spaken. Separate innstillinger kan tildeles posisjonene 1 og 2. Bruk dette alternativet for å justere innstillingene hurtig i henhold til opptaksforholdene.

[AF-modus], [AF-søkemodus] (s. 349) og [AF-søkepunkt] (s. 352)

Du kan konfigurere Fn-spaken ved å bruke  $[$  $\mathfrak{P}$  Fn Spakfunksjon] (s. 426) i  $\mathfrak{P}$  filmmenyen.

• Du kan også justere innstillingene ved å første trykke på en knapp og deretter bruke det fremre hjulet. Åpne AF-søkepunktvisningen ved å trykke på kontrollen som er blitt tildelt [[...]] via [ $\Omega$  Knappefunksjoner]. Deretter kan du justere innstillingene ved å dreie det fremre hjulet. Som standard er [[ $\cdot$ ] tildelt Fn-knappen.  $\mathbb{Q}$  [ $\mathbb{Q}$  Knappefunksjoner] (s. 417)

### **Tilgang via LV-superkontrollpanelet**

Når du dreier funksjonshjulet til  $\mathfrak{P}$  (film), kan du også velge AF-søkepunktmodus i LV-superkontrollpanelet.

*1* Marker [AF-område] i LV-superkontrollpanelet og trykk på **OK**-knappen.

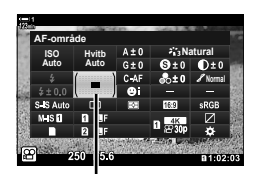

AF-område

• Valg av AF-søkepunkt blir vist. **123min**

- g JEED
- *2* Drei det fremre hjulet for å velge AF-søkemodus.
	- Du kan velge rollene som utføres av det fremre og bakre hjulet eller piltastene, ved valg av AF-søkepunkt. Bruk [[..] Velg skjerminnstillinger] (s. 488) i ※ tilpasset meny **M**. Som standard brukes det fremre hjulet til å velge AF-søkemodus.
- *3* Trykk utløserknappen halvveis ned for å gå ut til opptaksvisningen.

Når et annet alternativ enn [Alle søkepunkt] er valgt for AF-søkemodus, kan du plassere søkepunktet eller søkepunktene. Som standard brukes multivelgeren for å plassere AF-søkepunktet. Du kan flytte søkepunktet når filmingen er i gang.

- Denne innstillingen kan du gå inn på via:
	-

- Multivelgeren **- LV-superkontrollpanelet (s. 353)** 

### **Tilgang via multivelgeren**

søkepunktet.

*1* Bruk multivelgeren til å plassere AF-søkepunktet.

- AF-søkepunktet vises i grønt når operasjonen startes. • Hvis du flytter AF-søkepunktet under opptak, vises kun
- Trykk på multivelgeren eller hold inne OK-knappen for å velge det midtre AF-søkepunktet.

AF-søkepunkt

- *2* Ta bilder.
	- Alternativer for AF-søkemodus forsvinner fra visningen når du trykker utløserknappen halvveis ned.
	- AF-rammen vises istedenfor det valgte AF-søkepunktet.
- Hvis du tildeler  $\left[\cdot\right]\right]$  (AF-søkepunktvalg) til piltastene eller **Fn**-knappen, kan du bruke piltastene til AF-søkepunktvalg. Trykk på  $\Delta \nabla \langle \mathcal{D} \rangle$ -knappene for å vise AF-søkepunktvisningen og bruk det bakre hjulet for å velge søkepunkt. [...] (AF-søkepunktvalg) er tildelt piltastene som standard.
- Hvis du tildeler [[...]] til en kontroll ved hjelp av [ $\Omega$  Knappefunksjoner] (s. 417), kan du trykke på kontrollen og deretter plassere AF-søkepunktet ved å bruke multivelgeren eller piltastene. Dette alternativet er tildelt Fn-knappen som standard.

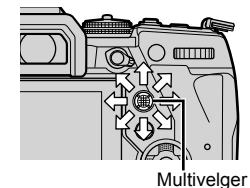

ේ-

- Når [På] er valgt for [AF måltastatur], kan du flytte på AF-søkepunktet ved hjelp av skjermens berøringskontroller mens du ser på motivet i søkeren.  $\mathbb{R}$  [AF måltastatur] (s. 486)
- Du kan deaktivere bruk av multivelgeren i opptaksvisningen.  $\mathbb{R}$  [© Retningsknapp] (s. 499)
- Følgende fokusinnstillinger kan du hente fram samtidig ved å bruke Fn-spaken. Separate innstillinger kan tildeles posisjonene 1 og 2. Bruk dette alternativet for å justere innstillingene hurtig i henhold til opptaksforholdene.

[AF-modus], [AF-søkemodus] (s. 349) og [AF-søkepunkt] (s. 352)

Du kan konfigurere Fn-spaken ved å bruke  $[$^{\circ}\text{P}$$ Fn Spakfunksjon] (s. 426) i  $$^{\circ}\text{P}$$ filmmenyen.

### ■ Tilgang via LV-superkontrollpanelet

Når du dreier funksjonshjulet til  $\mathbb{S}$  (film), kan du også velge AF-søkepunkt i LV-superkontrollpanelet.

*1* Marker [AF-område] i LV-superkontrollpanelet og trykk på **OK**-knappen.

- Valg av AF-søkepunkt blir vist.
- Antallet søkepunkt som er tilgjengelige, varerier med AF-søkemodusen.
- 2 Bruk  $\Delta \nabla \triangleleft \triangleright$  på piltastene for å plassere AF-søkepunktet.
	- Trykk på multivelgeren eller hold inne OK-knappen for å velge det midtre AF-søkepunktet.
	- Du kan velge rollene som utføres av det fremre og bakre hjulet eller piltastene, ved valg av AF-søkepunkt. Bruk [ $[i]$ ] Velg skjerminnstillinger] (s. 488) i  $\#$  tilpasset meny  $\mathbf{E}$ . Som standard brukes det fremre hjulet til å velge AF-søkemodus.
- *3* Trykk utløserknappen halvveis ned for å gå ut til opptaksvisningen.
- Velg [På] for [Digital telekonverter] (s. 411) for å redusere antallet tilgjengelige søkepunkt.

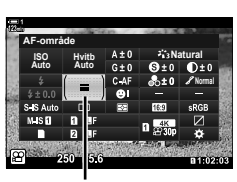

AF-område

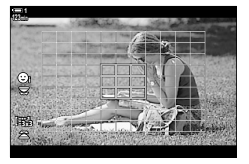

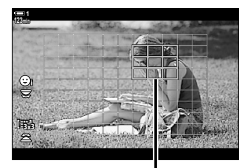

AF-søkepunkt

 $\mathbb{A}^{\mathcal{L}}$ 

- Du kan deaktivere bruk av multivelgeren i opptaksvisningen.  $\mathbb{R}$  [ $\mathbb{Q}$ ] Retningsknapp] (s. 499)
- Følgende fokusinnstillinger kan du hente fram samtidig ved å bruke Fn-spaken. Separate innstillinger kan tildeles posisjonene 1 og 2. Bruk dette alternativet for å justere innstillingene hurtig i henhold til opptaksforholdene.

[AF-modus], [AF-søkemodus] (s. 349) og [AF-søkepunkt] (s. 352)

Du kan konfigurere **Fn**-spaken ved å bruke  $\beta$  Fn Spakfunksjon] (s. 426) i  $\beta$  filmmenyen.

# **Objektiv-MF-kløtsj (manuell fokus-kløtsj)**

«MF-kløtsj»-mekanismen (manuell fokus-kløtsj) på MF-kløtsjobjektiver kan brukes for å skifte mellom automatisk og manuell fokus ved å flytte på fokusringen.

- Kontroller posisjonen til fokusringen før du tar bilder.
- Vri fokusringen til AF/MF-posisjon på siden av objektivet for å velge autofokus. Vri den til MF-posisjonen nærmere kamerahuset for å velge manuell fokus, dette uavhengig av fokusmodus som er valgt med kameraet.

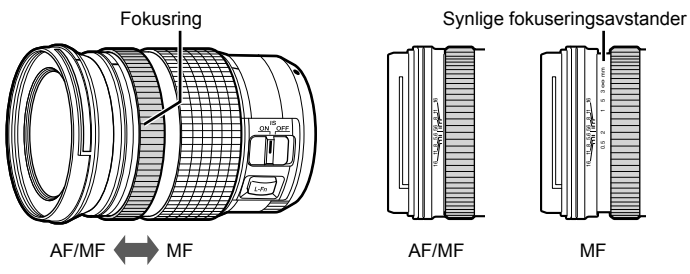

• Valg av [MF] eller [PreMF] for fokusmodus på kameraet deaktiverer autofokus selv når fokusringen står i AF/MF-posisjon.

### **Deaktivere MF-kløtsjen (MF-kløtsj)**

- *1* Trykk på MENU-knappen for å vise menyene.
- **2 Velg**  $\hat{\Phi}$  **tilpasset meny**  $\hat{M}$  **(AF/MF).**  $\hat{m}$  $\hat{m}$  $\hat{m}$  $\hat{m}$  $\hat{m}$  $\hat{m}$

**3** Marker [MF-kløtsj] ved å bruke  $\Delta \nabla$  på piltastene og trykk på  $\triangleright$ -knappen.

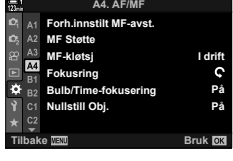

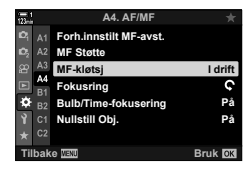

- **4** Bruk  $\Delta \nabla$ -knappene for å markere et alternativ. [I drift]: Kameraet responderer på posisjonen til
	- objektivets fokusring.
	- [Ikke i drift]: Kameraet fokuserer i henhold til alternativet valgt for [ $\Omega$  AF-modus], uavhengig av posisjonen til objektivets fokusring.
- *5* Trykk på OK-knappen for å velge alternativet som er markert.
	- $\mathbf{\ddot{v}}$  tilpasset meny  $\mathbf{\ddot{w}}$  blir vist.
- **6** Trykk på **MENU**-knappen flere ganger for å forlate menyene.
- Manuell fokus ved å bruke objektivets fokusring er ikke tilgjengelig når [Ikke i drift] er valgt for [MF-kløtsj], selv om MF-kløtsjen er i manuell fokus-posisjonen.

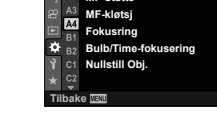

Fokuser raskt på en tidligere lagret avstand. Dette kan eksempelvis brukes for å fokusere hurtig på uendelig. Fokusavstanden kan stilles inn ved å bruke automatisk eller manuell fokus eller ved å legge inn fokusdistansen direkte.

Hvis objektivet er utstyrt med fokusbegrensning, må du deaktivere denne før du fortsetter.

- Figurene skal kun fungere som en veiledning.
- Denne innstillingen kan du gå inn på via:
	- $-$  AF $\mathbb{Z}$ -knappen
	- LV-superkontrollpanelet (s. 359)
- [PreMF] (forhåndsinnstilt MF) kan tildeles en kamerakontroll ved å bruke [ $\Omega$  knappefunksjoner] i  $\Omega$  filmmeny, noe som gjør at du kan fokusere på en forhåndsinnstilt avstand ved å trykke på en knapp (s. 417).
- Følgende fokusinnstillinger kan du hente fram samtidig ved å bruke Fn-spaken. Separate innstillinger kan tildeles posisjonene 1 og 2. Bruk dette alternativet for å justere innstillingene hurtig i henhold til opptaksforholdene.

[AF-modus], [AF-søkemodus] (s. 349) og [AF-søkepunkt] (s. 352) Du kan konfigurere Fn-spaken ved å bruke  $S^{\Omega}$  Fn Spakfunksjon] (s. 426) i  $S^{\Omega}$  filmmenyen.

### ■ Tilgang via AF**<sub>p</sub>**-knappen

**1** Trykk på **AFE**-knappen.

• [ $\Omega$  AF-modus]-alternativene blir vist.

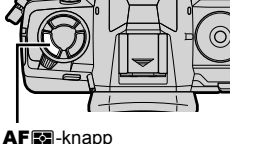

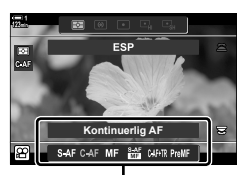

[ $\Omega$  AF-modus]-alternativer

- Live kontroller (s. 359)

- Menyene (s. 359)

%

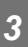

- *2* Marker [Forh.innstilt MF] ved å bruke det bakre hjulet.
- *3* Trykk på INFO-knappen.
	- Du blir bedt om å velge fokusavstanden for [Forh.innstilt MF].
- 4 Velg en fokusavstand.
	- For å velge en fokusavstand ved å bruke autofokus: Trykk utløserknappen halvveis ned for å fokusere på et motiv på ønsket avstand.
	- For å velge en fokusavstand ved å bruke manuell fokus: Vri på fokusringen og kontroller avstanden i visningen.
- *5* Trykk på OK-knappen for å akseptere den valgte fokusavstanden.
	- For å fokusere på avstanden valgt for [Forh.innstilt MF-avst.], velger du [Forh.innstilt MF] for  $[$  $\Omega$ <sup>2</sup> $\Omega$  AF-modus] (s. 345).
	- Kameraet fokuserer også på den forhåndsinnstilte avstanden:
		- når det er slått på, og
		- når du går ut av menyene til opptaksvisningen.

# **ESP Innstillinger Forh.innstilt MF** SAF CAF MF 224 CAFTR PreMF

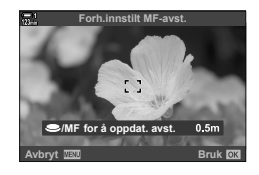

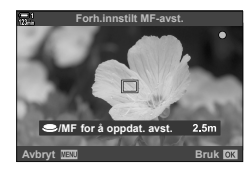

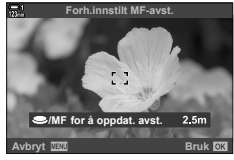

### ■ Tilgang via LV-superkontrollpanelet

Når du dreier funksjonshjulet til  $\mathbb{R}$  (film), kan du også velge forhåndsinnstilt manuell fokus i LV-superkontrollpanelet.

Marker [ $\Omega$  AF-modus] > [PreMF] LV-superkontrollpanelet,

trykk på OK-knappen og trykk deretter på INFOknappen for å vise alternativer. Deretter kan du trykke utløserknappen halvveis ned for å fokusere på et motiv på ønsket avstand, eller velge fokusavstanden manuelt ved å vri på fokusringen.

• Kameraet fokuserer på den valgte avstanden hver gang du velger [PreMF] for [O AF-modus].

### **Tilgang via Live kontroller**

Når du dreier funksjonshjulet til  $\mathfrak{P}$  (film), kan du også velge forhåndsinnstilt MF ved å bruke Live-kontroller.

Velg  $\sqrt{pq}$  AF-modus] > [PreMF] i Live kontroller og trykk på **INFO**-knappen for å vise den forhåndsinnstilte fokusavstanden. Deretter kan du trykke utløserknappen halvveis ned for å fokusere på et motiv på ønsket avstand, eller velge fokusavstanden manuelt ved å dreie fokusringen.

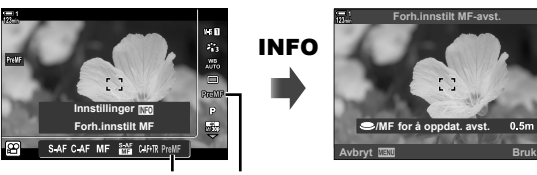

PreMF @ AF-modus

### **Menytilgang**

Velg en fokusavstand ved å bruke [Forh.innstilt MF-avst.] i ❖ tilpasset meny M.

- [Forh.innstilt MF-avst.] for å velge enheter for fokusavstandsvisningen; velg blant [m] og [ft].
- For å fokusere på avstanden valgt for [Forh.innstilt MF-avst.], velger du [Forh.innstilt MF] for [OP AF-modus] (s. 345).

**MENU-knapp**  $\Rightarrow$   $\clubsuit$ -kategori  $\Rightarrow$  **M**-kategori  $\Rightarrow$  [Forh.innstilt MF-avst.]  $\Rightarrow$  Trykk på  $\triangleright$  på piltastene for å vise alternativer  $\Rightarrow$  Bruk  $\triangle \nabla$ -knappene for å velge fokusavstand

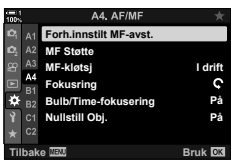

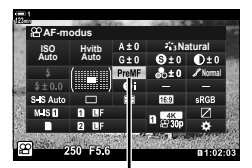

n AF-modus

# **Ansiktsprioritet AF**

Kameraet registrerer og fokuserer automatisk på ansiktene til portrettmotiver. Eksponeringen blir eksponeringen avveid i henhold til verdien som er målt for ansiktet.

- Denne innstillingen kan du gå inn på via:
	- LV-superkontrollpanelet

- Menyene (s. 361)

- Live-kontroller

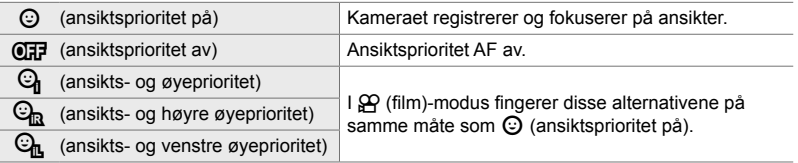

### ■ Tilgang via LV-superkontrollpanelet

**1** Marker [ $\odot$  Ansiktsprioritet] i LV-superkontrollpanelet og trykk på **OK**-knappen.

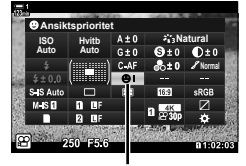

I Ansiktsprioritet

- **2** Marker et alternativ ved å bruke  $\triangleleft$  på piltastene.
- *3* Trykk utløserknappen halvveis ned for å velge det markerte alternativet og gå ut av LV-superkontrollpanelet.
- Hvis du tildeler  $\left[\cdot\right]$  (AF-søkepunktvalg) til piltastene eller Fn-knappen, kan du bruke piltastene til å velge AF-søkepunkt. Trykk på  $\Delta \nabla \langle \mathbf{I} \rangle$ -knappene og bruk det bakre hjulet for å velge søkepunkt. [...] (AF-søkepunktvalg) er tildelt piltastene som standard.
Du kan også åpne AF-alternativer for ansiktsprioritet ved å markere [ $\odot$  Ansiktsprioritet] i Live kontroller og velge et alternativ ved å bruke  $\triangleleft$  på piltastene.

• Du kan også velge ansiktsprioritet ved å rotere det bakre hjulet i visningen for valg av AF-søkepunkt.

### **Menytilgang**

Bruk [ $\odot$  Ansiktsprioritet] i  $\clubsuit$  tilpasset meny  $\boxtimes$ .

**MENU-knapp**  $\Rightarrow$   $\&$ -kategori  $\Rightarrow$  **ES**-kategori  $\Rightarrow$  [ $\circledcirc$  Ansiktsprioritet]  $\Rightarrow$  Trykk på  $\triangleright$  på piltastene for å vise alternativer  $\Rightarrow$  Bruk  $\triangle \nabla$ -knappene for å velge et alternativ

#### %

Disse innstillingene kan du også gå inn på ved hjelp av følgende metoder.

- Marker [A.F.-område] i LV-superkontrollpanelet og trykk på OK-knappen. Deretter kan du justere innstillingene ved å dreie det bakre hjulet.
- Åpne AF-søkepunktvisningen ved å trykke på kontrollen som er blitt tildelt [[...]] via [ $\Omega$ ] Knappefunksjoner]. Deretter kan du justere innstillingene ved å dreie det bakre hjulet. Som standard er [[...]] tildelt Fn-knappen.

## **Bruke ansiktsprioritet AF**

- **1** Rett kameraet mot motivet
	- Ansikter som registreres av kameraet, merkes med hvite kanter.
	- En hvit kant vises også hvis et ansikt blir registrert under manuell fokus. Eksponeringen blir stilt inn i henhold til verdien målt for midt i ansiktet.
- **2** Trykk på  $\odot$ -knappen (film) for å starte opptak.
- Kameraet kan mislykkes med å registrere noen motiver.
- Den hvite kanten vises ikke under opptak.
- Kameraet kan mislykkes med å registrere motivet avhengig av innstillingene valgt for [Bildemodus]-alternativene kunstfilter (ART1-ART16).
- Hvis zoomrammen vises, fokuserer kameraet på motivet i zoomrammen.

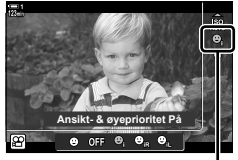

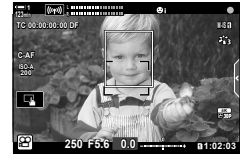

*3*

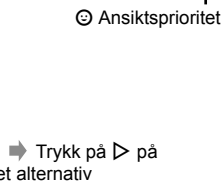

# **Følsomhet for C-AF-sporing (**n **C-AF-følsomhet)**

Velg hvor raskt kameraet skal respondere på endringer av avstanden til motivet mens du fokuserer, med [C-AF] eller [C-AF+TR] valgt for [SQ AF-modus]. Dette kan hjelpe autofokus med å følge et subjekt som beveger seg raskt, eller hindre at kameraet refokuserer når en gjenstand passerer mellom motivet og kameraet.

- Velg blant tre nivåer for sporingsfølsomhet.
- Velg +1 for økt følsomhet. Velg dette alternativet for motiver som beveger seg mot eller vekk fra kameraet eller endrer hastighet på uforutsette måter, eller for motiver som plutselig kommer inn i bildet.
- Velg −1 for redusert følsomhet. Velg dette alternativet for å hindre at kameraet refokuserer når subjektet blir skjult i kort tid av andre gjenstander, eller for å hindre at kameraet fokuserer på bakgrunnen når du ikke er i stand til å holde AF-søkepunktet plassert over et motiv i rask bevegelse.
- *1* Trykk på MENU-knappen for å vise menyene.
- 2 Marker [ $\Omega$  AF/IS-innstillinger] i  $\Omega$  filmmenyen og trykk på  $\triangleright$  på piltastene.

- 3 Marker ISO C-AF-følsomhetl ved å bruke  $\Delta \nabla$ -knappene, og trykk på  $\triangleright$ -knappen.
- *4* Marker ønsket alternativ ved å bruke  $\Delta \nabla$ -knappene, og trykk på **OK**-knappen. • Alternativer for  $[\Omega]$  AF/IS-innstillinger] blir vist.
- **5** Trykk på **MENU**-knappen flere ganger for å forlate menyene.

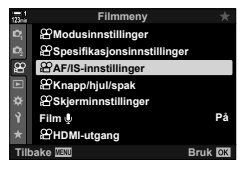

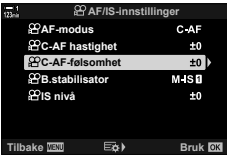

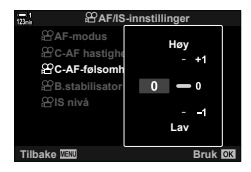

# **C-AF-fokushastighet (**n **C-AF-hastighet)**

- Velg hvor hurtig kameraet skal respondere på endringer av avstanden til motivet når [C-AF] eller [C-AF+TR] er valgt for fokusmodus. Dette kan du bruke for å justere tiden kameraet bruker på å refokusere når du eksempelvis skifter motiver.
- Velg blant tre nivåer for fokushastighet.
- Refokusering går raskere ved +1 og langsommere ved −1. Velg −1 for å refokusere langsomt når du skifter til et nytt motiv.
- *1* Trykk på MENU-knappen for å vise menyene.
- **2** Marker [ $\Omega$  AF/IS-innstillinger] i  $\Omega$  filmmenyen og trykk på  $\triangleright$  på piltastene.
- 3 Marker [ $\Omega$  C-AF-hastighet] ved å bruke  $\Delta \nabla$ -knappene, og trykk på  $\triangleright$ -knappen.
- *4* Marker ønsket alternativ ved å bruke  $\Delta \nabla$ -knappene, og trykk på **OK**-knappen.
	- Alternativer for [ $\Omega$ ] AF/IS-innstillinger] blir vist.
- **5** Trykk på **MENU**-knappen flere ganger for å forlate menyene.

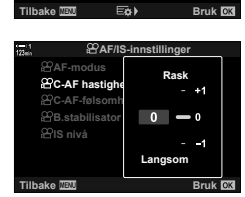

*3*

 $±0$  $±0$  $M-SI$  $±0$ 

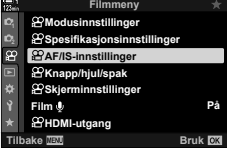

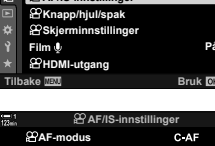

**C-AF hastighet C-AF-følsomhet IS nivå**

**B.stabilisator**

## **Zoomramme/fokuszoom AF**

Kameraet kan fokusere på området angitt av en zoomramme. For et mer nøyaktig fokus kan du zoome inn på zoomrammen. Du kan flytte zoomrammen mens opptaket er i gang.

Du har tilgang til fokus-zoom via knapper eller berøringskontroller. Førstnevnte krever at du tildeler  $\lceil \mathsf{Q} \rceil$  (forstørr) til en knapp ved å bruke  $\lceil \mathsf{Q} \rceil$  Knappefunksjoner].

- Denne innstillingen kan du gå inn på via:
	- Berøringskontroller a-knappen (s. 365)
- Fokus-zoom gjelder kun visningen. Bilder som er tatt med kameraet, blir ikke påvirket.

### **Tilgang via berøringskontroller**

Du kan zoome inn på et punkt du har valgt ved å berøre visningen. Du kan også vise andre områder av rammen ved å bruke berøringskontroller.

- *1* Trykk på ønsket sted i rammen.
	- Det blir vist en zoomramme, en skyvebryter og et  $\mathbf Q$ -ikon.
	- Kameraet fokuserer automatisk på motivet i zoomrammen.
	- Skyvebryteren og  $\mathbf Q$ -ikonet kan vises igjen når som helst ved å ta på visningen på nytt.
	- Trykk hvor som helst på visningen for å flytte zoomrammen til valgt sted.
	- Berør skyvebryteren og skyv den opp eller ned for å justere størrelsen på zoomrammen.

Skyvebryter

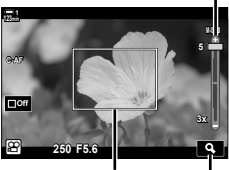

Zoomramme a-ikon

- 2 Trykk på Q-ikonet i visningen.
	- Kameraet zoomer inn på zoomrammen.
	- Bruk det fremre eller bakre hjulet for å zoome inn eller ut.

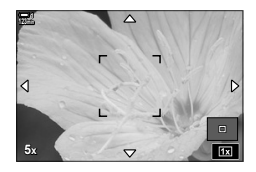

- **3** Skyv en finger over visningen for å zoome inn eller ut.
	- Bruk multivelgeren eller piltastene ( $\Delta \nabla \langle \mathcal{D} \rangle$ ) for å rulle visningen.
	- Når [M] (manuell) er valgt for [OR] Modus], kan du trykke på INFO-knappen mens du zoomer for å velge blenderåpning eller lukkerhastighet.
	- Trykk på  $OK$ -knappen eller  $\Box$ -ikonet for å avslutte fokus-zoom.

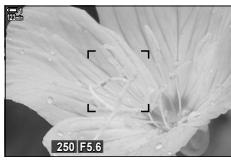

Visning for eksponeringsjustering når [M] er valgt for  $[$ <sup> $\odot$ </sup> Modus]

*4* Start opptak for å gjenopprette forrige visning. • Trykk på OK-knappen for å skiule zoomrammen.

## ■ Knappetilgang

For å få tilgang til fokus-zoom ved å bruke en knapp må du tildele  $\bf{Q}$  (forstørr) til en kontroll. Alternativet  $\lceil \mathbf{Q} \rceil$  (forstørr) har du tilgang til via  $\lceil \mathbf{Q} \rceil$  Knappefunksjoner].

#### Tildele Q (forstørr) til en kontroll

Tildel  $[Q]$  (forstørr) til en kontroll. For å tildele via LV-superkontrollpanelet:

- 1 Marker [ $\Omega$  Knappefunksjoner] i LV-superkontrollpanelet og trykk på OK-knappen.
	- [ $\Omega$  Knappefunksjoner]-alternativene blir vist.

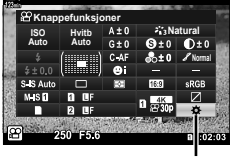

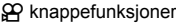

*3*

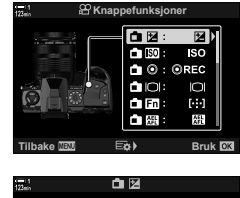

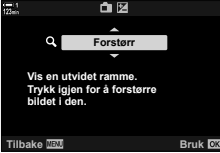

- **2** Bruk  $\triangle \nabla$  på piltastene for å markere kontrollen som  $\lceil Q \rceil$  (forstørr) skal tildeles til, og trykk deretter  $p\land \triangleright p\land p$  piltastene.
- **3** Marker [Forstørr] ved å bruke  $\Delta \nabla$ -knappene, og trykk på **OK**-knappen. **For and a strukk på OK-knappen**.
- *4* Trykk på OK-knappen igjen.
	- Menyen forsvinner fra visningen.
- **5** Trykk på knappen som [Q] er tildelt til.
	- Zoomrammen vises.
	- Rammen vises på samme posisjon som det siste søkepunktet som ble brukt til autofokus.
	- Bruk multivelgeren eller piltastene for å plassere rammen.
	- Trykk på multivelgeren eller hold inne OK-knappen for å midtstille rammen på nytt.
- *6* Trykk på INFO-knappen for å velge størrelsen på zoomrammen.
	- Bruk  $\triangle \nabla$ -knappene eller det fremre eller bakre hjulet for å velge størrelsen på zoomrammen.
	- Trykk på OK-knappen for å fortsette.
- **7** Trykk på knappen som  $\lceil Q \rceil$  er tildelt til enda en gang.
	- Kameraet zoomer inn det valgte området for å fylle ut visningen.
	- Bruk multivelgeren for å rulle visningen.
	- Bruk det fremre eller bakre hjulet for å zoome inn eller ut.
	- Når [M] (manuell) er valgt for  $[2]$  Modus], kan du trykke på INFO-knappen og justere blenderåpning eller lukkerhastighet.
	- Trykk på OK-knappen for å gjenopprette forrige visning.

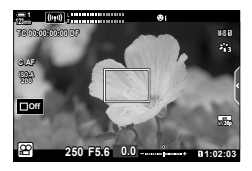

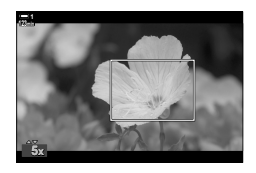

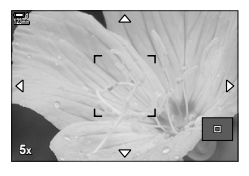

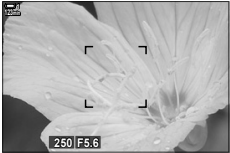

Visning for eksponeringsjustering når  $[M]$  er valgt for  $[$ <sup> $\alpha$ </sup> Modus]

*8* Start opptaket for å avslutte zoom.

### **Menytilgang**

Du kan bruke menyene for å velge rollene som skal utføres av kamerakontrollene. Bruk  $\left[\frac{\alpha}{2}\right]$  Knappefunksjoner] i  $\left[\frac{\alpha}{2}\right]$  filmmenyen.

 $MENU$ -knapp  $\Rightarrow$   $\Theta$ -kategori  $\Rightarrow$   $\Theta$  Knapp/hjul/spak]  $\Rightarrow$   $\Theta$  Knappefunksjoner]  $\Rightarrow$  Velg en knapp  $\Rightarrow$  Trykk på  $\triangleright$  på piltastene for å vise alternativer  $\Rightarrow$  Bruk  $\triangle \nabla$ -knappene for å velge [Forstørr]

# *3-8* Måling og eksponering

Kameraet måler motivets lysstyrke og justerer eksponeringen deretter. Du kan konfigurere kameraet til å øke ISO-følsomheten automatisk ved dårlig lys. Du kan også redusere flimmer når du fotograferer med kunstig lys.

Eksponering for filmmodus måler du ved å bruke **a** (digital ESP)-måling. Digital ESP-måling passer for de fleste forhold, inkludert motiver med baklys. Kameraet måler 324 områder i bildet og regner ut optimal eksponering med hensyn til hvordan motivet ser ut. Du kan også konfigurere kameraet til å registrere og stille inn eksponering for ansikter.

# **Justere eksponering (Eksponeringskompensasjon)**

Eksponeringen som kameraet har valgt automatisk, kan du endre slik at den passer til det du ønsker å skape. Velg positive verdier for å gjøre bildene lysere og negative verdier for å gjøre dem mørkere. Eksponeringen kan justeres med ±3,0 EV.

- Denne innstillingen kan du gå inn på via:
	- $\blacksquare$ -knappen (s. 368)

- Berøringskontroller (s. 368)

- Hjulene (s. 368)
- Eksponeringskompensasjon er tilgjengelig når [P], [A] eller [S] er valgt for  $[{\mathfrak{B}}]$  Modus] (fi lmeksponeringsmodus). For å aktivere eksponeringskompensasjon når [M] er valgt for  $[\mathfrak{g}\mathfrak{q}]$  Modus], må du velge  $[\mathfrak{P}\mathfrak{a}]$  for  $[\mathfrak{g}\mathfrak{q}]$  ISO-Auto] (s. 372) og velge  $[\mathfrak{a}$ UTO] for  $[\mathfrak{g}\mathfrak{q}]$  ISO].
- Du kan justere eksponeringskompensasjonen under opptak ved å bruke det fremre eller bakre hjulet eller berøringskontroller.

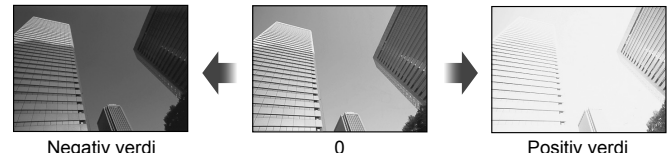

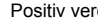

## ■ **Tilgang via <del>[2</del>-knappen**

Hold inne **E**-knappen og drei det fremre eller bakre hjulet. Du kan også holde inne **E**-knappen og deretter bruke HI-knappene på piltastene.

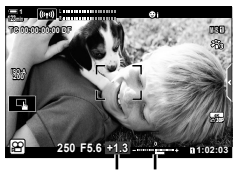

Eksponerings-Eksponekompensasjon ringslinje

- Hold inne OK-knappen for å nullstille eksponeringskompensasjonen.
- $\blacksquare$  (eksponeringskompensasjon) kan tildeles til andre kontroller. Bruk  $\lbrack\spadesuit\rbrack$  Knapp/hjul/spak] >  $[$ <sup>2</sup> Knappefunksjoner] (s. 417) i  $[$ <sup>2</sup> filmmenyen.

## **Tilgang via hjulene**

%

*3*

Når [P], [A] eller [S] er valgt for [ $\mathbb{R}$  Modus], kan du justere eksponeringskompensasjonen ved å bruke det fremre hjulet. For å bruke fremre eller bakre hjul i modus [M] må du velge  $\sqrt{2}$ ] for  $\sqrt{2}$  Ringfunksjon] (s. 424).

## **Tilgang via berøringskontroller (Lydløse kontroller)**

Du kan justere eksponeringskompensasjonen ved å bruke berøringskontroller. **IGF** «Berøringskontroller (lydløse kontroller)» (s. 306)

Trykk på lydløs kontroll-panelet for å vise lydløse kontroller **Trykk på [** $\mathbf{Z}$ **]**  $\Rightarrow$  Bruk  $\land \lor \land \lor \land$  for å velge en innstilling

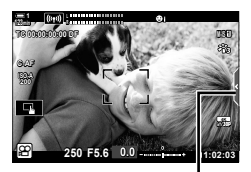

Lydløs kontroll-kategori

## **Justere ISO-følsomhet** ( $\Omega$ ) ISO

Juster ISO-følsomheten når [M] er valgt for [SQ Modus] (filmeksponeringsmodus). Høyere verdier gjør at du kan fotografere mørkere motiver, men øker også bildestøyen (marmorering). Velg [AUTO] for å la kameraet justere følsomheten i henhold til lysforholdene. [AUTO] er det eneste tilgjengelige alternativet når [P], [A] eller [S] er valgt for  $[$ <sup> $\alpha$ </sup> Modus].

- ISO-følsomheten kan justeres når opptaket er i gang. Bruk det fremre eller bakre hjulet eller berøringskontroller.
- Manuell justering av ISO-følsomhet er kun tilgjengelig når [M] er valgt for [ $\mathfrak{P}$  Modus].
- Denne innstillingen kan du gå inn på via:
	- $ISO$ -knappen (s. 370) - LV-superkontrollpanelet (s. 371)
	- Berøringskontroller (s. 371)

- Live kontroller (s. 371)

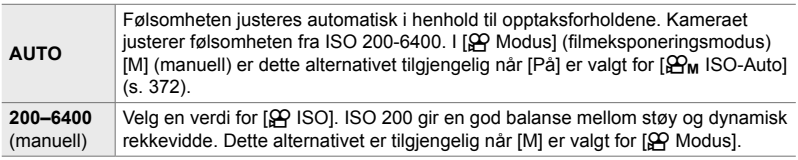

- Følsomhetsrekkevidden som er tilgjengelig når [AUTO] er valgt, varierer med alternativene valgt for  $[\mathcal{P}_1 \leftarrow \cdots]$  og [Bildemodus].
- Følgende begrensninger gjelder når  $[M]$  er valgt for  $[\mathcal{P}]$  Modus]: [Dramatisk uttrykk] eller [Akvarell] valgt for kunstfilter:
	- Den øvre grensen for [AUTO] er ISO 1600.
	- [ $\frac{2}{3}$ , OM-Log400] valgt for bildemodus:
	- Hvis rammehastigheten som er valgt for [ $\mathcal{L}$ .], er 24p, 25p eller 30p, er [AUTO] begrenset til ISO-følsomheter på 400–3200.
	- Hvis rammehastigheten som er valgt for  $[\mathfrak{D} \blacktriangleleft \mathfrak{i}$ -], er 50p eller 60p, er [AUTO] begrenset til ISO-følsomheter på 400–6400.
	- Den laveste verdien du kan velge manuelt er ISO 200.
	- Andre bildemoduser:
	- Hvis rammehastigheten som er valgt for  $[\mathcal{P}_k] \leq \frac{1}{2}$ , er 24p, 25p eller 30p, er [AUTO] begrenset til ISO-følsomheter på 200–3200.

#### %

• Du kan velge maksimum og standard ISO-følsomhetsverdier som er tilgjengelige for auto ISO-følsomhetskontroll når [AUTO] er valgt og [M] er valgt for [ $\Omega$ ] Modus].  $I\otimes I$   $I\otimes I$ <sub>M</sub> ISO-Auto-innstilling] (s. 372)

## ■ Tilgang via **ISO**-knappen

Du kan kun justere ISO-følsomhet for filmopptak når [M] er valgt for [ $\Omega$ ] Modus]. [AUTO] er kun tilgjengelig når [På] er valgt for  $[$P_{M}$$  ISO-Auto] i  $$P$$  filmmeny (s. 372).

*1* Trykk på ISO-knappen.

• [ $\Omega$  ISO]-alternativer blir vist.

- *2* Drei det fremre eller bakre hjulet for å markere et alternativ.
	- Du kan også dreie hjulene samtidig som du trykker på ISO-knappen.
- *3* Trykk utløserknappen halvveis ned for å velge det markerte alternativet og avslutte.
- $\mathbb{A}^{\mathcal{L}}$
- Du kan tildele ISO-følsomhet til andre kontroller. Bruk [ $\mathfrak{B}$  Knapp/hjul/spak] > [ $\Omega$ ] Knappefunksjoner] (s. 417) i  $\Omega$ ] filmmenyen.

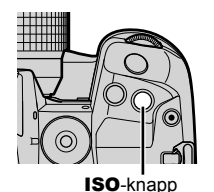

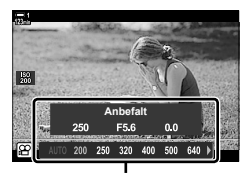

[SP ISO]-alternativer

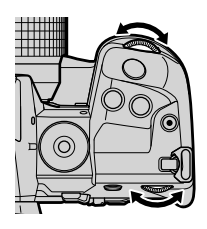

## **Tilgang via berøringskontroller (Lydløse kontroller)**

Når [M] er valgt for [ $\Omega$  Modus], kan du justere ISO-følsomheten med berøringskontroller.  $\mathbb{R}$  «Berøringskontroller (lydløse kontroller)» (s. 306)

Trykk på lydløs kontroll-panelet for å vise lydløse kontroller  $\Rightarrow$  Trykk på [ISO]  $\Rightarrow$  Bruk  $\land \lor \land \lor$  for å velge en innstilling

## ■ Tilgang via LV-superkontrollpanelet

1 Marker [ $\Omega$  ISO] i LV-superkontrollpanelet.

- *2* Marker et alternativ med det fremre hjulet.
- *3* Trykk utløserknappen halvveis ned for å velge det markerte alternativet og gå ut av LV-superkontrollpanelet.

### **Tilgang via Live kontroller**

Marker [ $\Omega$ ] ISO] i Live-kontroller og bruk  $\triangleleft$  på piltastene for å velge et alternativ.

• For informasjon om å vise Live kontroller, se «Bruke Live kontroller» (s. 312).

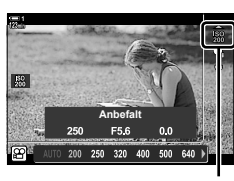

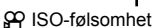

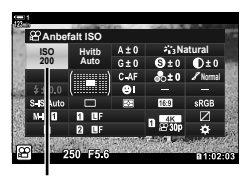

n ISO-følsomhet

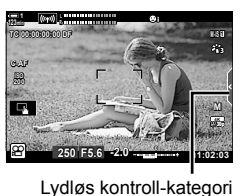

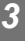

# **Auto ISO-følsomhetskontroll (**b **ISO-Auto-innstilling)**

[AUTO] kan velges for  $[**Q**$  ISO] i  $[**Q**$  Modus] (filmeksponeringsmodus) [M] (Manuelt). Dette gjør at kameraet responderer på endringer i lysstyrken uten at du må justere blenderåpning eller lukkerhastighet. Du kan også bruke eksponeringskompensasjon.

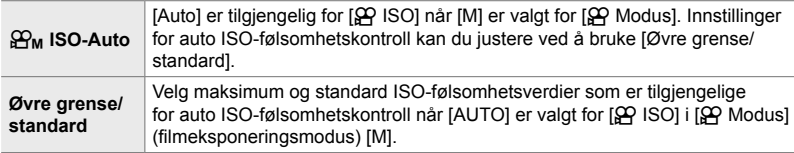

- *1* Trykk på MENU-knappen for å vise menyene.
- 2 Marker [ $\Omega$  Spesifikasjonsinnstillinger] i  $\Omega$  filmmenyen, og trykk på  $\triangleright$  på piltastene.

- 3 Marker [ $\mathfrak{g}_M$  ISO-Auto-innstilling] ved å bruke  $\triangle \nabla$ -knappenem og trykk på  $\triangleright$ -knappen.
- 4 Marker et alternativ ved å bruke  $\Delta \nabla$ -knappene, og trykk på  $\triangleright$ -knappen. [Øvre grense/standard]: Marker elementer ved å bruke

 $\triangleleft\triangleright$ -knappene, og bruk  $\triangle \nabla$ -knappene for å endre. Trykk på OK-knappen for å gå tilbake til visningen  $[ $\mathbb{S}$ <sub>M</sub> ISO-Auto$ innstilling]. Hvilke alternativer som er tilgjengelige, varierer med bildemodusen (s. 388). [ $\mathbf{B}_M$  ISO-Auto]: Marker [På] eller [Av] ved å bruke  $\Delta \nabla$ -knappene.

**5** Trykk på **MENU**-knappen flere ganger for å forlate menyene.

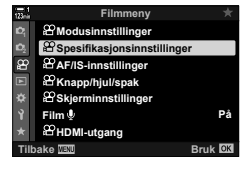

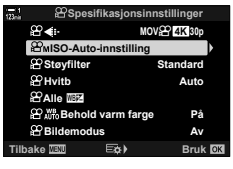

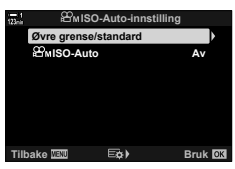

Lås eksponeringen på den målte verdien. Bruk dette alternativet når du ønsker å stille inn fokus og eksponering separat.

Du bruker en knapp for å låse eksponeringen. Eksponeringslås ([AEL/AFL]) må derfor tildeles en knapp ved å bruke [ $\Omega$  Knappefunksjoner] (s. 417). Som standard er den tildelt AEL/AFL-knappen.

*1* Komponer bildet for å måle motivet du ønsker å stille eksponeringen etter, og trykk én gang på AEL/AFL-knappen.

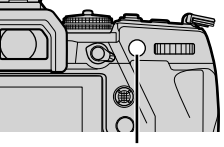

**1:02:03**<br> **1:02:03** 

**AEL**

[AEL]-ikon

**C-AF 1**

**TC 00:00:00:00 DF ISO-A**

AEL/AFL-knapp

• Trykk på **AEL/AFL**-knappen én gang for å låse eksponeringen; et **AEL**-ikon dukker opp i visningen.

- *2* Trykk på AEL/AFL-knappen igjen for å avslutte eksponeringslås.
	- Da forsvinner **AEL**-ikonet fra visningen.
- Eksponeringslåsen blir også avsluttet hvis du bruker funksjonshjulet eller MENU- og OK-knappene.

**30p 4K**

## **Redusere flimmer under LED-lys (**n **Flimmerscan)**

Det kan bli striper på filmer som er tatt opp under LED-lys. Bruk [ $\mathcal{P}$  Flimmerscan] for å optimalisere lukkerhastigheten mens du ser på striper i visningen.

Dette alternativet finnes i [ $\Omega$  Modus] (filmeksponeringsmodus) [S] og [M].

- Det er færre ulike lukkerhastigheter tilgjengelig.
- **1** Velg [S] eller  $[M]$  for  $\left[\frac{S}{N}\right]$  Modus] (s. 332).
- *2* Trykk på MENU-knappen for å vise menyene.
- 3 Marker [ $\alpha$  Modusinnstillinger] i  $\alpha$  filmmenyen, og trykk på  $\triangleright$  på piltastene.
- 4 Marker [ $\Omega$  Flimmerscan] ved å bruke  $\Delta \nabla$ -knappene, og trykk på  $\triangleright$ -knappen.
- **5** Marker [På] ved å bruke  $\Delta \nabla$ -knappene, og trykk på **OK-knappen.**
- **6** Trykk på **MENU**-knappen flere ganger for å forlate menyene.
	- Et **Elicker Scan**-ikon vises når flimmerscan er aktivert.

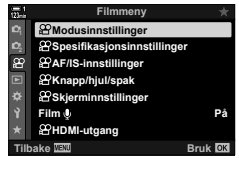

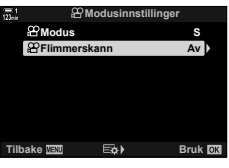

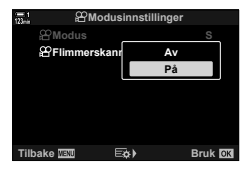

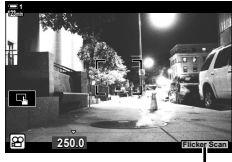

P**Flicker Scan** -ikon

- *7* Velg lukkerhastighet mens du ser visningen.
	- Velg lukkerhastighet ved å bruke det fremre eller bakre hjulet eller  $\Delta \nabla$ -knappene.
	- Fortsett å justere lukkerhastigheten til stripene ikke lenger er synlige i visningen.
	- Trykk på INFO-knappen; visningen blir endret og Flicker Scan-ikonet forsvinner. Du kan justere blenderåpning og eksponeringskompensasjon. Gjør dette ved hjelp av det fremre eller bakre hjulet eller piltastene.
	- Trykk gjentatte ganger på INFO-knappen for å gå tilbake til flimmerscan-visningen.
- 8 Begynn å filme når innstillingene er fullført.
- Fokus-peaking, LV-superkontrollpanelet og Live kontroller er ikke tilgjengelige fra Flimmerscan-visningen. For å vise disse elementene må du først trykk på **INFO**-knappen for å forlate flimmerscan-visningen.

#### %

•  $[$  $\Omega$  Flimmerscan] kan tildeles en knapp. Da trenger du bare å trykke på knappen for å aktivere flimmerscan.  $\mathbb{R}$   $\mathbb{R}$  filmmeny >  $\mathbb{R}$  Knappefunksjoner] (s. 417)

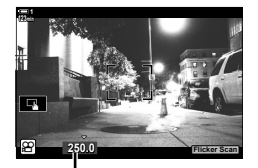

Lukkerhastighet

# *3-9* Bildestabilisering, farge og kvalitet

Funksjonene som er beskrevet i dette avsnittet, reduserer uklarheter og støy, og kompenserer for fargen i lyskilden. Dette avsnittet dekker også bildemodusalternativer du kan bruke for å kontrollere nøyaktig hvordan bildene blir.

# **Redusere uklarheter fra kameraet (**n **B.stabilisator)**

Reduserer uklarheter forårsaket av ustødig kamera, noe som vanligvis skjer når f.eks. motivet er dårlig opplyst, eller på bilder tatt med sterk zoom. Du må oppgi objektivets brennvidde når du bruker bildestabiliseringen med objektiver som ikke er av typen Four Thirds eller Micro Four Thirds.

- Denne innstillingen kan du gå inn på via:
	- LV-superkontrollpanelet (s. 377) - Live kontroller (s. 377)
	- Menyene (s. 377)

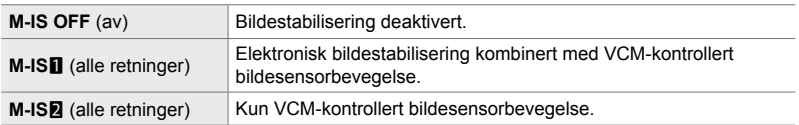

- Bildestabiliseringen kan mislykkes i å kompensere for kraftige kamerabevegelser. Bruk stativ i slike tilfeller.
- Du kan oppdage støy eller vibrasjoner mens bildestabiliseringen er i bruk.
- Innstillingen som eventuelt er gjort med bildestabiliseringsbryteren, har forrang framfor innstillingen valgt med kameraet.

*2* Marker et alternativ med det fremre hjulet.

■ Tilgang via LV-superkontrollpanelet

*3* Trykk utløserknappen halvveis ned for å velge det markerte alternativet og gå ut av LV-superkontrollpanelet.

#### **Menytilgang**

Velg et alternativ ved å bruke [O AF/IS-innstillinger] > [ $\Omega$  B stabilisator] i  $\Omega$  filmmenyen.

#### **MENU-knapp**  $\Rightarrow$   $\mathbb{Q}$ -kategori  $\Rightarrow$   $\mathbb{Q}$  AF/IS-innstillinger]  $\Rightarrow$   $\mathbb{Q}$  B stabilisator]  $\Rightarrow$  Bruk  $\Delta \nabla$ -knappene for å velge et alternativ

#### ■ Tilgang via Live kontroller

Marker  $[$  $\Omega$  B stabilisator] i Live-kontroller og bruk  $\triangleleft$ på piltastene for å velge et alternativ.

• For informasjon om å vise Live kontroller, se «Bruke Live kontroller» (s. 312).

#### \$ **Ikke-Four Thirds/Micro Four Thirds-objektiver**

Når du bruker andre objektiver enn Micro Four Thirds- eller Four Thirds-systemobjektiver, må du spesifiseres objektivets brennvidde. Trykk på  $\triangleright$  på piltastene i menyen hvor du velger et alternativ, bruk deretter  $\Delta \nabla \langle \mathcal{D} \rangle$ -knappene for å markere en verdi, og trykk på **OK**-knappen. Hvis du bruker objektivinformasjonen lagret med [Linseinfoinnstillinger] (s. 550), blir den lagrede brennvidden tatt i bruk.

- Velg blant verdier fra 0,1 mm til 1000,0 mm.
- Bruk verdien som er oppgitt på objektivet.
- Den valgte verdien blir ikke nullstilt når du velger [Nullstill-/egendefinert-modus] (s. 91) > [Nullstill] (grunnlegg) i  $\Box$ ] opptaksmeny 1.

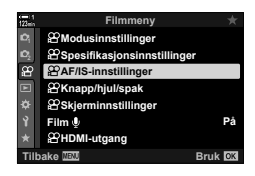

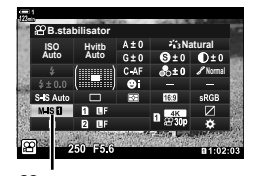

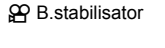

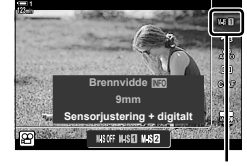

#### n B.stabilisator

*3*

## **Alternativer for bildestabilisering (**n **IS-nivå)**

Velg hvor mye bildestabilisering som skal brukes.

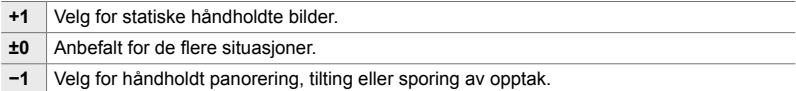

- *1* Trykk på MENU-knappen for å vise menyene.
- 2 Marker [ $\alpha$  AF/IS-innstillinger] i  $\alpha$  filmmenyen og trykk på  $\triangleright$  på piltastene.
- **Filmmeny Modusinnstillinger Spesifikasjonsinnstillinger AF/IS-in** æ **Knapp/hjul/spak Skjerminnstillinger Film På HDMI-utgang Tilbake Bruk**

**AF/IS-innstillinger**

C-AF  $±0$  $±0$ **M** IS1  $±0$ 

**C-AF-følsomhet IS nivå**

**AF-modus B.stabilisator**

- **3** Marker [ $\mathcal{P}$ ] IS-nivå] ved å bruke  $\Delta \nabla$ -knappene, og trykk på  $\triangleright$ -knappen. **C-AF hastighet**
- **4** Marker et alternativ ved å bruke  $\Delta \nabla$ -knappene og trykk på **OK**-knappen. **C-AF hastigheting and C-AF** hastigheting and  $\mathbb{R}^{\text{C-AF}}$  hastighthen
- **Tigk Bruk C-AF-følsomhet IS nivå AF-modus ±0 B.stabilisator Tilbake Bruk M-AF/IS-innstillinger Høy Lav**
- 5 Trykk på MENU-knappen flere ganger for å forlate menyene.

# **Alternativer for høy ISO-støyreduksjon (**n **Støyfi lter)**

Reduser bildeartefakter («støy») på opptak filmet med høy ISO-følsomhet. Dette kan bidra til å gjøre bildet mindre «kornete» hvis opptaket er gjort under dårlige lysforhold. Du kan velge hvor mye støyreduksjon som skal utføres.

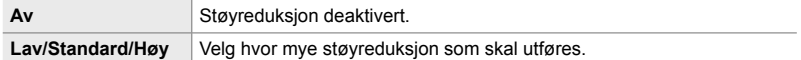

- *1* Trykk på MENU-knappen for å vise menyene.
- 2 Marker [ $\Omega$  Spesifikasjonsinnstillinger] i  $\Omega$  filmmenyen, og trykk på  $\triangleright$  på piltastene.

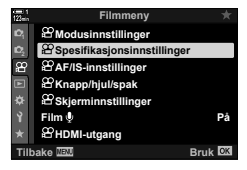

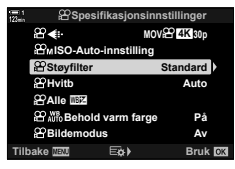

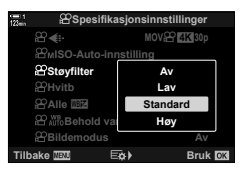

- **3** Marker [ $\Omega$  Støyfilter] ved å bruke  $\Delta \nabla$ -knappene, og trykk på  $\triangleright$ -knappen.
- **4** Marker et alternativ ved å bruke  $\Delta \nabla$ -knappene og trykk på OK-knappen.
- **5** Trykk på **MENU**-knappen flere ganger for å forlate menyene.

## **Justere fargetone** ( $\mathfrak{D}$  WB)

Hvitbalanse gjør at hvite gjenstander ser hvite ut. Selv om [AUTO] fungerer bra i de fleste situasjoner, kan du velge et alternativ som passer for lyskilden hvis [AUTO] ikke får hvite gjenstander til å se hvite ut, eller hvis du med hensikt ønsker å gi hvite gjenstander et fargestikk.

- Denne innstillingen kan du gå inn på via:
	- $W$ B-knappen (s. 381)
	- LV-superkontrollpanelet (s. 382)
- Menyene (s. 382)
- 
- Live kontroller (s. 382)

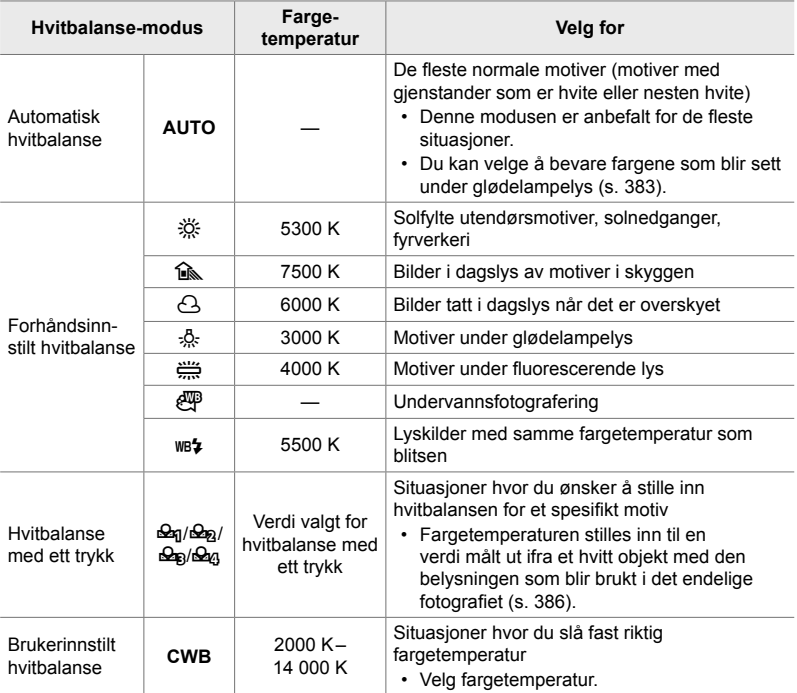

## **Tilgang via** WB**-knappen**

*1* Trykk på WB-knappen.

• [ $\Omega$  WB]-alternativer blir vist.

- *2* Drei det fremre eller bakre hjulet for å markere et alternativ.
	- Trykk på INFO-knappen når [AUTO] er markert, for å vise alternativene for  $\left[\frac{\alpha}{N}\right]$  alternativene for  $\left[\frac{\alpha}{N}\right]$  Behold varm farge (s. 383).
	- Alternativer for hvitbalanse med ett trykk (s. 386) og brukerinnstilt hvitbalanse kan du vise ved å trykke på INFO-knappen.
	- Du kan også dreie det fremre eller bakre hjulet samtidig som du trykker på **WB**-knappen.
- *3* Trykk utløserknappen halvveis ned for å velge det markerte alternativet og avslutte.

WB-knapp

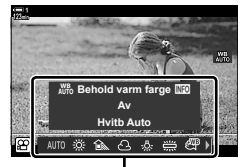

[ $^{9}$  WB]-alternativer

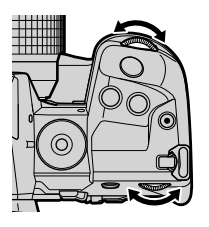

%

• Som standard er hvitbalanse tildelt **WB**-knappen.  $[$Q$$  WB] kan imidlertid tildeles andre kontroller etter ønske. Bruk  $[\mathcal{P} \times \mathcal{P}]$  Knappe $[k] > [\mathcal{P}]$  Knappefunksjoner] (s. 417)  $i$   $\Omega$  filmmenyen.

*3*

### ■ Tilgang via LV-superkontrollpanelet

Du kan også velge hvitbalanse ved hjelp av LV-superkontrollpanelet.

**OK-knapp**  $\Rightarrow$  [ $\Omega$  WB]  $\Rightarrow$  Bruk det fremre hjulet for å velge et alternativ

- For å åpne alternativene for  $S^{\Omega}_{\text{H}}$   $\mathbb{R}^n$  Behold varm farge] trykker du på **INFO**-knappen etter å ha markert [AUTO] i [ $\mathfrak{P}$  WB]-menyen, trykk deretter på OK-knappen (s. 383).
- For å velge fargetemperatur eller måle en ny verdi for hvitbalanse når hvitbalanse med ett trykk (s. 386) eller egendefinert hvitbalanse ser valgt, må du trykke på INFO-knappen etter at du har trykket på OK-knappen og menyen  $[$  $\Omega$  WB] vises.
- Når egendefinert hvitbalanse ([CWB]) er valgt, du kan markere fargetemperaturen i LV-superkontrollpanelet og velge en verdi ved å vri det fremre hjulet.

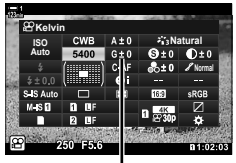

Fargetemperatur

## **Menytilgang**

Juster hvitbalansen ved å bruke  $[$ <sup> $\alpha$ </sup> Spesifikasjonsinnstillinger] >  $[$  $\alpha$ <sup> $\beta$ </sup> WB] i  $\mathfrak{g}$  filmmenyen.

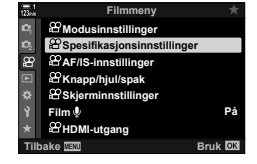

**MENU-knapp**  $\Rightarrow$   $\mathbb{R}$ -kategori  $\Rightarrow$   $\mathbb{R}$  Spesifikasionsinnstillinger]  $\Rightarrow$   $\mathbb{R}$  WB]  $\Rightarrow$  Bruk  $\triangle \nabla$ -knappene for å velge et alternativ

### **Tilgang via Live kontroller**

Marker [ $\Omega$  WB] i Live-kontroller og bruk  $\triangleleft$  på piltastene for å velge et alternativ.

• For informasjon om å vise Live kontroller, se «Bruke Live kontroller» (s. 312).

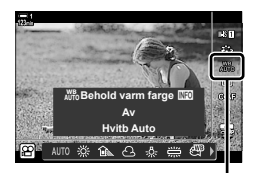

n Hvitbalanse

# **Bevare varme farger** ( $\mathbf{Q}$  AUTO Behold varm farge)

Etter ønske kan du justere automatisk hvitbalanse til å bevare de varme fargene sett under glødelampelys. Hvitbalansen blir vanligvis justert for å få hvite farger til å se hvite ut, men denne funksjonen kan brukes for å bevare det stemningsfulle glødelampelyset.

- Denne innstillingen kan du gå inn på via:
	- LV-superkontrollpanelet

- Menyene

- **WB**-knappen

- Live-kontroller
- For å få tilgang til dette alternativet via WB-knappen, LV-superkontrollpanelet eller-Live kontroller velger du [WB Auto] og trykker på INFO-knappen.

#### **Tilgang via LV-superkontrollpanelet**

- 1 Marker [ $\Omega$  WB] i LV-superkontrollpanelet og trykk på OK-knappen.
- **Normal Hvitb Auto ISO Auto Hvitb**

n hvitbalanse-modus

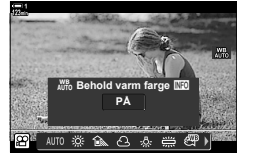

*2* Marker [WB Auto] og trykk på INFO-knappen. •  $[$ <sup>W</sup>  $\frac{W}{W}$  Behold varm farge]-alternativer blir vist.

3 Marker [På] ved å bruke  $\triangleleft$  på piltastene og trykk på OK-knappen.

#### ■ Tilgang via **WB**-knappen

Velg [WB Auto] → INFO-knapp → Velg [På]

#### **Menytilgang**

**MENU**  $\Rightarrow$   $\alpha$  (film)-meny  $\Rightarrow$   $\alpha$  Spesifikasjonsinnstillinger]  $\Rightarrow$  Velg  $\alpha$ <sup>W</sup><sub>0</sub> Behold varm farge]  $\Rightarrow$  [På]

#### ■ Tilgang via Live kontroller

Velg [WB Auto]  $\Rightarrow$  **INFO**-knapp  $\Rightarrow$  Velg [På]

# **Hvitbalansekompensasjon (**n **Hvitbalansekompensasjon)**

Finjuster hvitbalansen. Du kan velge separate verdier for hvert hvitbalansealternativ. Juster innstillingene som beskrevet nedenfor.

- Denne innstillingen kan du gå inn på via:
	- LV-superkontrollpanelet Menyene
		-

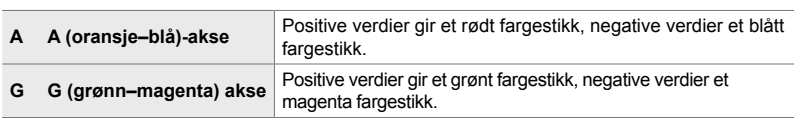

### ■ Tilgang via LV-superkontrollpanelet

**1** Marker [ $\Omega$  WB] i LV-superkontrollpanelet og velg et hvitbalanse-alternativ

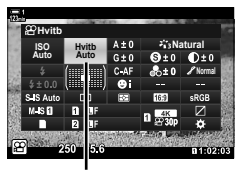

n WB

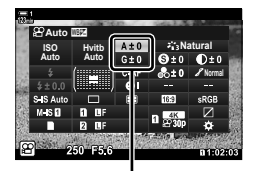

Finjustering av hvitbalanse

- *2* Marker [A±0] eller [G±0] ved å bruke piltastene  $(\triangle \nabla \triangle)$ , og marker ønsket verdi ved å bruke det fremre hiulet.
	- Trykk på OK-knappen for visningen for hvitbalansekompensasjon. Du kan justere hvitbalansen mens du forhåndsviser resultatene i visningen. Bruk det fremre hjulet for å velge akse (A eller G) og det bakre hjulet for å velge verdi.
- *3* Trykk utløserknappen halvveis ned for å velge det markerte alternativet og gå ut av LVsuperkontrollpanelet.

#### %

• Finjustering av hvitbalansen kan gjøres samtidig for alle hvitbalanse-alternativer.  $\mathbb{R}$  [ $\Omega$  Alle  $\mathbb{Z}$ ] (s. 385)

#### **Menytilgang**

**MENU-knapp**  $\Rightarrow$   $\Omega$  (film)-kategori  $\Rightarrow$   $\Omega$  Spesifikasjonsinnstillinger]  $\Rightarrow$   $\Omega$  WB] Marker et hvitbalansealternativ og trykk på  $\triangleright$ -knappen på piltastene  $\blacktriangleright$  Marker A±0 eller G±0 ved å bruke  $\triangle$  -knappene, og bruk  $\triangle \nabla$ -knappene for å velge verdi (når [CWB] er valgt, trykker du på  $\triangleright$ -knappen enda en gang og velger verdi med  $\Delta \nabla \triangleleft \triangleright$ -knappene)

# **Finjustere hvitbalanse** ( $\mathbb{R}$ **)** Alle  $\mathbb{R}$ **)**

Finjuster hvitbalansen generelt. Dette elementet finjusterer alle moduser med samme mengde.

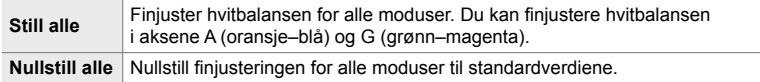

- *1* Trykk på MENU-knappen for å vise menyene.
- 2 Marker [ $\Omega$  Spesifikasionsinnstillinger] i **ن** filmmenyen, og trykk på D på piltastene.<br>⊛

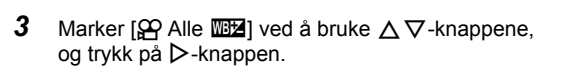

- **4** Marker et alternativ ved å bruke  $\triangle \nabla$ -knappene, og trykk på  $\triangleright$ -knappen.
	- Hvis du har valgt [Still alle], kan du markere A eller G ved å bruke  $\triangle$ -knappene, bruk  $\triangle \nabla$ -knappene for å velge verdi, og trykk deretter på OK-knappen.
	- Hvis du har valgt [Nullstill alle], kan du markere [Ja] eller [Nei] ved å bruke  $\Delta \nabla$ -knappene og trykke på OK-knappen.
- **5** Trykk på **MENU**-knappen flere ganger for å forlate menyene.

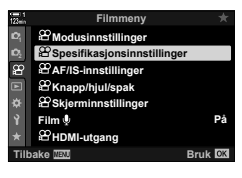

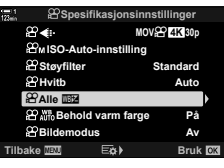

*3*

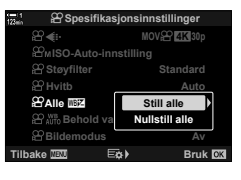

# **Måle hvitbalanse (Hvitbalanse med ett trykk** P**/**Q**/**W**/**X**)**

Stiller inn hvitbalansen til en verdi målt i det lyset som blir brukt for det endelige fotografiet. Bruk dette alternativet for å finjustere hvitbalansen når det er vanskelig å oppnå ønsket resultat med hvitbalansekompensasjon eller forhåndsinnstilte hvitbalanse-alternativer som 淡 (sollys) eller  $\triangle$  (overskyet). Kameraet lagrer den målte verdien slik at du kan hente den fram hurtig ved behov.

- Denne innstillingen kan du gå inn på via:
	- **WB**-knappen
	- LV-superkontrollpanelet (s. 387)
- Live kontroller (s. 387)
- Menyene (s. 387)

 $\mathcal{L}_q/\mathcal{L}_q/\mathcal{L}_q$  | Mål og lagre opptil fire verdier for hvitbalanse med ett trykk.

#### **Tilgang via** WB**-knappen**

*1* Trykk på WB-knappen.

• [ $\Omega$  WB]-alternativer blir vist.

- *2* Drei det fremre eller bakre hjulet for å markere et alternativ fra  $\mathfrak{S}_n$  til  $\mathfrak{S}_n$ .
- *3* Innrett et fargeløst (hvitt eller grått) ark midt på visningen og trykk på INFO-knappen.
	- Sørg for at motivet er uten skygger.
	- En bekreftelsesdialog vises.

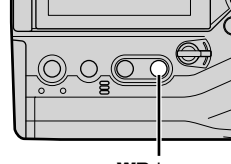

WB-knapp

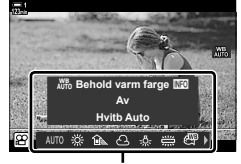

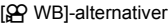

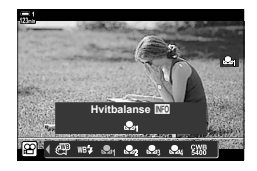

- Kameraet lagrer innstillingen som verdien til det valgte alternativet for hvitbalanse med ett trykk, og lukker opptaksvisningen.
- For å avslutte uten å måle hvitbalansen må du markere [Nei] og trykke på OK-knappen. Gienta prosedyren fra trinn 3.
- Du kan også velge en innstilling ved å holde inne **WB**-knappen og dreie det bakre hjulet. Slipp knappen for å velge innstillingen og gå tilbake til opptaksvisningen.
- Hyitbalanse med ett trykk kan tildeles en kontroll. Bruk da  $[SP$  Knapp/hiul/spak] > [ $\Omega$  Knappefunksjoner] (s. 417).

## ■ Tilgang via LV-superkontrollpanelet

Du kan også velge hvitbalanse med ett trykk ved hjelp av LV-superkontrollpanelet.

 $[$ <sub>S</sub>Q WB]  $\Rightarrow$  OK-knapp  $\Rightarrow$  Marker  $\triangleq q$  til  $\triangleq q$  ved å bruke det fremre hjulet  $\Rightarrow$  INFO-knapp  $\Rightarrow$  Mål hvitbalansen

### ■ Tilgang via Live kontroller

Du kan måle hvitbalanse med ett trykk ved å bruke Live kontroller.

 $OK$ -knapp  $\Rightarrow$  [ $\Omega$  WB]  $\Rightarrow$  Trykk på  $\triangle$  på piltastene og velg et alternativ fra **P**q til **P**<sub>4</sub>

• Trykk på INFO-knappen for å se visningen for hvitbalansemåling og måle en ny verdi for alternativet til hvitbalanse med ett trykk som er valgt for øyeblikket.

#### **Menytilgang**

Du kan kun bruke menyene for å henta tidligere målte verdier for hvitbalanse med ett trykk.

**MENU-knapp**  $\Rightarrow$   $\angle Q$ -kategori  $\Rightarrow$   $\angle Q$  Spesifikasionsinnstillinger]  $\Rightarrow$   $\angle Q$  WB]  $\Rightarrow$  Velg et alternativ fra  $\mathfrak{a}_1$  til  $\mathfrak{a}_2$  ved å bruke  $\Delta \nabla$  på piltastene

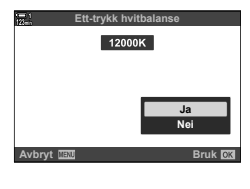

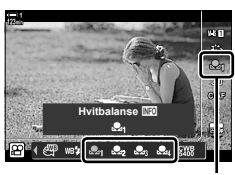

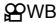

*3*

## **Bildeforsterkning (bildemodus)**

Velg hvordan bilder prosesseres under opptak for å forsterke farge, tone og andre egenskaper. Velg fra forhåndsinnstilte bildemoduser i henhold til motivet eller det du ønsker å skape. Du kan også justere individuelle parametere som f.eks. kontrast og skarphet. Kunstfiltre gir deg på samme måte mulighet til å legge til rammeeffekter o.l. Justeringer av individuelle parametere blir lagret separat for hver bildemodus.

• Dette elementet gjelder både under stillbildefotografering og filmopptak.

#### **Standard bildemoduser**

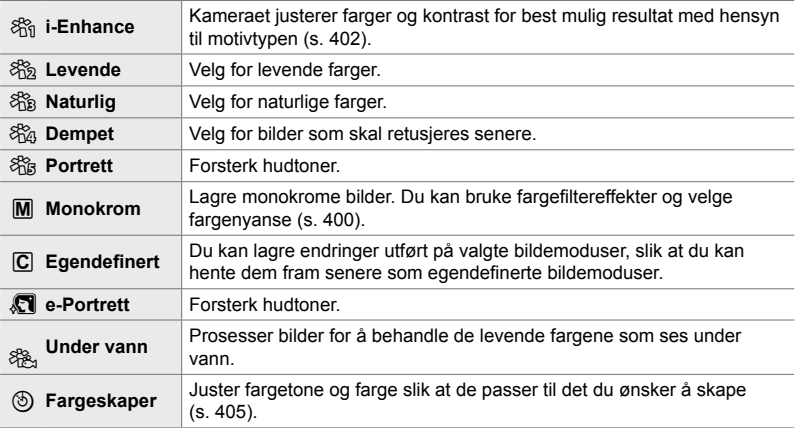

#### **Kunstfi ltre**

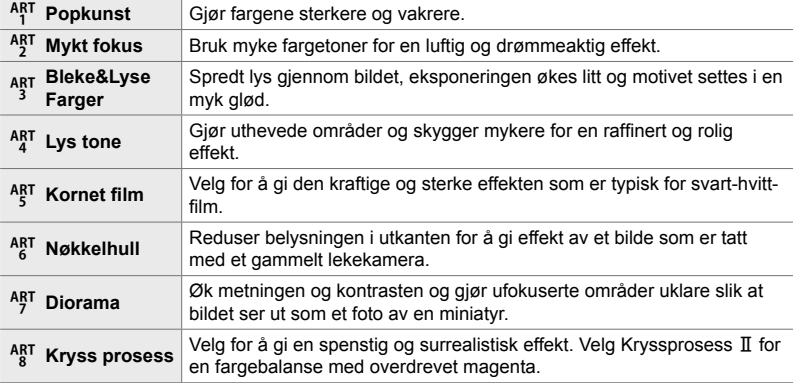

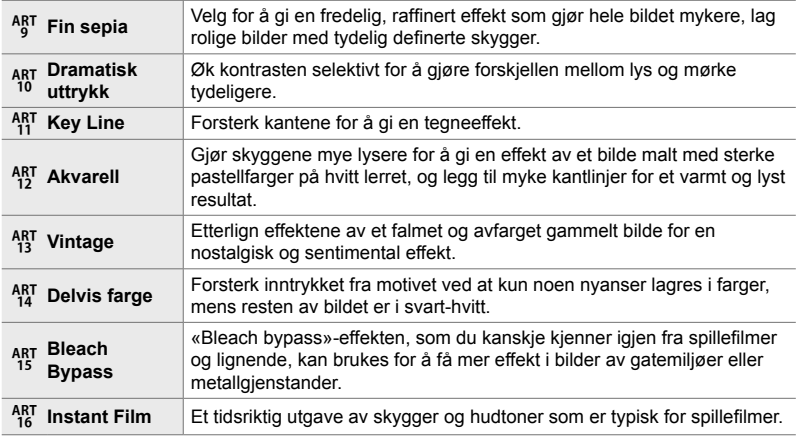

• Avhengig av motivet vil effektene av noen innstillinger ikke være synlige, mens i andre tilfeller kan toneoverganger være hakkete, eller bildet kan blir mer «kornete».

• Avhengig av innstillingene som er valgt, er effektene muligens ikke synlige i Live View.

%

- Du kan velge hvilke bildemoduser som vises, ved hjelp av [Innstillinger bildemodus]  $i$   $\#$  Tilpasset meny **D** (s. 520).
- Du kan også velge en bildemodus som kun brukes for film, og er laget for filmer som skal fargegraderes eller prosesseres på andre måter under etterproduksjonen.  $\mathbb{R}$  [ $\Omega$  Bildemodus] (s. 393)

## **Velge bildemodus**

Denne innstillingen kan du gå inn på via:

• LV-superkontrollpanelet

• Menyene (s. 391)

• Live-kontroller

#### **Tilgang via LV-superkontrollpanelet**

- 1 Marker [Bildemodus] i LV-superkontrollpanelet. Bildemodus
	- **Natural Normal Hvitb Auto ISO Auto Bildemodus**

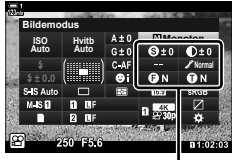

Endringer avhengig av valgt modus

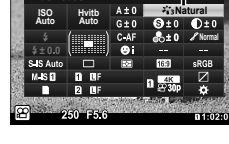

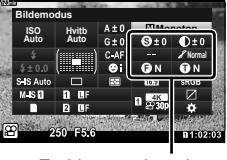

- - **Natural**  $x_2 - x_3$  $\mathcal{F}_{\mathbf{1},\mathbf{2}}$

**Bildemodus** 

- *2* Marker et alternativ med det fremre hjulet.
	- Avhengig av alternativet du har valgt, kan bildemodusparameterne bli vist i LV-superkontrollpanelet. Juster parameterne som ønsket (s. 396 – 402).
- *3* Trykk utløserknappen halvveis ned for å velge det markerte alternativet og gå ut av LV-superkontrollpanelet.

### **Tilgang via Live kontroller**

Du har tilgang til bildemodus via Live kontroller.

- **OK-knapp [Bildemodus]** Trykk på  $\triangleleft$  på piltastene for å vise alternativer
- Når [Fargeskaper] (s. 405) eller kunstfilteret [Delvis farge] (s. 407) er valgt, kan du trykke på **INFO-**knappen for å justere metningen og fargetonen ved hjelp av hjulene.

## **Menytilgang**

Bruk [Bildemodus] i <sup>2</sup> opptaksmeny 1.

**MENU-knapp**  $\blacktriangleright$  **C**<sub>1</sub>-kategori  $\blacktriangleright$  [Bildemodus]  $\blacktriangleright$  Bruk  $\triangle \triangledown$  på piltastene for å velge  $\blacktriangleright$  Trykk på  $\blacktriangleright$ -knappen for å vise bildemodusparametere eller filtereffekter

• Du kan justere de enkelte parameterne for hver bildemodus. Du kan også justere parametere i LV-superkontrollpanelet. Endringer på parameterne i LV-superkontrollpanelet gjelder også for menyene.

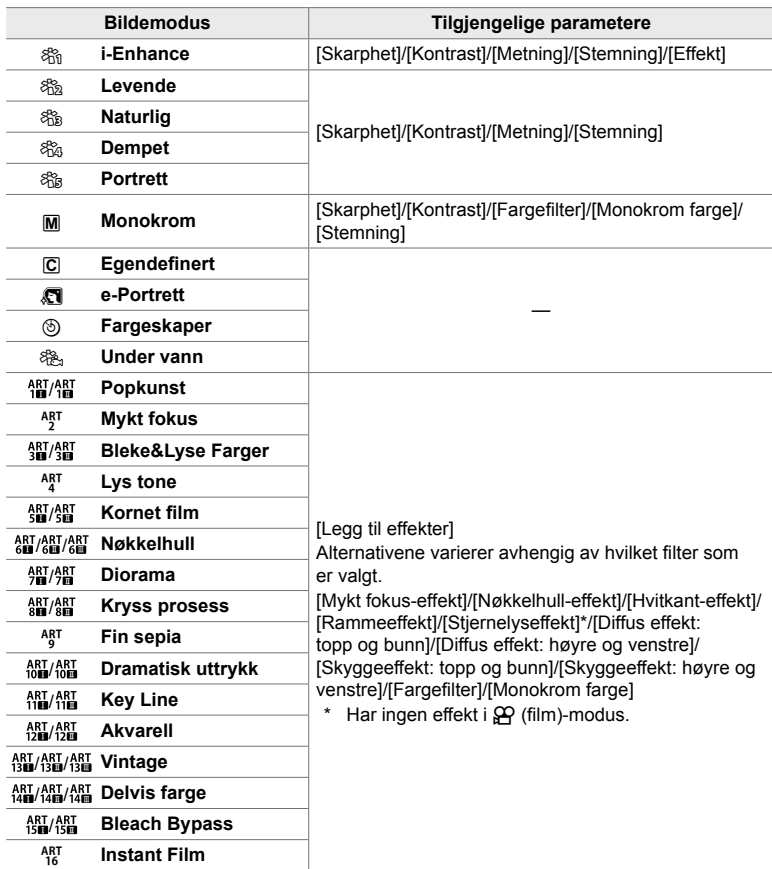

• Velg  $\overline{C}$  (egendefinert) for å gå inn på parameterne for lagret bilde-moduser.

## **Opprette egendefinerte bildemoduser**

 **(**K **Egendefi nert bildemodus)**

Du kan velge én av de følgende bildemodusene, redigere parameterne etter ønske og lagre den som egendefinert bildemodus.

Velg blant [i-Enhance], [Levende], [Naturlig], [Dempet], [Portrett] og [Monokrom].

- *1* Trykk på MENU-knappen for å vise menyene.
- 2 Marker [Bildemodus] i **Q** opptaksmeny 1 og trykk på  $\triangleright$  på piltastene.
- **3** Marker [Egendefinert] ved å bruke  $\Delta \nabla$ -knappene, og trykk på  $\triangleright$ -knappen.
	- Kameraet viser en liste med bildemoduser.
- **4** Juster innstillingene ved hjelp av  $\Delta \nabla$ -knappene.
	- Velg et [Bildemodus]-alternativ og juster parameterne [Skarphet], [Kontrast], [Metning], [Stemning], [Effekt], [Fargefilter] og [Monokrom farge].
	- Marker parametere ved å bruke  $\Delta \nabla$ -knappene og trykk på  $\triangleright$  for å vise innstillingene. Etter å ha justert innstillingene, trykker du på OK-knappen flere ganger for å gå tilbake til parameterlisten.
- **5** Trykk på **MENU**-knappen flere ganger for å forlate menyene.

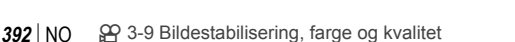

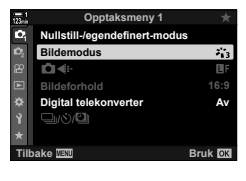

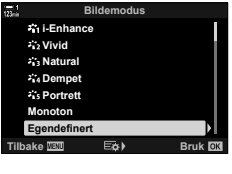

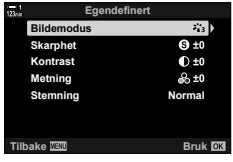

*3*

## Uthev og skygge-kontroll ( $\mathfrak{D}$  Bildemodus)

#### Velg en bildemodus som kun brukes til filmopptak. Dynamisk rekkevidde blir prioritert for en tonekurve som passer til fargegradering og annet arbeid under etterproduksjonen. Disse alternativene er tilgjengelige for [Bildemodus] når [På] er valgt for  $[$  $\Omega$ <sup>2</sup> Bildemodus].

- Denne innstillingen kan du gå inn på via:
	- Menyene
	- LV-superkontrollpanelet (s. 394)

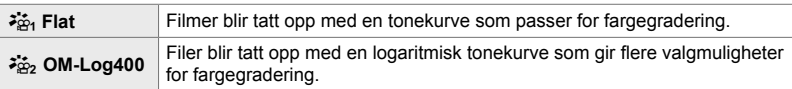

- [Skarphet], [Kontrast], [Metning] og [Stemning] er ikke tilgjengelige.
- [ $\Omega$ ] ISO] er begrenset til verdier på ISO 400 eller høyere.

#### **Menytilgang**

Aktiver [ $\Omega$  Bildemodus] for å bruke disse bildemodusalternativene, noe som endrer de tilgjengelige alternativene i [Bildemodus]-menyen.

- *1* Trykk på MENU-knappen for å vise menyene.
- 2 Marker [ $\Omega$  Spesifikasjonsinnstillinger] i  $\Omega$  filmmenyen, og trykk på  $\triangleright$  på piltastene.
- 3 Marker [ $\Omega$  Bildemodus] ved å bruke  $\Delta \nabla$ -knappene, og trykk på  $\triangleright$ -knappen.

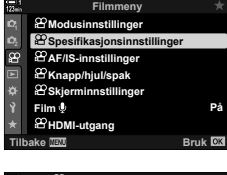

*3*

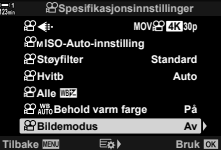

- Live kontroller (s. 394)

- 4 Marker [På] ved å bruke  $\Delta \nabla$ -knappene, og trykk på OK-knappen.
- **5** Trykk på MENU-knappen flere ganger for å forlate menyene.
- $6$  Velg [ $\frac{1}{2}$ <sub>21</sub> Flat] eller [ $\frac{1}{2}$ <sub>22</sub> OM-Log400] for [Bildemodus] i  $\Box$ ] Opptaksmeny 1.

#### **Tilgang via LV-superkontrollpanelet**

*2* Velg et alternativ med det fremre hjulet. • Velg  $\begin{bmatrix} \frac{2}{100} & \text{Flat} \end{bmatrix}$  eller  $\begin{bmatrix} \frac{2}{100} & \text{OM-Log400} \end{bmatrix}$ .

Du kan velge bildemodus ved å bruke Live-kontroller.

**Tilgang via Live kontroller**

Alternativer for filmbildemodus er tilgjengelige i LV-superkontrollpanelet når [På] er valgt for  $[ $\Omega$$  Bildemodus].

1 Marker [Bildemodus] i LV-superkontrollpanelet. Bildemodus

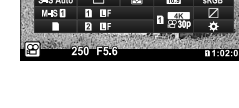

G±

**Hvitb Auto ISO Auto Dempet farge**

Bildemodus

**Dempet farge**

**OK-knapp** | [Bildemodus]  $\Rightarrow$  Trykk på  $\triangleleft$  på piltastene for å velge et alternativ

#### %

• LUT-filer er tilgjengelige for å redigere filmer som er tatt opp med bildemoduser som kun gjelder film. Se OLYMPUS' hjemmeside for mer informasjon.

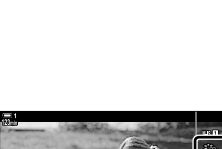

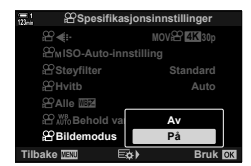

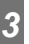

# **Forhåndsvisningsalternativer for fi lmbildemoduser (**a **Visningsassistent)**

Du kan justere visningen slik at det blir enklere å se når du har valgt et alternativ som kun gjelder filmbildemodus ([ $\frac{1}{2}$ g<sub>1</sub> Flat] eller [ $\frac{2}{10}$ <sub>2</sub> OM-Log400]).

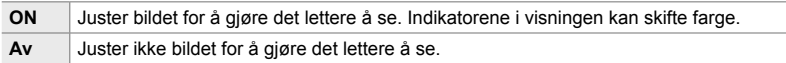

- *1* Trykk på MENU-knappen for å vise menyene.
- 2 Marker [ $\Omega$  Skjerminnstillinger] i  $\Omega$  filmmenyen, og trykk på  $\triangleright$  på piltastene.<br>
<del>1</del>
- 3 Marker [ $\frac{2}{10}$  Visningshjelp] ved å bruke **△ ▽**-knappene, og trykk på **>**-knappen. **Innstillinger**
- **4** Marker et alternativ ved å bruke  $\Delta \nabla$ -knappene og trykk på OK-knappen. **På**
- **5** Trykk på MENU-knappen flere ganger for å forlate menyene.
- Dette alternativet gjelder kun for visningen, og ikke de faktiske filmfilene.
- Dette alternativet gjelder ikke når film som er tatt opp med [ $\frac{1}{2}$ ]. Flat] eller [ $\frac{2}{2}$ ] OM-Log400], blir spilt av på kameraet. Det gjelder heller ikke når du viser filmene på en TV.

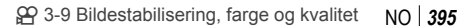

*3*

**Av min**

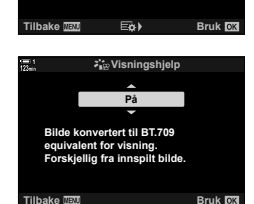

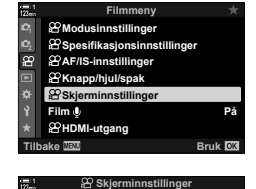

**Tidskodeinnstillinger Innstillinger**

**Skjermmønster Visningshjelp**

## **Justere skarphet (Skarphet)**

Juster bildeskarphet. Kantlinjer kan forsterkes for å gjøre bildet skarpere og renere. Innstillingene lagres separat for hver bildemodus.

- Denne innstillingen kan du gå inn på via:
	- LV-superkontrollpanelet Menyene

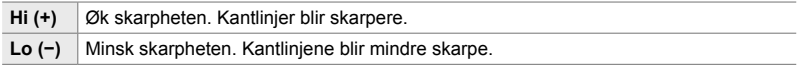

#### ■ Tilgang via LV-superkontrollpanelet

1 Marker [Skarphet] i LV-superkontrollpanelet. Skarphet

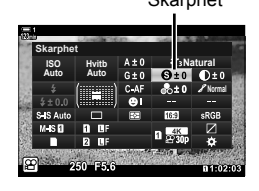

*2* Marker et alternativ med det fremre hjulet.

*3* Trykk utløserknappen halvveis ned for å velge det markerte alternativet og gå ut av LV-superkontrollpanelet.

#### **Menytilgang**

Juster skarpheten ved å bruke [Bildemodus] i  $\blacksquare$  opptaksmeny 1.

**MENU-knapp**  $\rightarrow \bullet$  (Opptaksmeny 1)-kategori  $\rightarrow$  [Bildemodus]  $\rightarrow$  Marker en bildemodus ved å bruke  $\Delta \nabla$  på piltastene, og trykk på  $\triangleright$ -knappen  $\blacksquare$  Marker [Skarphet] ved å bruke  $\Delta \nabla$ -knappene, og trykk på  $\triangleright$ -knappen  $\blacktriangleright$  Bruk  $\Delta \nabla$ -knappene for å velge et alternativ
## **Justere kontrast (Kontrast)**

Juster bildekontrasten. Økt kontrast tydeliggjør forskjellen mellom lyse og mørke områder, noe som gir et klart definert bilde. Innstillingene lagres separat for hver bildemodus.

- Denne innstillingen kan du gå inn på via:
	- LV-superkontrollpanelet Menyene

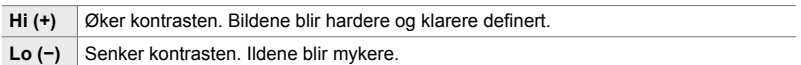

### ■ Tilgang via LV-superkontrollpanelet

1 Marker [Kontrast] i LV-superkontrollpanelet. Kontrast Kontrast

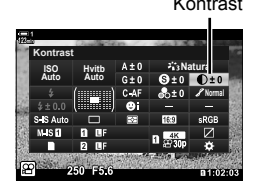

- *2* Marker et alternativ med det fremre hjulet.
- *3* Trykk utløserknappen halvveis ned for å velge det markerte alternativet og gå ut av LV-superkontrollpanelet.

### **Menytilgang**

Juster kontrasten ved å bruke [Bildemodus] i  $\blacksquare$  opptaksmeny 1.

**MENU-knapp**  $\Rightarrow$  **Q** (Opptaksmeny 1)-kategori  $\Rightarrow$  [Bildemodus]  $\Rightarrow$  Marker en bildemodus ved å bruke  $\Delta \nabla$  på piltastene, og trykk på  $\triangleright$ -knappen  $\blacktriangleright$  Marker [Kontrast] ved å bruke  $\Delta \nabla$ -knappene, og trykk på  $\triangleright$ -knappen  $\blacktriangleright$  Bruk  $\Delta \nabla$ -knappene for å velge et alternativ

## **Justere livaktighet (Metning)**

Juster fargemetningen. Økt metning gjør fargene mer levende. Innstillingene lagres separat for hver bildemodus.

- Denne innstillingen kan du gå inn på via:
	- LV-superkontrollpanelet Menyene

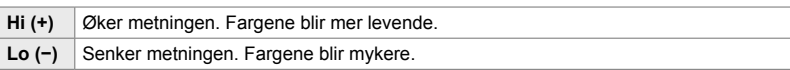

#### ■ Tilgang via LV-superkontrollpanelet

1 Marker [Metning] i LV-superkontrollpanelet.

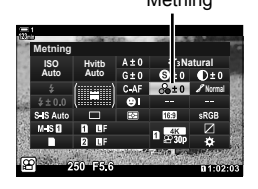

- *2* Marker et alternativ med det fremre hjulet.
- *3* Trykk utløserknappen halvveis ned for å velge det markerte alternativet og gå ut av LV-superkontrollpanelet.

#### **Menytilgang**

Juster metningen ved å bruke [Bildemodus] i  $\blacksquare$  opptaksmeny 1.

**MENU-knapp**  $\Rightarrow$  $\bullet$  (Opptaksmeny 1)-kategori  $\Rightarrow$  [Bildemodus]  $\Rightarrow$  Marker et element ved å bruke  $\Delta \nabla$  på piltastene, og trykk på  $\triangleright$ -knappen  $\blacktriangleright$  Marker [Metning] ved å bruke  $\Delta \nabla$ -knappene, og trykk på  $\triangleright$ -knappen  $\blacktriangleright$  Bruk  $\Delta \nabla$ -knappene for å velge et alternativ

## **Justere skyggelegging (Stemning)**

Juster fargelysstyrke og skyggelegging. Gjør bildene nærmere det du ser for deg, f.eks. ved å gjøre hele bildet lysere. Du kan også øke mørke eller lyse toner i henhold til fordelingen av toner i det opprinnelige bildet. Innstillingene lagres separat for hver bildemodus.

- Denne innstillingen kan du gå inn på via:
	- LV-superkontrollpanelet Menyene

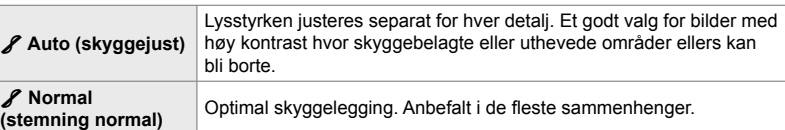

### **Tilgang via LV-superkontrollpanelet**

1 Marker [Stemning] i LV-superkontrollpanelet.

- *2* Marker et alternativ med det fremre hjulet.
- *3* Trykk utløserknappen halvveis ned for å velge det markerte alternativet og gå ut av LV-superkontrollpanelet.

#### **Menytilgang**

Juster skyggeleggingen ved å bruke [Bildemodus] i <sup>p</sup> opptaksmeny 1.

**MENU-knapp**  $\Rightarrow$   $\bullet$  (Opptaksmeny 1)-kategori  $\Rightarrow$  [Bildemodus]  $\Rightarrow$  Marker en bildemodus ved å bruke  $\Delta \nabla$  på piltastene, og trykk på  $\triangleright$ -knappen  $\Rightarrow$  Marker [Stemning] ved å bruke  $\Delta \nabla$ -knappene, og trykk på  $\triangleright$ -knappen  $\blacktriangleright$  Bruk  $\Delta \nabla$ -knappene for å velge et alternativ

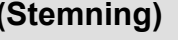

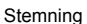

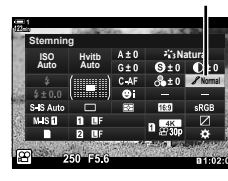

## **Fargefiltre for svart-hvitt fotografering (Fargefi lter)**

Du kan legge til filtereffekter når [Monoton] er valgt for bildemodus (s. 388). Du kan gjøre motiver lysere eller øke kontrasten i henhold til motivets opprinnelige farger. Oransje gir mer kontrast enn gult, rødt gir mer kontrast enn oransje. Grønt er et godt valg for portretter og lignende.

- Denne innstillingen kan du gå inn på via:
	- LV-superkontrollpanelet Menyene

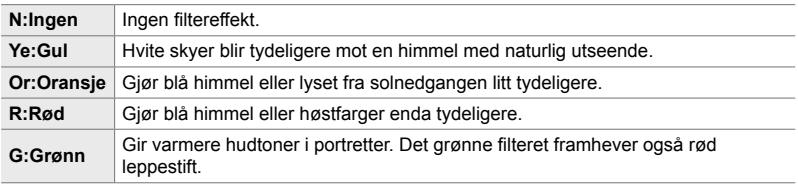

#### **Tilgang via LV-superkontrollpanelet**

Dette alternativet er tilgjengelig når [Monoton] er valgt for [Bildemodus].

1 Marker [Fargefilter] i LV-superkontrollpanelet. Fargefilter

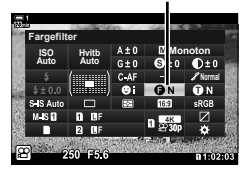

- *2* Marker et alternativ med det fremre hjulet.
- *3* Trykk utløserknappen halvveis ned for å velge det markerte alternativet og gå ut av LV-superkontrollpanelet.

#### **Menytilgang**

Velg et filter ved å bruke [Bildemodus] i  $\blacksquare$  opptaksmeny 1.

**MENU-knapp → C** (Opptaksmeny 1)-kategori • [Bildemodus] → Marker [Monoton] ved å bruke  $\Delta \nabla$  på piltastene, og trykk på  $\triangleright$ -knappen  $\blacktriangleright$  Marker [Fargefilter] ved å bruke  $\Delta \nabla$ -knappene, og trykk på  $\triangleright$ -knappen  $\blacktriangleright$  Bruk  $\Delta \nabla$ -knappene for å velge et alternativ

## **Monokrome fargenyanser (Monokrom farge)**

Legg til en fargetone i svart-hvite bilder i [Monokrom] bildemodus (s. 388).

- Denne innstillingen kan du gå inn på via:
	- LV-superkontrollpanelet Menyene

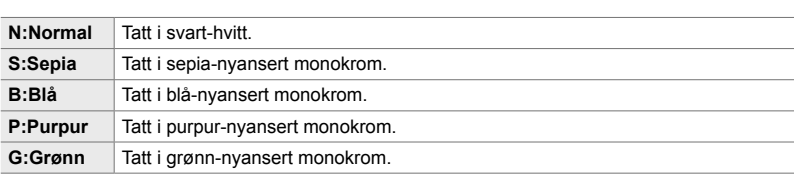

#### ■ Tilgang via LV-superkontrollpanelet

Dette alternativet er tilgjengelig når [Monoton] er valgt for [Bildemodus].

1 Marker [Monokrom farge] i LV-superkontrollpanelet. Monokrom farge

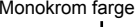

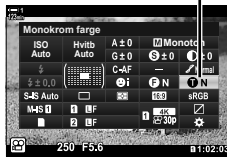

*3*

- *2* Marker et alternativ med det fremre hjulet.
- *3* Trykk utløserknappen halvveis ned for å velge det markerte alternativet og gå ut av LV-superkontrollpanelet.

#### **Menytilgang**

Velg en nyanse ved å bruke [Bildemodus] i  $\Box$  opptaksmeny 1.

**MENU-knapp**  $\Rightarrow$  **Q** (Opptaksmeny 1)-kategori  $\Rightarrow$  [Bildemodus]  $\Rightarrow$  Marker [Monoton] ved å bruke  $\Delta \nabla$  på piltastene, og trykk på  $\triangleright$ -knappen  $\blacktriangleright$  Marker [Monokrom farge] ved å bruke  $\Delta \nabla$ -knappene, og trykk på  $\triangleright$ -knappen  $\blacktriangleright$  Bruk  $\Delta \nabla$ -knappene for å velge et alternativ

## **Justere i-Enhance-effekter (Effekt)**

Velg styrken til effekten [i-Enhance].

- Denne innstillingen kan du gå inn på via:
	- LV-superkontrollpanelet Menyene

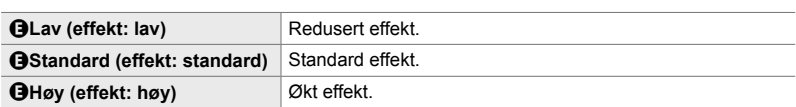

### ■ Tilgang via LV-superkontrollpanelet

Dette alternativet er tilgjengelig når [i-Enhance] er valgt for [Bildemodus].

1 Marker [Effekt] i LV-superkontrollpanelet.

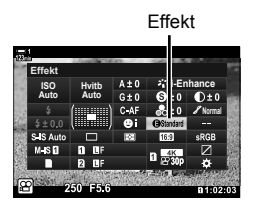

- *2* Marker et alternativ med det fremre hjulet.
- *3* Trykk utløserknappen halvveis ned for å velge det markerte alternativet og gå ut av LV-superkontrollpanelet.

### **Menytilgang**

Velg effektstyrken ved å bruke [Bildemodus] i  $\Box$  opptaksmeny 1.

**MENU-knapp**  $\Rightarrow$  $\bullet$  (Opptaksmeny 1)-kategori  $\Rightarrow$  [Bildemodus]  $\Rightarrow$  Marker [i-Enhance] ved å bruke  $\Delta \nabla$  på piltastene, og trykk på  $\triangleright$ -knappen  $\blacktriangleright$  Marker [Effekt] ved å bruke  $\Delta \nabla$ -knappene, og trykk på  $\triangleright$ -knappen  $\Rightarrow$  Bruk  $\Delta \nabla$ -knappene for å velge et alternativ

## **Velge tonekurve (Uthev og skygge-kontroll)**

Juster lysstyrken separat for uthevede områder, mellomtoner og skygger. Du får større kontroll over eksponeringen enn hvis du kun bruker eksponeringskompensasjon. Du kan velge å gjøre uthevede områder mørkere eller skygger lysere.

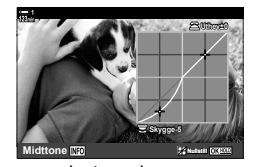

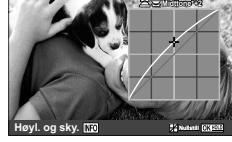

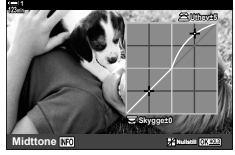

Justere skygger Justere mellomtoner Justere uthevede områder

(Illustrasjonene ovenfor viser skjermbildet når uthev- og skyggekontroll er åpnet via en knapp og LV-superkontrollpanelet.)

- Denne innstillingen kan du gå inn på via:
	-

- EX-superkontrollpanelet (s. 404)

## ■ Tilgang via **<del>[</del>A-knappen**

- 1 Trykk på **E**-knappen.
	- Manuell eksponeringskompensasjon blir markert i visningen.

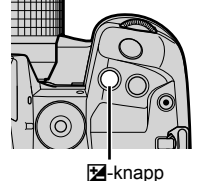

#### **-3 M-IS 1 1:02:03 1:02:03 C-AF TC 00:00:00:00 DF 123min 30p 4K ISO-A 200**

 (Uthev- og skyggekontroll)

- *2* Trykk på INFO-knappen.
	- En tonekurve blir vist.
	- Trykk på INFO-knappen for å bla fra skygger til mellomtoner til uthevede områder og tilbake til eksponeringskompensasjon.

**3** Velg ønsket innstilling ved å bruke  $\triangle$  på piltastene.

- Velg blant verdier fra –7 til +7.
- Hold inne OK-knappen for å nullstille kurven.
- *4* Trykk på OK-knappen for å lagre endringene.
	- Du kan også lagre endringene ved å trykke utløserknappen halvveis ned.

#### %

- Eksponeringskompensasjonen, samt uthev- og skyggekontrollen, kan også tildeles andre kontroller enn  $\mathbb{Z}$ -knappen. Bruk  $\left[\mathfrak{P}\right]$  Knapp/hjul/spak] >  $\left[\mathfrak{P}\right]$  Knappefunksjoner] (s. 417)  $i$   $\Omega$  filmmenyen.
- Å tildele [Multifunksjon] til kontrollen gir deg direkte tilgang til [Uthev og skygge-kontroll]. Governativer for multifunksjonsknapp (Multifunksjon)» (s. 470)

### ■ Tilgang via LV-superkontrollpanelet

- *1* Marker [Uthev og skygge-kontroll] i LV-superkontrollpanelet og trykk på OK-knappen.
	- En tonekurve blir vist.

toneområde.

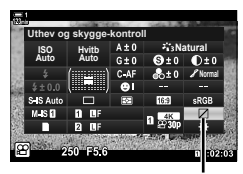

Uthev og skygge-kontroll

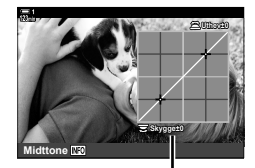

Valgt toneområde

**3** Drei hjulene for å velge ønsket innstilling.

*2* Trykk på INFO-knappen for å velge ønsket

• **[Hi. & Sh.] valgt** Juster uthevede områder ved å bruke det fremre hjulet og skygger ved å bruke det bakre hjulet.

• Toneområdet endres hver gang knappen trykkes ned.

- **[Midttone] valgt** Bruk det fremre eller bakre hjulet.
- Hold inne OK-knappen for å gjenopprette standardkurven.
- *4* Trykk på OK-knappen for å lagre endringene.
	- Du kan også lagre endringene ved å trykke utløserknappen halvveis ned.

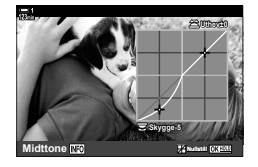

## **Fargetone og metning (Fargeskaper)**

[Fargeskaper] er et bildemodusalternativ. Du kan gå direkte inn på innstillingene ved å bruke [Multifunksjon]. Tildel [Multifunksjon] til en knapp ved å bruke  $[\Omega]$  Knapp/hjul/spak] >  $[\Omega]$  Knappefunksjoner] (s. 417) i  $\Omega$  filmmenyen.

- Denne innstillingen kan du gå inn på via:
	- LV-superkontrollpanelet
	- Menyene (s. 406)

## ■ Tilgang via LV-superkontrollpanelet

1 Marker [Bildemodus] i LV-superkontrollpanelet. Bildemodus

- *2* Marker [Fargeskaper] ved å bruke fronthjulet.
	- Et [ $\circledS$  Farge/Vivid]-alternativ blir vist i LV-superkontrollpanelet.

**3** Marker [ $\circledcirc$  Farge/Vivid] ved å bruke  $\triangle \nabla$  på piltastene, og trykk på OK-knappen.

*4* Juster metning og fargetone.

- Drei det fremre hjulet for å justere fargetone.
- Drei det bakre hjulet for å justere metning.
- Hold inne OK-knappen for å gjenopprette standardinnstillingene.

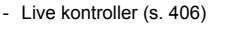

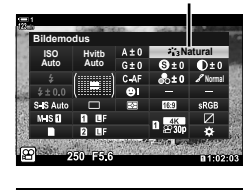

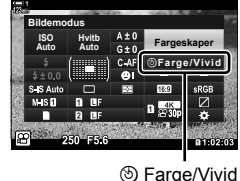

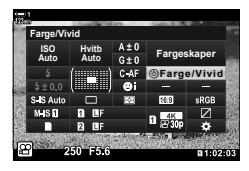

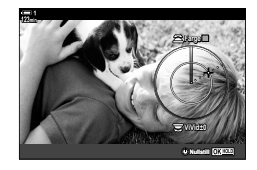

- *5* Trykk på OK-knappen for å lagre endringene.
	- Du kan også lagre endringene ved å trykke utløserknappen halvveis ned.

### **Menytilgang**

Du har også tilgang til fargeskaperen via menyene. Metning og fargetone kan imidlertid ikke justeres via menyene. Du kan kun bruke menyene for å hente lagrede verdier.

 $MENU$ -knapp  $\Rightarrow$   $\bullet$  (opptaksmeny 1)-kategori  $\Rightarrow$  [Bildemodus]  $\Rightarrow$  [Fargeskaper]  $\Rightarrow$  Trykk på  $\Delta \nabla$  på piltastene for å velge alternativer

#### **Tilgang via Live kontroller**

Du har tilgang til fargeskaperen via Liv kontroller.

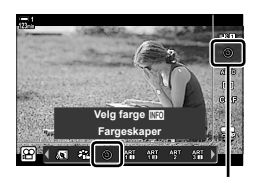

**Bildemodus** 

**OK-**knapp  $\Rightarrow$  [Bildemodus]  $\Rightarrow$  Trykk på  $\triangleright$  på piltastene for å markere [Fargeskaper] Trykk på INFO-knappen og juster fargemetning og -tone

## **«Behold farge»-effekter (Delvis farge)**

[Delvis farge] er et kunstfilter-alternativ. Du kan justere innstillingene når alternativet er valgt for bildemodus. Velg blant tre «behold farge»-filtre (I til  $\mathbb{II}$ ).

1 Marker [Bildemodus] i LV-superkontrollpanelet. Bildemodus

- **2** Marker [ART14]], [ART14] eller [ART14] ved å bruke det fremre hjulet.
	- Alternativene  $[\circlearrowleft$  Farge] og [Effekt] blir vist i LV-superkontrollpanelet.
- **3** Marker [ $C$  Farge] ved å bruke  $\Delta \nabla$  på piltastene, og trykk på OK-knappen.
	- En fargering blir vist.
- *4* Velg en farge ved å bruke hjulene.
- *5* Trykk på OK-knappen for å lagre endringene.
	- Du kan også lagre endringene ved å trykke utløserknappen halvveis ned.

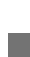

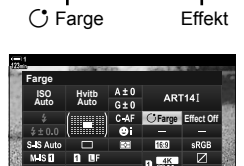

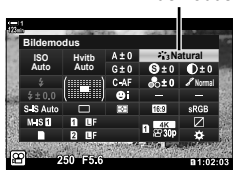

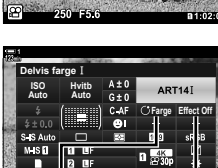

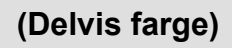

# *3-10* Effekter

Kameraet kan tilby enkle effekter som du kan legge til under opptak. I stedet for å vente med å redigere filmen på en datamaskin eller annen enhet, kan du se effektene i sanntid mens opptaket er i gang. Noen effekter kan lagres til visningsinnstillinger eller direkteknapper.

## Elektrisk zoom **(A)** Elek. zoomhastighet)

Velg zoomhastighet for elektrisk zoom-objektiver. Dette kan du bruke for å zoome langsomt inn på motivet eller for andre effekter. Velg blant [Lav], [Normal] og [Høy].

- *1* Trykk på MENU-knappen for å vise menyene.
- 2 Marker [ $\mathcal{P}$  Knapp/hjul/spak] i  $\mathcal{P}$  filmmenyen, og trykk på  $\triangleright$  på piltastene.
- 3 Marker [ $\Omega$  Elektr. zoomhast.] ved å bruke  $\Delta \nabla$ -knappene, og trykk på  $\triangleright$ -knappen.
- *4* Marker ønsket alternativ ved å bruke  $\Delta \nabla$ -knappene, og trykk på **OK**-knappen.
- **Modusinnstillinger Spesifikasjonsinnstillinger** œ **AF/IS-innstillinger Knapp/hjul/spak Skjerminnstillinger Film På HDMI-utgang Tilbake Bruk Knapp/hjul/spak Knappefunksjoner Ringfunksjon Fn Spakfunksjon mode2 Lukkerfunksjon Elektr.** zoom **Normal Tilbake Bruk Knapp/hjul/spak Knappefunksjoner Ringfunksjon Fn Spakfunksjon mode2 Lukkerfunksjon Elektr. zoomhast. Lav Normal Normal Høy Tilbake Bruk**

**Filmmeny**

**5** Trykk på **MENU**-knappen flere ganger for å forlate menyene.

#### n 3-10 Effekter NO **409**

## **Justere zoom under filming (Film**  $H$ **)**

Du kan zoome inn på et utvalgt område i rammen for å ta opp film uten å bruke objektivkontroller. Bruk for øyeblikkelige nærbilder eller for å gå over til vidvinkel. Du kan bruke knapper eller berøringskontroller for å velge zoomsted og gå over til nærbilder eller vidvinkler under opptak.

[Film  $H$ ] er et alternativ under  $[$  $\Omega$  Knappefunksjoner]. Du skrur det på eller av med en knapp, og det må derfor tildeles en kontroll ved hjelp av  $\Box P$  Knappefunksjoner] (s. 417).

- Denne funksjonen er ikke tilgjengelig når [4K] eller [C4K] er valgt for  $[\mathcal{P}] \leq \mathbf{i} \cdot \mathbf{l}$  > [Filmoppløsning].
- Denne funksjonene kan ikke brukes til å ta opp høyhastighetsfilm.
- [Film  $\Box$ ] kan ikke kombineres med [Digital telekonverter] (s. 411).

## ■ Knappetilgang

- *1* Trykk på MENU-knappen for å vise menyene.
- 2 Marker [ $\Omega$  Knapp/hjul/spak] i  $\Omega$  filmmenyen, og trykk på  $\triangleright$  på piltastene.
- **3** Marker [ $\Omega$  Knappefunksioner] ved å bruke △ ▽-knappene, og trykk på >-knappen.
- **4** Bruk  $\land \nabla$ -knappene for å markere kontrollen du ønsker å bruke til digital zoom, og trykk på  $\triangleright$ -knappen.
- **5** Marker [Film  $\Box$ ] ved å bruke  $\Delta \nabla$ -knappene, og trykk på OK-knappen. **Film** <sup>H</sup>
- **6** Trykk på **MENU**-knappen flere ganger for å forlate menyene.

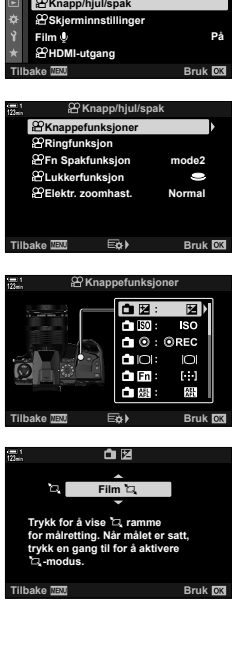

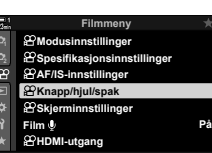

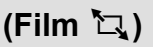

## **Bruke [Film** H**]**

- **1** Trykk på knappen som [ $\Box$ ] er tildelt til.
	- En ramme dukker opp midt på visningen.

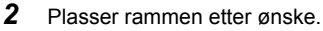

- Plasser rammen ved å bruke berøringskontroller, multivelgeren eller piltastene ( $\Delta \nabla \vec{\triangle}$ ).
- Trykk én gang på multivelgeren eller hold inne OK-knappen for å midtstille rammen på nytt.

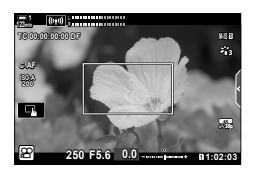

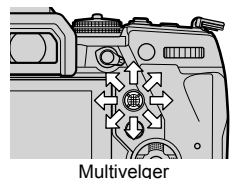

- **3** Trykk på knappen som [ $\Box$ ] er tildelt til enda en gang.
	- Kameraet zoomer inn det valgte området for å fylle ut visningen.
	- Trykk på knappen som er tildelt [[H], en tredje gang for å gå tilbake til zoomrammen.
- *4* Trykk på OK-knappen én gang eller hold inne knappen som har fått tildelt  $\Box$ ], for å avslutte zoom.

*3*

## **Filme med høyere zoomforhold (Digital telekonverter)**

Dette alternativet tar et utsnitt midt i rammen med samme dimensjoner som det gjeldende størrelsesalternativet valgt for bildekvaliteten, og zoomer inn utsnittet for å fylle ut visningen. Zoomforholdet øker med omtrent 2×. Dette gjør at du kan zoome inn forbi objektivets maksimale brennvidde, dette kan lønne seg når du ikke får byttet objektiver eller når det er vanskelig å komme seg nærmere motivet.

- [Digital telekonverter] kan ikke kombineres med [Film  $\mathbb{Z}$ ] (s. 409).
- Du kan ikke slå på eller av den digitale telekonverteren når filmopptak er i gang.
- *1* Trykk på MENU-knappen for å vise menyene.
- 2 Marker [Digital telekonverter] i **D** opptaksmeny 1, og trykk på  $\triangleright$  på piltastene.
- **3** Marker [På] ved å bruke  $\triangle \nabla$ -knappene, og trykk på OK-knappen. **<sup>1</sup>**
	- Når [På] er valgt, zoomes visningen i skjermen inn 2×, og  $\circledR$  dukker opp i visningen. Filmer blir lagret med dette zoomforholdet.

- 4 Trykk på **MENU**-knappen flere ganger for å forlate menyene.
- ක්-
- [Digital telekonverter] kan tildeles en kamerakontroll ved å bruke [QQ Knapp/hjul/spak] > [§º Knappefunksjoner] (s. 417) i §º filmmenyen, noe som gjør at du kan skru den på eller av ved å trykke på en knapp.

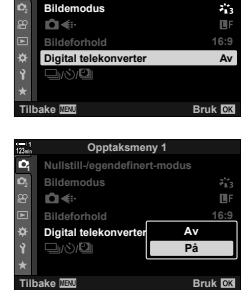

**Opptaksmeny 1**

**Nullstill-/egendefinert-**

ю

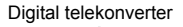

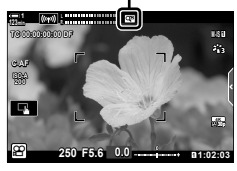

# *3-11* Lydopptak

Kameraet er utstyrt med mikrofon. Kameraet er dermed i stand til å ta opp filmer med lyd. Du kan justere opptaksnivået og bruke funksjoner som vindstøyreduksjon. Det er også tilgang på alternativer for mikrofon og hodetelefoner som kan brukes for kinematografi på høyt nivå ved hjelp av ekstern opptaker.

Du kan også bruke ekstrautstyret Olympus IC opptaker (LS-100) sammen med kameraet for å ta opp lyd.

## Lydopptaksalternativer (Film  $\Omega$

Juster innstillinger for opptak av lyd under filming. Du har også tilgang til innstillinger ved bruk av ekstern mikrofon eller opptaker.

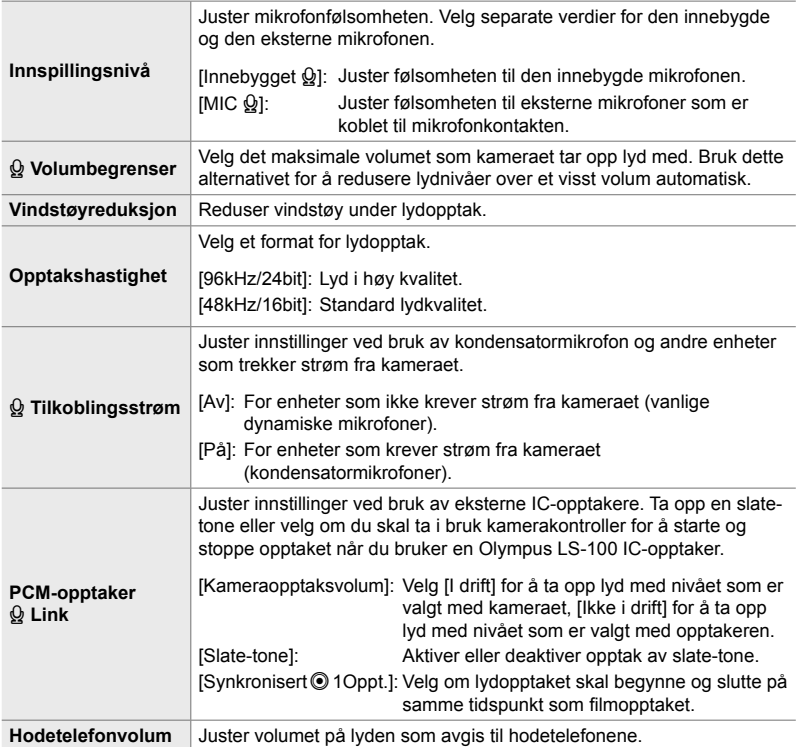

- Lyder som lages av objektivet eller kamerakontrollene kan bli tatt opp under filming. Velg [S-AF], [MF] eller [PreMF] for [ $\Omega$  AF-modus] (s. 345) for å redusere støyen, og bruk kamerakontrollene så lite som mulig.
- Lyd blir ikke tatt opp. med høyhastighets-, sakte eller fort film eller når  $A^{\text{RT}}_7$  (diorama) er valgt for bildemodus.
- $\mathcal{Q}_{IB}$  blir vist når du har valgt [Av].
- Du kan kun spille av lyd på enheter som støtter alternativet som er valgt for [Opptakshastighet].

n 3-11 Lydopptak

*3*

**2** Marker [Film  $\Omega$ ] i  $\Omega$  filmmenyen og trykk på  $\triangleright$  på piltastene. **<sup>1</sup>**

*1* Trykk på MENU-knappen for å vise menyene.

- **3** Marker [På] ved å bruke  $\Delta \nabla$ -knappene, og trykk på  $\triangleright$ -knappen.
	- Alternativer for opptak av filmlyd blir vist.
- 4 Marker ønsket alternativ ved å bruke  $\Delta \nabla$ -knappene, og trykk på  $\triangleright$ -knappen.
	- Følgende alternativer er tilgiengelige: [Innspillingsnivå]: Velg [Innebygget  $\mathbf{Q}$ ] eller [MIC  $\mathbf{Q}$ ] og velg innspillingsnivået. [K Volumbegrenser]: Velg [Av] eller [På]. [Vindstøyreduksjon]: Velg mellom [Av], [Lav], [Normal] og [Høy]. [Opptakshastighet]: Velg mellom [96kHz/24bit] og [48kHz/16bit]. [ $Q$  Strøm ved tilkobling]: Velg [Av] eller [På]. [PC-opptaker Q Link]: Juster innstillingene etter ønske (s. 413). [Hodetelefonvolum]: Velg mellom innstillinger fra 16 til 1.
	- Trykk på OK-knappen for å gå tilbake til menyen  $S\rightarrow$  Innstillinger lydopptak] etter at du har valgt en innstilling for hvert alternativ.
- *5* Trykk på OK-knappen når innstillingene er fullført.
	- Trykk på OK-knappen flere ganger for å gå tilbake til  $\Omega$  filmmenyen. Bekreft at [På] er valgt for for [Film  $\Omega$ ].
- *6* Trykk på MENU-knappen for gå ut av menyene.

#### ል፦

**414** NO

- Lydløse kontroller kan brukes for å justere opptaksnivået under filming. **IGF** «Berøringskontroller (lydløse kontroller)» (s. 306)
- Hvis Fn-spaken er konfigurert slik at du kan bruke hjulene til å endre kamerainnstillingene, kan du justere [Innspillingsnivå] og [Hodetelefonvolum] ved hjelp av hjulene. Dermed kan du endre innspillingsnivået under filming.  $\mathbb{I}\mathfrak{F}$  [ $\mathfrak{P}$  Fn Spakfunksjon] (s. 426),  $[$  $]$  Ringfunksjon] (s. 424)

#### **Modusinnstillinger Spesifikasjonsinnstillinger** œ **AF/IS-innstillinger Knapp/hjul/spak SKjerminnstillinger Film På HDMI-utgang Tilbake Bruk Filmmeny**

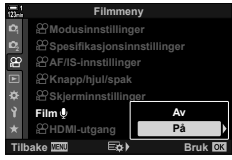

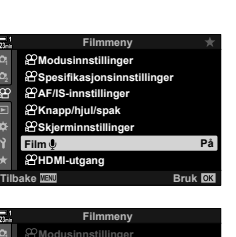

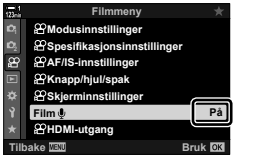

## **Bruke Olympus LS-100 IC-opptakeren**

Når du tar opp lyd med en Olympus LS-100 IC-opptaker, kan du bruke kamerakontrollene for å ta opp slate-toner eller starte og stoppe opptaket.

Koble til LS-100 ved hjelp av USB-kabelen og tredjeparts stereo mini-jack-kabel. Bruk kabel «uten motstand».

- Du finner mer informasjon i dokumentasjonen som følger med LS-100. Sørg for at fastvaren til opptakeren er oppdatert til nyeste versjon.
- *1* Koble til IC-opptakeren.
	- Når LS-100 er koblet til via USB, vises en melding som ber deg om å velge tilkoblingstype. Velg [PCM-opptaker].
	- Hvis ingen melding blir vist, må du justere menyinnstillingene på følgende måte: MENU-knapp  $\Rightarrow$   $\clubsuit$  (tilpasset meny)-kategori  $\Rightarrow$  M-kategori  $\Rightarrow$  [USB-innst.] Velg [Auto] eller [PCM-opptaker]

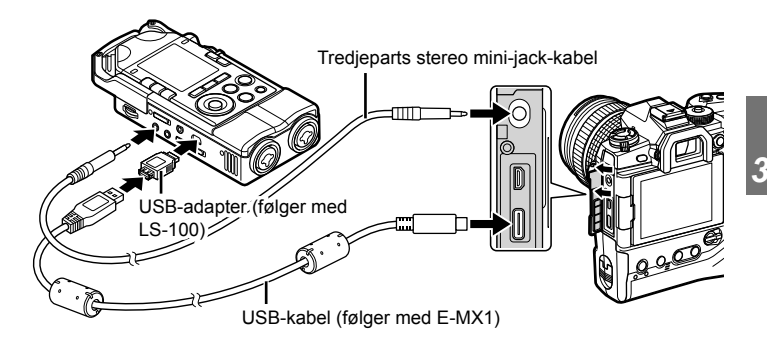

**2** Juster innstillingene for [PCM-opptaker  $\mathcal{Q}$  Link]:

• **MENU**-knapp  $\Rightarrow$   $\mathcal{L}$  (film)-meny  $\Rightarrow$  [Film  $\mathcal{Q}$ ]  $\Rightarrow$  $[På] \Rightarrow$  Trykk på  $\triangleright$  på piltastene

[Kameraopptaksvolum]: Velg [Ikke i drift]. [Slate-tone]: Velg [På]. [Synkronisert © Oppt.]: Velg [På].

Etter å ha justert innstillingene, må du kontrollere at [På] er valgt for [Film  $\Omega$ ] og trykke flere ganger på MENU-knappen for å gå ut av menyene.

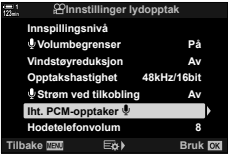

### 3 Start filmingen.

- LS-100 begynner å ta opp lyd.
- Hold inne OK-knappen for å ta opp en slate-tone.

### 4 Avslutt filmingen.

• LS-100 slutter å ta opp lyd.

%

- Du kan velge hvor lenge du må holde inne knappen for å ta opp en slate-tone. ■图 [Trykk og hold-tid] (s. 558)
- Koble fra USB-kabelen når kameraet er av eller opptakeren ikke er i bruk.

# *3-12* Tilpasse kamerakontroller

Kameraet er utstyrt med «direkteknapper» du kan bruke for direkte justering av innstillinger som ISO og hvitbalanse, samt kontroller som hjul og Fn-spak som kan tildeles ulike roller. Du kan tilpasse kontrollene for å gjøre dem enklere i bruk. Knappene kan tildeles filmrelaterte funksjoner for tilgang under filmopptak.

## **Tildele roller til knapper (** $\Omega$  **Knappefunksjoner)**

Knappene kan få tildelt andre roller istedenfor de eksisterende rollene. Menyelementer og lignende kan tildeles knapper for hurtig tilgang under filmopptak.

Funksjonene som er tildelt kontroller ved hjelp av dette elementet, er kun tilgjengelige i  $\mathfrak{P}$  (film)-modus. Funksjonene som er tildelt i  $\ddot{\mathfrak{p}}$  tilpasset meny, aktiveres i modus **P**, **A**, **S**, **M** og **B** (stillbildemoduser).

- Denne innstillingen kan du gå inn på via:
	- LV-superkontrollpanelet (s. 421) Menyene (s. 422)
		-

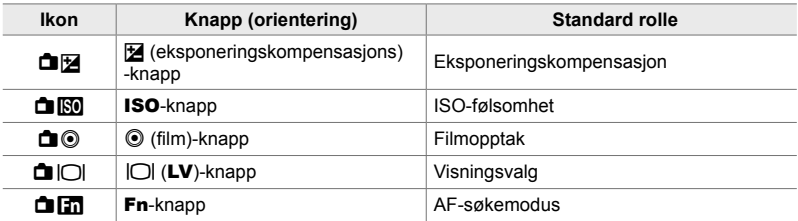

#### **Kontroller som kan tilpasses**

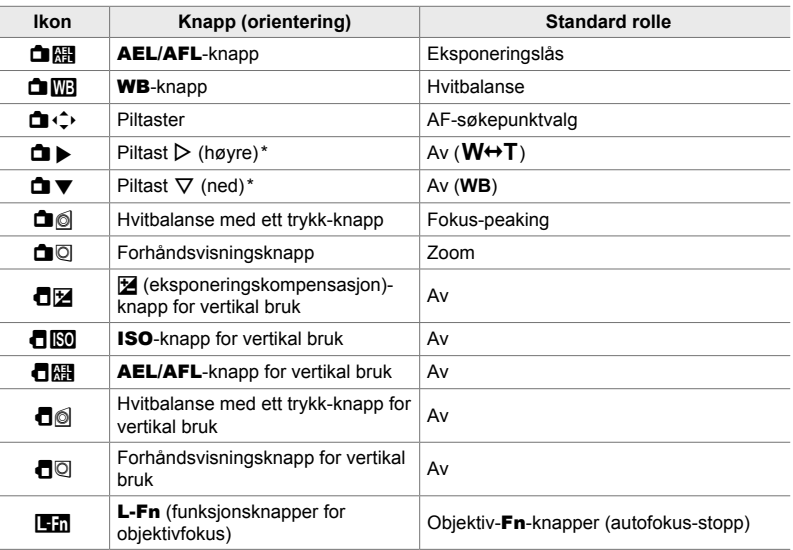

\* For å bruke  $\triangleright$  og  $\nabla$  på piltastene med sine tildelte roller må du velge [Dir.Funksjon] for  $[\Box \rightarrow \Diamond]$  (piltaster).

### **Tilgjengelige roller**

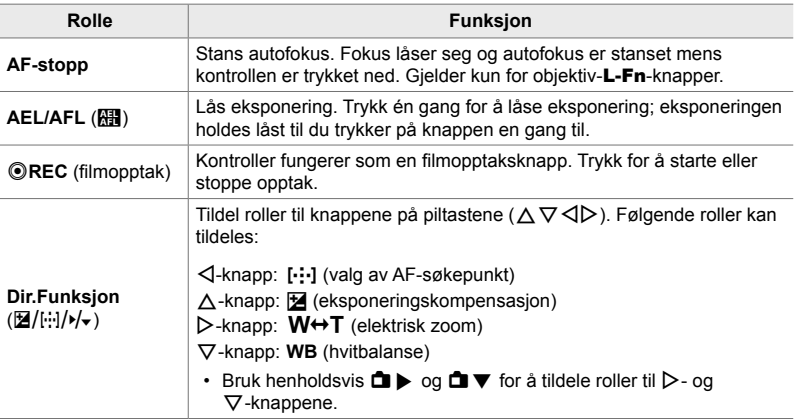

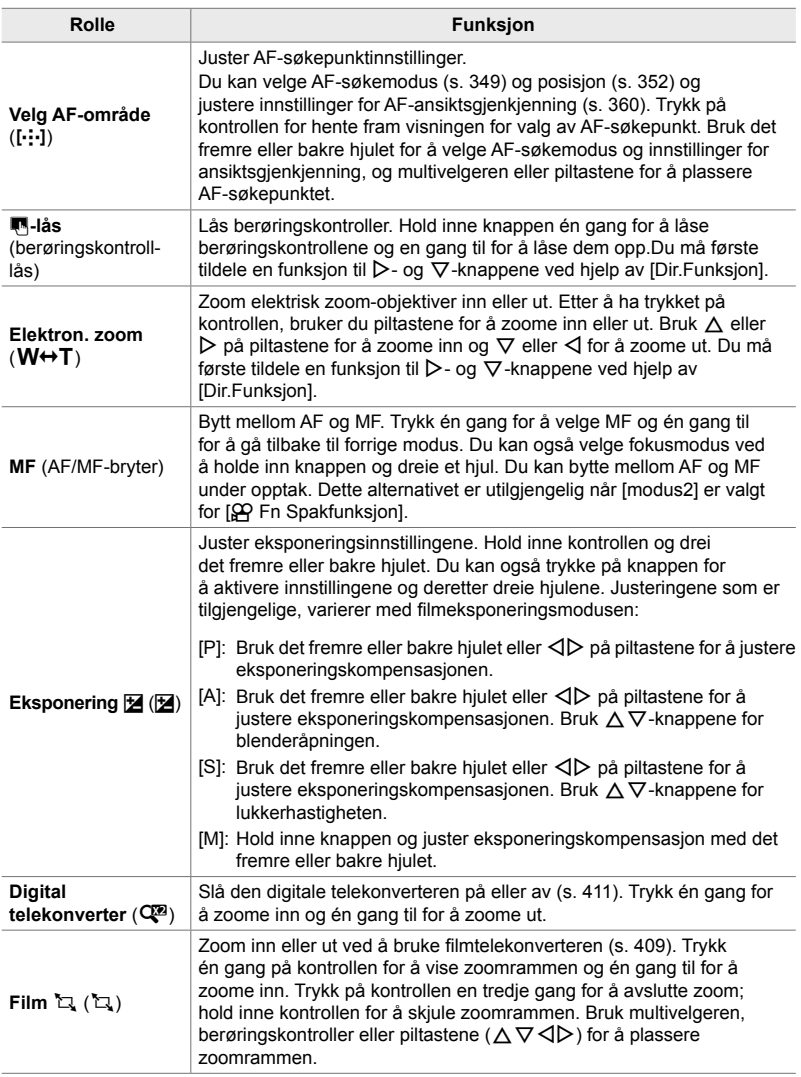

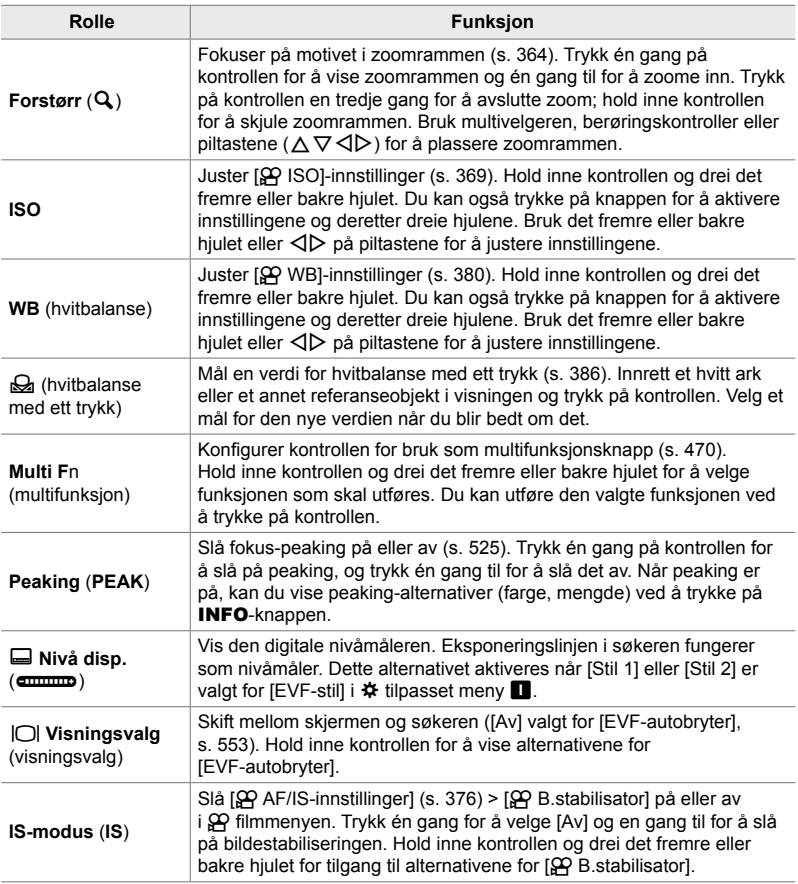

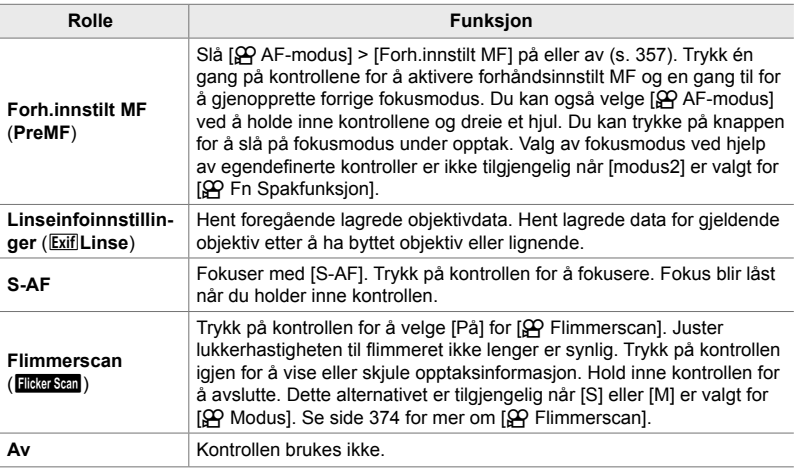

#### ■ Tilgang via LV-superkontrollpanelet

Velg  $\Omega$  (film)-modus før du bruker LV-superkontrollpanelet for tilgang til [n Knappefunksjoner]. I modus **P**, **A**, **S**, **M** og **B** (stillbildemoduser) kan du bruke LV-superkontrollpanelet for tilgang til [n] Knappefunksjoner] (s. 463).

- 1 Marker [ $\Omega$  Knappefunksjoner] i LV-superkontrollpanelet og trykk på OK-knappen.
	- [ $\Omega$  Knappefunksjoner]-alternativene blir vist.

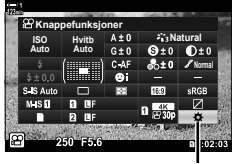

n knappefunksjoner

- **2** Marker ønsket kontroll ved å bruke  $\triangle \nabla$  på piltastene, og trykk på  $\triangleright$ -knappen.
- **3** Marker en funksjon ved å bruke  $\Delta \nabla$ -knappene, og trykk på OK-knappen for å tildele den til valgt kontroll.
	- Gjenta trinn 2 og 3 for å tildele funksjoner til flere kontroller.
- *4* Trykk utløserknappen halvveis ned for å gå ut av LV-superkontrollpanelet.

## **Menytilgang**

- *1* Trykk på MENU-knappen for å vise menyene.
- 2 Marker [ $\Omega$  Knapp/hjul/spak] i  $\Omega$  filmmenyen, og trykk på  $\overline{P}$  på piltastene.
- 3 Marker [ $\Omega$  Knappefunksjoner] ved å bruke A ∇-knappene, og trykk på ▶-knappen. **Ringfunksjon**
- *4* Marker ønsket kontroller ved å bruke  $\Delta \nabla$ -knappene, og trykk på  $\triangleright$ -knappen.
- *3*
- *5* Marker ønsket alternativ ved å bruke  $\Delta \nabla$ -knappene, og trykk på **OK**-knappen.
	- Gjenta trinn 4 og 5 ved behov.
- **6** Trykk på **MENU**-knappen flere ganger for å forlate menyene.

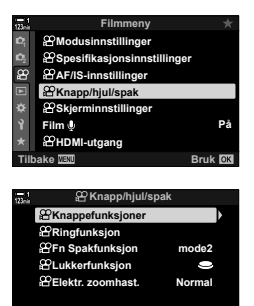

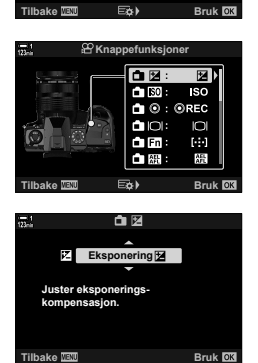

## **Velge rolle for utløserknappen (**n **Lukkerfunksjon)**

Konfigurer utløserknappen som en ( (filmopptak)-knapp. Du kan bruke utløserkabel for å starte eller stoppe opptaket når funksjonshjulet er satt på  $\mathfrak{P}$  (film).

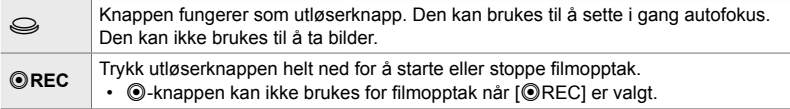

- *1* Trykk på MENU-knappen for å vise menyene.
- 2 Marker [ $\alpha$  Knapp/hjul/spak] i  $\alpha$  filmmenyen, og trykk på  $\triangleright$  på piltastene.
- 3 Marker [ $\Omega$  Lukkerfunksjon] ved å bruke **△ ▽**-knappene, og trykk på ▶-knappen. **Ringfunksjon**
- *4* Marker ønsket alternativ ved å bruke ∆  $\nabla$ -knappene, og trykk på OK-knappen.
- **5** Trykk på **MENU**-knappen flere ganger for å forlate menyene.

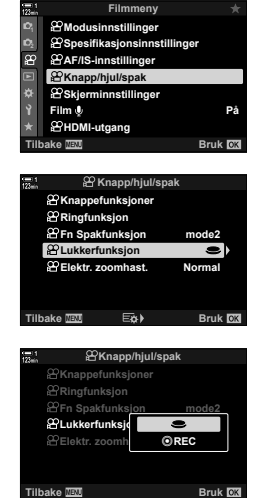

## **Tildele roller til de fremre og bakre hjulene (**n **Ringfunksjon)**

Velg rollene som utføres av det fremre og bakre hjulet i  $\mathfrak{P}$  (film)-modus.

Rollene som utføres av det fremre og bakre hjulet varierer med posisjonen til Fn-spaken, og du kan velge hvilke funksjoner de blir tildelt i hver posisjon. Du kan bytte om rollene til hjulene er tildele dem på nytt, alt etter hva du foretrekker eller hva opptaksforholdene krever. Du kan velge ulike tilordninger for hver [SP Modus] (filmeksponeringsmodus).

Rollene som er tildelt til hjulene ved hjelp av dette elementet, trer i kraft i  $\mathfrak{P}$  (film)modus. I tillegg må [modus1] være valgt for for [ $\mathbb{R}$  Fn Spakfunksjon]. I modus **P**, **A**, **S**, **M** og **B** (stillbilde) utfører hjulene rollene som er valgt i ❖ tilpasset meny.

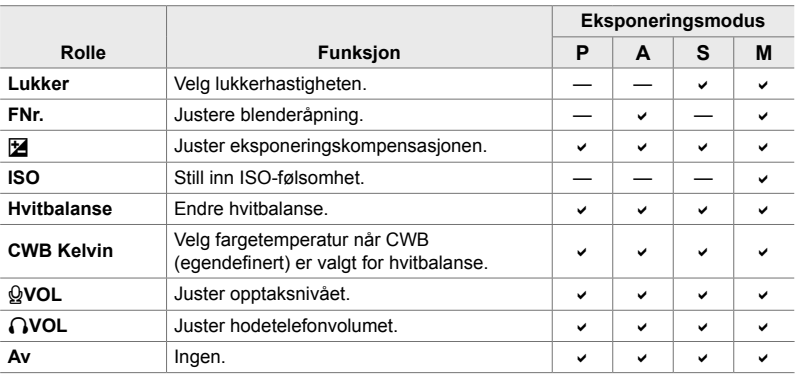

Du kan velge ulike tilordninger for hver  $\mathfrak{P}$  (filmeksponering)-modus.

- *1* Trykk på MENU-knappen for å vise menyene.
- 2 Marker [ $\Omega$  Knapp/hjul/spak] i  $\Omega$  filmmenyen, og trykk på  $\triangleright$  på piltastene.

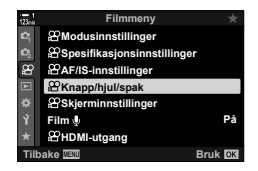

- 3 Marker [ $\Omega$  Ringfunksjon] ved å bruke  $\Delta \nabla$ -knappene, og trykk på  $\triangleright$ -knappen.
- 4 Marker ønsket modus og trykk på  $\triangleright$ -knappen.
	- Velg et hjul ved å bruke  $\triangleleft\triangleright$ -knappene, og bruk  $\triangle \nabla$ -knappene for å velge en rolle.
	- Trykk på INFO-knappen for å skifte mellom spakposisjonene.
	- Trykk på OK-knappen når innstillingene er fullført.
- **5** Trykk på **MENU**-knappen flere ganger for å forlate menyene.
- Når [Q VOL] eller [n VOL] er tildelt det første eller bakre hjulet, blir opptaksnivået eller hodetelefonvolumet synlig i visningen når du dreier hjulene.

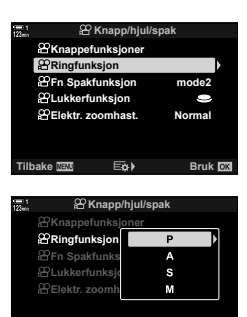

Opptaksnivå

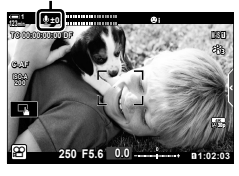

**Bruk <b>BR** 

Velg hvilken rolle Fn-spaken skal ha i  $\mathfrak{P}$  (film)-modus.

Du kan bruke Fn-spaken for å velge rollene til det fremre og bakre hjulet eller til å hente inn fokusinnstillinger.

Rollene som er tildelt til Fn-spaken ved hjelp av dette elementet, trer i kraft i  $\mathbb{R}$  (film)-modus. I modus **P**, **A**, **S**, **M** og **B** (stillbilde) utfører **Fn**-spaken rollene som er valgt i  $\clubsuit$  tilpasset meny.

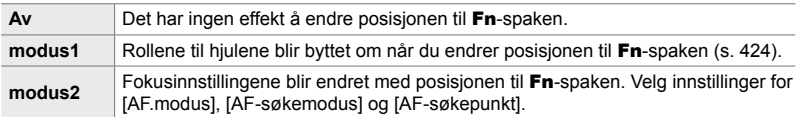

- Dette alternativet er ikke tilgjengelig når:
	- [modus3] er valgt for  $\Box$  Fn-spakfunksjon] (s. 475) i  $\ddot{\ast}$  tilpasset meny  $\Box$
	- [Strøm 1] eller [Strøm 2] er valgt for [Fn-spak/strømspak] (s. 501) i な tilpasset meny Fil
- *1* Trykk på MENU-knappen for å vise menyene.
- 2 Marker  $\sqrt{2}$  Knapp/hjul/spak] i  $\frac{1}{2}$  filmmenyen, og trykk på  $\triangleright$  på piltastene.
- 3 Marker [ $\Omega$  Fn Spakfunksjon] ved å bruke A  $\nabla$ -knappene, og trykk på  $\nabla$ -knappen. **Ringfunksjon**
- *4* Marker ønsket alternativ ved å bruke  $\Delta \nabla$ -knappene, og trykk på **OK**-knappen. • Trykk på  $\triangleright$ -knappen når [modus2] er markert, for å vise
	- fokusinnstillingene, dette gjør at du kan velge hvilke fokusinnstillinger som blir valgt med Fn-spaken.
	- [AF-modus]: S-AF, C-AF osv.
	- [AF-søkemodus]: Enkelt, alle osv.
	- [AF-søkepunkt]: AF-søkepunktposisjon
- 5 Trykk på MENU-knappen flere ganger for å forlate menyene.

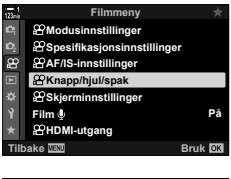

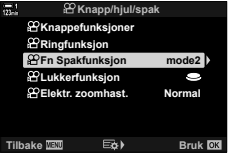

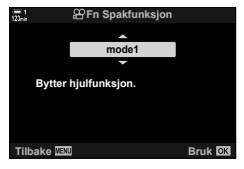

## **[**n **Fn-spakfunksjon] > [modus2]**

Når [modus2] er valgt for [ $\Omega$  Fn-spakfunksjon], lagrer kameraet ulike fokusinnstillinger for posisjonene 1 og 2.

- Alternativene [MF] og [Forh.innstilt MF] som er tildelt kontroller ved hjelp av [ $\Omega$ ] Knappefunksjoner], kan ikke brukes.
- *1* Flytt Fn-spaken til posisjon 1.

- Kameraet kan lagre innstillingene som er valgt for: [AF-modus]: S-AF, C-AF osv. [AF-søkemodus]: Enkelt, alle osv. [AF-søkepunkt]: AF-søkepunktposisjon
- *2* Gjenta prosessen for posisjon 2.

*3* Flytt spaken til ønsket posisjon for å hente lagrede innstillinger.

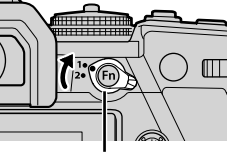

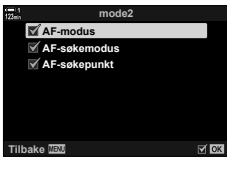

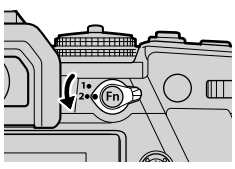

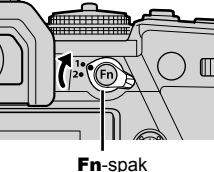

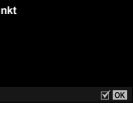

# *3-13* Visningsinnstillinger

Juster visningsinnstillingene for filmopptak.

Du kan velge visning av skjermkontroller i form av LV-superkontrollpanelet eller Live-kontroller. Du kan også velge hvilke indikatorer som skal vises på skjermen under filmopptak. Velg alternativer som passer for din bruk.

## **Vise skjermkontroller (** $\mathfrak{P}$  **Kontrollinnstillinger)**

Vis eller skjul skjermkontroller under opptak.

Bruk dette alternativet for å skjule skjermkontroller (Live-kontroller og LV-superkontrollpanelet) slik at de ikke kan vises ved hielp av **INFO**-knappen.

- *1* Trykk på MENU-knappen for å vise menyene.
- 2 Marker [ $\Omega$  Skjerminnstillinger] i  $\Omega$  filmmenyen, og trykk på  $\triangleright$  på piltastene.
- 3 Marker [ $\Omega$  Innstillinger] ved å bruke  $\triangle \nabla$ -knappene, og trykk på  $\triangleright$ -knappen.
- *4* Velg ønskede kontroller.
	- Bruk  $\wedge \nabla$ -knappene til å merke et alternativ, og trykk på OK-knappen for å velge eller fjerne valg. Elementer som er merket av med en hake, kan vises under opptak; de som ikke er merket av med en hake, blir skjult.
- **5** Trykk på **MENU**-knappen flere ganger for å forlate menyene.
- Du kan ikke bruke INFO-knappen for å vise skjermkontroller hvis du kan bruke den til å vise alternativer for elementet som for øyeblikket er valgt i Live-kontrollvisningen. Velg et annet element før du bruker **INFO**-knappen for å vise kontroller.

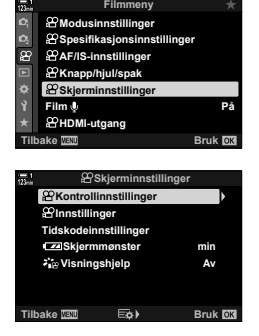

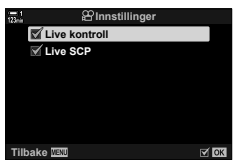

Velg indikatorene som skal listes opp i opptaksvisningen.

Du kan vise eller skjule opptaksindikatorer eller vise GPS og annen sensordata (info om feltsensor). Bruk dette alternativet for å velge hvilke ikoner som er synlige i visningen.

Du kan velge blant to egendefinerte visninger som inneholder indikatorene du har valgt, og en tredje visning som inneholder info om feltsensor.

• Du kan velge hvilke elementer som listes opp i visingene [Egendefinert1] og [Egendefinert2]. Du kan ikke velge innholder til visningen [Info om feltsensor].

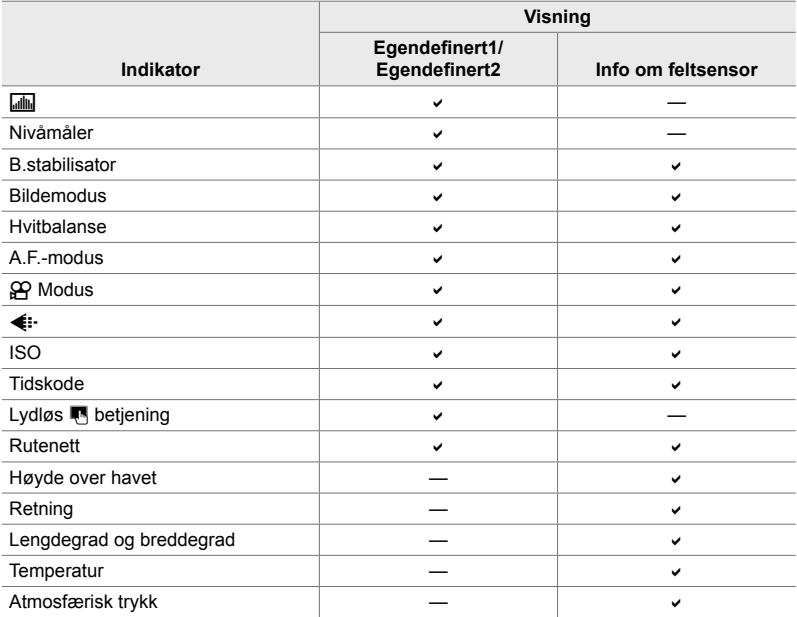

: Kan vises eller skjules.

- *1* Trykk på MENU-knappen for å vise menyene.
- 2 Marker [ $\Omega$  Skjerminnstillinger] i  $\Omega$  filmmenyen, og trykk på  $\triangleright$  på piltastene.
- 3 Marker [ $\Omega$  -infoinnstillinger] ved å bruke  $\triangle \nabla$ -knappene, og trykk på  $\triangleright$ -knappen.
- 4 Marker alternativer ved å bruke  $\Delta \nabla$ -knappene, og trykk på OK-knappen.
	- Valgte elementer merkes med en . Valgte elementer blir vist. Trykk på OK-knappen igjen for å fjerne markeringen til elementet.
	- For å velge elementene i visningene [Egendefinert1] og [Egendefinert2], må du markere ønsket alternativ og trykke på  $\triangleright$ -knappen. Marker elementer ved å bruke  $\Delta \nabla$ -knappene, og trykk på OK-knappen for å velge eller fjerne valg. Valgte elementer blir vist.
- **5** Trykk på MENU-knappen flere ganger for å forlate menyene.

#### **Velge visning**

Trykk på **INFO-**knappen under opptak for bla gjennom de valgte visningene. **G** «Velge informasjonen som vises» (s. 327)

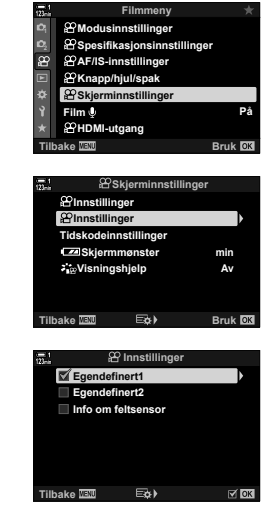

## **Alternativer for batterinivåvisningen (**8 **Visningsmønster)**

Velg et format for batterinivåvisningen. Batterinivået kan vises som en prosentdel eller som mengden opptakstid som er igjen.

• Opptakstidvisningen er kun veiledende.

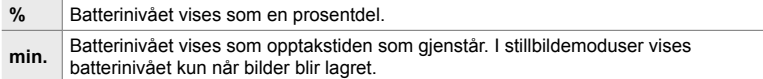

- *1* Trykk på MENU-knappen for å vise menyene.
- 2 Marker [ $\Omega$  Skjerminnstillinger] i  $\Omega$  filmmenyen, og trykk på  $\triangleright$  på piltastene.
- 3 Marker [**124** Skjermmønster] ved å bruke  $\Delta \nabla$ -knappene, og trykk på  $\triangleright$ -knappen.
- *4* Marker ønsket alternativ ved å bruke ∆  $\nabla$ -knappene, og trykk på OK-knappen.
- **5** Trykk på **MENU**-knappen flere ganger for å forlate menyene.

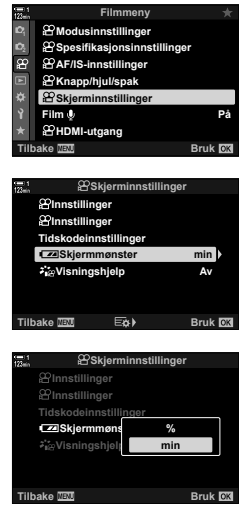

# *3-14* HDMI-enheter

Kameraet kan sende ut videosignaler til HDMI-enheter. Du kan vises innholdet til kameravisningen på en skjerm under opptak eller bruke en HDMI-opptaker for å lagre opptak som er gjort med kameraet. Dette avsnittet beskriver innstillingene for bruk når kameraet er koblet til en HDMI-enhet.

Bruk den vedlagte kabelbeskytteren og kabelklemmen for å forhindre skader på kontaktene når en HDMI-kabel er tilkoblet.  $\mathbb{R} \$  «Feste kabelbeskyttere» (s. 29)

## **HDMI-utgang** ( $\Omega$  HDMI-utgang)

Juster innstillinger for utmating til HDMI-enheter. Det finnes alternativer for å kontrollere HDMI-opptakere fra kameraet eller ligge til tidskoder som brukes under filmredigering.

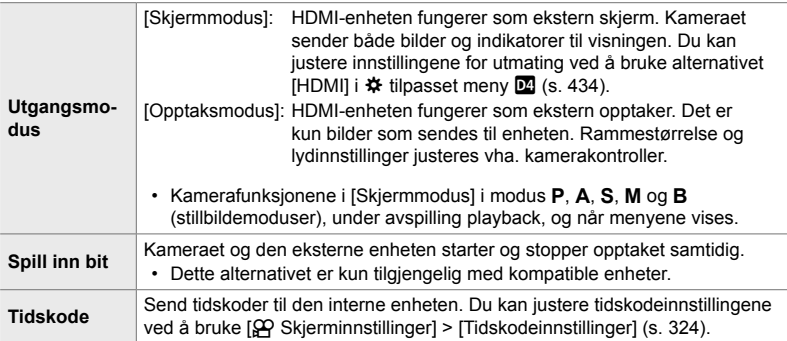
n 3-14 HDMI-enheter NO **433**

- *1* Trykk på MENU-knappen for å vise menyene.
- 2 Marker [ $\Omega$  HDMI-utgang] i  $\Omega$  filmmenyen, og trykk på  $\triangleright$  på piltastene.
- **3** Marker ønsket element ved å bruke  $\Delta \nabla$ -knappene, og trykk på  $\triangleright$ -knappen. **Spill inn bit**
- *4* Marker ønsket alternativ ved å bruke  $\Delta \nabla$ -knappene, og trykk på OK-knappen. • Gjenta trinn 3 og 4 etter behov.
- **5** Trykk på **MENU**-knappen flere ganger for å forlate menyene.

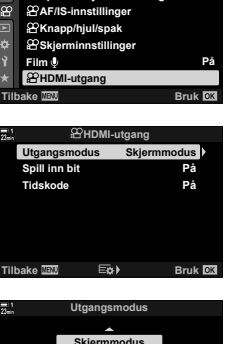

**Filmmeny**

**Spesifikasjonsinnstillinger Modusinnstillinger**

**2**

18

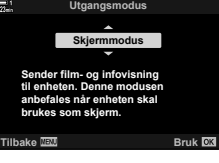

# **Alternativer for ekstern skjermvisning (HDMI)**

Velg signalet som sendes til eksterne skjermer tilkoblet via HDMI. Juster rammehastighet, filmrammestørrelse og andre innstillinger iht. skjermspesifikasjonene.

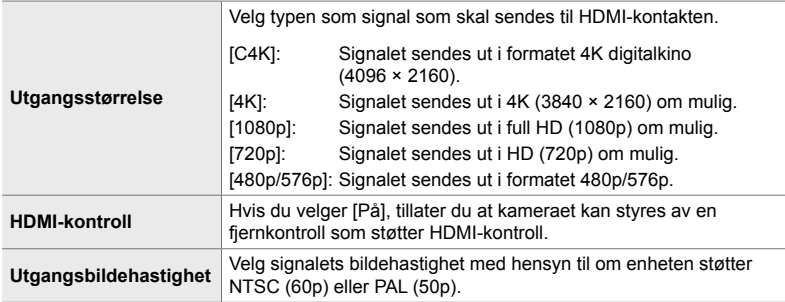

- *1* Trykk på MENU-knappen for å vise menyene.
- **2** Vis  $\hat{\mathbf{x}}$  tilpasset meny **M** (Disp/**B**))/PC). **DEVISION CONSTRU**SS  $\begin{bmatrix} \overline{\mathbf{a}} & \mathbf{b} & \mathbf{b} & \mathbf{b} & \mathbf{c} \\ \mathbf{c} & \mathbf{b} & \mathbf{c} & \mathbf{d} \end{bmatrix}$

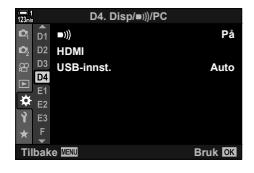

**D4. Disp/**8**/PC**

- **3** Marker [HDMI] ved å bruke  $\Delta \nabla$  på piltastene, og trykk på  $\triangleright$ -knappen.
- 4 Marker ønsket element ved å bruke  $\triangle \nabla$ -knappene, og trykk på  $\triangleright$ -knappen.

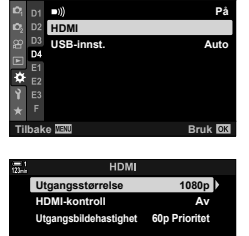

**Tilbake Bruk**

- *5* Marker ønsket alternativ ved å bruke ∆  $\nabla$ -knappene, og trykk på OK-knappen.
	- Gjenta trinn 4 og 5 etter behov.

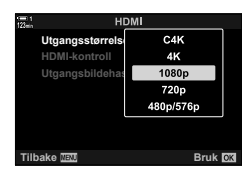

**6** Trykk på **MENU**-knappen flere ganger for å forlate menyene.

# **3-15 Jobbe med lagrede filmer**

Filmer lagres til minnekortet og kan vises på kameraskjermen. Du kan slette eller foreta enklere redigeringer av bilder ved å bruke kamerakontrollene. Du kan også velger filmer slik at de lastes opp til en smarttelefon.

# **Velge informasjonen som vises**

Velg informasjonen som vises under avspilling.

- **1** Trykk på **►**-knappen.
	- Det nyeste bildet blir vist.
	- Filmer blir angitt av en filmrull øverst og nederst i bakgrunnen på visningen.

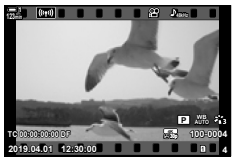

Visning av enkeltbilder

#### *2* Trykk på INFO-knappen.

• Informasjonen som vises, endrer seg hver gang du trykker på knappen.

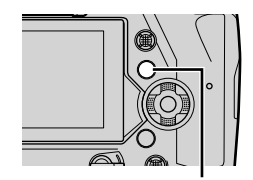

INFO-knapp

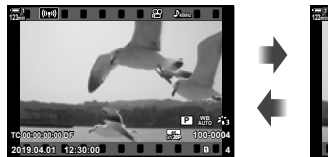

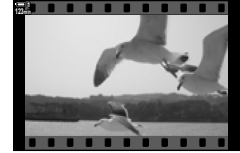

Viste indikatorer **Skiulte** indikatorer

# **Infovisning for filmavspilling**

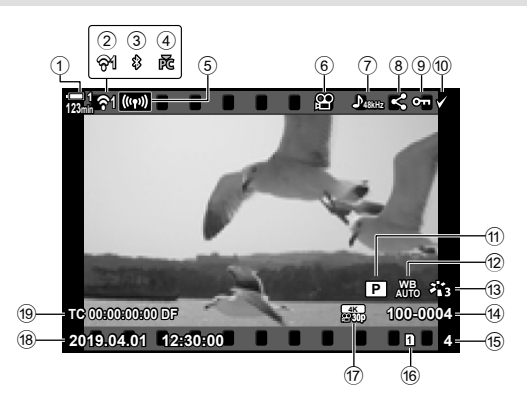

- 1 Batterinivå ..........................................s. 44 2 Trådløs LAN-tilkobling status .....s. 584, 600 3 Aktiv Bluetooth®-tilkobling ................s. 586 4 Aktiv tilkobling til datamaskin ...........s. 600 5 Trådløs LAN-tilkobling ..... s. 592, 596, 597 6 Filmindikator ....................................s. 436 7 Filmlyd .............................................s. 413 8 «Dele»-ikon......................................s. 446 9 «Beskyttet»-ikon ..............................s. 439 0 «Valgt»-ikon .....................................s. 448
- 11  $\Omega$  modus (filmeksponeringsmodus) .........................................................s. 332 b n hvitbalanse .................................s. 380 c Bildemodus ......................................s. 388 d Filnummer ........................................s. 548 (15) Bildenummer f Gjeldende kortspor ..........................s. 302 g n fi lmkvalitet ..................................s. 321 h Dato og klokkeslett ..........................s. 455 i Tidskode ..........................................s. 324

## **Finne filmer hurtig**

# **(Indeks- og kalenderavspilling)**

«Indeksavspillinger» lister opp bildene på minnekortet som små «miniatyrbilder» slik at du kan vise flere bilder på én gang. Dette gjør det enklere å finne ønsket film. Du kan også bytte til kalendervisning og søke etter filmer etter opptaksdato.

- 1 Trykk på **►**-knappen.
	- Det nyeste bildet blir vist.
- 2 Drei det bakre hjulet til **G.** 
	- Miniatyrbilder blir vist.
	- Market er bilde med multivelgeren. Trykk på multivelgeren for å vise det markerte bildet i fullskjerm.
	- Du kan også bruke det fremre hjulet eller piltastene  $(\Delta \nabla \triangleleft)$ .
- **3** Drei det bakre hjulet til Goligien uten å forlate indeksvisningen.
	- Kalenderavspilling starter. Du kan velge antallet miniatyrbilder i indeksvisningen ved å bruke [F-]/ Innstillinger] (s. 515) > [ $\blacksquare$ -innstillinger] i  $\clubsuit$  tilpasset meny **D.** Hvis mer enn én visningstype er valgt, kan du bli nødt til å dreie det bakre hjulet til G mer enn én gang for å starte kalenderavspillingen.
	- Marker en dato ved å bruke det fremre hjulet eller piltastene og trykk på OK-knappen. Det første bildet lagret på valgt dato, blir vist.
	- Drei det bakre hjulet til  $\blacksquare$  eller  $\mathsf Q$  for å ble mellom fullskjerm-, indeks- og kalenderavspilling.
	- Du kan velge et minnekort for avspillingen på følgende måter:
		- Trykk på CARD-knappen og drei deretter det fremre eller bakre hjulet
		- Hold inne  $\blacktriangleright$ -knappen og drei det fremre eller bakre hjulet Dette endrer ikke alternativet valgt for [Innstillinger for kortspor] (s. 547) > [ $\blacktriangleright$ ] Spor] i ❖ tilpasset meny **ED**.
	- Bilder som er lagret på det gjeldende kortet, blir også vist.

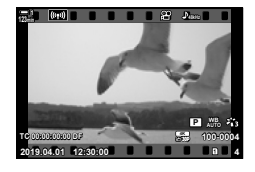

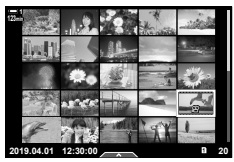

Indeksavspilling

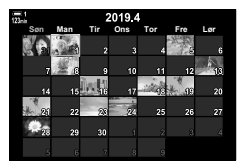

Kalenderavspilling

## **Beskytte filmer**

Beskytt bilder mot utilsiktet sletting. Beskyttede bilder kan ikke slettes ved å bruke «slett alle», men slettes hvis du formaterer minnekortet.

- Denne innstillingen kan du gå inn på via:
	-

#### **Tilgang via** 0 **(beskytte)-knappen**

- **1** Trykk på **►**-knappen.
	- Det nyeste bildet blir vist.
- *2* Drei det fremre hjulet for å vise et bilde som du vil beskytte.

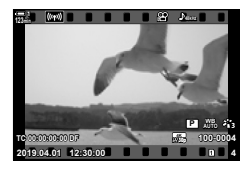

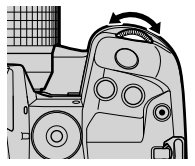

#### 3 Trykk på O<sub>TT</sub>-knappen.

- Et  $O_{\blacksquare}$  («beskyttet»)-ikon blir vist.
- Trykk på O<sub>TT</sub>-knappen igjen for å fjerne beskyttelsen.
- Når et ubeskyttet bilde blir vist, kan du holde inne O<sub>TT</sub>-knappen og dreie det fremre eller bakre hjulet for å beskytte alle bildene som blir vist mens du dreier hjulet. Bilder som blir vist mens du dreier hjulet og som er beskyttet fra før, blir ikke påvirket.

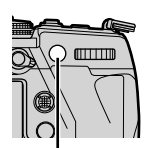

 $O_{\overline{11}}$ -knapp

- Når et beskyttet bilde blir vist, kan du holde inne O<sub>TT</sub>-knappen og dreie det fremre eller bakre hjulet for å fjerne beskyttelsen fra alle bildene som blir vist mens du dreier hjulet. Bilder som blir vist mens du dreier hjulet og som er beskyttet fra før, blir ikke påvirket.
- Du kan utføre de samme handlingene under avspillingszoom eller når et bilde er valgt i indeksvisningen.

*3*

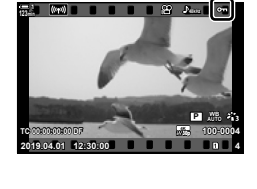

«Beskyttet»-ikon

 $O_{\text{Th}}$ -knappen  $\blacksquare$  Menyene (s. 440)

#### **Menytilgang**

Vis en film og trykk på OK-knappen for å se alternativer.

**OK-knapp**  $\rightarrow$   $[O_{\overline{n}}]$   $\rightarrow$  **OK-knapp**  $\rightarrow$  Trykk på  $\triangle$  eller  $\nabla$  på piltastene én gang for å beskytte og én gang til for å fjerne beskyttelsen  $\Rightarrow$  Trykk på OK-knappen for å lagre endringer og avslutte

#### **Fjerne beskyttelse fra alle bilder (Nullstill lås)**

Fjern beskyttelsen fra alle bilder på minnekortet i gjeldende spor. Bruk dette alternativet hvis du har beskyttet flere bilder og ønsker å fjerne beskyttelsen fra alle bildene på én gang.

- *1* Trykk på MENU-knappen for å vise menyene.
- **2** Marker [Nullstill lås] i **►** avspillingsmenyen og trykk på  $\triangleright$  på piltastene.<br> **På**<br> **På**<br> **På**<br> **På**<br> **På**<br> **På**<br> **På**

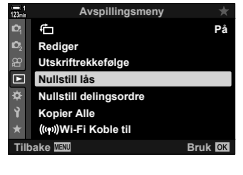

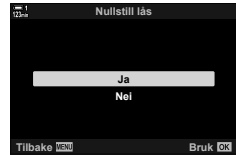

- **3** Marker [Ja] ved å bruke  $\triangle \nabla$ -knappene og trykk på OK-knappen.
- 4 Trykk på MENU-knappen flere ganger for å forlate menyene.

# **Kopiere bilder mellom kort (Kopier)**

For å kopiere et bilde fra ett minnekort til det andre når det er satt inn to minnekort:

- **1** Trykk på **►**-knappen.
	- Det nyeste bildet blir vist.
- *2* Drei det fremre hjulet for å vise et bilde som du vil kopiere.
- *3* Trykk på OK-knappen. • En meny med redigeringsalternativer blir vist.
- 4 Marker [Kopier] ved å bruke  $\Delta \nabla$  på piltastene og trykk på OK-knappen.
	- Alternativene [Tildel mappe det skal kopieres til] blir vist.
- *5* Marker ett av følgende alternativer og trykk på OK-knappen.

[Tildel]: Velg en målmappe. Fortsett til trinn 6. [Ikke tildel]: Fortsett uten å velge målmappe.

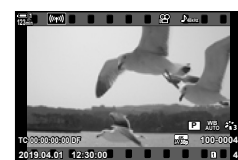

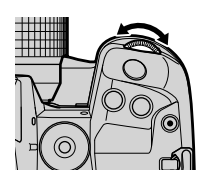

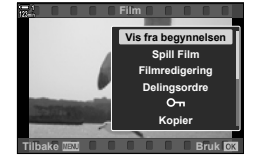

*3*

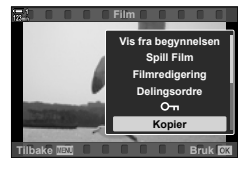

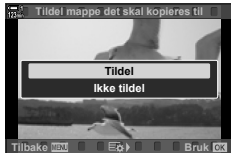

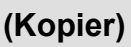

- *6* Hvis du valgte [Ikke tildel] i trinn 5, må du velge målmappe.
	- Marker [Ny mappe] eller [Eksisterende mappe] ved å bruke  $\Delta \nabla$ -knappene, og trykk på OK-knappen. [Ny mappe]: Velg ønsket mappenummer og trykk på OK-knappen.

[Eksisterende mappe]: Marker en eksisterende mappe ved å bruke  $\Delta \nabla$ -knappen og trykk på OK-knappen.

- Hvis den valgte mappen er utilgjengelig, går kameraet tilbake til forrige visning; gjenta prosessen etter behov.
- **7** Marker [Ja] ved å bruke  $\Delta \nabla$ -knappene, og trykk på OK-knappen.

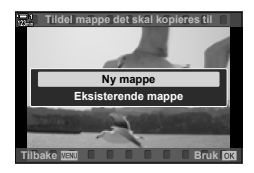

## **Kopiere alle bilder (Kopier alle)**

Kopier alle bildene fra ett minnekort til det andre når det er satt inn to minnekort.

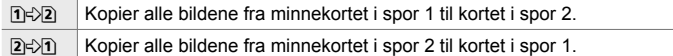

- *1* Trykk på MENU-knappen for å vise menyene.
- 2 Marker [Kopier alle] i **D** avspillingsmenyen og trykk på  $\triangleright$  på piltastene.<br> **På**  $\triangleright$  på piltastene.
- **3** Marker [1]  $\Rightarrow$  2] eller [2]  $\Rightarrow$  1] ved å bruke  $\Delta \nabla$ -knappene og trykk på OK-knappen.
- **4** Marker [Ja] ved å bruke  $\triangle \nabla$ -knappene og trykk på OK-knappen.
- **5** Trykk på MENU-knappen flere ganger for å forlate menyene.
- Kopieringen avsluttes når målkortet er fullt.

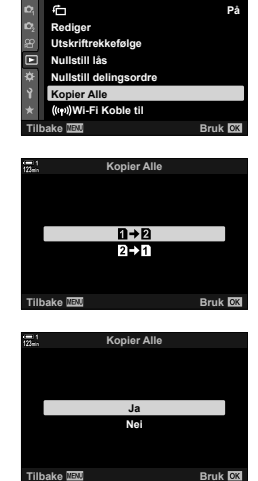

*3*

**Avspillingsmeny**

# **Slette bilder (Slett)** (Slett)

Slett ett bilde om gangen fra minnekortet.

- Du kan slette bilder med:
	- $\overline{m}$ -knappen Menyene
- 

#### ■ Slette bilder med *I*-knappen

- **1** Trykk på **►**-knappen.
	- Det nyeste bildet blir vist.
- *2* Drei det fremre hjulet for å vise et bilde som du vil slette.

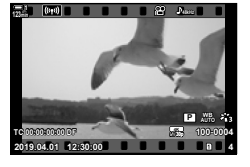

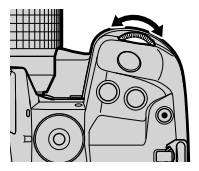

*3*

**3** Trykk på  $\overline{m}$ -knappen. • En bekreftelsesdialog vises.

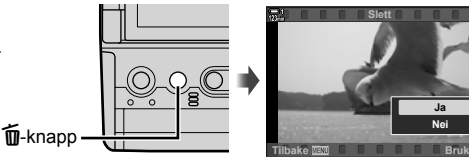

**4** Marker [Ja] ved å bruke  $\Delta \nabla$  på piltastene og trykk på OK-knappen.

#### **Slette bilder via menyene**

Vis et bilde og trykk på OK-knappen for å se alternativer.

OK-knapp  $\Rightarrow$  [Slett]  $\Rightarrow$  OK-knapp  $\Rightarrow$  Marker [Ja] ved å bruke  $\triangle \nabla$  på piltastene og trykk på OK-knappen for å velge alternativet som er markert

%

• Du kan velge å hoppe over bekreftelsesdialogen når du sletter bilder.  $\mathbb{R}$   $\ast$  Tilpasset meny  $\mathbb{Z}$  > [Slett raskt] (s. 551)

# **Slette bilder (Slett alle)**

Slett alle bildene fra minnekortet. Beskyttede bilder slettes ikke.

- *1* Trykk på MENU-knappen for å vise menyene.
- 2 Marker [Kortoppsett] i **i** oppsettsmenyen og trykk  $p\land \triangleright p\land p$  piltastene.
	- Hvis det er satt inn minnekort i begge sporene, blir du bedt om å velge spor. Velg spor 1 eller spor 2 og trykk på OK-knappen.
- **3** Marker [Slett alle] ved å bruke  $\triangle \nabla$ -knappene, og trykk på OK-knappen.
	- Hvis det ikke er noen bilder det kortet i sporet som er valgt, vil det eneste alternativet som vises, være [Formater]. Velg et annet spor.
- 4 Marker [Ja] ved å bruke  $\Delta \nabla$ -knappene, og trykk på OK-knappen.
	- Kameraet begynner å slette alle bildene på kortet i sporet som er valgt.
	- Kameraet går tilbake til opptaksvisningen når slettingen er fullført.

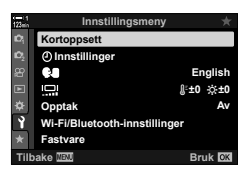

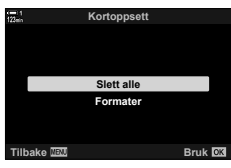

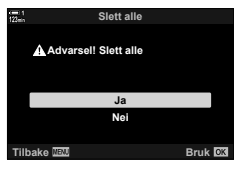

## **Velge filmer for deling (Delingsordre)**

Smarttelefoner med appen OI.Share kan laste ned filmer fra kameraet. Bilder som er markert for nedlasting på kameraet, kan lastes ned automatisk når kameraet er av.

For informasjon om å opprette en tilkobling mellom kameraet og smarttelefonen, se «6-2 Tilkobling til smarttelefoner via Wi-Fi» (s. 584).

- Denne innstillingen kan du gå inn på via:
	-
	- $\leftarrow$ -knappen  $-$  Menyene (s. 447)

#### ■ Tilgang via **<** (dele)-knappen

- **1** Trykk på **►**-knappen.
	- Det nyeste bildet blir vist.
- *2* Drei det fremre hjulet for å vise et bilde som du vil dele.

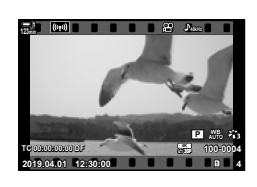

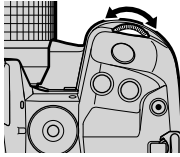

«Dele»-ikon

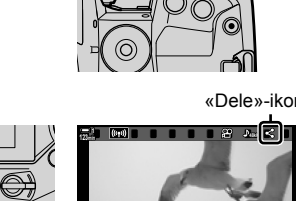

- **3** Trykk på  $\triangle$ -knappen. • Et  $\triangleleft$  («dele»)-ikon blir vist.
	- Trykk på  $\triangle$ -knappen igjen for å fjerne delingsmarkeringen.
	- Når et umarkert bilde blir vist, kan du holde inne  $\triangle$ -knappen og dreie det fremre eller bakre hjulet for å markere alle de viste bildene for deling mens du dreier hjulet. Bilder som blir vist mens du dreier hjulet og som er markert fra før, blir ikke påvirket.

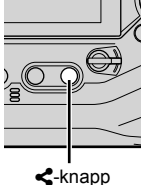

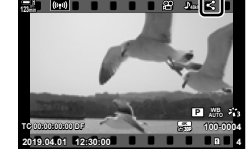

- Når et markert bilde blir vist, kan du holde inne h-knappen og dreie det fremre eller bakre hjulet for å fjerne markeringen fra alle bildene som blir vist mens du dreier hjulet. Bilder som blir vist mens du dreier hjulet og som er umarkert fra før, blir ikke påvirket.
- Du kan utføre de samme handlingene under avspillingszoom eller når et bilde er valgt i indeksvisningen.

*3*

#### **Menytilgang**

Vis et bilde og trykk på OK-knappen for å se alternativer.

**OK-knapp**  $\Rightarrow$  [Delingsordre]  $\Rightarrow$  **OK-knapp**  $\Rightarrow$  Trykk på  $\triangle$  eller  $\nabla$  på piltastene én gang for å velge, og én gang til for å velge bort  $\Rightarrow$  Trykk på **OK**-knappen for å lagre endringer og avslutte

• Du kan markere opptil 200 bilder for deling på hvert kort.

### **Fjerne delingsmarkering fra alle bilder**

### **(Nullstill delingsordre)**

Fjern delingsmarkeringen fra alle bildene på kortet i gjeldende spor.

- *1* Trykk på MENU-knappen for å vise menyene.
- **2** Marker [Nullstill delingsordre] i **avlander i vansen dem geordre i Pa**<br>avspillingsmenyen og trykk på D på piltastene.
- **3** Marker [Ja] ved å bruke  $\triangle \nabla$ -knappene, og trykk på OK-knappen.
- 4 Trykk på MENU-knappen flere ganger for å forlate menyene.

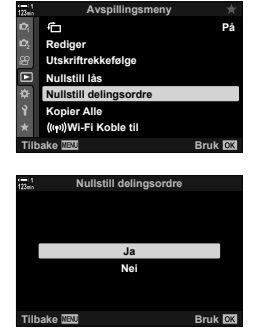

# **Velge flere bilder (**0**/Kopivalg/Slett valgt/Delingsordre valgt)**

Du kan velge flere bilder som skal beskyttes, kopieres, slettes eller deles.

- **1** Trykk på **►**-knappen.
	- Det nyeste bildet blir vist.
- *2* Drei det fremre hjulet for å vise et bilde som du vil dele.
- 3 Trykk på M-knappen.

*3*

- Et  $\blacktriangleright$  («valgt»)-ikon blir vist.
- Trykk på  $\blacksquare$ -knappen på nytt for å velge bort bildet.
- Når et umarkert bilde blir vist, kan du holde inne Ø-knappen og dreie det fremre eller bakre hjulet for å markere alle de viste bildene mens du dreier hiulet. Bilder som blir vist mens du dreier hjulet og som er markert fra før, blir ikke påvirket.
- Når et markert bilde blir vist, kan du holde inne ■Henappen og dreie det fremre eller bakre hjulet for å velge bort alle de viste bildene mens du dreier hjulet. Bilder som blir vist mens du dreier hjulet og som er umarkert fra før, blir ikke påvirket.
- Du kan utføre de samme handlingene under avspillingszoom eller når et bilde er valgt i indeksvisningen.

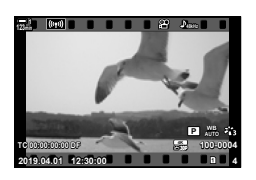

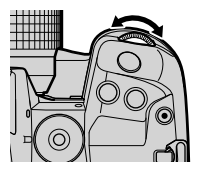

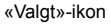

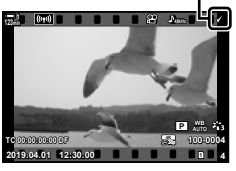

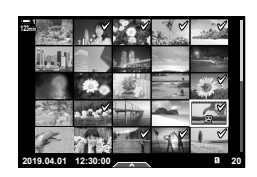

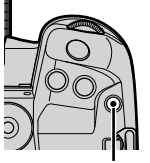

■Henapp

- *4* Trykk på OK-knappen etter at du har valgt bilder.
	- Trykk på MENU-knappen for å avslutte uten å fortsette til trinn 5.
- *5* Marker handlingen du ønsker å utføre på de valgte bildene ([O-n], [Kopivalg], [Slett valgt] eller [Delingsordre valgt]), og trykk på OK-knappen.
	- Den valgte handlingen blir utført for alle bilder markert med et  $\blacktriangleright$ -ikon.
	- Hvis du har valgt [Kopivalg] eller [Slett valgt], blir det vist flere alternativer; følg menyene for å fullføre handlingen.

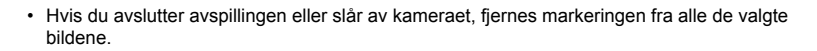

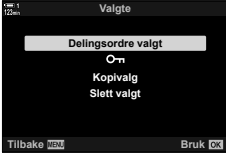

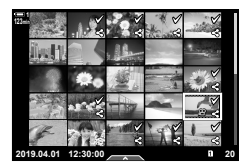

# **Redigere filmer (Filmredigering)**

Du har tilgang på enkle redigeringsalternativer for eksisterende filmer. Rediger vekk uønskede deler fra opptaket, eller lag et stillbilde fra en valgt ramme.

### **Redigere filmer** (Filmtrimming)

Fjern uønskede deler fra filmer. Filmer kan redigeres gjentatte ganger for å lagre filer som kun inneholder opptak du ønsker å beholde.

- **1** Trykk på ►-knappen, vis ønsket film og trykk på OK-knappen.
	- En meny med redigeringsalternativer blir vist.
- **2** Marker [Filmredigering] ved å bruke  $\Delta \nabla$  på piltastene, og trykk på OK-knappen.
	- Alternativer for filmredigering blir vist.
- **3** Marker [Filmtrimming] ved å bruke  $\Delta \nabla$ -knappene, og trykk på OK-knappen.
	- Du blir bedt om å velge hvordan du vil lagre den redigerte filmen.

[Ny fil]: Lagre den redigerte filmen i en ny fil. [Skriv Over]: Skriv over den eksisterende filmen. [Nei]: Avslutte uten å redigere filmen.

- *4* Marker ønsket alternativ og trykk på OK-knappen.
	- En redigeringsvisning blir vist.
- 5 Rediger filmen.

*3*

- Bruk  $\triangle$ -knappen for å hoppe til det første bildet og  $\nabla$ -knappen for å hoppe til det siste bildet.
- Bruk det fremre eller bakre hjulet for å velge den første rammen i opptaket du ønsker å slette, og trykk på OK-knappen.
- Bruk det fremre eller bakre hjulet for å markere den siste rammen i opptaket du ønsker å slette, og trykk på OK-knappen.

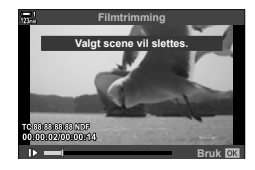

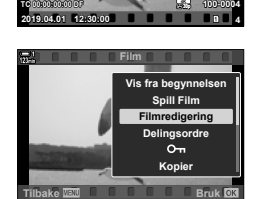

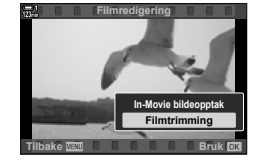

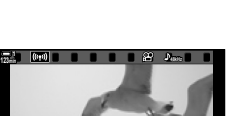

**P WB**

- *6* Marker [Ja] og trykk på OK-knappen.
	- Den redigerte filmen blir lagret.
	- For å velge et annet opptak markerer du [Nei] og trykker på OK-knappen.
	- Hvis du har valgt [Skriv Over], blir du bedt om å velge om du vil redigere filmen mer. For å redigere vekk mer i filmen må du markere [Fortsett] og trykke på OK-knappen.

### Lage stillbilder (In-Movie bildeopptak)

Lagre et stillbilde fra en valgt ramme.

- Dette alternativet er kun tilgjengelig for filmer som er tatt opp med en rammestørrelse på [4K].
- **1** Trykk på **►**-knappen, vis ønsket film og trykk på OK-knappen.
	- En meny med redigeringsalternativer blir vist.
- **2** Marker [Filmredigering] ved å bruke  $\Delta \nabla$  på piltastene, og trykk på OK-knappen.
	- Alternativer for filmredigering blir vist.
- *3* Marker [In-Movie bildeopptak] ved å bruke  $\Delta \nabla$ -knappene, og trykk på **OK**-knappen.
- *4* Drei det fremre eller bakre hjulet eller bruk  $\triangle \nabla \triangleleft \triangleright$ -knappene for å vise ønsket bilde, og trykk på OK-knappen.
	- Kameraet lagrer et stillbilde fra den valgte rammen.
	- Bruk  $\triangle$ -knappen for å gå 2 sekunder tilbake og  $\nabla$ -knappen for å hoppe 2 sekunder fram.
- **5** Trykk på **MENU**-knappen flere ganger for å forlate menyene.

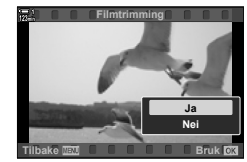

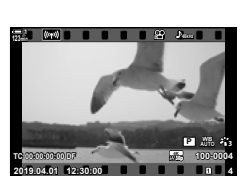

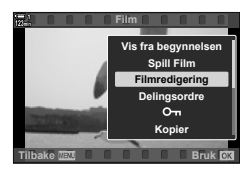

*3*

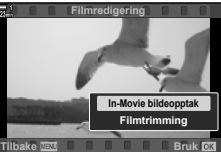

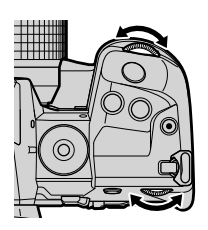

# **MEMO**

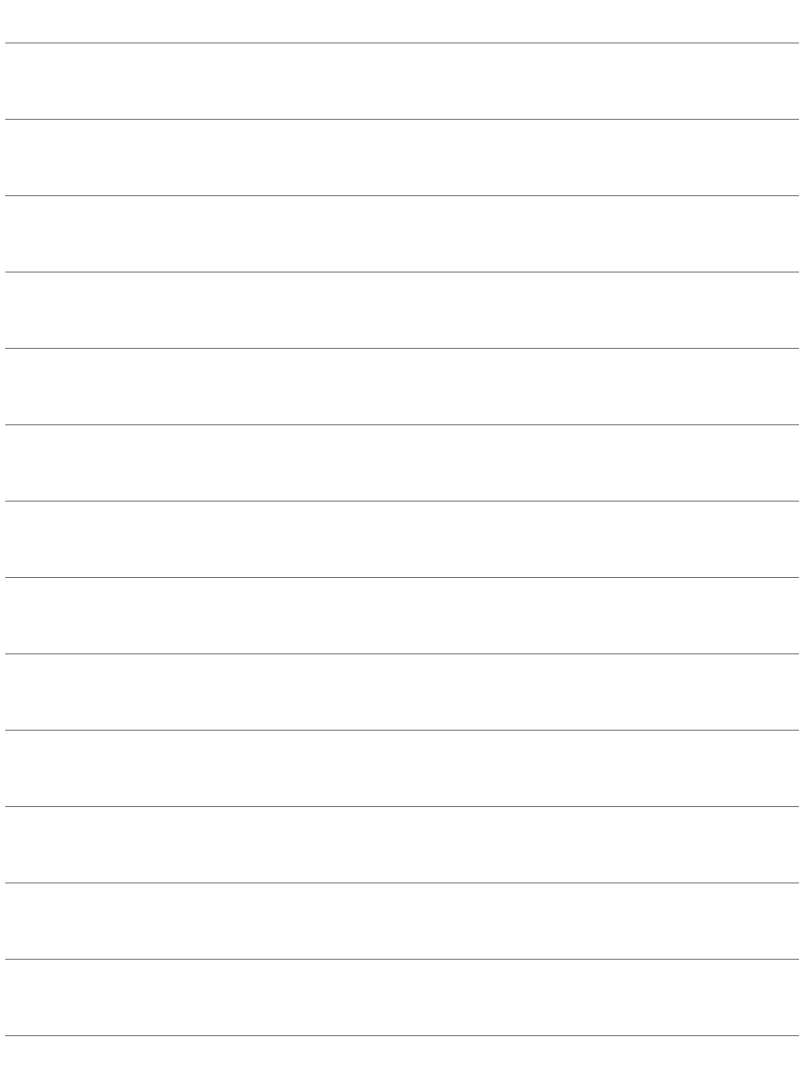

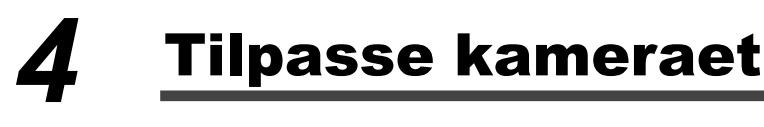

Tilpass knapper og hjul på kameraet slik at de passer for din bruk. Du kan også tilpasse kameramenyene.

# *4-1* Grunnleggende kamerainnstillinger (e oppsettsmenyen)

Juster grunnleggende kamerainnstillinger. For eksempel språkvalg og skjermlysstyrke. Oppsettmenyen inneholder også alternativer som brukes under den første oppsettprosessen.

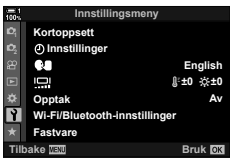

# **Formatere minnekort og slette alle bilder og filmer** (kortoppsett)

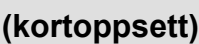

Klargjør minnekort som skal brukes i kameraet. Formater kort før du tar opp bilder eller film

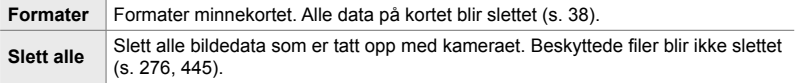

**MENU-knapp**  $\rightarrow$  **f** (oppsettsmeny)-kategori  $\rightarrow$  [Kortoppsett]  $\rightarrow$  Marker et kortspor ved å bruke  $\Delta \nabla$  på piltastene, og trykk på  $\triangleright$ -knappen  $\blacktriangleright$  Marker et alternativ ved å bruke ∆  $\nabla$ -knappene, og trykk på OK-knappen

Still kameraklokken. Du kan også oppdatere klokken automatisk via GPS. Dette alternativet gjelder både for stillbilde- og filmmoduser.

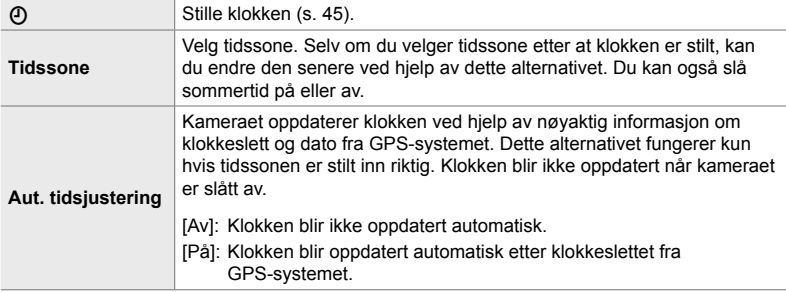

• Du kan ikke stille klokken hvis kameraets internminne inneholder en ikke lagret sensorlogg. ■ «Feltsensorlogger» (s. 571)

**MENU-knapp**  $\rightarrow$  **f** (oppsettsmeny)-kategori  $\rightarrow$  [ $\odot$  Innstillinger]  $\rightarrow$  Marker et alternativ ved å bruke  $\Delta \nabla$  på piltastene, og trykk på  $\triangleright$ -knappen  $\blacktriangleright$  Juster innstillingene

# **Velge språk** (**WA** Språk)

Velg språk for kameramenyer og verktøytips.

**MENU-knapp**  $\Rightarrow$  **{ (oppsettmeny)-kategori**  $\Rightarrow$  Marker **[Ce]** (språk) og trykk på  $\triangleright$  på piltastene  $\blacktriangleright$  Velg språk ved å bruke  $\triangle \nabla \triangleleft \triangleright$ -knappene

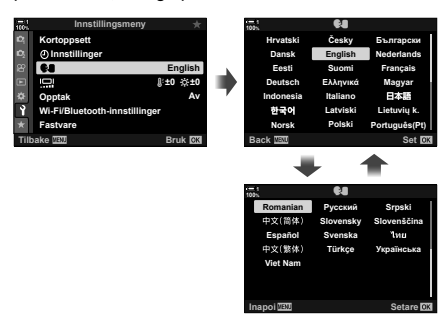

Neste eller forrige side blir vist når du går forbi første eller siste alternativ på nåværende side.

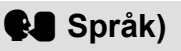

# **Skjermens lysstyrke og fargetone**

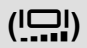

Juster skjermens lysstyrke, fargetemperatur og fargetone. Dette alternativet gjelder både for stillbilde- og filmmoduser.

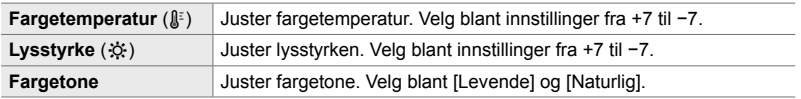

• I modus **B** styres skjermens lysstyrke av alternativet som er valgt for [Bulb/Time-monitor]. ■ ◆ Tilpasset meny **■** [Bulb/Time-monitor] (s. 534)

**MENU-knapp**  $\Rightarrow$  **f** (oppsettsmeny)-kategori **A** Marker [ $\Box$ ] og trykk på  $\triangleright$  på piltastene Marker [Fargetemperatur ( $\mathbb{I}^{\Sigma}$ ] eller [Lysstyrke ( $\mathbb{Q}$ :)] ved å bruke  $\mathbb{Q}$  -knappene, og bruk  $\Delta \nabla$ -knappene for å velge verdi  $\blacktriangleright$  Trykk på **INFO**-knappen og velg et alternativ for [Fargetone]

# **Visningstid etter opptak (Opptak)**

Bilder blir vist rett etter at de er tatt. Dette gir deg mulighet til å bedømme bildet med en gang. Du kan velge hvor lenge bilder blir vist, eller deaktivere bildeforhåndsvisningen. For å avslutte bildeforhåndsvisningen og gjenoppta fotograferingen kan du når som helst trykke utløserknappen halvveis ned (s. 90).

• Dette elementet er for stillbildefotografering.

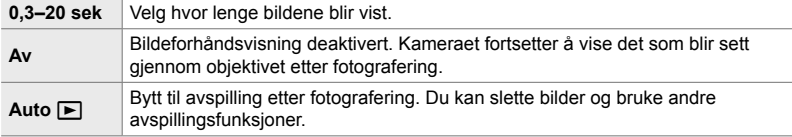

**MENU-knapp**  $\rightarrow$  **f** (oppsettmeny)-kategori Marker [Opptak] og trykk på  $\triangleright$  på piltastene  $\Rightarrow$  velg alternativer

# **Alternativer for trådløs LAN (Wi-Fi/Bluetooth-innstillinger)**

Juster innstilling for tilkobling til trådløse nettverk. Ta bilder og vise bilder ved hjelp av datamaskin, eller la kameraet være avslått og vis bilder på smarttelefonen når du vil. For informasjon om å opprette en tilkobling og bruke disse funksjonene, se «6-2 Tilkobling til smarttelefoner via Wi-Fi» (s. 584) eller «6-3 Tilkobling til datamaskiner via Wi-Fi» (s. 600).

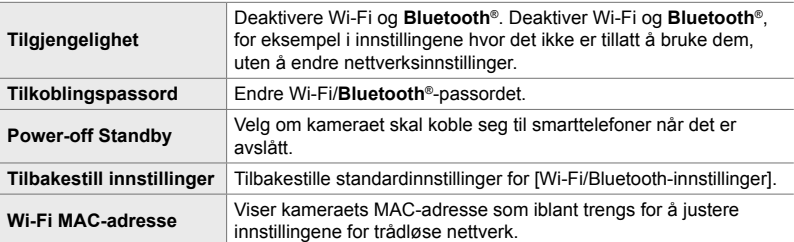

**MENU-knapp**  $\Rightarrow$  **f** (oppsettsmeny)-kategori  $\Rightarrow$  [Wi-Fi/Bluetooth-innstillinger]  $\Rightarrow$  Marker et alternativ ved å bruke  $\Delta \nabla$  på piltastene, og trykk på  $\triangleright$ -knappen  $\blacktriangleright$  Juster innstillingene

# **Vise fastvareversjon (Fastvare)**

Vis kameraets fastvareversjoner og objektiver eller andre enheter som er koblet til. Denne informasjonen kan du trenge når du tar kontakt med kundeservice eller oppdaterer fastvaren.

**MENU-knapp**  $\rightarrow$  **f** (oppsettmeny)-kategori  $\rightarrow$  Marker [Fastvare] og trykk på  $\triangleright$  på piltastene

# 4-2 Egendefinerte opptaksmoduser

Du kan lagre funksjoner og egendefinerte innstillinger på en valgt posisjon på funksjonshjulet som egendefinert opptaksmodus. Du kan hente flere innstillinger samtidig ved å dreie på funksjonshjulet. Kameraet kan lagre innstillinger for fire egendefinerte moduser, én for hver posisjon fra  $C1$  til  $C4$  på funksjonshjulet.

Innstillingene du henter ved å velge en egendefinert modus, kan du justere etter behov. De lagrede innstillingene kan du enkelt hente fram igjen ved å dreie funksjonshjulet.

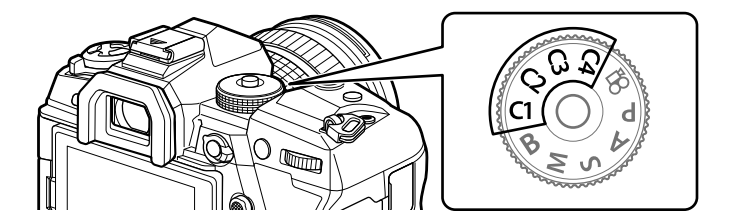

# **Lagre innstillinger til funksjonshjulet (Tildel til egendefinert modus)**

Du kan lagre nåværende innstillinger, inklusive opptaksmodus, til posisjonene C1 til C4 på funksjonshjulet. Som standard tilsvarer disse modusene standardinnstillingene for modus **P** (program AE). For informasjon om innstillingene som kan lagres: se «7-4 Standardinnstillinger» (s. 640).

- *1* Drei funksjonshjulet til **P**, **A**, **S**, **M**, eller **B** og juster innstillingene etter ønske.
	- Se menylisten (s. 640) for informasjon om innstillingene som kan lagres.

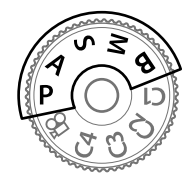

*2* Trykk på MENU-knappen for å vise menyene.

- **3** Marker [Nullstill-/egendefinert-modus] i  $\bullet$  opptaksmeny 1 og trykk på  $\triangleright$  på piltastene.
	- Alternativene [Nullstill-/egendefinert-modus] blir vist.
- 4 Marker [Tildel til egendefinert-modus] ved å bruke  $\triangle \nabla$ -knappene, og trykk på  $\triangleright$ -knappen.
	- Alternativene [Tildel til egendefinert-modus] blir vist.
- *5* Marker C1, C2, C3 eller C4 ved å bruke  $\triangle \nabla$ -knappene, og trykk på  $\triangleright$ -knappen.
	- Kameraet viser alternativene [Eqendefinert modus] for valgt modus.
- **6** Marker [Bruk] ved å bruke  $\Delta \nabla$ -knappene, og trykk på OK-knappen.
	- Eksisterende innstillinger blir lagret til valgt modus, og kameraet går tilbake til visningen [Tildel til egendefinert modus].
	- Eksisterende innstillinger for valgt egendefinert modus blir overskredet.
	- For å gienopprette standardinnstillingene for valgt egendefinert modus må du markere [Nullstill] og trykke på OK-knappen.
- **7** Trykk på **MENU**-knappen flere ganger for å forlate menyene.

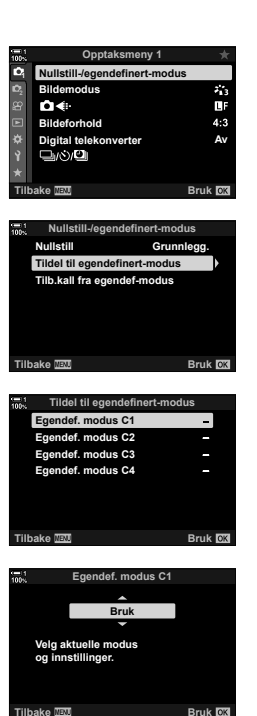

#### **Tilgang via funksjonshjulet**

Drei funksjonshjulet til den egendefinerte modusen (C1, C2, C3 eller C4) som opprinnelig ble brukt for å lagre innstillingene.

• Innstillingene som er lagret til den valgte egendefinerte modusen, blir gjenopprettet.

#### **Menytilgang**

*4*

I andre moduser enn  $\mathfrak{g}$  (film) kan du bruke menyene for å hente innstillinger som er lagret til valgte egendefinerte moduser. Opptaksmodusen er den som for øyeblikket er valgt med funksjonshjulet.

- *1* Velg opptaksmodusen du ønsker å bruke de lagrede innstillingene med.
- *2* Trykk på MENU-knappen for å vise menyene.
- **3** Marker [Nullstill-/egendefinert-modus] i  $\bullet$  opptaksmeny 1 og trykk på  $\triangleright$  på piltastene.
	- Alternativene [Nullstill-/egendefinert-modus] blir vist.
- *4* Marker [Tilb.kall fra egendef-modus] ved å bruke  $\Delta \nabla$ -knappene, og trykk på  $\triangleright$ -knappen.
	- Alternativene [Tilb.kall fra egendef-modus] blir vist.
- **5** Marker ønsket egendefinert modus ved å bruke **△ ▽**-knappene, og trykk på ▷-knappen. **Egendef. modus C2**

# Bruke egendefinerte moduser (C1/C2/C3/C4)

Du kan hente egendefinerte innstillinger ved å bruke funksjonshjulet som gjenoppretter alle lagrede innstillinger, eller via menyene som gjenoppretter alle innstillingene med unntak av opptaksmodusen. Du kan velge hvilke innstillinger som skal gjenopprettes når du velger en egendefinert modus. De lagrede innstillingene blir gjenopprettet neste gang du velger den egendefinerte modusen.

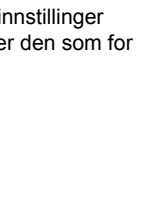

**Opptaksmeny 1**

**Tilbake Bruk**

**Nullstill-/egendefinert-modus**

**Av**

u 43

**1 1** **Bildeforhold Bildemodus Nullstill-/egendefinert-modus**

n∢

**Digital telekonverter**

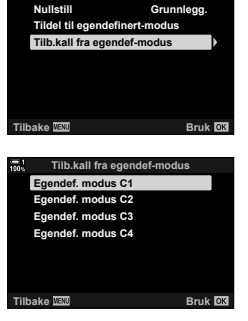

- **6** Marker [Ja] ved å bruke  $\Delta \nabla$ -knappene, og trykk på OK-knappen.
	- $\bullet$  Opptaksmeny 1 blir vist.

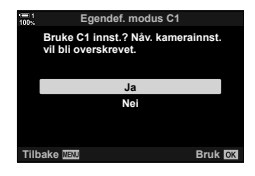

**7** Trykk på **MENU**-knappen flere ganger for å forlate menyene.

#### **Hente innstillinger via** Fn**-knappen**

Du kan hente egendefinerte innstillinger ved å bruke en kontroll som har blitt tildelt [Tilb.kall fra egendef-modus]. Dette gjør at du kan hente egendefinerte innstillinger med et enkelte tastetrykk. Du kan også lagre og hente opptaksmodusen. Trykk én gang på kontrollen for å hente lagrede innstillinger og enda en gang for å gjenopprette innstillingene som sist var i bruk.  $\mathbb{G}$   $\ast$  Tilpasset meny  $\boxed{3}$  > [n] Knappefunksjoner] (s. 463)

# *4-3* Tilpasse knapper og hjul

Kameraet er utstyrt med hjul og en rekke knapper som brukes til å justere innstillingene. Hver av disse kontrollene har en standardfunksjon. Hver av disse funksjonene blir brukt ofte. Avhengig av din bruk kan det likevel være andre funksjoner som du bruker oftere. Det er for akkurat slike situasjoner at kameraet er utstyrt med en rekke alternativer for å tilpasse kontroller.

Knapper som gir direkte tilgang til innstillinger, som ISO- og WB-knappene, kalles «direkteknapper». Du kan velge hvilke funksjoner som skal tildeles disse knappene.

Avhengig av motivet eller din bruk, kan det finnes ulike innstillinger i menyene som du åpner ofte. Slike innstillinger kan du også tildele til direkteknapper.

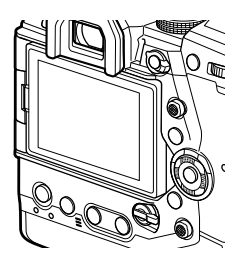

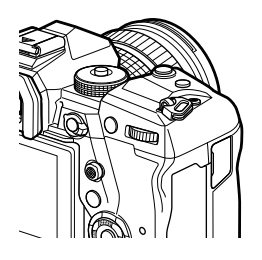

Det fremre og bakre hjulet brukes vanligvis til å justere eksponeringsinnstillinger, men du kan i stedet bruke dem til å justere innstillinger som hvitbalanse og ISO-følsomhet. Du kan velge hvilke roller hjulene skal utføre, ved å bruke Fn-spaken.

# Tildele roller til knapper ( **N** Knappefunksjoner)

Knappene kan få tildelt andre roller istedenfor de eksisterende funksjonene. Menyelementer kan tildeles knapper for hurtig tilgang under opptak.

[c] Knappefunksjoner] er for stillbildefotografering. Funksjoner som er tildelt kontroller ved hjelp av dette elementet, er kun tilgjengelige i **P**, **A**, **S**, **M** og **B** (stillbildemoduser). Funksjonene som er tildelt ved hjelp av [ $\Omega$  Knappefunksjoner] i  $\Omega$  filmmenyen, brukes i  $\Omega$  (film)-modus (s. 417).

• Denne innstillingen kan du gå inn på via:

- LV-superkontrollpanelet (s. 468) - Menyene (s. 469)

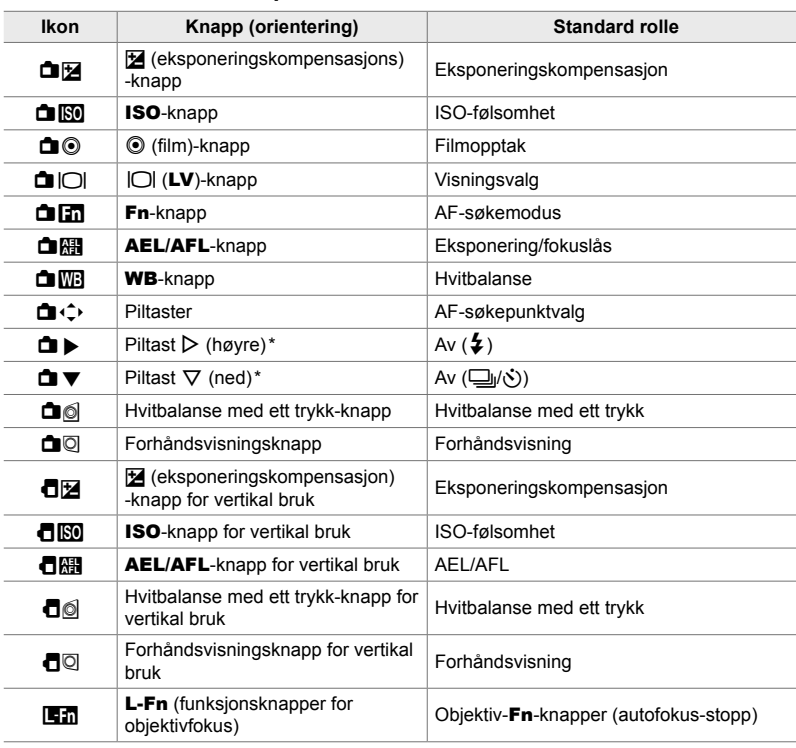

#### ■ Kontroller som kan tilpasses

\* For å bruke  $\triangleright$  og  $\nabla$  på piltastene med sine tildelte roller må du velge [Dir.Funksjon] for  $[\Box \bullet \Diamond]$  (piltaster).

### **Tilgjengelige roller**

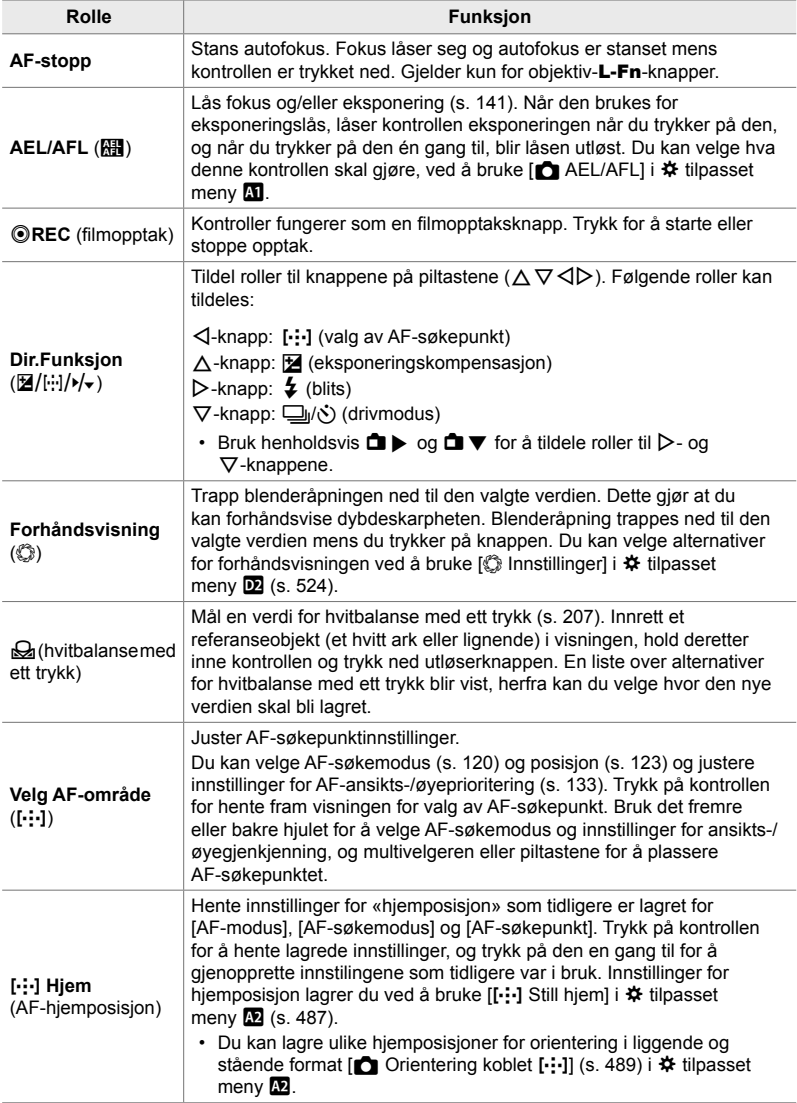

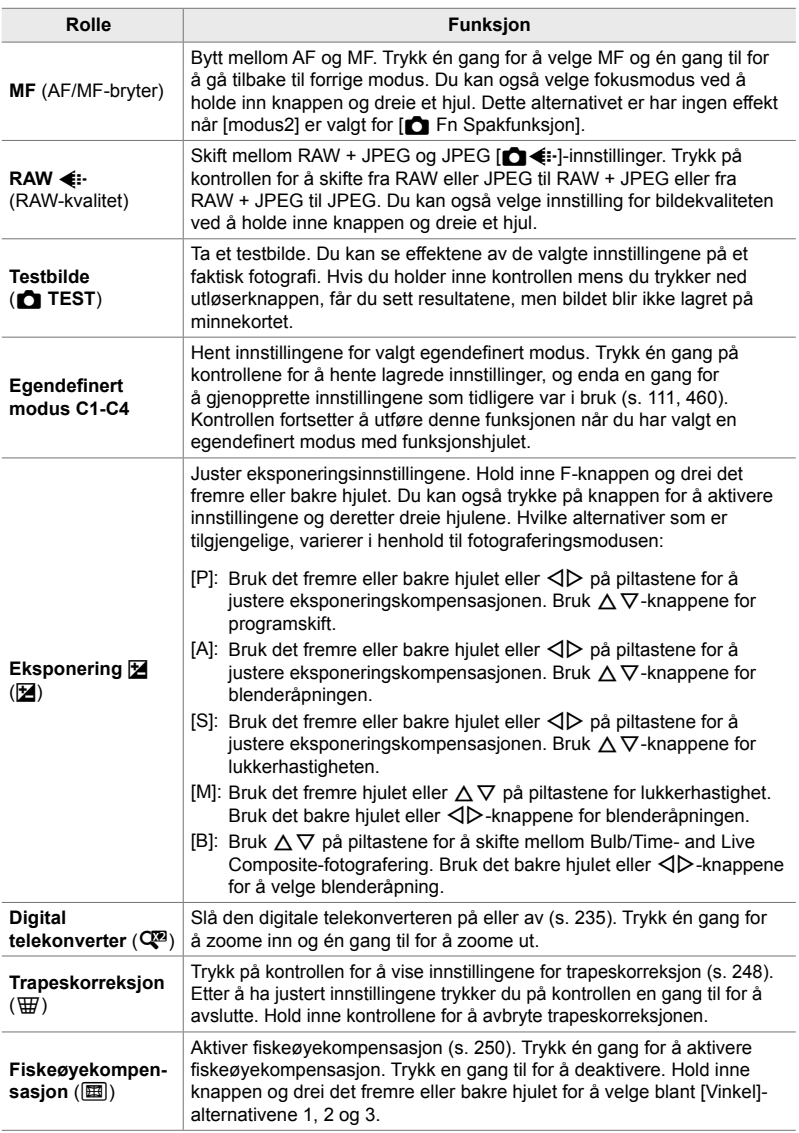

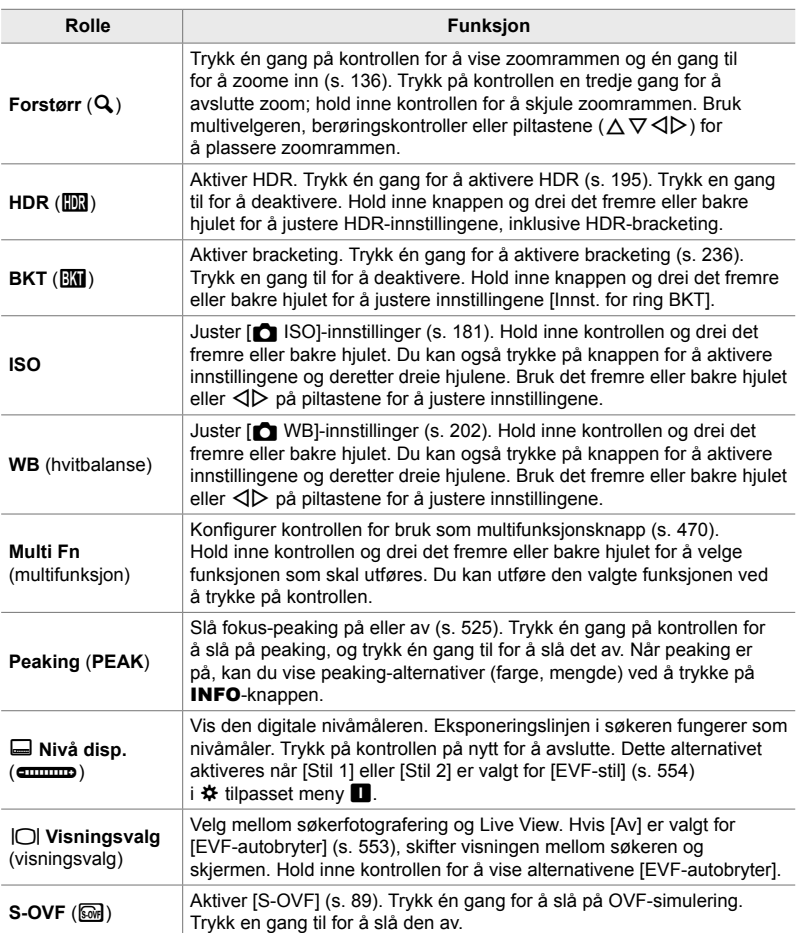

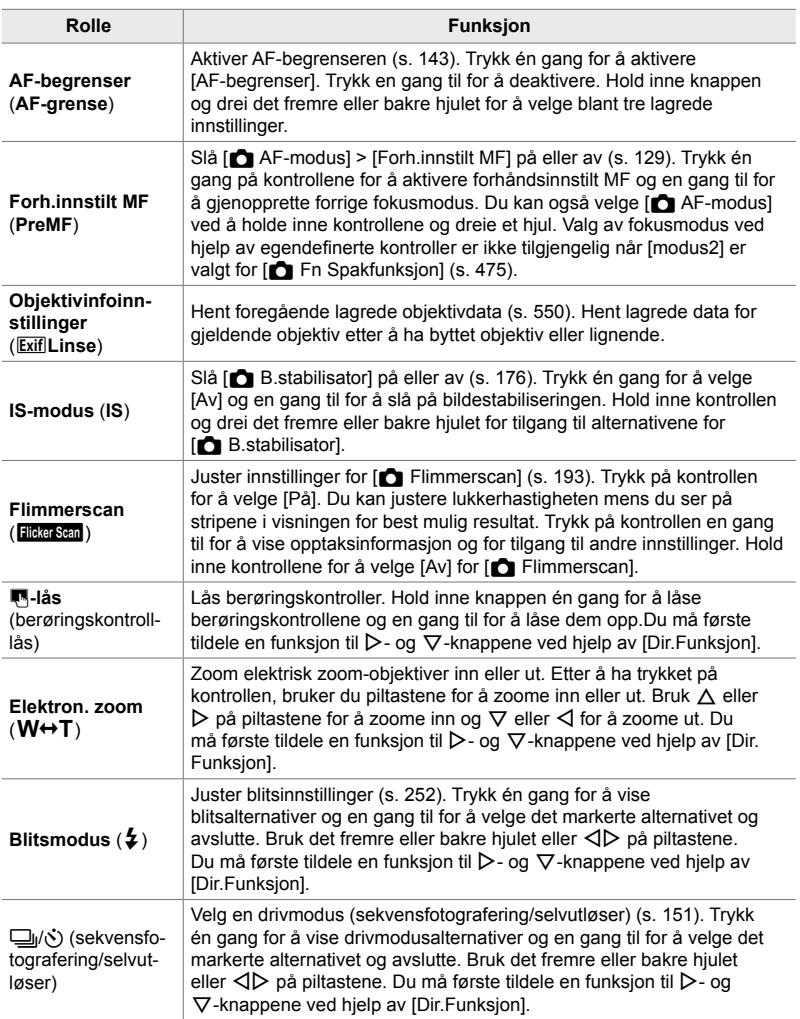

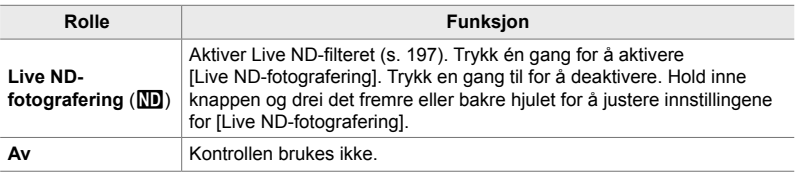

#### **Tilgang via LV-superkontrollpanelet**

Velg modus **P**, **A**, **S**, **M** eller **B** før du bruker LV-superkontrollpanelet for å gå inn på [ $\Box$  Knappefunksjoner]. I  $\Omega$  (film)-modus kan LV-superkontrollpanelet brukes for å gå inn på [ $\Omega$  Knappefunksjoner] (s. 417).

**1** Marker [**C** Knappefunksjoner] i LV-superkontrollpanelet og trykk på **OK**-knappen.

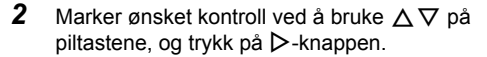

- **3** Marker en funksjon ved å bruke  $\triangle \nabla$ -knappene, og trykk på OK-knappen for å tildele den til valgt kontroll.
	- Gienta trinn 2 og 3 for å tildele funksioner til flere kontroller.
- *4* Trykk utløserknappen halvveis ned for å gå ut av LV-superkontrollpanelet.

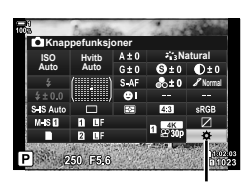

 $\blacksquare$  knappefunksjoner

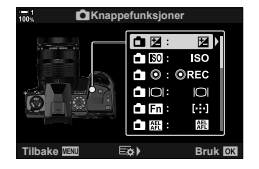
#### **Menytilgang**

- *1* Trykk på MENU-knappen for å vise menyene.
- 2 Vis ※ tilpasset meny **El** (Knapp/hjul/spak).

- **3** Marker  $\left[\bigcap_{n=1}^{\infty} K$ nappefunksjoner] ved å bruke  $\Delta \nabla$  på piltastene, og trykk på  $\triangleright$ -knappen.
- *4* Marker ønsket kontroller ved å bruke  $\Delta \nabla$ -knappene, og trykk på  $\triangleright$ -knappen.
- *5* Marker ønsket alternativ ved å bruke  $\Delta \nabla$ -knappene, og trykk på **OK**-knappen. • Gjenta trinn 4 og 5 ved behov.
- **6** Trykk på **MENU**-knappen flere ganger for å forlate menyene.

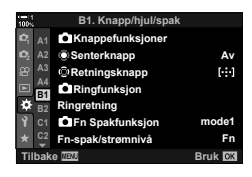

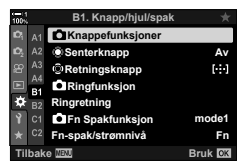

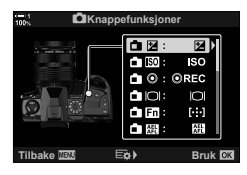

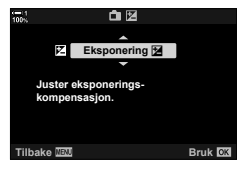

## **Alternativer for multifunksjonsknapper (Multifunksjon)**

Tildel flere roller til en enkelt knapp.

Tildel [Multifunksjon] (multifunksjon) til en kontroll for å gjøre den til en multifunksjonsknapp.

Multifunksjonsknappen kan brukes til følgende:

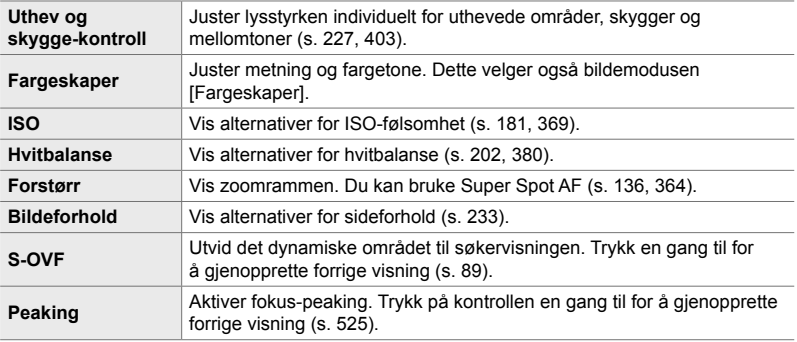

• Du kan velge hvilke alternativer som blir vist. L<sup>2</sup> «Velge innstillinger tilgjengelig via multi-Fn» (s. 472), [Multifunksjonsinnstillinger] (s. 521)

#### **Tildele [Multifunksjon] til en kontroll**

Før du kan bruke en kontroll som multifunksjonsknapp, må du tildele en [Multifunksjon] -rolle til den. Tildelingene for modus **P**, **A**, **S**, **M** og **B** (stillbildemoduser) gjøres ved hjelp av [next] Knappefunksjoner] (s. 463) i  $\#$  tilpasset meny **B** og for  $\mathcal{P}$  (film)-modus ved hjelp av  $\mathcal{P}$  Knappefunksjoner]  $(s. 417)$  i  $\mathbb{R}$  filmmenyen. Hvordan du gjør tildelingen ved hjelp av LV-superkontrollpanelet, vises nedenfor.

- **1** Marker [**C** Knappefunksjoner] i LV-superkontrollpanelet og trykk på OK-knappen.
	- I modus **P**, **A**, **S**, **M** og **B**, vises alternativene [no Knappefunksjoner], i  $\Omega$ -modus vises alternativene [ $\Omega$  Knappefunksjoner].

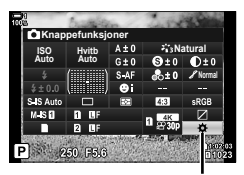

 $\blacksquare$  knappefunksjoner

- **3** Marker [Multifunksjon] ved å bruke  $\Delta \nabla$ -knappene, og trykk på OK-knappen.
	- Avhengig av kontrollen som er valgt, kan [Multifunksjon] være utilgjengelig. Velg en annen kontroll.
- *4* Trykk på OK-knappen for å avslutte når innstillingene er fullført.
	- Kameraet går tilbake til opptaksvisningen.

#### **Bruke multifunksjonsknapper**

- *1* Hold inne knappen som har blitt tildelt [Multifunksjon], og drei det fremre eller bakre hjulet.
	- Drei hjulet til ønsket funksjon er markert. Slipp knappen for å velge funksjonen som er markert.
- *2* Trykk på knappen som har blitt tildelt [Multifunksjon].
- *3* Juster innstillinger.

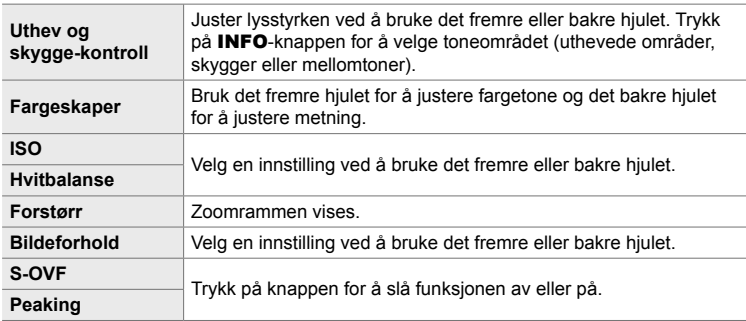

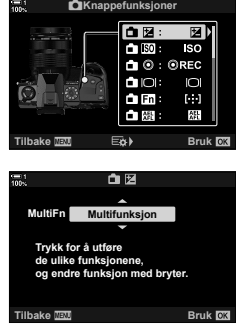

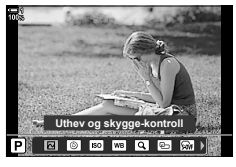

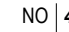

#### **Velge innstillinger tilgjengelig via multi-Fn**

Velg innstillingene som skal være tilgjengelige via multifunksjonsknappene. Du gjør valget fra en meny.

- *1* Trykk på MENU-knappen for å vise menyene.
- 2 Vis  $\hat{\textbf{x}}$  tilpasset meny **D** (Disp/■))/PC), marker [Multifunksjonsinnstillinger], og trykk på  $\triangleright$  på piltastene.
- *3* Velg innstillingene som skal være tilgjengelige via multi-Fn.
	- Trykk på OK-knappen for å velge elementer; valgte elementer blir merket med en  $\blacktriangleright$  og kan åpnes via multi-Fn.
	- Hvis du ikke har til hensikt å bruke elementet, må du trykke på OK-knappen igjen for å fjerne <a>
	merket og velge bort elementet.
- *4* Trykk på MENU-knappen når innstillingene er fullført.
	- $\mathbf{\ddot{w}}$  Tilpasset meny **D** blir vist.

- *5* Trykk på MENU-knappen for gå ut av menyene.
- Uthev- og skyggekontroll er alltid tilgjengelig via multi-Fn.

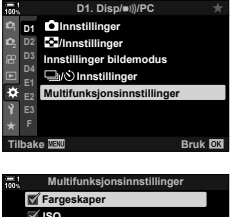

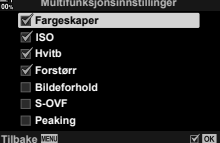

## **Tildele roller til de fremre og bakre hjulene (**K **Hjulfunksjon)**

Velg rollene som skal utføres av det fremre og bakre hjulet. Du kan også velge den valgte funksjonen ved hjelp av Fn-spaken (s. 475). Du kan dessuten velge handlingene som skal utføres under avspilling eller når menyene blir vist.

Funksjoner som er tildelt kontroller ved hjelp av dette elementet, er kun tilgjengelige i **P**, **A**, **S**, **M** og **B** (stillbildemoduser). Funksjonene som er tildelt ved hjelp av  $[\Omega]$  Ringfunksjon] i  $\Omega$  filmmenyen, brukes i  $\Omega$  (film)-modus (s. 424).

Rollene som kan utføres av hjulene i moduser for fotografering og  $\blacktriangleright$  avspilling, er listet opp nedenfor. Du kan velge ulike alternativer for posisjonene 1 og 2 på Fn-spaken.

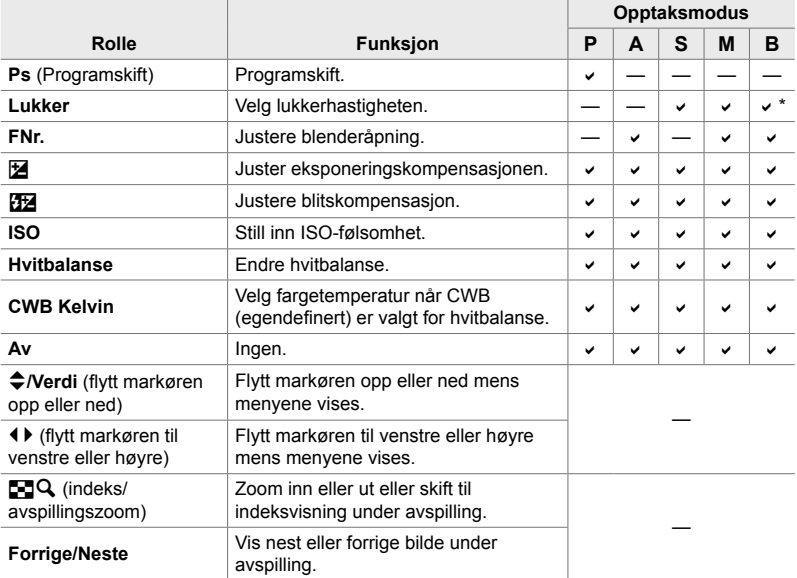

\* Skift mellom Bulb, Time og Live Composite.

- *1* Trykk på MENU-knappen for å vise menyene.
- 2 Vis ※ tilpasset meny **E1** (Knapp/hjul/spak).

- **3** Marker [ $\bigcirc$  Ringfunksjon] ved å bruke  $\Delta \nabla$  på piltastene, og trykk på  $\triangleright$ -knappen.
- 4 Marker ønsket modus og trykk på  $\triangleright$ -knappen.

#### **Hvis du har valgt [P], [A], [S] eller [M/B]:**

- Velg et hjul ved å bruke  $\triangleleft\triangleright$ -knappene, og bruk  $\Delta \nabla$ -knappene for å velge en rolle.
- Trykk på INFO-knappen for å skifte mellom spakposisjonene.
- Trykk på OK-knappen når innstillingene er fullført.

#### **Hvis du har valgt [Meny] eller [**q**]:**

- Velg en rulle med  $\Delta \nabla$ -knappene, og trykk på OK-knappen.
- **5** Trykk på **MENU**-knappen flere ganger for å forlate menyene.

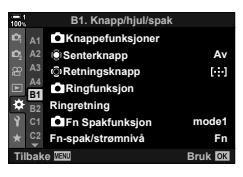

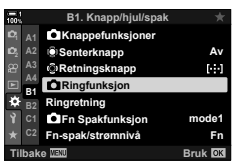

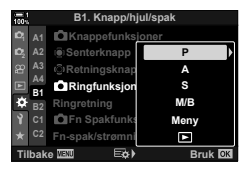

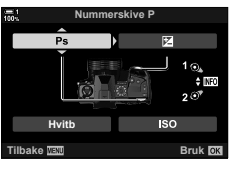

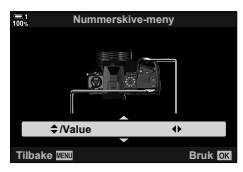

Velg rollen til Fn-spaken.

Du kan bruke **Fn**-spaken for å velge rollene til det fremre og bakre hjulet eller til å hente inn fokusinnstillinger. Den kan også brukes for å velge filmmodus.

Denne innstillingen trer i kraft i modus **P**, **A**, **S**, **M** og **B** (stillbildemoduser). Alternativet som er valgt ved hjelp av  $\sqrt{2}F$  Fn Spakfunksjon] i  $\frac{1}{2}F$  filmmenyen, trer i kraft i modusen  $\mathbb{S}$  (film) (s. 426).

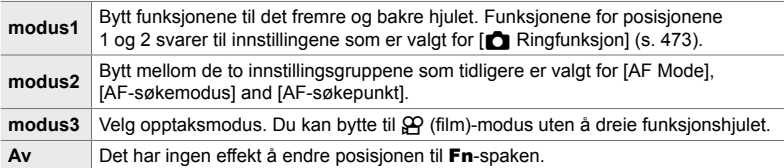

- Dette alternativet er ikke tilgjengelig når [Strøm 1] eller [Strøm 2] er valgt for [Fn-spak/ strømspak] (s. 501) i  $\ddot{\bm{\times}}$  tilpasset meny  $\boxed{\mathbf{3}}$ .
- *1* Trykk på MENU-knappen for å vise menyene.
- 2 Vis  $\hat{\textbf{x}}$  tilpasset meny **El** (Knapp/hjul/spak).

**3** Marker  $\Box$  Fn Spakfunksjon] ved å bruke  $\triangle \triangledown$  på piltastene, og trykk på  $\triangleright$ -knappen.

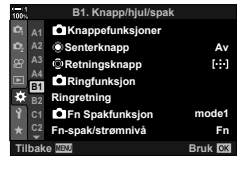

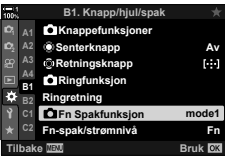

- **Fn Spakfunksjon mode2 Veksler AF-mod AF-søkepunkt i henhold til posisjonen til Fn-spak. Søkemodus kan velges. Tigk Bruk**
- *4* Marker ønsket alternativ ved å bruke  $\Delta \nabla$ -knappene, og trykk på **OK**-knappen.
	- Trykk på  $\triangleright$ -knappen når [modus2] er markert, for å vise fokusinnstillingene, dette gjør at du kan velge hvilke fokusinnstillinger som blir valgt med Fn-spaken. [AF-modus]: S-AF, C-AF osv. [AF-søkemodus]: Enkelt, alle osv. [AF-søkepunkt]: AF-søkepunktposisjon

**5** Trykk på MENU-knappen flere ganger for å forlate menyene.

#### **[**K **Fn Spakfunksjon] > [modus2]**

Når [modus2] er valgt for [n Fn Spakfunksjon], lagrer kameraet ulike fokusinnstillinger for posisjonene 1 og 2.

- Alternativene [MF] og [Forh.innstilt MF] som er tildelt kontroller ved hjelp av [C Knappefunksjoner], kan ikke brukes.
- *1* Flytt Fn-spaken til posisjon 1.

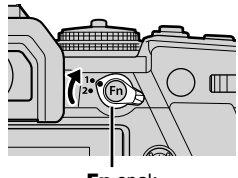

Fn-spak

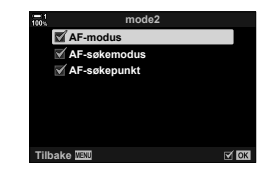

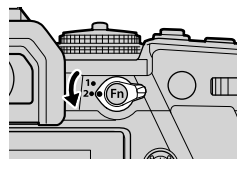

- Kameraet kan lagre innstillingene som er valgt for: [AF-modus]: S-AF, C-AF osv. [AF-søkemodus]: Enkelt, alle osv. [AF-søkepunkt]: AF-søkepunktposisjon
- *2* Gjenta prosessen for posisjon 2.

*3* Flytt spaken til ønsket posisjon for å hente lagrede innstillinger.

## *4-4* «Min meny»

Kameramenyene inneholder en lang rekke elementer for ulike motiver og opptaksmåter. Finn raskt fram til elementene du trenger når du for eksempel velger menyalternativer under opptak.

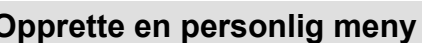

Du kan bruke «Min meny» for å opprette en personlig menykategori som kun inneholder elementer du har valgt. «Min meny» kan inneholde opptil 5 sider med 7 elementer hver. Du kan slette elementer eller endre rekkefølgen på sidene eller elementene.

«Min meny» inneholder ingen elementer ved levering.

- *1* Trykk på MENU-knappen for å vise menyene.
- *2* Marker et element som skal legges til «Min meny».
	- Elementer som kan legges til «Min meny» er angitt av et  $\bigstar$ -ikon øverst til høyre i visningen.

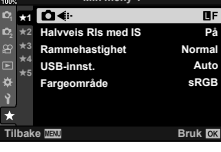

## **(Min meny)**

*4*

Elementet kan legges til «Min meny»

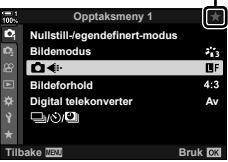

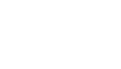

**Min meny 1**

- Du blir bedt om å velge en side. Bruk  $\Delta \nabla$  på piltastene for å velge «Min meny»-siden som elementet skal legges til på.
- *4* Trykk på OK-knappen for å legge til elementet på siden som er valgt.
	- Kameraet viser en melding som bekrefter at elementet har blitt lagt til «Min meny».
	- Elementer som er lagt til «Min meny», er angitt av en  $gul \star$ .
	- Det neste tilgjengelige siden blir vist når du har lagt til element nr. sju på den nåværende siden.
	- Du kan fierne elementer som er markert med en  $\bigstar$ . ved å trykke på  $\odot$ -knappen. En bekreftelsesdialog vises; marker [Ja] og trykk på OK-knappen for å fortsette.
	- Elementer som lagres til «Min meny», blir lagt til kategorien  $\star$  («Min meny»).

 $5$  Velg  $\star$  («Min meny»)-kategorien for tilgang til «Min meny».

*4*

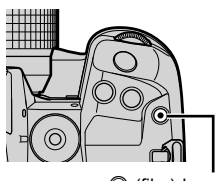

 $\odot$  (film)-knapp

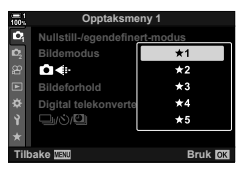

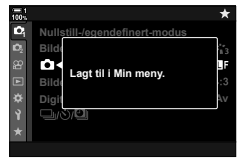

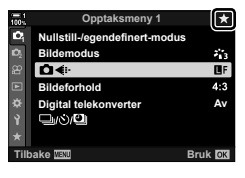

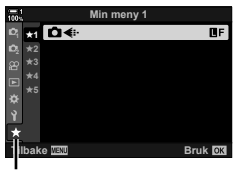

 $\star$  («Min meny»)-kategori

#### ■ Administrere «Min meny»

Du kan endre rekkefølgen på elementene i «Min meny», flytte dem til andre sider eller fjerne dem helt fra «Min meny».

- *1* Trykk på MENU-knappen for å vise menyene.
- *2* Vis «Min meny»-siden du ønsker å redigere, og trykk på  $\odot$  (film)-knappen.

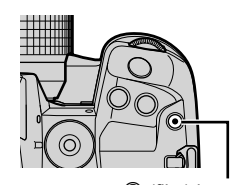

 $\odot$  (film)-knapp

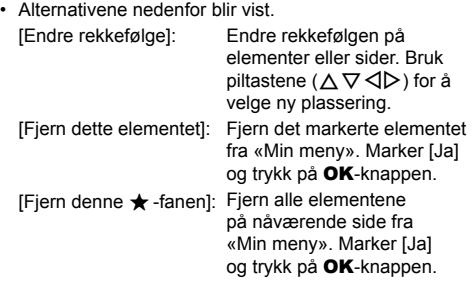

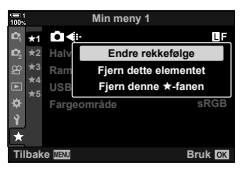

## *4-5* Tilpasse kamerafunksjoner

Kameraet har mange menyer for tilpassing av kamerafunksjoner i henhold til motivet og din bruk. Du kan finjustere funksjoner som autofokus, drivmodus eller eksponering slik at du får mest mulig ut av kameraet. Disse menyene finner du under  $\ddot{\ast}$  (tilpasset) meny.

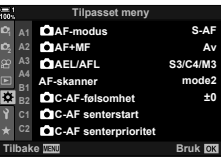

## **Fokusrelaterte elementer (Tilpassede menyer** J**,** K**,** L **og** I**)**

Disse menyene tilbyr en rekke fokusrelaterte elementer.

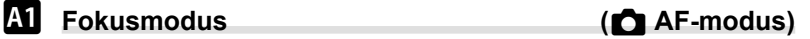

Velg fokusmodus for automatisk eller manuell fokus.

• Dette elementet er for stillbildefotografering. Se side 115 for mer informasjon.

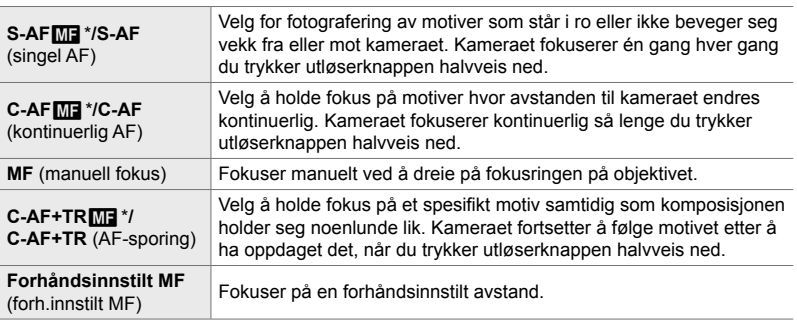

\* Når  $[Pa]$  er valgt for  $[Ch]$  AF+MF], kan du fokusere manuelt ved hjelp av fokusringen etter å ha fokusert via autofokus.  $\mathbb{G}$  « $\blacksquare$  Kombinert auto- og manuell fokus ( $\blacksquare$  AF+MF)» (s. 481)

 $M$ -kategori  $\Rightarrow$  [ $\bullet$  AF-modus]  $\Rightarrow$  Velg et alternativ

## J **Kombinert auto- og manuell fokus (**K **AF+MF)**

Etter å ha fokusert med autofokus kan du justere fokuset manuelt ved å holde utløserknappen halvveis nede og dreie fokusringen.

Du kan justere fokuset manuelt ved hjelp av fokusringen. Bytt fra automatisk til manuell fokus etter ønske eller finjuster fokuset manuelt etter fokusering med autofokus. Prosedyren varierer med hvilken AF-modus som er valgt. [På] er valgt som standard (s. 640).

• Dette elementet er for stillbildefotografering. Se side 115 for mer informasjon.

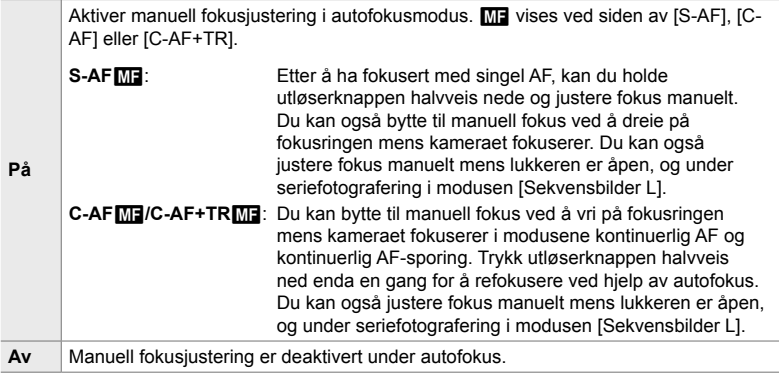

• Autofokus med manuell fokus er også tilgjengelig når autofokus er tildelt andre kamerakontroller.  $\mathbb{R}$  [ $\bigcirc$  AEL/AFL] (s. 141)

- Du kan bare bruke fokusringen for å avbryte autofokus ved bruk av M.Zuiki PRO-objektiver (Micro Four Thirds PRO). Du finner informasjon om andre objektiver på nettsiden til OLYMPUS.
- I **B** (Bulb)-modus blir manuell fokus styrt av alternativet valgt for [Bulb/Time-fokusering].

 $\mathbf{M}$ -kategori  $\Rightarrow$   $\mathbf{K}$  AF+MF]  $\Rightarrow$  Bruk  $\triangle \nabla$  for å velge [På] eller [Av]

### $\mathbf{I}$  Stille inn fokus og eksponering med AEL/AFL-knappen  **(**K **AEL/AFL)**

Velg hvordan kameraet stiller inn fokus og eksponering når du trykker ned utløserknappen eller **AEL/AFL**-knappen. Kameraet pleier å fokusere og låse eksponeringen når du trykker utløserknappen halvveis ned, men dette kan endres i henhold til motivet eller opptaksforholdene.

• Dette elementet er for stillbildefotografering. Se side 141 for mer informasjon.

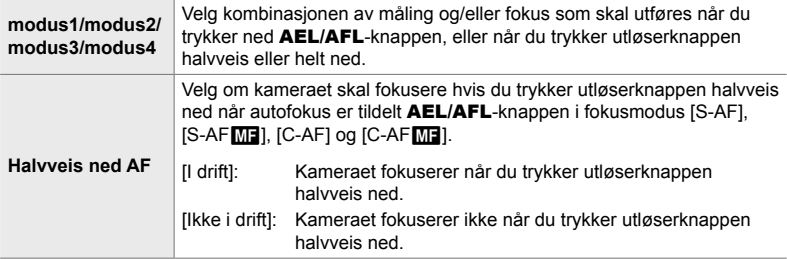

 $\mathbf{M}$ -kategori  $\blacktriangleright$   $\mathbf{M}$  AEL/AFL]  $\blacktriangleright$  Velg et alternativ

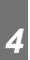

## J **C-AF Objektivskanning (AF-skanner)**

Velg om kameraet skal utføre fokusskanning. Hvis kameraet ikke kan fokusere, vil det skanne etter fokusposisjonen ved at objektivet går fra minste fokusavstand til uendelig i en syklus. Du kan begrense skanningen om ønskelig.

- Dette elementet er for stillbildefotografering. Se side 146 for mer informasjon.
- Det valgte alternativet trer i kraft når [C-AF], [C-AF+TR], [C-AF M]] eller [C-AF+TRM] er valgt for  $\Box$  AF-modus] (s. 115).

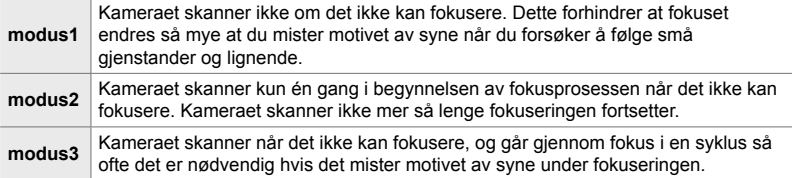

 $\blacksquare$ -kategori  $\blacktriangleright$  [AF-skanner]  $\blacktriangleright$  Velg et alternativ

## J **Følsomhet for C-AF-sporing (**K **C-AF-følsomhet)**

Velg hvor raskt kameraet skal respondere på endringer av avstanden til motivet under fokusering. Dette kan bidra til å forhindre at kameraet refokuserer når du ikke kan følge et subjekt som beveger seg raskt, eller når en gjenstand passerer mellom motivet og kameraet.

- Dette elementet er for stillbildefotografering. Se side 145 for mer informasjon.
- Det valgte alternativet trer i kraft når [C-AF], [C-AF+TR], [C-AFM] eller [C-AF+TRM] er valgt for  $\lceil \bullet \rceil$  AF-modus] (s. 115).
- Jo høyere verdi, desto høyere følsomhet. Velg positive verdier for motiver som plutselig kommer inn i bildet, som beveger seg raskt vekk fra kameraet, eller endrer hastighet eller stopper uventet mens de beveger seg mot eller vekk fra kameraet.
- Jo lavere verdi, desto lavere følsomhet. Velg negative verdier for å hindre at kameraet refokuserer når subjektet blir skjult i kort tid av andre gjenstander, eller for å hindre at kameraet fokuserer på bakgrunnen når du ikke er i stand til å holde motivet AF-søkepunktet.

 $\blacksquare$ -kategori  $\blacktriangleright$   $\blacksquare$  C-AF-følsomhet]  $\blacktriangleright$  Velg et alternativ

## J **C-AF Starte fokussøkepunkt (**K **C-AF senterstart)**

Når de brukes sammen med en annen AF-søkemodus enn enkelt søkepunkt, fokuserer [C-AF], [C-AFME], [C-AF+TR] og [C-AF+TRME] bare midt på den valgte gruppen under første skanning. Under senere skanninger fokuserer kameraet ved hjelp av omkringliggende søkepunkt. Hvis du kombinerer dette alternativet med en AF-søkemodus som dekker et stort område, blir det enklere å fokusere på motiver som beveger seg uregelmessig.

• Dette elementet er for stillbildefotografering. Se side 147 for mer informasjon.

#### $M$ -kategori  $\blacktriangleright$   $\Box$  C-AF senterstart $\blacktriangleright$  Marker alternativer og trykk på OK-knappen

- Senterstart er aktivert i moduser som er angitt av en  $\blacktriangledown$ .
- Senterstart trer ikke i kraft når [ $\bullet$  C-AF senterprioritet] (s. 148) er aktivert.

## J **C-AF sentersøkepunktprioritet (**K **C-AF senterprioritet)**

Under fokusering ved bruk av gruppesøkepunkt-AF i modusene [C-AF] og [C-AFM] prioriterer kameraet alltid sentersøkepunktet i den valgte gruppen for en gjentatt serie fokuseringer. Det er kun når kameraet ikke kan fokusere ved å bruke senterfokus-søkepunktet, at det fokuserer ved hjelp av de omkringliggende søkepunktene i den valgte fokusgruppen. Dette hjelper deg med å følge motiver som beveger seg raskt, men ganske forutsigbart. C-AF-senterprioritet er anbefalt for de fleste situasjoner.

• Dette elementet er for stillbildefotografering. Se side 148 for mer informasjon.

 $\mathbf{M}$ -kategori  $\blacksquare$  [ $\blacksquare$  C-AF senterprioritet]  $\blacksquare$  Marker alternativer og trykk på OK-knappen

• Senterprioritet er aktivert i moduser som er angitt av en  $\blacktriangleright$ .

## **K2** Skjule AF-søkemoduser (CII::-]Modusinnstillinger)

Velg søkemodusene som skal vises under valg av AF-søkepunkt (s. 120). Skjul ubrukte moduser for å velge søkemodus fortere.

- Dette elementet er for stillbildefotografering.
- *1* Marker [notice] Modusinnstillinger] i M (AF/MF)-menyen og trykk på  $\triangleright$  på piltastene.
- *2* Marker et AF-søkepunkt som du ønsker å få vist.

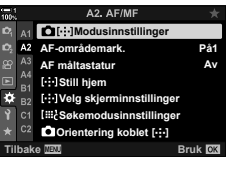

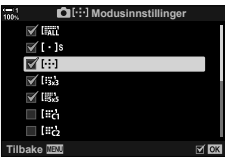

- *3* Trykk på OK-knappen.
	- Valgte elementer merkes med en  $\blacktriangleright$ .
- 4 Trykk på **MENU**-knappen flere ganger for å avslutte når innstillingene er fullført.
	- $\cdot$  Det er kun elementer markert med en  $\blacktriangledown$  som er tilgjengelige under valg av AF-søkemodus.

#### %

• Egendefinert AF-søkemodus er skjult som standard. Velg egendefinert modus for å aktivere egendefinert AF-søkepunktvalg.  $\mathbb{R}$  [iiiid Søkemodusinnstillinger] (s. 125)

## K **AF-søkepunktvisningsmodus (AF-områdemark.)**

I autofokusmodus vises posisjonen til motivet som kameraet har fokusert på, med et grønt fokussøkepunkt. Dette elementet styrer visningen av fokussøkepunktet.

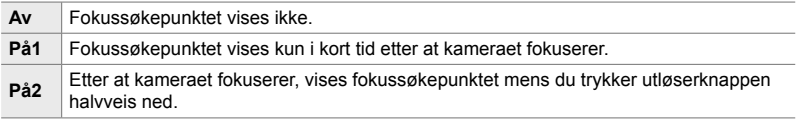

 $\mathbf{E}$ -kategori  $\Rightarrow$  [AF-områdemark.]  $\Rightarrow$  Velg et alternativ

- [På2] er ikke tilgjengelig i filmmodus.
- For å aktivere gruppe-AF-søk når [ [ [ alle søkepunkt) er valgt og [S-AF], [S-AF**ME**], [C-AF] eller [C-AF**ME**] er valgt for  $f$  AF-modus] (s. 115), velger du  $[Pa2]$  for [AF-områdemark.] (s. 486). Kameraet viser AF-søkepunkt for alle områdene som er i fokus.

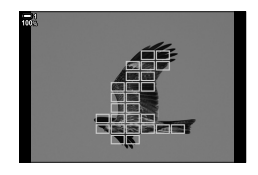

# *4*

#### K **Berørings-AF-søkepunktvalg for søker-fotografering (AF måltastatur)**

Bruk berøringskontroller på skjermen for å velge AF-søkepunkt under søkerfotografering. Dra en finger over skjermen for å plassere fokussøkepunktet mens du ser på motivet i søkeren.

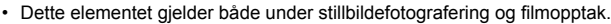

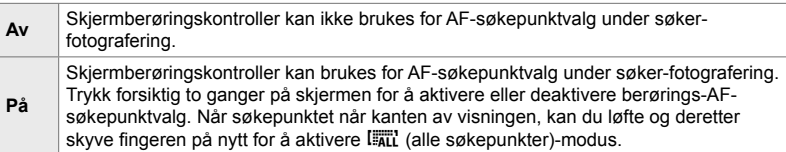

• Når [På] er valgt, kan du også bruke berøringskontroller for å plassere zoomrammen (s. 136).

 $\mathbf{E}$ -kategori  $\Rightarrow$  [AF måltastatur]  $\Rightarrow$  Velg et alternativ

## **K2** Velge AF-hjemposisjon ([...] Still hjem)

Velg hjemposisjon for funksjonen [[...] Hjem].

Funksjonen [[...] Hjem] gjør at du kan hente en tidligere lagret «hjemposisjon» for autofokus ved hjelp av et tastetrykk. Dette elementet brukes for å velge hjemposisjon.

For å gå tilgang til [N Still hjem] må du tildele den til en kontroll ved å bruke [K Knappefunksjoner] (s. 463). Du kan også tildele den til multivelgeren ved å bruke [O Senterknapp] (s. 499). Hvis [n Orientering koblet [...]] (s. 489) er aktiv, lagrer kameraet separate hjemposisjoner for orientering i liggende og stående format.

• Dette elementet er for stillbildefotografering.

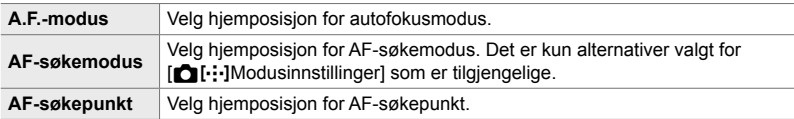

**1** Marker [[...] Still hjem] i menyen **M** (AF/MF) og trykk  $p\land p\land p$  på piltastene.

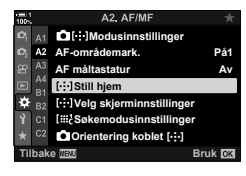

- *2* Markering en innstilling som du ønsker å lagre med hjemposisjonen, og trykk på OK-knappen.
	- Valgte elementer merkes med en  $\blacktriangleright$ . Elementer som er merket med en  $\blacktriangleright$ , er inkludert i hjemposisjonen.
- **3** Trykk på  $\triangleright$  på piltastene for å vise alternativer for elementet som er markert.
	- Velg innstillinger for hjemposisjonen.
	- Når [n] Orientering koblet [...]] er aktivert, blir du bedt om å velge liggende eller stående (kameraet rotert til venstre/kameraet rotert til høyre) orientering før du trykker på  $\triangleright$ -knappen for å velge visningsalternativer.
- *4* Trykk på OK-knappen for å lagre endringene når innstillingene er fullført.
	- Innstillingslisten blir vist.
- **5** Trykk på MENU-knappen flere ganger for å avslutte når innstillingene er fullført.

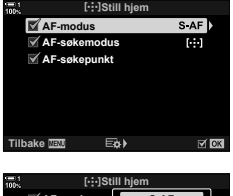

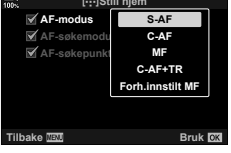

## K **Valg av AF-søkepunkt**

### **(**N **Velg skjerminnstillinger Settings)**

Velg rollene som utføres av det fremre og bakre hjulet eller piltastene, ved valg av AF-søkepunkt. Du kan velge kontrollene som skal brukes, i henhold til hvordan du bruker kameraet, eller hva du foretrekker. Du kan velge inntil to kombinasjoner.

• Dette elementet gjelder både under stillbildefotografering og filmopptak.

#### **Tilgjengelige kontroller**

Fremre hjul, bakre hjul,  $\Delta \nabla$  på piltastene,  $\Delta \triangleright$ -knappene.

#### **Tilgjengelige roller**

[ $\oplus$  Pos]: Plasser AF-søkepunktet [[...] Modus]: Valg AF-søkemodus (f.eks. alle, liten eller gruppe). [C]: Juster innstillinger for ansikts-/øyeregistrering for AF.

 $\Omega$ -kategori  $\Rightarrow$  [[ $\cdot$ ] Velg skjerminnstillinger]  $\Rightarrow$  Velg et sett  $*$   $\Rightarrow$  Velg en kontroll (fremre eller bakre hjul eller piltaster)  $\Rightarrow$  Velg en rolle

\* Hvis du velger [Sett 2], blir alternativene i menyen [[ : ] Velg skjerminnstillinger] krysset av (√). [Sett 2] kan du hente fram ved å trykke på INFO-knappen i AF-søkepunktvisningen.

### K **AF-søkepunkt, størrelse og plassering (**t **Søkemodusinnstillinger)**

Velg antallet AF-søkepunkt som er tilgjengelige, og hvor langt AF-søkepunktet beveger seg under valg av AF-søkepunkt. Søkepunkt kan være større enn gruppesøkepunkt eller dimensjonert for motiver med uforutsigbare bevegelser. Du kan også øke avstanden mellom tilgjengelige søkepunkt for å velge søkepunkt raskere. Kameraet kan lagre opptil fire ulike innstillingskombinasjoner.

• Dette elementet er for stillbildefotografering. Se side 125 for mer informasjon.

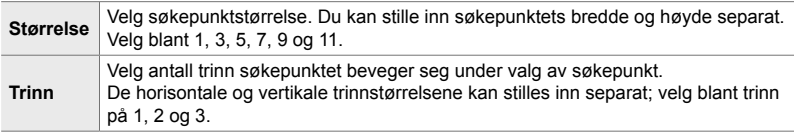

 $\mathbf{E}$ -kategori  $\Rightarrow$  [ $\mathbf{I} \mathbf{H}$  Søkemodusinnstillinger]  $\Rightarrow$  Velg et alternativ

• Hvis AF-søkepunktet eller trinnstørrelsen endres fra standardverdien, vises en  $\blacktriangleright$  ved siden av det egendefinerte søkepunktalternativet i  $\Box$ [...] Modusinnstillinger] (s. 485).

### **K2** Avpasse AF-søkepunktvalg etter kameraorientering **(C)** Orientering Koblet [...])

Du kan konfigurere kameraet til å endre AF-søkepunktplassering og AF-søkemodus automatisk når det registrerer at det har blitt rotert mellom liggende og stående orientering. Å rotere kameraet endrer komposisjonen og dermed også motivets plassering i bildet. Kameraet kan lagre AF-søkemodus og AF-søkepunktplassering separat i henhold til kameraets orientering. Når dette alternativet er aktivert, kan du bruke  $[I \cdot]$  Still hjem] (s. 487) for å lagre separate hjemposisjoner for liggende og stående orientering.

• Dette elementet er for stillbildefotografering.

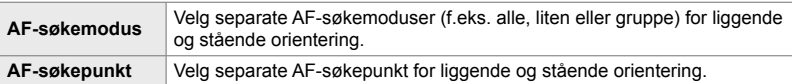

- **1** Marker  $\lceil \bullet \rfloor$  Orientering koblet [...] i menyen K (AF/MF), og trykk på  $\triangleright$  på piltastene.
- *2* Marker en innstilling du ønsker å lagre separat, og trykk på OK-knappen.
	- Valgte elementer merkes med en  $\blacktriangleright$ .

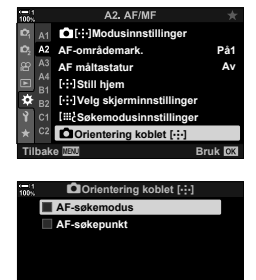

**Tilbake** H

- **3** Trykk på **MENU**-knappen flere ganger for å avslutte når innstillingene er fullført.
	- Trykk på MENU-knappen flere ganger for å forlate menyene.
- *4* Velg AF-søkemodus eller søkepunktposisjon med kameraet, først med én orientering og deretter med den andre.
	- Du kan lagre separate innstillinger for liggende format, stående format med kameraet rotert til høyre og stående format med kameraet rotert til venstre.

## L **Objektiv-fokusområde (AF-begrenser)**

Velg området hvor kameraet skal fokusere ved å bruke autofokus. Dette er effektivt i situasjoner hvor det dukker opp en hindring mellom motivet og kameraet under fokuseringen, noe som medfører drastiske fokusendringer. Du kan også bruke dette for å forhindre at kameraet fokuserer på gjenstander i forgrunnen når du fotograferer gjennom gjerder, vinduer og lignende.

• Dette elementet er for stillbildefotografering. Se side 143 for mer informasjon.

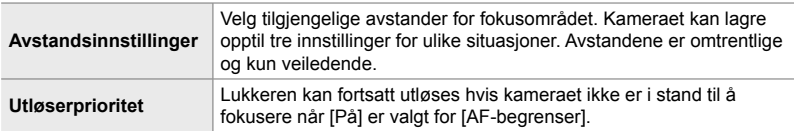

**B**-kategori **| [AF-begrenser] | Velg et alternativ** 

#### %

[AF-begrenser] kan tildeles en knapp. Deretter trenger du bare å trykke på knappen for å begrense fokusområdet. Hold inne knappen og drei hjulet for å velge blant de tre lagrede innstillingene.  $\mathbb{R}$  [no Knappefunksjoner] (s. 463)

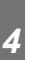

## L **AF-lampe autofokusstøtte (AF-lampe)**

AF-lampen lyser for å støtte fokuseringen ved dårlig belysning.

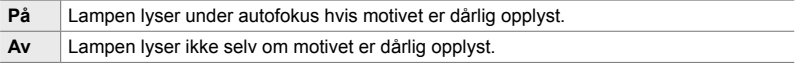

 $\mathbf{E}$ -kategori  $\Rightarrow$  [AF-lampe]  $\Rightarrow$  Velg et alternativ

• For å bruke AF-lampen under lydløs fotografering må du endre alternativet som er valgt for [Stille  $[\Psi]$  modusinnstillinger] (s. 167).

## L **Ansikts-/øyeprioritet AF (**I **Ansiktsprioritet)**

Kameraet registrerer ansikter automatisk. Avhengig av alternativet som er valgt, kan det registrere og fokusere på ansikter eller øyne. I begge tilfeller blir eksponeringen avveid i henhold til verdien som er målt for ansiktet.

• Dette elementet gjelder både under stillbildefotografering og filmopptak. Se sidene 133 og 360 for mer informasjon.

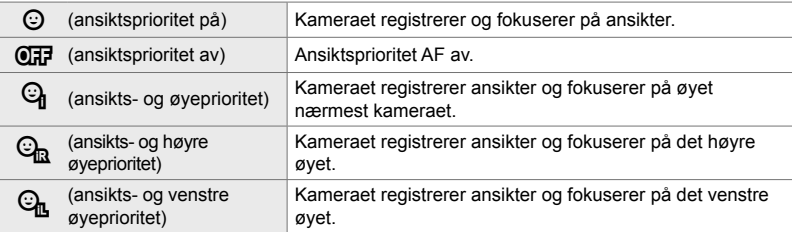

**E-kategori**  $\Rightarrow$  [ $\odot$  Ansiktsprioritet]  $\Rightarrow$  Velg et alternativ

### L **Holde fokus på valgte motiver**

## **(**K **Spore motiv)**

Kameraet kan registrere og følge en spesifikk type motiver når det fokuserer ved hjelp av [C-AF+TR] eller [C-AF+TR**ME]**. Det kan være vanskelig å fokusere på føreren eller cockpiten på et raskt motiv, som f.eks. en racerbil eller et fly. Denne funksjonen registrerer og fokuserer på spesifikke elementer i slike motiver.

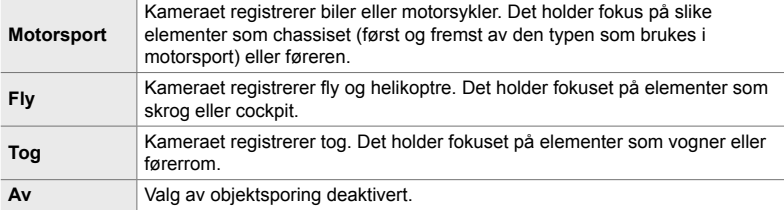

• Dette elementet er for stillbildefotografering. Se side 149 for mer informasjon.

 $\mathbf{E}$ -kategori  $\blacktriangleright$   $\mathbf{K}$  Sporing av objekt]  $\blacktriangleright$  Velg et alternativ

- Valg av et annet alternativ enn [Av] setter automatisk ansikts-/øyeregistrering til [Av].
- Følgende kan ikke brukes når fotograferingen er i gang: Live ND-filteret, intervallutløser- eller HDR-fotografering, trapeskorreksjon, fiskeøyekorreksjon, høyoppløst bilde, fokus-bracketing eller Pro-foto H

## L **Finjustere autofokus (AF-fokusjustering.)**

Finjuster faseregistrering for autofokus. Fokuset kan finjusteres med opptil ±20 trinn.

- Dette elementet er for stillbildefotografering.
- Du vil som regel ikke ha behov for å finjustere autofokuset med dette elementet. Finjustering av autofokus kan hindre at kameraet fokuserer normalt.
- Finjustering av fokus har ingen effekt i modusene [S-AF] og [S-AFME].

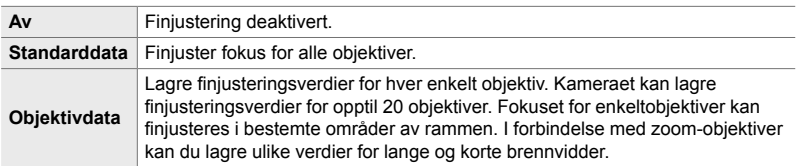

- **1** Marker [AF-fokusjustering] i menyen **E** (AF/MF) og trykk på  $\triangleright$  på piltastene.
- *2* Marker [Standarddata] eller [Objektivdata] og trykk på  $\triangleright$ -knappen.
	- Hvis du har valgt [Standarddata], fortsetter du til trinn 5.
	- For å deaktivere finjustering må du markere [Av] og trykke på OK-knappen.
- *3* Marker [Opprett obj.datasett] og trykk på OK-knappen.
	- Du blir bedt om å velge hvilket område av rammen fokuset skal finjusteres i.
- 4 Bruk  $\Delta \nabla \triangleleft \triangleright$ -knappene å velge et område av rammen, og trykk deretter på OK-knappen.
	- Med zoom-objektiver kan du trykke på INFO-knappen for å velge mellom lange (telefoto) og korte (brede) brennvidder.

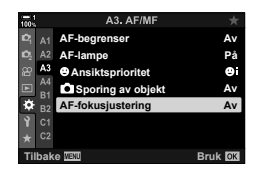

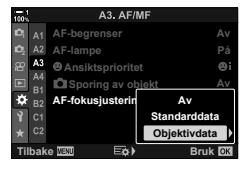

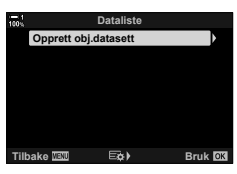

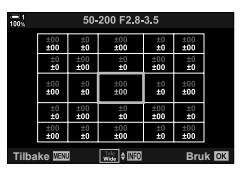

- 5 Velg en finjusteringsverdi ved å bruke  $\triangle \nabla$ -knappene, og trykk på **OK**-knappen.
	- Den valgte verdien blir lagret. Hvis du velger [Standarddata], vises alternativene fra trinn 2.
	- Hvis du velger [Objektivdata], vises alternativene fra trinn 3. Visningen inneholder navnet på objektivet som finjusteringsverdien ble lagret for.
	- Drei det bakre hjulet for å zoome inn og kontrollere fokuset.
	- Før du trykker på OK-knappen, må du trykke på utløserknappen for å ta et testbilde og kontrollere fokuset.
	- For å lagre en annen finjusteringsverdi for nåværende objektiv må du trykke på  $\triangleright$ -knappen og gjenta prosedyren fra trinn 4.
- **6** For å finjustere fokuset for det samme objektivet men i et annet område av rammen må du markere objektivnavnet ved å bruke  $\Delta \nabla$ -knappene og deretter trykke på  $\triangleright$ -knappen.
	- Gjenta prosessen fra trinn 4.
- *7* Når prosessen er fullført, trykker du på **MENU**-knappen flere ganger for å forlate menyene.

#### **Slette lagrede verdier**

- **1** Marker [AF-fokusjustering] i menyen **EB** (AF/MF) og trykk på  $\triangleright$  på piltastene.
- **2** Marker [Objektivdata] ved å bruke  $\Delta \nabla$ -knappene, og trykk på  $\triangleright$ -knappen.
- **3** Bruk  $\triangle \nabla$ -knappene for å markere navnet på objektivet du ønsker å slette fra finjusteringslisten, og trykk deretter på  $\triangleright$ -knappen.

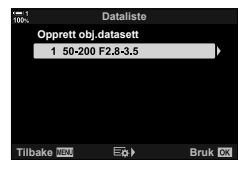

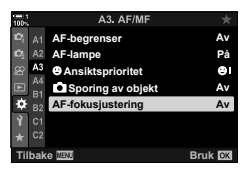

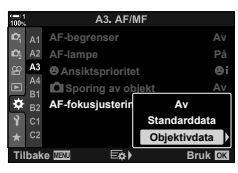

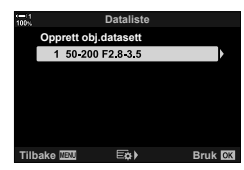

- 4 Marker [Slett] ved å bruke  $\Delta \nabla$ -knappene, og trykk på  $\triangleright$ -knappen.
	- En bekreftelsesdialog vises.
- **5** Marker [Ja] ved å bruke  $\Delta \nabla$ -knappene, og trykk på OK-knappen.
	- Dialogen fra trinn 3 vises. Bekreft at objektivnavnet har blitt slettet.
- For å deaktivere AF-finjustering uten å slette oppføringene for det gjeldende objektivet må du velge [Av] for [AF-fokusjustering].

#### $\blacktriangledown$

• Kameraet kan lagre flere verdier for hvert objektiv.

#### ■ Aktivere finjustering

Vis objektivdatalisten og merk av (v) elementene du ønsker å bruke.

**LE**-kategori  $\Rightarrow$  [AF-fokusjustering]  $\Rightarrow$  [Objektivdata]  $\Rightarrow$  Marker elementer ved å bruke  $\Delta \nabla$ -knappene, og trykk på **OK**-knappen

#### I **Velge fokusavstand for forhåndsinnstilt (Forh.innstilt MF-avst.)**

Fokuser raskt på en tidligere lagret avstand. Et eksempel på en situasjon hvor dette alternativet kan være effektivt, er astronomisk fotografering av månen eller stjerner, hvor du ønsker å fokusere raskt på uendelig.

• Dette elementet gjelder både under stillbildefotografering og filmopptak. Se sidene 129 og 357 for mer informasjon.

 $M$ -kategori  $\Rightarrow$  [Forh.innstilt MF-avst.]  $\Rightarrow$  Velg en verdi

- Hvis objektivet er utstyrt med fokusbegrensning, må du deaktivere denne før du fortsetter.
- Figurene skal kun fungere som en veiledning.

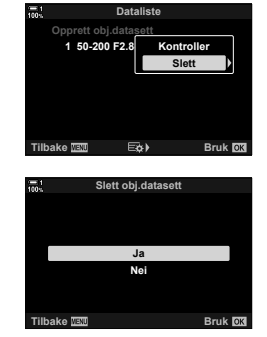

## I **Støtte for manuell fokus (MF Støtte)**

Denne funksjonen brukes som støtte til manuell fokus. Du kan stille inn kameraet til å zoome automatisk inn på motivet gjennom objektivet eller markere fokusere områder i farger når du dreier på fokusringen.

• Dette elementet gjelder både under stillbildefotografering og filmopptak.

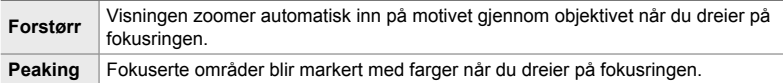

- Du kan justere markeringsfargen og andre peaking-innstillinger i elementet [Peakinginnstillinger] i  $\ddot{\bm{\times}}$  tilpasset meny  $\ddot{\bm{\boxtimes}}$  (s. 525).
- Fokus-zoom er ikke tilgjengelig under filmopptak eller når [C-AF**M]** eller [C-AF+TR**M]** er valgt for fokusmodus.
- **1** Marker [MF Støtte] i menyen **II** (AF/MF) og trykk  $p\land p\land p\land p$  på piltastene.
- *2* Marker [Forstørr] eller [Peaking] og trykk på  $\triangleright$ -knappen.
- **3** Velg et alternativ med  $\triangle \nabla$ -knappene, og trykk på OK-knappen.
- 4 Trykk på **MENU**-knappen flere ganger for å gå ut av menyene når innstillingene er fullført.
- Nar manuell fokus brukes, kan du:
	- Dreie det fremre eller bakre hjulet for å zoome inn eller ut under fokus-zoom.
	- Vise peaking-alternativer ved å trykke på **INFO-**knappen under fokus-peaking. Marker alternativer ved å bruke det fremre hjulet eller  $\triangleleft$  -knappene, og bruk det bakre hjulet eller  $\Delta \nabla$ -knappene for å velge innstillinger. Du kan justere [Peaking-farge], [Uthevingsintensitet] og [Juster bildelysstyrken].

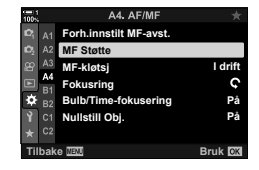

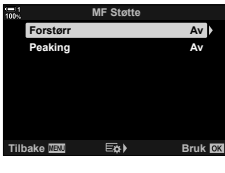

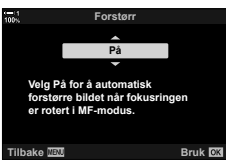

## I **Deaktivere MF-kløtsjen (MF-kløtsj)**

Deaktiver manuell fokus-kløtsjen. Det kan forhindre at autofokus blir deaktivert ved at kløtsjen brukes ved et uhell.

• Dette elementet gjelder både under stillbildefotografering og filmopptak. Se sidene 128 og 356 for mer informasjon.

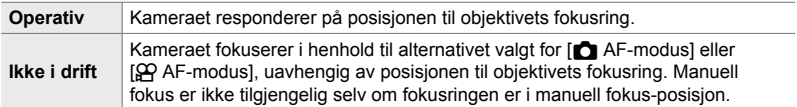

 $\mathbb{M}$ -kategori  $\Rightarrow$  [MF-kløtsj]  $\Rightarrow$  Velg et alternativ

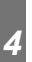

## **IM** Retning for objektivfokus (Fokusring)

Velg hvilken retning du skal dreie fokusringen for å justere fokus.

- Dette elementet gjelder både under stillbildefotografering og filmopptak.
- $\mathsf{\Omega}$  Drei ringen mot urviseren for å øke fokusavstanden.
- $\mathfrak{D}$  Drei ringen med urviseren for å øke fokusavstanden.
- $\mathbf{M}$ -kategori  $\Rightarrow$  [Fokusring]  $\Rightarrow$  Velg et alternativ

#### I **Justere fokus under lang eksponering (Bulb/Time-fokusering)**

Du kan endre fokusposisjon manuelt når du bruker Bulb-fotografering for lang eksponering. Dette gjør at du kan defokusere under eksponeringen eller fokusere på slutten av eksponeringen. Dette alternativet har ingen effekt i modus **B**.

• Dette elementet er for stillbildefotografering. Se side 107 for mer informasjon.

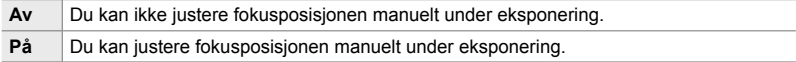

 $\mathbf{M}$ -kategori  $\Rightarrow$  [Bulb/Time-fokusering]  $\Rightarrow$  Velg et alternativ

### **A4** Nullstille objektivposisjonen ved avslutning

 **(Nullstill Obj.)**

*4*

Du har mulighet til ikke å gjenopprette objektivet til nullstill fokus-posisjonen når kameraet blir slått av. Dette gjør at du kan slå av kameraet uten å endre fokusposisjonen.

• Dette elementet gjelder både under stillbildefotografering og filmopptak.

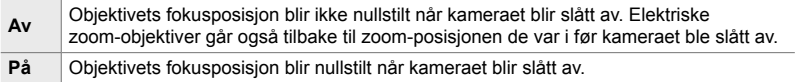

 $\mathbb{Z}$ -kategori  $\Rightarrow$  [Nullstill Obj.]  $\Rightarrow$  Velg et alternativ

## **Kontrollrelaterte elementer (Tilpassede menyer** J **og** K**)**

Disse menyene inneholder elementer som brukes for å tilpasse knapper, hjul, multivelgeren og brytere på kameraet.

### **B1** Tildele roller til knapper ( **C** Knappefunksjoner)

Knappene kan få tildelt andre roller istedenfor de eksisterende rollene. Menyelementer kan tildeles knapper for hurtig tilgang under opptak.

- Dette elementet er for stillbildefotografering. Funksjoner som er tildelt kontroller ved hjelp av dette elementet, er kun tilgjengelige i **P**, **A**, **S**, **M** og **B** (stillbildemoduser).
- For mer informasion må du se «Tildele roller til knapper ( $\bigcap$  Knappefunksioner)» (s. 463) i «4-3 Tilpasse knapper og hjul».
- Funksjonene som er tildelt ved hjelp av  $[\mathfrak{P}$  Knappefunksjoner] (s. 417) i  $\mathfrak{P}$  filmmenyen, brukes i  $\mathbb{R}$  (film)-modus.

#### **Kontroller som kan tilpasses**

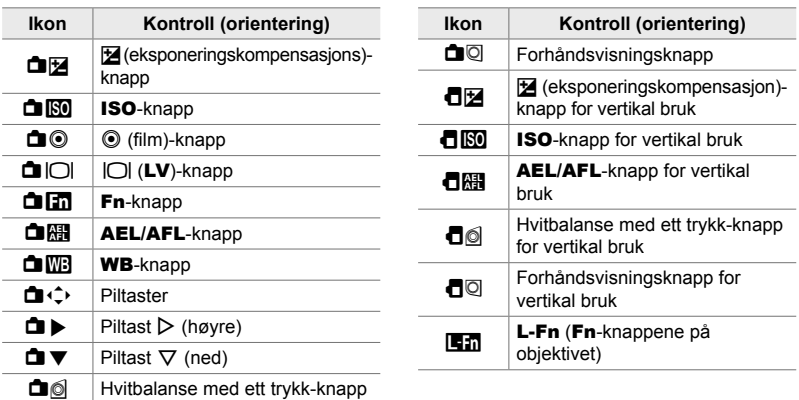

**BI**-kategori  $\blacktriangleright$  [ $\blacktriangleright$  Knappefunksjoner]  $\blacktriangleright$  Velg en kontroll ved å bruke  $\triangle \nabla$  på piltastene  $\Rightarrow$  Velg en rolle ved å bruke  $\Delta \nabla$  på piltastene

Velg handlingen som blir utført når du trykker på multivelgeren. Multivelgeren kan da fungere som en knapp.

• Dette elementet gjelder både under stillbildefotografering og filmopptak.

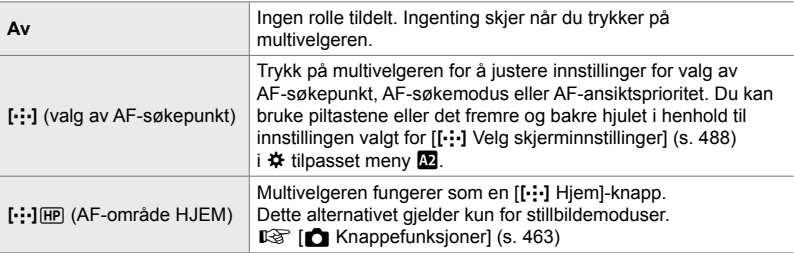

 $\mathbf{B}$ -kategori  $\Rightarrow$   $\phi$  Senterknapp]  $\Rightarrow$  Velg et alternativ

## **B1** Multivelger-vipp  $(\bigcirc)$  Retningstast)

*4*

Velg handlingen som blir utført når du vipper multivelgeren. Multivelgeren brukes vanligvis til å plassere AF-søkepunktet, men du kan deaktivere denne funksjonen for å forhindre at den brukes utilsiktet.

• Dette elementet gjelder både under stillbildefotografering og filmopptak.

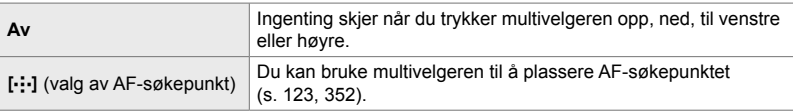

**El**-kategori | [C Retningsknapp] | Velg et alternativ

## **B1** Tildele roller til de fremre og bakre hjulene

 **(**K **Hjulfunksjon)**

Velg rollene som skal utføres av det fremre og bakre hjulet. Du kan også velge den valgte funksjonen ved hjelp av Fn-spaken. Du kan også velge handlingene som skal utføres under avspilling eller når menyene blir vist.

• Dette elementet er for stillbildefotografering. Funksjoner som er tildelt kontroller ved hjelp av dette elementet, er kun tilgjengelige i **P**, **A**, **S**, **M** og **B** (stillbildemoduser). Se side 473 for mer informasjon. Funksjonene som er tildelt i  $\mathfrak{P}$  filmmenyen, trer i kraft i  $\mathfrak{P}$  (film)-modus (s. 424).

#### **Tilgjengelige roller**

- Ps (Programskift)
- Lukkerhastighet
- Blenderåpning
- Eksponeringskompensasjon
- Blitskompensasjon
- ISO-følsomhet

*4*

• Hvitbalansemodus

- CWB fargetemperatur
- Av
- $\triangle$  **/Verdi** (flytt markøren opp eller ned)
- $\cdot$   $\leftrightarrow$  (flytt markøren til venstre eller høyre)
- $\cdot$   $\blacksquare$   $\blacksquare$  (indeks/avspillingszoom)
- Spoling framover/bakover

 $\mathbf{B}$ -kategori  $\blacktriangleright$   $\blacksquare$  Ringfunksjon]  $\blacktriangleright$  Velg en modus  $\blacktriangleright$  Velg en rolle

**B1** Endre hjulretningen (Hjulretning)

Velg hvilken retning du skal dreie hjulene for å stille inn eksponeringen.

• Dette elementet gjelder både under stillbildefotografering og filmopptak.

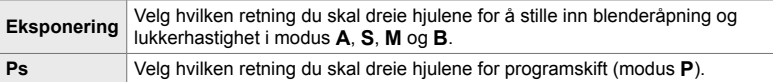

**BI**-kategori  $\Rightarrow$  [Ringretning]  $\Rightarrow$  Velg et alternativ  $\Rightarrow$  Velg en innstilling

### **B** Tildele en rolle til Fn-spaken (**C** Fn-spakfunksjon)

Velg rollen som Fn-spaken skal utføre.

• Dette elementet er for stillbildefotografering. Funksjoner som er tildelt kontroller ved hjelp av dette elementet, er kun tilgjengelige i **P**, **A**, **S**, **M** og **B** (stillbildemoduser). Se side 475 for mer informasjon. Funksjonene som er tildelt i  $\mathfrak{P}$  filmmenyen, trer i kraft i  $\mathfrak{P}$  (film)-modus (s. 426).

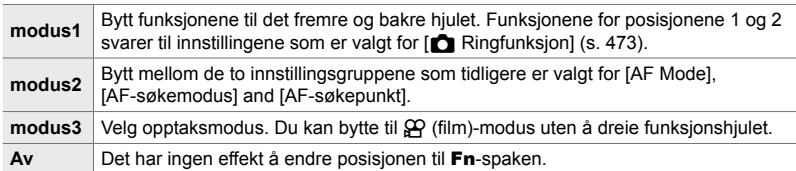

**BI-kategori**  $\bullet$  [**K** Fn Spakfunksjon]  $\bullet$  Marker et alternativ og trykk på OK-knappen.

- Når [modus2] er markert, kan du trykke på  $\triangleright$  på piltastene for å vise AF-innstillinger.
- Tilgjengelige AF-søkemodus er angitt av haker  $(\blacktriangleleft)$ .
- Alternativet som er valgt ved hjelp for  $[3]$  Fn Spakfunksjon] trer ikke i kraft i [modus3].

### **Bill** Slå kameraet av eller på med **Fn**-spaken  **(Fn-spak/strømspak)**

Du kan bruke Fn-spaken som av/på-spak. Bruk denne funksjonen hvis du ønsker å bruke høyre hånd for å slå kameraet av eller på med under opptak.

• Dette elementet gjelder både under stillbildefotografering og filmopptak.

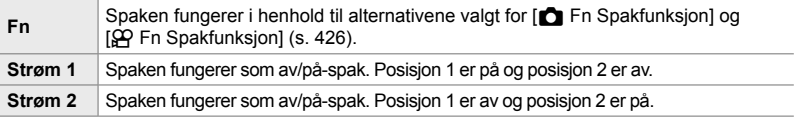

**BI**-kategori  $\Rightarrow$  [Fn-spak/strømnivå]  $\Rightarrow$  Velg et alternativ

• Du kan ikke bruke ON/OFF-spaken for å slå av kameraet når [Strøm 1] eller [Strøm 2] er valgt. [C Fn Spakfunksjon] og [ $\Omega$  Fn Spakfunksjoner] er også utilgjengelige.

## **Elektriske zoom-objektiver** (**C** Elec. zoomhastighet)

Velg hvilken hastighet de elektriske zoom-objektivene zoomer inne eller ut med når du dreier zoomringen. Juster zoomhastigheten hvis den er så rask at det er vanskelig å fange inn motivet. Velg blant [Lav], [Normal] og [Høy].

• Dette elementet er for stillbildefotografering. Alternativet valgt for [ $\Omega$ ] Elek. Zoomhastighet] i  $\Omega$  filmmenyen trer i kraft i  $\Omega$  (film)-modus (s. 408).

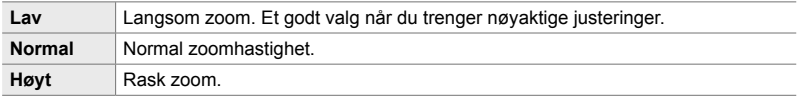

 $\mathbf{E}$ -kategori  $\Rightarrow$  [ $\bigcirc$  Elektr. zoomhast.]  $\Rightarrow$  Velg et alternativ

## **B2** Konfigurere låsebryteren (C-LOCK-innstillinger)

Velg hvilke kontroller som skal låses, når låsebryteren på kameraets bakside er satt til C-LOCK. Du kan bruke låsebryteren til å låse kontroller og dermed hindre at de blir brukt. I C-LOCK-posisjonen kan du velge hvilke kontroller som blir låst.

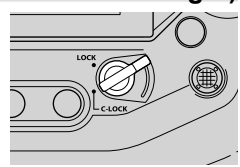

- Dette elementet gjelder både under stillbildefotografering og filmopptak.
- Kontrollene som du kan låse med låsebryteren, er listet opp nedenfor. Elementene i LOCK-spalten kan ikke endres. Elementene i C-LOCK-spalten kan endres ved å bruke dette alternativet.

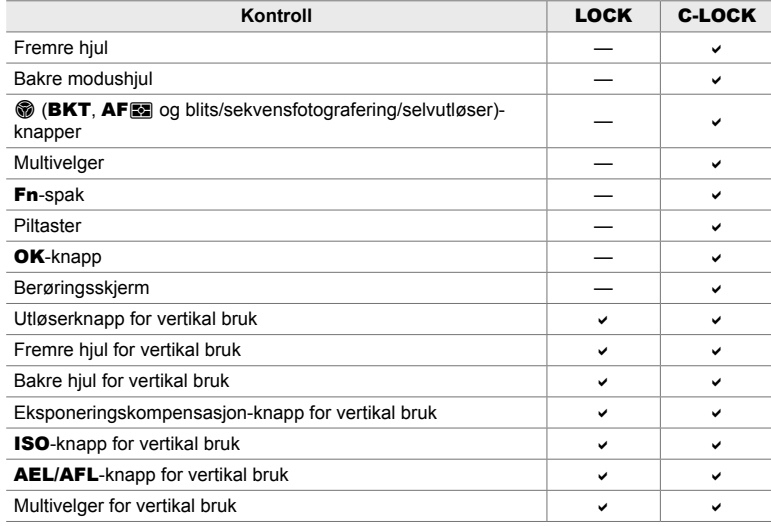

- Den valgte kontrollen blir ikke bare låst under opptak, mens også når du justerer innstillinger, for eksempel i menyene eller LV-superkontrollpanelet.
- Du kan ikke endre rollen som er valgt for Fn-spaken, når kontrollene er låst.
- Låsen gjelder ikke for Fn-spaken hvis den er konfigurert til å virke som av/på-spak ved hjelp av [Fn-spak/strømspak] (s. 501).
- 1 Marker [C-LOCK Innstillinger] i menyen B2 (Knapp/hjul/spak) og trykk på  $\triangleright$  på piltastene.
- *2* Marker kontrollene du vil skal være låst når låsebryteren er i C-LOCK-posisjon, og trykk på OK-knappen.
	- Valgte elementer merkes med en . Valgte elementer blir låst.
- 3 Trykk på MENU-knappen flere ganger for å avslutte når innstillingene er fullført.

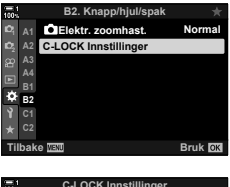

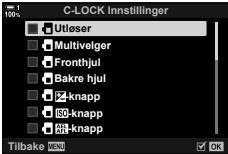
# **Utløserrelaterte elementer (Tilpassede menyer <b>C**) og **O**)

Disse menyene inneholder elementer som brukes for å tilpasse funksjoner relatert til utløseren, inklusive alternativer for seriefotografering.

# N **Velge handlingen som blir utført hvis fokus mislykkes med [S-AF] valgt for [**K **AF-modus]**

 **(S-AF utløserprioritet)**

Velg om kameraet skal ta et bilde eller ikke hvis det ikke klarer å fokusere med  $[S-AF]$  eller  $[S-AF$  $\blacksquare$ ] valgt for  $[\spadesuit]$  AF-modus].

• Dette elementet er for stillbildefotografering.

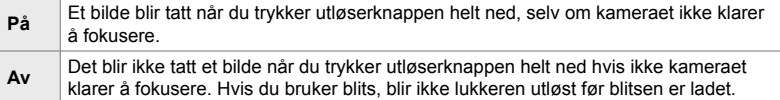

 $\Box$ -kategori  $\Rightarrow$  [Utløs. pri. S]  $\Rightarrow$  Velg et alternativ

# N **Velge handlingen som blir utført hvis fokus mislykkes med [C-AF] valgt for [**K **AF-modus]**

 **(C-AF utløserprioritet)**

Velg om kameraet skal ta et bilde eller ikke hvis det ikke klarer å fokusere med  $[C-AF]$ ,  $[C-AF\overline{M}$ ],  $[C-AF+TR]$  eller  $[C-AF+TR\overline{M}$ ] valgt for  $[\bullet]$  AF-modus].

• Dette elementet er for stillbildefotografering.

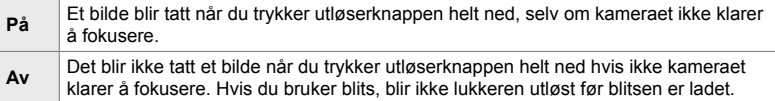

 $\Box$ -kategori  $\Rightarrow$  [Utløs. pri. S]  $\Rightarrow$  Velg et alternativ

# N **[Sekvensbilder L] bildehastighet og begrensninger for seriefotografering (**j**L Innstillinger)**

Tilpass innstillinger for modusene [Sekvensbilder L], [**Q**<sub>II</sub>L Anti-Shock [ $\blacklozenge$ ]], [**J**L Lydløs [ $\blacktriangledown$ ] og [Pro-foto L].

• Dette elementet er for stillbildefotografering. Se sidenumrene listet opp nedenfor for flere opplysninger.

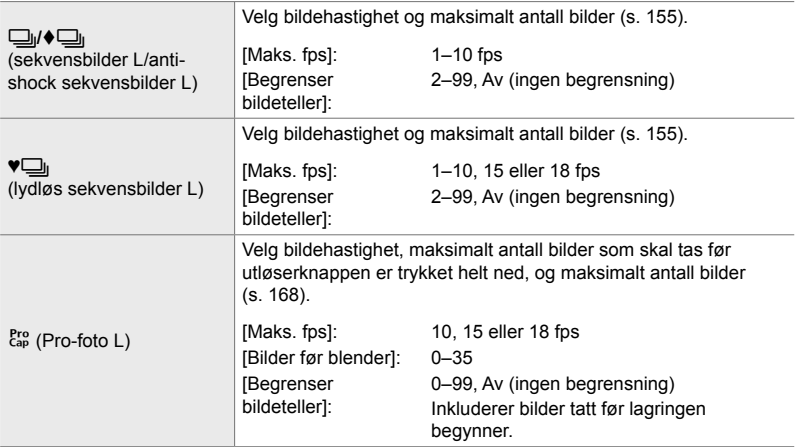

**1** Marker  $\boxed{\Box}$ <sub>I</sub>L-innstillinger] i menyen  $\boxed{\Box}$ (Utløser/ $\Box$ <sub>I</sub>/IS), og trykk på  $\triangleright$  på piltastene.

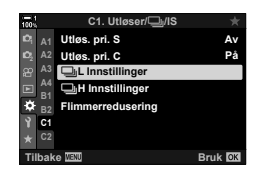

**C1. Utløser/**j**/IS**

j**H Innstillinger Flimmerreduseri C**<sub>k</sub>L Innstillinge **Utløs. pri. C Utløs. pri. S**

**På**

 $\square_{\mathsf{H}}$ ero<br>Cap

**A4 B1 B2 C1**

ö

- **2** Marker et alternativ ved å bruke  $\triangle \nabla$ -knappene, og trykk på  $\triangleright$ -knappen.
- *3* Marker et underalternativ ved å bruke **△ ▽**-knappene, og trykk på ▶-knappen. **Begrenser bildeteller**

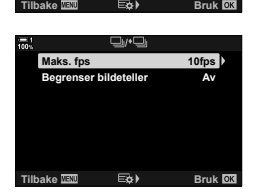

- **4** Marker en innstilling ved å bruke  $\Delta \nabla$ -knappene og trykk på OK-knappen.
	- Når du velger [Begrenser bildeteller] for [cap], markerer du en verdi og trykker på  $\triangleright$ -knappen. Når du blir bedt om å velge maksimalt antall bilder, markerer du en verdi ved hjelp av  $\Delta \nabla \langle \mathcal{L} \rangle$ -knappene og trykker på **OK**-knappen.
- **5** Trykk på **MENU**-knappen flere ganger for å gå ut av menyene når innstillingene er fullført.

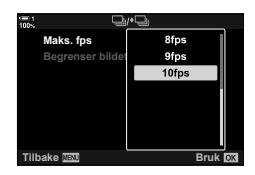

## N **[Sekvensbilder H] bildehastighet og begrensninger for seriefotografering**  $\Box$ **<sub>i</sub>H Innstillinger)**

Tilpass innstillinger for modusene [Sekvensbilder H], [**Juan Lydløs [V]**] og [Pro-foto H].

• Dette elementet er for stillbildefotografering. Se sidenumrene listet opp nedenfor for flere opplysninger.

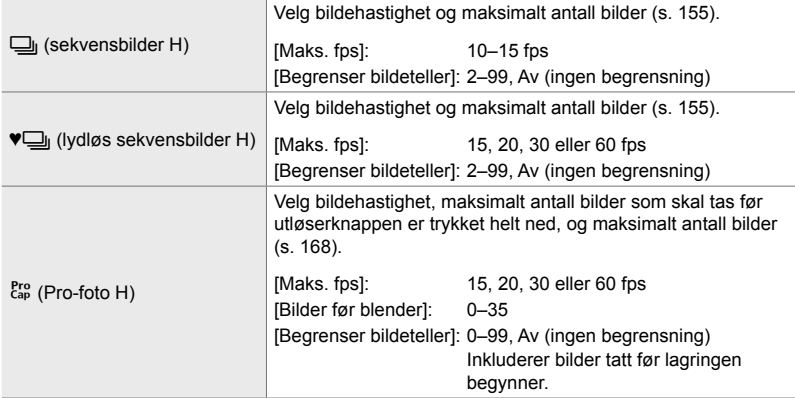

- **1** Marker  $\left[\Box_{ij}H\text{-}innstilinger}\right]$  i menyen  $\blacksquare$ (Utløser/ $\Box$ <sub>l</sub>/B.stabilisator), og trykk på  $\triangleright$  på piltastene.
- **2** Marker et alternativ ved å bruke  $\triangle \nabla$ -knappene, og trykk på  $\triangleright$ -knappen. **1**
- *3* Marker et underalternativ ved å bruke  $\triangle \nabla$ -knappene, og trykk på  $\triangleright$ -knappen.
- **4** Marker en innstilling ved å bruke  $\Delta \nabla$ -knappene og trykk på OK-knappen.
	- Når du velger [Begrenser bildeteller] for  $\begin{bmatrix} \mathsf{C}_{\mathsf{ap}} \\ \mathsf{C}_{\mathsf{ap}} \end{bmatrix}$ , markerer du en verdi og trykker på  $\triangleright$ -knappen. Når du blir bedt om å velge maksimalt antall bilder, markerer du en verdi ved hjelp av  $\Delta \nabla$ -knappene og trykker på OK-knappen.
- **5** Trykk på MENU-knappen flere ganger for å gå ut av menyene når innstillingene er fullført.

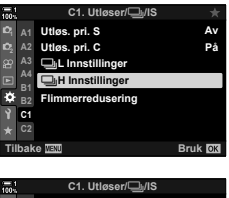

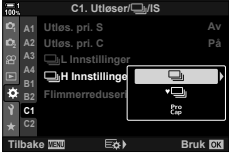

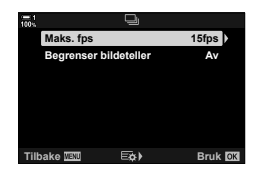

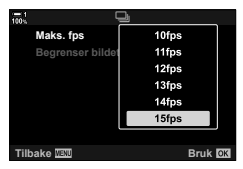

# N **Tidsinnstillinger for utløser (Flimmerredusering)**

Når du fotograferer med lys fra lysrør eller annen kunstig arbeids- eller utendørs belysning, vil du kunne legge merke til flimmer i Live View-visningen eller ujevn eksponering på bilder tatt med høye lukkerhastigheter. Dette elementet reduserer slike effekter.

• Les forklaringen på side 190 for mer informasjon om flimmerredusering.

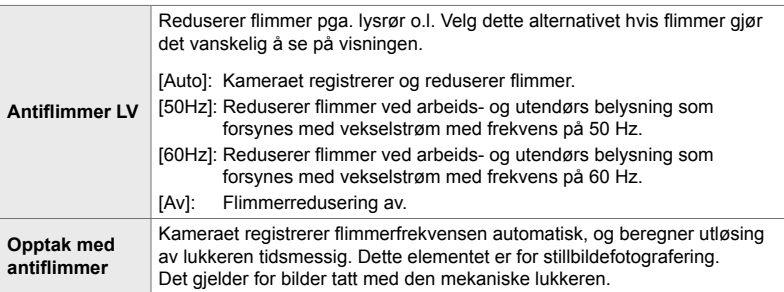

 $\Box$ -kategori  $\Rightarrow$  [Flimmerredusering]  $\Rightarrow$  Velg et alternativ  $\Rightarrow$  Velg en innstilling

- Aktivering av [Opptak m antiflimmer] deaktiverer funksjoner som bruker den elektronisk lukkeren, inklusive lydløs modus, høyoppløst bilde og Pro-foto.
- Registrering av flimmer kan mislykkes i noen sammenhenger. Hvis dette er tilfelle, blir det brukt vanlig tidsinnstilling for utløseren.
- Vanlig tidsinnstilling for utløseren brukes ved lave lukkerhastigheter.
- Å aktivere [Opptak m antiflimmer] kan forårsake utløserforsinkelse og senke rammehastigheten under seriefotografering.

# Redusere uklarheter fra kameraet (**C** B.stabilisator)

Reduserer uklarheter forårsaket av ustødig kamera, noe som vanligvis skjer når f.eks. motivet er dårlig opplyst, eller på bilder tatt med sterk zoom.

• Dette elementet er for stillbildefotografering. Se side 176 for mer informasjon. Alternativet som er valgt for  $\Box Q$  AF/IS-innstillinger] >  $\Box Q$  B.stabilisator] (s. 376) i  $\Box Q$  filmmenyen, trer i kraft i  $\mathbb{R}$  (film)-modus.

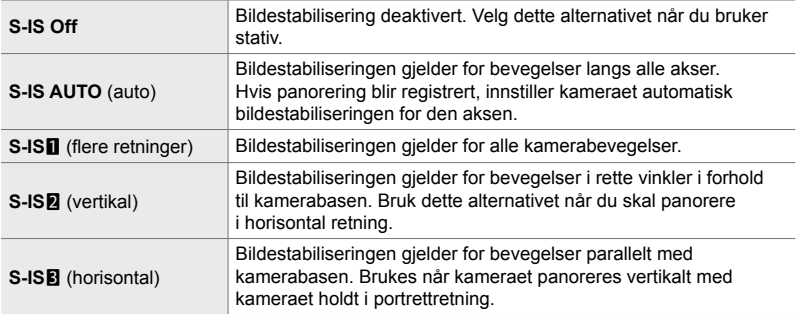

- Når du bruker andre objektiver enn Micro Four Thirds- eller Four Thirds-systemobjektiver, må du spesifiseres objektivets brennvidde. Trykk på  $\triangleright$  på piltastene i menyen hvor du velger et alternativ, bruk deretter  $\triangle \nabla \triangleleft \triangleright$ -knappene for å markere en verdi og trykk på OK-knappen. Hvis du bruker objektivinformasjonen lagret med [Linseinfoinnstillinger] (s. 550), blir den lagrede brennvidden tatt i bruk.
- Innstillingen som eventuelt er gjort med bildestabiliseringsbryteren, har forrang framfor innstillingen valgt med kameraet.

#### %

• Du kan velge om bildestabiliseringen skal brukes mens utløserknappen er trykket halvveis ned.  $\mathbb{Q} \times \mathbf{\hat{X}}$  Tilpasset meny  $\mathbb{Z}$  > [Halvveis RIs med IS] (s. 178)

 $\bullet$ -kategori  $\bullet$  [ $\bullet$  Bildestabilisator]  $\bullet$  Velg et alternativ

# O **Bildestabilisering for seriemodus**

## **(**j **Bildestabilisering)**

Velg hvilken type bildestabilisering som skal brukes under seriefotografering.

For å maksimere effekten av bildestabiliseringen under seriefotografering, sentrerer kameraet bildesensoren for hvert bilde som blir tatt. Dette minsker rammehastigheten noe.

• Dette elementet er for stillbildefotografering. Se side 174 for mer informasjon.

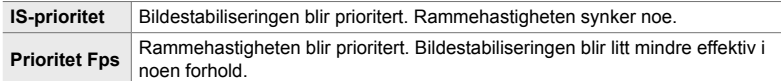

 $\bullet$ -kategori  $\bullet$  [ $\Box$ ] Bildestabilisering]  $\bullet$  Velg et alternativ

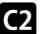

# O **Bildestabilisering ved trykk halvveis ned**

 **(Halvveis Rls med IS)** *4*

Velg om bildestabiliseringen skal gjelde mens du trykker utløserknappen halvveis ned. Et eksempel på en situasjon hvor du vil ønske å innstille bildestabiliseringen, kan være når du bruker nivåmåleren for å holde kameraet plant mens du komponerer fotografier.

• Dette elementet er for stillbildefotografering. Se side 178 for mer informasjon.

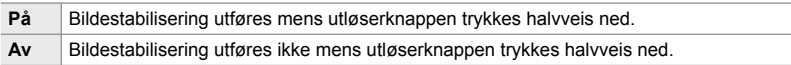

 $\bullet$ -kategori  $\bullet$  [Halvveis RIs med IS]  $\bullet$  Velg et alternativ

# O **Bildestabilisering for IS-objektiver**

### **(Objektiv I.S. prioritet)**

Når du bruker et tredjeparts objektiv med integrert bildestabilisator, kan du velge om bildestabiliseringen prioriterer kameraet eller objektivet. Dette alternativet har ingen innvirkning hvis objektivet er utstyrt med en IS-bryter som kan brukes for å aktivere eller deaktivere bildestabiliseringen.

• Dette elementet gjelder både under stillbildefotografering og filmopptak.

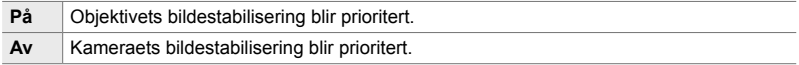

 $\bullet$ -kategori  $\bullet$  [Linse I.S. prioritert]  $\bullet$  Velg et alternativ

# **Visnings-, lyd- og tilkoblingsrelaterte elementer (Tilpassede menyer <b>D1**, **D2**, **D3** og **D4**)

Disse menyene inneholder elementer for informasjonen som vises i skjermen og søkeren og gir støtte under fotograferingen, valg av skjermkontroller, innstillingene som brukes for tilkobling til eksterne enheter, og lignende.

# **P1** Vise skjermkontroller ( **C** Kontrollinnstillinger)

Vis eller skjul skjermkontroller under opptak.

Bruk dette alternativet for å skjule skjermkontroller (Live-kontroller og LV-superkontrollpanelet) slik at de ikke kan vises ved hjelp av **INFO**-knappen.

- Dette elementet er for stillbildefotografering. Alternativet som er valgt for  $[\mathfrak{g}\mathfrak{q}$  Skjerminnstillinger] >  $[\mathfrak{g}\mathfrak{q}]$  Innstillinger] i  $\mathfrak{g}\mathfrak{q}$  filmmenyen, trer i kraft i  $\mathfrak{g}\mathfrak{q}$  (film)-modus. Se side 428 for mer informasjon.
- For mer informasjon kan du se avsnittet for hver av skjermkontrollene.

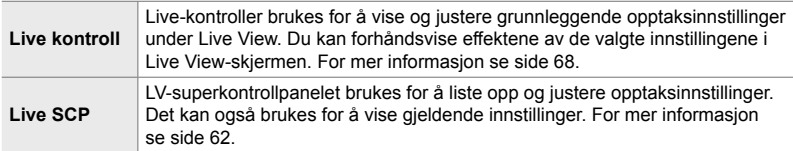

*1* Marker  $\left[\bullet\right]$  Innstillinger] i menyen **D1** (Disp/ $\bullet$ ))/PC) og trykk på  $\triangleright$  på piltastene.

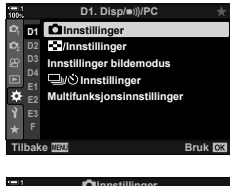

- **2** Marker elementer ved å bruke  $\triangle \nabla$ -knappene, og trykk på OK-knappen.
	- Valgte elementer merkes med en  $\blacktriangleright$ . Valgte elementer blir vist.
- **3** Trykk på **MENU**-knappen flere ganger for å gå ut av menyene når innstillingene er fullført.

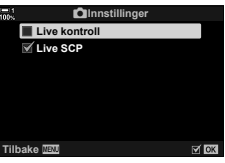

#### **Vise skjermkontroller**

- *1* Trykk på OK-knappen under Live View i modus **P**, **A**, **S**, **M** eller **B**.
	- LV-superkontrollpanelet vises.

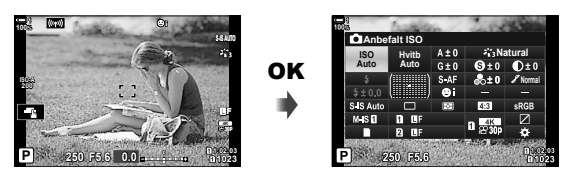

- *2* Trykk på INFO-knappen for å vise Live-kontroller.
	- Skjermkontrollene som vises, endres hver gang du trykker på INFO-knappen.

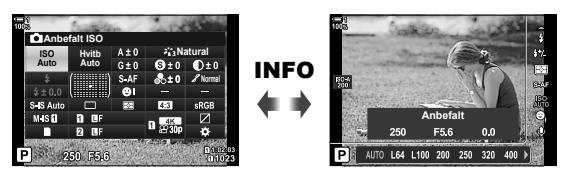

- *3* Etter å ha justert innstillingene trykker du på OK-knappen for å gå ut av skjermkontrollene.
	- Hvis du trykker på OK-knappen framover, vises den siste skjermkontrollen som er brukt.
- Du kan ikke bruke INFO-knappen for å vise skjermkontroller hvis du kan bruke den til å vise alternativer for elementet som for øyeblikket er valgt i Live-kontrollvisningen. Velg et annet element før du bruker **INFO**-knappen for å vise kontroller.

## P **Velge informasjonen som vises med** INFO**-knappen (**G**/Info-innstillinger)**

Du bruker INFO-knappen for å velge informasjonsinnhold og -type som vises under opptak eller avspilling. Dette alternativet brukes for å velge elementene som vises.

• Dette elementet gjelder både under stillbildefotografering og avspilling. Alternativet som er valgt for  $[$  $\Omega$  Infoinnstillinger] i  $\Omega$  filmmenyen, gjelder i  $\Omega$  (film)-modus (s. 429).

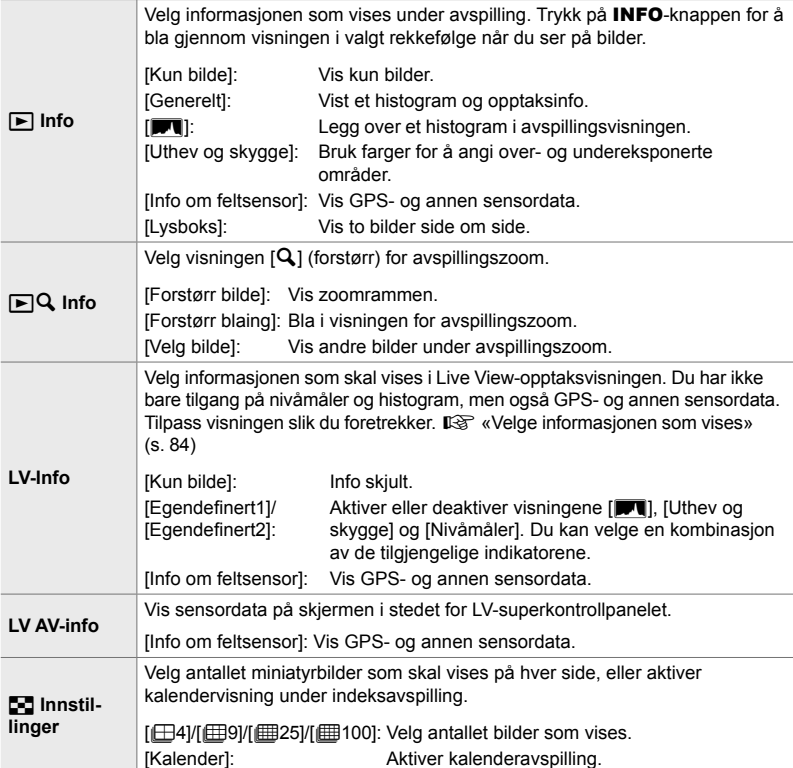

- *1* Marker [C-Innstillinger] i menyen **D1** (Disp/ $\blacksquare$ ))/PC) og trykk på  $\triangleright$  på piltastene.
- **2** Marker et element og trykk på  $\triangleright$ -knappen.

- *3* Marker elementet du vil vise, og trykk på OK-knappen.
	- Valgte elementer merkes med en  $\blacktriangleright$  Valgte elementer blir vist.
	- For å velge hvilken informasjon som skal vises når du trykker utløserknappen halvveis ned, må du velge [LV-Info], markere [Kun bilde] og trykke på  $\triangleright$ -knappen.
		- [På]: Opptaksinfo blir vist når du trykker utløserknappen halvveis ned.
		- [Av]: Opptaksinfo blir ikke vist når du trykker utløserknappen halvveis ned.

Marker ønsket element og trykk på OK-knappen for å gå tilbake til [LV-Info]-menyen.

- Trykk på  $\triangleright$ -knappen når [Egendefinert1] or [Egendefinert2] er markert for å liste opp tilgjengelige visninger; marker de ønskede elementene og trykk på OK-knappen.
- 4 Trykk på **MENU**-knappen flere ganger for å avslutte når innstillingene er fullført.

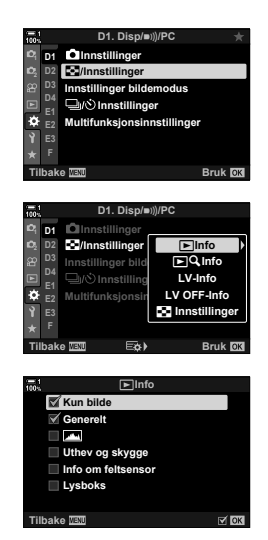

## **■**  $\boxed{\blacktriangleright}$  Info: Tilgjengelige visninger

Visningene som stemmer overens med de ulike alternativene, er vist nedenfor. Trykk på INFO-knappen for å bla gjennom visningene under avspilling.

#### **Grunnleggende info**

Vis en begrenset mengde opptaksinfo.

• Grunnleggende info vises hele tiden, uansett hvilket alternativ som er valgt (s. 266).

**Kun bilde** Det bli kun vist bilder.

#### **Generelt**

Vis alle opptaksinnstillinger, histogrammet og annen informasjon (s. 266).

#### & **(Histogram)**

Et histogram legges over i avspillingsvisningen (s. 84).

#### **Uthev og skygge**

Det blir lagt til farger for å vise over- og undereksponerte områder under avspillingen (s. 84).

**Info om feltsensor** Vis GPS- og annen sensordata (s. 574).

#### **Lysboks**

Sammenligne to bilder ved siden av hverandre. **I**nfo: Lysboksvisningen» (s. 518)

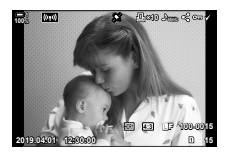

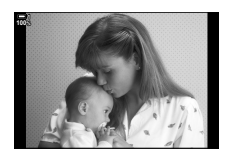

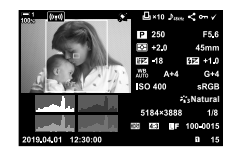

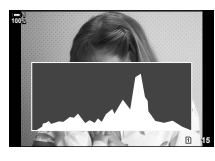

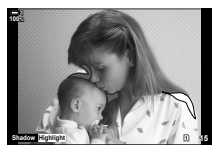

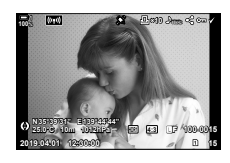

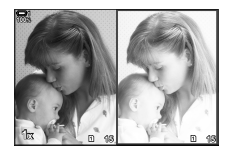

### **■**  $\blacktriangleright$  Info: Lysboksvisningen

Sammenlign to bilder ved å vise dem side ved side og zoome inn og ut.

- **1** Trykk på **►**-knappen.
	- Det blir vist et bilde.
- *2* Trykk gjentatte ganger på INFO-knappen til lysboksen vises.
	- Det blir vist to bilder ved siden av hverandre.
	- Bilde som fungerer som standard for sammenligningen («grunnbildet»), vises til venstre, det nåværende bildet til høyre.
- *3* Vis ønsket bildet i boksen til høyre (grunnbildet).
	- Drei det fremre hjulet til du ser ønsket bilde, og trykk på OK-knappen. Bildet vises i den venstre boksen.
- *4* Velg bildet som skal vises i boksen til høyre.
	- Drei det fremre hjulet til du ser ønsket bilde.
	- For å bruke bildet i den høyre boksen som grunnbilde må du trykke på OK-knappen.

*5* Trykk på Fn-knappen for å aktivere rulling for det nåværende bildet (bildet i den høyre boksen).

- Bruk piltastene eller multivelgeren for å rulle det nåværende bildet.
- Trykk på Fn-knappen på nytt for å gjøre det mulig å rulle begge bildene samtidig.
- Bruk det bakre hjulet for å zoome inn eller ut i begge bildene.

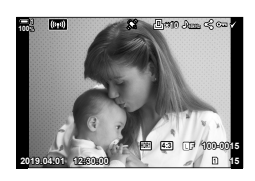

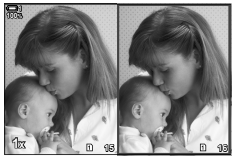

Grunnbilde Nåværende

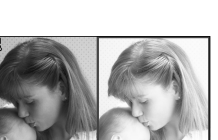

bilde

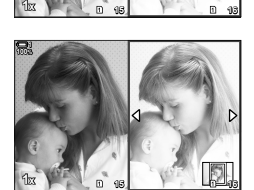

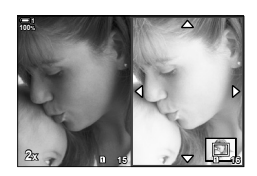

• Det nåværende bildet (i den høyre boksen) kan velges  $(\blacktriangledown)$ , beskyttes eller markeres for deling på samme måte som for avspilling av enkeltbilder.

# ■  $\mathsf{F} \mathsf{Q}$  Info: Avspillingszoom

Et alternativ for infoinnstillinger for avspilling. Det brukes for å velge tilgjengelige handlinger under avspillingszoom. Det bestemmer også hva knappen som har fått tildelt  $\lceil \mathbf{Q} \rceil$  (forstørr) ved hjelp av  $\lceil \bullet \rceil$  Knappefunksjoner] (s. 463), skal gjøre.

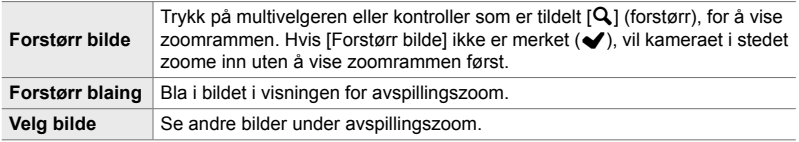

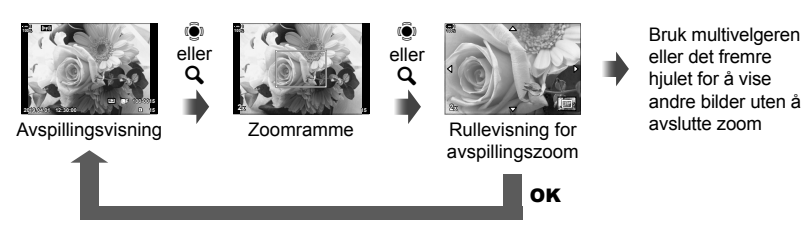

• Hvis ingen alternativer er valgt, er ikke zoom tilgjengelig via det bakre hjulet eller kontrollen som har fått tildelt  $[Q]$  (forstørr).

### G **Innstillinger: indeksavspilling**

Juster innstillinger for indeksvisningen som du aktiverer ved å dreie det bakre hjulet mot  $\Box$  under avspillingen. Velg antallet miniatyrbilder som skal vises, eller aktiver kalenderavspilling (s. 268).

Visningen endres hver gang du dreier det bakre hjulet mot  $\blacksquare$ .

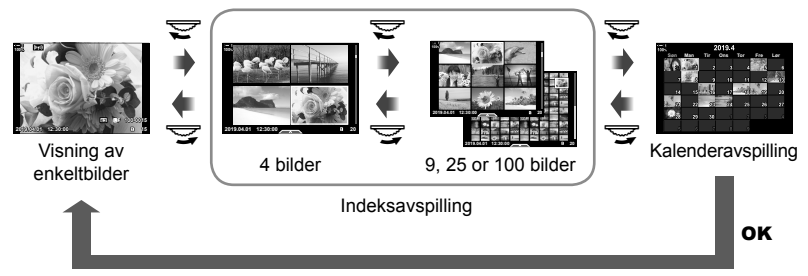

• Hvis ingen alternativer er valgt, blir indeks- og kalenderavspilling deaktivert ved hjelp av det bakre hiulet.

# **P1** Velg bildemodus (Innstillinger bildemodus)

Begrens antallet bildemoduser til dem du faktisk trenger. Dette gjelder for visninger som Live-kontroller og LV-superkontrollpanel.

- Dette elementet gjelder både under stillbildefotografering og filmopptak.
- Se de respektive avsnittene for informasion om bildemoduser som er tilgiengelige for stillbildefotografering (s. 215) og filmopptak (s. 388).

**D**-kategori  $\Rightarrow$  [Innstillinger bildemodus]  $\Rightarrow$  Marker alternativer og trykk på OK-knappen

- Elementer angitt av haker  $(\blacktriangleright)$ , blir vist i bildemodusmenyene.
- [Naturlig] er alltid tilgjengelig.

# **P1** Velge drivmodus  $(\Box_{\parallel}/\Diamond)$  Innstillinger)

Begrens antallet drivmoduser (sekvensfotografering/selvutløser) til dem du faktisk trenger. Dette gjelder for visninger som Live-kontroller og LV-superkontrollpanel.

- Dette elementet er for stillbildefotografering.
- Les forklaringen på side 151 for informasjon om drivmoduser.

**D**-kategori  $\bigoplus$   $[\bigoplus$   $\setminus$  innstillinger]  $\Rightarrow$  Marker alternativer og trykk på **OK**-knappen

- Elementer angitt av haker  $(\blacktriangledown)$ , blir vist i drivmodusmenyene.
- $\cdot$  [ $\Box$ ] (enkelt bilde)-modus er alltid tilgjengelig.
- [Anti-Shock [ $\blacklozenge$ ]] (s. 160) og [Lydløs [ $\Psi$ ]] (s. 163) må aktiveres og deaktiveres ved hjelp av [Anti-Shock [ $\blacklozenge$ ]/Lydløs [ $\P$ ]].

## **P1** Visningsalternativer for multi-Fn

#### **(Multifunksjonsinnstillinger)**

Velg hvilke funksjoner som skal være tilgjengelige når du bruker multifunksjonen.

- Dette elementet gjelder både under stillbildefotografering og filmopptak.
- Les forklaringen på side 470 for informasjon om multifunksjonen.

 $\boxed{\text{M}}$ -kategori  $\Rightarrow$  [Multifunksjonsinnstillinger]  $\Rightarrow$  Marker alternativer og trykk på OK-knappen

- Elementer angitt av haker  $(\blacktriangleright)$ , er tilgjengelige via multifunksjonsbryteren.
- [Uthev og skygge-kontroll] vises alltid.

## Q **Forhåndsvisning av Live View-eksponering (LV-økning)**

Eksponeringsinnstillinger som f.eks. eksponeringskompensasjon kan du forhåndsvise under Live View. Du kan dessuten justere lysstyrken for å gjøre det enklere å se om natten eller under andre mørke forhold. Du kan justere innstillingene separat for modus **M**, lang eksponering, Live Composite-fotografering o.l.

- Dette elementet er for stillbildefotografering.
- Les forklaringen på side 200 for informasjon om LV-økning.

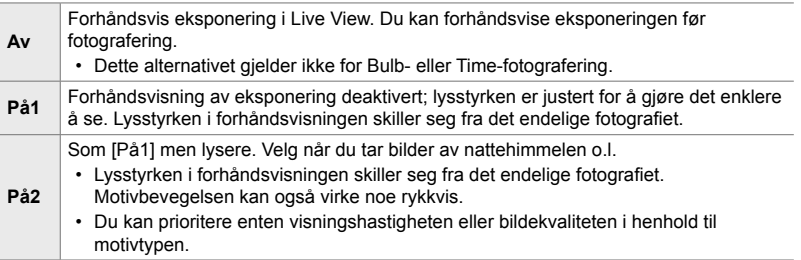

 $\mathbf{D}$ -kategori  $\Rightarrow$  [LV-økning]  $\Rightarrow$  Velg en modus  $\Rightarrow$  Velg alternativer

- For å vise flere alternativer når [På2] er markert må du trykke på  $\triangleright$  på piltastene.
- Visningshastigheten synker hvis du fotograferer mørke motiver med [Kvalitetsprioritet] valgt for [På2]. Hvis [Bildehastighetsprioritet] er valgt, kan dette påvirke fargene, og visningskvaliteten blir mindre.

# **D2** Forhåndsvisning av kunstfilter (Kunst LV-modus)

Du kan forhåndsvise effekten av kunstfiltre på skjermen eller i søkeren under opptak. Noen filtre kan medføre at motivets bevegelse virker rykkvis, men dette kan minimeres slik at det ikke påvirker fotografiet.

• Dette elementet gjelder både under stillbildefotografering og filmopptak.

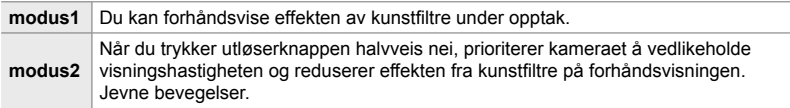

 $\overline{\mathbf{D2}}$ -kategori  $\Rightarrow$  [Kunst LV-modus]  $\Rightarrow$  Velg et alternativ

# Q **Søkervisningshastighet (Rammehastighet)**

Velg oppdateringsfrekvens for søkervisningen. Velg en høy rammehastighet for å jevne ut bevegelsene til raske motiver.

- Dette elementet er for stillbildefotografering.
- Les forklaringen på side 175 for informasjon om visningshastigheten.

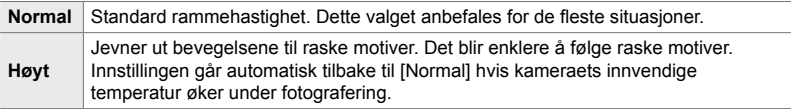

 $\mathbf{D}$ -kategori  $\Rightarrow$  [Rammehastighet]  $\Rightarrow$  Velg en modus  $\Rightarrow$  Velg alternativer

## **D2** Zoom AF, visningsalternativer

 **(Innstillinger for LV-nærbilde)**

Velg visningsalternativer for bruk med fokus-zoom.

- Dette elementet gjelder både under stillbildefotografering og filmopptak.
- Les forklaringen på side 139 for informasjon om zoomalternativer for Live View.

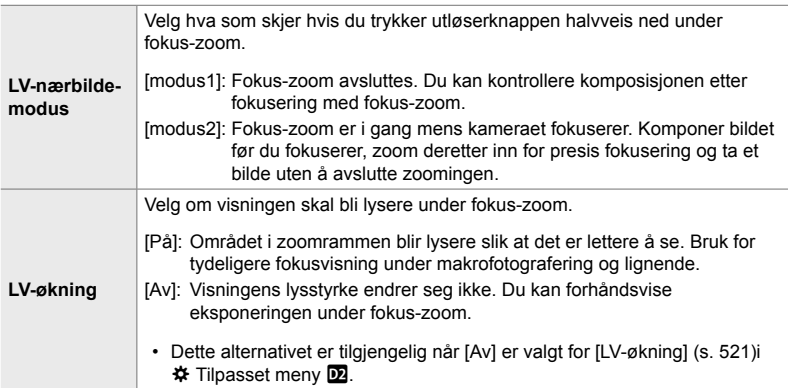

 $\mathbf{D}$ -kategori  $\Rightarrow$  [LV-innst. for nærbilde]  $\Rightarrow$  Velg et alternativ  $\Rightarrow$  Velg en innstilling

#### **D2** Velge zoomforhold for avspilling  **(**qa **Standardinnstilling)**

Velg startzoomforholdet for avspillingszoom (avspilling av nærbilde).

• Dette elementet gjelder både under stillbildefotografering og avspilling.

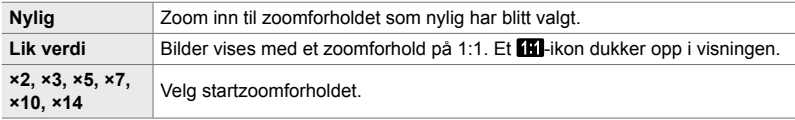

 $\mathbf{D}$ -kategori  $\Rightarrow$   $\mathbf{I} \Box \mathbf{Q}$  Standardinnst.]  $\Rightarrow$  Velg et alternativ

# **D2** Forhåndsvisning av dybdeskarphet ( $\circ$  Innstillinger)

Velg atferden til kontrollen som brukes til forhåndsvisning av dybdeskarpheten, og juster innstillingene for forhåndsvisning av dybdeskarpheten.

• Dette elementet er for stillbildefotografering.

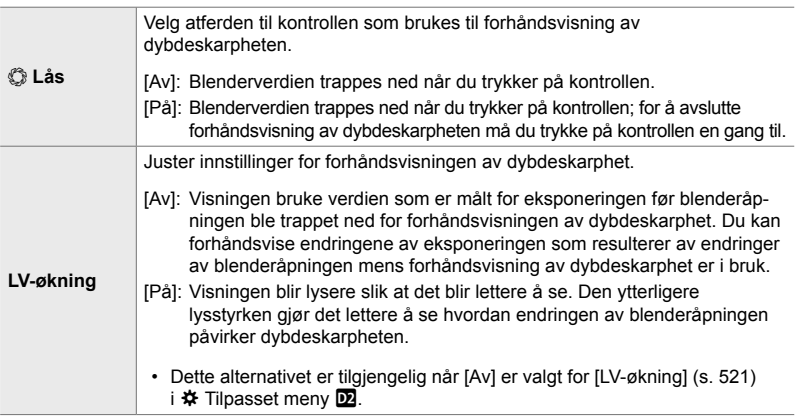

 $\mathbf{D}$ -kategori  $\Rightarrow$  [ $\mathbb{Q}$  Innstillinger]  $\Rightarrow$  Velg et alternativ  $\Rightarrow$  Velg en innstilling

**R** Alternativer for komponeringsguide

### **(Rutenettinnstillinger)**

Du kan vise guider som hjelper til med komponeringen. Velg farge og gjennomsiktighet for guidene og velg hvorvidt guidene skal vises i søkeren.

• Dette elementet gjelder både under stillbildefotografering og filmopptak.

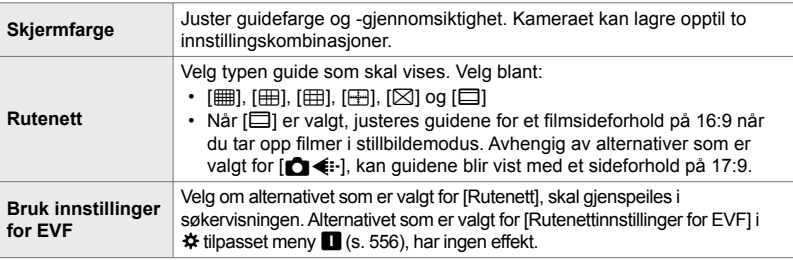

**B**-kategori **[Rutenettinnstillinger]**  $\rightarrow$  **Velg et alternativ**  $\rightarrow$  **Velg en innstilling** 

- Bruk  $\Delta \nabla$  på piltastene for å velge en innstilling for [Skjermfarge].
- Rutenettet som er valgt her, vises ikke under fokusstabling (s. 243).

# R **Alternativer for fokus-peaking (Peaking-innstillinger)**

Marker motiver med fargede omriss. Dette gjør det enklere å se motiver som er i fokus, under manuell fokus og lignende.

**Peaking-farge Velg farge for fokus-peaking. Uthevingsintensitet** Velg nivå for fokus-peaking. **Juster bildelysstyrken** Juster bakgrunnslysstyrken for å gjøre det enklere å se fokus-peaking.

• Dette elementet gjelder både under stillbildefotografering og filmopptak.

• Når [På] er valgt for [Juster bildelysstyrken.], kan Live View-visningen være lysere eller mørkere enn det faktiske fotografiet.

**B**-kategori  $\Rightarrow$  [Peaking-innstillinger]  $\Rightarrow$  Velg et alternativ  $\Rightarrow$  Velg en innstilling

#### ■ Bruke fokus-peaking

Følgende alternativer er tilgjengelige for bruk av fokus-peaking.

• Tildele [Peaking-innstillinger] til en kontroll ved hjelp av [**nd**] Knappefunksjoner] eller **[**n **Knappefunksjoner]**:

Du kan tildele fokus-peaking til en kontroll ved å velge [Peaking] for [<a>[</a>Knappefunksjoner]  $(s. 463)$  eller  $\left[\frac{60}{10}\right]$  Knappefunksjoner] (s. 417). Trykk på knappen for å aktivere fokuspeaking. [Peaking] kan også velges for for [Multifunksjon] (s. 470). I  $\mathbb{R}$  (film)-modus er [Peaking] som standard tildelt **D**I @-knappen (hvitbalanse med ett trykk).

• **Bruke [Peaking] for [MF Støtte]**: Hvis [Peaking] er valgt for [MF Støtte], blir fokus-peaking aktivert automatisk når du dreier på fokusringen. Trykk på **INFO-**knappen for å vise alternativene for peaking.  $\mathbb{I}\mathcal{F}$  [MF Støtte] (s. 495)

# **DB** Eksponeringsadvarsel på histogram

#### **(Histogram-innstillinger)**

Velg lysstyrkenivåene som histogrammet skal vise som overeksponerte (uthevede områder) eller undereksponerte (skygger). Disse nivåene brukes til eksponeringsadvarsler i histogramvisningene under opptak og bildeavspilling.

- Dette elementet gjelder både under stillbildefotografering og filmopptak.
- Områdene som vises med rødt og blått i [Uthev og skygge]-visningene på skjermen og i søkeren, blir også valgt i henhold til verdiene som er valgt for dette alternativet.

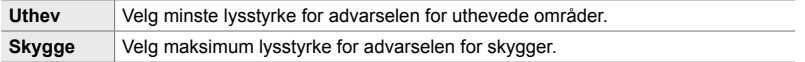

**D**-kategori  $\Rightarrow$  [Histogram-innstillinger]  $\Rightarrow$  Velg verdier ved å bruke  $\triangle \nabla$  på piltastene

## **P3** Hjelp ved valg av opptaksmodus (Innstillingsguide)

Velg om kameraet skal vise hjelpetekster når du dreier på funksjonshjulet for å velge opptaksmodus.

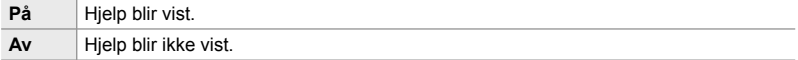

 $\mathbf{E}$ -kategori  $\Rightarrow$  [Innstillingsquide]  $\Rightarrow$  Velg et alternativ

# R **Selvportretthjelp (Selvportretthjelp)**

Velg hvilken visning som skal brukes når skjermen blir snudd for selvportretter.

• Dette elementet gjelder både under stillbildefotografering og filmopptak.

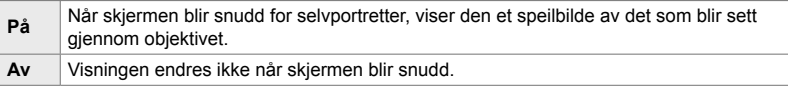

**B**-kategori  $\Rightarrow$  [Selvportretthjelp]  $\Rightarrow$  Bruk  $\triangle \nabla$  for å velge [På] eller [Av]

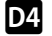

## **D<sup>2</sup>** Deaktivere fokuspipetonen ( $\bullet$ )))

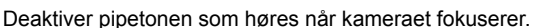

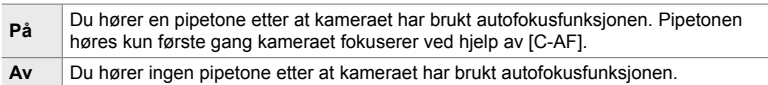

 $\boxed{2}$ -kategori  $\Rightarrow$   $\boxed{=}$ ))]  $\Rightarrow$  Velg et alternativ

• Du kan bli nødt til å justere innstillingene i menyen [Stille [ $\Psi$ ] modusinnstillinger] for å kunne aktivere fokuspipet (s. 167).

*4*

# **D4** Alternativer for ekstern skjermvisning (HDMI)

Velg signalet som sendes til eksterne skjermer tilkoblet via HDMI. Juster rammehastighet, filmrammestørrelse og andre innstillinger iht. skjermspesifikasjonene.

• Dette elementet gjelder både under stillbildefotografering og filmopptak. Se relevante avsnitt for mer informasjon.  $\mathbb{I} \$  «Alternativer for ekstern skjermvisning (HDMI)» (s. 434), «6-7 Tilkobling til TV-er eller eksterne skjermer via HDMI» (s. 626)

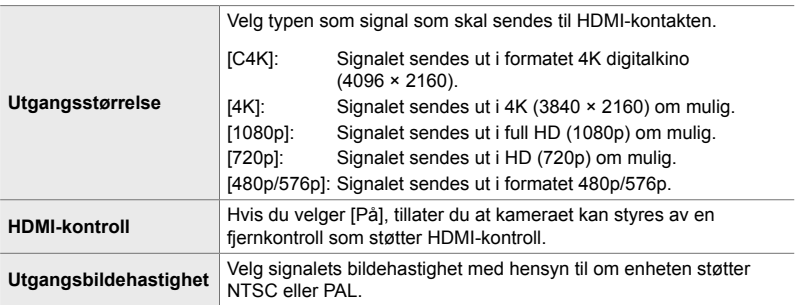

**D2**-kategori  $\Rightarrow$  [HDMI]  $\Rightarrow$  Velg et alternativ  $\Rightarrow$  Velg en innstilling

# **D4** Velge USB-tilkoblingsmodus (USB-modus)

Velg hvordan kameraet skal fungerer når det er koblet til eksterne enheter via USB.

• Dette elementet gjelder både under stillbildefotografering og filmopptak.

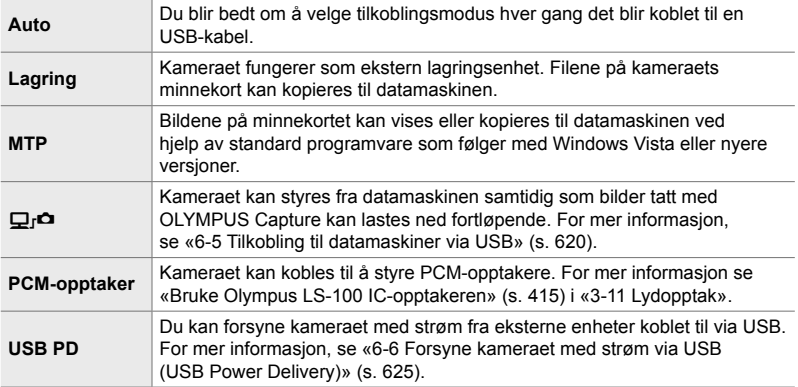

 $\boxed{D}$ -kategori  $\Rightarrow$  [USB-innst.]  $\Rightarrow$  Velg et alternativ

# **Eksponeringsrelaterte elementer (Tilpassede menyer** T**,** U **og** V**)**

Disse menyene inneholder eksponeringsrelaterte elementer. Inklusive elementer for å tilpasse ISO-følsomhet, Bulb-fotografering og andre funksjoner.

## T **EV-trinn for eksponeringskontroll (EV-trinn)**

Velg størrelsen på intervallene som skal brukes ved justering av lukkerhastighet, blenderåpning, eksponeringskompensasjon og andre innstillinger som gjelder eksponering. Velg blant 1/3, 1/2 og 1 EV.

• Dette elementet gjelder både under stillbildefotografering og filmopptak.

 $\blacksquare$ -kategori  $\blacktriangleright$  [EV-trinn]  $\blacktriangleright$  Velg et alternativ

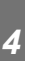

## T **EV-trinn for ISO-følsomhetskontroll (ISO-trinn)**

Velg størrelsen på intervallene som skal brukes ved justering av ISO-følsomhet. Velg blant 1/3 og 1 EV.

• Dette elementet gjelder både under stillbildefotografering og filmopptak.

 $\blacksquare$ -kategori  $\blacktriangleright$  [ISO-trinn]  $\blacktriangleright$  Velg et alternativ

# T **[**K **ISO] > [AUTO]-kontrollområde**

## **(**K **ISO-auto-innstilling)**

Velg området for ISO-følsomhetsverdiene som kameraet velger, og lukkerhastigheten hvor auto ISO-følsomhetskontrollen trer i kraft når [AUTO] er valgt for  $\left[\bigcirc\right]$  ISO].

- Dette elementet er for stillbildefotografering. Se side 183 for mer informasjon.
- Alternativet som er valgt for  $[\mathfrak{D}_M]$  ISO-Auto-innstillinger] i  $\mathfrak{D}_I$  filmmenyen, trer i kraft i  $\mathbb{R}$  (film)-modus (s. 372).

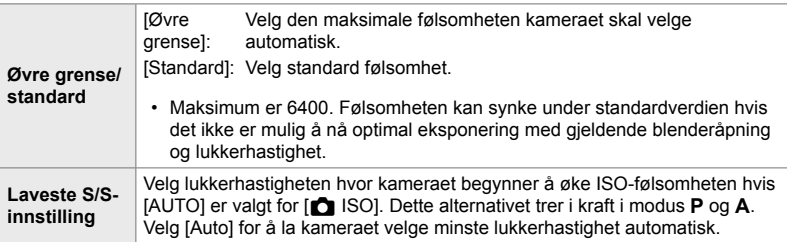

 $\Box$ -kategori  $\blacktriangleright$   $\Box$  ISO-Auto-innstilling  $\blacktriangleright$  Velg et alternativ  $\blacktriangleright$  Velg en innstilling

# T **[**K **ISO] > [AUTO] tilgjengelighet (**K **ISO-Auto)**

Velg hvilke opptaksmoduser automatisk ISO-følsomhetskontroll skal tre i kraft i, når [AUTO] er valgt for [**K** ISO]. Velg om automatisk ISO-følsomhetskontroll skal være tilgjengelig i modus **P**, **A**, **S** og **M** eller kun i modus **P**, **A** og **S**.

• Dette elementet er for stillbildefotografering. Se side 185 for mer informasjon.

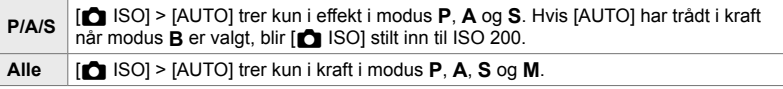

 $\Box$ -kategori  $\parallel$   $\Box$  ISO-Auto]  $\parallel$  Velg et alternativ

# T **Alternativer for høy [**K **ISO]-støyreduksjon**

 **(**K **Støyfi lter)**

Reduser bildeartefakter («støy») på bilder tatt med høy ISO-følsomhet. Dette kan bidra til å gjøre bildet mindre «kornete» hvis det er tatt under dårlige lysforhold. Du kan velge hvor mye støyreduksjon som skal utføres.

- Dette elementet er for stillbildefotografering.
- Alternativet som er valgt for  $\sqrt{2}$  Støyfilter] i  $\frac{1}{2}$  filmmenyen trer i kraft i  $\frac{1}{2}$  (film)-modus (s. 379).

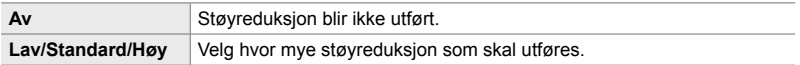

 $\blacksquare$ -kategori  $\blacktriangleright$   $\blacksquare$  Støyfilter]  $\blacktriangleright$  Velg et alternativ

# **H** Alternativer for bildebehandling

### **(**K **Lav ISO-behandling)**

Velg hvilken type behandling som skal brukes for bilder tatt med lav ISO-følsomhet.

• Dette elementet er for stillbildefotografering.

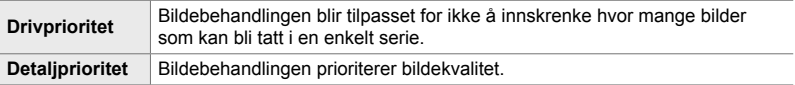

 $\blacksquare$ -kategori  $\blacktriangleright$  [ $\blacksquare$  Lav ISO-prosess.]  $\blacktriangleright$  Velg et alternativ

## **EL** Alternativer for støyreduksjon ved lang eksponering  **(Støyreduksj.)**

Velg om kameraet skal behandle bilder tatt med lav lukkerhastighet for å redusere bildeartefakter («støy»). Ved lav lukkerhastighet blir støy forårsaket av varmen som utvikles av selve kameraet. Etter at hvert bilde har blitt tatt, tar kameraet enda et bilde for støyreduksjon, noe som fører til en forsinkelse lik den valgte lukkerhastigheten før du kan ta neste bilde.

• Dette elementet er for stillbildefotografering.

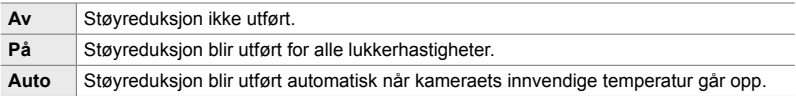

- Under støyreduksjonen viser kameraet tiden som gjenstår før prosessen er fullført.
- Under sekvensfotografering blir [Av] valgt automatisk, og støyreduksjon blir ikke utført.
- Det kan være at støyreduksjonen ikke gir ønskede resultater avhengig av motivet og opptaksforholdene.

 $\Box$ -kategori  $\blacktriangleright$  [Støyreduksj.]  $\blacktriangleright$  Velg et alternativ

#### **E2** Velge maksimal varighet for lang eksponering  **(Bulb/Time-timer)**

Velg maksimal eksponeringstid for **B** (Bulb)-modus. Lukkeren blir lukket automatisk når den valgte tidsgrensen blir nådd.

- Dette elementet gjelder under stillbildefotografering når [BULB] eller [TIME] er valgt i modus **B** (Bulb).
- Velg blant følgende alternativer: 1 minutt/2 minutter/4 minutter/8 minutter/15 minutter/20 minutter/25 minutter/30 minutter

 $\blacksquare$ -kategori  $\blacksquare$  [Bulb/Time-timer]  $\blacksquare$  Velg et alternativ

### U **Visningens lysstyrke ved lang eksponering (Bulb/Time-monitor)**

Velg lysstyrken til skjermen når du tar bilder i **B** (Bulb)-modus. Du kan gjøre skjermen lysere for å gjøre det enklere å se den i de mørke forholdene som er vanlige for Bulb-fotografering.

- Dette elementet gjelder under stillbildefotografering i **B** (Bulb)-modus.
- Velg blant verdier fra –7 til +7.

 $\blacksquare$ -kategori  $\blacktriangleright$  [Bulb/Time-monitor]  $\blacktriangleright$  Velg et alternativ

## U **Oppdateringsfrekvens for Live Bulb (Live Bulb)**

Velg frekvensen for oppdatering av visningen under Live Bulb-fotografering i modus **B** (Bulb). Visningen blir oppdatert med det valgte intervallet under Live Bulbfotograferingen, noe som gjør at du kan følge med på resultatene i visningen.

• Dette elementet gjelder under stillbildefotografering i **B** (Bulb)-modus. Se side 104 for mer informasjon om Live Bulb-fotografering.

 $\blacksquare$ -kategori  $\blacksquare$  [Live Bulb]  $\blacktriangleright$  Velg et alternativ

• [Live Bulb]-alternativene kan du også vise ved å trykke på MENU-knappen under [BULB] eller [LIVE BULB]-fotografering.

# U **Oppdateringsfrekvens for Live Time (Live Time)**

Velg frekvensen for oppdatering av visningen under Live Time-fotografering i modus **B** (Bulb). Visningen blir oppdatert med det valgte intervallet under Live Timefotograferingen, noe som gjør at du kan følge med på resultatene i visningen.

• Dette elementet gjelder under stillbildefotografering i **B** (Bulb)-modus. Se side 104 for mer informasjon om Live Time-fotografering.

 $\boxed{\mathbf{E}}$ -kategori  $\Rightarrow$  [Live Time]  $\Rightarrow$  Velg et alternativ

• [Live Time]-alternativene kan du også vise ved å trykke på MENU-knappen under [TIME]- eller [LIVE TIME]-fotografering.

# U **Lukkerhastighet for Composite-fotografering (Innstillinger for Composite)**

Velg lukkerhastighet for Composite-fotografering i **B** (Bulb)-modus. Compositefotografering setter sammen flere fotografier. Dette elementet brukes for å velge lukkerhastigheten.

- Live Composite-fotografering kan fortsette i opptil tre timer.
- Dette elementet gjelder under stillbildefotografering i **B** (Bulb)-modus. Se side 110 for mer informasjon om Composite-fotografering.

**E**-kategori  $\Rightarrow$  [Innstillinger for Composite]  $\Rightarrow$  Velg et alternativ

• [Innstillinger for Composite] kan du også vise ved å trykke på MENU-knappen under i [LIVE COMP]-modus.

# **E2** Redusere flimmer under LED-lys (C Flimmerscan)

Juster lukkerhastigheten mens du ser visningen for å unngå striper under LED-lys.

Det kan bli striper på bilder som er tatt under LED-lys. Bruk [n Flimmerskann] for å optimalisere lukkerhastigheten mens du ser på striper i visningen.

Dette elementet kan brukes i **S**, **M** og lydløs modus samt med høyoppløst bilde og Pro-foto.

- Det er færre ulike lukkerhastigheter tilgjengelig.
- Dette elementet er for stillbildefotografering. Se side 193 for mer informasjon. Alternativet som er valgt for  $S^{\prime}$  Flimmerscan] i  $S^{\prime}$  filmmenyen, trer i kraft i  $S^{\prime}$  (film)-modus (s. 374).

 $\blacksquare$ -kategori  $\blacktriangleright$  [ $\blacksquare$  Flimmerskann]  $\blacktriangleright$  Velg et alternativ

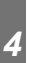

# V **Eksponeringsmåling (Måling)**

Velg metode for å måle motivets lysstyrke.

- Dette elementet er for stillbildefotografering. Se side 186 for mer informasjon.
- $\lceil \mathbf{E} \rceil$  (digital ESP-måling) brukes i  $\mathbf{P}$  (film)-modus.

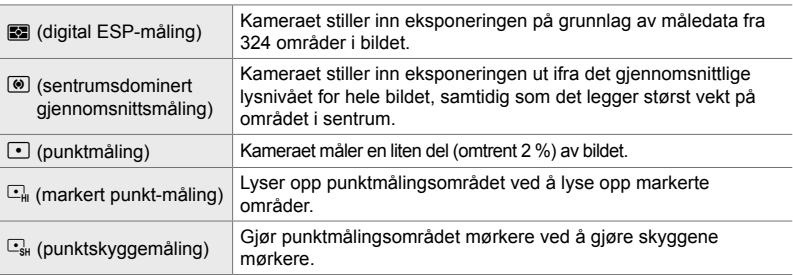

 $\blacktriangleright$ -kategori  $\blacktriangleright$  [Måling]  $\blacktriangleright$  Velg et alternativ

• Du kan også velge måling via en direkteknapp ( $\mathbf{AF}$  $\mathbf{E}$ -knappen) Live-kontroller eller LV-superkontrollpanelet.

# V **AE-lås for eksponeringsmåling (AEL-måling)**

Velg hvilken målemetode som skal brukes til å måle eksponeringen når eksponeringen er låst ved hjelp av **AEL/AFL-**knappen. Dette gjør at du kan bruke en målemetode når eksponeringen er låst ved å trykke utløserknappen halvveis ned, og en annen når eksponeringen er låst ved å trykke ned **AEL/AFL**-knappen.

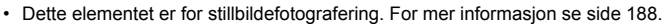

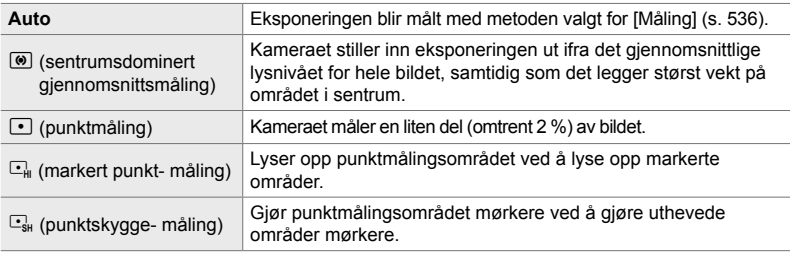

 $\blacksquare$ -kategori  $\blacktriangleright$  [AEL-lesing]  $\blacktriangleright$  Velg et alternativ

# **E** Måle fokussøkepunktet ([...] Punktmåling)

*4*

Velg om kameraet skal måle nåværende AF-søkepunkt når [C] er valgt for [Måling]. Du kan justere innstillingene separat for punktmåling, markert punktmåling og punktskyggemåling.

- Dette elementet er for stillbildefotografering.
- [ $\odot$  Ansiktsprioritet] blir slått av automatisk.
- Alternativet som er valgt, trer i kraft når [ · ] (enkelt søkepunkt) eller [ · ]s (lite søkepunkt) er valgt som AF-søkemodus (s. 120).
- Kameraet zoomer inn på det valgte AF-søkepunkter under fokus-zoom (s. 136).

 $\blacksquare$ -kategori  $\blacktriangleright$  [[ $\cdot\cdot\cdot$ ] Punktmåling]  $\blacktriangleright$  Velg et alternativ

• Marker ønsket målemetode og trykk på  $\mathsf{OK}$ -knappen. Valgte metoder merkes med en  $\blacktriangledown$ .

# V **Finjustere eksponeringen (Eksponeringsbytte)**

Finjuster eksponeringen. Bruk dette alternativet hvis du vil at resultatene fra auto-eksponeringen alltid skal være lysere eller mørkere.

- Dette elementet gjelder både under stillbildefotografering og filmopptak.
- Finjustering er vanligvis ikke nødvendig. Bruk kun ved behov. Under vanlige forhold kan du justere eksponeringen ved å bruke eksponeringskompensasjon (s. 180, 367).
- Finjustering av eksponeringen reduserer hvor mye eksponeringskompensasjon som er tilgjengelig i den retningen (+ eller -) som eksponeringen har blitt finjustert.
- Finjustering av eksponeringen kan brukes for følgende målemetoder.

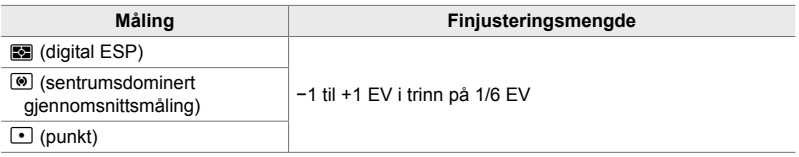

 $\blacktriangleright$ -kategori  $\blacktriangleright$  [Eksponeringsbytte]  $\blacktriangleright$  Velg et alternativ  $\blacktriangleright$  Velg en verdi

## **Blitsrelaterte elementer** (Tilpasset meny **F**)

Denne menyen inneholder blitsrelaterte elementer. Den inkluderer innstillinger for blitssynkronisering og alternativer for fotografering med trådløs blits i RC-modus.

## W **Velge hastighet for blitssynkronisering (**#**X-Sync.)**

Velg den raskeste lukkerhastigheten som er tilgjengelig for blitsfotografering.

Velg den raskeste lukkerhastigheten som er tilgjengelig for blitsfotografering, uavhengig av motivets lysstyrke.

• Dette elementet er for stillbildefotografering. Se side 260 for mer informasjon.

 $\blacksquare$ -kategori  $\blacktriangleright$  [ $\clubsuit$  X-Sync.]  $\Rightarrow$  Velg et alternativ

# W **Velge minste lukkerhastighet (**#**Langsom begr.)**

Velg den langsomste lukkerhastigheten som er tilgjengelig for blitsfotografering.

Dette elementet brukes for å velge den laveste innstillingen som er tilgjengelig for kameraet når det velger lukkerhastighet automatisk ved blitsfotografering. Den tas ikke i bruk i moduser med langsom synkronisering (#**Langs**, #**Langs2** og !**Langs**).

- **Tilgjengelige verdier**: 30 s toø verdien valgt for [ $\frac{1}{2}$ X-Sync.]
- Dette elementet er for stillbildefotografering. Se side 261 for mer informasjon.

 $\blacksquare$ -kategori  $\blacktriangleright$  [ $\blacklozenge$  Langsom begr]  $\blacktriangleright$  Velg et alternativ

# **Blits- og eksponeringskompensasjon** ( $\frac{1}{2}$ + $\frac{1}{2}$ )

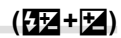

Velg om eksponeringskompensasjonen skal legges til verdien for blitskompensasjon. Se side 259 for informasjon om blitskompensasjon.

• Dette elementet er for stillbildefotografering.

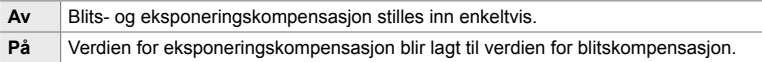

 $\blacksquare$ -kategori  $\blacktriangleright$   $[\overline{3}2 + \underline{12}] \Rightarrow$  Velg et alternativ

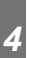

## W **Hvitbalanse for blits (**#**+WB)**

Velg hvitbalansen som skal brukes for bilder tatt med blits. I stedet for å bruke en innstilling tilpasset for blitslys kan du velge å prioritere verdien som er valgt for fotografering uten blits. Bruk dette alternativet for å skifte automatisk fra én hvitbalanseinnstilling til en annen når du må aktivere og deaktivere blitsen ofte.

• Dette elementet er for stillbildefotografering.

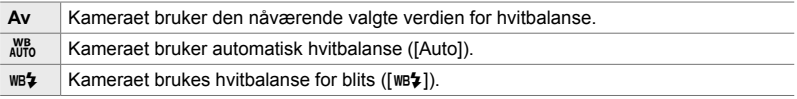

 $\Box$ -kategori  $\Rightarrow$  [ $\downarrow$ +Hvitb]  $\Rightarrow$  Velg et alternativ
## W **Trådløs blitskontroll (**#**RC-modus)**

Juster innstillinger for trådløs blitskontroll. Fjernkontroll er tilgjengelig med alternative blitsenheter som støtter trådløs fjernutløser («trådløs RC-blits»). Se side 262 for informasjon om trådløs blitskontroll.

#### • Dette elementet er for stillbildefotografering.

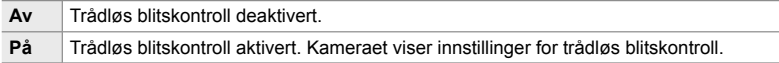

### $\blacksquare$ -kategori  $\blacktriangleright$  [ $\bigstar$ RC-innst.]  $\blacktriangleright$  Velg et alternativ

• Velg [På] for å vise LV-superkontrollpanelet for RC-modus på kameraskjermen. Trykk på INFO-knappen for å vise det vanlige LV-superkontrollpanelet.

### **Elementer for bildekvalitet, hvitbalanse og farge (Tilpasset meny** X**)**

Denne menyen inneholder elementer for bildeforbedring, inklusive alternativer for finjustering av hvitbalanse og for valg av bildekvalitet og -størrelse.

### **G** Bildekvalitet og -størrelse (← CRE)

Velg alternativer for bildestørrelse og kompresjon (kvalitet) som er tilgjengelige i  $\Box$  =:-]-menyen (s. 78). Kameraet kan lagre opptil fire ulike kombinasjoner for bildekvalitet og -størrelse ([ $\leq$ i-1] til [ $\leq$ i-4]).

• Dette elementet er for stillbildefotografering. Se side 81 for mer informasjon.

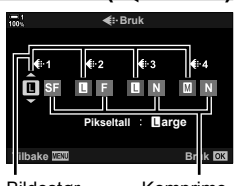

Bildestørrelse Komprimeringsforhold

#### Følgende alternativer er tilgjengelige.

**Bildestørrelse (piksler)**

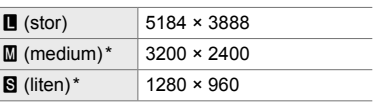

#### **Komprimeringsforhold**

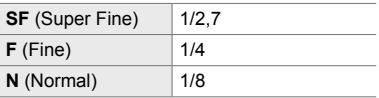

Verdiene for [M] og [S] er standardverdier, du kan endre dem ved å bruke  $\clubsuit$  tilpasset meny  $\blacksquare$  > [Pikseltall] (s. 82).

 $\blacksquare$ -kategori  $\blacktriangleright$  [ $\Longleftarrow$ :- Set]  $\blacktriangleright$  Velg et alternativ

### X **Velge verdier for [**X**] og [**W**]-størrelser (Pikseltall)**

Velg størrelsen, i piksler, for alternativene  $[\mathbf{M}]$  (Middle) og  $[\mathbf{S}]$  (Simall)  $[\mathbf{O} \triangleq \cdot]$ (s. 78).

• Dette elementet er for stillbildefotografering. Se side 82 for mer informasjon.

Følgende størrelser er tilgjengelige for alternativene [M] og [S]:

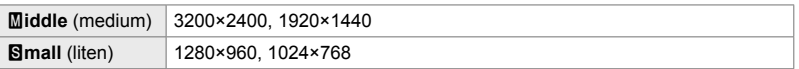

 $\textsf{G}\text{-}$ kategori  $\Rightarrow$  [Pikseltall]  $\Rightarrow$  [Middle] eller [Simall]  $\Rightarrow$  Velg en innstilling

### **G** Belysning i utkanten (Skyggekomp.)

*4*

Kompenser for lysstyrketapet i utkanten av bildet på grunn av objektivets optiske egenskaper. Noen objektiver kan føre til lysstyrketap i utkanten av bildet. Kameraet kan kompensere for dette ved å gjøre disse kantene lysere.

• Dette elementet gjelder både under stillbildefotografering og filmopptak.

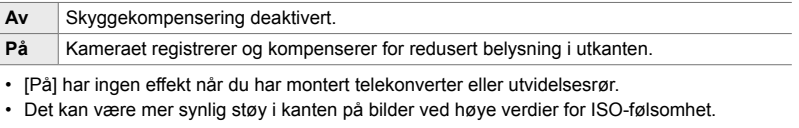

 $\textsf{G}$ -kategori  $\blacktriangleright$  [Skyggekomp.]  $\blacktriangleright$  Velg et alternativ

## X **Justere fargetone (**K **WB)**

Kompenser for endringer i fargetonen på grunn av fargen til lyskilden. Hvitbalanse gjør at hvite gjenstander ser hvite ut. Selv om [AUTO] fungerer bra i de fleste situasjoner, kan du velge et alternativ som passer for lyskilden hvis [AUTO] ikke får hvite gjenstander til å se hvite ut, eller hvis du med hensikt ønsker å gi hvite gjenstander et fargestikk.

• Dette elementet er for stillbildefotografering. Se side 202 for mer informasjon. Alternativet som er valgt for  $\left[\frac{\alpha}{2} H\right]$  Hvitb] i  $\left[\frac{\alpha}{2} H\right]$  filmmenyen, trer i kraft i  $\left[\frac{\alpha}{2} H\right]$  (film)-modus (s. 380).

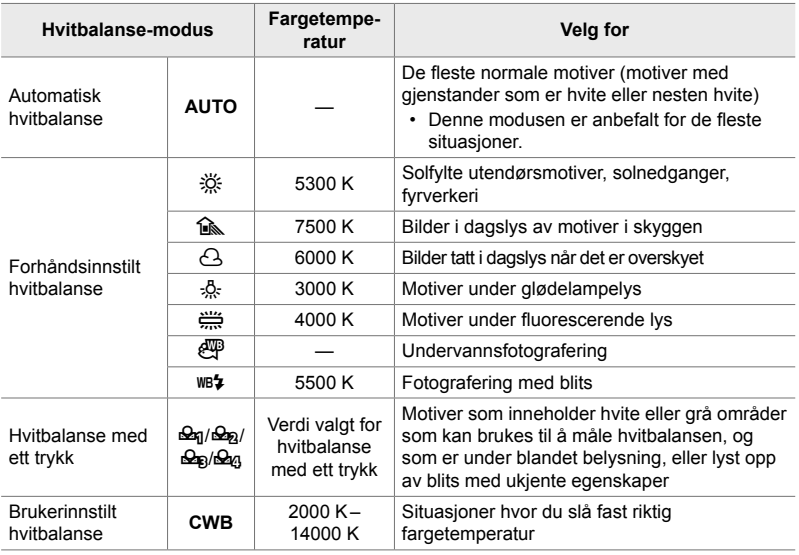

• Finjustering er tilgjengelig for hver modus. Du kan finjustere hvitbalansen i aksene A (oransje–blå) og G (grønn–magenta).

- Du kan bruke hvitbalanse med ett trykk for å velge blant tidligere brukte verdier. Se side 207 for mer informasjon om hvitbalanse med ett trykk.
- Brukerinnstilt hvitbalanse kan tilby innstillinger fra 2000 til 14 000 K.

#### $\Box$ -kategori  $\rightarrow$   $\Box$  Hvitb]  $\rightarrow$  Velg et alternativ

- Når egendefinert hvitbalanse (CWB) er markert, kan du trykke på  $\triangleright$  på piltastene og bruke  $\triangle \nabla$ -knappene for å velge fargetemperatur.
- For å finjustere hvitbalansen markerer du et alternativ, trykk deretter på  $\triangleright$ -knappen for å vise alternativene for finjustering og utfør så justeringene etter ønske.
- Trykk på © (film)-knappen i A- eller G-finjusteringsvisningen for å forhåndsvise effekten på skjermen. Trykk på  $\circledcirc$ -knappen én gang til for å gå tilbake til A eller G finjusteringsvisning.
- Du kan justere hvittbalansen ved å bruke en direkteknapp (WB-knappen). LV-superkontrollpanelet eller Live-kontroller. Du kan bruke de samme kontrollene for å justere hvitbalansen i  $\mathbb{R}$  (film)-modus.

## *C* Finiustere  $\left[\bigcap_{k=1}^{\infty} W_{k}\right]$  WB1 ( $\bigcap_{k=1}^{\infty} A \parallel e \parallel_{\mathbb{Z}}$

Finjuster hvitbalansen generelt. Du stiller inn hvitbalansen ved å velge en modus som passer til lyskilden; dette elementet finjusterer alle moduser med samme mengde.

• Dette elementet er for stillbildefotografering. Alternativet som er valgt for [SQ Alle WEM2], trer i kraft i  $\cancel{S}$ -modus (s. 385).

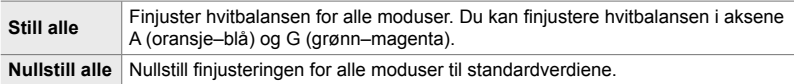

#### $\Box$ -kategori  $\Rightarrow$   $\Box$  Alle  $\Box$   $\Rightarrow$  Velg et alternativ

• Etter å ha valgt [Still alle] kan du finjustere hvitbalanse langs A- og G-aksene. Etter å ha valgt [Nullstill alle] markerer du [Ja] og trykker på OK-knappen.

### X **Bevare varme farger under glødelampelys (C)**  $_{\text{AVTO}}^{\text{WB}}$  Behold varm farge)

Når [Auto] er valgt for [ $\bigcap$  Hvitb], kan du velge å bevare de varme fargene som blir sett under glødelampelys. Selv om hvitbalansen fortsatt blir justert automatisk etter lyskilden, blir de varme kildene fra glødelampelyset bevart.

• Dette elementet er for stillbildefotografering. Alternativet som er valgt for [ $\Omega$   $\mathbb{Z}$  if Behold varm farge], trer i kraft i  $_{2}^{\circ}$ -modus (s. 383).

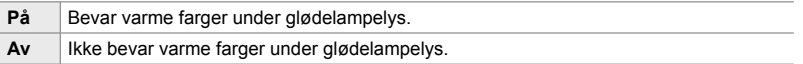

 $\mathbf{G}$ -kategori  $\Rightarrow$  [ $\mathbf{G}$  alternative Behold varm farge]  $\Rightarrow$  Velg et alternative

## X **Velge fargeområde (Fargeområde)**

Velg et fargeområde for å sikre nøyaktig fargegjengivelse når fotografier blir sendt til en skriver eller ekstern skjerm.

• Dette elementet er for stillbildefotografering. Se side 232 for mer informasjon.

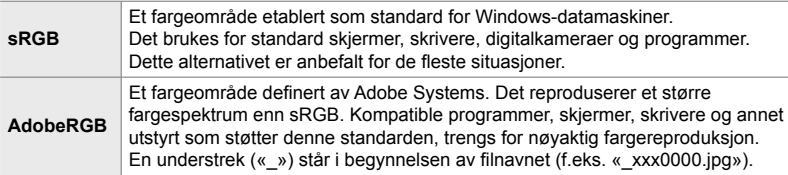

• [AdobeRGB] er ikke tilgjengelig i bildemoduser med kunstfiltre eller under HDR-fotografering. [sRGB] blir valgt i stedet.

 $\blacksquare$ -kategori  $\blacktriangleright$  [Fargeområde]  $\blacktriangleright$  Velg et alternativ

### **Elementer for lagring og sletting (Tilpassede menyer** Y **og** Z**)**

Disse menyene inneholder elementer som først og fremst gjelder lagring og sletting av bildedata som kameraet har lagret.

### Y **Velge kortspor (Innstillinger for kortspor)**

Kameraet har spor for to minnekort. Velg en rolle for kortet i hvert spor. Se «2-3 Kortinnstillinger» (s. 71) og «3-3 Kortinnstillinger» (s. 316) for mer informasjon.

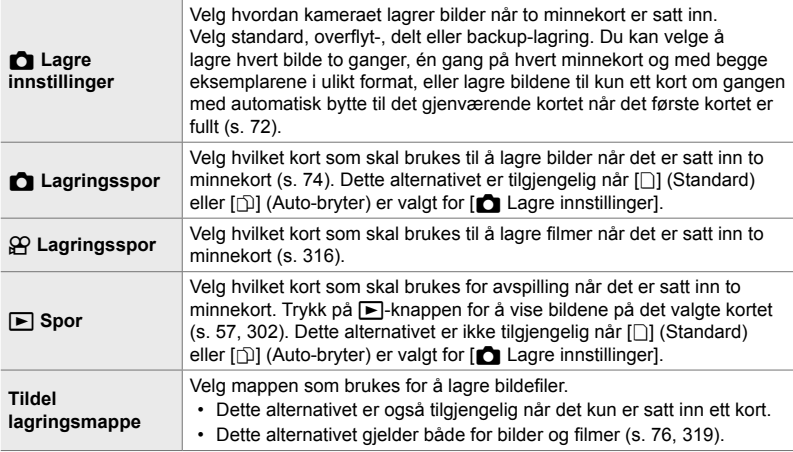

- Du kan velge kortet som brukes for avspilling eller lagring av nye bilder og filmer, på følgende måte:
	- Trykk på CARD-knappen og drei deretter det fremre eller bakre hjulet
	- Hold inne  $\blacktriangleright$ -knappen og drei det fremre eller bakre hjulet

Dette endrer ikke alternativet som er valgt for  $[$   $\blacktriangleright$  Spor].

- Alternativet som er valgt for bildekvalitet, kan bli endret hvis du skifter kort ved å endre innstillingene eller sette inne eller fjerne kort når [Dobbel uavhengig  $\Box$ ] eller [Dobbel uavhengig  $\dagger$ ] er valgt for [ $\bullet$  Lagre innstillinger]. Kontroller alternativet som er valgt for bildekvalitet, før du tar bilder.
- De andre innstillingene enn [ $\Omega$  Lagringsspor] og [Tildele lagringsmappe] har du kun tilgang til i moduser for stillbildefotografering.

 $\mathbf{H}$ -kategori  $\Rightarrow$  [Innstillinger for kortspor]  $\Rightarrow$  Velg et alternativ  $\Rightarrow$  Velg en innstilling

- Når  $[\hat{p}]$  (Auto-bryter) er valgt for  $[\bullet]$  Lagre innstillinger], skifter kameraet automatisk mellom det siste bildet på det første kortet og det første bildet på det andre kortet.
- I  $\Omega$  (film)-modus fungerer sporet valgt for [ $\Omega$  Lagringsspor] også som [ $\Box$  Spor].

## **TH** Alternativer for filnavn **EH** (Filnavn)

Velg hvordan kameraet navngir filer når det lagrer bilder eller filmer til minnekortene. Filnavn består av et prefiks på fire bokstaver og et firesifret tall. Bruk dette alternativet for å velge hvordan filnumre blir tildelt.

• Når det er satt inn to kort, kan kameraet opprette nye mapper eller mislykkes i å nummerere filer etter hverandre avhengig av fil- og mappenumrene som er i bruk på hvert kort.

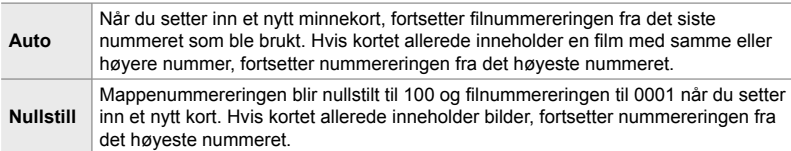

 $\mathbf{m}$ -kategori  $\Rightarrow$  [Filnavn]  $\Rightarrow$  Velg et alternativ

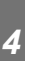

### **TH** Navngi filer (Redig. filnavn)

Velg hvordan kameraet navngir filer når det lagrer bilder og filmer til minnekortene. Filnavn består av et prefiks på fire bokstaver fulgt av et firesifret tall. Du kan endre prefikset etter ønske. Delen som kan redigeres, varierer med alternativet som er valgt for [Fargeområde] (s. 232).

#### **[sRGB] valgt for [Fargeområde]**:

**Pmdd**0000.jpg — Du kan endre «Pmdd»-delen

#### **[AdobeRGB] valgt for [Fargeområde] (kun bilder)**:

\_**mdd**0000.jpg — Du kan endre «mdd»-delen

#### $\mathbf{H}$ -kategori  $\Rightarrow$  [Redig. filnavn]  $\Rightarrow$  Velg et alternativ  $\Rightarrow$  Velg en innstilling

• Velg [Av] for å bruke standard prefiks.

### Y **Utgangsoppløsning (dpi-innst.)**

Velg informasjonen om utgangsoppløsning (i punkter per tomme, eller dpi) som skal lagres sammen med hver bildefil. Den valgte oppløsingen blir brukt når bildene skrives ut.

• Dette elementet er for stillbildefotografering.

 $\mathbf{H}$ -kategori  $\Rightarrow$  [dpi-innst.]  $\Rightarrow$  Velg ønsket innstilling

### **III** Legge til informasjon om opphavsrett (Copyright-innst.)

Velg informasjonen om opphavsrett som skal lagres sammen med bildene. Informasjon om opphavsrett lagres som Exif-tagger.

• Dette elementet er for stillbildefotografering.

Olympus er ikke ansvarlig for konflikter eller skadeserstatning som kan oppstå ved bruk av funksjonen [Copyright-innst.]. Bruk på eget ansvar.

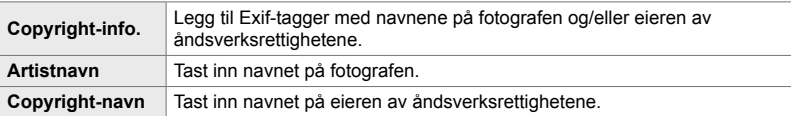

 $\mathbf{m}$ -kategori  $\blacktriangleright$  [Copyright-innst.]  $\blacktriangleright$  Marker et alternativ og trykk på  $\triangleright$  på piltastene

- [Copyright-info.]: Marker [Av] eller [På] og trykk på OK-knappen.
- [Artistnavn]/[Copyright-navn]: Marker og trykk på  $\triangleright$ -knappen for å vise tekstfeltet.

#### **Legge inn navnet på fotografen/eieren av åndsverksrettighetene**

- **1)** Marker bokstaver og trykk på OK-knappen.
	- Bokstavene vises i tekstvisningsområdet.
	- $\cdot$  Trykk på  $\overline{1}\overline{1}$ -knappen for å slette gjeldende tegn.
- **2)** For å slette tegn som er lagt inn tidligere, kan du trykke på INFO-knappen for å plassere markøren i tekstvisningsområdet.
	- Marker bokstaver og trykk på  $\overline{u}$ -knappen for å slette dem.
- **3)** Marker [END] og trykk på OK-knappen når du er ferdig.

Bruk det fremre eller bakre hjulet, piltastene eller multivelgeren for å plassere markøren.

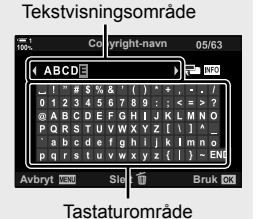

*4*

### Y **Lagre objektivdata (Linseinfoinnstillinger)**

Legg til brukerdefinert objektivdata i Exif-data for bilder. Ved behov kan du legge til informasjon når du bruker objektiver som ikke gir objektivdata til kameraet. Kameraet kan lagre informasjon for opptil 10 objektiver. Disse dataene gir også brennvidden som brukes til funksjonene for bildestabilisering og trapeskorreksjon.

• Dette elementet er for stillbildefotografering.

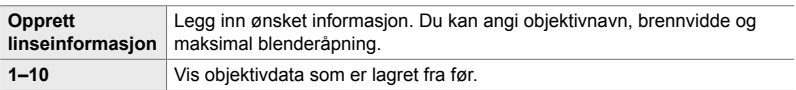

### **Lagre objektivdata**

**III**-kategori → [Linseinfoinnstillinger] → Marker [Opprett linseinformasjon] og trykk  $p$ å  $\triangleright$  på piltastene

- [Linsenavn]: Marker og trykk på  $\triangleright$ -knappen for å vise tekstfeltet.
- [Brennvidde]/[Blenderverdi]: Marker og trykk på  $\triangleright$ -knappen for å vise alternativene. Velg en verdi ved å bruke piltastene, og trykk på OK-knappen.

#### **Legge inn objektivnavn**

- **1)** Marker bokstaver og trykk på OK-knappen.
	- Bokstaven vises i tekstvisningsområdet.
	- Trykk på  $\blacksquare$ -knappen for å slette gjeldende tegn.
- **2)** For å slette tegn som er lagt inn tidligere, kan du trykke på INFO-knappen for å plassere markøren i tekstvisningsområdet.
	- Marker bokstaver og trykk på  $\overline{u}$ -knappen for å slette dem.
- **3)** Marker [END] og trykk på OK-knappen når du er ferdig.

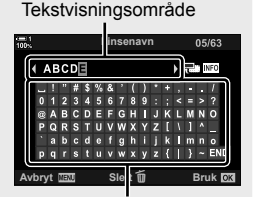

Tastaturområde

Bruk det fremre eller bakre hjulet, piltastene eller multivelgeren for å plassere markøren.

### **Tilføye objektivdata til bildeinformasjonen**

Hvis kameraet ikke kan motta objektivdata fra gjeldende objektiv, kan du i stedet ta i bruk objektivdata som er lagret fra før.

**II**-kategori → [Linseinfoinnstillinger] → Marker objektivnavnet og trykk på OK-knappen

• Det valgte objektivet merkes med en  $\blacktriangleright$ .

#### %

• [Linseinfoinnstillinger] kan tildeles en kamerakontroll ved hjelp av [ $\bigcirc$  Knappefunksjoner]  $(s. 463)$  eller  $\sqrt{\frac{S}{N}}$  Knappefunksjoner] (s. 417). Da kan du for eksempel velge objektivinfo når du skifter objektiv.

### Z **Deaktivere bekreftelse for sletting (Slett raskt)**

Hvis dette alternativet er aktivert når du trykker på  $\widehat{\mathbf{u}}$ -knappen for å slette bilder eller filmer, vil ikke kameraet vise en bekreftelsesdialog, men vil i stedet slette bildene umiddelbart.

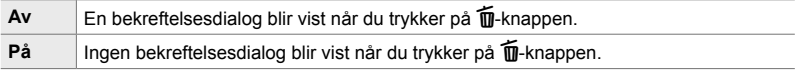

 $\mathbb{Z}$ -kategori  $\Rightarrow$  [Slett raskt]  $\Rightarrow$  Velg et alternativ

### **IZ** Alternativer for sletting av RAW+JPEG (SI. RAW+JPEG)

Velg hva som skal skje når du sletter ett [RAW+JPEG]-bilde om gangen.

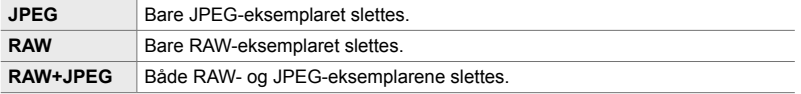

• Når [RAW+JPEG]-bildene slettes ved bruk av [Slett alle] (s. 276) eller [Slett valgt] (s. 279), slettes både RAW- og JPEG-eksemplarene.

 $\mathbf{E}$ -kategori  $\Rightarrow$  [SI. RAW+JPEG]  $\Rightarrow$  Velg et alternativ

## Z **Standard for [Ja]/[Nei] (Pri.innst.)**

Velg hvilket alternativ som markeres som standard når det blir vist en [Ja]/[Nei] bekreftelse.

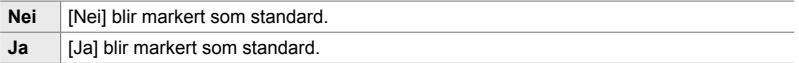

 $\textbf{E}$ -kategori  $\textbf{P}$  [Pri.innst.]  $\textbf{P}$  Velg et alternativ

### **Søkerrelaterte elementer (Tilpasset meny**  $\blacksquare$ **)**

Denne menyen inneholder elementer som gjelder for visningen til den elektroniske søkeren (EVF).

• «EVF» står for «**e**lectronic **v**iew**f**inder» (elektronisk søker).

### **a** Automatisk visningsvalg (EVF-autobryter)

Velg om kameraet skal skifte automatisk mellom Live View for søkeren og skjermen.

• Dette elementet gjelder både under stillbildefotografering og filmopptak. Se «2 Ta og vise bilder» (s. 51) og «3 Ta opp og vise filmer» (s. 293) for mer informasjon.

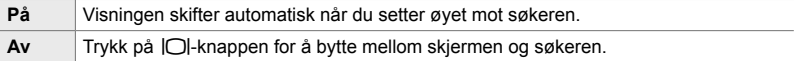

**a**-kategori  $\Rightarrow$  [EVF-autobryter]  $\Rightarrow$  Velg et alternativ

### a **Lysstyrke og fargetone for søker (EVF-justering)**

Juster søkerens lysstyrke og fargetone. Visningen skifter til søkeren når disse innstillingene blir justert.

• Dette elementet gjelder både under stillbildefotografering og filmopptak.

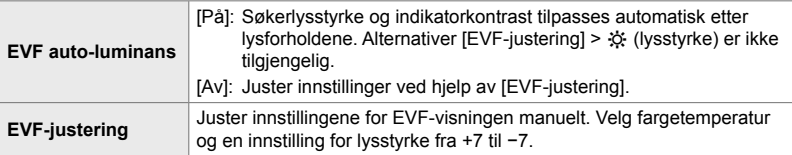

**a**-kategori  $\Rightarrow$  [EVF-justering]  $\Rightarrow$  Velg et alternativ  $\Rightarrow$  Velg en innstilling

- Etter å ha valgt [EVF auto-luminans] markerer du [På] eller [Av] og trykker på OK-knappen.
- Søkeren skrur seg på automatisk når du velger [EVF-justering]. Marker  $\mathcal{R}$  (lysstyrke) or  $\mathbb{R}^2$ (fargetemperatur) ved å bruke  $\triangle$  på piltastene, og bruk  $\triangle$   $\nabla$ -knappene for å velge verdi.

### a **Visningsstil for søkeren (EVF-stil)**

Velg stil for søkeren.

- Dette elementet gjelder både under stillbildefotografering og filmopptak.
- Se sidene 83 (fotomodus) og 326 (filmmodus) for informasjon om visningen.
- Se «Søker (stillbildefotografering)» (s. 88) eller «Søker (filmopptak)» (s. 330) for mer informasjon om innholdet i søkervisningen.

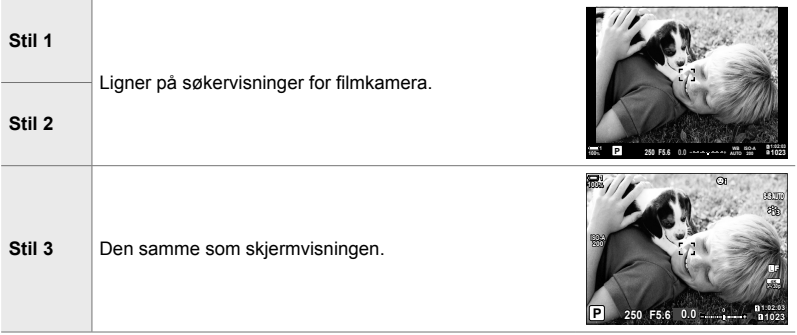

**a**-kategori  $\Rightarrow$  [EVF-stil]  $\Rightarrow$  Velg et alternativ

### **a** Visningsalternativer for søkerinfo (Info-innstillinger)

Velg informasjonen som skal vises i søkervisningen når du trykker på INFO-knappen.

På samme måte som for skjermen kan du vise et histogram eller en nivåmåler i søkeren ved å trykke på INFO-knappen. Dette elementet brukes for å velge tilgjengelige visningstyper. Det trer i kraft når [Stil 1] eller [Stil 2] er valgt for [EVF-stil].

- Dette elementet er for stillbildefotografering. Alternativet som er valgt for  $[$ <sup>2</sup> -infoinnstillinger], trer i kraft i  $[$ <sup>2</sup>-modus (s. 429).
- Du kan velge blant to egendefinerte visninger som inneholder indikatorene du har valgt, og en tredje visning som inneholder info om feltsensor.

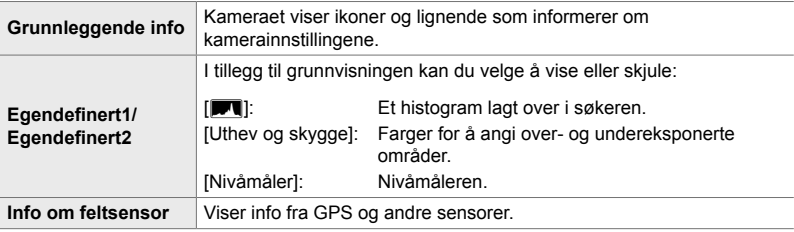

**a-kategori**  $\blacktriangleright$  [ $\Box$  Innstillinger]  $\blacktriangleright$  Marker alternativer og trykk på **OK**-knappen

- Elementer markert med en  $\blacktriangleright$  blir synlige i søkervisningen.
- For å velge egendefinerte visninger som skal være tilgjengelige i søkeren, må du markere [Egendefinert1] eller [Egendefinert2] og trykke på  $\triangleright$  på piltastene.

## a **Alternativ for rutenett i søkeren**

#### **(Rutenettinnstillinger for EVF)**

Velg om det skal være et synlig rutenett i søkeren. Du kan også velge guidefarge og -gjennomsiktighet. Dette elementet trer i kraft når [Stil 1] eller [Stil 2] er valgt for [EVF-stil].

- Dette elementet gjelder både under stillbildefotografering og filmopptak.
- Alternativet som er valgt for dette elementet, blir ignorert når [På] er valgt for  $\clubsuit$  tilpasset meny **DB** > [Rutenettinnstillinger] > [Bruk innst. på EVF].

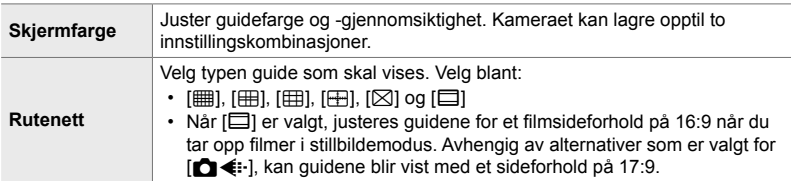

**a**-kategori  $\Rightarrow$  [Rutenettinnstillinger for EVF]  $\Rightarrow$  Velg et alternativ  $\Rightarrow$  Velg en innstilling

- Bruk  $\Delta \nabla$  på piltastene for å velge en innstilling for [Skjermfarge].
- Rutenettet som er valgt her, vises ikke under fokusstabling (s. 243).

### **a** Vise nivåmåleren (□ Halvveis trykk)

Velg om du kan vise nivåmåleren i søkeren ved å trykke utløserknappen halvveis ned når [Stil 1] eller [Stil 2] er valgt for [EVF-stil].

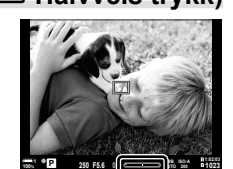

Vis når du trykker utløserknappen halvveis ned

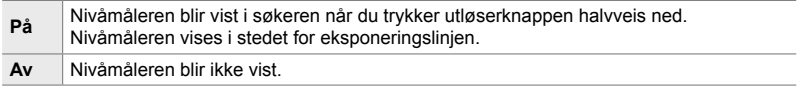

**a**-kategori  $\Rightarrow$  [ $\Box$  halvveis trykk]  $\Rightarrow$  Velg et alternativ

### a **Optisk søker-simulering (S-OVF)**

Øk den dynamiske rekkevidden til søkervisningen ved å øke mengden detaljer som er synlig i uthevede og skyggebelagte områder på en lignende måte som optiske søkere. Det blir enklere å se motiver i baklys o.l.

- Effekten av eksponering, hvitbalanse, bildemodus, kunstfiltre og andre opptaksinnstillinger kan ikke forhåndsvises når den optiske søker-simuleringen er i gang.
- Dette elementet er for stillbildefotografering. Se side 89 for mer informasjon.

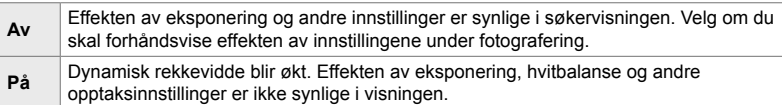

**a**-kategori  $\Rightarrow$  [S-OVF]  $\Rightarrow$  Velg et alternativ

%

• [S-OVF] kan tildeles en kontroll ved hjelp av  $\Box$  Knappefunksjoner] (s. 463). Dette gjør at du kan slå den optiske søker-simuleringen på eller av ved å trykke på en enkelt knapp.

## **Andre egendefi nerte innstillinger (Tilpassede menyer <b>D**, **D** og **B**)

Disse menyene inneholder elementer som gjelder berøringsskjermkontroller, batterier og lignende. Her finner du også GPS-relaterte elementer, samt et element for å redusere forvrengning på bilder tatt med fiskeøyeobjektiver.

### b **Bildeprosesseringskontroll (Pikselkartlegging)**

Kontroller bildesensoren og bildeprosesseringsfunksjoner samtidig. Avslutt opptak og avspilling, og vent minst ett minutt før du utfører prosesseringen slik at resultatene blir best mulig.

• Sørg for å utføre kontrollen på nytt hvis du kommer til å skru av kameraet mens kontrollen er i gang.

**b-kategori**  $\Rightarrow$  [Pikselkartlegging]  $\Rightarrow$  Marker [Start] og trykk på **OK**-knappen

### **11** Alternativer for å holde inne knapper (Trykk og hold-tid)

Velg hvor lenge du må holde inne knappene for å utføre nullstillinger og andre lignende funksjoner. Du kan stille inn trykk og hold-tiden separat for ulike funksjoner for å forenkle bruken.

• Dette elementet gjelder både under stillbildefotografering og filmopptak. Se relevante avsnitt for mer informasjon om funksjonene nedenfor.

#### **Tilgjengelige funksjoner**

• Avslutt LV  $Q$ 

*4*

- Nullstill LV  $Q$ -ramme
- Avslutt  $\Box$  (visning av telekonverterzoomramme for film)
- Nullstill  $\Box$ -ramme (plassering av telekonverter-zoomramme for film)
- Nullstill  $\overline{\mathbf{z}}$
- Nullstill **22** (blitskompensasjon)
- Nullstill  $\overline{M}$  (uthev- og skyggekontroll)
- Nullstill  $\circledS$  (fargeskaper)
- $\cdot$  Nullstill  $[\cdot] \cdot$ ]
- Autobryter Ring EVF
- Avslutt  $\blacksquare$
- Sett inn Slate-tone
- Avslutt  $\overline{w}$ 
	- Nullstill  $\boxplus$
	- Skift  $\blacksquare$ -lås (berøringskontroller)
	- Innst. for ring BKT
	- Avslutt flimmerscan

 $\blacksquare$ -kategori  $\blacktriangleright$  [Trykk-og-hold-tid]  $\blacktriangleright$  Velg et alternativ  $\blacktriangleright$  Velg en innstilling

### b **Kalibrere nivåmåleren (Nivåjustering)**

Korriger avvik i nivåmåleren. Kalibrer måleren hvis du opplever at den ikke lenger er helt nøyaktig eller nivellert.

• Dette elementet gjelder både under stillbildefotografering og filmopptak.

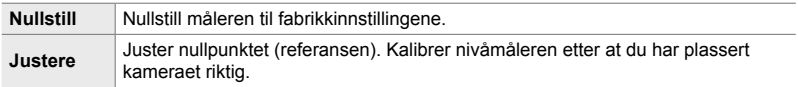

 $\blacksquare$ -kategori  $\blacktriangleright$  [Nivåjustering]  $\blacktriangleright$  Marker et alternativ  $\blacktriangleright$  Trykk på OK

### b **Deaktivere berøringskontroller (Berøringsskjerm-innst.)**

Aktiver eller deaktiver berøringskontroller.

• Dette elementet gjelder både under stillbildefotografering og filmopptak.

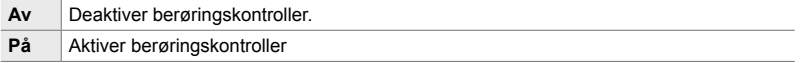

 $\blacksquare$ -kategori  $\blacktriangleright$  [Berøringsskjerm-innst.]  $\blacktriangleright$  Velg et alternativ

## **b Lagre markørposisionen** (Menytilbakekalling)

Kameraet lagrer den gjeldende markørposisjonen når du går ut av menyene, og returnerer til denne posisjonen neste gang menyene vises.

• Dette elementet gjelder både under stillbildefotografering og filmopptak.

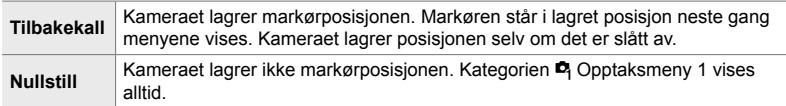

**b**-kategori  $\Rightarrow$  [Menytilbakekalling]  $\Rightarrow$  Velg et alternativ

### **11** Redusere fiskeøyeforvrengning

### **(Fiskeøyekompensasjon)**

Reduser forvrengning under opptak med fiskeøyeobjektiver for resultater som ligner på det som lages av ekstreme vidvinkelobjektiver. Du kan velge blant tre ulike nivåer. Du kan også samtidig velge å redusere forvrengning når du tar bilder under vann.

- Dette elementet er for stillbildefotografering. Se side 250 for mer informasjon.
- Dette alternativet er kun tilgjengelig med kompatible fiskeøyeobjektiver. Pr. januar 2019 kan det brukes med M.ZUIKO DIGITAL ED 8mm f1.8 Fisheye PRO.

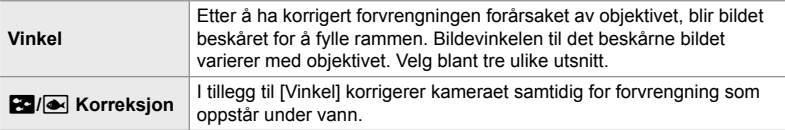

**D**-kategori  $\Rightarrow$  [Fiskeøyekomp.]  $\Rightarrow$  Velg et alternativ  $\Rightarrow$  Marker en innstilling og trykk på **OK**-knappen

- Når fiskeøyekompensasjon er aktivert, vises et  $\boxed{m}$ -ikon sammen med det valgte utsnittet. Åpne menyen og velg [Av] for å deaktivere fiskeøyekompensasjon.
- [Fiskeøyekomp.] kan tildeles til en knapp. Deretter kan du enkelt skru det på ved å trykke på denne knappen. Du kan tildele kontrollen ved hjelp av elementet [**for** Knappefunksjoner]  $\mathbf{\ddot{a}}$  tilpasset meny  $\mathbf{\ddot{a}}$  (s. 463).

### **12** Rekkefølge og status for batterier (Batteriinnstillinger)

Vis batteristatus og velg hvilken rekkefølge batteriene skal brukes i.

• Dette elementet gjelder både under stillbildefotografering og filmopptak.

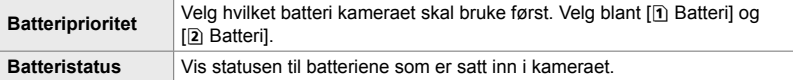

 $\mathbf{E}$ -kategori  $\Rightarrow$  [Batteriinnstillinger]  $\Rightarrow$  Velg et alternativ  $\Rightarrow$  Velg en innstilling

• For å vise batteristatusen må du markere [Batteristatus] og trykke på  $\triangleright$  på piltastene.

### **2** Dimme bakgrunnsbelysningen (Bakgr.Bel. LCD)

Velg hvor lang tid som skal gå før skjermens bakgrunnsbelysning blir dimmet hvis ingen handlinger blir utført. Du sparer batteristrøm ved å redusere bakgrunnsbelysningen.

- Dette elementet gjelder både under stillbildefotografering og filmopptak.
- Velg blant [Hold], [8sek], [30sek] og [1min]. Bakgrunnsbelysningen dimmes ikke hvis du velger [Hold].

**D**-kategori  $\Rightarrow$  [Bakgr.Bel. LCD]  $\Rightarrow$  Velg et alternativ

### **2** Alternativer for dvalemodus (strømsparing)

 **(Sovemodus)**

Velg forsinkelsen før kameraet går over til sovemodus når ingen handlinger blir utført. I sovemodus settes kameraet på pause, og skjermen slår seg av.

- Dette elementet gjelder både under stillbildefotografering og filmopptak.
- Velg blant [Av], [1min], [3min] og [5min].
- Kameraet går ikke over til sovemodus hvis du velger [Av].
- Du kan gjenopprette vanlig drift ved å trykke utløserknappen halvveis ned eller ved å bruke knappene eller multivelgeren.
- Kameraet går ikke over til sovemodus: når multieksponering er i gang, eller når det er koblet til en HDMI-enhet, eller til en smarttelefon eller datamaskin via Wi-Fi eller USB
- Kontroller som er låst med låsespaken, kan ikke brukes for å vekke kameraet (s. 503).
- Kameraet kan trenge lengre tid for å våkne fra sovemodus når [På] (aktivert) er valgt for [Wi-Fi/Bluetooth-innstillinger] > [Slå av standby]. I<a>
«Tilkobling når kameraet er av (Slå av standby)» (s. 590)

**2** -kategori **[Dvalemodus]** Velg et alternativ

# *4*

# **22** Alternativer for automatisk avstengning

### **(Auto. avstengning)**

Kameraet slår seg av automatisk hvis ingen handlinger utføres i løpet av en angitt tidsperiode etter at det har gått over til sovemodus. Dette alternativet brukes for å velge forsinkelsen før kameraet slår seg av automatisk.

- Dette elementet gjelder både under stillbildefotografering og filmopptak.
- Velg blant [Av], [5min], [30min], [1t] og [4t].
- Kameraet slår seg ikke av automatisk hvis [Av] er valgt.
- For å reaktivere kameraet etter at det har slått seg av automatisk, må du slå på kameraet ved hjelp av ON/OFF-spaken.

**E**-kategori  $\Rightarrow$  [Auto. avstengning]  $\Rightarrow$  Velg et alternativ

## **E** Redusere strømforbruket (Hurtig dvalemodus)

Reduser strømforbruket ytterligere under søkerfotografering. Forsinkelsen før bakgrunnsbelysningen slår seg av eller kameraet går inn i sovemodus, kan gjøres kortere.

- Dette elementet er for stillbildefotografering.
- Strømsparing er ikke tilgjengelig:

under Live View-fotografering, mens søkeren er på, mens multieksponering eller intervallutløser-fotografering er i gang, eller når kameraet er koblet til HDMI-enhet, eller til en smarttelefon eller datamaskin via Wi-Fi eller USB

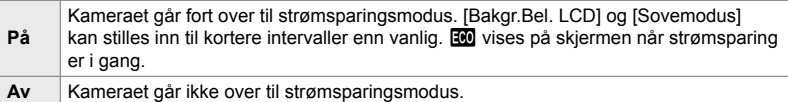

**22**-kategori  $\Rightarrow$  [Hurtig dvalemodus]  $\Rightarrow$  Marker [På] og trykk på  $\triangleright$  på piltastene

- Marker et alternativ ved å bruke  $\Delta \nabla$ -knappene, og trykk på  $\triangleright$ -knappen
- $\Rightarrow$  Bruk  $\Delta \nabla$ -knappene for å velge en innstilling
- Trykk på OK-knappen flere ganger for å gå tilbake til  $\ddot{\bm{\ast}}$  tilpasset meny  $\bm{\mathcal{D}}$  når innstillingene er fullført.

#### **Redusere strømforbruket**

- *1* Velg [På] for [Hurtig dvalemodus].
- *2* Velg [På] for [EVF-autobryter] (s. 553).
- *3* Aktivere søkerfotografering.
	- Som standard kan du aktivere søkerfotografernig ved å trykke på  $\Box$  (LV)-knappen i Live View.
	- $\cdot$  Et  $\overline{100}$ -ikon dukker opp i visningen.

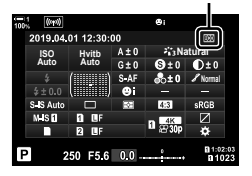

ECO-ikon

## Q **Aktivere eller deaktivere GPS (Registrer GPS-pos.)**

Aktiver GPS. GPS-koordinater er inkludert i informasjon som lagres med bildene, sammen med data fra andre sensorer. For mer informasjon, se «5 Bruke feltsensordata» (s. 567).

• Dette elementet er for stillbildefotografering.

| -På | GPS.<br>Aktiver  |
|-----|------------------|
| Av  | Deaktiverer GPS. |

**B**-kategori  $\Rightarrow$  [Registrer GPS-pos.]  $\Rightarrow$  Velg et alternativ

• For å deaktivere GPS fullstendig må du deaktivere følgende alternativer: [Registrer GPS-pos.], [Feltsensorlogger] (s. 571) og [Aut. tidsjustering] (s. 455).

### Q **Alternativer for GPS-mottaker (GPS-prioritet)**

Velg GPS-modus. Du kan prioritere nøyaktighet framfor strømsparing eller omvendt. For mer informasjon, se «5 Bruke feltsensordata» (s. 567).

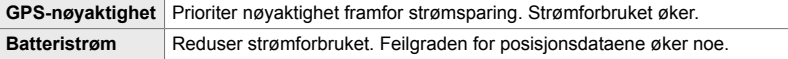

 $\mathbf{E}$ -kategori  $\Rightarrow$  [GPS-prioritet]  $\Rightarrow$  Velg et alternativ

### Q **Sensorinfo-alternativer (Høyde/temperatur)**

Velg hvilke enheter informasjon skal vises med. Du kan også kalibrere høydevisningen. For mer informasjon, se «5 Bruke feltsensordata» (s. 567).

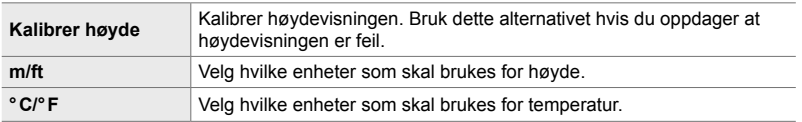

 $\mathbf{E}$ -kategori  $\Rightarrow$  [Høyde/temperatur]  $\Rightarrow$  Velg et alternativ  $\Rightarrow$  Velg en innstilling

### Q **Loggregistrering (Feltsensorlogger)**

Registrer en logg og lagre den på et minnekort. For mer informasjon, se «5 Bruke feltsensordata» (s. 567).

- Loggføringen avsluttes når:
	- Batterinivået synker under 15 %
	- Kameraet ikke lenger kan lagre loggen internt

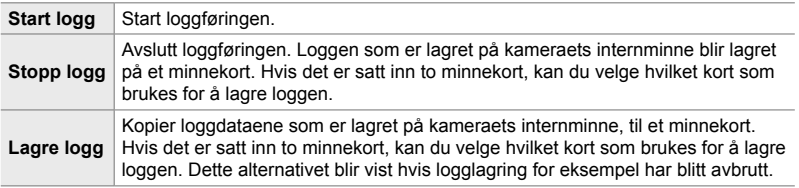

**EB**-kategori  $\Rightarrow$  [Feltsensorlogger]  $\Rightarrow$  Marker et alternativ  $\Rightarrow$  Trykk på **OK**-knappen

## **B** Vise sertifikater (Sertifisering)

Vis samsvarssertifikater for noen av standardene som kameraet samsvarer med. De gjenværende sertifikatene finner du på selve kameraet eller i bruksanvisningen.

**E**-kategori → [Sertifisering] → Trykk på OK-knappen

# *5* Bruke feltsensordata

Les dette kapittelet for informasjon om hvordan du bruker GPS-funksjonen og kameraets integrerte sensorer, inklusive sensorer for temperatur og atmosfærisk trykk.

# *5-1* Merknader om feltsensorer

Kameraet kan loggføre data om posisjon, høyde og retning hentet via GPS, samt data fra temperatur- og trykksensorer. Disse dataene kan også lagres med fotografier. Du kan vise logger ved å bruke smarttelefon-appen «OLYMPUS Image Track» (Ol.Track).

For mer informasjon om OI.Track kan du besøke:

http://app.olympus-imaging.com/oitrack/

- Kameraet støtter også Quazi-Zenith Satellite System (QZSS) og GLONASS.
- Bredde- og lengdegrad blir lagret med fotografier som er tatt når posisjonsdata er aktivert.
- Kameraet er ikke utstyrt for navigering.
- Bruk nyeste versjon av Ol.Track.

#### **GPS- og andre datavisninger**

Disse visningene er ikke beregnet for bruksområder som krever høy grad av presisjon, og nøyaktigheten for dataene (breddegrad og lengdegrad, kurs, høyde over havet, temperatur og lignende) som de oppgir, er ikke garantert. Nøyaktigheten til disse visningene kan også bli påvirket av faktorer som produsenten ikke kan kontrollere.

### **GPS: forholdsregler for bruk**

Deaktiver trådløs LAN, **Bluetooth**® og GPS i land, regioner og områder hvor dette er forbudt å bruke.

Kameraet er utstyrt med trådløs LAN, **Bluetooth**®, og GPS. Bruk av disse funksjonene i land utenfor området kameraet ble kjøpt, kan medføre brudd på lokale regelverk for trådløse nettverk.

I noen land eller regioner kan det dessuten være forbudt å samle inn posisjonsdata uten offentlig godkjenning på forhånd. I noen av Olympus' salgsområder selges derfor kameraet med deaktiverte visninger for posisjonsdata.

Alle land og regioner har lover og regelverk som du må følge når du bruker kameraet utenlands. Kontroller regelverket der du skal før du drar dit. Olympus tar ikke ansvar hvis du ikke følger lokale lover og regler.

Deaktiver Wi-Fi og GPS på fly og andre stedet hvor dette er forbudt å bruke. g «5-1 Merknader om feltsensorer» (s. 568), «Avslutte tilkoblingen» (s. 598)

### **Før du bruker GPS (A-GPS-data)**

Avhengig av kameraets status og kommunikasjon, kan det ta tid å innhente posisjonsinformasjonen. Når du bruker A-GPS, kan tiden som brukes for posisjonsbestemmelse reduseres fra noen få sekunder til noen få tidels sekunder. A-GPS-data kan oppdateres ved hjelp av smarttelefonappen «OLYMPUS Image Track» (OI.Track) eller PC-programvaren «OLYMPUS A-GPS Utility».

Kontroller at datoen i kameraet er riktig innstilt.

- A-GPS-data må oppdateres hver 4. uke. Posisjonsinformasjonen kan ha endret seg når det har gått tid etter at dataen ble oppdatert. Bruk så ny A-GPS-data som mulig.
- Anskaffelse av A-GPS-data kan avsluttes uten forvarsel.

### **Oppdatere A-GPS-data ved hjelp av smarttelefon**

Før du oppdaterer, må du installere «OLYMPUS Image Track» (OI.Track) på smarttelefonen din. Se URL-en nedenfor for detaljer om hvordan du oppdaterer A-GPS-data.

http://app.olympus-imaging.com/oitrack/

Juster Wi-Fi-innstillingene på kameraet, og opprett en forbindelse til smarttelefonen før du fortsetter (s. 584). Velg [Oppdater GPS-støttedata] i dialogen for OI.Trackinnstillinger.

• Hvis det vises en tilkoblingsfeil, må du gjenopprette forbindelsen mellom kameraet og smarttelefonen

### **Oppdatere A-GPS-data ved hjelp av PC**

Last ned OLYMPUS A-GPS Utility-programvaren fra URLen under og installer den på PCen din.

http://sdl.olympus-imaging.com/agps/

Se «OLYMPUS A-GPS Utility Instruction Manual» på nettstedet med ovennevnte URL for detaljer om hvordan man oppdaterer dataen.

• Hvis du bruker GPS-funksjonen for første gang og A-GPS ikke er blitt oppdatert, eller hvis funksjonen ikke har vært i bruk på lang tid, kan det ta noen minutter før posisjonsmålingen avsluttes.

# *5-2* Bruke feltsensorer

### **Registrere posisjonsdata (Registrer GPS-pos.)**

Med unntak av posisjonsdata blir data fra kamerasensorene lagret med hvert bilde. GPS må være aktivert før posisjonsdata blir lagret.

• Bilde med posisionsdata blir angitt av et  $\mathcal{R}$ -ikon under avspilling.

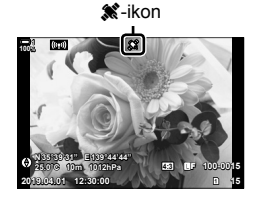

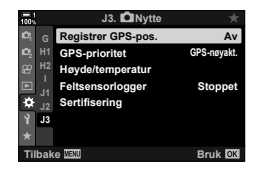

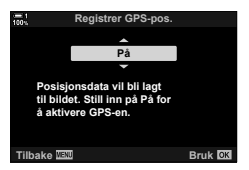

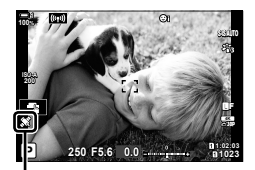

**e**-ikon

• Posisjonsdata blir ikke lagret med bilder som er tatt mens kameraet beregner posisjonen.

- *1* Trykk på MENU-knappen for å vise menyene.
- 2 Marker [Registrer GPS-pos.] i ※ tilpasset meny B ( $\Box$  Nytte) og trykk på  $\triangleright$  på piltastene.
- **3** Marker et alternativ ved å bruke  $\Delta \nabla$ -knappene og trykk på OK-knappen.
- 4 Trykk på MENU-knappen flere ganger for å forlate menyene.
	- Et  $\mathcal X$ -ikon blir vist når [På] er valgt for [Registrer-GPS-pos.].
	- Deretter blinker \*: ikonet mens kameraet beregner posisjonen, det stopper når prosessen er fullført.

**570** NO

*5*

5-2 Bruke feltsensorer

### **Feltsensorlogger**

Kameraet lagrer sensor- og GPS-data med jevne mellomrom for å lage en logg. Du kan vise logger ved å bruke smarttelefon-appen «OLYMPUS Image Track» (Ol.Track).Du kan se ruten du har tatt med kameraet, og steder hvor du har tatt bilder.

Bruk [Feltsensorlogger] i  $\ddot{\ast}$  tilpasset meny  $E$  for å begynne å loggføre sensordata. Posisjonsdata blir lagret hvis de blir mottatt via GPS.

### **Loggføre data (Feltsensorlogger)**

Når loggføringen begynner, lagrer kameraet dataene internt. Dataene blir lagret til et minnekort når loggføringen avsluttes. Loggføringen fortsetter selv om kameraet er av. Loggføring er kun tilgjengelig hvis kameraklokken er stilt.  $\mathbb{R}$  [ $\odot$  Innstillinger] (s. 455)

- Loggføringen avsluttes hvis:
	- Batterinivået synker under 15 %
	- Kameraet ikke lenger kan lagre loggdataene internt.

Følgende alternativer er tilgjengelige:

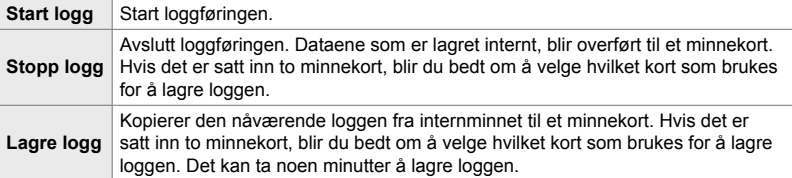

- Loggføringen kan ikke starte eller avsluttes mens kameraet er koblet til en smarttelefon.
- En melding blir vist mens loggen overføres til minnekortet. Ikke ta ut kortet mens meldingen blir vist. Dette kan føre til at loggen går tapt eller til skader på kameraet eller kortet.
- Logger kan ikke lagres hvis minnekortet er fullt eller ubrukelig på andre måter. Slett uønskede data eller foreta andre tiltak som kan trengs for å lagre loggen.
- Hvert minnekort kan lagre opptil 199 loggfiler. En advarsel blir vist når denne grensen nærmer seg (s. 637). Sett inn et annet minnekort eller slett loggfiler etter at du har kopiert dem til en datamaskin.
- Å velge [Full] for [Nullstill-/egendefinert modus] (s. 91) > [Nullstill] i $\blacksquare$  opptaksmeny 1 påvirker ikke alternativet som er valgt for [Feltsensorlogger]. Loggen som for øyeblikket er lagret i kameraminnet, blir ikke slettet, og loggingen fortsetter uten avbrudd.
- Den nåværende loggen kan slettes fra kameraets internminne under fastvareoppdateringer. Sørg for å lagre loggen på et minnekort før du oppdaterer kameraets fastvare.
- Når kameraet er av, blir den nødvendige strømmen for å loggføre data trukket fra det batteriet som for øyeblikket har størst ladning, uavhengig av hvilken batterirekkefølge som er valgt.
- *1* Trykk på MENU-knappen for å vise menyene.
- **2** Marker [Feltsensorlogger] i  $\ddot{\textbf{x}}$  tilpasset meny **D** ( $\bullet$  Nytte) og trykk på  $\triangleright$  på piltastene.
- *3* Trykk på OK-knappen når [Start logg] vises.
	- Elementet som blir vist, varierer med loggstatusen. Se «Menyelementer» nedenfor.
- 4 Trykk på MENU-knappen flere ganger for å forlate menyene.
	- Et **LOG**-ikon dukker opp når du viser sensordata i informasjonsvisningen (s. 429, 515).

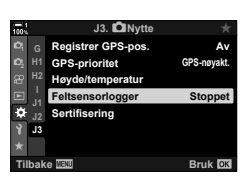

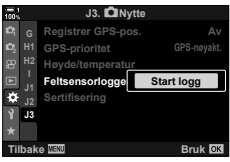

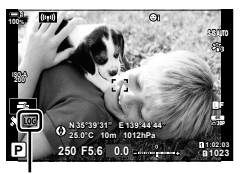

Log-ikon

#### **Menyelementer**

Innholdet i menyen [Feltsensorlogger] varierer med kameraets driftsstatus.

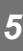

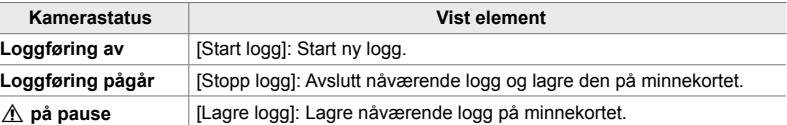

### **Advarsler**

Tabellen nedenfor beskriver hva du må gjøre når det blir vist en advarsel.

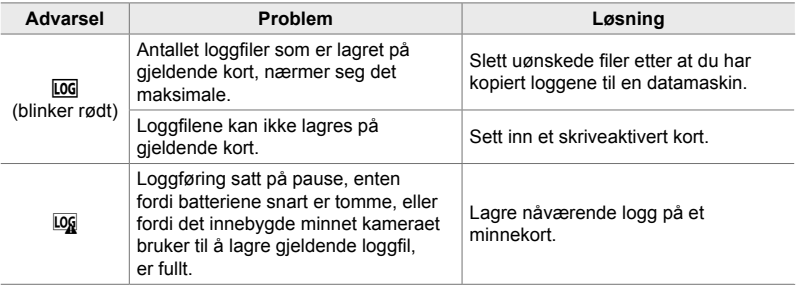

**Vise sensordata (**G**/Info-innstillinger)**

Du kan se GPS og annen sensordata på en elektronisk kompass-visning.

Du kan legge til sensordata til visningene som er tilgjengelige under Live View-fotografering. En elektronisk kompass-visning er tilgjengelig under søkerfotografering på ved andre anledninger når Live View ikke er tilgjengelig.

#### **Sensordata (Live View)**

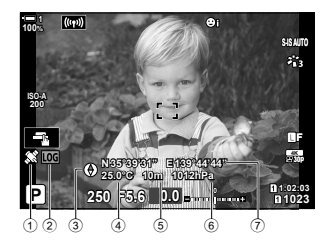

- 1 Motta GPS-data Lyser: Mottatt posisjon Blinker: Beregner posisjon
- 2 Loggstatus for feltsensor Log (grønn): Logg pågår
	- Loggføring pågår (intet minnekort tilgjengelig for å lagre gjeldende logg. eller maksimalt antall loggfiler nærmer seg)
	- Loggføring avbrutt eller ikke lagret logg ligger i minnet
- Kameraorienteringen vises på følgende måte:

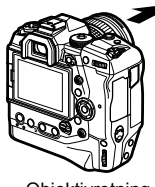

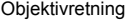

#### **Elektronisk kompass (søkerfotografering)**

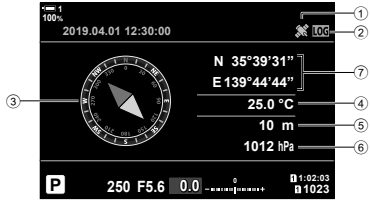

- 3 Retning
- 4 Temperatur
- 5 Høyde
- 6 Atmosfærisk trykk
- 7 Posisjonsdata (lengdegrad/breddegrad)

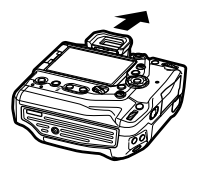

Objektivretning **Retningen** til toppen på kameraet

- Posisjonsdata blir bare vist i sensordatavisningen når GPS er aktivert. Du kan aktivere GPS ved hjelp av følgende elementer:
	- [Registrer GPS-pos.] i  $\ddot{\bm{\ast}}$  tilpasset meny  $\boxed{\mathbf{E}}$  (s. 570)
	- [Feltsensorlogger]  $\sharp$  tilpasset meny  $\Box$  (s. 571)
	- [Aut. tidsjustering] i  $\gamma$  innstillingsmenyen (s. 455)

### **Aktivere sensordatavisning**

### ■ Moduser for stillbildefotografering (**C-**<sub>I</sub>/Info-innstillinger)

- *1* Trykk på MENU-knappen for å vise menyene.
- **2** Marker [C-Dinnstillinger] i  $\hat{\mathbf{x}}$  tilpasset meny DI  $(Disp/m)/PC$ ) og trykk på  $\triangleright$  på piltastene.
- **3** Marker alternativer ved å bruke  $\triangle \nabla$ -knappene, og trykk på  $\triangleright$ -knappen.
	- **For å aktivere sensordatavisning for Live View**: Velg [LV-Info], marker deretter [Info om feltsensor] og trykk på OK-knappen. Det valgte elementet merkes med en hake  $(\blacktriangleleft)$ .
	- **For å aktivere elektronisk kompass-visning**: Velg [LV AV-info], marker deretter [Info om feltsensor] og trykk på OK-knappen. Det valgte elementet merkes med en hake  $(\blacktriangleleft)$ .
- *4* Trykk på MENU-knappen når innstillingene er fullført.
	- $\bigoplus$  Tilpasset meny **D** blir vist.
- **5** Trykk på MENU-knappen flere ganger for å forlate menyene.
	- Du kan også gå ut av menyene ved å trykke utløserknappen halvveis ned.

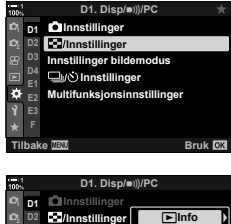

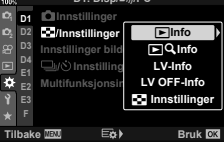

- *6* Vis sensordata eller det elektroniske kompasset.
	- Sensor data vises i Live View-visningen. Trykk på INFO-knappen flere ganger til sensordata blir vist.

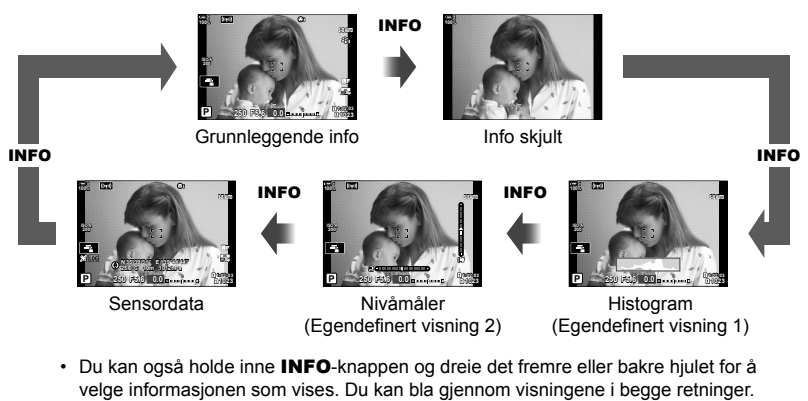

• Det elektroniske kompasset blir vist når skjermen ikke brukes for Live View. Trykk på INFO-knappen for å velge informasjonen som vises.

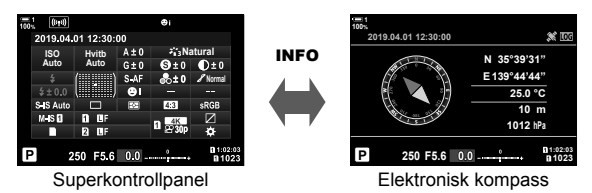

• For å vise sensorinfo i søkeren når [Stil 1] eller [Stil 2] er valgt for [EVF-stil], må du velge [Info om feltsensor] for  $\left[\Box\right]$  -infoinnstillinger]  $\mathbf{\ddot{v}}$  tilpasset meny  $\blacksquare$  (s. 555).
#### **Filmmodus (** $\Omega$  **Info-innstillinger)**

- *1* Trykk på MENU-knappen for å vise menyene.
- 2 Marker [ $\Omega$  Skjerminnstillinger] i  $\Omega$  filmmenyen, og trykk på  $\triangleright$  på piltastene.<br>
1<sup>2</sup><br>
12<br>
13
- 3 Marker [ $\Omega$  -infoinnstillinger] ved å bruke  $\Delta \nabla$ -knappene, og trykk på  $\triangleright$ -knappen.
- *4* Marker [Info om feltsensor] ved å bruke △ V-knappene, og trykk på OK-knappen. • [Info om feltsensor] merkes med en hake  $(\blacktriangleleft)$ .
- **5** Trykk på **MENU**-knappen flere ganger for å forlate menyene.
- **6** Trykk flere ganger på **INFO**-knappen for å vise sensordata i opptaksvisningen.

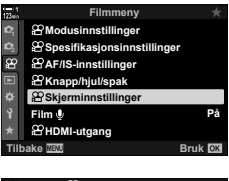

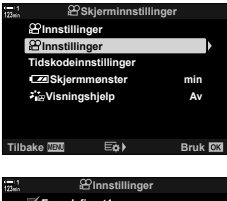

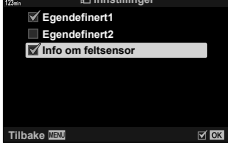

### **Alternativer for visning av sensordata (Høyde/temperatur)**

Velg hvilke enheter som skal brukes for temperatur og høyde i sensordatavisningen. Du kan også kalibrere høyden.

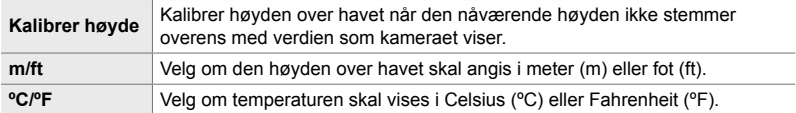

- *1* Trykk på MENU-knappen for å vise menyene.
- **2** Marker [Høyde/temperatur] i ❖ tilpasset meny **D** ( $\Box$  Nytte) og trykk på  $\triangleright$  på piltastene.

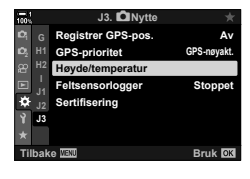

- **m/ft Kalibrer høyde M ºC/ºF ºC Høyde/temperatur Tigk Bruk**
- **3** Marker et element ved å bruke  $\Delta \nabla$ -knappene, og trykk på  $\triangleright$ -knappen.
	- Alternativer for elementet som er valgt, blir vist.
- 4 Marker et alternativ ved å bruke  $\Delta \nabla$ -knappene, og trykk på OK-knappen.
	- $\bigstar$  Tilpasset meny **B** blir vist.
- **5** Trykk på **MENU**-knappen flere ganger for å forlate menyene.

#### **GPS-alternativer (GPS-prioritet)**

#### Velg GPS-modus.

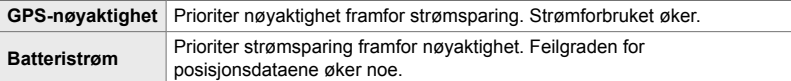

- *1* Trykk på MENU-knappen for å vise menyene.
- **2** Marker [GPS-prioritet] i  $\hat{\boldsymbol{\ast}}$  tilpasset meny **B**  $(\Box$  Nytte) og trykk på  $\triangleright$  på piltastene.

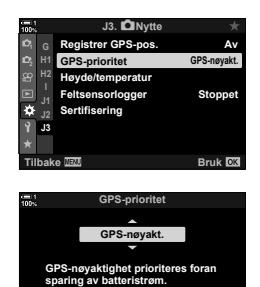

**Tilbake Bruk**

- **3** Marker et alternativ ved å bruke  $\Delta \nabla$ -knappene, og trykk på OK-knappen.
	- $\hat{\mathbf{v}}$  Tilpasset meny **B** blir vist.
- 4 Trykk på **MENU**-knappen flere ganger for å forlate menyene.

## *5-3* Deaktivere GPS

Bruk av GPS eller Wi-Fi kan være forbudt i noen land, regioner eller områder. For å deaktivere GPS må du deaktivere alle følgende innstillinger som beskrevet nedenfor.

- G Tilpasset meny Q > [Registrer GPS-pos.] (s. 570)
- **→ Velg [Av]**
- $\hat{\mathbf{\#}}$  Tilpasset meny  $\hat{\mathbf{E}}$  > [Feltsensorlogger] (s. 571)
- Bekreft at [Stopp logg] er valgt
- $\gamma$  oppsettsmeny > [ $\Phi$  Innstillinger] (s. 455) > [Aut. tidsjustering]
- **→ Velg [Av]**

#### **Menytilgang**

- **1 D** ( $\bullet$  Nytte)-kategori  $\bullet$  [Registrer GPS-pos.] (s. 570)  $\bullet$  [Av]
- **2**  $\textbf{E}$  ( $\textbf{E}$  Nytte)-kategori  $\Rightarrow$  [Feltsensorlogger] (s. 571)  $\Rightarrow$  Bekreft at [Stopp logg] er valgt
- **3**  $\gamma$  (innstillingsmeny)-kategori  $\Rightarrow$  [ $\odot$  Innstillinger] (s. 455)  $\Rightarrow$  [Auto. tidsjustering]  $\Rightarrow$  [Av]

# *6* Koble kameraet til eksterne enheter

Koble kameraet til eksterne enheter som datamaskiner eller skjermer vha. kabler eller trådløst nettverk.

## *6-1* Tilkoblingstyper og programvare

Du kan utføre flere oppgaver ved å koble kameraet til en ekstern enhet, for eksempel datamaskin eller smarttelefon. Velg tilkoblingstype og programvare med hensyn til det du vil oppnå.

#### **Tilkobling til smarttelefoner via Wi-Fi**

Smarttelefoner kan brukes til å se på bildene på kameraet og ta bilder med fjernstyring når de har direkte Wi-Fi-forbindelse med kameraet. Med **Bluetooth**® eller Wi-Fi-tilkobling kan du vise og laste ned bilder ved å bruke smarttelefon uten at du en gang må slå på kameraet.

Koble til ved hjelp av appen «OLYMPUS Image Share» (OI.Share).

#### **Tilkobling til datamaskiner via Wi-Fi**

Bilder kan lastes automatisk opp til en datamaskin som er tilkoblet via ruter eller tilgangspunkt. Du kan ta bilder ved å bruke kameraet og vise dem på datamaskinen. Koble til ved hjelp av programmet «OLYMPUS Capture».

#### **Tilkobling til datamaskiner via USB**

Koble til kameraet via USB for å fjernstyre det og ta bildet fra datamaskinen. Du har også mulighet til å laste opp bilder automatisk til datamaskinen. Du kan bruke datamaskiner til å både ta og vise bilder samtidig.

Koble til ved hjelp av programmet «OLYMPUS Capture».

Bilder og filmer som er lastet opp til datamaskinen, kan du redigere eller organisere ved å bruke «Olympus Workspace».

#### **Tilkobling til eksterne skjermer**

Du kan vise bilder på TV-er som er koblet til kameraet via HDMI. Bruk TV-en for å vise bilder til et publikum. Når kameraet er koblet til en TV, kan du styre det ved hjelp av TV-ens fjernkontroll. Du trenger ingen apper eller annen programvare.

Du kan også koble kameraet til HDMI-skjermer eller videoopptakere. Se side 434 for mer informasjon.

#### **Forholdsregler for bruk av Wi-Fi og Bluetooth®**

Deaktiver trådløs LAN, **Bluetooth**® og GPS i land, regioner og områder hvor dette er forbudt å bruke.

Kameraet er utstyrt med trådløs LAN, **Bluetooth**®, og GPS. Bruk av disse funksjonene i land utenfor området kameraet ble kjøpt, kan medføre brudd på lokale regelverk for trådløse nettverk.

I noen land eller regioner kan det være forbudt å samle inn posisjonsdata uten offentlig godkjenning på forhånd. I noen av Olympus' salgsområder selges derfor kameraet med deaktiverte visninger for posisjonsdata.

Alle land og regioner har egne lover og regelverk. Kontroller disse før du reiser og følg dem når du er utenlands. Olympus tar ikke ansvar på brukerens vegne hvis vedkommende ikke følger lokale lover og regler.

Deaktiver Wi-Fi og GPS på fly og andre stedet hvor dette er forbudt å bruke. **■**§ «5-3 Deaktivere GPS» (s. 580), «Avslutte tilkoblingen» (s. 598)

- Trådløse overføringer er sårbare for å fanges opp av tredjeparter. Husk dette når du bruker trådløse funksjoner.
- Den trådløse mottakeren sitter i kameragrepet. Hold det så langt unna metallgjenstander som praktisk mulig.
- Når du transporterer kameraet i en bag eller annen beholder, må du være klar over at innholdet i beholderen eller materialet det er laget av, kan påvirke trådløse overføringer, noe som kan kan forhindre at kameraet kobler til til en smarttelefon.
- Wi-Fi-tilkoblinger øker belastningen på batteriene. Du kan miste tilkoblingen hvis batteriene har lite strøm.
- Enheter som mikrobølgeovner og trådløse telefoner som sender ut radiobølger, magnetfelt eller statisk elektrisitet kan gjøre trådløs dataoverføring langsommere eller påvirke dette på andre måter.
- Noen trådløs LAN-funksjoner er utilgjengelige når minnekortets bryter for skrivebeskyttelse er satt til «LÅS».

## *6-2* Tilkobling til smarttelefoner via Wi-Fi

Koble sammen kameraet og smarttelefonen ved hjelp av en direkte Wi-Fiforbindelse.

Bruk appen «OLYMPUS Image Share» (OI.Share) for å koble deg til kameraet fra en smarttelefon.

Når du har installert Ol.Share på smarttelefonen, kan du bruke den til å se på motivet gjennom kameraobjektivet og ta bilder ved hjelp av fjernstyring.

Du kan også bruke Ol.Share for å vise og laste ned bilder og filmer på kameraets minnekort. Ved å bruke **Bluetooth**® og Wi-Fi kan du styre kameraet utelukkende med smarttelefonen. Du kan også laste ned tidligere valgte bilder til smarttelefonen mens kameraet er av.

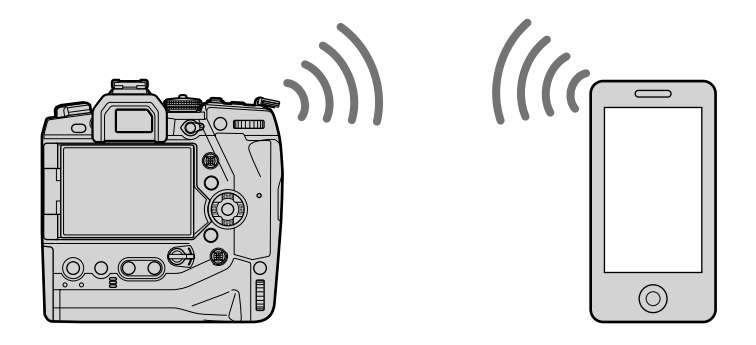

#### **Installere apper**

Bruk «OLYMPUS Image Share» (OI.Share) for å koble deg til kameraet fra smarttelefonen.

#### **OLYMPUS Image Share**

Bruk smarttelefonen for å fjernstyre kameraet og laste ned bilder. For mer informasjon kan du besøke:

http://app.olympus-imaging.com/oishare/

I tillegg til OI.Share tilbyr Olympus følgende apper for å vise sensorlogger og retusjere bilder:

#### • **OLYMPUS Image Track**

Bruk «OLYMPUS Image Track» (OI.Track) for å vise og styre feltsensorlogger som er lagret med kameraet. For mer informasjon kan du besøke: http://app.olympus-imaging.com/oitrack/

#### • **OLYMPUS Image Palette**

Bruk «OLYMPUS Image Palette» (OI.Palette) for å retusjere bilder som er lastet ned til smarttelefonen. Du har tilgang på funksjoner som kunstfiltre, fargeskaperen og beskjæring av bilder. For mer informasjon kan du besøke:

http://app.olympus-imaging.com/oipalette/

### **Tilkobling til smarttelefoner (Wi-Fi/Bluetooth-innstillinger)**

Juster kamerainnstillingene for tilkobling til smarttelefon. Du trenger Ol.Share. Endringer som er gjort med Ol.Share gjelder både for Wi-Fi og **Bluetooth**®. Installer appen på smarttelefonen før du fortsetter.

#### **Klargjøre kameraet (Tilgjengelighet)**

Aktiver Wi-Fi og **Bluetooth**® på kameraet. Merk deg at dette ikke er nødvendig ved bruk av standardinnstillingene fordi Wi-Fi er aktivert som standard. Kameraet viser et  $\widehat{\mathbb{R}}$ -ikon når Wi-Fi er aktivert.

- *1* Trykk på MENU-knappen for å vise menyene.
- *2* Marker [Wi-Fi/Bluetooth-innstillinger] i **i** innstillingsmenyen og trykk på  $\triangleright$  på piltastene.
- *3* Marker [Tilgjengelighet] ved å bruke A ∇-knappene, og trykk på ▷-knappen. **Tilgjengelighet**
- 4 Marker [På] ved å bruke  $\Delta \nabla$ -knappene, og trykk på OK-knappen.
	- Alternativene [Wi-Fi/Bluetooth-innstillinger] blir vist.
- **5** Trykk på MENU-knappen flere ganger for å forlate menyene.
	- Et VIII likon blir vist. V-ikon blir vist.

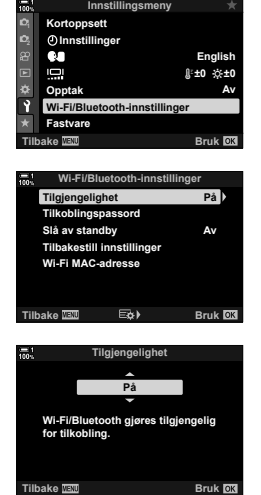

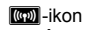

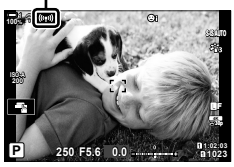

#### **Pare kamera og smarttelefon**

Følg trinnene nedenfor når du kobler sammen enhetene for første gang.

- Juster paringsinnstillingene ved hjelp av Ol.Share og ikke ved hjelp av innstillingsappen som tilhører smarttelefonens operativsystem.
- *1* Start den dedikerte Ol.Share-appen som du allerede har installert på smarttelefonen.

- *2* Trykk på MENU-knappen på kameraet for å vise kameramenyene.
- 3 Marker  $\left[\langle \langle \phi \rangle \rangle \right]$  Wi-Fi-tilkobling] i **D** avspillingsmenyen og trykk på  $\triangleright$  på piltastene.
	- [(((\*)) Wi-Fi-tilkobling]-alternativene blir vist.
	- Dette elementet er kun tilgjengelig når [På] er valgt for [Wi-Fi/Bluetooth-innstillinger] > [Tilgjengelighet] i kameraets  $\gamma$  innstillingsmeny.
- *4* Marker [Tilkobling av enhet] ved å bruke  $\Delta \nabla$ -knappene, og trykk på **OK**-knappen.
	- Det blir vist en paringsguide på kameraskjermen.

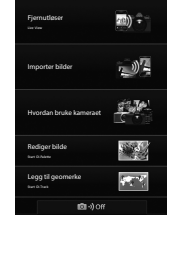

OLYMPUS Image Share

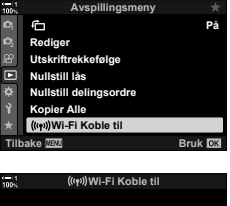

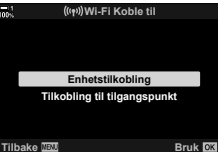

- *5* Trykk på OK-knappen når du har lest hver side i instruksjonene.
	- Stopp når du når følgende visning.

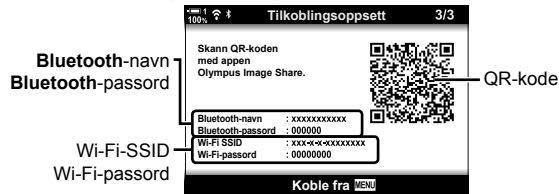

• Visningen lister opp **Bluetooth**-navn og -passord, Wi-Fi-SSID og -passord samt en QR-kode.

- *6* Trykk på kameraet nederst på Ol.Share-visningen.
	- En [Enkelt oppsett]-kategori blir vist.

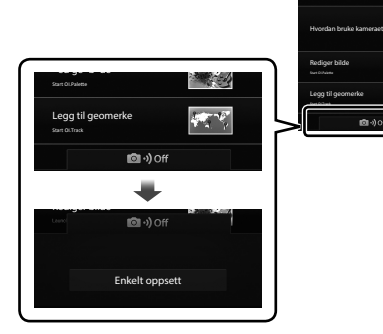

- *7* Følg instruksjonene som vises av Ol.Share, og skann QR-koden for å fortsette paringen.
	- Ol.Share viser en melding når innstillingene er fullført.
	- Smarttelefoner som ikke kan skanne QR-koder,må konfigureres manuelt. Trykk på [Kan du ikke skanne QR-koden?] i skjermbildet for QR-skanning i OI.Share QR, og følg instruksene på skjermen.
	- Hvis smarttelefonen for øyeblikket er koblet til et annet nettverk eller en annen enhet via Wi-Fi, må du velge kameraet i området for Wi-Fi-tilkobling i smarttelefonens tilkoblingsapp.
		- $\widehat{P}$ **1** blir vist når paringen er fullført.
- *8* Når enhetene er paret, trykker du på [Importer bilder] i OI.Share for å vise bildene fra kameraets minnekort.
	- Trykk på MENU-knappen på kameraet eller [Koble fra] på skjermen for å avslutte tilkoblingen.
	- Du kan også avslutte tilkoblingen ved å skru av kameraet fra Ol.Share.

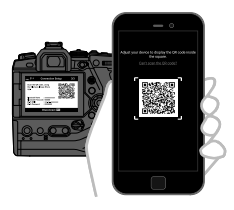

Importer bilder

OLYMPUS Image Share 副: 「リー

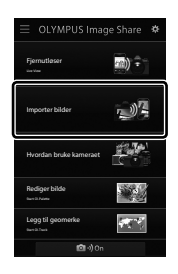

- Du kan endre tilkoblingspassordet som kameraet har opprettet (s. 618).
- Hvis smarttelefonen ikke klarer å lese QR-koden, må du konfigurere enheten manuelt ved hjelp av instruksjonene som vises av Ol.Share.

**Bluetooth**®: I **Bluetooth**®-innstillingsdialogen i Ol.Share velger du det lokale navnet som vises på kameraskjermen, og legger inn passordet.

**Wi-Fi**: Vis Wi-Fi-innstillingene i smarttelefonens innstillingsapp og legg inn SSID og passord som vises av kameraet. Se dokumentasjonen som fulgte med smarttelefonen for informasjon om innstillingsappen.

#### **Tilkobling når kameraet er av (Slå av standby)**

Du kan konfigurere kameraet slik at tilkoblingen til smarttelefonen ikke blir avbrutt når kameraet er av. Smarttelefonen har dermed tilgang til kameraet og laster ned bilder automatisk når kameraet er av.

- Før du fortsetter, må du sjekke at:
	- [På] er valgt for [Wi-Fi/Bluetooth-innstillinger] > [Tilgjengelighet] (s. 586),
	- kameraet og smarttelefonen er paret (s. 587), og
	- det er satt inn et minnekort
- Kameraet gjennomfører nettverksrelatert prosessering mens den slår seg av med [På] (aktivert) valgt for [Slå av standby]. Det kan derfor trenge lengre tid på å slå seg på rett etter at det er slått av.

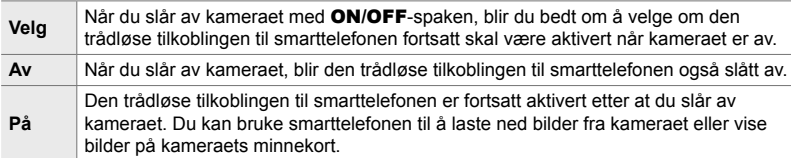

- *1* Trykk på MENU-knappen for å vise menyene.
- *2* Marker [Wi-Fi/Bluetooth-innstillinger] i **i** innstillingsmenyen og trykk på  $\triangleright$  på piltastene.
- *3* Marker [Slå av standby] ved å bruke **△∇-knappene, og trykk på ▷-knappen.** Tilkoblingspassord
- **4** Marker et alternativ ved å bruke  $\Delta \nabla$ -knappene og trykk på OK-knappen.

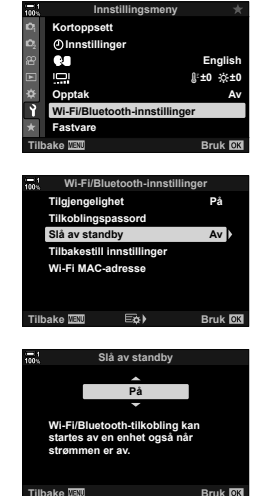

**5** Trykk på **MENU**-knappen flere ganger for å forlate menyene.

*6*

#### **[Velg]**

Hvis du velger [Velg] for [Slå av standby], vises en bekreftelsesdialog neste gang du slår av kameraet. Marker et alternativ ved å bruke  $\Delta \nabla$  på piltastene, og trykk på OK-knappen.

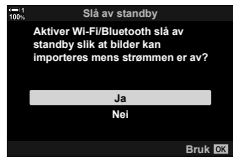

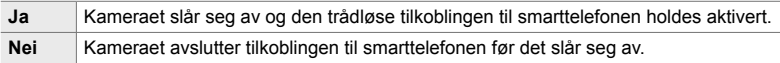

• Hvis ingen handlinger blir utført i omtrent et minutt etter at bekreftelsesdialogen er vist, avslutter kameraet den trådløse tilkoblingen til smarttelefonen og slår seg av automatisk.

• Tilkoblingen avsluttes automatisk ved betingelsene som er listet opp nedenfor. Tilkoblingen blir opprettet på nytt når du slår på kameraet igjen.

- Det går 24 timer uten at det blir utvekslet data med smarttelefonen.
- Minnekortet blir tatt ut og satt inn igjen.
- Batteriene blir skiftet ut.

#### **Kopiere bilder til smarttelefoner**

Du kan laste ned bildet fra kameraets minnekort til en smarttelefon ved hjelp av de følgende metodene:

- Bruk smarttelefonen for å velge bilder for nedlasting.
- Last automatisk ned tidligere valgte bilder når kameraet er av.

Disse metodene beskrives nedenfor.

#### **Laste ned bilder valgt med Ol.Share**

Bruk smarttelefonen for å se på bildene på kameraet og velge bilder for nedlasting.

- *1* Start den dedikerte Ol.Share-appen på smarttelefonen.
- *2* Start tilkoblingen ved å bruke kameramenyer eller berøringskontroller.
	- **For å starte tilkoblingen fra menyene**: Marker [(((v)) Wi-Fi-tilkobling] i pavspillingsmenyen og trykk på  $\triangleright$  på piltastene. Marker [Tilkobling av enhet] og trykk på OK-knappen.  $\widehat{\mathbb{C}}$ 1 blir vist når en tilkobling er opprettet.
	- **For å starte tilkoblingen ved hjelp av berøringskontroller**: Trykk på **W** på skjermen og deretter på [Tilkobling av enhet]. **?1** blir vist når tilkoblingen er opprettet.

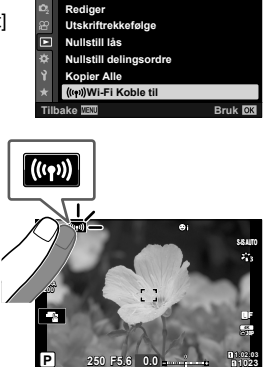

**Avspillingsmeny**

Ô

**På**

**1023**

• Hvis du har koblet til smarttelefonen tidligere, starter kameraet tilkoblingen automatisk.

- *3* Trykk på [Importer bilder] i OI.Share.
	- Ol.Share lister opp bildene på kameraet.
	- Du kan bruke Ol.Share for å velge minnekort.

- *4* Velg bilder og trykk på lagre-knappen.
	- Når nedlastingen er fullført, kan du slå av kameraet fra Ol.Share.

- Hvis følgende alternativer er valgt for [Wi-Fi/Bluetooth-innstillinger] i  $\gamma$  (oppsett)-menyen, kan du laste ned bilder til smarttelefonen som beskrevet i trinn 3 og 4 over, også når kameraet er slått av.
	- [Tilgjengelighet]: [På]
	- [Slå av standby]: [På]

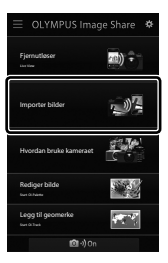

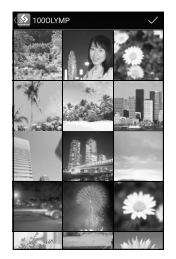

#### **Automatisk nedlasting**

Bilder som tidligere er markert for nedlasting på kameraet, kan lastes ned automatisk når kameraet er av.

- *1* Marker bilder for deling.
	- Vis bilder og marker dem for deling. Se «Velge bilder for deling (Delingsordre)» (s. 277) og «Velge filmer for deling (Delingsordre)» (s. 446) for mer informasjon.
	- Trykk på  $\leq$  (dele)-knappen for å markere bilder for deling under avspillingen. Bilder som har blitt valgt for deling, blir merket med et  $\blacktriangle$ -ikon. Trykk på knappen igjen for å velge bort.
	- Du kan også trykke på OK-knappen og velge ønsket alternativ fra en meny.

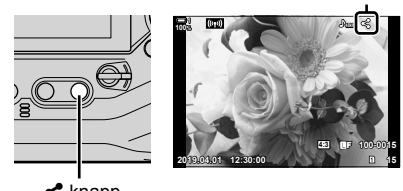

«Dele»-ikon

- $\triangle$ -knapp
- *2* Velg hvilken handling som blir utført når kameraet er av.
	- Velg et alternativ for [Slå av standby]. Se side 590 for detaljer. **MENU-knapp**  $\rightarrow$  **f** (oppsettsmeny)  $\rightarrow$  [Wi-Fi/Bluetooth-innstillinger]  $\Rightarrow$  [Slå av standby]  $\Rightarrow$  Marker [På] eller [Velg] og trykk på OK-knappen
- *3* Slå av kameraet.
	- De valgte bildene og filmene blir automatisk lastet opp til smarttelefonen. Hvis du bruker en iOS-enhet, må du starte Ol.Share på smarttelefonen før du slår av kameraet.
	- Hvis [Velg] er valgt for [Slå av standby], vises en dialogboks (s. 591). Marker [Ja] og trykk på OK-knappen.
- Du kan markere opptil 200 bilder i hvert spor for opplasting samtidig.
- iOS-enheter kobler seg ikke automatisk til kameraet via ruter eller andre trådløse tilgangspunkter. Bruk Ol.Share for å laste ned bilder.
- Noen smarttelefoner kan avslutte nedlastingen når de går over til sovemodus. Konfigurer smarttelefonen slik at den ikke går over til sovemodus.

#### **Fjern delingsmarkering (Nullstill delingsordre)**

Fjern delingsmarkeringen fra alle bildene på kortet i et valgt spor. Du kan fjerne delingsmarkeringen fra flere bilder på én gang. Se «Velge bilder for deling (Delingsordre)» (s. 277) og «Velge bilder for deling (Delingsordre)» (s. 446).

• **MENU**-knapp  $\blacktriangleright \blacktriangleright$  (avspillingsmeny)-kategori  $\blacktriangleright$  [Nullstill delingsordre]  $\blacktriangleright$  Marker [Ja] og trykk på OK-knappen

#### **Fjernfotografering med smarttelefon**

Bruk Ol.Share for å fjernstyre kameraet og ta bilder fra smarttelefonen.

- *1* Start den dedikerte Ol.Share-appen på smarttelefonen.
- **2** Trykk på **W** i kameraskjermen og deretter på [Tilkobling av enhet].
	- Hvis tilkoblingsalternativene blir vist, må du markere [Tilkobling av enhet] og trykke på OK-knappen.
	- Hvis du har koblet til smarttelefonen tidligere, starter kameraet tilkoblingen automatisk.
	- For å koble til fra kameramenyene må du markere [(((י)) Wi-Fi-tilkobling] i [> avspillingsmenyen og trykk på  $\triangleright$  på piltastene. Marker [Tilkobling av enhet] og trykk på OK-knappen.

**21** blir vist når en tilkobling er opprettet.

- *3* Trykk på [Fjernutløser] i OI.Share,
	- Alternativene for fjernutløser blir vist.

- *4* Trykk på utløserknappen for å ta bilder.
	- Bildene blir lagret på minnekortet.

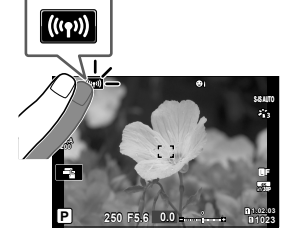

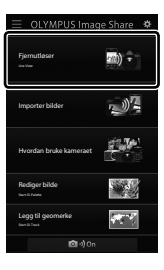

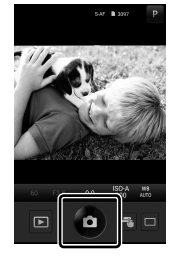

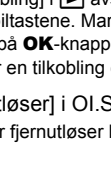

### **Tilgang til feltsensorlogger**

Bruk Ol.Share for å se på sensorlogger som kameraet har opprettet. ■ [Feltsensorlogger] (s. 565)

- *1* Start den dedikerte Ol.Share-appen på smarttelefonen.
- **2** Trykk på **V** i kameraskjermen og deretter på [Tilkobling av enhet].
	- Hvis du blir bedt om å velge en tilkobling, må du markere [Tilkobling av enhet] og trykke på OK-knappen.
	- Hvis du har koblet til smarttelefonen tidligere, starter kameraet tilkoblingen automatisk.
	- For å koble til fra kameramenyene må du markere [((()) Wi-Fi-tilkobling] i p avspillingsmenyen og trykk på  $\triangleright$  på piltastene. Marker [Tilkobling av enhet] og trykk på OK-knappen.

**21** blir vist når en tilkobling er opprettet.

- *3* Trykk på [Legg til geomerke] in OI.Share.
	- OI.Track startes.
	- Hvis OI.Track ikke er installert, må du installere det i henhold til instruksjonene på skjermen.

*4* Trykk på [Legg til logger fra kameraet] i OI.Track. • Ol.Track lister opp loggene som kameraet har lagret.

Trykk på en logg for å vise den.

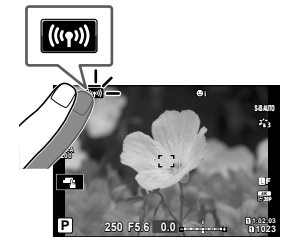

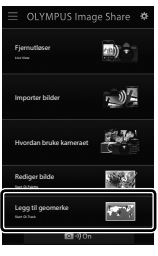

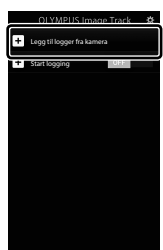

*6*

#### **Avslutte tilkoblingen**

Avslutt tilkoblingen til kameraet. Kameraet bruker Wi-Fi og **Bluetooth**® når det kobler seg til smarttelefoner. Bruk av disse funksjonene kan være forbudt i noen land eller regioner, i så fall bør de deaktiveres.

#### **Avslutte gjeldende tilkobling**

- *1* Bruk [Slå av]-glidebryteren i innstillingsdialogen i OI.Share eller OI.Track.
	- Du kan også trykke på kameraets MENU-knapp og deretter [Koble fra] på skjermen.

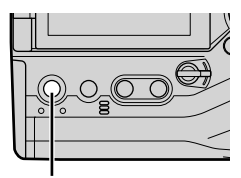

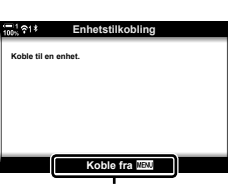

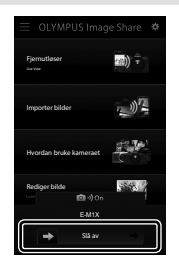

**MENU**-knapp **Koble** fra

- *2* Velg [Av] for [Slå av standby] for å deaktivere funksjonen «automatisk opplasting når av».
	- **MENU**-knapp  $\Rightarrow$  **i** innstillingsmeny  $\Rightarrow$  [Wi-Fi/Bluetooth-innstillinger]  $\Rightarrow$  [Slå av standby]  $\Rightarrow$  [Av]

#### **Deaktivere Wi-Fi/Bluetooth®**

- *1* Trykk på MENU-knappen for å vise menyene.
- *2* Marker [Wi-Fi/Bluetooth-innstillinger] i **i** innstillingsmenyen og trykk på  $\triangleright$  på piltastene.
- **3** Marker [Tilgiengelighet] ved å bruke **△ ▽**-knappene, og trykk på ▶-knappen. **Tilkoblingspassord**

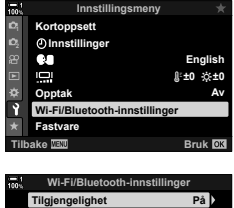

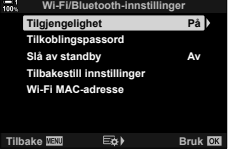

**4** Marker [Av] ved å bruke △▽-knappene, og trykk på OK-knappen.

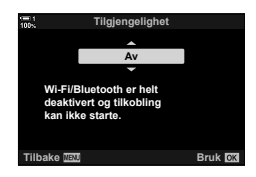

## *6-3* Tilkobling til datamaskiner via Wi-Fi

Koble sammen kameraet og en datamaskin via Wi-Fi. Ved hjelp av WI-Fi kan kameraet koble seg til en datamaskin på et hjemmenettverk eller lignende via en ruter.

Bruk programmet «OLYMPUS Capture» for å koble deg til kameraet fra en datamaskin. Bilder som er tatt med kameraet, blir automatisk lastet opp til datamaskinen, der kan du følge med på resultatene mens fotograferingen pågår.

For å bruke denne funksjonen må du installere programmet på datamaskinen, pare datamaskinen med kameraet og justere kamerainnstillingene for tilkobling via ruter eller tilgangspunkt.

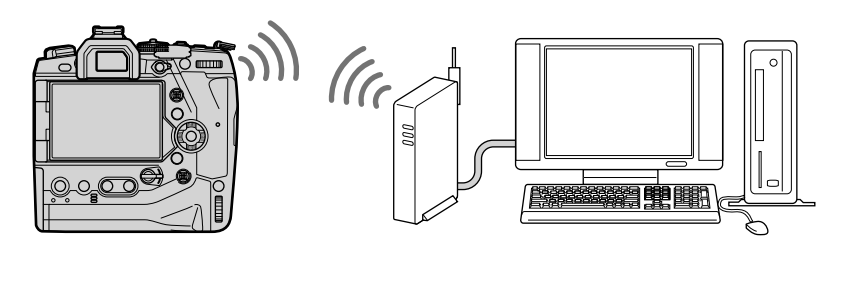

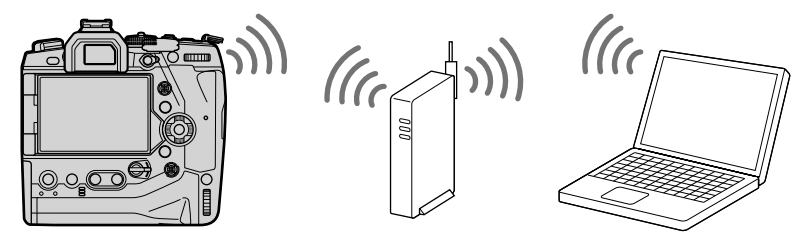

#### **Installere programvaren**

Bruk «OLYMPUS Capture» for å koble sammen kameraet og en datamaskin via Wi-Fi.

#### **OLYMPUS Capture**

Bruk «OLYMPUS Capture» for automatisk nedlasting og framvisning av bilder tatt med et kamera koblet til via Wi-Fi til samme nettverk som datamaskinen. For å finne ut mer eller laste ned programvaren kan du besøke nettstedet nedenfor. Når du laster ned programvaren, må du oppgi kameraets serienummer.

http://app.olympus-imaging.com/olympuscapture/

Følg instruksjonene på skjermen for å installere programmet. Systemkrav og installasjonsinstruksjoner finner du på nevnte nettsted.

### **Klargjøre datamaskinen (Windows)**

Hvis Windows ikke klarer å registrere et kamera som er koblet til via ruter eller tilgangspunkt, må du følge prosedyren nedenfor for å registrere enheten manuelt.

#### **Windows 8/Windows 10**

- *1* Koble sammen kameraet og en datamaskin med en USB-kabel.
- *2* Klikk på på skrivebordet for å vise alternativene for [Windows-innstillinger].
- $-0000$ ħ 8 O Œ  $\Box$

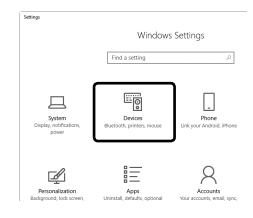

*3* Klikk på [Enheter] for å vise alternativer for [Bluetooth og andre enheter].

- *4* Klikk på [Legg til Bluetooth eller andre enheter].
- *5* Klikk på [+ Alt annet].
	- Et [Legg til en enhet]-vindu blir åpnet, og [E-M1X] blir vist etter en liten pause.
- 
- *6* Klikk på [E-M1X].
	- Klikk på [Fullført] når det blir vist en melding om at forberedelsene er ferdige.

#### **Windows 7**

- *1* Koble sammen kameraet og en datamaskin med en USB-kabel.
	- [E-M1X] blir vist i Windows Utforsker.
- *2* Høyreklikk på [E-M1X] og velg [Installer].
	- Det blir vist en melding når enheten er ferdig registrert.
	- Kontroller at enheten er registrert i enhetsbehandlingen.

## **Pare datamaskinen med kameraet**

### **(Ny forbindelse)**

Kameraet og datamaskinen må pares for å kunne opprette tilkoblingen. Opptil fire datamaskiner kan pares med kameraet samtidig. Koble sammen en datamaskin og kameraet med USB for å pare dem. Paring trenger kun utføres én gang pr. datamaskin.

- *1* Bekreft at kameraet er av før du kobler det til datamaskinen med USB-kabelen.
	- Bruk den vedlagte kabelbeskytteren og kabelklemmen for å forhindre skader på kontaktene når USB-kabelen er tilkoblet. g «Feste kabelbeskyttere» (s. 29)

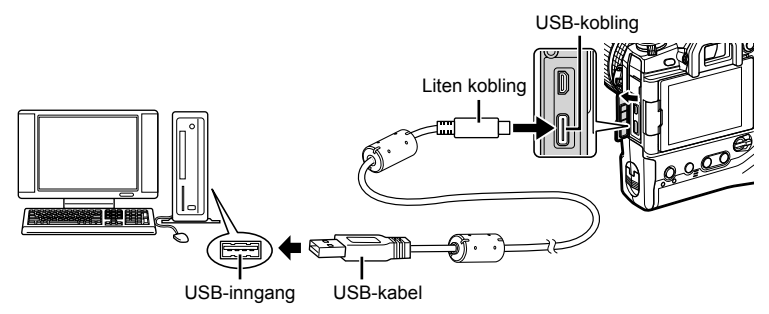

- USB-portene er plassert på forskjellige steder på forskjellige datamaskiner. Se dokumentasjonen som følger med datamaskinen for informasjon om USB-porter.
- *2* Slå på kameraet.
	- Kameraet viser en melding som ber deg om å identifisere enheten som USB-kabelen er koblet til.
	- Hvis meldingen ikke vises, må du velge [Auto] for [USB-innst.] (s. 529) i  $\ddot{\bm{\ast}}$  tilpasset meny  $\mathbf{D}$ .
	- Hvis batteriene er nesten tomme, viser ikke kameraet noen melding når det kobles til en datamaskin. Sørg for at batteriene er ladet opp.
- *3* Marker  $[\Box]$  ved å bruke  $\Delta \nabla$  på piltastene, og trykk på OK-knappen.

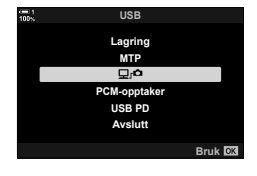

*6*

- *4* Start versjonen av «OLYMPUS Capture» som er installert på datamaskinen.
	- Etter oppstart ber «OLYMPUS Capture» deg om å velge tilkoblingstype.
- **5** Klikk på [Create new link] (Opprett ny forbindelse). • Hvis det ikke skjer noe, må du koble til kameraet på nytt.

- Skriv inn navnet som kameraet bruker for å identifisere datamaskinen. Som standard brukes datamaskinens «datamaskinnavn».
- Navnet som kameraet bruker, kan bestå av opptil 15 tegn.
- *6* Klikk på [Settings] (Innstillinger) i «OLYMPUS Capture».
	- Når det blir vist en melding om at paringen er fullført, må du koble fra kameraet slik du får beskjed om.
- Gjenta ovennevnte trinn for å pare kameraet med en datamaskin til.
- Bruk «OLYMPUS Capture» for å se på og slette paringsinformasjonen som er lagret på kameraet.

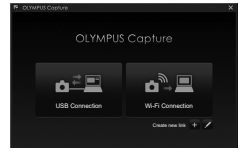

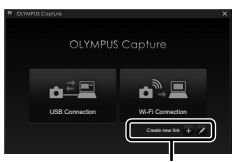

#### [Opprett ny forbindelse]

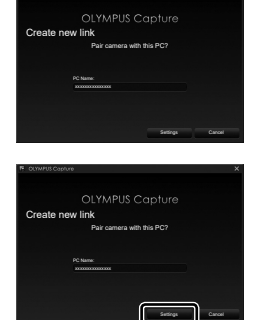

[Innstillinger]

### **Justere Wi-Fi-innstillinger (**T **Wi-Fi-tilkobling)**

Juster innstillingene for tilkoblingen til nettverket som den parede datamaskinen tilhører.

Før du kan koble kameraet til datamaskinen via Wi-Fi, må du konfigurere den for tilkobling til nettverket via Wi-Fi-ruteren eller tilgangspunkt. Du kan lagre og åpne flere nettverksprofiler på kameraet etter ønske. Du kan justere innstillingene [(((\*)) Wi-Fi-tilkobling] ved hielp av følgende metoder:

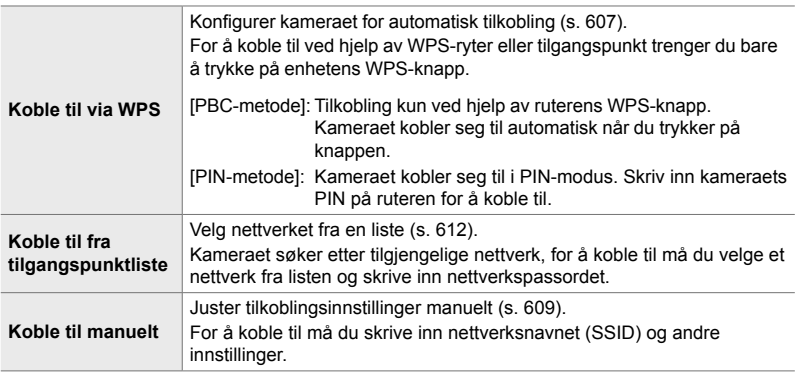

- WPS-tilkoblinger krever WPS-kompatible rutere eller tilgangspunkter.
- Tilkobling via WPS i PIN-modus krever at selve ruteren er koblet til en administratordatamaskin hvor du kan skrive inn PIN-koden.
- Manuell tilkobling krever at du har informasjon om nettverket du kobler deg til.
- Kameraet kan koble seg til følgende type rutere eller tilgangspunkter:
	- Standard: IEEE802.11a/b/g/n/ac
	- Bånd: 2,4 GHz eller 5 GHz
	- Sikkerhet: WPA2
- Kameraet kan lagre innstillinger for opptil åtte nettverk. Kameraet kobler seg automatisk til nettverk som det har vært koblet til tidligere.
- Hver nye tilkobling etter disse åtte skriver over innstillingene for tilkoblingen som har vært ubrukt lengst.
- Hvis du legger til en nettverksprofil for et tilgangspunkt med samme MAC-adresse som en eksisterende profil, blir innstillingene for den eksisterende profilen skrevet over.
- For informasjon om hvordan du bruker rutere eller tilgangspunkt må du se dokumentasjonen som fulgte med enheten.
- Nettverksprofiler blir ikke nullstilt når du velger [Full] for [Nullstill-/egendefinert-modus]  $(s. 91)$  > [Nullstill] i  $\Box$  opptaksmeny 1. For å nullstille nettverksinnstillingene må du bruke [Wi-Fi/Bluetooth-innstillinger] (s. 457) > [Nullstill innstillinger] i  $\gamma$  innstillingsmenyen.

**Aktivere kamera-Wi-Fi (Wi-Fi/Bluetooth-innstillinger)**

Før du kobler deg til et nettverk via Wi-Fi, må du aktivere Wi-Fi på kameraet. Merk deg at dette ikke er nødvendig ved bruk av standardinnstillingene fordi Wi-Fi er aktivert som standard. Fortsett til 607.

- *1* Trykk på MENU-knappen for å vise menyene.
- *2* Marker [Wi-Fi/Bluetooth-innstillinger] i  $\gamma$  innstillingsmenyen og trykk på  $\triangleright$  på piltastene.
- *3* Marker [Tilgjengelighet] ved å bruke **△∇-knappene, og trykk på ▷-knappen.** Tilkoblingspassord
- **4** Marker [På] ved å bruke  $\triangle \nabla$ -knappene, og trykk på OK-knappen.
	- Alternativene [Wi-Fi/Bluetooth-innstillinger] blir vist.
- **5** Trykk på **MENU**-knappen flere ganger for å forlate menyene.

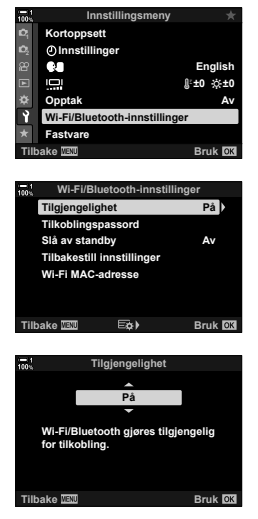

#### **Tilkobling via WPS (Koble til via WPS)**

Koble til ved å bruke WPS-funksjonen på ruteren eller tilgangspunktet.

- *1* Trykk på MENU-knappen på kameraet for å vise kameramenyene.
- **2** Marker  $f((y))$  Wi-Fi-tilkobling] i **p** avspillingsmenyen og trykk på  $\triangleright$  på piltastene.
	- [((()) Wi-Fi-tilkobling]-alternativene blir vist.
	- Dette elementet er kun tilgjengelig når [På] er valgt for [Wi-Fi/Bluetooth-innstillinger] > [Tilgjengelighet] i kameraets  $\gamma$  innstillingsmeny.
- *3* Marker [Tilkobling til tilgangspunkt] ved å bruke  $\Delta \nabla$ -knappene, og trykk på OK-knappen.
	- Alternativene for [Tilkobling til tilgangspunkt] blir vist.
- *4* Marker [Koble til via WPS] ved å bruke  $\Delta \nabla$ -knappene, og trykk på **OK**-knappen.
- **5** Marker et alternativ ved å bruke  $\Delta \nabla$ -knappene og trykk på OK-knappen.
	- Hvis du har valgt [PBC-metode], trykker du på WPS-knappen på ruteren eller tilgangspunktet.
	- Trykk på kameraets OK-knapp for å starte tilkoblingen.
	- Det kan ta litt tid å koble seg til etter at du har trykket på knappen.
	- Hvis du har valgt [PIN-metode], viser kameraet en PIN; skriv den inn på ruteren eller tilgangspunktet. Trykk på kameraets OK-knapp når ruteren er klar for tilkobling.

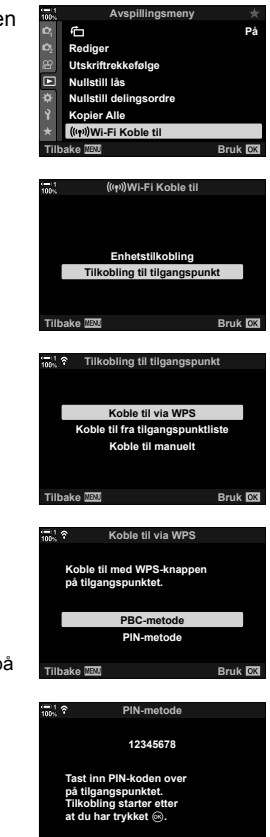

**Tilbake**

**Koble til**

*6*

- *6* Hvis kameraet får koblet seg til, vises nettverket med en hake  $(\blacktriangleleft)$  ved siden av nettverksnavnet.
	- Hvis kameraet har blitt paret med mer enn én datamaskin, blir du bedt om å velge datamaskin før nettverket blir vist. Marker ønsket datamaskin ved å bruke  $\Delta \nabla$ -knappene, og trykk på **OK**-knappen.
	- Du kan kun bruke kameraet med den valgte datamaskinen. For å velge en annen datamaskin må du først avslutte den gjeldende tilkoblingen.
	- Hvis tilkoblingen mislykkes, viser kameraet en melding om dette, fulgt av alternativene vist i trinn 5. Gjenta tinn 5-6.

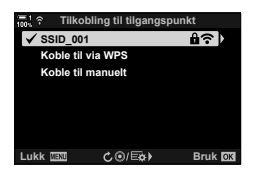

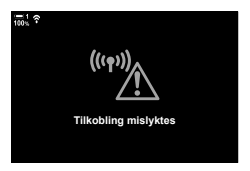

*7* Trykk på OK-knappen for å gå ut til opptaksvisningen.

> • Kameraet går tilbake til standard opptaksvisning. Et  $\widehat{\mathbb{R}}$ -ikon blir vist på skjermen.

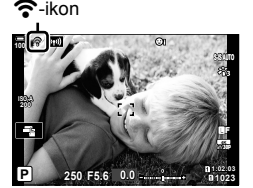

#### **Koble til manuelt (Manuelle tilkoblinger)**

Juster nettverksinnstillinger manuelt. Du må oppgi:

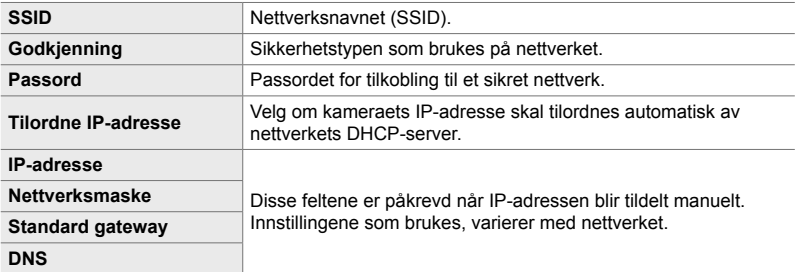

- *1* Trykk på MENU-knappen på kameraet for å vise kameramenyene.
- 2 Marker [((v)) Wi-Fi-tilkobling] i **►** avspillingsmenyen og trykk på  $\triangleright$  på piltastene.
	- [((()) Wi-Fi-tilkobling]-alternativene blir vist.
	- Dette elementet er kun tilgjengelig når [På] er valgt for [Wi-Fi/Bluetooth-innstillinger] > [Tilgjengelighet] i kameraets  $\gamma$  innstillingsmeny.
- *3* Marker [Tilkobling til tilgangspunkt] ved å bruke  $\Delta \nabla$ -knappene, og trykk på OK-knappen.
	- Alternativene for [Tilkobling til tilgangspunkt] blir vist.
- *4* Marker [Koble til manuelt] ved å bruke  $\triangle \nabla$ -knappene, og trykk på **OK**-knappen.

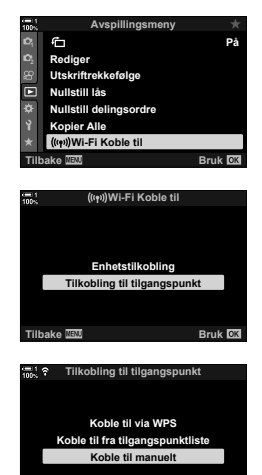

**Tilbake Bruk**<br> **Bruk Bruk** 

- **5** Marker elementer ved å bruke  $\Delta \nabla$ -knappene, og trykk på OK-knappen.
	- Alternativer for elementet som er valgt, blir vist.

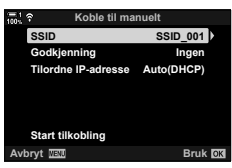

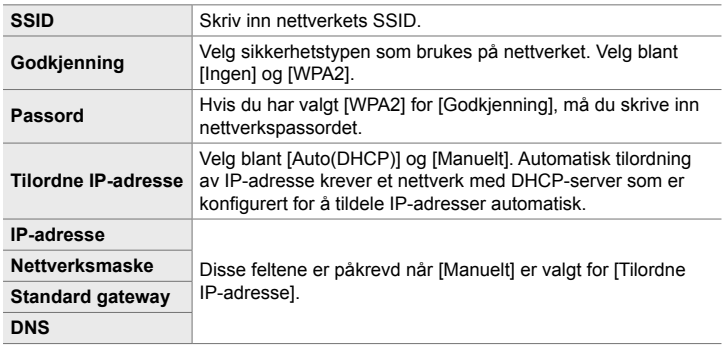

**6** Marker [Start tilkobling] ved å bruke  $\Delta \nabla$ -knappene, og trykk på OK-knappen.

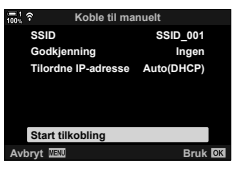

- *7* Hvis kameraet får koblet seg til, vises nettverket med en hake  $(\blacktriangleright)$  ved siden av nettverksnavnet.
	- Hvis kameraet har blitt paret med mer enn én datamaskin, blir du bedt om å velge datamaskin før nettverket blir vist. Marker ønsket datamaskin ved å bruke  $\Delta \nabla$ -knappene, og trykk på OK-knappen.
	- Du kan kun bruke kameraet med den valgte datamaskinen. For å velge en annen datamaskin må du først avslutte den gjeldende tilkoblingen.
	- Hvis tilkoblingen mislykkes, viser kameraet en melding om dette, fulgt av alternativene vist i trinn 6. Gjenta tinn 5-6.

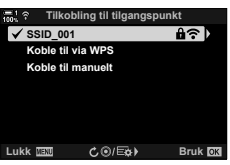

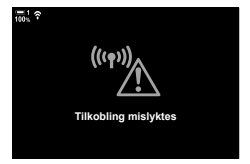

- *8* Trykk på OK-knappen for å gå ut til opptaksvisningen.
	- Standard opptaksindikatorer blir vist. Et  $\widehat{\bullet}$ -ikon dukker opp i visningen.

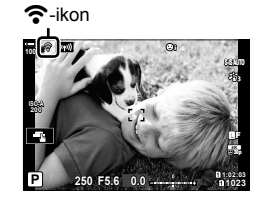

**Velg nettverk fra en liste (Koble til fra tilgangspunktliste)**

Kameraet søker etter tilgjengelige nettverk og viser dem i en liste hvor du kan velge nettverket du vil koble deg til.

- *1* Trykk på MENU-knappen på kameraet for å vise kameramenyene.
- 2 Marker [((v)) Wi-Fi-tilkobling] i **D** avspillingsmenyen og trykk på  $\triangleright$  på piltastene.
	- [(((\*)) Wi-Fi-tilkobling]-alternativene blir vist.
	- Dette elementet er kun tilgjengelig når [På] er valgt for [Wi-Fi/Bluetooth-innstillinger] > [Tilgjengelighet] i kameraets  $\gamma$  innstillingsmeny.
- *3* Marker [Tilkobling til tilgangspunkt] ved å bruke  $\triangle \nabla$ -knappene, og trykk på **OK**-knappen.
	- Alternativene for [Tilkobling til tilgangspunkt] blir vist.
- *4* Marker [Koble til fra tilgangspunktliste] ved å bruke  $\triangle \nabla$ -knappene, og trykk på **OK**-knappen.
	- En liste over tilgjengelige nettverk blir vist.
- **5** Marker ønsket nettverk ved å bruke  $\Delta \nabla$ -knappene, og trykk på OK-knappen.
	- Hvis nettverket er passordbeskyttet, blir du bedt om å skrive inn et passord. Skriv inn passordet og trykk på OK-knappen.
	- Trykk på  $\triangleright$ -knappen for å vise [Detaljinnstillinger] for det markerte nettverket. Du kan skrive inn IP-adresse og justere andre innstillinger manuelt.
	- Trykk på ©-knappen for å gjenta søket og oppdatere nettverkslisten.

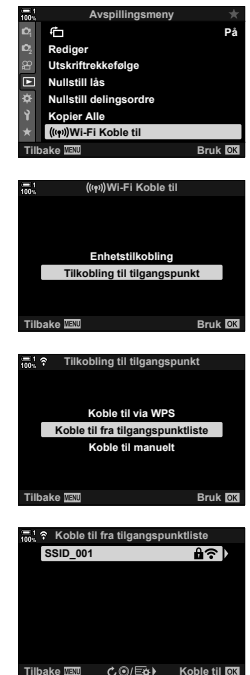
- *6* Hvis kameraet får koblet seg til, vises nettverket med en hake  $(\blacktriangleright)$  ved siden av nettverksnavnet.
	- Passordbeskyttede nettverk angis av et  $\mathbf{a}$ -ikon.
	- Hvis kameraet har blitt paret med mer enn én datamaskin, blir du bedt om å velge datamaskin før nettverket blir vist. Marker ønsket datamaskin ved å bruke  $\Delta \nabla$ -knappene, og trykk på OK-knappen.
	- Du kan kun bruke kameraet med den valgte datamaskinen. For å velge en annen datamaskin må du først avslutte den gjeldende tilkoblingen.
	- Hvis tilkoblingen mislykkes, viser kameraet en melding om dette, fulgt av alternativene vist i trinn 5. Gjenta tinn 5-6.

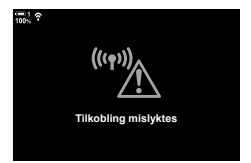

- *7* Trykk på OK-knappen for å gå ut til opptaksvisningen.
	- Standard opptaksindikatorer blir vist. Et  $\widehat{\mathcal{P}}$ -ikon dukker opp i visningen.

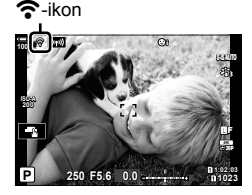

#### \$ **Koble til tidligere valgte nettverk**

- Kameraet kobler seg automatisk til tidligere valgte nettverk når du velger [Tilkobling til tilgangspunkt] via **VI**-ikonet. Du blir ikke bedt om å oppgi passord.
- Hvis flere nettverk er tilgjengelige, kobler kameraet seg først til nettverket som er brukt mest nylig.
- Når kameraet er tilkoblet, viser den liste over tilgjengelige nettverk, gjeldende nettverk er markert med en hake  $\blacktriangleright$ .
- For å koble til et annet nettverk markerer du det i listen og trykker på OK-knappen.
- Hvis kameraet har blitt paret med mer enn én datamaskin på nettverket, blir du bedt om å velge datamaskin før nettverksliten blir vist. Marker ønsket datamaskin ved å bruke  $\Delta \nabla$ -knappene, og trykk på OK-knappen.

#### **Laste opp bilder fortløpende**

Ta bilder og last dem opp til en datamaskin på samme nettverk som kameraet. Før du fortsetter, må du koble sammen kameraet og en datamaskin som beskrevet i «Pare datamaskinen med kameraet (opprette nyt forbindelse)» (s. 603).

- *1* Start «OLYMPUS Capture» på datamaskinen.
	- Hvis du blir bedt om å velge tilkoblingstype, må du klikke på [Wi-Fi-tilkobling].
	- Datamaskinen viser meldingen [Camera connected] (Kamera tilkoblet) når kameraet er registrert.
	- Kameraet viser meldingen til høyre når det er opprettet en tilkobling.
- **2** Konfigurer «OLYMPUS Capture» til å laste ned bildene automatisk når de blir tatt.
	- Velg kortspor (1 eller 2) og typen bilder (JPEG-fotografier, RAW-fotografier eller filmer) som skal lastes ned.
	- Velg et mål for bildene som er lastet ned.
- *3* Ta bilder ved å bruke kamerakontrollene.

*6*

- Bildene blir lastet opp til datamaskinen etter at de er lagret på kameraets minnekort.
- Et  $\bar{PC}$  («bildeopplasting»)-ikon blir vist under opplastingen.
- Kameraet laster kun opp bilder og filmer som blir tatt opp når kameraet og datamaskinen er koblet sammen. Bilder som er tatt før WiFi ble aktivert på kameraet, blir ikke lastet opp.

Bildeopplasting

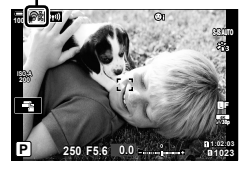

e Create new link Exit

[Wi-Fi-tilkobling]

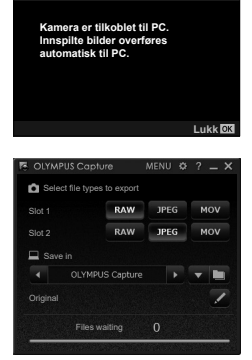

**PC-tilkobling startet**

OLYMPUS Capture

«OLYMPUS Capture» kontrollvindu

6-3 Tilkobling til datamaskiner via Wi-Fi **614** NO

- Mens kameraet er koblet til et nettverk:
	- Hvilemodus er deaktivert
	- Intervallutløser-fotografering er ikke tilgjengelig
	- Det gjelder noen begrensninger for alternativene som er tilgjengelige under avspilling
- [PC-tilkobling avsluttet]-alternativer blir vist når kameraets tilkobling til nettverket blir avsluttet. Opplasting av gjenværende data fortsetter når tilkoblingen blir gjenopptatt. Gjenværende data blir imidlertid ikke lastet opp hvis:
	- Wi-Fi-tilkoblingen blir avsluttet ved hjelp av kamerakontrollene
	- Kameraet er slått av
	- Minnekortet er fjernet
- Opplastingskøen for hvert kort kan ikke inneholde med enn 3000 bilder.
- Hvis «OLYMPUS Capture» viser meldingen [This application is unable to find a camera in the camera control mode.] (Dette programmet fi nner ikke noe kamera i kamerakontrollmodus.), må du kontrollere:
	- at kameraet er paret med datamaskinen,
	- at du valgt riktig datamaskin da du koblet deg til nettverket, og
	- at kameraet er registrert på datamaskinen (kun Windows).  $\mathbb{R}$  «Klargjøre datamaskinen (Windows)» (s. 602)

#### **Avslutte tilkoblingen**

Avslutt Wi-Fi-tilkoblinge. Bruk av Wi-Fi kan være forbudt i noen land eller regioner, i så fall bør Wi-Fi deaktiveres.

#### **Avslutte gjeldende tilkobling**

1 Trykk på **I i på kameraskjermen**.

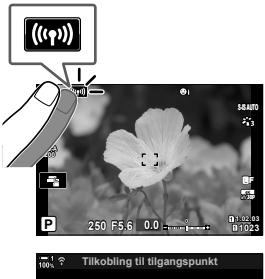

- Du blir bedt om å bekrefte om du faktisk vil koble fra.
- Nettverkets SSID blir vist på skjermen.
- **2** Marker [Koble fra]ved å bruke  $\Delta \nabla$  på piltastene, og trykk på OK-knappen.
	- Kameraet avslutter tilkoblingen og går ut til opptaksvisningen.
	- En bekreftelsesdialog vises hvis det gjenstår data som skal lastes opp. Marker [Ja] og trykk på OK-knappen for å avslutte tilkoblingen.
- **3** For å koble til på nytt må du trykke på **III** eller velge [(((\*)) Wi-Fi-tilkobling] > [Tilkobling til] tilgangspunkt] i p avspillingsmenyen og trykke på OK-knappen.
	- Kameraet kobler seg automatisk til tidligere valgte nettverk.
- For å koble til et nytt nettverk må du markere [Vedlikehold] i trinn 2 og trykke på OK-knappen. Velg i en liste over tilgjengelige nettverk o juster innstillingene som beskrevet i «Velg nettverk fra en liste (Koble til fra tilgangspunktliste)» (s. 612).
- Hvis du slår av kameraet mens en opplasting er i gang, blir du bedt om å velge om du skal slå av kameraet eller koble fra Wi-Fi-tilkoblingen umiddelbart, eller om du kun skal slå av kameraet etter at opplastingen er fullført.

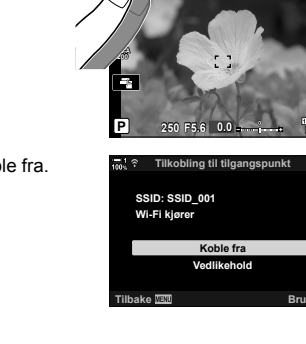

#### **Deaktivere Wi-Fi/Bluetooth®**

- *1* Trykk på MENU-knappen for å vise menyene.
- *2* Marker [Wi-Fi/Bluetooth-innstillinger] i **i** innstillingsmenyen og trykk på  $\triangleright$  på piltastene. • Alternativene [Wi-Fi/Bluetooth-innstillinger] blir vist.
	-
- *3* Marker [Tilgjengelighet] ved å bruke **△** V-knappene, og trykk på  $\triangleright$ -knappen. **Tilgjengelighet**
- **4** Marker [Av] ved å bruke  $\Delta \nabla$ -knappene, og trykk på **OK-knappen.**

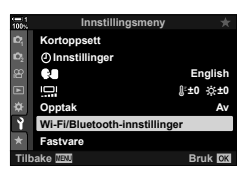

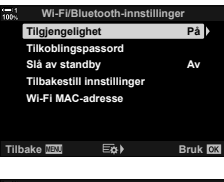

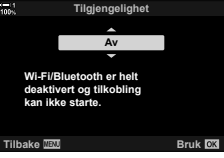

## *6-4* Nettverksinnstillinger

Endre passordet som brukes for Wi-Fi-tilkoblinger fra en smarttelefon, eller gjenopprett standard Wi-Fi-innstillinger som brukes for tilkobling til datamaskin. Sistnevnte blir ikke gjenopprettet når du nullstiller kameraet og kan bare bli gjenopprettet som beskrevet nedenfor.

### **Endre passord (Tilkoblingspassord)**

Opprett nye passord for bruk når du kobler deg til kameraet fra en smarttelefon via Wi-Fi eller **Bluetooth**®.

- *1* Trykk på MENU-knappen for å vise menyene.
- *2* Marker [Wi-Fi/Bluetooth-innstillinger] i **i** innstillingsmenyen og trykk på  $\triangleright$  på piltastene.
	- Alternativene [Wi-Fi/Bluetooth-innstillinger] blir vist.
- *3* Marker [Tilkoblingspassord] ved å bruke  $\triangle \nabla$ -knappene, og trykk på  $\triangleright$ -knappen.
	- Gjeldende passord blir vist.

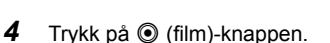

- Passordet endres hver gang du trykker på knappen.
- Både Wi-Fi- og **Bluetooth**®-passordene endres.
- Trykk på OK-knappen for å gå ut av [Tilkoblingspassord]-visningen.
- *5* Trykk på OK-knappen en gang til for å gå ut av menyen [Wi-Fi/Bluetooth-innstillinger].
	- Trykk på MENU-knappen flere ganger for å forlate menyene.
	- Etter at du har endret passord, må du oppdatere smarttelefonenes tilkoblingsinnstillinger (s. 586).

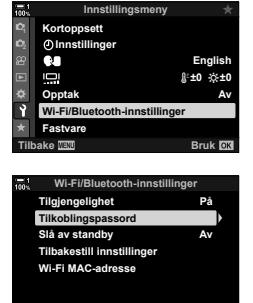

**EQ** 

### **Gjenopprette standard Wi-Fi/Bluetooth® innstillinger (Tilbakestill innstillinger)**

Tilbakestill standard Wi-Fi- og **Bluetooth**®-innstillinger. Alle innstillingene, inklusive for tilkobling via ruter og paringsinformasjon for datamaskinene på nettverket, blir nullstilt.

- *1* Trykk på MENU-knappen for å vise menyene.
- *2* Marker [Wi-Fi/Bluetooth-innstillinger] i **i** innstillingsmenyen og trykk på  $\triangleright$  på piltastene.
	- Alternativene [Wi-Fi/Bluetooth-innstillinger] blir vist.
- *3* Marker [Tilbakestill innstillinger] ved å bruke  $\triangle \nabla$ -knappene, og trykk på  $\triangleright$ -knappen.
	- Alternativene for [Tilbakestill innstillinger] blir vist.
- **4** Marker [Ja] ved å bruke  $\triangle \nabla$ -knappene, og trykk på OK-knappen.
	- Innstillingene blir nullstilt og kameraet går ut til [Tilbakestill innstillinger]-visningen.
	- Både Wi-Fi- og **Bluetooth**®-passordene tilbakestilles.
- **5** Trykk på **MENU**-knappen flere ganger for å forlate menyene.

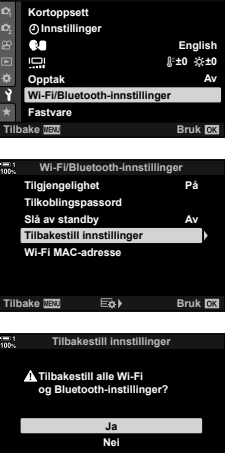

**Tilbake Bruk**

**Innstillingsmeny**

# *6-5* Tilkobling til datamaskiner via USB

Koble kameraet til en datamaskin med USB-kabelen.

Du kan laste opp bilder til datamaskinen fortløpende og se på resultatene mens fotograferingen pågår. Du kan også styre kameraet fra en datamaskin, inklusive ta bilder via fjernbetjening mens du ser på kamerainnstillingene på PC-skjermen. Du trenger det dedikerte programmet «OLYMPUS Capture» for å fjernstyre kameraer som er koblet til via USB.

Du kan laste ned bilder på kameraets bildekort direkte til datamaskinen via USB og organisere dem ved hjelp av et dataprogram. Bruk Olympus Workspace for å administrere bildene.

Du kan også bruke datamaskinen for å laste ned og utføre fastvareoppdateringer. Du kan utføre fastvareoppdateringer for produktet ved hjelp av Olympus Workspace.

Du kan også bruke det tilkoblede kameraet som lagringsenhet og kopiere data fra kameraets minnekort til datamaskinen.

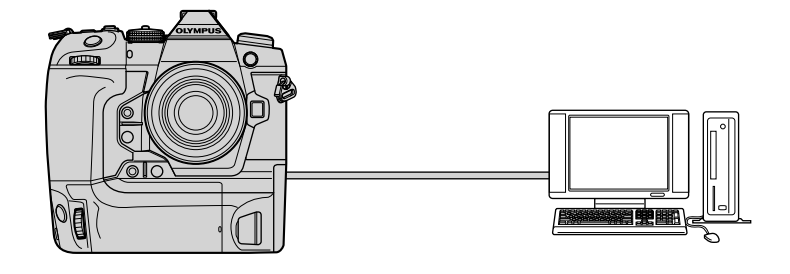

#### **Kompatible datamaskiner**

Koble kameraet til datamaskinen med den inkluderte USB-kabelen.

- Selv om datamaskinen er utstyrt med USB-kontakter, er det ikke garantert at det fungerer med: USB-ekspansjonsporter, datamaskiner som ikke kjører operativsystemet de ble solgt med, eller hjemmelagde datamaskiner.
- Kameraet kan kobles til datamaskiner som oppfyller følgende systemkrav. Windows: Windows 7, Windows 8, Windows 8.1, Windows 10 Mac: OS X-versjoner 10.9–10.11, macOS-versjoner v10.12 - v10.14

#### **Installere programvaren**

Installer følgende programvare for tilgang til kameraet når det er koblet direkte til datamaskinen via USB.

#### **OLYMPUS Capture**

Bruk «OLYMPUS Capture» til automatisk nedlastning og framvisning av bildene når de blir tatt, eller fjernstyring av kameraet. For å finne ut mer eller laste ned programvaren kan du besøke nettstedet nedenfor. Når du laster ned programvaren, må du oppgi kameraets serienummer.

http://app.olympus-imaging.com/olympuscapture/

Følg instruksjonene på skjermen for å installere programmet. Systemkrav og installasionsinstruksioner finner du på nevnte nettsted.

#### **Olympus Workspace**

Dette dataprogrammet brukes for å laste ned, vise og administrere bilder og filmer som er tatt opp med kameraet. Det kan også brukes for å oppdatere kameraets fastvare. Du kan laste ned programmet fra nettstedet nedenfor. Du må oppgi kameraets serienummer for å kunne laste ned programmet.

https://support.olympus-imaging.com/owdownload/

#### Laste opp bilder fortløpende (**Q**<sub>J</sub>**c**)

Koble kameraet til en datamaskin via USB for å laste opp bilder når de blir tatt. Du kan ta bilder ved hjelp av kontrollene på selve kameraet eller mens du fjernstyrer kameraet fra datamaskinen.

- *1* Bekreft at kameraet er av før du kobler det til datamaskinen med USB-kabelen.
	- Bruk den vedlagte kabelbeskytteren og kabelklemmen for å forhindre skader på kontaktene når USB-kabelen er tilkoblet.  $\mathbb{R}$  «Feste kabelbeskyttere» (s. 29)

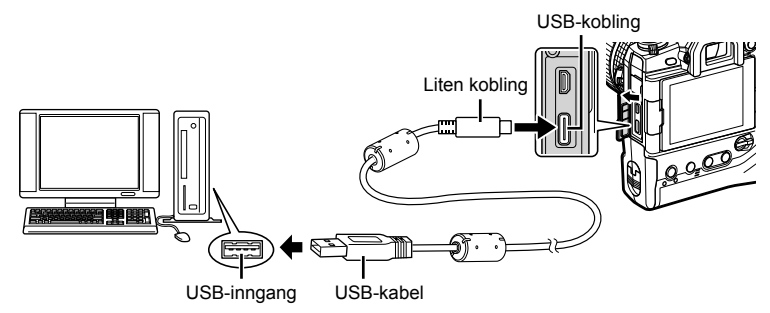

• USB-portene er plassert på forskjellige steder på forskjellige datamaskiner. Se dokumentasjonen som følger med datamaskinen for informasjon om USB-porter.

#### *2* Slå på kameraet.

- Kameraet viser en melding som ber deg om å identifisere enheten som USB-kabelen er koblet til.
- Hvis meldingen ikke vises, må du velge [Auto] for [USB-innst.] (s. 529) i  $\clubsuit$  tilpasset meny  $\mathbf{D}$ .
- Hvis batteriene er nesten tomme, viser ikke kameraet noen melding når det kobles til en datamaskin. Sørg for at batteriene er ladet opp.
- *3* Marker  $[\Box]$  $\Box$  ved å bruke  $\Delta \nabla$  på piltastene, og trykk på OK-knappen.

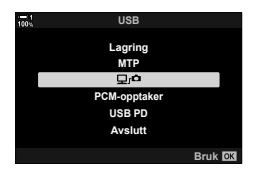

- *4* Start versjonen av «OLYMPUS Capture» som er installert på datamaskinen.
	- Hvis du blir bedt om å velge tilkoblingstype, må du klikke på [USB Connection] (USB-tilkobling).

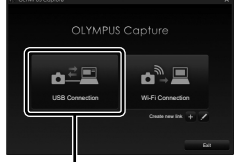

#### [USB-tilkobling]

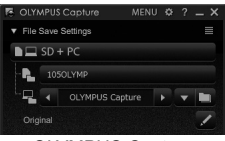

«OLYMPUS Capture» kontrollvindu

- **5** Konfigurer «OLYMPUS Capture» for nedlasting. • Velg et mål for bildene som er lastet ned.
- *6* Ta bilder ved å bruke kamera- eller datamaskinkontroller.
	- Bildene blir lastet ned på datamaskinen i henhold til alternativene som er valgt.
- Du kan ikke bruke datamaskinen for å endre kameraets opptaksmodus.
- Du kan ikke bruke datamaskinen for å slette bilder fra minnekortene som er satt inn i kameraet.
- Kameravisningens bildehastighet kan synke hvis utsnittet gjennom kameraobjektivet blir vist samtidig både datamaskinen og på kameraskjermen.
- Se online-hjelp for mer informasjon om bruk av programvaren.
- Tilkoblingen til datamaskinen blir avsluttet hvis du:
	- går ut av «OLYMPUS Capture»,
	- setter inn eller tar ut kinnekort eller
	- slår av kameraet.

### **Kopiere bilder til datamaskinen (lagring)**

Når kameraet er koblet til en datamaskin, kan det fungere som ekstern lagring på samme måte som en harddisk eller andre eksterne lagringsenheter. Data kan kopieres fra kameraet til datamaskinen.

- *1* Bekreft at kameraet er av før du kobler det til datamaskinen med USB-kabelen.
	- Bruk den vedlagte kabelbeskytteren og kabelklemmen for å forhindre skader på kontaktene når USB-kabelen er tilkoblet.  $\mathbb{R}$  «Feste kabelbeskyttere» (s. 29)

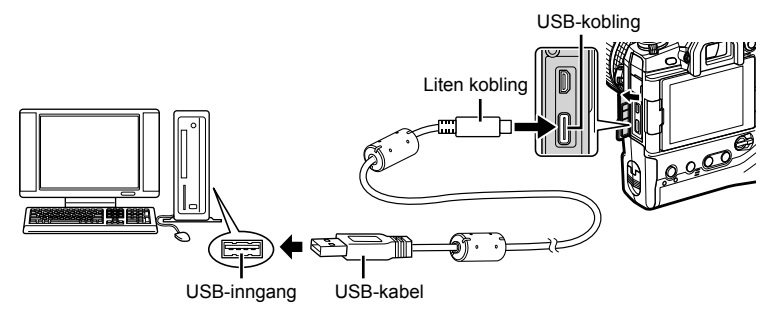

• USB-portene er plassert på forskjellige steder på forskjellige datamaskiner. Se dokumentasjonen som følger med datamaskinen for informasjon om USB-porter.

#### *2* Slå på kameraet.

- Kameraet viser en melding som ber deg om å identifisere enheten som USB-kabelen er koblet til.
- Hvis meldingen ikke vises, må du velge [Auto] for [USB-innst.] (s. 529) i # tilpasset meny  $\mathbb{D}$ .
- Hvis batteriene er nesten tomme, viser ikke kameraet noen melding når det kobles til en datamaskin. Sørg for at batteriene er ladet opp.
- **3** Marker [Lagring] ved å bruke  $\Delta \nabla$  på piltastene, og trykk på OK-knappen.

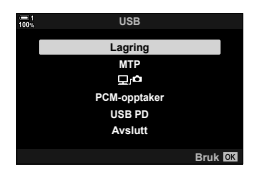

- *4* Kameraet kobler seg til datamaskinen som ny lagringsenhet.
	- For å bruke Windows Fotogalleri velger du [MTP] i trinn 3.
	- Kamerafunksjoner kan ikke brukes mens kameraet er koblet til datamaskinen.
	- For å aktivere bruk av kamerafunksjoner mens kameraet er koblet til, må du velge  $[\Box$  $\Box$  (s. 622).

# *6-6* Forsyne kameraet med strøm via USB (USB Power Delivery)

Du kan bruke mobile batterier eller USB-AC-adaptere som oppfyller standarden USB Power Delivery (USB PD), for å gi strøm til kameraet. Enhetene må: Standard: Oppfyller standarden USB Power Delivery (USB PD)

Effekt: Ha en nominell effekt på 9 V 3 A, 15 V 2 A, eller 15 V 3 A

- Funksjonen kan ikke brukes når batterinivået er på 10 % eller mindre.
- *1* Bekreft at kameraet er av før du bruker USB-kabelen for å koble det til enheten.
	- Bruk den vedlagte kabelbeskytteren og kabelklemmen for å forhindre skader på kontaktene når USB-kabelen er tilkoblet.  $\mathbb{R}$  «Feste kabelbeskyttere» (s. 29)

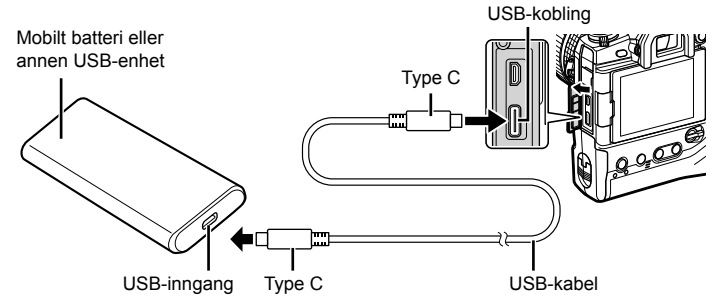

- Den medfølgende USB-kabelen (CB-USB11) kan ikke brukes for USB Power Delivery (USB PD).
- Metoden som brukes for tilkobling, varierer fra enhet til enhet. Se dokumentasjonen som følger med enheten for mer informasjon.
- USB Power Delivery (USB PD) virker ikke med noen USB-enheter. Se håndboken som følger med USB-enheten.

#### *2* Slå på kameraet.

- Kameraet viser en melding som ber deg om å identifisere enheten som USB-kabelen er koblet til.
- Hvis meldingen ikke vises, må du velge [Auto] for [USB-innst.] (s. 529) i # tilpasset meny  $\mathbf{D4}$ .
- Hvis batteriene er nesten tomme, er visningen tom når kameraet er koblet til USB-enheten. Sørg for at batteriene er ladet opp.
- **3** Marker [USB PD] ved å bruke  $\triangle \nabla$  på piltastene, og trykk på OK-knappen.
	- Kameraet trekker strøm fra den tilkoblede USB-enheten.

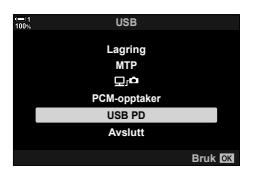

# *6-7* Tilkobling til TV-er eller eksterne skjermer via HDMI

Du kan vise bilder på TV-er som er koblet til kameraet via HDMI. Bruk TV-en for å vise bilder til et publikum. Du kan bruke fjernkontrollen for å styre skjermen når Tv-en er koblet til kameraet. Du trenger ingen apper eller annen programvare.

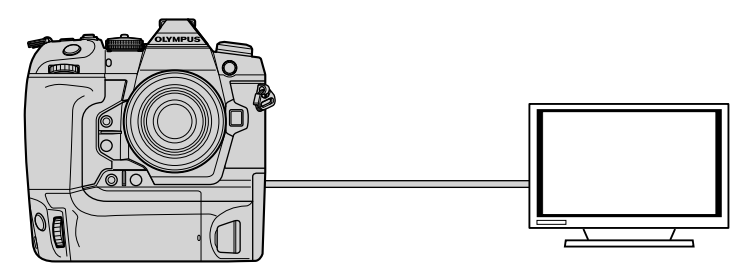

Du kan også ta opp film når kameraet er koblet til en ekstern skjerm eller videoopptaker via HDMI. For mer informasjon se side 434.

• HDMI-kabler er tilgjengelige fra tredjeparts leverandører. Bruk en HDMI-sertifisert kabel.

#### **Vise bilder på en TV (HDMI)**

Du kan vise fotografier og bilder på en HDTV som er koblet direkte til kameraet via HDMI-kabel. Du kan bruke en fjernkontroll for å betjene skjermen når den er koblet til kameraet.

#### **HDMI-utgang**

Velg signalet som skal sendes til HDMI-enheten. Du kan justere fi lmens bildestørrelse og -hastighet slik at de stemmer overens med TV-ens spesifikasjoner og videostandardene som støttes i ditt land eller område. Match utgangsinnstillingene med inngangsinnstillingene på TV-en.

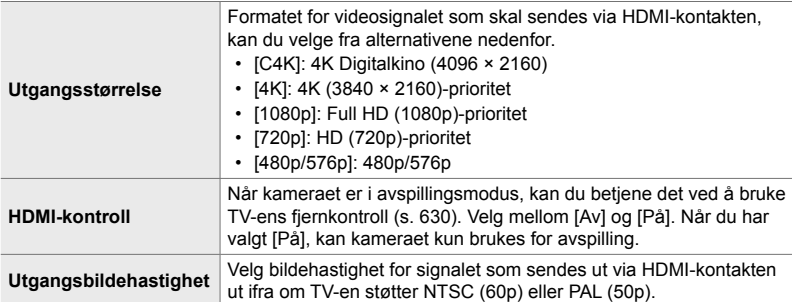

• Innstillingene [HDMI-kontroll] og [Utgangsbildehastighet] kan ikke endres når kameraet er koblet til en annen enhet via HDMI.

- Lyd kan kun sendes ut på enheter som støtter lydformat som er valgt med kameraet.
- Alternativene som er tilgjengelige via [HDMI-kontroll], varierer med enheten som er tilkoblet. Se enhetshåndboken for mer informasjon.
- *1* Trykk på MENU-knappen for å vise menyene.
- 2 Vis  $\hat{\mathbf{X}}$  tilpasset meny  $\boxed{2}$  (Disp/ $\text{N}$ ))/PC).

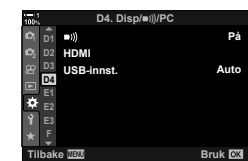

**3** Marker [HDMI] ved å bruke  $\triangle \nabla$  på piltastene, og trykk på  $\triangleright$ -knappen.

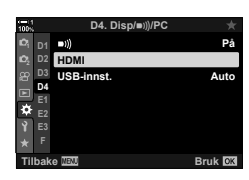

- 4 Marker et element ved å bruke  $\triangle \nabla$ -knappene, og trykk på  $\triangleright$ -knappen.
- *5* Marker ønsket alternativ ved å bruke △ ▽-knappene, og trykk på OK-knappen. • Gjenta trinn 4 og 5 ved behov.
- **6** Trykk på MENU-knappen flere ganger for å forlate

menyene.

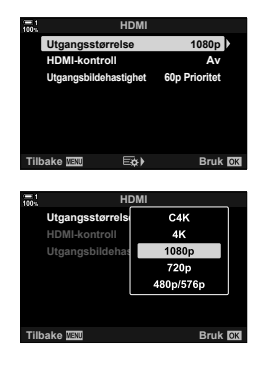

#### **Koble kameraet til en TV**

Koble til kameraet med en HDMI-kabel.

- *1* Bekreft at kameraet er av før du kobler det til TV-en med en HDMI-kabel.
	- Bruk den vedlagte kabelbeskytteren og kabelklemmen for å forhindre skader på kontaktene når en HDMI-kabel er tilkoblet.  $\mathbb{R}$  «Feste kabelbeskyttere» (s. 29)

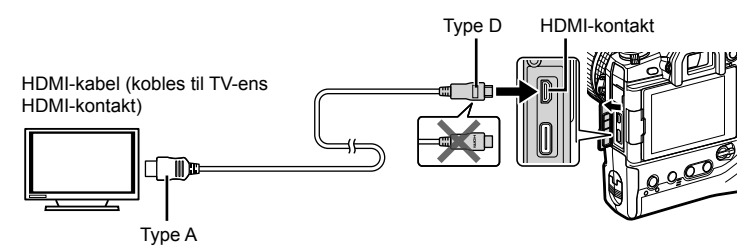

- *2* Slå TV-en over til HDMI-inngang og slå på kameraet.
	- TV-en viser innholdet på kameraskjermen. Trykk på E-knappen for å vise bilder.
- Hvis [På] er valgt for [HDMI-kontroll] (s. 630), slår kameraskjermen seg av når det er koblet til en HDMI-kabel.
- Se bruksanvisningen som fulgte med TV-en for informasjon om å slå over til HDMI-inngang.
- Avhengig av TV-innstillingene kan bildet være beskåret og noen indikatorer kan være usynlige.
- HDMI-kan ikke brukes når kameraet er koblet til en datamaskin via USB.
- If [Opptaksmodus] er valgt for [ $\Omega$  HDMI-utang] (s. 432) > [Utgangsmodus] i  $\Omega$  filmmenyen, blir signalet sendt ut med gjeldende bildehastighet for film. Det blir ikke vist noe bilde hvis TV-en ikke støtter valgt bildehastighet.
- Hvis [4K] eller [C4K] er valgt, blir 1080p prioritetsformat brukt under stillbildefotografering.

#### **Bruke TV-fjernkontroll (HDMI-kontroll)**

Du kan betjene kameraet med TV-ens fjernkontroll når det koblet til en TV via HDMI-kabel.

• TV-en må støtte HDMI-kontroll. Se bruksanvisningen for TV-en for mer informasjon.

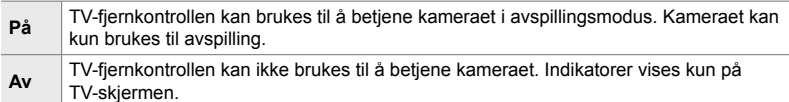

- *1* Trykk på MENU-knappen for å vise menyene.
- 2 Marker [HDMI] i  $\hat{\textbf{x}}$  tilpasset meny **M** (Disp/■))/PC), og trykk på  $\triangleright$  på piltastene.
- **3** Marker [HDMI-kontroll] ved å bruke  $\Delta \nabla$ -knappene, og trykk på  $\triangleright$ -knappen.
- 4 Marker [På] ved å bruke  $\Delta \nabla$ -knappene, og trykk på OK-knappen. **Homiston and Controllation** and the state of the state of the state of the state of the state of the state of the state of the state of the state of the state of the state of the state of the state of the s

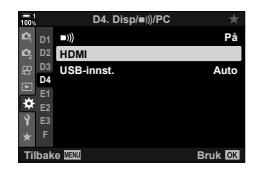

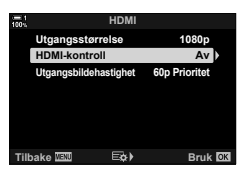

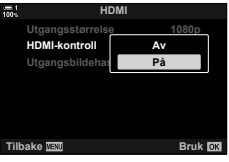

- **5** Trykk på **MENU**-knappen flere ganger for å forlate menyene.
- *6* Koble sammen kamera og TV via HDMI.

- Spill av bilder med TV-ens fjernkontroll. Følg veiledningen som vises på TV-skjermen.
- Under avspilling av enkeltbilde kan du bruke den «røde» knappen for å velge informasjonen som skal vises, og den «grønne» knappen for å bytte til indeksavspilling.
- Noen funksjoner kan være utilgjengelige på noen TV-er.
- Kameraskjermen slår seg av når TV-en brukes til avspilling.

# *7* Tekniske spesifikasjoner

Dette kapittelet dekker emner som kameravedlikehold og gir deg en liste med standard innstillinger du kan referere til når du bruker kameraet.

# *7-1* Oppbevaring og vedlikehold

#### **Rengjøring**

Før du rengjør kameraet, må du slå det av og ta ut batteriene.

• Bruk aldri kjemisk behandlede støvkluter eller sterke løsemidler som benzen eller alkohol.

#### **Kameraets utside**

• Rengjør utsiden forsiktig med en myk klut. For å fjerne gjenstridige flekker kan du bruke en klut som først er fuktet i en oppløsning av vann og nøytralt vaskemiddel, og som deretter er vridd godt opp. Deretter bør du tørke kameraet forsiktig med en tørr klut. Etter å ha brukt kameraet ved kysten bør du rengjøre det med en klut som har blitt fuktet med rent vann og deretter vridd godt opp.

#### **Skjermen**

• Rengjør skjermen forsiktig med en myk klut.

#### **Objektiv**

• Bruk en blåsebelg (tilgjengelig fra tredjeparts leverandører) for å fjerne støv og lo. Rengjør objektivet forsiktig ved å bruke renseklut.

#### **Lagring**

- Ta ut batteriene og minnekortene før du legger vekk kameraet for lengre perioder. Lagre kameraet på et kjølig, tørt og godt ventilert sted.
- Sett inn batteriene med jevne mellomrom og kontroller at kameraet fungerer som det skal.
- Fjern støv og lo fra kamerahuset og bakdekslene før du setter dem på plass.
- Hvis kameraet blir lagret uten montert objektiv, må du sette på kamerahusdekselet slik at det ikke kommer støv inn i kameraet. Du må huske å sette på fremre og bakre objektivdeksler på objektivet igjen før du legger det vekk.
- Rengjør kameraet før du legger det vekk.
- Ikke lagre kameraet sammen med insektmidler.
- Ikke lagre kameraet i området hvor det håndteres kjemikalier ettersom dette kan føre til korrosjon eller andre typer skader.
- Hvis objektivet ikke blir rengjort, kan det begynne å gro mugg på det.
- Hvis kameraet ikke har blitt brukt på lang tid, må du kontrollere alle delene før bruk. Sørg for å ta et testbilde for å bekrefte at kameraet fungerer som det skal, før du bruker det på reise eller andre viktig anledninger.

#### **Rengjøre og kontrollere bildesensoren**

Kameraet er konstruert for å hindre at det skal samle seg støv på bildesensoren, og det er i tillegg utstyrt med en støvreduserende funksjon som vibrerer sensoren med høy frekvens for å fjerne støv fra forsiden. Støvreduksjonen blir utført automatisk når kameraet blir slått på.

Støvreduksjonen blir også utført under pikselkartlegging som brukes for å kontrollere bildesensoren og bildeprosesseringskretsene. Ettersom støvreduksjonen blir utført under kameraoppstarten, må du sørge for å holde kameraet vertikalt når du slår det på.

#### **Bildeprosesseringskontroll (pikselkartlegging)**

Kontrollerer både bildesensoren og bildeprosesseringsfunksjonene samtidig. For best mulig resultat bør du utføre pikselkartleggingen maksimalt ett minutt etter at du har tatt eller sett på bilder.

- *1* Trykk på MENU-knappen for å vise menyene.
- 2 Marker [Pikselkartlegging] i  $\boldsymbol{\ast}$  tilpasset meny **budges** ( $\Box$  Nytte) og trykk på  $\triangleright$  på piltastene.
- *3* Trykk på OK-knappen.
	- En framdriftslinje ([Vent]) blir vist når pikselkartleggingen er i gang. Menyene blir vist når prosessen er ferdig.
	- Hvis du skulle komme til å slå av kameraet mens pikselkartleggingen er i gang, må du huske å utføre pikselkartleggingen igjen når du har slått på kameraet.

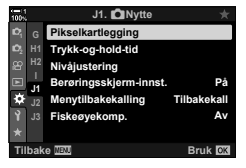

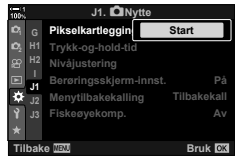

# *7-2* Feilsøking

#### **Kameraet slår seg ikke på.**

#### **Batteriene er ikke ladet opp.**

• Lad opp batteriene i batteriladeren.

#### **Lave temperaturer har forårsaket midlertidig dårligere batteriytelse.**

• Batteriytelsen faller i lave temperaturer. Gjenoppta bruk etter at du har varmet opp batteriene litt ved å ta dem ut av kameraet og legge dem i lommen eller et annet varmt sted.

#### **Ingen bilder tas selv om utløserknappen trykkes.**

#### **Kameraet har slått seg av automatisk.**

• Kameraet går i dvalemodus hvis du ikke utfører noen operasjoner i løpet av en gitt tidsperiode. Trykk utløserknappen halvveis ned for å reaktivere kameraet.  $\mathbb{R}$  [Dvalemodus] (s. 562)

Hvis ingen handlinger er utført i løpet av en gitt tidsperiode etter at kameraet har gått over til sovemodus, slår det seg av.  $\mathbb{R}$  [Auto. avstengning] (s. 562)

#### **Blitsen lades opp.**

• En  $\sharp$ -indikator blinker i visningen når blitsen lades opp. Trykk på utløserknappen etter at indikatoren har sluttet å blinke.

#### **Kamerakontroller er låst.**

• Drei låsespaken til låseposisjon for å låse knapper for stående format og andre utvalgte kontroller (s. 503).

#### **Kameraet klarer ikke å fokusere.**

• Det kan være at kameraet ikke klarer å fokusere (og skjermens fokusindikator kan blinke) hvis motivet er for nært eller ikke passer for autofokus. Fjern deg fra motivet eller fokuser på en gjenstand med stor kontrast i samme avstand fra kameraet, og skift komposisjon for opptaket ved å bruke fokuslås.

#### **Motiver uegnet for autofokus**

Kameraet kan være ute av stand til å fokusere i følgende situasjoner.

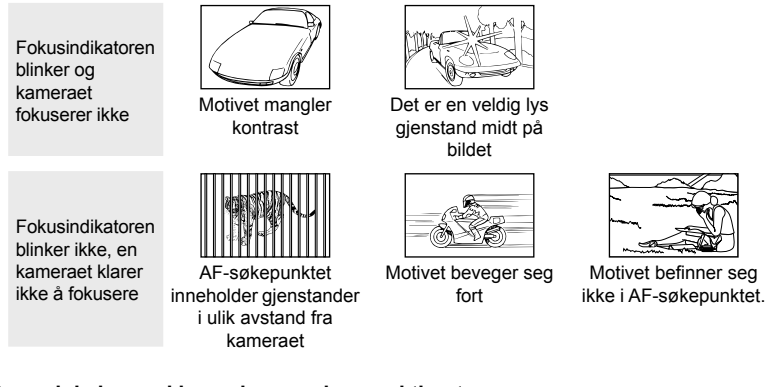

#### **Støyreduksjon ved lang eksponering er aktivert.**

• «Støy» (marmorering) er mer merkbart på bilder tatt med lave lukkerhastigheter, noe som kan skje når du tar bilder om kvelden eller ved dårlige lysforhold. Kameraet kan prosessere bilder for å redusere støyen etter opptak, i dette tilfellet kan du ikke ta flere bilder før prosesseringen er ferdig. Du kan deaktivere støyreduksjon ved lang eksponering ved å velge [Av] for [Støyreduksi.].  $\mathbb{R}$  [Støyreduksi.] (s. 533)

#### **Antallet tilgjengelige AF-søkepunkt er lavere enn normalt.**

Antallet og størrelsen på de tilgjengelige AF-søkepunktene varierer med alternativene som er valgt for [Digital telekonverter] (s. 235, 411), [Bildeforhold] (s. 233) og AF-søkemodus (s. 120).

#### **Klokken er ikke stilt.**

#### **Klokken ble ikke stilt inn etter innkjøp.**

• Klokken er ikke stilt ved levering. Still klokken før du bruker kameraet for første gang. **■ «Stille kameraklokken (** $\Phi$  Innstillinger)» (s. 455)

#### **Batteriene har blitt tatt ut av kameraet.**

• Klokken blir nullstilt etter at batteriene har vært tatt ut av kameraet i omtrent én dag. Klokken blir nullstilt fortere hvis batteriene kun blir satt inn i en kortere periode. Pass på at klokken er stilt riktig før du tar viktige bilder.

#### **Innstillinger har blitt nullstilt.**

Innstillinger som er justert i egendefinerte moduser (modus C1–C4) blir nullstilt til lagrede verdier når en annen opptaksmodus er valgt, eller kameraet er slått av.

#### **Bildene ser «utvasket» ut.**

Dette kan skje på bilder av motiver med baklys eller delvis baklys. Det kommer av et fenomen som er kjent som reflekser eller skyggekonturer («ghosting»). Hold sterke lyskilder ute av bildet når det er mulig. Det kan oppstå reflekser selv om bilde ikke inneholder noen lyskilde. Bruk solblender for å hindre at lys fra sterke lyskilder går inn i objektivet. Hvis dette ikke har ønsket effekt, må du bruk hånden eller andre gjenstander til å skjerme objektivet. **IGF** «Utskiftbare objektiver» (s. 42)

#### **Det dukker opp lyse prikker på bildene.**

Det kan være defekte piksler i bildesensoren. Bruk [Pikselkartlegging]. Hvis dette ikke løser problemet, bør du gjenta prosessen flere ganger.  $\mathbb{I}\mathbb{F}\$  «Bildeprosesseringskontroll (pikselkartlegging)» (s. 633)

#### **Noen menyelementer er utilgjengelige.**

Du kan være ute av stand til å velge noen menyelementer med piltastene hvis de:

- er utilgjengelige i gjeldende modus eller
- har blitt deaktivert på grunn av kombinasjonen av innstillinger som er valgt for øyeblikket, dette er for eksempel tilfellet med modus  $\left[\begin{matrix} \Box_{\mathbf{H}} \\ \Box_{\mathbf{H}} \end{matrix}\right]$  (s. 151) and [Støyreduksj.] (s. 533).

#### **Motivet er forvrengt.**

Kameraet bruker elektronisk lukker:

under filmopptak (s. 294), i lydløs (s. 163), Pro-foto- (s. 168) og høyoppløst bildemoduser (s. 210), under fokus-bracketing (s. 239) og fokusstabling (s. 243) samt med Live ND-filteret (s. 197).

Motivet kan bli forvrengt hvis motivet eller kameraet beveger seg raskt under opptak. Unngå å bevege kameraet under opptak eller velg en modus som ikke bruker den elektroniske lukkeren.

#### **Det er striper på bildene.**

Flimmer fra lysrør eller LED-lamper og visse andre former for kunstig belysning kan være synlig på bilder i forbindelse med funksjoner som bruker den elektroniske lukkeren, nemlig:

filmopptak (s. 294), lydløs modus (s. 163), Pro-foto (s. 168), høyoppløst bilde (s. 210), fokus-bracketing (s. 239), fokusstabling (s. 243) og Live ND-filteret (s. 197).

Du kan redusere flimmeret ved å velge lavere lukkerhastigheter. Du kan også redusere flimmeret ved å bruke flimmerscan.  $\mathbb{R}$  [ $\bigcirc$ ] Flimmerscan] (s. 193) og [ $\circ$ P Flimmerscan] (s. 374)

# *7-3* Advarsler og feilmeldinger

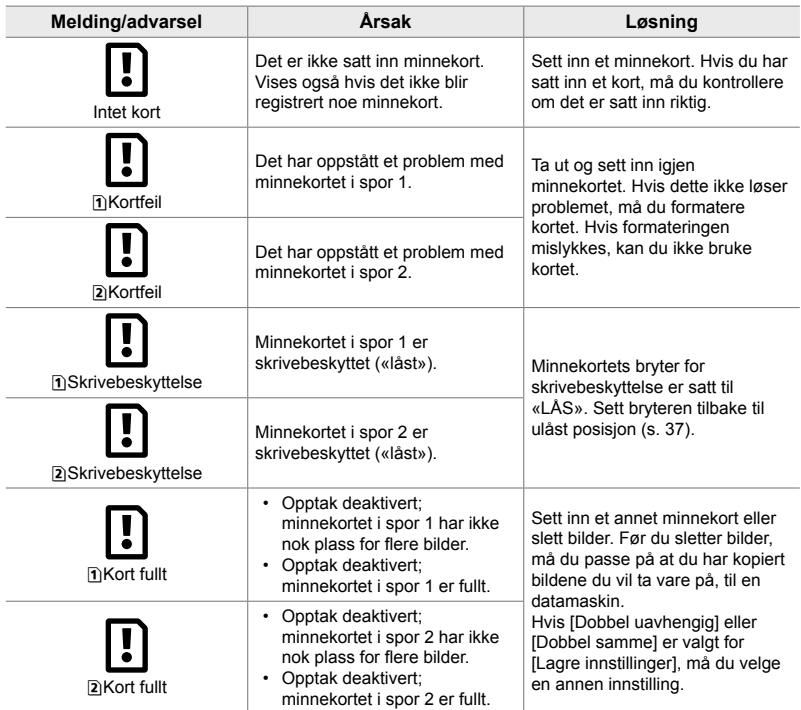

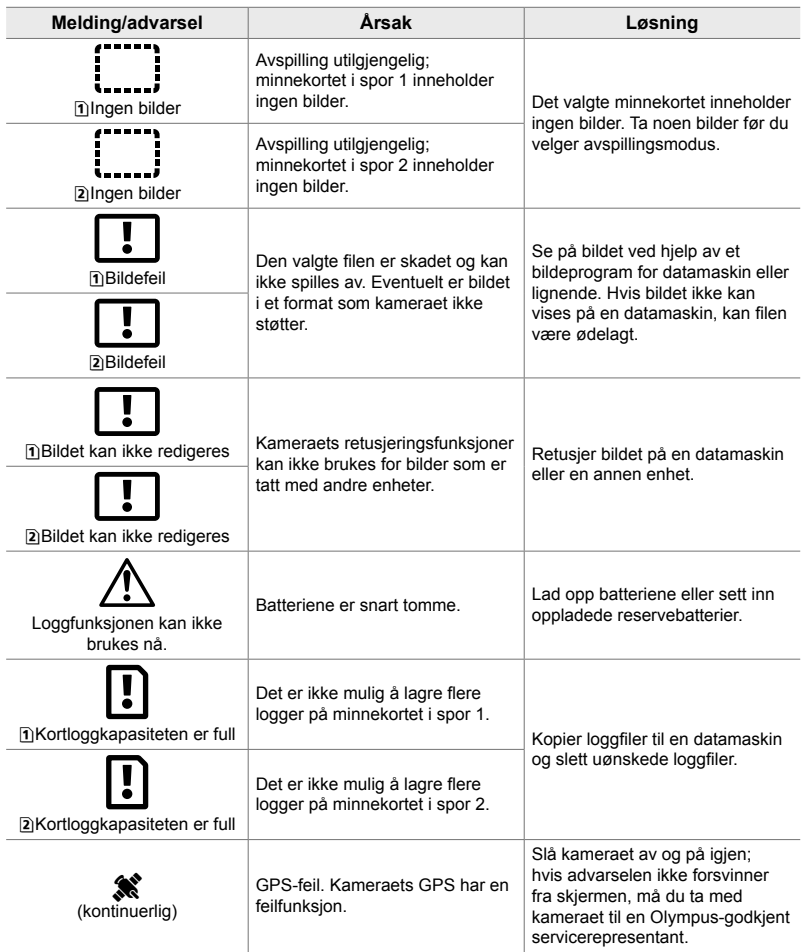

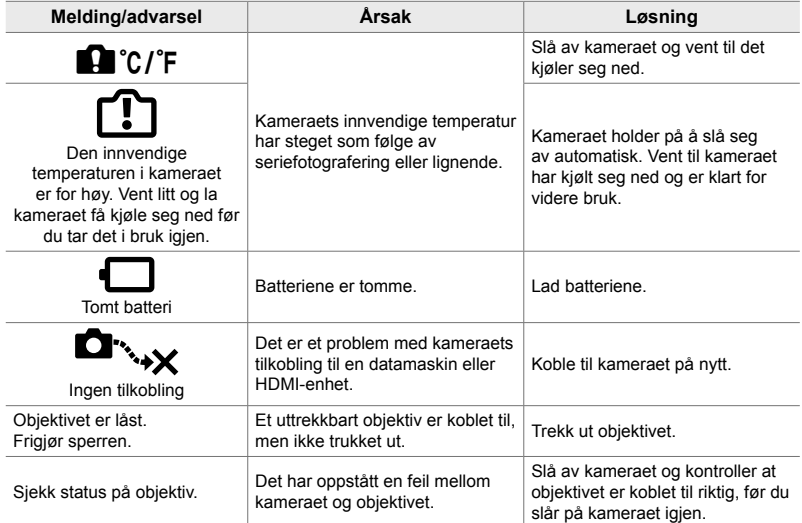

# *7-4* Standardinnstillinger

- \*1: Kan lagres ved hjelp av [Tildel til egendefinert-modus].
- \*3: Standardinnstillingen kan gjenopprettes ved å bruke [Nullstill] (grunnleggende).
- \*2: Standardinnstillingen kan gjenopprettes ved å bruke [Nullstill] (full).

#### **Live-kontroller/LV-superkontrollpanel**

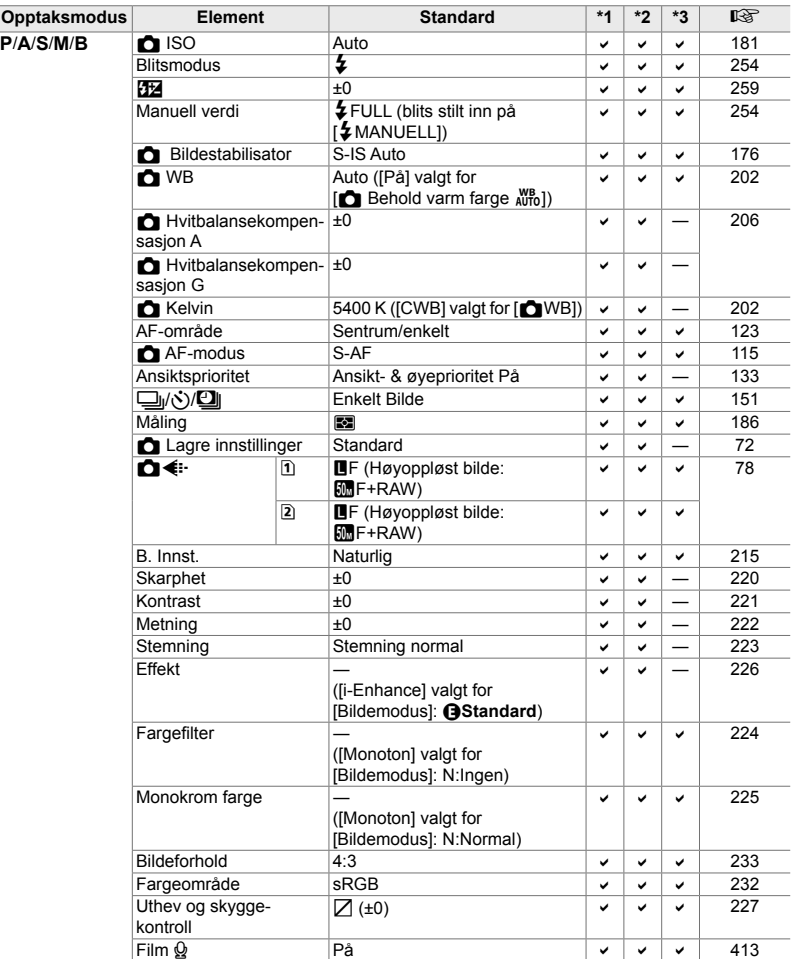

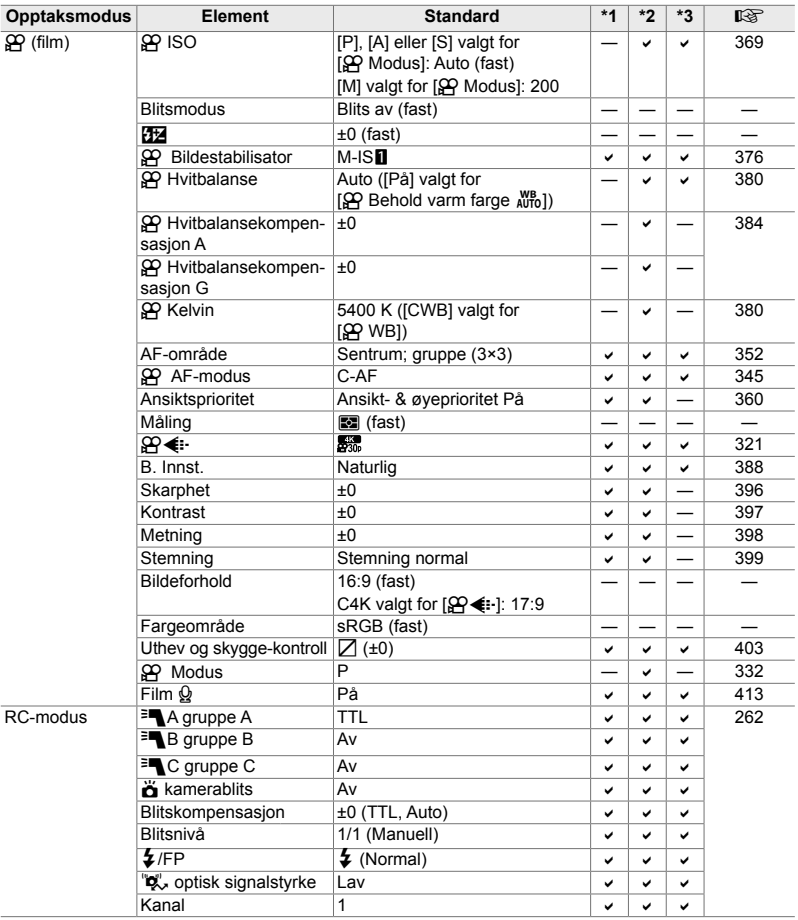

#### **C** Opptaksmenyer

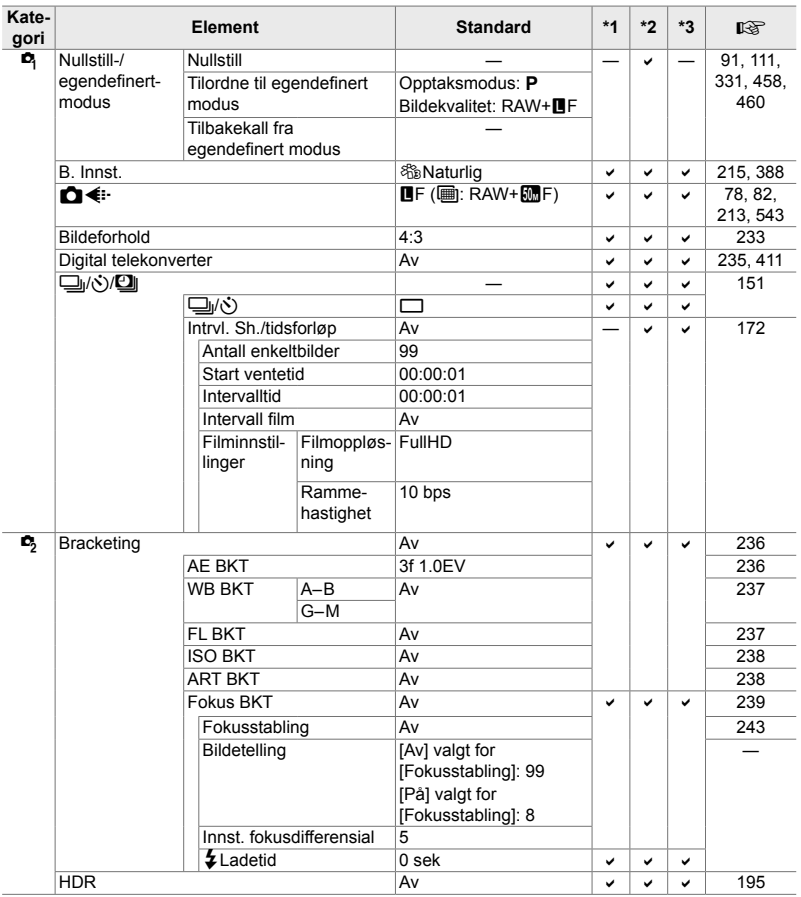

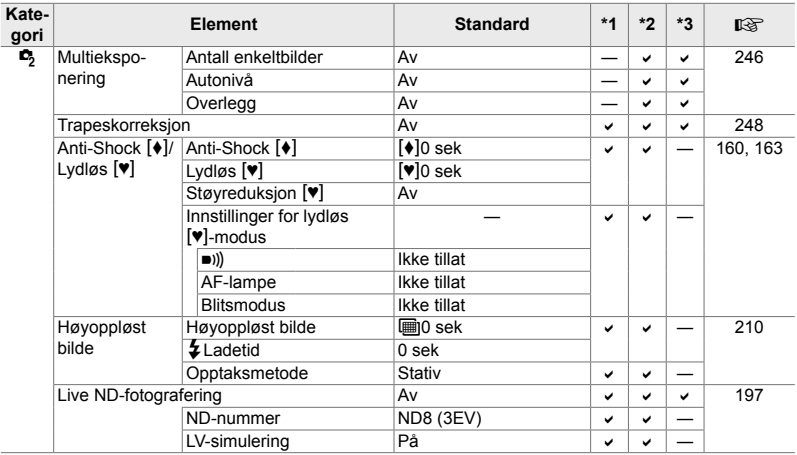

#### n **Filmmeny**

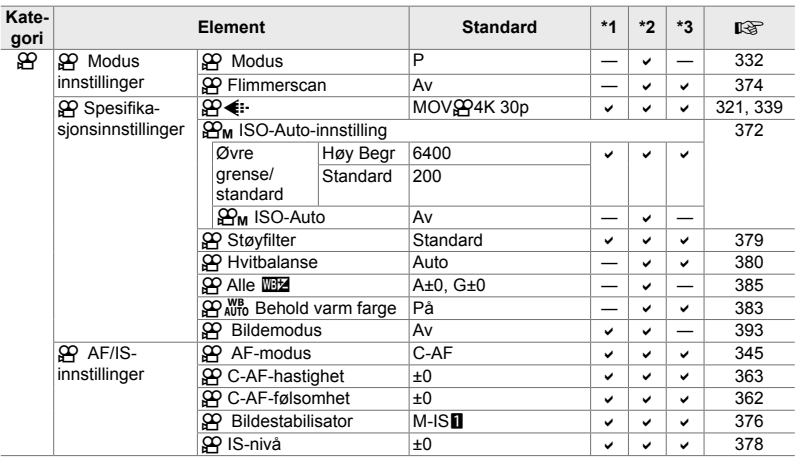

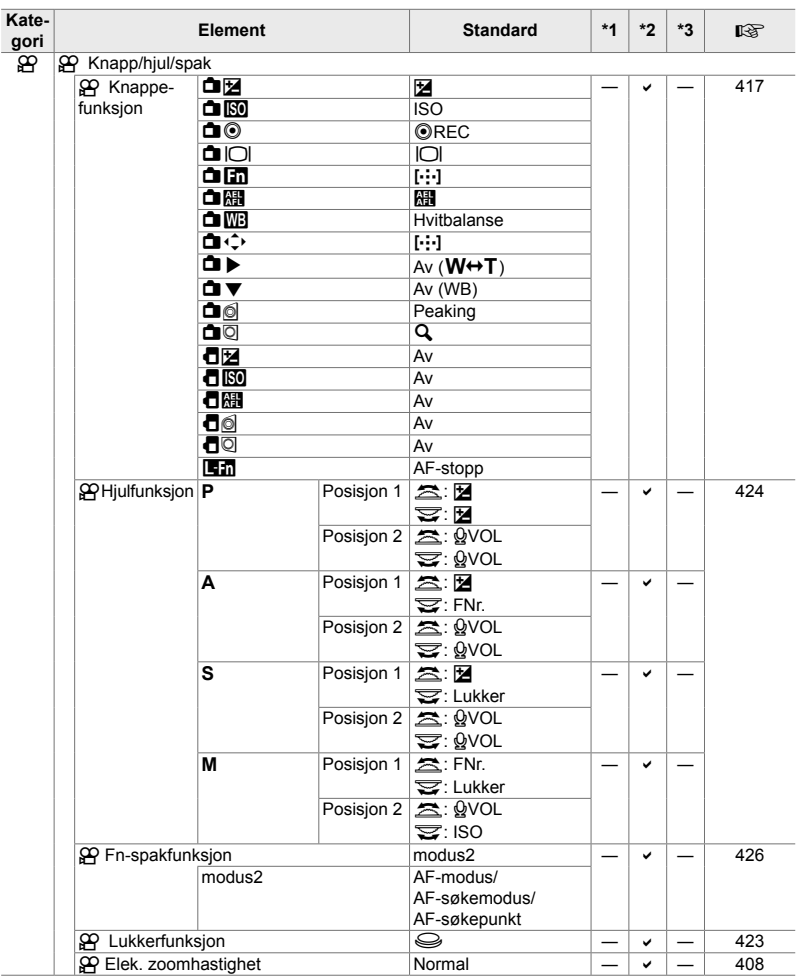

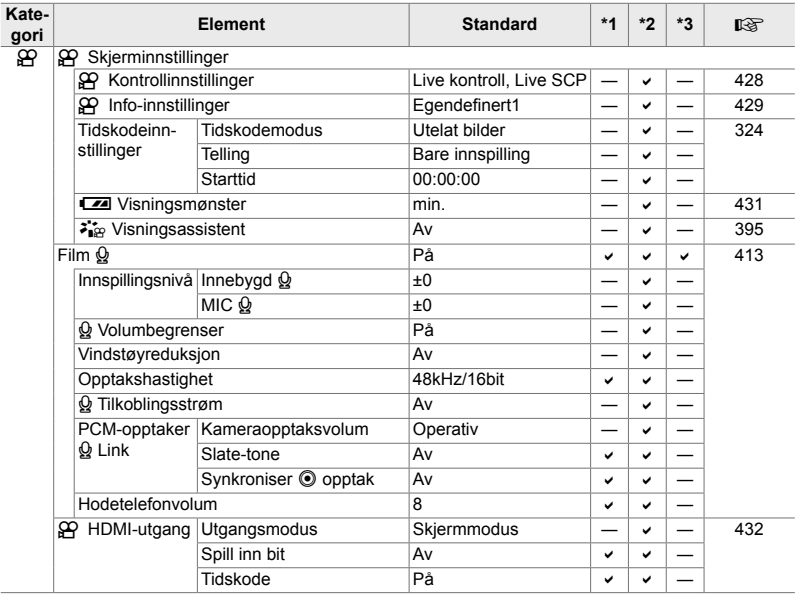

#### q **Avspillingsmeny**

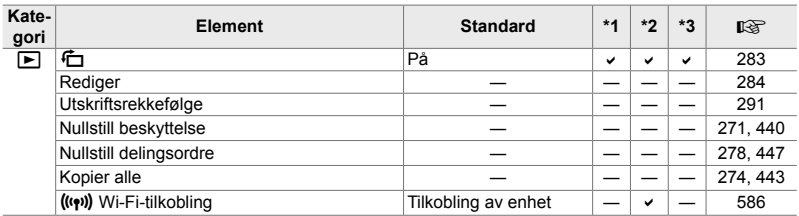

#### e **Innstillingsmeny**

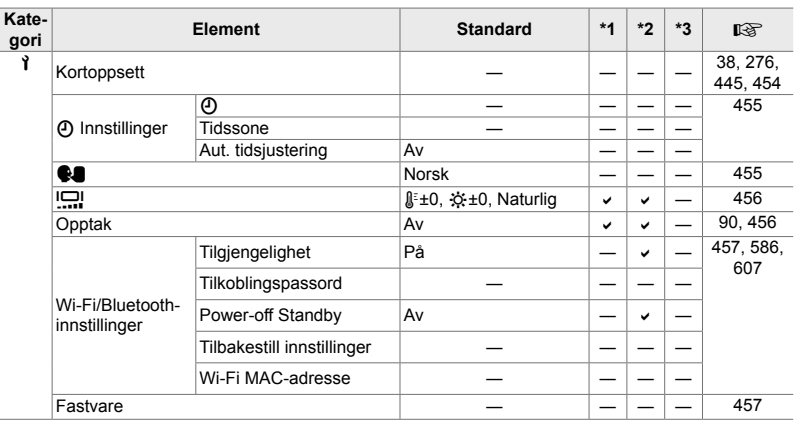

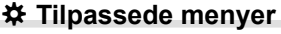

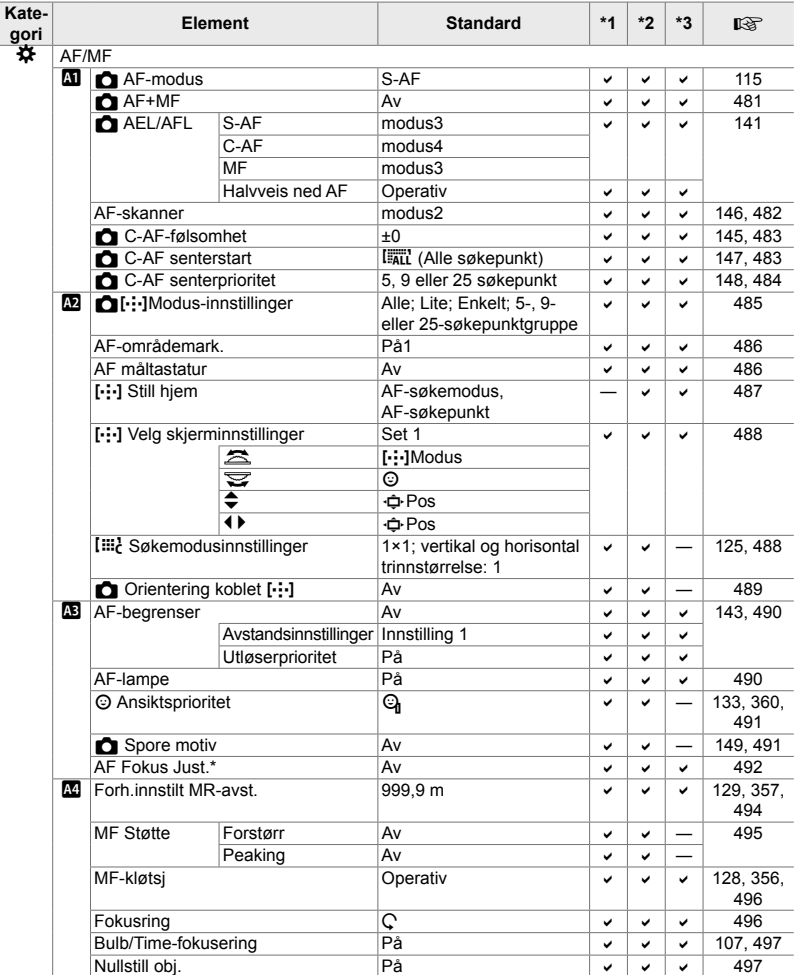

\* Bruk av [Nullstill] for å utføre fullstendig eller standard nullstilling påvirker ikke lagrede verdier.

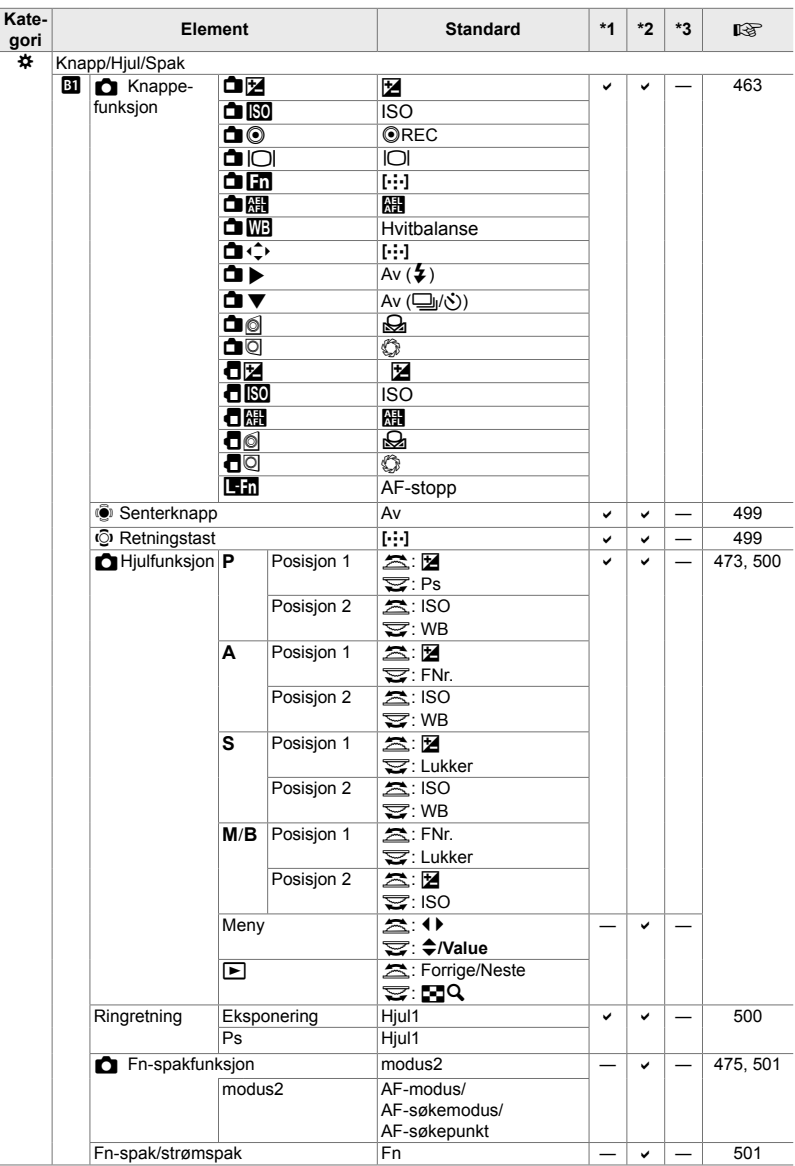
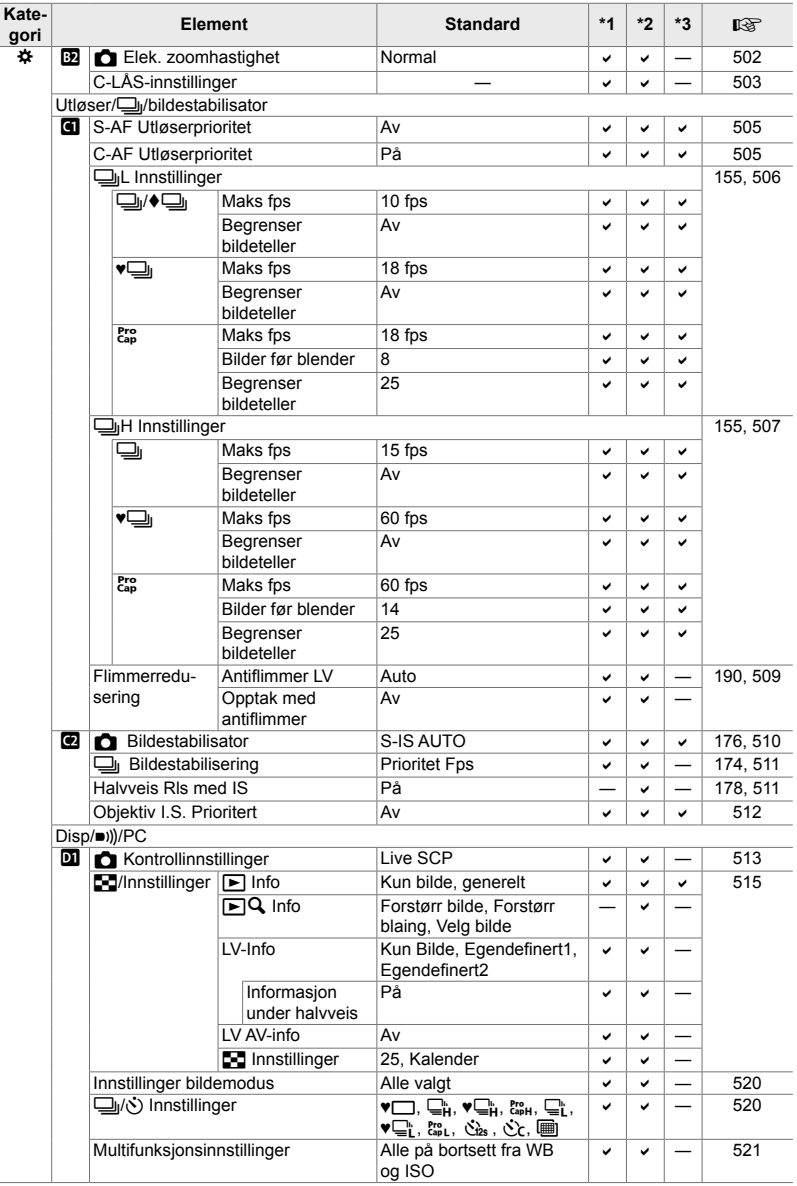

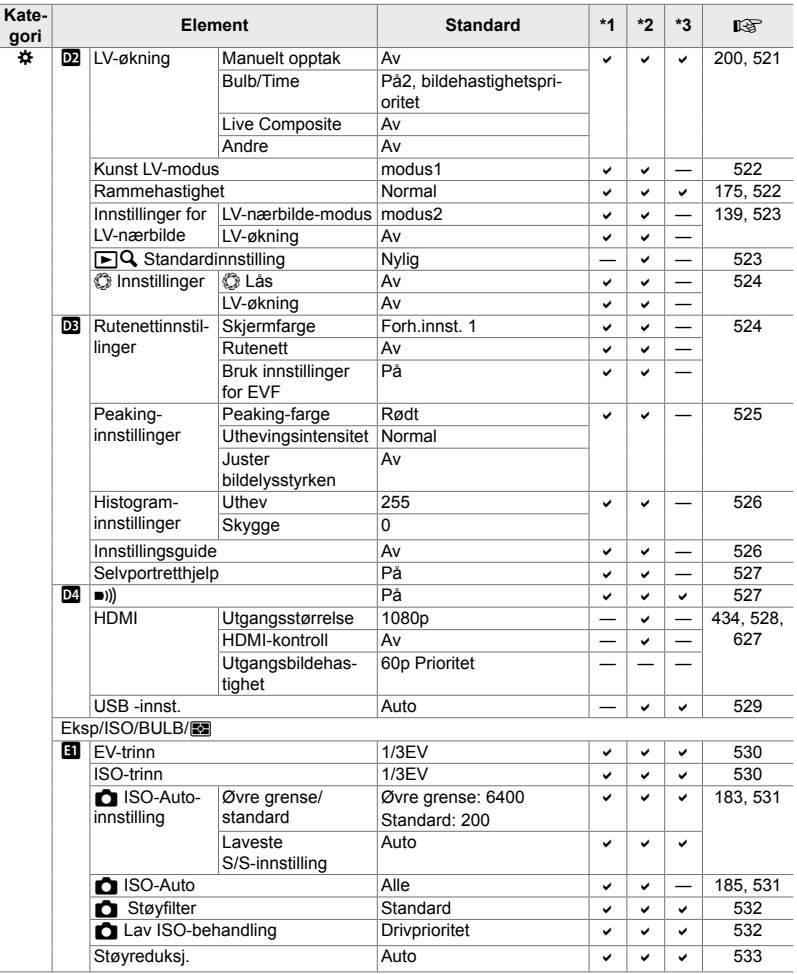

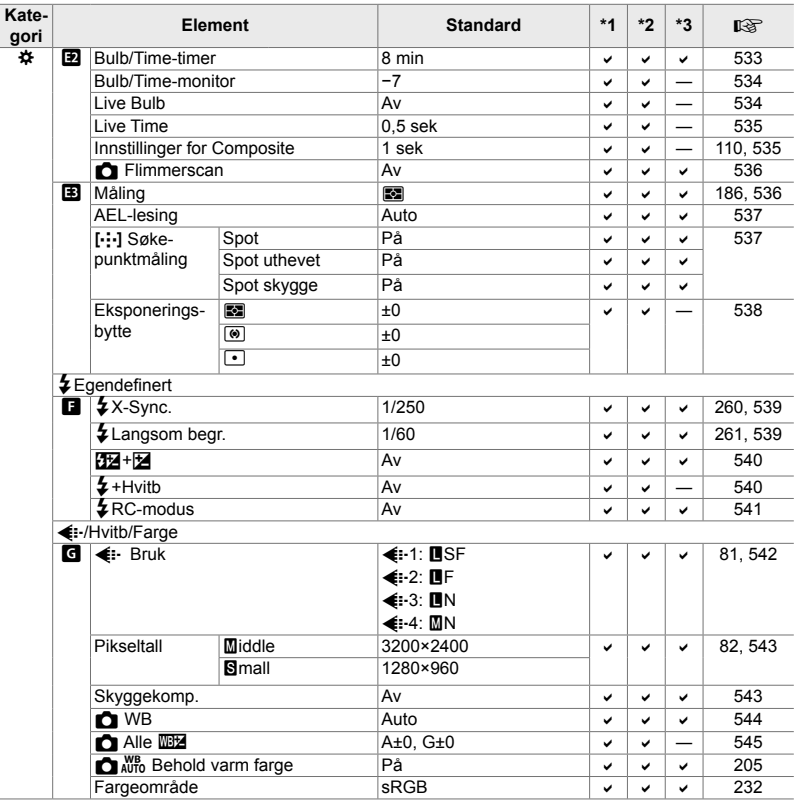

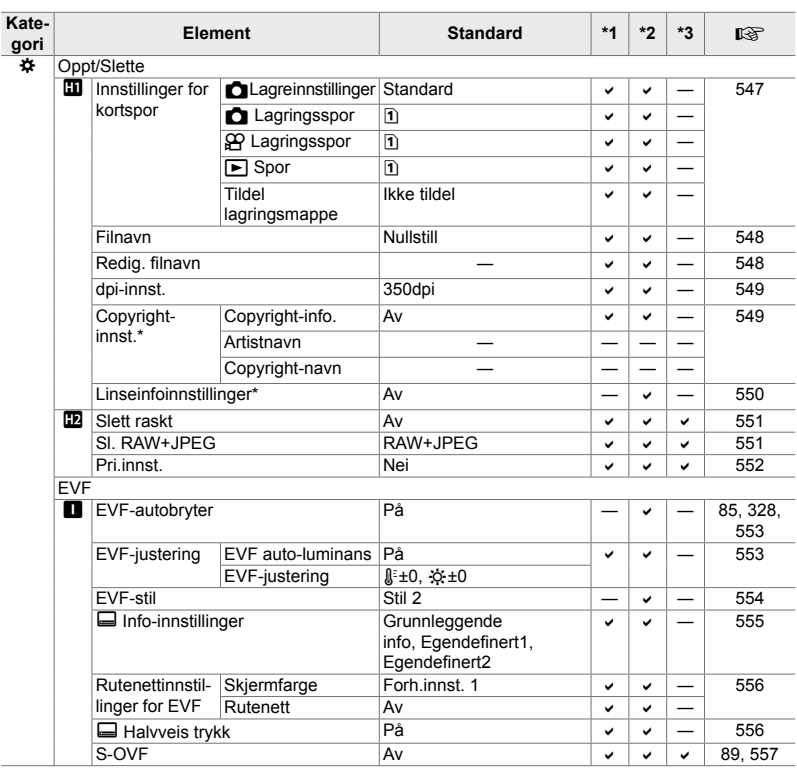

\* Bruk av [Nullstill] for å utføre fullstendig eller standard nullstilling påvirker ikke lagrede verdier.

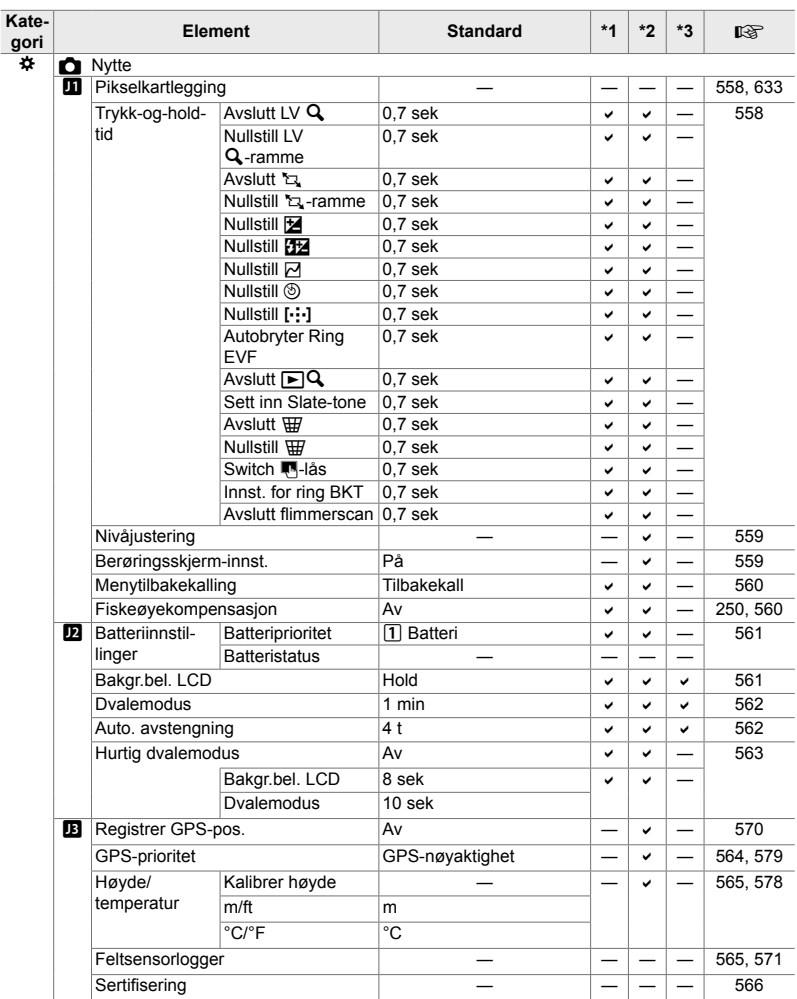

#### **Minnekortkapasitet: bilder**

Tallene gjelder for et 16 GB SD-kort som brukes til å lagre bilder med et sideforhold på 4:3.

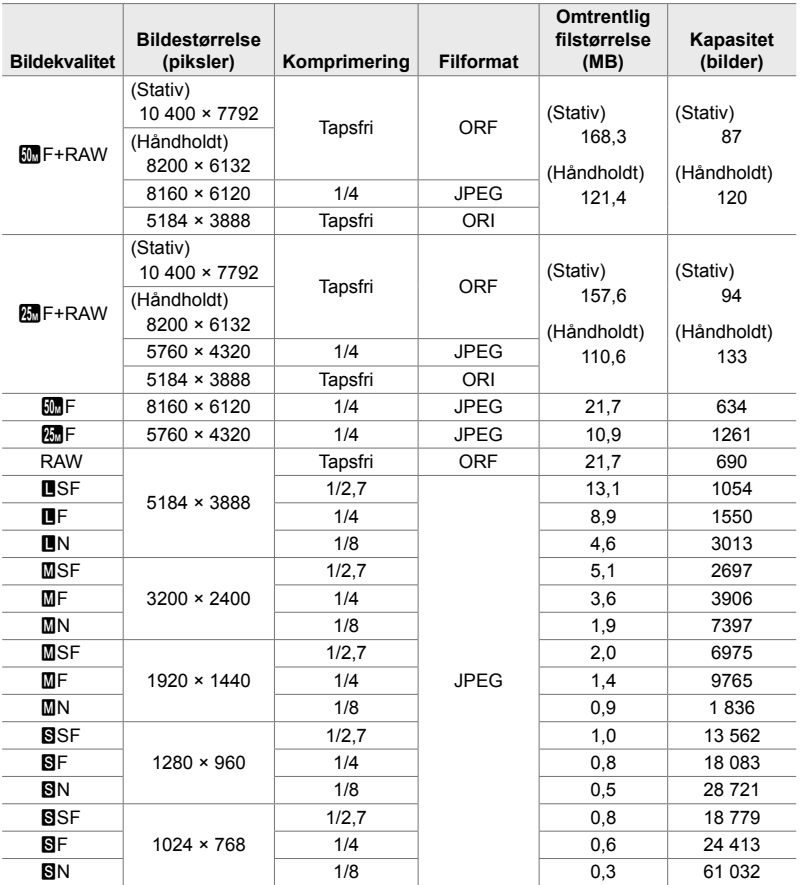

- Kapasiteten varierer etter motivet som blir lagret eller hvorvidt bildet er markert for utskrift eller lignende. Det kan være at visningen over antallet gjenværende eksponeringer ikke blir endret når du tar eller sletter bilder.
- Filstørrelsen varierer etter motivet som lagres.
- Maksimalt antall gjenværende eksponeringer som kameraet kan vise, er 9999.

#### **Minnekortkapasitet: filmer**

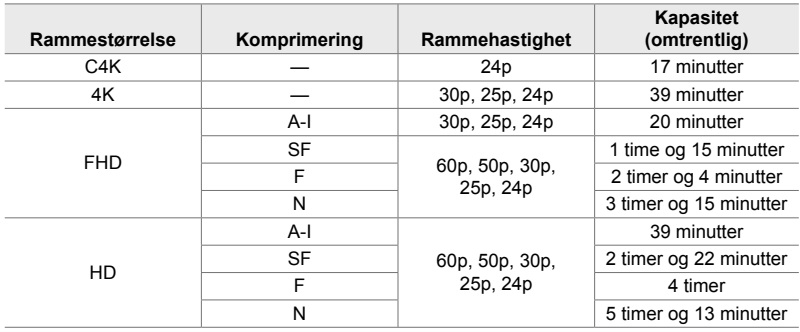

Tallene gjelder for et 32 GB SDHC-minnekort.

• Tallene gjelder for filmopptak lagret med maksimal bildehastighet. Den faktiske bithastigheten varerier med bildehastigheten og det enkelte opptaket.

- De enkelte filmfilene kan ha en størrelse på opptil 4 GB. Det blir opprettet en ny fil når den gjeldende filen når en størrelse på 4 GB.
- Individuelle filmer kan ikke vare lenger enn 29 minutter.

# *7-6* Tekniske data

#### **Kamera**

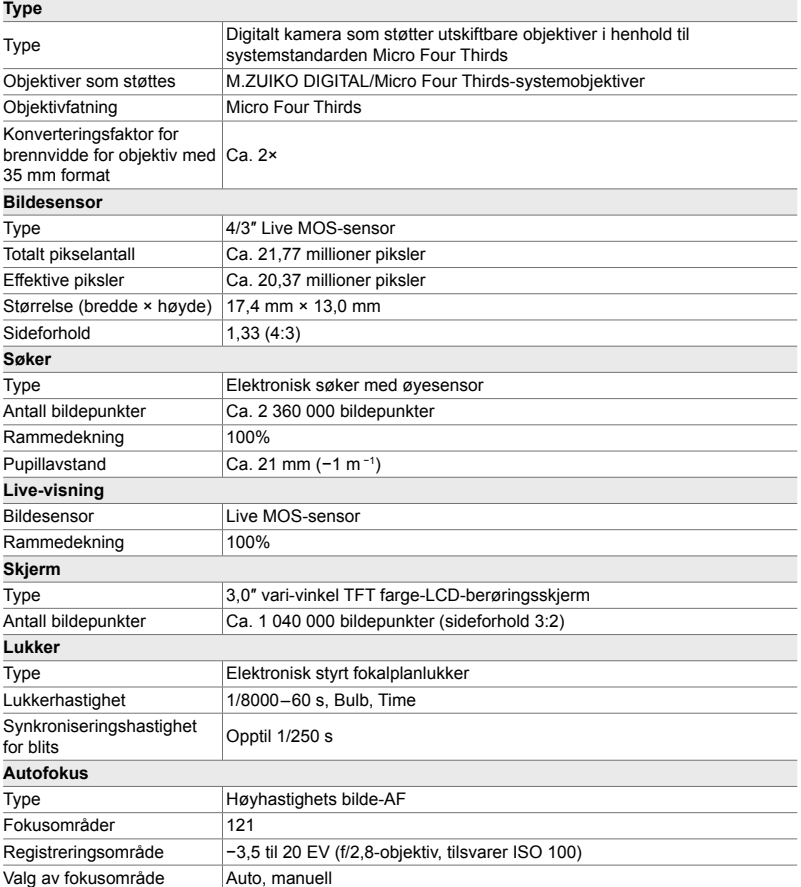

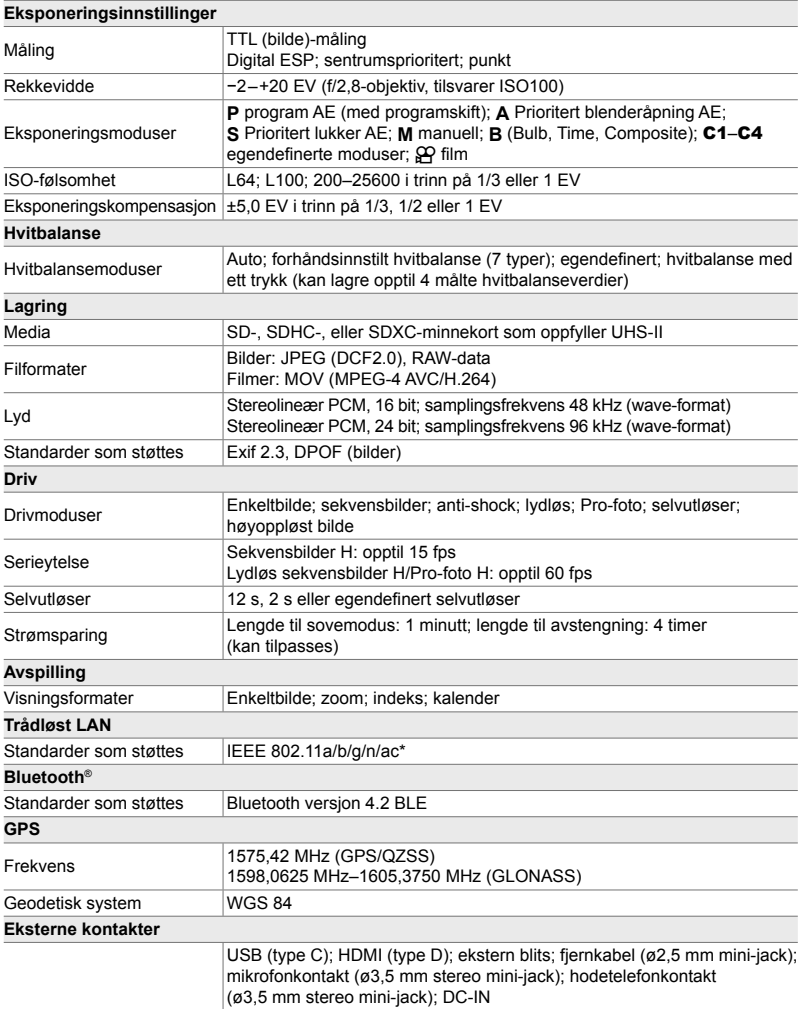

\* Merk at kameraene er utviklet med hensyn til de ulike nasjonale standardene.

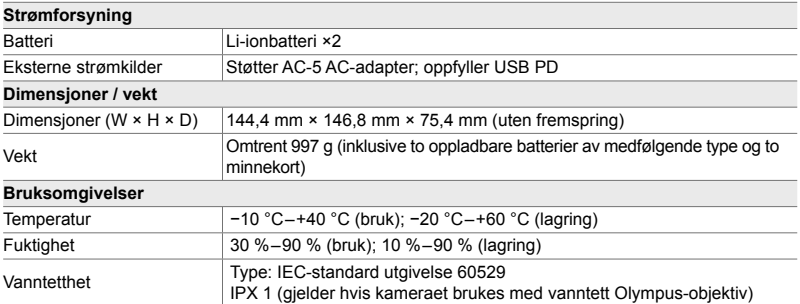

#### **Li-ionbatterier**

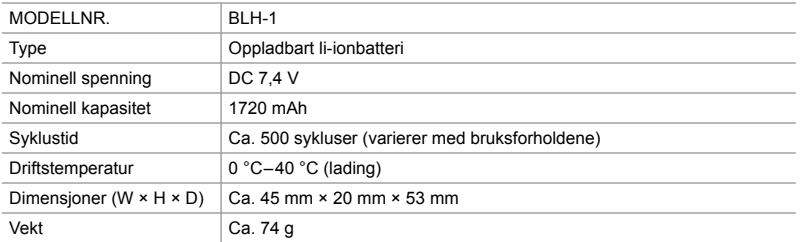

#### **Lader for li-ionbatterier**

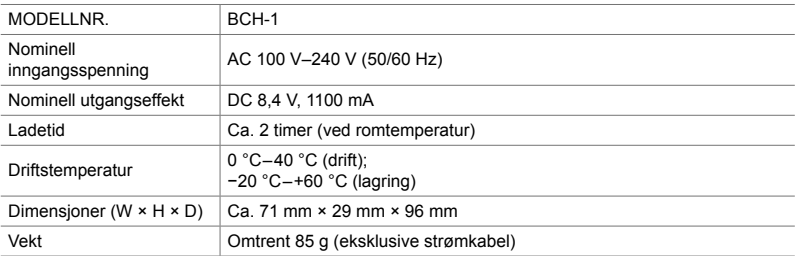

• Den medfølgende strømkabelen skal utelukkende brukes sammen med dette kameraet. Ikke bruk den med annet utstyr. Ikke bruk kameraet med kabler for annet utstyr.

- Utseendet og spesifikasjonene til dette produktet kan endres uten forvarsel eller forpliktelser fra produsentens side.
- Du finner de siste spesifikasjonene på nettstedet til OLYMPUS.

Uttrykkene HDMI og HDMI High-Definition Multimedia Interface, og HDMI-logoen, er varemerker eller registrerte varemerker som tilhører HDMI Licensing Administrator, Inc. i USA og andre land.

**HIGH-DEFINITION MULTIMEDIA INTERFACE** 

# *7-7* Systemoversikt

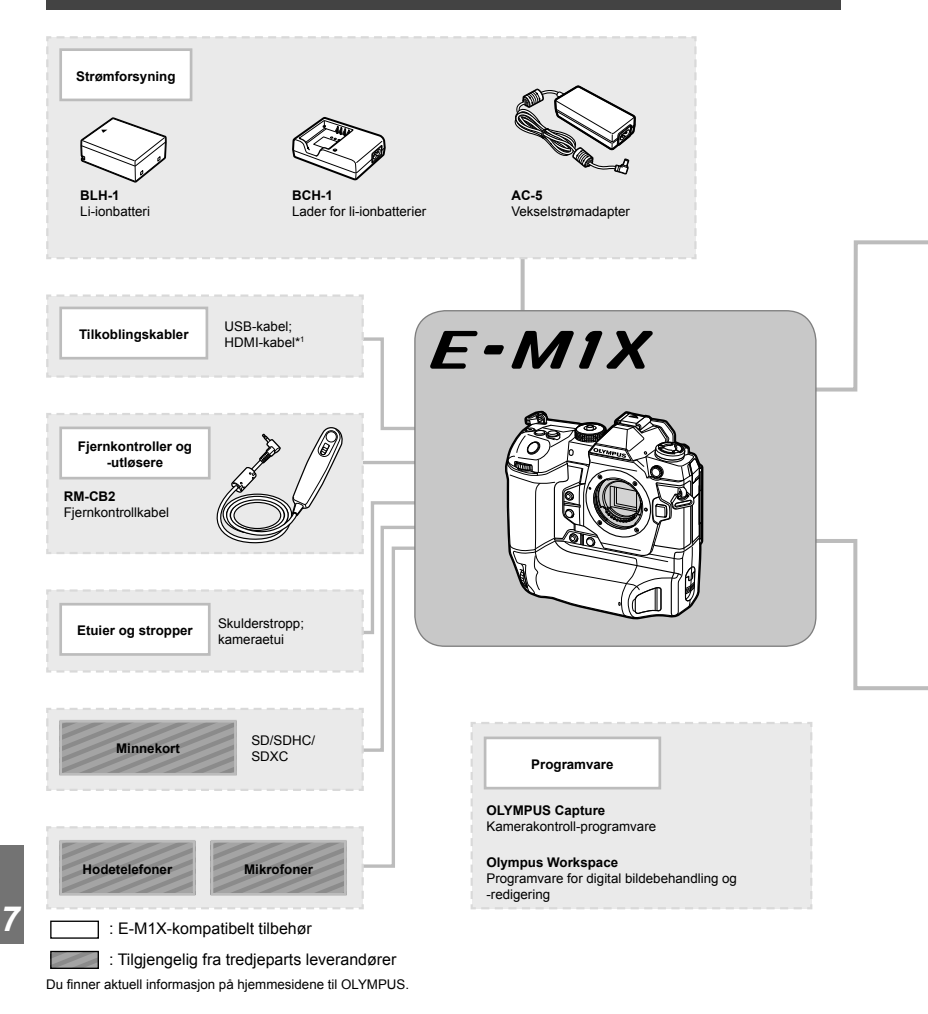

- \*1 HDMI-kabler er tilgjengelige fra tredjeparts leverandører.
- \*2 Det finnes begrensninger for hvilke objektiver som kan brukes med adapteren. Se OLYMPUS' nettside for mer informasjon.
- \*3 Se nettsiden til OLYMPUS for informasjon om kompatible objektiver.

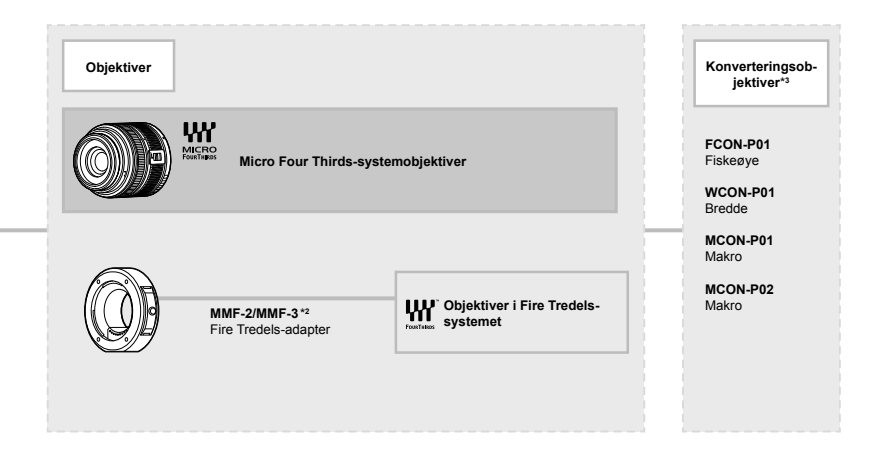

**Blitsenheter**

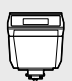

**FL-LM3** Elektronisk blits

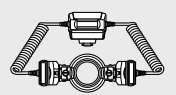

**STF-8** Makroblits

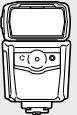

**FL-900R** Elektronisk blits

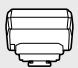

**FC-WR** Trådløs radiobølgesender

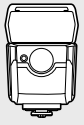

**FL-700WR** Elektronisk blits

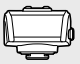

**FR-WR** Trådløs radiobølgemottaker

# **MEMO**

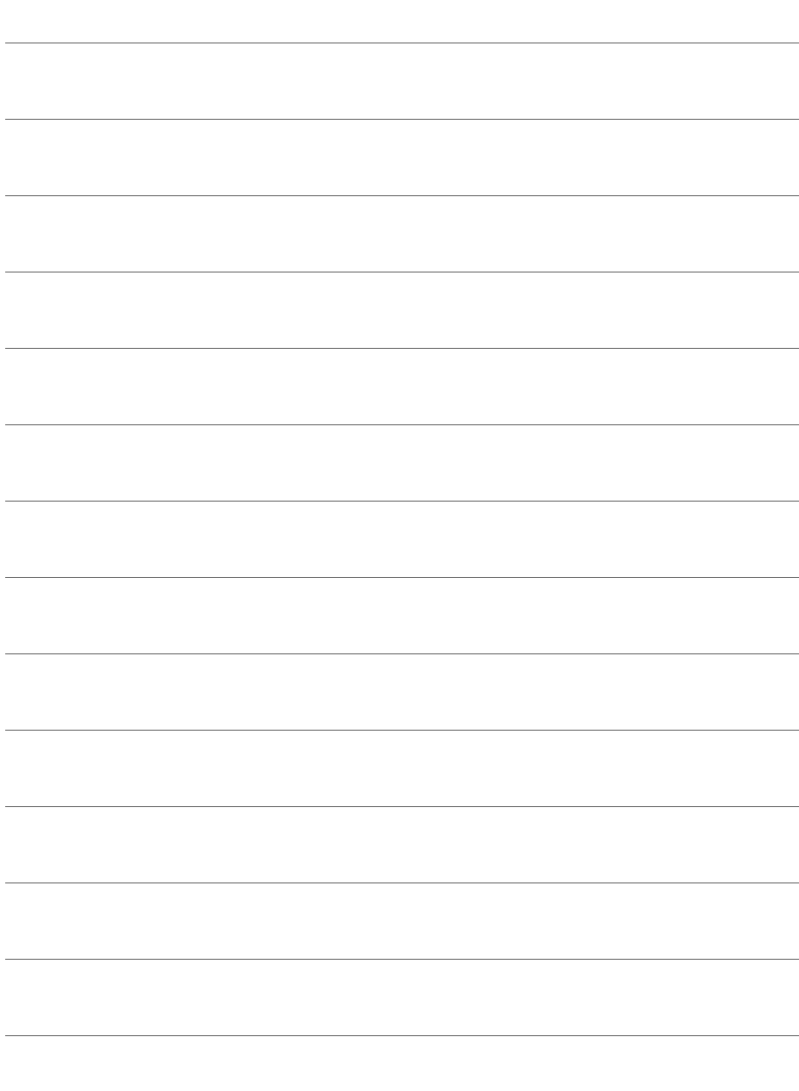

# *8* SIKKERHETSAN-VISNINGER

Følg anvisningene i dette kapittelet for å forhindre personskader og lignende. Les hele dette kapittelet.

# **SIKKERHETSANVISNINGER**

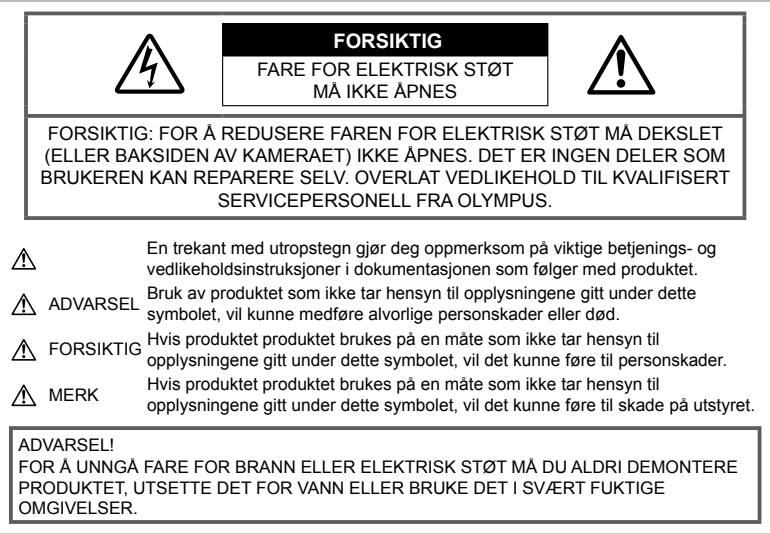

#### **Generelle forsiktighetsregler**

**Les alle instruksjoner** — Før du tar i bruk produktet må du lese alle bruksanvisninger. Ta vare på all dokumentasjon for eventuell fremtidig bruk.

**Strømkilde** — Koble bare produktet til strømkilder som er i samsvar med produktetiketten.

**Fremmedlegemer** — For å unngå personskader må du aldri stikke metallobjekter inn i kameraet. **Rengjøring** — Koble alltid produktet fra strømkontakten før rengjøring. Bruk bare en fuktig klut til rengiøring. Bruk aldri flytende rengjøringsmidler, spray eller organiske løsemidler for å rengjøre produktet.

**Varme** — Produktet må aldri brukes eller oppbevares i nærheten av varmekilder, slik som varmeovner, varmeutslipp, komfyrer eller noe som helst slags apparat eller utstyr som utvikler varme, inkludert stereoforsterkere.

**Tilbehør** — For din egen sikkerhet og for å unngå skade på produktet må du bare bruke tilbehør som anbefales av Olympus.

**Plassering** — Monter produktet sikkert på et stabilt stativ, holder e.l. for å unngå skader på produktet.

#### **ADVARSEL**

- **Bruk aldri kameraet i nærheten av brennbare eller eksplosive gasser.**
- **Hvil øynene regelmessig når du bruker søkeren.**

Hvis ikke kan det føre til at øynene blir overanstrengt, du kan oppleve kvalme eller det kan kjennes ut som sjøsyke. Varigheten og hyppigheten av nødvendig hvile er individuell, så bruk din egen dømmekraft. Hvis du føler at du er trett eller uvel, skal du unngå å bruke søkeren og eventuelt kontakte lege.

- **Ikke bruk blitsen og LED (inkludert AF-lampe) rettet mot mennesker (spedbarn, småbarn osv.) på svært kort avstand.**
	- Du må befinne deg minst 1 m vekk fra ansiktene på personene som fotograferes. Hvis blitsen utløses for nær øynene til personen som fotograferes, vil denne kunne oppleve at synet forsvinner i en kort periode.
- **Se aldri direkte på solen eller mot sterke lyskilder med kameraet.**

- **Hold småbarn, spedbarn unna kameraet.**
	- Kameraet må alltid brukes og oppbevares utenfor rekkevidden til små barn, for å unngå at følgende farlige situasjoner – og dermed fare for liv og helse – oppstår:
		- Kvelning som følge av at kamerastroppen kommer rundt halsen.
		- Svelging av batteri, minnekort eller andre små deler.
		- Utilsiktet utløsing av blitsen mot sine egne eller et annet barns øyne.
		- Skader som skyldes kameraets bevelige deler.
- **Skulle du merke at laderen avgir røyk, varme eller en uvanlig støy eller lukt, må du straks slutte å bruke den og koble laderen fra strømuttaket. Kontakt deretter en autorisert distributør eller et servicesenter.**
- **Stans bruken av kameraet umiddelbart dersom du merker uvanlig lukt, uvanlige lyder eller røyk rundt det.**
	- Ikke fjern batteriene direkte med hendene, da dette kan forårsake brann eller forbrenning av hendene.
- Du må aldri holde i eller betjene kameraet med våte hender. Dette kan forårsake overoppheting, eksplosjon, forbrenninger, elektriske støt eller feilfunksjoner.
- **Ikke la kameraet ligge på steder hvor det kan utsettes for ekstremt høye temperaturer.**
	- Deler på kameraet vil kunne ta skade av det, og i verste fall vil en brann kunne oppstå. Ikke bruk laderen hvis den er tildekket (f.eks. av et stykke tøy). Det kan forårsake overoppheting og brann.
- **Håndter kameraet forsiktig for å unngå lette brannskader.**
	- Da kameraet inneholder metalldeler kan overopphetning føre til lette brannskader. Vær oppmerksom på følgende:
		- Når kameraet har vært i bruk i lengre tid, vil det bli svært varmt. Hvis du fortsetter å holde i kameraet i denne tilstanden, vil det kunne oppstå lette brannskader.
		- På steder som er utsatt for ekstremt kalde temperaturer, kan temperaturen på kamerahuset bli kaldere enn omgivelsestemperaturen. Hvis det er mulig, bør du ha på hansker når du bruker kameraet i kalde temperaturer.
- For å beskytte den ekstremt nøyaktige teknologien i dette produktet må du aldri la kameraet ligge på steder som er oppført under, uansett om det er for bruk eller oppbevaring:
	- Steder hvor temperatur og/eller fuktighet er høy eller gjennomgår ekstreme svingninger. Direkte sollys, strender, låste biler eller andre varmekilder (peis, varmeovn, osv.) eller luftfuktere.
	- I sandete eller støvete omgivelser.
	- Nær brennbare objekter eller eksplosiver.
	- På fuktige steder, som på baderom eller i regnet.
	- På steder som er utsatt for sterke vibrasjoner.
- Du kan bruke ett eller to Olympus litiumionbatterier for å gi strøm til kameraet. Bruk kun batterier av den riktige typen. Andre typer batterier kan eksplodere (eller sprekke). Lad batterier kun ved hjelp av den riktige laderen. Ikke bruk andre typer ladere.
- Batteriene må aldri tennes på eller varmes i mikrobølgeovner eller varme plater eller i trykkokere osv.
- La aldri kameraet være på eller i nærheten av elektromagnetiske enheter. Dette kan føre til overoppheting, eksplosjon eller brannskader.
- Ikke koble terminalene til metallgjenstander.
- Vær forsiktig når du har med deg eller oppbevarer batterier, slik at de ikke kommer i kontakt med metallgjenstander som smykker, nåler, knapper, glidelåser, nøkler osv. Kortslutningen kan føre til overoppheting, eksplosjon eller brann som kan brenne eller skade deg.
- Følg alle instruksioner for bruk av batterier for å unngå at batteriene lekker eller at batteripolene ødelegges. Forsøk aldri å demontere et batteri eller å foreta noen som helst slags endringer på det, ved lodding osv.
- Hvis batterivæske skulle komme i kontakt med øynene, skyll straks øynene med rent, kalt vann og oppsøk legehjelp umiddelbart.
- Hvis du ikke kan fjerne batteriet fra kameraet, må du kontakte en autorisert forhandler eller et servicesenter. Ikke bruk kraft for å ta ut batteriet.

Skade på utsiden av batteriet (riper osv.) kan produsere varme eller føre til en eksplosjon.

• Oppbevar alltid batterier utenfor rekkevidden til små barn og kjæledyr. Hvis de ved et uhell skulle svelge et batteri, må legehjelp oppsøkes umiddelbart.

- For å forhindre at batteriene lekker, blir overopphetet, eller forårsaker brann eller eksplosjon, bruk bare batterier som er anbefalt for bruk sammen med produktet.
- Hvis oppladbare batterier ikke kan lades opp i løpet av den angitte tiden, stans ladingen og ikke bruk batteriene lenger.
- Ikke bruk batterier som har riper eller hvor kapslingen er blitt skadet, og ikke lag riper på batteriet.
- Utsett aldri batterier for kraftige støt eller vedvarende risting gjennom fall eller slag. Dette kan føre til eksplosjon, overoppheting eller brenning.
- Hvis et batteri lekker, har en uvanlig lukt, blir misfarget eller deformert eller på noen annen måte avviker fra normalen under bruk, må du stanse bruken av kameraet og holde det borte fra flammer umiddelbart.
- Hvis du får batterivæske på klærne eller huden, fjern klærne og skyll stedet umiddelbart med rent, rennende kaldt vann. Oppsøk umiddelbart lege hvis væsken forbrenner huden.
- Olympus litium-ionbatteriet er kun designet for bruk med Olympus-digitalkameraet. Ikke bruk batteriet med andre enheter.
- **Barn eller dyr/kjæledyr må ikke få håndtere eller transportere batterier (forhindre farlig atferd som slikking, at batteriet stikkes i munne eller at batteriet blir tygget på).**

#### **Bruk bare godkjente oppladbare batterier og batteriladere**

Vi anbefaler på det sterkeste at du kun bruker det originale Olympus-godkjente oppladbare batteriet og batteriladeren som følger med kameraet.

Bruk av oppladbare batterier og/eller batterilader som ikke er fra Olympus kan forårsake brann eller personskader pga. lekkasjer, overoppheting, antennelse eller skader på batteriet. Olympus har ikke noe ansvar ved ulykker eller skader som skyldes bruk av batterier og/eller batteriladere som ikke er originalt Olympus-tilbehør.

#### **FORSIKTIG**

- **Ikke dekk til blitsen med hånden når du trykker på utløseren.**
- Oppbevar aldri batterier på et sted hvor de kan bli utsatt for direkte sollys eller høye temperaturer som for eksempel i et varmt kjøretøy, nær en varmekilde osv.
- Batterier må holdes tørre til enhver tid.
- Batteriet kan bli varmt ved langvarig bruk. For å unngå lette forbrenninger, ikke fjern det umiddelbart etter bruk av kameraet.
- Dette kameraet bruker et Olympus litium-ionbatteri. Bruk det spesifiserte originalbatteriet. Bruk av feil type batteri kan medføre eksplosjonsfare.
- Ta ansvar for jordens ressurser ved å resirkulere brukte batterier. Når du kaster tomme batterier, må du sørge for å dekke til batteripolene. Overhold alltid lokale lover og forskrifter.

#### **MERK**

- **Ikke bruk eller oppbevar kameraet på støvete eller fuktige steder.**
- **Bruk bare SD/SDHC/SDXC-minnekort. Andre typer kort må ikke brukes.** Hvis du tilfeldigvis setter inn en annen type kort i kameraet, kontakt en autorisert forhandler eller et servicesenter. Bruk ikke kraft for å ta ut kortet.
- Forhindre tap av data ved å ta regelmessige sikkerhetskopieringer av viktige data til en datamaskin eller annen lagringsenhet.
- OLYMPUS påtar seg ikke ansvar for tap av data forbundet med denne enheten.
- Vær forsiktig med stroppen når du bærer kameraet. Den vil kunne feste seg i løse objekter og forårsake alvorlige skader.
- Før transport av kameraet, må du fjerne stativet og alt annet tilbehør som ikke er fra OLYMPUS.
- Aldri slipp kameraet i bakken eller utsett det for kraftige støt eller vibrasjoner.
- Når du fester kameraet til, eller fjerner det fra, et stativ, må du rotere skruen på stativet, ikke kameraet.
- Ikke berør elektriske kontakter på kameraet.
- Ikke la kameraet ligge rettet direkte mot solen. Dette kan forårsake skader på objektivet eller lukkeren, fargeforvrengning, skyggekonturer på bildesensoren, eller det kan forårsake brann.
- Ikke la søkeren bli eksponert for sterkt lys eller direkte sollys. Varmen kan skade søkeren.
- Ikke trykk eller dra hardt i objektivet.
- Sørg for å fjerne eventuelle vanndråper eller annen fukt fra produktet før du bytter batteri eller åpner eller lukker deksler.
- Før oppbevaring av kameraet over lengre tid, ta ut batteriene. Velg et kjølig, tørt sted for oppbevaring for å unngå kondensering og muggdannelse inne i kameraet. Etter oppbevaring tester du kameraet ved å slå det på og trykke på utløserknappen for å sjekke at det fungerer som normalt.
- Kameraet kan oppleve funksjonsfeil hvis det brukes på en plass hvor det er utsatt for et magnetisk/elektromagnetisk felt, radiobølger eller høyspenning, som nær en TV, mikrobølgeovn, videospill, høyttalere, store skjermer, TV-/radiomast eller master som brukes for annen sending. Dersom dette skjer, slår du kameraet av og deretter på igjen før du bruker det.
- Ta alltid hensyn til kravene til bruksomgivelsene som er beskrevet i kameraets bruksanvisning.
- Sett inn batteriene forsiktig som beskrevet i bruksanvisningen.
- Kontroller alltid batteriene for lekkasjer, misfarging, misdannelser eller annet uvanlig før du lader dem opp.
- Ta alltid batteriet ut av kameraet dersom det ikke skal brukes på lang tid.
- Hvis batteriet skal oppbevares i lengre tid, velg et kjølig sted for oppbevaringen.
- Energiforbruket til kameraet avhenger av hvilke funksjoner som brukes.
- Under følgende betingelser vil det brukes energi kontinuerlig og batteriet vil derfor raskt utlades:
	- Zoomen brukes hyppig.
	- Utløserknappen trykkes halvt ned mange ganger i opptaksmodus, slik at autofokusen aktiveres.
	- Et bilde vises på skjermen i lengre tid.
- Hvis det brukes et svakt batteri vil kameraet kunne slå seg av uten at advarselen om batterinivå vises.
- Hvis batteriets kontaktflater blir våte eller søles til, vil det kunne oppstå feil på kamerakontakten. Tørk grundig av batteriet med en tørr klut før bruk.
- Lad alltid batteriet når du bruker det for første gang, eller når det ikke har vært brukt i lengre tid.
- Når du bruker kameraet med batteri ved lave temperaturer, forsøk å holde kameraet og reservebatterier så varme som mulig. Et batteri som har blitt utladet ved lav temperatur, kan gjenopplives ved å varme det opp til romtemperatur.
- Før du legger ut på en lang reise, og særlig før utenlandsreiser, bør du anskaffe ekstra batterier. Det kan være vanskelig å oppdrive riktig batteri når du er på reise.

#### **Bruke de trådløse LAN-/Bluetooth® funksjonene**

- **Slå av kameraet på sykehus eller andre**  steder der det finnes medisinsk utstyr. Radiobølger fra kameraet kan påvirke medisinsk utstyr i negativ grad, hvilket fører til svikt som kan føre til en ulykke. Sørg for å deaktivere LAN/**Bluetooth**®-funksjoner i nærheten av medisinsk utstyr (s. 617).
- **Slå kameraet av når du er om bord i et fl y.** Bruk av trådløse enheter om bord kan hemme trygg betjening av flyet. Sørg for å slå av trådløse LAN/**Bluetooth**®-funksjoner ombord i fly (s. 617).
- **Ikke bruk produktet når det kan påvirke radarsystemer i nærheten.**

#### **GPS-funksjon, elektronisk kompass**

- På steder som ikke er under åpen himmel (innendørs, under bakken, under vann, i skogen, nær høye bygninger) eller på steder med kraftige magnetiske eller elektriske felter (nær nye høyspentledninger, magneter eller elektrisk utstyr, 1,5GHz mobiltelefoner), kan det hende at det ikke er mulig å oppnå målinger eller det kan oppstå feil.
- Høyden som vises på måleskjermen eller bildevisningsskjermen etc. vises/tas opp basert på informasjon fra trykksensorer som er integrert i kamerahuset. Vær forsiktig fordi den viste høyden ikke er basert på GPS-posisjonsmålinger.
- Elektronisk kompass-feil kan forårsakes av virkningen til kraftige magnetiske eller elektriske felter (f.eks. fjernsynsapparater, mikrobølgeovner, store motorer, radiotårn og høyspentledninger). For å gjenopprette den elektroniske kompassfunksjonen må du holde kameraet stødig og bevege det i et 8-tall mens du vrir håndleddet over.
- Fordi GPS-funksjonen og det elektroniske kompasset ikke nødvendigvis er nøyaktig, er det ingen garanti for at måleverdiene (breddegrad, lengdegrad, kompassretning etc.) er nøyaktig.

• I noen land eller regioner kan det være forbudt å samle inn posisjonsdata uten offentlig godkjenning på forhånd. I noen av Olympus' salgsområder selges derfor kameraet med deaktiverte visninger for posisjonsdata. Videre har alle land og regioner lover og regelverk som du må følge når du bruker kameraet utenlands.

#### **Skjerm**

- Trykk aldri med kraft mot skjermen, ellers vil bildet kunne bli uklart, det kan oppstå feil i visningsmodus eller skjermen kan skades.
- Det kan oppstå en lysstripe på toppen eller bunnen av skjermen, men dette er ingen defekt.
- Hvis et motiv ses diagonalt i kameraet, kan kantene vises sikksakkformet på skjermen. Dette er ingen defekt, og det vil bli mindre merkbart i visningsmodus.
- På steder med lave temperaturer vil det kunne ta lang tid før skjermen slår seg på, og fargen på skjermen vil kunne endres midlertidig.

Når du bruker kameraet på ekstremt kalde steder, bør du fra tid til annen plassere kameraet på et varmere sted. Skjermen med dårlig ytelse pga. lave temperaturer vil fungere normalt igjen ved vanlige temperaturer.

• Skjermen på dette produktet er produsert med nøyaktighet av høy kvalitet, men det kan derimot være en fast eller død piksel på skjermen. Disse pikslene har ingen innvirkning på bildet som skal lagres. På grunn av skjermens egenskaper, kan også ujevnheter i fargen eller lysstyrken oppdages avhengig av vinkelen, men dette skyldes skjermens struktur. Dette er ingen feilfunksjon.

#### **Juridisk informasjon**

- Olympus tar intet ansvar og gir ingen garanti for skader, eller for forventede gevinster ved lovmessig bruk av denne enheten, eller for krav fra tredjepart, som oppstår som følge av ukorrekt bruk av produktet.
- Olympus tar intet ansvar og gir ingen garanti for skader eller forventede gevinster ved lovmessig bruk av enheten, som oppstår ved sletting av bildedata.

#### **Garantibegrensning**

- Olympus overtar intet ansvar eller garanti, verken uttrykkelig eller inneforstått, for eller i sammenheng med noen del av innholdet i den skriftlige dokumentasjonen eller programvaren, og skal ikke i noe tilfelle holdes ansvarlig for noen inneforstått garanti vedrørende merkantil bruk eller egnethet for noe særskilt formål, eller for noen påfølgende, tilfeldige eller indirekte skader (inkludert, men ikke begrenset til skader for tap av kommersiell inntjening, forstyrrelser av forretningsvirksomhet eller tap av forretningsinformasjon) som følger av bruk eller utilstrekkelig bruk av den skriftlige dokumentasjonen eller programvaren eller utstyret. Noen land tillater ikke utelukking eller begrensning av ansvaret for påfølgende eller tilfeldige skader eller den implisitte garantien, slik at begrensningene ovenfor eventuelt ikke gjelder i ditt tilfelle.
- Olympus forbeholder seg alle rettigheter til denne bruksanvisningen.

#### **Advarsel**

Fotografering uten tillatelse eller bruk av beskyttet materiale kan stride mot gjeldende lover om opphavsrett. Olympus tar intet ansvar for fotografering uten tillatelse, bruk eller andre handlinger som krenker rettighetene til innehavere av opphavsrett.

#### **Merknad om opphavsrett**

Med enerett. Ingen deler av dette skriftlige materialet eller denne programvaren må gjengis i noen form eller med noen midler, elektroniske eller mekaniske, inklusive fotokopiering, opptak, lydopptak eller bruk av noe slags informasjonslagrings- og gjenfinningssystemer, uten foregående skriftlig tillatelse fra Olympus. Det tas intet ansvar vedrørende bruk av informasjonen i denne skriftlige dokumentasjonen eller programvaren, eller for skader som skyldes bruk av informasjonen i den. Olympus forbeholder seg retten til å endre egenskaper og innhold i denne publikasjonen eller programvaren uten forpliktelser eller varsling på forhånd.

#### **For kunder i Europa**

#### **Enkel samsvarserklæring**

OLYMPUS CORPORATION bekrefter med dette at radioutstyr av type IM010 er i samsvar med direktiv 2014/53/EF.

Den fullstendige teksten i EU-samsvarserklæringen er tilgjengelig på følgende internettadresse: http://www.olympus-europa.com/

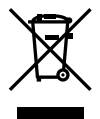

Dette symbolet [søppelkasse med kryss over, WEEE vedlegg IV] viser til separat avfallsbehandling for brukt elektrisk og elektronisk utstyr i EU-land.

Ikke kast utstyret i vanlig husholdningsavfall. Lever det i stedet til gjenvinningssystemet for denne type produkter i ditt land.

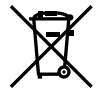

Dette symbolet [utkrysset søppelkasse med hjul - direktiv 2006/66/EC, tillegg II] betyr at det finnes et eget innsamlingssystem for brukte batterier i EU-land. Ikke kast batteriene i vanlig husholdningsavfall. Deponer de brukte batteriene ved hjelp av retur- og innsamlingssystemene som er

tilgjengelige i ditt land.

Kun for innendørs bruk (5150 - 5350 MHz)

#### **Garantivilkår**

Hvis dette produktet mot all formodning viser seg å være defekt, selv om det har blitt brukt på riktig måte (i overensstemmelse med den medfølgende skriftlige bruksanvisningen) innenfor den gjeldende nasjonale garantiperioden og har blitt kjøpt hos en autorisert Olympus-forhandler innenfor forretningsområdet til OLYMPUS EUROPA SE & Co. KG som angitt på nettsiden: http://www.olympus-europa.com, vil produktet bli reparert, eller hvis Olympus velger det, erstattet, uten kostnader. For at Olympus skal kunne gi deg de forespurte garantitjenestene på en slik måte at du blir fornøyd og så raskt som mulig, må du merke deg informasjonen og instruksjonene som er oppgitt nedenfor:

1. For å sette frem krav i henhold til garantien skal du følge instruksjonene på http://consumer-service.olympus-europa.com for registrering og sporing (denne tjenesten er ikke tilgjengelig i alle land) eller ta med produktet, den korresponderende originale fakturaen eller kjøpskvitteringen og det

utfylte garantisertifikatet til forhandleren der produktet ble kjøpt eller til en annen Olympus-autorisert servicestasjon innen forretningsområdet til Olympus Europa SE& Co KG som oppført på nettstedet: http://www.olympus.com før den gjeldende nasjonale garantien har utløpt.

- 2. Forsikre deg om at garantisertifikatet er korrekt utfylt av Olympus eller en autorisert forhandler eller servicesenter. Påse derfor at ditt navn, forhandlerens navn, serienummeret og år, måned og dag for kjøpet er fullstendig utfylt, eller at originalfaktura eller kjøpsbevis (som viser forhandlerens navn, kjøpsdato og produkttype) er heftet til garantibeviset.
- 3 Fordi dette garantibeviset ikke kan utstedes på nytt, må det oppbevares på en trygg plass.
- 4. Vær oppmerksom på at Olympus ikke vil anta noen risiko eller bære eventuelle kostnader med å transportere produktet til forhandleren eller til en Olympus-autorisert servicestasjon.
- 5. Denne garantien dekker ikke følgende og du vil måtte betale reparasjonskostnader, selv for defekter som oppstår innenfor garantiperioden som er henvist til over.
	- a. Alle defekter som oppstår på grunn av feil bruk (f.eks. ved bruksmåter som ikke er nevnt i bruksanvisningen osv.).
	- b. Alle defekter som oppstår pga. av reparasjoner, modifikasjoner, rengjøring osv. utført av andre enn Olympus eller av en servicestasjon som ikke er godkjent av Olympus.
	- c. Alle defekter eller skader som oppstår som følge av transport, fall, slag osv., etter kjøp av produktet.
	- d. Alle defekter eller skader som oppstår pga. brann, jordskjelv, oversvømmelser, andre naturkatastrofer, forurensning og uregelrett strømforsyning.
	- e. Alle defekter som oppstår pga. uforsiktig eller feilaktig oppbevaring (f.eks. ved høy temperatur eller luftfuktighet, i nærheten av insektsfordrivende midler som naftalin eller skadelige medikamenter osv.) feilaktig vedlikehold osv.
	- f. Alle defekter som oppstår på grunn av oppbrukte batterier osv.
	- g. Alle defekter som oppstår pga. sand, søle e.l. som trenger inn i produktet.

6. Olympus sitt hele ansvar under denne garantien skal være begrenset til reparasjon eller erstatning av produktet. Alt ansvar under garantien for indirekte eller direkte forårsaket tap eller skade av noen art som kunden utsetter seg for eller påføres pga. en defekt på produktet, og spesielt alle tap eller skader som oppstår på objektiver, film, annet utstyr eller tilbehør som brukes sammen med produktet, eller alt annet tap som oppstår pga. forsinkelser på reparasjoner eller tap av data, er utelukket. Alle gjeldende lovreguleringer forblir upåvirket av dette.

#### **Varemerker**

- Microsoft og Windows er registrerte varemerker som tilhører Microsoft Corporation.
- Mac er et varemerke som tilhører Apple Inc.
- SDXC-logoen er et varemerke for SD-3C, LLC.
- Apical-logoen er et registrert varemerke for Apical Limited.

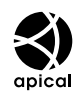

- Logoene til Micro Four Thirds, Four Thirds og Micro Four Thirds og Four Thirds er varemerker eller registrerte varemerker for OLYMPUS CORPORATION i Japan, USA, EU-landene og andre land.
- Wi-Fi er et registrert varemerke som tilhører Wi-Fi Alliance.
- Wi-Fi CERTIFIED-logoen er et sertifiseringsmerke for Wi-Fi Alliance.

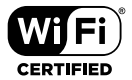

- Ordmerket og logoen Bluetooth® er registrerte varemerker tilhørende Bluetooth SIG, Inc. og all bruk av slike merker benyttes på lisens av OLYMPUS CORPORATION.
- Standardene for kamerafilsystemer som er nevnt i denne bruksanvisningen er standardene fra «Design Rule for Camera File System/DCF» fastsatt av Japan Electronics and Information Technology Industries Association (JEITA).
- Alle andre navn på selskaper og produkter er registrerte varemerker og/eller varemerker for deres respektive eiere.

THIS PRODUCT IS LICENSED UNDER THE AVC PATENT PORTFOLIO LICENSE FOR THE PERSONAL AND NONCOMMERCIAL USE OF A CONSUMER TO (i) ENCODE VIDEO IN COMPLIANCE WITH THE AVC STANDARD ("AVC VIDEO") AND/OR (ii) DECODE AVC VIDEO THAT WAS ENCODED BY A CONSUMER ENGAGED IN A PERSONAL AND NON-COMMERCIAL ACTIVITY AND/OR WAS OBTAINED FROM A VIDEO PROVIDER LICENSED TO PROVIDE AVC VIDEO. NO LICENSE IS GRANTED OR SHALL BE IMPLIED FOR ANY OTHER USE. ADDITIONAL INFORMATION MAY BE OBTAINED FROM MPEG LA, L.L.C. SEE HTTP://WWW.MPEGLA.COM

Programvaren i dette kameraet kan inkludere andre leverandørers programvare. Enhver annen leverandørs programvare er underlagt vilkårene og betingelsene pålagt av eierne eller lisenshaverne av den programvaren, herunder programvare gitt til deg.

Disse vilkårene og andre leverandørers programvaremerknader, om noen, kan finnes i programvaremerknadens PDF-fil lagret på http://www.olympus.co.jp/en/support/imsg/ digicamera/download/notice/notice.cfm

# Indeks

#### **Symboler**

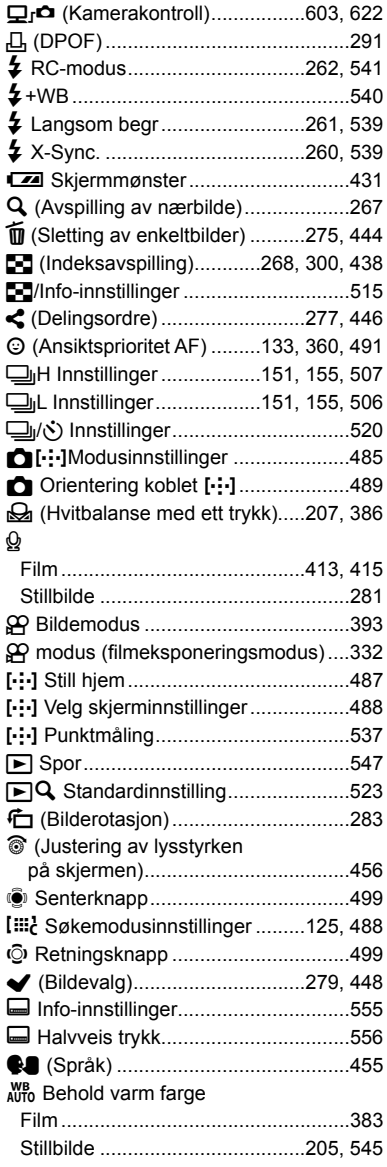

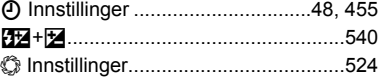

#### **A**

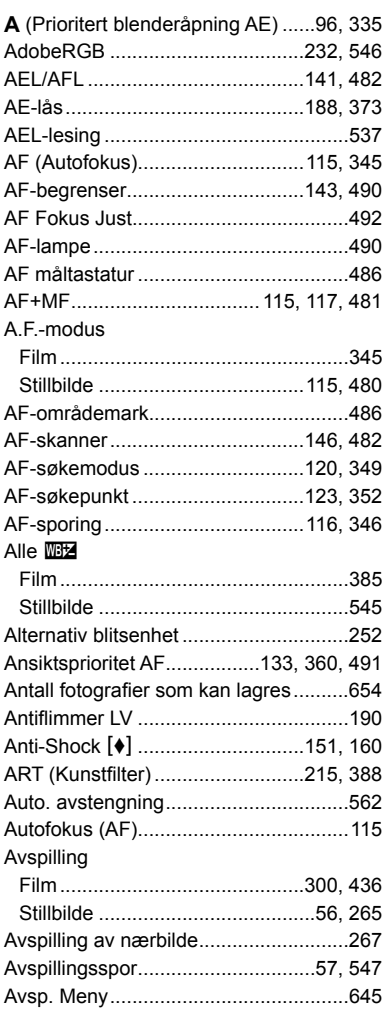

#### **B**

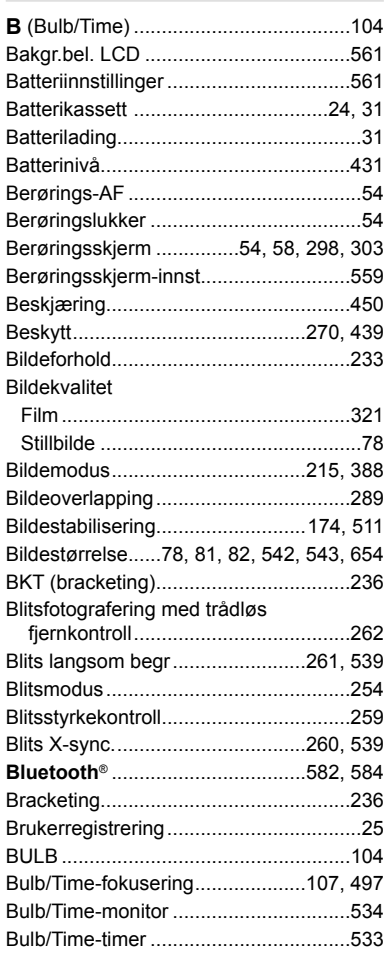

#### **C**

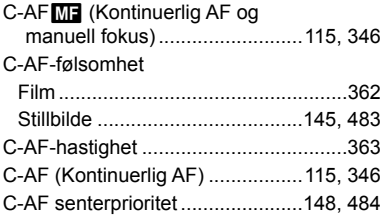

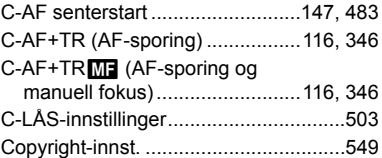

#### **D**

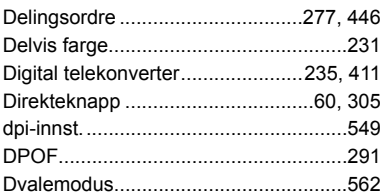

#### **E**

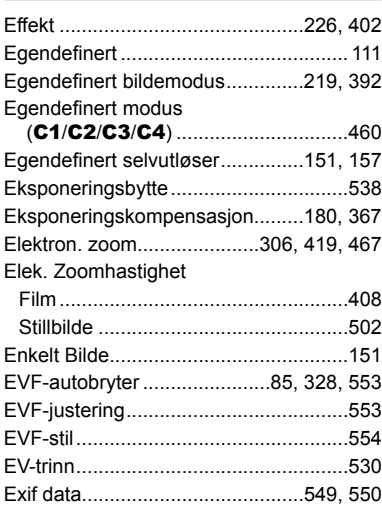

#### **F**

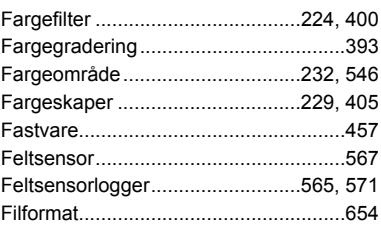

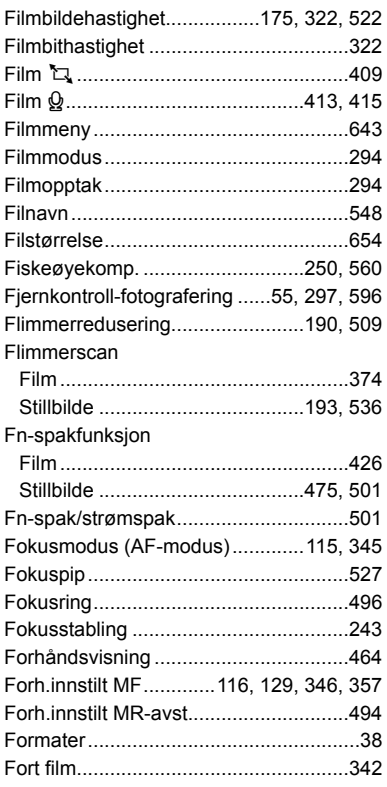

#### **G**

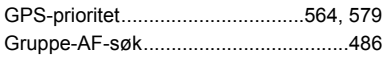

#### **H**

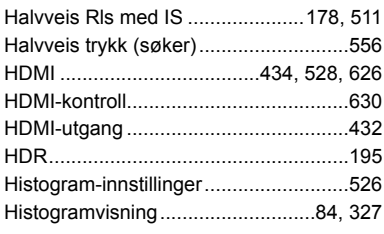

#### Hjulfunksjon Film ....................................................424 Stillbilde .....................................473, 500 Høyde/temperatur.........................565, 578 Høyhastighetsfi lm .................................339 Høyoppløst bilde...........................151, 210 Hurtig dvalemodus................................563 Hvitbalanse Film ....................................................380 Stillbilde .....................................202, 544 Hvitbalansekompensasjon Film ....................................................384 Stillbilde .............................................206 Hvitb (Hvitbalanse) .......................202, 544

#### **I**

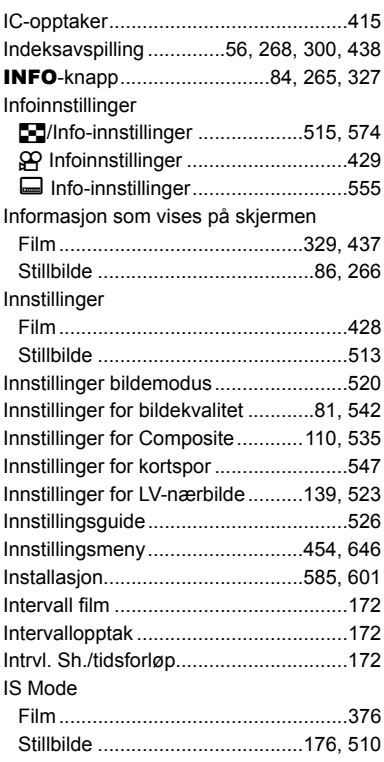

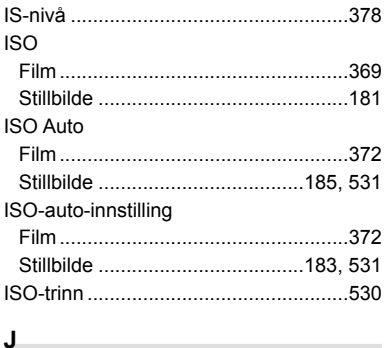

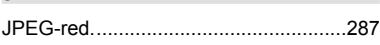

#### **K**

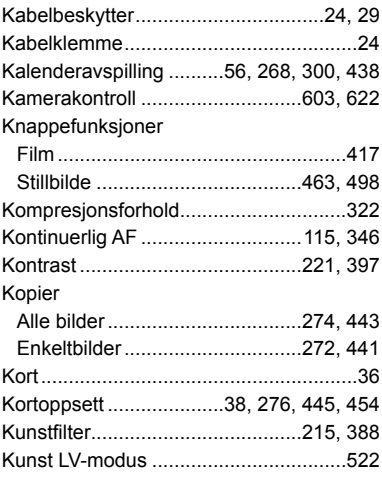

#### **L**

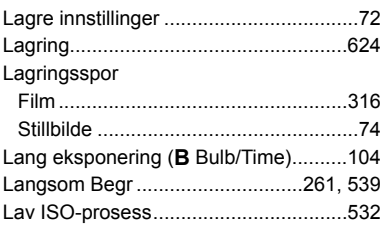

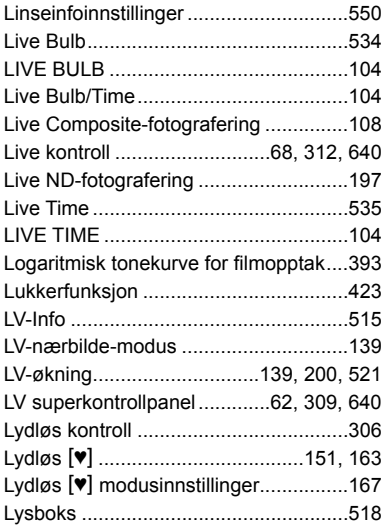

#### **M**

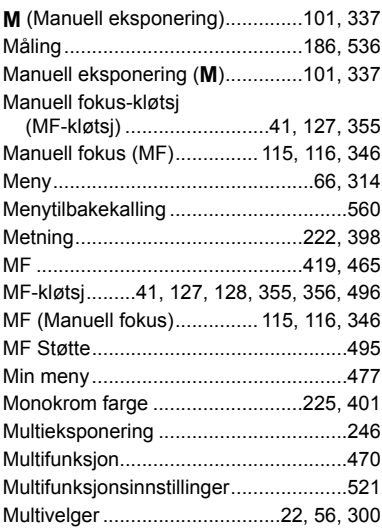

#### **N**

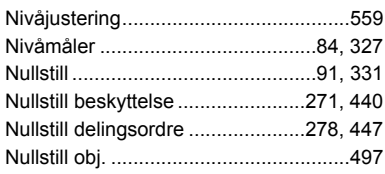

#### **O**

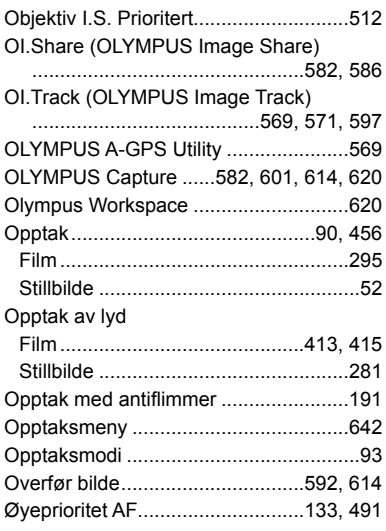

#### **P**

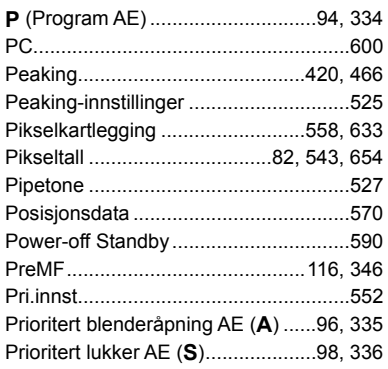

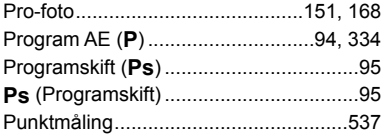

#### **R**

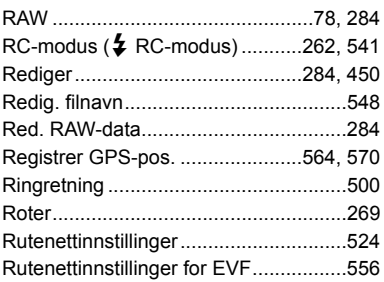

#### **S**

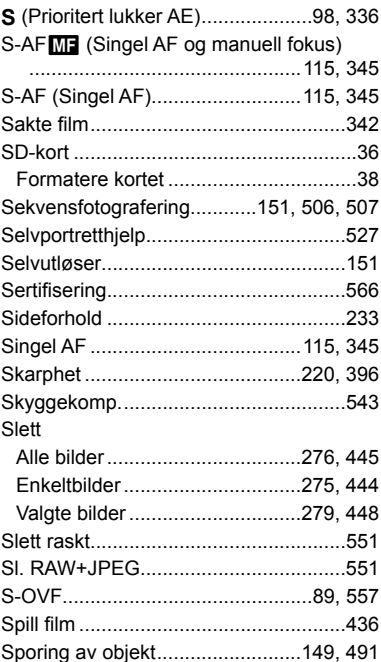

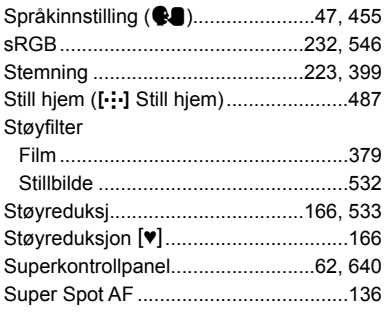

#### **T**

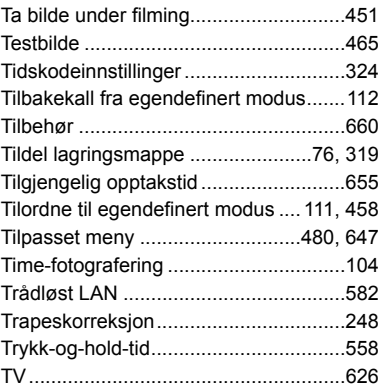

#### **U**

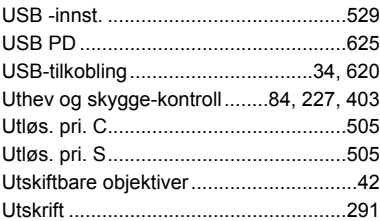

#### **V**

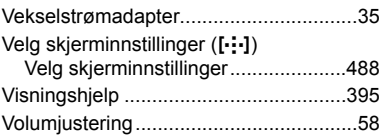

#### **W**

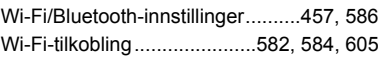

#### **X**

**Z**

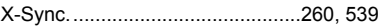

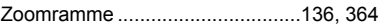

# **MEMO**

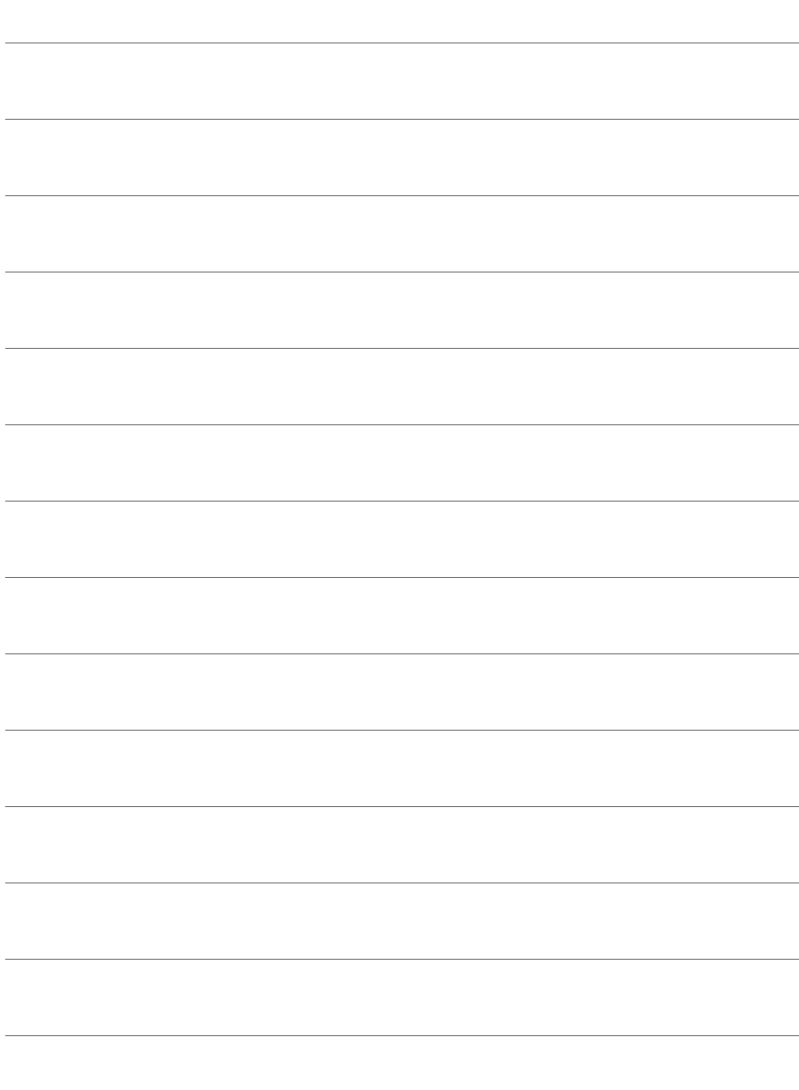

# *10* Tillegg/endringer i fastvareoppdatering

Følgende funksjoner er lagt til/endret i fastvareoppdateringen.

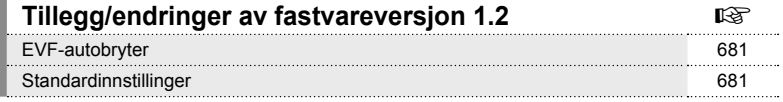

#### **Tillegg/endringer av fastvareversjon 2.0** get Spore motiv 682 RAW-videoutmating 682 Fokusindikatorer for manuell fokus 684 Kameravisninger for funksjonene SET objektiv og CALL objektiv 684 Standardinnstillinger 685

# *10-1* Tillegg/endringer av fastvareversjon 1.2

## **EVF-autobryter**

I tilpasset meny (MENU  $\rightarrow \ast \rightarrow \blacksquare \rightarrow$  [EVF-autobryter]) kan man nå velge mellom [På1] og [På2].

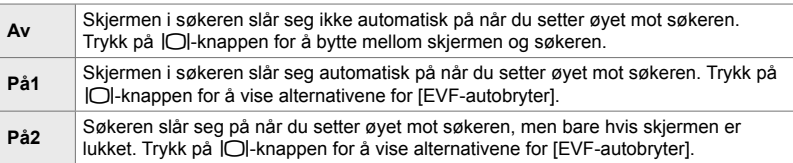

## **Standardinnstillinger**

Standardinnstillingene for nye funksjoner og endrede standardinnstillinger er som følger.

\*1: Kan lagres ved hjelp av [Tildel til egendefinert-modus].

- \*2: Standardinnstillingen kan gjenopprettes ved å bruke [Nullstill] (full).
- \*3: Standardinnstillingen kan gjenopprettes ved å bruke [Nullstill] (grunnleggende).

#### G **Tilpasset meny**

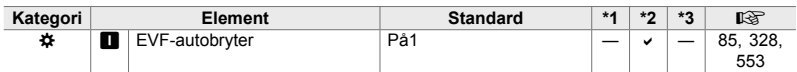

# *10-2* Tillegg/endringer av fastvareversjon 2.0

# **C** Spore motiv

Et [Fugler]-alternativ har blitt lagt til brukermenyene (MENU  $\rightarrow \ast \rightarrow \boxtimes \rightarrow$ [**K** Sporing av objekt]).

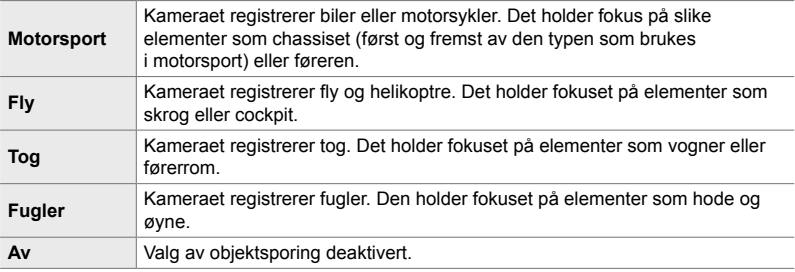

# **RAW-videoutmating**

Et [RAW-modus]-alternativ har blitt lagt til videomenyen (MENU  $\rightarrow$   $\circledR$   $\rightarrow$  $[$ <sup>2</sup> $]$  HDMI-utgang]  $\rightarrow$  [Utgangsmodus]).

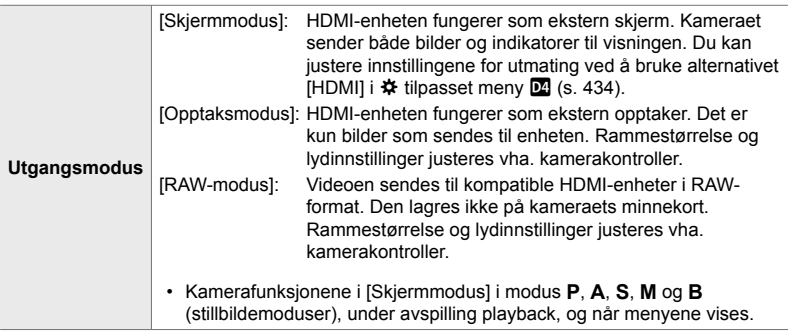

- For informasjon om HDMI-enheter som støtter [RAW-modus], går du til OLYMPUS' nettsted.
- [RAW-modus] brukes til å lagre data som ikke har blitt påført innstillinger som eksponeringskompensasjon og hvitbalanse.

• En HDMI-indikator vises på kameraskjermen mens [RAW $modus$ -utmating pågår.

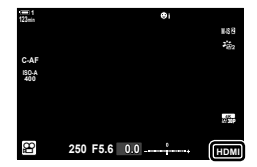

- Videoutmating i [RAW-modus] vises ikke på kameraskjermen, men vises i stedet på HDMIenheten.
- Videoutmating i [RAW-modus] tas opp i ProResRAW-format.
- Under utmating til kompatible HDMI-enheter i [RAW-modus] er [ $\mathfrak{B}$  Bildemodus] satt til [På] og [Bildemodus] satt til [ $\frac{26}{12}$  OM-Log400].
- Følgende restriksjoner gjelder for innstillingene når [RAW-modus] er valgt:
	- $[$ <sub>K</sub> $\cdot$  =  $[$ k $\cdot$  begrenset til [C4K] og [4K]. Høyhastighetsfilm, sakte film og rask film kan ikke tas opp.
	- $[$ <sup>2</sup> $\Theta$  Bildestabilisator]: begrenset til [M-IS Off] og [M-IS **2**].
	- [Digital telekonverter]: stilt til [Av].
	- $\beta$  AF-modus]-valget for Four Thirds-objektiver: begrenset til [MF] og [PreMF].

#### **Koble kameraet til HDMI-enheter**

Koble kameraet til HDMI-enheten med en HDMI-kabel.

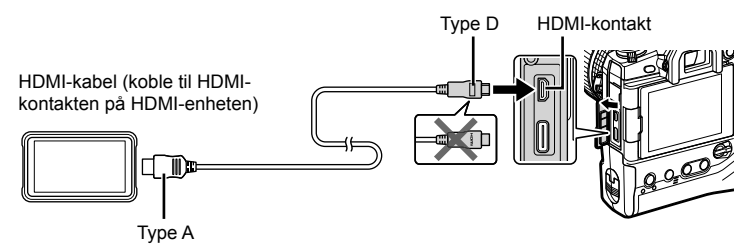

• Informasjon om justering av enhetsinnstillingene finner du i dokumentasjonen som fulgte med HDMI-enheten.

# **Fokusindikatorer for manuell fokus**

Et [Fokusindikator]-alternativ har blitt lagt til brukermenyene (MENU  $\rightarrow$   $\ast \rightarrow \mathbb{Z}$ ]  $\rightarrow$  [MF Støtte]).

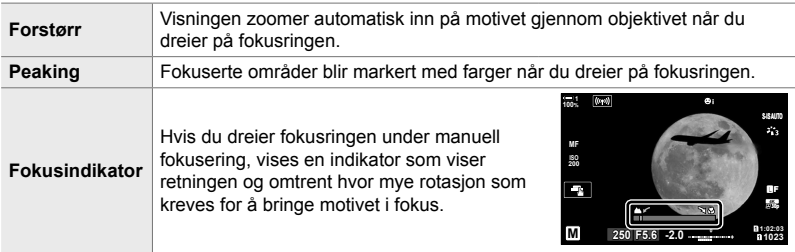

- Disse indikatorene kan være reversert på eventuelle tredjepartsobjektiver utstyrt med fokuskløtsj. I så fall må du endre alternativet som er valgt for [Fokusring] (s. 496).
- Fokusindikatoren vises ikke når objektiv med en Four Thirds-fatning brukes.

### **Kameravisninger for funksjonene SET objektiv og CALL objektiv**

Kameraet viser «SET $\bullet$ » når fokusposisjonen lagres med SET-alternativet og «CALL $\bullet$ » når en lagret fokusposisjon gjenopprettes ved hjelp av alternativet CALL. Se objektivets bruksanvisning for mer informasjon om SET og CALL.

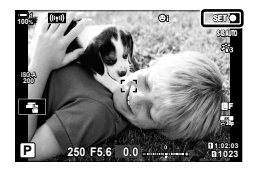

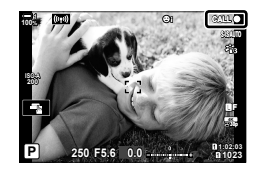
## **Standardinnstillinger**

Standardinnstillingene for nye funksjoner og endrede standardinnstillinger er som følger.

- \*1: Kan lagres ved hjelp av [Tildel til egendefinert-modus].
- \*2: Standardinnstillingen kan gjenopprettes ved å bruke [Nullstill] (full).
- \*3: Standardinnstillingen kan gjenopprettes ved å bruke [Nullstill] (grunnleggende).

### G **Tilpasset meny**

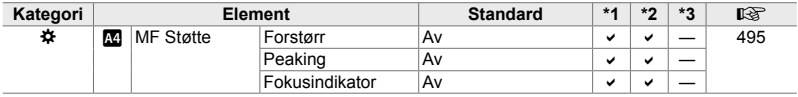

# **OLYMPUS**

### **OLYMPUS EUROPA SE & CO. KG-**

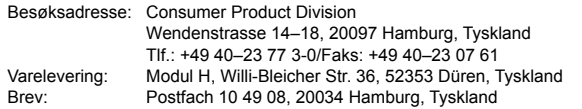

#### **Teknisk kundeservice i Europa:**

Se vår hjemmeside **http://www.olympus-europa.com** eller ring vårt GRATIS TELEFONNUMMER\*: **00800–67 10 83 00**

for Østerrike, Belgia, Tsjekkia, Danmark, Finland, Frankrike, Tyskland, Luxemburg, Nederland, Norge, Polen, Portugal, Russland, Spania, Sverige, Sveits, Storbritannia. \* Noen (mobil-)telefontjenester/-leverandører tilbyr ikke adgang til denne tjenesten, eller krever et prefiksnummer i tillegg til +800-nummeret.

For alle europeiske land som ikke står på listen, og i tilfelle du ikke kommer frem på nummeret ovenfor, kan du bruke følgende BETALINGSNUMMER: **+49 40 – 237 73 899.**